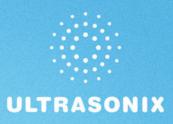

# SonixOP Ultrasound System User Manual

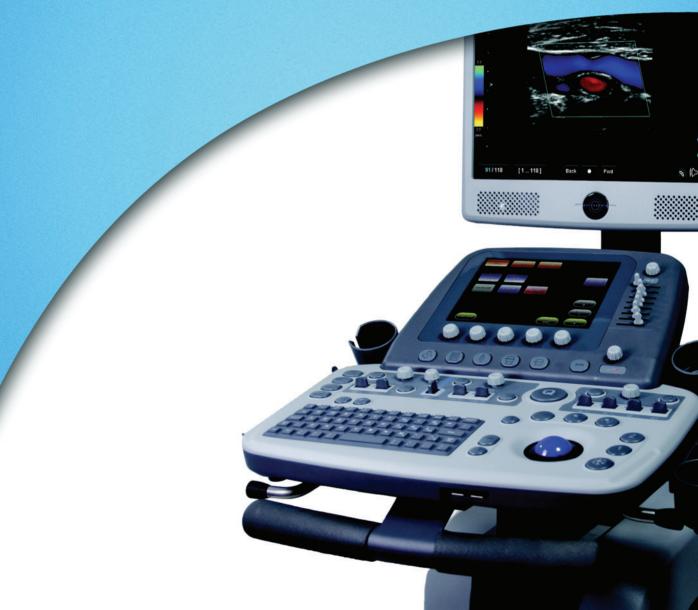

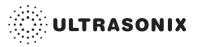

Ultrasonix Medical Corporation

# SonixOP Ultrasound System User Manual

Ultrasonix Medical Corporation 130 – 4311 Viking Way Richmond, BC V6V 2K9 Canada

www.ultrasonix.com

1.866.437.9508 1.604.279.8550 1.778.296.3860 (Support)

© 2012 Ultrasonix Medical Corporation 00.040.388, Revision F, December 10, 2012 All Rights Reserved. Printed in Canada.

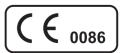

US Patents 6,216,029 - 6,325,759 - 6,558,326 - 6,911,008 - 7,274,325 - 8,088,070 - D654,178

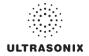

# TABLE OF CONTENTS

| CHAPTER 1: INTRODUCTION                                     | 1-1  |
|-------------------------------------------------------------|------|
| 1.1 AUDIENCE                                                | 1-1  |
| 1.1.1 Prescription Device                                   | 1-1  |
| 1.2 CONVENTIONS                                             | 1-1  |
| 1.3 UPDATES                                                 | 1-2  |
| 1.4 VOLTAGE DISCLAIMER                                      |      |
| 1.5 CONNECTIVITY DISCLAIMER                                 |      |
| 1.6 PRIVACY DISCLAIMER                                      | 1-2  |
| 1.7 GENERAL DISCLAIMER                                      | 1-3  |
| 1.8 LICENSE AGREEMENT                                       | 1-3  |
| 1.9 WARRANTY REGISTRATION                                   | 1-3  |
| 1.10 TRADEMARKS AND PATENTS                                 |      |
| CHAPTER 2: Sonix INTRODUCTION                               | 2-1  |
| 2.1 SYSTEM COMPONENTS                                       | 2-1  |
| 2.2 OPERATOR CONSOLE                                        | 2-3  |
| 2.3 CONSOLE HEIGHT, ANGLE AND SWIVEL ADJUSTMENT             | 2-9  |
| 2.4 SYSTEM CASE                                             |      |
| 2.5 POWER PANEL                                             |      |
| 2.5.1 Powering the System                                   |      |
| 2.5.2 Powering the System ON/OFF                            | 2-12 |
| 2.6 BACK CONNECTIVITY PANEL                                 |      |
| 2.7 CONSOLE CONNECTIVITY                                    | 2-13 |
| 2.8 SonixGPS                                                | 2-13 |
| 2.9 FOOTSWITCH (DUAL OR TRIPLE)                             | 2-13 |
| CHAPTER 3: GETTING STARTED                                  | 3-1  |
| 3.1 TURNING ON SYSTEM                                       |      |
| 3.2 CONNECTING TRANSDUCERS                                  | 3-1  |
| 3.3 QSonix FEATURE                                          |      |
| 3.3.1 Quick Exam Start-Up                                   |      |
| 3.3.2 Operator Console Tutorial                             | 3-6  |
| 3.3.3 Documentation Access                                  |      |
| 3.4 REMOTE SUPPORT                                          | 3-8  |
| 3.5 TOUCH SCREEN LAYOUT                                     | 3-9  |
| 3.5.1 Main Touch Screen                                     | 3-9  |
| 3.5.2 Main Touch Screen – Frozen                            |      |
| CHAPTER 4: PATIENT MANAGEMENT                               | 4-1  |
| 4.1 ENTERING PATIENT DATA                                   | 4-1  |
| 4.1.1 Patient Information                                   |      |
| 4.1.2 Application Information                               |      |
| 4.1.2.1 OB Previous Exam (Fetal Trending)                   | 4-9  |
| 4.1.3 Exam Information                                      |      |
| 4.2 SELECTING A TRANSDUCER                                  | 4-14 |
| 4.3 SELECTING AN APPLICATION AND IMAGING PRESET COMBINATION | 4-15 |
| 4.4 BEGINNING AN EXAM FOR A NEW PATIENT                     | 4-16 |
| 4.5 BEGINNING AN EXAM WITH NO PATIENT SELECTED              | 4-17 |
| 4.6 ENDING AN EXAM                                          |      |

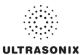

| 4.7 EXAM IMPORT/EXPORT                                             | 4-21 |
|--------------------------------------------------------------------|------|
| 4.8 STORAGE/DATABASE TABS                                          | 4-25 |
| 4.8.1 Patients                                                     |      |
| 4.8.1.1 Manipulating the Patients Database                         | 4-27 |
| 4.8.2 DICOM Worklist                                               |      |
| 4.8.2.1 Manipulating the DICOM Worklist Database                   | 4-30 |
| 4.8.3 Hide                                                         |      |
| 4.9 USER-DEFINED PRESETS FOR NON-3D/4D FORMATS                     | 4-33 |
| CHAPTER 5: IMAGING                                                 |      |
| 5.1 BASIC 2D IMAGING                                               |      |
| 5.1.1 Clarity (Speckle Reduction)                                  |      |
| 5.1.2 Spatial Compound Imaging                                     |      |
| 5.1.3 2D Zoom Imaging                                              |      |
| 5.1.4 Dual Imaging Format                                          |      |
| 5.1.5 Quad Imaging Format                                          |      |
| 5.1.6 Brachytherapy and the BPC8-4/10 Transducer                   |      |
| 5.1.7 M-Mode Imaging                                               |      |
| 5.1.7.1 Anatomic M-Mode Imaging                                    |      |
| 5.1.7.2 Color M-Mode Imaging                                       |      |
| 5.2 COLOR/POWER DOPPLER                                            |      |
| 5.2.1 Color Doppler Imaging Mode                                   |      |
| 5.2.2 Power Doppler Imaging Mode                                   |      |
| 5.2.3 Tissue Doppler Imaging (TDI)                                 |      |
| 5.2.4 Simultaneous 2D/Color                                        |      |
| 5.3 PULSED AND CONTINUOUS WAVE DOPPLER (PW AND CW) AND TRIPLEX     |      |
| 5.3.1 PW Imaging Mode                                              |      |
| 5.3.2 CW Imaging Mode                                              |      |
| 5.3.3 Triplex Imaging Mode                                         |      |
| 5.4 AUTO-GAIN/B                                                    | 5-22 |
| 5.5 ELASTOGRAPHY                                                   | 5-23 |
| 5.6 SonixShine                                                     | 5-25 |
| 5.7 SonixGPS                                                       | 5-27 |
| 5.8 PANORAMIC IMAGING MODE                                         | 5-28 |
| 5.9 SonixDVR RECORDING                                             | 5-31 |
| 5.10 2D CINE OPTIONS                                               | 5-32 |
| 5.10.1 2D Cine Frame Indicators                                    | 5-32 |
| 5.10.2 2D Cine Options                                             | 5-33 |
| 5.10.3 Cine Clip Storage                                           | 5-34 |
| 5.10.4 Raw Cine Manipulation                                       | 5-35 |
| 5.10.5 Stored Thumbnail Review                                     | 5-35 |
| 5.11 FREEHAND 3D IMAGING (ALL NON-4D SONIX TRANSDUCERS)            |      |
| 5.12 STANDARD AND ADVANCED 3D/4D IMAGING                           | 5-38 |
| 5.12.1 3D/4D Touch Screen Layout                                   |      |
| 5.12.1.1 4D Cine Options                                           |      |
| 5.12.2 3D/4D LCD Display Layout                                    |      |
| 5.12.2.1 3D/4D Display Mode (LCD Display and Touch Screen Options) |      |
| 5.12.2.2 3D/4D Render Mode (LCD Display Options Only)              |      |
| 5.12.2.3 3D/4D User Mode (LCD Display Options Only)                |      |
| 5.12.2.4 3D/4D Sculpt (Touch Screen Options Only)                  |      |
| 5.12.3 Additional 3D/4D LCD Display Details                        | 5-54 |

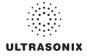

| 5.12.4 3D/4D Image Acquisition                                     | 5-55 |
|--------------------------------------------------------------------|------|
| 5.12.4.1 3D Imaging                                                |      |
| 5.12.4.2 4D Imaging                                                |      |
| 5.12.5 Optimization of Acquired Images                             | 5-58 |
| 5.12.6 Spline Editing of 3D/4D Images                              | 5-60 |
| 5.12.7 Repositioning the ROI Box                                   | 5-63 |
| 5.12.8 Repositioning the MPR Plane Intersection Point              | 5-64 |
| 5.12.9 3D/4D Presets                                               | 5-65 |
| 5.12.9.1 Selecting a Default 3D/4D User (Preset)                   | 5-65 |
| 5.12.9.2 User-Defined 3D/4D Presets                                | 5-66 |
| 5.12.9.3 Loading 3D/4D Presets                                     |      |
| 5.12.9.4 Resetting Factory Defaults                                | 5-68 |
| CHAPTER 6: CLINICAL ANALYSIS                                       | 6-1  |
| 6.1 GENERIC 2D MEASUREMENTS                                        | 6-4  |
| 6.1.1 2D Linear Measurement                                        | 6-4  |
| 6.1.2 Area or Circumference Measurement                            | 6-6  |
| 6.1.2.1 Ellipse Method Area or Circumference Measurement           | 6-6  |
| 6.1.2.2 Continual Method Area or Circumference Measurement         | 6-7  |
| 6.1.2.3 Point by Point Area or Circumference Measurement           | 6-8  |
| 6.1.2.4 Cross Area or Circumference Measurement                    | 6-9  |
| 6.1.3 Volume Calculation                                           | 6-10 |
| 6.1.4 Percent Diameter Reduction Calculation (% Diam Red)          | 6-11 |
| 6.1.5 Percent Area Reduction Calculation (% Area Red)              | 6-12 |
| 6.1.5.1 Ellipse/Ellipse Method of Area Reduction Calculation       |      |
| 6.1.5.2 Ellipse/Trace Method of Percent Area Reduction Calculation |      |
| 6.1.5.3 Trace/Trace Method of Percent Area Reduction Calculation   | 6-14 |
| 6.2 M-MODE MEASUREMENTS                                            |      |
| 6.2.1 M-Mode Heart Rate Measurement                                |      |
| 6.2.2 M-Mode Slope Measurement (Time, Distance and Slope)          |      |
| 6.2.3 M-Mode Distance Measurement                                  |      |
| 6.3 PW/CW DOPPLER MEASUREMENTS                                     |      |
| 6.3.1 Velocity Measurements                                        |      |
| 6.3.2 Doppler Manual Trace Measurement                             |      |
| 6.3.2.1 Doppler Manual Trace Measurement – Continual Method        |      |
| 6.3.2.2 Doppler Manual Trace Measurement – Point by Point Method   |      |
| 6.3.3 Doppler Auto-Trace Measurement (Spectrum Range)              |      |
| 6.3.4 Doppler Heart Rate Measurement                               |      |
| 6.4 ELASTOGRAPHY MEASUREMENTS                                      |      |
| 6.5 3D/4D MEASUREMENTS                                             |      |
| 6.6 OB-SPECIFIC MEASUREMENTS/CALCULATIONS                          |      |
| 6.7 FERTILITY-SPECIFIC MEASUREMENTS/CALCULATIONS                   |      |
| 6.8 REPORTS AND WORKSHEETS                                         |      |
| 6.8.1 Accessing Reports/Worksheets                                 |      |
| 6.8.2 Obstetrics Report                                            |      |
| 6.8.3 Vascular Reports                                             |      |
| 6.8.4 Billing and QA Review Report/Worksheet Options               | 6-28 |

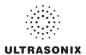

| CHAPTER 7: TEXT, ANNOTATIONS AND PICTOGRAMS                           | 7-1  |
|-----------------------------------------------------------------------|------|
| 7.1 TEXT AND ANNOTATIONS                                              | 7-2  |
| 7.1.1 Set Text Home Position                                          |      |
| 7.1.2 Annotations (Keyboard Text)                                     | 7-3  |
| 7.1.3 Application-Specific Annotations                                |      |
| 7.1.4 Deleting Text/Annotations                                       | 7-4  |
| 7.1.5 Text Arrows                                                     | 7-5  |
| 7.2 PICTOGRAMS                                                        | 7-6  |
| CHAPTER 8: SYSTEM SETUP                                               | 8-1  |
| 8.1 USER SETTINGS                                                     | 8-5  |
| 8.1.1 SonixLive Setup                                                 | 8-5  |
| 8.1.1.1 SonixLive and VLC Media Player                                |      |
| 8.1.1.2 SonixLive and Windows Media Player                            | 8-13 |
| 8.1.1.3 SonixLive Status Bar Settings                                 |      |
| 8.1.1.4 Activating/Deactivating SonixLive                             | 8-16 |
| 8.1.2 Remote Support                                                  | 8-17 |
| 8.1.3 Chat Support                                                    |      |
| 8.2 ADMINISTRATOR SETTINGS                                            |      |
| 8.2.1 Presets                                                         |      |
| 8.2.1.1 Show/Hide Imaging Presets                                     |      |
| 8.2.2 Presets – Annotations                                           |      |
| 8.2.2.1 Modify Annotations                                            |      |
| 8.2.3 Presets – Pictograms                                            |      |
| 8.2.3.1 Modify the Pictograms Attached to Presets                     |      |
| 8.2.4 Presets – Measurements                                          |      |
| 8.2.4.1 Modify the Available Touch Screen Measurements Packages       |      |
| 8.2.5 Annotations                                                     |      |
| 8.2.5.1 Text Arrow Customization                                      | 8-30 |
| 8.2.6 Measurements                                                    |      |
| 8.2.6.1 Managing Worksheet Settings                                   |      |
| 8.2.6.2 Show/Hide Applications, Measurement Packages and Measurements |      |
| 8.2.6.3 Managing Custom Measurements                                  |      |
| 8.2.6.4 Reordering Measurements                                       |      |
| 8.2.6.5 Managing Author Settings                                      |      |
| 8.2.6.6 Managing OB Tables                                            |      |
| 8.2.7 Training Tutorials                                              |      |
| 8.2.7.1 Manipulating Training Tutorials                               |      |
| 8.2.8 SonixGPS                                                        |      |
| 8.2.9 Biopsy Guide                                                    |      |
| 8.2.10 System Settings                                                |      |
| 8.2.10.1 Password Protection                                          |      |
| 8.2.10.2 Export/Import User Data                                      |      |
| 8.2.10.3 Reset User Data Settings to Factory Defaults                 |      |
| 8.2.11 Network                                                        |      |
| 8.2.11.1 Ethernet (LAN) Network Configuration                         |      |
| 8.2.11.2 Dialup Network Configuration                                 |      |
| 8.2.11.3 Chat Support                                                 |      |
| 8.2.11.4 Remote Support                                               |      |
|                                                                       |      |

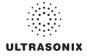

| 8.2.12 DICOM Configuration                             |       |
|--------------------------------------------------------|-------|
| 8.2.12.1 DICOM Storage Settings                        | 8-74  |
| 8.2.12.2 DICOM Print Settings                          |       |
| 8.2.12.3 DICOM Worklist Settings                       | 8-86  |
| 8.2.13 Custom Keys                                     | 8-88  |
| 8.2.14 Peripherals                                     |       |
| 8.2.14.1 Paper Printer                                 | 8-91  |
| 8.2.14.2 LCD Display                                   | 8-93  |
| 8.2.14.3 VCR/Photo                                     |       |
| 8.2.14.4 Footswitch                                    |       |
| 8.2.14.5 Brightness/Contrast                           | 8-97  |
| 8.2.14.6 Touch Screen                                  |       |
| 8.2.15 Display Settings                                |       |
| 8.2.16 Patient Settings                                | 8-102 |
| 8.2.16.1 EMR Settings                                  |       |
| 8.2.17 Status Bar                                      |       |
| 8.2.18 Capture Settings                                |       |
| 8.2.19 Imaging Modes                                   |       |
| 8.2.20 Documentation Settings                          |       |
| 8.2.21 Software Update                                 |       |
| 8.2.22 Licensing                                       |       |
| 8.3 SERVICE MENU                                       |       |
| CHAPTER 9: IMAGE STORAGE, REVIEW, TRANSFER AND PRINT   | 9-1   |
| 9.1 IMAGE STORAGE                                      |       |
| 9.2 IMAGE REVIEW                                       |       |
| 9.2.1 Deleting Image(s)/Exam(s)                        |       |
| 9.3 IMAGE TRANSFER                                     | 9-9   |
| CHAPTER 10: CONNECTIVITY, PERIPHERALS AND SOFTWARE     | 10-1  |
| 10.1 BACK CONNECTIVITY PANEL                           |       |
| 10.1 BACK CONNECTIVITY PANEL                           |       |
| 10.3 ULTRASONIX-APPROVED DEVICES                       |       |
| 10.3 1 Connecting an External Television to the System |       |
| 10.3.1.1 Method 1: Via the TV's HDMI or DVI Input      |       |
| 10.3.1.2 Method 2: Via the TV's PC IN Connector        |       |
| 10.4 PERIPHERAL RECEPTACLE                             |       |
| 10.5 SonixGPS                                          |       |
| 10.6 CONNECTING THE USB FOOTSWITCH (DUAL OR TRIPLE)    |       |
| 10.5 CONNECTING THE 05B FOOTSWITCH (DOAL OR TRIPLE)    |       |
| 10.8 PERIPHERAL TRAY                                   |       |
| 10.8.1 USB Printer Mounted on the Peripheral Tray      |       |
| 10.9 TRANSDUCER HOLDERS AND CABLE HOOKS                |       |
| 10.10 SOFTWARE                                         |       |
| 10.10.1 Anti-Virus Protection                          |       |
|                                                        |       |

# ULTRASONIX

| APPENDIX A: SAFETY                                                                | A-1 |
|-----------------------------------------------------------------------------------|-----|
| A.1 SAFETY                                                                        | A-1 |
| A.1.1 ALARA Principle and Output Displays                                         | A-1 |
| A.2 BASIC PRECAUTIONS                                                             | A-2 |
| A.3 SONIXGPS PRECAUTIONS                                                          | A-3 |
| A.4 SYMBOL DEFINITIONS                                                            | A-4 |
| A.5 ELECTRICAL SAFETY REQUIREMENTS                                                | A-5 |
| A.5.1 System                                                                      |     |
| A.5.2 Additional Hardware                                                         |     |
| A.6 EMC (ELECTROMAGNETIC COMPATIBILITY) REQUIREMENTS                              |     |
| A.6.1 System                                                                      |     |
| A.6.2 Additional Hardware                                                         | A-6 |
| A.7 ENVIRONMENTAL CONDITIONS                                                      |     |
| A.7.1 System                                                                      |     |
| A.8 LIMITING TRANSDUCER SURFACE HEATING                                           |     |
| A.9 LATEX                                                                         | A-7 |
| APPENDIX B: SYSTEM SPECIFICATIONS                                                 | B-1 |
| APPENDIX C: TRANSDUCER SPECIFICATIONS                                             | C 1 |
|                                                                                   |     |
| C.1 TRANSDUCER DISCLAIMER                                                         |     |
| C.2 ACOUSTIC OUTPUT RECORDING TABLES<br>C.3 ULTRASOUND INDICATIONS FOR USE TABLES |     |
|                                                                                   |     |
| APPENDIX D: MAINTENANCE AND CLEANING                                              | D-1 |
| D.1 TRANSDUCERS                                                                   | D-1 |
| D.1.1 Guidelines                                                                  | D-1 |
| D.1.2 Ultrasound Coupling Gels                                                    | D-1 |
| D.1.3 General Transducer Maintenance                                              | D-2 |
| D.1.3.1 Inspection and Testing                                                    | D-3 |
| D.1.3.2 Storing and Packaging                                                     |     |
| D.1.4 General Transducer Cleaning/Disinfecting Recommendations and Warnings       |     |
| D.1.5 Cleaning/Disinfecting Non-Invasive Transducers                              |     |
| D.1.5.1 Cleaning Non-Invasive Transducers                                         |     |
| D.1.5.2 Disinfecting Non-Invasive Transducers                                     |     |
| D.1.6 Cleaning/Disinfecting Endocavity Transducers                                |     |
| D.1.7 Sterilization                                                               |     |
| D.2 SHIPPING TRANSDUCERS FOR SERVICE                                              |     |
| D.3 RECOMMENDED FREQUENCY OF HIGH-LEVEL MAINTENANCE PROCEDURES                    |     |
| D.4 CLEANING SYSTEM COMPONENTS<br>D.4.1 LCD Display and Cabinet                   |     |
| D.4.1 LCD Display and Cabinet                                                     |     |
| D.4.1.2 LCD Display Screen                                                        |     |
| D.4.1.2 LCD Display Screen                                                        |     |
| D.4.2 Operator Console                                                            |     |
| D.4.5 Operator Console                                                            |     |
| D.4.5 SonixGPS Components                                                         |     |
| D.4.6 Transducer Holders and Cable Hooks                                          |     |
| D.4.7 Footswitch (Dual and Triple)                                                |     |
| D.4.8 Peripheral Tray and Basket                                                  |     |
| D.4.9 System Filter                                                               |     |
|                                                                                   |     |

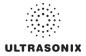

| APPENDIX E: MODE ACTION AND IMAGING PARAMETER OPTIONS | E-1 |
|-------------------------------------------------------|-----|
| APPENDIX F: OB AND CARDIAC AUTHORS                    | F-1 |
| APPENDIX G: REFERENCES                                | G-1 |
| G.1 OB                                                | G-1 |
| G.1.1 OB Gestational Age                              | G-1 |
| G.1.2 OB Growth Analysis                              |     |
| G2 CARDIAC                                            | G-4 |
| APPENDIX H: GLOSSARY                                  | H-1 |

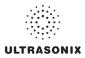

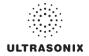

# **CHAPTER 1: INTRODUCTION**

# 1.1 AUDIENCE

This user manual is a reference for operators using a SonixOP ultrasound system. It is designed for a reader familiar with ultrasound imaging techniques; it does not provide training in sonography or clinical practices. Before using the system the operator must have ultrasound training.

**Note:** This is not a service manual. The SonixOP Service Manual is available for qualified service personnel.

## 1.1.1 Prescription Device

Caution: United States law restricts this device to sale or use by, or on the order of a Physician.

# 1.2 CONVENTIONS

The following conventions are used in this manual:

- cross-references for such things as tables, page numbers, sections and chapters are in blue, bold face, non-italic type (e.g., Chapter 2: SONIX Introduction) and are active hyperlinks when the manual is in Portable Document Format (PDF)
- words that are **bold italic** refer to items on the LCD display and touch screen
- icons are used to represent operator console buttons. Keyboard items are represented in BOLD UPPER CASE (e.g., SHIFT or TAB)
- · "Press" and "Turn" indicate the actions required to activate the operator console buttons and dials
- "Tap" indicates the action required to activate a touch screen item
- "Select" directs the operator to choose an item(s) from onscreen pages, menus, dialogs, etc., using the console trackball and onscreen cursor or tapping the touch screen to make the selection
- a Warning describes precautions necessary to prevent injury or loss of life
- · a Caution describes precautions necessary to protect the Sonix system and its associated products
- a Note contains helpful information and hidden functionality
- items marked *IMPORTANT* contain vital information that must be understood and followed, but which will not endanger either people or equipment
- bulleted lists present information in list format, but do not imply a sequence
- · when operating instructions must be performed in a specific order, the steps are numbered
- instructions separated by ">" indicate that multiple items must be selected (e.g., "Select Administrator
   Status Bar" indicates that the user must first select the "Administrator" option, then when the next dialog is presented, select the "Status Bar" option).

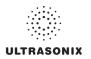

# 1.3 UPDATES

Updated user manuals will be available for all future Sonix ultrasound system updates.

## 1.4 VOLTAGE DISCLAIMER

The system voltage setting is configured in the factory.

It is the user's responsibility to ensure the system is used only under the electrical conditions dictated by Ultrasonix Medical Corp. Failure to comply with these conditions may result in damage to the system which is not covered by the Ultrasonix warranty.

Caution: For users running the 100V–120V system, always ensure the utility supply voltage is 100V– 120V @ 50/60 Hz.

For users running the 200V–240V system, always ensure the utility supply voltage is 200V–240V @ 50/60 Hz.

## 1.5 CONNECTIVITY DISCLAIMER

**Caution:** System networking options are intended for use <u>inside</u> your organization's firewall. Organizations that elect to configure/use the networking functionality provided by Ultrasonix are assuming all liabilities and risks associated with that decision.

# 1.6 PRIVACY DISCLAIMER

To protect patient data, Ultrasonix strongly recommends regular patient/image file back-up and purging of older patient files stored on the system. Refer to **Chapter 9: Image Storage, Review, Transfer and Print** for details on transferring patient data.

**IMPORTANT:** The contents of the system hard drive may include Personal Health Information that must be protected as dictated by local or state laws (for example, Federal Privacy Act or the Health Insurance Portability & Accountability Act (HIPAA)). In order to ensure regulatory compliance, Ultrasonix will not remove the system hard drive — and the patient data it contains — from the customer site.

In the event the hard drive must be removed from the system, it will be returned to the customer. Final disposition of the hard drive and its data will remain the customer's responsibility.

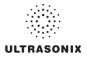

## 1.7 GENERAL DISCLAIMER

Certain licensed features, hardware options and transducers may not be certified in all markets. Consult your local Ultrasonix Authorized Distributor or Sales Representative to determine availability in your area.

# 1.8 LICENSE AGREEMENT

Portions of the Sonix computer programs have been patented by Ultrasonix Medical Corporation (Ultrasonix) or are patent pending, and are licensed under the following software license agreement:

Ultrasonix, or its suppliers, retain(s) ownership of and title to any computer program supplied with the Equipment and to the trade secrets embodied in such computer programs. Subject to the Buyer's acceptance and fulfillment of the obligations in this paragraph. Ultrasonix grants the Buyer a personal, nontransferable, perpetual, non-exclusive license to use any computer program supplied with the Equipment that is necessary to operate the Equipment solely on the medium in which such program is delivered for the purpose of operating the Equipment in accordance with the instructions set forth in the operator's manuals supplied with the Equipment and for no other purpose whatsoever. Buyer may not reverse assemble, reverse - compile or otherwise reverse - engineer such computer programs nor may Buyer make a copy of such program or apply any techniques to derive the trade secrets embodied therein. In the event of a failure by Buyer to comply with the terms of this license, the license granted by this paragraph shall terminate. Further, because unauthorized use of such computer programs will leave Ultrasonix without an adequate remedy at law, Buyer agrees that injunctive or other equitable relief will be appropriate to restrain such use, threatened or actual. Buyer further agrees that (i) any of the Ultrasonix suppliers of software is a direct and intended beneficiary of this end-user sublicense and may enforce it directly against Buyer with respect to software supplied by such supplier, and (ii) NO SUPPLIER OF ULTRASONIX SHALL BE LIABLE TO BUYER FOR ANY GENERAL. SPECIAL, DIRECT, INDIRECT, CONSEQUENTIAL INCIDENTAL OR OTHER DAMAGES ARISING OUT OF THE SUBLICENSE OF THE COMPUTER PROGRAMS SUPPLIED WITH THE EQUIPMENT.

# 1.9 WARRANTY REGISTRATION

To protect your investment, ensure the warranty registration card included with your system has been completed and returned to Ultrasonix (using the envelope provided) or register online at www.ultrasonix.com/register.

Note: Warranty registration will ensure uninterrupted Technical Support and system updates.

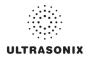

# 1.10 TRADEMARKS AND PATENTS

Ultrasonix Sonix systems are protected under US Patents 6,216,029 - 6,325,759 - 6,558,326 - 6,911,008 - 7,274,325 - 8,088,070 - D654,178.

The following are trademarks of Ultrasonix Medical Corporation: SonixGPS<sup>™</sup>, SonixShine<sup>™</sup>, SonixTablet<sup>™</sup> and SonixTouch<sup>™</sup>.

Windows<sup>©</sup> is a trademark of Microsoft Corporation.

DICOM<sup>®</sup> (Digital Imaging and Communications in Medicine) is the registered trademark of the National Electrical Manufacturers Association (NEMA) for its standards publications relating to digital communications of medical information.

All other products and brand names mentioned in this document are trademarks of their respective companies.

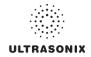

# **CHAPTER 2: Sonix INTRODUCTION**

Congratulations on your purchase of the Ultrasonix Sonix Ultrasound system. The Sonix is a high quality, easy to use diagnostic ultrasound system that is stable, highly mobile and designed to be convenient and comfortable to operate.

The various system components, including the LCD display, operator console with touch screen, cart, and transducers, may be configured to better support system use.

# 2.1 SYSTEM COMPONENTS

Figure 2-1: SonixOP System Components

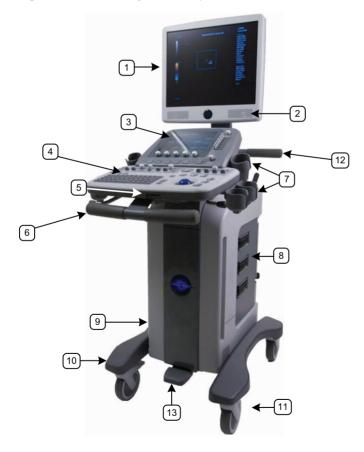

**Note:** The front wheels on the SonixOP lock completely (i.e., when locked, no movement is allowed in any direction), while the rear wheels lock directionally.

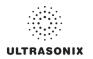

#### Table 2-1: System Components

- 1 LCD Display
- 2 Speakers
- 3 Touch Screen
- 4 Operator Console
- 5 Front Connectivity Panel (USB ports)
- 6 Front Pull Handles
- 7 Transducer Holders
- 8 System Case with Three (3) Transducer Ports
- 9 Optional Uninterruptible Power Supply (UPS) with External Breaker Access (Not available on this platform)
- 10 Foot Rest
- 11 Wheel Base with Four (4) Locking Wheels
- 12 Rear Pull Handles
- 13 Foot Pedal

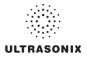

# 2.2 OPERATOR CONSOLE

The operator console comprises a panel with patient management, system setup and ultrasound imaging controls: trackball, buttons, dials, toggle buttons, touch screen and keyboard. These operator controls enable Sonix functions (e.g., changing imaging modes and adjusting parameters such as *Time Gain Compensation (TGC)*, *Depth*, etc.).

Figure 2-2: Operator Console

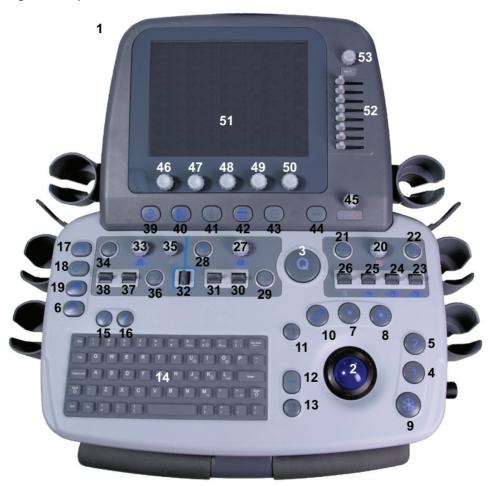

**Note:** Many features are licensed options and may not be active on all systems. Refer to 8.2.22 Licensing to determine what features are active and Appendix B: System Specifications for details on available options.

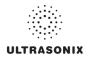

|                | ltem | lcon | System Control                             | Functionality                                                                                                    |
|----------------|------|------|--------------------------------------------|----------------------------------------------------------------------------------------------------|
| 1              |      |      | Power Button                               | System ON/OFF button, located on the console support beneath the LCD display. Refer to 8.2.10 System Settings to configure Shutdown Options.                                                                                                    |
|                |      |      |                                            | Refer to 2.5.2 Powering the System ON/OFF for the exact location of the power button.                                                                                                    |
|                | 2    |      | Trackball                                  | Used to position the onscreen arrow graphic, flashing text cursor, arrow cursor, calipers, etc.                                                                                                    |
|                | 3    | Q    | QSONIX Button                              | <ul> <li>Provides access to:</li> <li>Quick exam start-up</li> <li>Sonix Operator Console Tutorial</li> <li><i>Remote Support</i>.</li> </ul>                                                                                                    |
| Print Controls | 4    | 1    | 1 Button ( <i>Custom</i><br><i>Key 1</i> ) | <ul> <li>One of four (4) programmable buttons (8.2.13) used to:</li> <li>auto-store/print images or <i>Cine loops</i> to a configured printer, archive, etc.</li> <li>access certain functions such as <i>Exam Review</i> and <i>Measurement Packages</i>.</li> </ul>                  |
|                | 5    | 2    | 2 Button ( <i>Custom</i><br>Key 2)         | <ul> <li>One of four (4) programmable buttons (8.2.13) used to:</li> <li>auto-store/print images or <i>Cine loops</i> to a configured printer, archive, etc.</li> <li>access certain functions such as <i>Exam Review</i> and</li> </ul>                                               |
| Pri            |      |      |                                            | Measurement Packages. One of four (4) programmable buttons used to:                                                                                                    |
|                | 6    | Ď    | ARCHIVE Button<br>(Custom Key 3)           | <ul> <li>auto-store/print images or <i>Cine loops</i> to a configured printer, archive, etc.</li> <li>set to provide access to the <i>Exam Management/Image Review</i> system.</li> </ul>                                                                                              |
|                | 7    |      | SELECT Button                              | Provides a wide variety of functions depending on the imaging state (e.g., selects/sets measurements, selects onscreen menu items, etc.) as well as left-click mouse button functionality.                                                                                             |
|                | 8    | ٢    | UPDATE Button                              | Provides a wide variety of functions depending on the imaging state (e.g., toggle between image fields on <i>Dual/Quad</i> image, toggle between <b>2D</b> and <i>Doppler Trace</i> image fields, toggles the active caliper, etc.) as well as right-click mouse button functionality. |
|                | 9    | *    | FREEZE Button                              | Pause/resume a live image.<br>Additionally, using <i>Custom Key</i> settings (8.2.13) the console <b>#</b><br>button can be configured to move directly to <i>Measure</i> .                                                                                                    |

# Table 2-1: Operator Console Controls

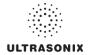

| ltem | lcon   | System Control                           | Functionality                                                                                                    |                                                                                                    |
|------|--------|------------------------------------------|----------------------------------------------------------------------------------------------------|----------------------------------------------------------------------------------------------------|
| 10   | LUUUUU |                                          | Initiates/closes the <i>Measurement Package</i> touch screen.<br>Removes measurements from frozen image field.                                                   |                                                                                                    |
| 10   |        | MEASURE Button                           | <b>Note: Application</b> -specific measurement tabs are available on the touch screen.                                                                           |                                                                                                    |
| 11   | ୲ୡ     | <b>DELETE</b><br>(Measurement)<br>Button | In <i>Measure</i> mode, deletes most recently saved measurement. Deletes selected thumbnail image.                                                               |                                                                                                    |
| 12   | ABC    | TEXT Button                              | Activates the keyboard for <i>Text</i> entry and displays <i>Application</i> -specific <i>Annotation</i> buttons on the touch screen.                            |                                                                                                    |
| 13   | ୲ୡ     | <b>DELETE</b> (Text)<br>Button           | Deletes the most recent <b>Text</b> or <b>Annotation</b> entry. Provides "delete character" functionality during data entry mode ( <b>Exam Management</b> page). |                                                                                                    |
| 14   |        | Keyboard                                 | QWERTY keyboard used for text entry (e.g., patient data, system setup, image text, etc.).                                                                        |                                                                                                    |
| 15   | X      |                                          |                                                                                                    | Turns on/off application-specific <i>Pictogram</i> graphics. Tap <i>Pictogram</i> and dial through the various icons.          |
| 15   |        |                                          | PICTOGRAM Button                                                                                                    | <ul> <li>trackball positions orientation marker</li> <li>touch screen <i>Rotate</i> dial pivots orientation marker.</li> </ul> |
| 16   | 1      | ARROW Button                             | Turns on/off <i>Arrow</i> graphic on the image field. Trackball positions and rotates the <i>Arrow</i> graphic.                                                  |                                                                                                    |
| 17   | B      | EXAM MGMT Button                         | Provides access to the <i>Exam Management</i> page.                                                                                                    |                                                                                                    |
| 18   | Ś      | TRANSDUCER<br>Button                     | Provides access to transducer selection keys on touch screen.                                                                                                    |                                                                                                    |
| 19   | Q.     | MENU Button                              | Provides access to setup menus.                                                                                                    |                                                                                                    |

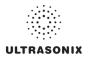

|                               | Item | lcon          | System Control                      | Functionality                                                                                                    |
|-------------------------------|------|---------------|-------------------------------------|----------------------------------------------------------------------------------------------------|
|                               | 20   | в             | B-MODE/2D Button/<br>Dial           | Activates (press dial) <b>2D/B-Mode</b> imaging mode and controls <b>2D Gain</b> (turn dial) and <b>M-Mode Gain</b> .                                                                                                    |
| (0                            | 21   |               | DUAL/QUAD Button                    | Activates <b>Dual</b> (press once) and <b>Quad</b> (press twice) split screen imaging. (•) toggles between image fields. Press <b>I</b> to return to single screen imaging.                                                                              |
| ontrols                       | 22   | м             | M-MODE Button                       | Activates <i>M-Mode</i> imaging. <i>B-Mode</i> dial controls <i>M-Mode Gain</i> . (•) activates <i>M-Mode Sweep</i> .                                                                                                    |
| Mode C                        | 23   | ≻□            | FOCUS Rocker<br>Switch              | Adjusts the location of the image focal zone UP or DOWN on the image field.                                                                                                    |
| and M-I                       | 24   | Ţ             | DEPTH Rocker<br>Switch              | Adjusts the <b>2D</b> imaging <b>Depth</b> UP (less <b>Depth</b> ) or DOWN (more <b>Depth</b> ).                                                                                                    |
| B-Mode/2D and M-Mode Controls | 25   | Q             | <b>ZOOM</b> Rocker<br>Switch        | Adjusts the <b>2D</b> magnification UP (more magnification) or DOWN (less magnification). Trackball used to pan image.                                                                                                    |
| B-Mc                          | 26   | <b>V</b> (((( | FREQUENCY<br>Rocker Switch          | <ul> <li>Adjusts the 2D image Frequency UP or DOWN:</li> <li>Harmonics (if available)</li> <li>Resolution (high frequency)</li> <li>General</li> <li>Penetration (low frequency)</li> <li>EPI (Extended Pulse Imaging) (greater penetration).</li> </ul> |
| (0                            | 27   | с             | <b>COLOR</b> Doppler<br>Button/Dial | Activates (press dial) <i>Color Doppler</i> imaging mode and controls <i>Color Doppler Gain</i> (turn dial). Controls <i>Power Doppler Gain</i> .                                                                                                    |
| Controls                      | 28   | PD            | POWER DOPPLER<br>Button             | Activates/deactivates the <i>Color Power Doppler</i> imaging mode.<br>The c dial controls the <i>Color Power Gain</i> .                                                                                                    |
| Color Doppler Controls        | 29   | •             | INVERT Button                       | Reverses the direction of the <b>Color Doppler Map</b> .                                                                                                    |
| olor Da                       | 30   | PRF           | PRF Rocker Switch                   | Adjusts the <i>Color Doppler PRF</i> ( <i>Pulse Repetition Frequency</i> )<br>UP (higher <i>PRF</i> ) or DOWN (lower <i>PRF</i> ).                                                                                                    |
| C                             | 31   | WF            | WF Rocker Switch                    | Adjusts the <b>Color Doppler Wall Filter</b> UP (more filtering) or DOWN (less filtering).                                                                                                    |
|                               | 32   | ₽             | <b>STEER</b> Rocker<br>Switch       | <ul> <li>Adjusts the steering angle depending on the active imaging mode:</li> <li>Color Doppler Region of Interest (ROI) box</li> <li>PW Doppler sample line</li> <li>B-Mode/2D beam on linear transducers.</li> </ul>                                  |

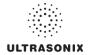

|                     | ltem                            | lcon                                                                                                    | System Control                | Functionality                                                                                                    |
|---------------------|---------------------------------|----------------------------------------------------------------------------------------------------|-------------------------------|----------------------------------------------------------------------------------------------------|
|                     | 33                              | PW                                                                                                    | PULSED DOPPLER<br>Button/Dial | Activates/deactivates (press dial) <i>Pulsed Wave (PW) Doppler</i> imaging mode and controls <i>PW Doppler Gain</i> (turn dial).                                                                         |
|                     |                                 |                                                                                                    |                               | () switches between <i>Trace</i> and <i>2D</i> image.                                                                                                    |
|                     |                                 |                                                                                                    | BattoninBhar                  | Note: To adjust the <b>PW</b> gate size on full screen 2D/Doppler cursor, turn the m dial.                                                                                                    |
| ols                 | 34 CV                           | cw                                                                                                    | CW Button                     | Activates/deactivates Continuous Wave (CW) Doppler function.                                                                                                    |
| ontr                |                                 | <u> </u>                                                                                                    | <b>UN</b> Ballon              | PW button/dial adjusts CW Gain.                                                                                                    |
| PW Doppler Controls | 35 ANGLE CORRECT<br>Button/Dial | Activates (press dial) <i>PW/CW</i> angle correct feature. Each subsequent press toggles through 0, +60, -60 degrees. Turn dial right or left to adjust angle correct in 2 degree increments up or down. |                               |                                                                                                    |
| Μd                  | 36                              | •                                                                                                    | INVERT Button                 | Reverses direction of <i>PW/CW Doppler Trace</i> .                                                                                                    |
|                     | 37                              | PRF                                                                                                    | PRF Rocker Switch             | Adjusts <i>PW/CW Doppler PRF</i> UP (higher <i>PRF</i> ) or DOWN (lower <i>PRF</i> ).                                                                                                    |
|                     | 38                              | - <b>‡</b> -                                                                                                    | BASE Rocker Switch            | Adjusts <b>PW/CW Doppler Trace Baseline</b> UP or DOWN.                                                                                                    |
|                     | 39                              | Q                                                                                                    | RESEARCH Button               | Activates/deactivates optional <i>Research</i> imaging package.                                                                                                    |
|                     | 00                              | $\bigcirc$                                                                                                    |                               | Not available on this platform.                                                                                                    |
|                     | 40                              |                                                                                                    | WORKSHEET<br>Button           | Presents the active <i>Worksheet</i> on the LCD display with associated options on the touch screen.                                                                                                    |
|                     | 41                              | Ē                                                                                                    | ELASTOGRAPHY<br>Button        | Activates/deactivates <i>Elastography</i> imaging mode.                                                                                                    |
|                     | 42                              |                                                                                                    | SPATIAL<br>COMPOUND Button    | Activates/deactivates Spatial Compounding imaging mode.                                                                                                    |
|                     | 43                              | 3D / 4D                                                                                                    | 3D/4D Button                  | Activates/deactivates optional <i>Standard</i> and <i>Advanced 3D/4D</i> imaging modes.                                                                                                    |
|                     | 44                              | AUTO                                                                                                    | OPTIMIZE Button               | Adjusts scale and <i>Gain</i> of <i>Doppler</i> spectrum to optimal.                                                                                                    |
|                     | 45                              |                                                                                                    | ACOUSTIC POWER<br>Button/Dial | Adjusts (turn dial) Acoustic Power and toggles (press dial) MI,         TIS, TIC, TIB display depending on the active imaging mode.         Warning: Refer to A.1.1 ALARA Principle and Output Displays. |

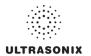

| Item  | lcon                   | System Control                                                                                                    | Functionality                                                                                                    |
|-------|------------------------|----------------------------------------------------------------------------------------------------|----------------------------------------------------------------------------------------------------|
|       |                        |                                                                                                    | Five (5) dials that control touch screen options which change depending on the imaging mode/state. Once the touch screen option is tapped, turn the dial to make the relevant adjustments. |
| 46–50 | -50 Touch Screen Dials | Note: In measure mode, if the Method button is available on the<br>touch screen (i.e., not grayed out), the measurement can be<br>performed in two or more ways. After selecting a<br>measurement, tap Method and turn the relevant touch screen<br>dial to page through the various choices available. The<br>Method selected appears in an information bubble to the<br>bottom right of the image screen. Refer to Chapter 6:<br>Clinical Analysis for further details on measurements. |                                                                                                    |
| 51    |                        | Touch Screen                                                                                                    | Displays touch screen menus which change depending on the imaging mode/state. Note: The active tab on a touch screen menu is indicated by a                                                |
| 52    |                        | TGC Slide Pods                                                                                                    | "dot" pattern around the tab name.         Adjusts TGC (Time Gain Compensation) curve.                                                                                                    |
| 52    |                        | IGC Slide Fous                                                                                                    | Aujusts TBC (Time Gain Compensation) curve.                                                                                                    |
| 53    | <b>••</b> ))           | <b>AUDIO VOLUME</b><br>Dial                                                                                                    | Adjusts <i>Doppler</i> signal volume.                                                                                                    |

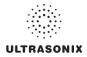

# 2.3 CONSOLE HEIGHT, ANGLE AND SWIVEL ADJUSTMENT

The console has three (3) adjustments: height, angle and swivel.

#### To Adjust the Console Height:

1. Depress the system foot pedal (1).

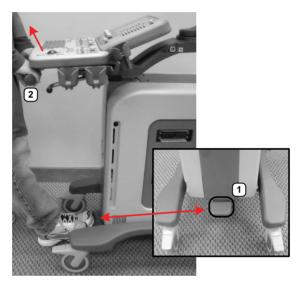

Note: Keep the foot pedal depressed until the height adjustment is complete.

2. Pull up or push down on the front pull handles (2) to raise or lower the console.

**Caution:** Use <u>only</u> the front pull handles to make the height adjustment. Do not apply pressure anywhere else on the console.

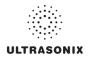

#### To Adjust the Console Angle:

1. Push forward on the lever under the right side of the console.

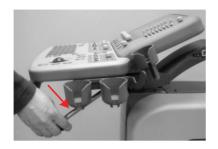

- 2. Use the front pull handles to gently rock the console forward or backward until the desired tilt is achieved.
- 3. Pull backward on the lever under the right side of the console to lock the console in place.

#### To Swivel the Console:

1. Push forward on the lever under the left side of the console.

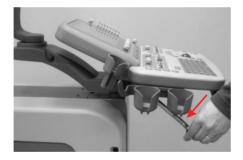

- 2. Use the front pull handles to gently swivel the console from side to side until the desired position is achieved.
- 3. Pull backward on the lever under the left side of the console to lock the console in place.

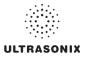

# 2.4 SYSTEM CASE

The system case contains the system PC and the (optional) UPS. Three (3) transducer ports are located on the right side.

Refer to the SonixOP Service Manual for complete details about the contents of the system case.

Warning: Do not touch the patient and the transducer ports simultaneously.

# 2.5 POWER PANEL

The Power Panel is located on the back lower portion of the system case. It includes the power cord, main power switch and fuse.

#### Figure 2-3: System Power Panel

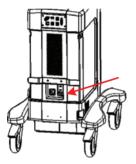

**Caution:** DO NOT turn off the main power switch when the system is turned on. Turn off the system using the console **POWER** button, <u>then</u> turn off the main power switch. Failure to follow the correct procedure may result in loss of patient data and/or hard drive failure.

**Note:** If the system does not power up, ensure the power cord is plugged in and the main power switch on the system case is turned to the ON position. The Main Power switch is not required for regular power shut downs and should remain in the ON position.

# 2.5.1 Powering the System

Before turning the system on, connect the power cord.

#### To Connect the Power Cord:

1. Connect the power cord to a wall outlet (hospital-grade electrical outlet recommended).

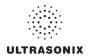

# 2.5.2 Powering the System ON/OFF

After initial installation, it is important to correctly power the system ON/OFF. Failure to follow proper shutdown procedures may result in data corruptions and/or hard drive failure.

Properly powering OFF any system will protect the integrity of patient data. Properly powering OFF a system with a UPS will put it into Sleep Mode, enabling the system to be unplugged from the wall without depleting the battery while the system remains powered off.

Properly powering ON a system with a UPS will wake it from Sleep Mode and ensure the UPS is functioning correctly.

Caution: NEVER shutdown the system by simply unplugging it from the wall:

- even if the battery is fully depleted (applies only to systems with a UPS)
- regardless of whether the system was configured with or without a UPS.

Either of these actions may result in data corruptions and/or hard drive failure.

#### To Power the System ON:

- 1. Ensure the power cord is connected.
- 2. Press and hold the console **POWER** button for one (1) second.

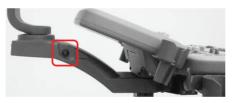

**Note:** For systems running with a UPS, powering ON correctly will wake the UPS from Sleep Mode and ensure it is functioning correctly.

#### To Power the System OFF:

- 1. Press the console **POWER** button.
- 2. If Shutdown Options have been configured to request confirmation, select Yes when presented with the message *Do you really want to shutdown the system?*.

*Caution:* Failure to properly shut down <u>any</u> system may result in data corruptions and/or hard drive failure.

#### Notes:

If **Shutdown Options** have not been configured to request confirmation, the system will simply shut down.

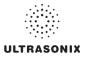

# 2.6 BACK CONNECTIVITY PANEL

The Back Connectivity Panel is located on the back of the system case. Refer to **10.1** for connectivity details.

# 2.7 CONSOLE CONNECTIVITY

The system is equipped with two (2) USB ports on the left edge of the console. Refer to **10.2 Console Connectivity** for details.

# 2.8 SonixGPS

When ordered with the **SonixGPS** (**Guidance Positioning System**) license, the system is delivered with the **SonixGPS** hardware.attached to the system case.

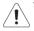

Warning: This user manual does not include a comprehensive discussion of the SonixGPS option. For complete details on using SonixGPS, read and follow <u>all</u> instructions and warnings in the most recent SonixGPS User Manual.

# 2.9 FOOTSWITCH (DUAL OR TRIPLE)

The system supports an optional, (dual or triple) USB Footswitch (8.2.14.4 Footswitch).

Refer to **10.6 Connecting the USB Footswitch (Dual or Triple)** for details on connecting the **Footswitch** to the various hardware platforms.

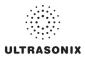

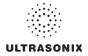

# **CHAPTER 3: GETTING STARTED**

This chapter provides a quick, step-by-step guide through the basic operation of the Sonix Ultrasound System as well as details on general touch screen layout.

# 3.1 TURNING ON SYSTEM

#### To Turn on the System:

- 1. Ensure the power cord is connected (2.5.1).
- Press and hold the console POWER button for one (1) second. Refer to 2.5.2 Powering the System ON/OFF to view the button's exact location.

*Caution: DO NOT* use main power switch for regular power shut downs. Refer to 2.5.2 for instructions on correctly powering the system OFF. Failure to follow the correct procedure may result in loss of patient data and/or hard drive failure.

**Note:** If the system does not power up, ensure the Main Power switch on the back of the system case is turned to the ON position ("—"). Refer to Figure 2-3 for main power switch location.

# 3.2 CONNECTING TRANSDUCERS

The connection ports for the Ultrasonix transducers are located on the side of the system case (Figure 2-1).

#### To Connect/Disconnect a Transducer:

1. Turn the latch <u>counter-clockwise</u> to the Open or Unlock position (2).

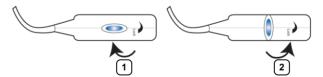

- 2. Insert the transducer connector into the connection port with the transducer identification label (e.g., L14-5/38) facing up.
- 3. Ensure the connector is properly seated and turn the latch <u>clockwise</u> to lock it in place (1).
- 4. Turn the latch counter-clockwise to unlock (open) and remove the transducer.

**Note:** When a new exam is initiated, the transducer used in the most recent exam will still be selected <u>if</u> it is still connected. If it's no longer connected, the system will default to the first available transducer. This default transducer selection is not affected even if the system is turned off between exams.

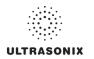

# 3.3 QSonix FEATURE

The **Q** button provides the following basic functions:

- Quick Exam Start-up (1)
- Remote Support Access (2)
- Sonix Console Tutorial (3)

#### Figure 3-1: QSonix

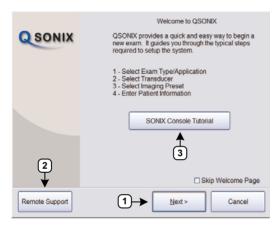

Note: By default, the Welcome to QSonix screen will appear the first time the Q button is pressed. If desired, after initial access to the QSonix feature, use the trackball and ★ button to select the Skip Welcome Page checkbox in order to hide this page.

# 3.3.1 Quick Exam Start-Up

The Quick Exam Start-up feature provides a series of dialogs which guide the user through the steps required to begin an exam. Once the  $\mathbf{Q}$  button is selected, users have the choice to navigate through the Quick Exam Start-up using the touch screen or with the trackball and  $\mathbf{x}$  button on the LCD display:

- 1. Select the *Exam Type/Application*.
- 2. Select the transducer.
- 3. Select the *Imaging Preset*.
- 4. Enter basic Patient Information.
- 5. Begin the exam.

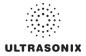

#### To Begin the Quick Exam Start-up:

- 1. Press the console **Q** button.
- 2. If the Welcome to QSonix page appears, select Next.

| SONIX          | Welcome to QSONIX<br>QSONIX provides a quick and easy way to begin a<br>new exam. It guides you through the typical steps<br>required to setup the system.<br>1 - Select Exam Type/Application |  |
|----------------|----------------------------------------------------------------------------------------------------|--|
|                | 2 - Select Transducer     3 - Select Imaging Preset     4 - Enter Patient Information     SONIX Console Tutorial                                                                               |  |
| Remote Support | ⊂ Skip Welcome Page<br>< <u>Back</u> Next > Cancel                                                                                                    |  |

**Note:** If the **Welcome to QSonix** page has been set to skip, it can be reset to appear by selecting the **Welcome Page** button. Select **Skip Welcome Page** to prevent it from appearing the next time the **Q** button is selected.

Welcome Page

3. Select the desired *Exam Type/Application* and the system will automatically move to the next page.

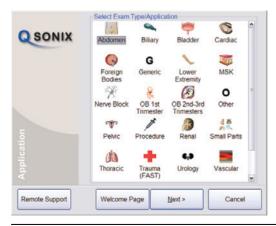

**Note: QSonix** selections can also be made on the LCD display using the trackball and **x** button.

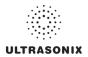

4. Select the desired transducer and the system will automatically move to the next page.

| QSONIX         | You have selected the "Abdomen" application.<br>Select a transducer to use with this application. |  |
|----------------|---------------------------------------------------------------------------------------------------|--|
| Transducer     | Select Transducer                                                                                 |  |
| Ĕ              | 60mm Convex Transducer with range 2 to 5MHz                                                       |  |
| Remote Support | Back Next > Cancel                                                                                |  |

**Note:** Only transducers currently connected to the system <u>and</u> applicable to the previouslyselected **Exam Type/Application** will be available. If the selected **Application** is not compatible with the currently connected transducers, the system will prompt for a different transducer.

Users can also select **Back** and select a different **Application**.

5. Select the desired *Imaging Preset* and the system will automatically move to the next page.

| SONIX          | "Abdomen" applica | the "C5-2/60" transdu<br>tion.<br>Preset from those liste |         |
|----------------|-------------------|-----------------------------------------------------------|---------|
| Preset         | Select Imaging Pr | eset<br>Renal Aorta                                       | General |
| Remote Support | Back              | <u>N</u> ext >                                            | Cancel  |

Note: User-defined Presets will be included here.

If a **Preset** has been hidden, it will not be available for selection from **QSonix**. Refer to **8.2.1.1 Show/Hide Imaging Presets** for details.

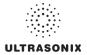

6. Use the console keyboard to enter data in the *Input Patient Information* fields. Press the keyboard the *Tab* key to move through the data fields.

| Patient ID Operator ID V Attending Physician V Last Name First Name Middle Name Symbol V Insert More Reuse Active Patient |         | Input Patient Information |
|----------------------------------------------------------------------------------------------------|---------|---------------------------|
| Attending Physician v<br>Last Name<br>First Name<br>Middle Name                                                           | O SONIX | Patient ID                |
| Last Name<br>First Name<br>Middle Name<br>Symbol                                                                          | COUNTA  | Operator ID               |
| First Name<br>Middle Name<br>Symbol * v Insert                                                                            |         | Attending Physician       |
| Middle Name<br>Symbol * v Insert                                                                                          |         | Last Name                 |
| Symbol 🔭 Insert                                                                                                    |         | First Name                |
|                                                                                                    |         | Middle Name               |
|                                                                                                    | Patient |                           |

#### Notes:

If additional patient information is required select **More...** to open the full **Exam Management** data entry page. This will also enable the **Operator** to find and load (if they exist on the system) previous exams for the patient.

Refer to Chapter 4: Patient Management for complete details on **Exam Management** data entry and manipulation.

**Insert (Symbol)** enables the insertion of text symbol(s) not available on the keyboard (e.g., punctuation, symbols and letters from other languages).

**Reuse Active Patient** allows **Operators** to change **Applications** while continuing to scan the current patient (i.e., the data acquired after switching to a different **Application** continues to be saved to the same patient but under a new exam).

7. Select *Start Exam* to begin imaging.

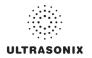

# 3.3.2 Operator Console Tutorial

This feature provides a brief overview of the functionality of the operator console buttons, toggle buttons, dials, etc.

#### To Access the Operator Console Tutorial:

1. Press the console **Q** button.

| SONIX          | Welcome to QSONIX<br>QSONIX provides a quick and easy way to begin a<br>new exam. It guides you through the typical steps<br>required to setup the system.<br>1 - Select Exam Type/Application<br>2 - Select Imaging Preset<br>4 - Enter Patient Information |  |
|----------------|----------------------------------------------------------------------------------------------------|--|
|                | SONIX Console Tutorial                                                                                                    |  |
| Remote Support | Skip Welcome Page                                                                                                    |  |

Note: If the Welcome to QSonix page does not appear, select the Welcome Page button.

Welcome Page

2. Select *Sonix Console Tutorial* and a brief, onscreen description will be presented when any console button, dial or knob is activated.

| SONIX | Select a button on the Sonix Console                                                                            |
|-------|----------------------------------------------------------------------------------------------------|
|       | Trackball<br>Used to position the onscreen arrow graphic, flashing text cursor, arrow<br>cursor, calipers, etc. |
|       |                                                                                                    |
|       |                                                                                                    |
|       | Exit Tutorial                                                                                                   |

3. Select Exit Tutorial to return to the Welcome to QSonix page.

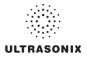

### 3.3.3 Documentation Access

*Operators* can access PDF documentation via the <sup>(P)</sup> button. This includes a cross-referenced version of the *User Manual.* 

**Note:** It is not possible to view a PDF when a Sonix dialog (e.g., **Exam Management**) or Windows dialog (e.g., **Date and Time Properties**) is open.

#### To Access a PDF:

**Note:** PDFs must be loaded before they can be accessed. Refer to **8.2.20** Documentation **Settings** for details on adding/deleting documents.

- 1. Ensure the main touch screen is visible and that all dialogs are closed.
- 2. Press the console SP button.
- 3. Select *Documentation*.
- 4. From the list presented, select the relevant PDF.

| DOCUMENTATION                                                                                                    |           |
|----------------------------------------------------------------------------------------------------|-----------|
| 00.040.216 SonixTOUCH User Manual F 091217<br>00.040.272 Manuel de l'utilisateur SonixTOUCH FR-E<br>00.040.305 TN0124 Software Updates A 100603 | - Rev F   |
|                                                                                                    | OK Cancel |

Note: If only one (1) PDF document has been added, it will be opened automatically.

5. The selected document will open in a PDF viewer.

To Close the PDF:

1. Select the "X" in the upper right corner of the PDF viewer window.

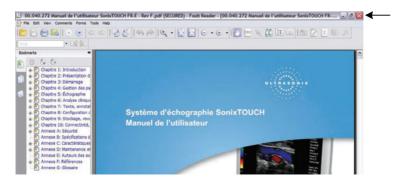

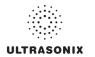

### 3.4 REMOTE SUPPORT

**Remote Support** allows Ultrasonix Technical Support to view and control a system for diagnostic purposes.

In order to use *Remote Support*, the *Network* must be configured (8.2.11 Network) and a *PIN* (*Personal Identification Number*) must be obtained from Ultrasonix Technical Support.

Note: The PIN is valid for 20 minutes only, so be sure to use it right away.

#### **To Access Remote Support:**

Note: Remote Support can also be accessed from the @ button. Refer to 8.1.2 for details.

- 1. Press the console of button.
- 2. Select the *Remote Support...* button.

| https://secure.logmeinrescue.com - LogMeIn Rescue - Remote Access Software and R | kemote 🔀 |
|----------------------------------------------------------------------------------|----------|
| powered by LogMein Rescue Hone English M                                         |          |
| Support Connection                                                               |          |
| Enter your 6-digit PIN code:                                                     |          |
| Copyright © 2005-2008 LogMeIn, Inc. All rights reserved.                         |          |
|                                                                                  | ~        |

**Note:** If **Remote Support** does not appear to be available, contact your IT Department and have them check to make sure the network connection is active and the **Remote Support** option has been configured for use.

3. Enter the *PIN* (*Personal Identification Number*) provided by Ultrasonix Technical Support.

Note: The PIN is valid for 20 minutes only, so be sure to use it right away.

- 4. When prompted, select *Download > Run > Run* in order to install the required programs.
- 5. The system can now be remotely controlled.

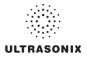

### 3.5 TOUCH SCREEN LAYOUT

Although *B-Mode* will always be the first touch screen presented after initialization, the touch screens for all modes are presented in the same format.

Note: The options available in sections 2 and 3 (Figure 3-2) will vary from mode to mode.

Once an image is frozen, some of the mode-specific touch screen options may be altered, for example *Cine* options will be available.

### 3.5.1 Main Touch Screen

#### B Mode 1 Presets Reverse Invert Biopsy End Exam 2 ECG On/Off Pano HD Zoom SonixGPS Reject FrRate Chroma Persist Focus Span High 32 2 3 Dyn 160dB Clarity Sector Мар Focus # Ext Low 4

#### Figure 3-2: Layout of Main Touch Screen (B-Mode Example)

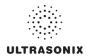

### Table 3-1: Main Touch Screen Buttons

|   | Tauch Caraan Taha         | Tap to access additional options.                                                                                                    |
|---|---------------------------|----------------------------------------------------------------------------------------------------|
| 1 | Touch Screen Tabs         | Note: Tab availability depends on the current imaging mode.                                                                                                    |
|   |                           | Enable the application of certain actions to an image (e.g., <i>Invert</i> ).                                                                                                    |
|   |                           | Mode Action Buttons are toggle buttons. For example, tap <i>Biopsy</i> to view the <i>Biopsy Guides</i> on the LCD display. Tap it again to remove them.                                                                       |
| 2 | Mode Action Buttons       | When active, a Mode Action Button will be a graduated green color. The exception to this <i>Layout</i> —which always remains blue as it is tapped to toggle through the various Layout options.                                |
|   |                           | Note: The actions available are mode and/or transducer-specific.                                                                                                    |
|   |                           | Enable adjustments to be made to the available imaging parameters for the selected mode.                                                                                                    |
|   |                           | <b>Note:</b> Most parameters are mode-specific, although some (such as <b>Steer</b> ) are transducer-dependant.                                                                                                    |
|   |                           | Turn/press the relevant touch screen dial to adjust an active imaging parameter.                                                                                                    |
| 3 | Imaging Parameter Buttons | If an imaging parameter button is a pale gray/white color, that particular parameter is currently active (e.g., <b>Zoom</b> , Figure 3-2). Turn/press the dial directly to the right of the active button to make adjustments. |
|   |                           | <b>Note:</b> To adjust an imaging parameter that is <u>not</u> currently active, tap<br>the desired imaging parameter button then turn/press the dial<br>directly to its right (e.g., <b>Clarity</b> , <b>Figure 3-2</b> ).    |

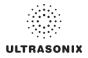

## 3.5.2 Main Touch Screen – Frozen

Once an image has been a acquired and frozen, the touch screen will be updated. While many buttons stay the same, some are removed and others are added so that only relevant buttons remain.

| Params     | CINE Presets        |              |
|------------|---------------------|--------------|
| Reverse    | Invert 2            | End Exam     |
| ECG On/Off | Play Cine 9a Record |              |
|            |                     | Chroma<br>O  |
| 9b         | 3                   | Persist<br>2 |
| Cine Frame | Clarity<br>Low      | Map<br>4     |

#### Figure 3-3: Layout of Main Touch Screen – Frozen (B-Mode Example)

Note: For details on the other touch screen buttons, refer to Table 3-1.

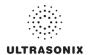

#### Table 3-2: Main Touch Screen – Frozen (B-Mode)

| 1  | Touch Screen Tabs                      | May change, depending on the imaging mode (e.g., <b><i>B-Mode</i></b> is no longer available).                                                                                                    |
|----|----------------------------------------|----------------------------------------------------------------------------------------------------|
| 2  | Mode Action Buttons                    | May change, depending on the imaging mode (e.g., <i>HD Zoom</i> is no longer available).                                                                                                    |
| 3  | <i>Imaging Parameter</i><br>Buttons    | May change, depending on the imaging mode (e.g., imaging parameters have been limited to four (4) options, down from the original 10 (Figure 3-2)).                                                                                                    |
| 9a | Play Cine and<br>(Cine) Record Button  | Available only when an image has been frozen. To access all <i>Cine</i> options, tap the touch screen <i>Cine</i> tab. <i>Note: Refer to </i> <b>5.10</b> <i>for details on Cine</i> .                                                                                                 |
| 9b | (Cine) Action<br>Buttons<br>Cine Luame | Available only when an image has been frozen. This button can also be<br>used in conjunction with the associated touch screen dial. To access all<br><i>Cine</i> options, tap the touch screen <i>Cine</i> tab.<br><i>Note: Refer to</i> <b>5.10</b> <i>for more details on Cine</i> . |

**Note:** Fields that will accept data entry via the keyboard will also accept data scanned with the barcode reader. Simply ensure that the cursor is located in the required field then scan the <u>relevant</u> barcode.

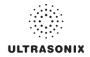

# **CHAPTER 4: PATIENT MANAGEMENT**

*Exam Management* functionality allows users to enter patient/exam-related data into the system. Entering patient-specific data automatically creates a unique file in which the patient/exam data is stored.

### 4.1 ENTERING PATIENT DATA

The *Exam Management* page is sectioned into *Patient Information*, *Application Information* and *Exam Information* data entry areas. If applicable, data can be accessed via the storage/database tabs at the bottom right side of the page (*Patient* and *Worklist*).

|  | Figure 4-1: | Exam | Management | Page |
|--|-------------|------|------------|------|
|--|-------------|------|------------|------|

| Patient ID PI                                                             |               |                                            |             | DOB (mm/dd/yyy      | y) 12/15/ | 1981 Age                | 28 y m          |      | OK<br>Cancel                            |
|---------------------------------------------------------------------------|---------------|--------------------------------------------|-------------|---------------------|-----------|-------------------------|-----------------|------|-----------------------------------------|
| Last Name Si                                                              | mith          |                                            |             | Sex                 | Female    | ~                       |                 |      |                                         |
| First Name J<br>Middle Name                                               |               |                                            |             | Accession #         |           |                         |                 |      | End Exam<br>Clear                       |
| Application Informa<br>Application<br>Generic                             |               | metric v<br>metric v<br>1.63m <sup>2</sup> | 1 m 68 s    |                     |           |                         |                 |      | Search Workl                            |
| xam Information —                                                         |               |                                            |             | ~                   |           |                         |                 |      | Symbol '                                |
| Attending Physicial                                                       | Dr Fred Jones |                                            |             |                     |           |                         |                 |      |                                         |
|                                                                           |               |                                            |             | ×                   |           |                         |                 |      | Insert                                  |
| Attending Physiciar<br>Referring Physiciar<br>Operator ID                 |               |                                            |             |                     |           |                         |                 |      | Insert                                  |
| Referring Physiciar                                                       | Dr Alice Doe  |                                            |             | ~                   |           |                         |                 |      |                                         |
| Referring Physiciar<br>Operator ID                                        | Dr Alice Doe  | First Name                                 | Middle Name | ~                   | Sex       | Last Exam               | Images          | 2    |                                         |
| Referring Physician<br>Operator ID<br>Clinical Indication<br>Patient ID 4 | ALC           | First Name<br>J                            | Middle Name | ▼<br>▼<br>▼         | Sex<br>F  | Last Exam<br>10/20/2010 | i Images  <br>0 |      | Import/Expor<br>Review<br>Delete        |
| Referring Physiciar<br>Operator ID<br>Clinical Indication                 | ALC           |                                            | Middle Name | ▼<br>▼<br>Birthdate |           |                         |                 |      | Import/Expor                            |
| leferring Physician<br>Iperator ID<br>Ilnical Indication<br>Patient ID 4  | ALC           |                                            | Middle Name | ▼<br>▼<br>Birthdate |           |                         |                 | Hide | Import/Expo<br><u>R</u> eview<br>Delete |
| leferring Physician<br>Iperator ID<br>Ilnical Indication<br>Patient ID 4  | ALC           |                                            | Middle Name | ▼<br>▼<br>Birthdate |           |                         |                 | Hide | Import/Expo<br>Review<br>Delete         |

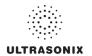

|                 | Saves the changes made to the <i>Exam Management</i> page and returns to imaging.                                                                                                    |
|-----------------|----------------------------------------------------------------------------------------------------|
| ОК              | Note: If a unique Patient ID is not entered manually the system will create one automatically (e.g., {C9B3F82B-BE52-4C79-8C45-28375D69F8C9}).                                                                                                    |
| Cancel          | Cancels any changes made to the <i>Exam Management</i> page and returns to live imaging. <i>Cancel</i> will not undo the <i>End Exam</i> function.                                                                                                    |
| End Exam        | Ends the current exam session, clears the <b>Patient</b> , <b>Application</b> and <b>Exam</b> data fields and prints/clears the printer queue (e.g., if printer image sheet is set for <b>2x2</b> and only two (2) images were saved, ending the exam signals the system that no more images are coming to fill up the sheet and sends the image sheet to the printer). All measurements visible on the LCD display are cleared. |
|                 | <b>Note:</b> Before ending an exam, ensure the active image has been saved/printed using the console <b>1</b> or <b>2</b> button (8.2.13 Custom Keys) in order to be able to recall it via the <b>Review</b> button on the <b>Exam Management</b> page or the <b>Exam Review</b> button on the touch screen.                                                                                                    |
| Clear           | Clears the <b>Patient</b> and <b>Exam</b> data fields. <b>Clear</b> will also "end" the current exam if one is open, however, it does not delete the file.                                                                                                    |
| Search Worklist | Enables a <b>DICOM</b> or <b>ERM Worklist</b> search.                                                                                                    |
| Insert (Symbol) | Enables the insertion of text symbol(s) not available on the keyboard (e.g., punctuation, symbols and letters from other languages).                                                                                                    |
| Import/Export   | Use to <i>Export</i> data to an alternate storage device. Deleting the exported data from the local drive is optional.                                                                                                    |
| προινεχροιι     | If the data was deleted during the <i>Export</i> phase, it can be reinstalled at a later date using the <i>Import</i> option.                                                                                                    |
| Review          | Opens the <i>Exam Review</i> page for the current patient or patient(s) selected from <i>Patient</i> file storage.                                                                                                    |
| Delete          | Removes the currently selected patient(s) from <i>Patient</i> file storage.                                                                                                    |
|                 | Updates a DICOM or ERM Worklist search.                                                                                                    |
| Update Worklist | <b>Note:</b> This button will only be available if the system is configured for <b>DICOM</b> (8.2.12.3 <b>DICOM Worklist Settings</b> ). In order to actually update <b>Worklist</b> data, the system must also have an active connection to a <b>DICOM</b> server.                                                                                                    |
| Tabs            | <ul> <li>Patients: list of Patients/Exams currently available on the system</li> <li>DICOM <ul> <li>Worklist: if enabled in DICOM</li> <li>Store Queue: if enabled in DICOM</li> <li>Print Queue: if enabled in DICOM</li> <li>Hide: hides data to preserve privacy.</li> </ul> </li> <li>Note: Refer to 4.8 Storage/Database Tabs for more details.</li> </ul>                                                                  |

### Table 4-1: Exam Management Page Options

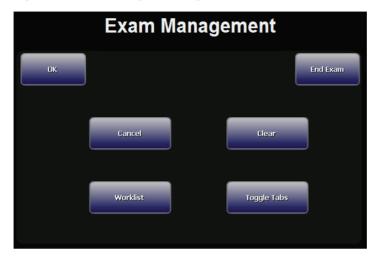

### Figure 4-2: Exam Management Page Touch Screen

#### Table 4-2: Exam Management Touch Screen Controls (tap to activate)

|             | Saves the changes made to the <i>Exam Management</i> page and returns to imaging.                                                                                                    |
|-------------|----------------------------------------------------------------------------------------------------|
| ОК          | <b>Note:</b> If a unique <b>Patient ID</b> is not entered manually the system will create one automatically (e.g., {C9B3F82B-BE52-4C79-8C45-28375D69F8C9}).                                                                                                    |
| End Exam    | Ends the current exam session, clears the <b>Patient</b> , <b>Application</b> and <b>Exam</b> data fields and prints/clears the printer queue (e.g., if printer image sheet is set for <b>2x2</b> and only two (2) images were saved, ending the exam signals the system that no more images are coming to fill up the sheet and sends the image sheet to the printer). All measurements visible on the LCD display are cleared. |
|             | Note: Before ending an exam, ensure the active image has been saved/printed using the console 1 or 2 button (8.2.13 Custom Keys) in order to be able to recall it via the Review button on the Exam Management page or the Exam Review button on the touch screen.                                                                                                    |
| Cancel      | Cancels any changes made to the <i>Exam Management</i> page and returns to live imaging <i>Cancel</i> will not undo the <i>End Exam</i> function.                                                                                                    |
| Clear       | Clears the <i>Patient</i> and <i>Exam</i> data fields. <i>Clear</i> will also "end" the current exam if one is open, however, it does not delete the file.                                                                                                    |
| Worklist    | Enables a <b>DICOM</b> or <b>ERM Worklist</b> search.                                                                                                    |
| Toggle Tabs | Toggles between the available Storage/Database tabs. Refer to 4.8 for more details.                                                                                                    |

### To Access the Exam Management Page:

1. Press the console 🛞 button.

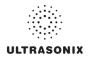

### 4.1.1 Patient Information

#### Figure 4-3: Data Fields for Patient Information

| Patient Information | n |                  |                     |
|---------------------|---|------------------|---------------------|
| Patient ID          |   | DOB (mm/dd/yyyy) | mm/dd/yyyyy Age y m |
| Last Name           |   | Sex              | Unknown 💌           |
| First Name          |   | Accession #      |                     |
| Middle Name         |   | Insurance #      |                     |

### **Table 4-3: Patient Information Fields**

| Patient ID                                                                                                    | Enter the <b>Patient Identifier</b> using letters and/or numbers. The system automatically creates a unique <b>Patient ID</b> if one is not entered manually (e.g., {C9B3F82B-BE52-4C79-8C45-28375D69F8C9}). |  |  |  |
|----------------------------------------------------------------------------------------------------|----------------------------------------------------------------------------------------------------|--|--|--|
|                                                                                                    | <b>Note:</b> The <b>Patient ID</b> cannot be changed after the patient file has been cr<br>(i.e., an exam has begun).                                                                                        |  |  |  |
| Last Name<br>First Name<br>Middle Name                                                                                                    | Enter the patient's <i>Last</i> , <i>First</i> and <i>Middle Names</i> —any of which can be modified at any point during the exam.                                                                           |  |  |  |
| DOB (Date Of Birth)       Enter the patient's Date of Birth in the required format (e.g., mm/or is controlled through the Regional Settings options selected in 8 Settings. |                                                                                                    |  |  |  |
|                                                                                                    | Note: A DOB entry will auto-populate the Age field.                                                                                                    |  |  |  |
| _                                                                                                    | Rather than entering a specific <b>DOB</b> , enter the patient's actual <b>Age</b> .                                                                                                    |  |  |  |
| Age                                                                                                    | Note: The Age field will auto-populate if a DOB is entered.                                                                                                    |  |  |  |
| Sex                                                                                                    | Select the patient's gender: Female, Male, Other or Unknown.                                                                                                    |  |  |  |
| <b>A</b>                                                                                                    | Enter the exam's Accession Number.                                                                                                    |  |  |  |
| Accession #                                                                                                    | Note: This field auto-populates when the DICOM Worklist is used.                                                                                                    |  |  |  |
| Insurance #                                                                                                    | Enter the patient's Insurance Number.                                                                                                    |  |  |  |

### Notes:

During imaging, if **Patient ID**, **Name**, **LMP**, etc. are not displayed at the top of the image screen, the system may be setup to hide this patient data. For details, refer to **General Options (Table 8-35)** in **8.2.16 Patient Settings**.

All these fields can be completed using the barcode reader. Simply ensure the cursor is in the required field and scan the <u>relevant</u> barcode.

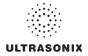

#### **To Enter Patient Information Manually:**

- 1. Press the console 🖓 button.
- 2. Use the keyboard, trackball and console  $\kappa$  button to enter the patient information as required.

| Patient Information |                                     |
|---------------------|-------------------------------------|
| Patient ID          | DOB (mm/dd/yyyy) mm/dd/yyyy Age y m |
| Last Name           | Sex Unknown 🛩                       |
| First Name          | Accession #                         |
| Middle Name         | Insurance #                         |

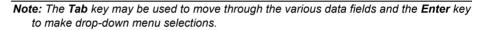

#### To Enter Patient Information with the Barcode Reader:

- 1. Press the console 🛞 button.
- 2. With the cursor in the *Patient ID* field, scan the relevant patient barcode with the barcode reader.
- 3. Continue entering the patient/exam data as required.

**Note:** Fields that will accept data entry via the keyboard will also accept data scanned with the barcode reader. Simply ensure that the cursor is located in the required field then scan the relevant barcode.

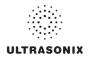

### 4.1.2 Application Information

Use this section of the *Exam Management* page to select the appropriate *Application* in order to enter *application*-specific data (e.g., for *Abdomen*, enter *Height* and *Weight*.).

Note: The Application selected here is not tied to an Imaging Preset or Exam Type/ Application.

#### **Table 4-4: Application Information Fields**

| Abdomen<br>Biliary<br>Bladder<br>Foreign Bodies<br>Generic<br>Lower Extremity<br>MSK                                    | Application Information       Application       Height       Weight       metric       weight       metric       kg       g                                                                                                    |
|----------------------------------------------------------------------------------------------------|----------------------------------------------------------------------------------------------------|
| Nerve Block<br>Procedure<br>Renal<br>Small Parts<br>Thoracic<br>Trauma (FAST)<br>Urology<br>Vascular<br>Vascular Access | <ul> <li>BSA 0.00m<sup>2</sup></li> <li>Height and Weight have both metric and imperial measurement options</li> <li>BSA (Body Surface Area) is calculated and displayed when Height/Weight is entered.</li> </ul>                                                                                                    |
| OB 1st Trimester<br>OB 2nd–3rd<br>Trimester                                                                             | <ul> <li>Application Information<br/>Application Information<br/>Application Information<br/>GA = 100 Gravida Gravida Gravi</li></ul> |

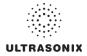

| OB 1st Trimester<br>OB 2nd–3rd<br>Trimester | <ul> <li>Warning: In order to record measurements on multiple—but separate fetuses, enter a Fetus # between 2 and 8 (i.e., to activate the Fetutoggle button in OB Measurement Packages and Reports (where A, 2 = B, etc.)).</li> <li>BBT (Basal Body Temperature) can be entered in °C (Celsius) or (Fahrenheit)</li> </ul> |
|---------------------------------------------|----------------------------------------------------------------------------------------------------|
|                                             | <ul> <li>Note: BBT is only available if it was selected in 8.2.16 Patient Settings.</li> <li>Previous Exam enables the entry of previous OB exam data for Fe<br/>Trending (refer to 4.1.2.1 OB Previous Exam (Fetal Trending) for details).</li> </ul>                                                                       |
|                                             | Application Information     LMP (mm/dd/yyyy)     mm/dd/yyyy)     Gravida       Petvic     Exp. Ovul.     mm/dd/yyyy     Para       Day of Cycles     Aborta                                                                                                    |
| Pelvic                                      | <ul> <li>LMP</li> <li>Exp. Ovul. (Expected Date of Ovulation)</li> <li>Day of Cycles</li> <li>Gravida, Para and Aborta fields.</li> <li>Note: When Pelvic is selected as the Application, LMP will automatically</li> </ul>                                                                                                  |

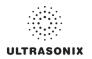

#### To Enter Application-Specific Data:

- 1. Press the console 🛞 button.
- 2. Tab to the *Application* drop-down menu on the right side of the *Application Information* section.
- 3. Select the desired *Application* from the drop-down menu.

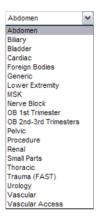

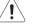

### Warnings:

In order to record measurements on multiple—but separate—fetuses, enter a Fetus # between 2 and 8 (i.e., to activate the Fetus toggle button in OB Measurement Packages and Reports (where 1 = A, 2 = B, etc.)).

In addition to entering the correct **Fetus #** on the **Exam Management** page, be sure to label each **Fetus** using the console **ABC** button.

#### Notes:

The **Application**-related data entry fields to the right of the **Application Information** section change with the selection of the various **Applications** (refer to **Table 4-4** to view examples of the various options available).

Once the cursor is placed in a data entry field, the **Tab** key may be used to move through the various data fields and the **Enter** key may be used to toggle through drop-down menu selections.

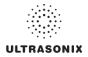

### 4.1.2.1 OB Previous Exam (Fetal Trending)

*Previous Exam* allows users to manually enter data from previous OB exams in order to track *Fetal Trending* details for up to three (3) *Fetuses*.

### Figure 4-4: Previous Exam (Fetal Trending)

| Exam Date (mm/dd/yyyy) | Imported | Previous Exam                                                                            |                   |
|------------------------|----------|------------------------------------------------------------------------------------------|-------------------|
| /29/2008               | No       | Fetus A                                                                                  |                   |
| /29/2008               | Yes      | Measurement Value                                                                        |                   |
|                        |          | AC<br>BPD<br>CRL<br>EFW<br>FL<br>GA<br>GA<br>HC<br>HL<br>Radius<br>TAD<br>TL<br>TD<br>UL | Measurement Value |
|                        | Add Rem  | ove                                                                                      |                   |

#### Table 4-5: Previous Exam (Fetal Trending)

| Exam          | Date (mm/dd/yyyy) | Indicates the date of the exam, if the exam is on the system or the date of the exam for which data was manually entered.                                                                         |
|---------------|-------------------|----------------------------------------------------------------------------------------------------|
| Impor         | ted               | <b>Yes</b> or <b>No</b> indicates whether or not exam data is being read from the system ( <i>Imported</i> = <b>No</b> ) or has been entered manually ( <i>Imported</i> = <b>Yes</b> ).           |
| Add           |                   | Select to manually enter Previous Exam data.                                                                                                    |
|               |                   | Select to remove <i>Previous Exam</i> data.                                                                                                    |
| Remo          | ve                | <b>Note:</b> This option is only available for <b>Imported</b> data. Exams that exist on the system cannot be removed from the <b>Fetal Trending</b> page.                                        |
|               | Fetus A, B, C     | Selects the <i>Fetus</i> for which the exam data is applicable.                                                                                                    |
| am            |                   | Note: The number of Fetus tabs will correspond exactly to the Fetus #<br>entered on the Exam Management page, e.g., if the Fetus # is "2"<br>only the Fetus A and Fetus B tabs will be available. |
| Previous Exam | Measurement       | Lists the type of <i>Measurement</i> for which data will be entered.                                                                                                    |
| iou           | Value             | Lists the Value of the entered Measurement.                                                                                                    |
| Prev          |                   | Measurement Value data entry field.                                                                                                    |
| -             | Measurement Value | <b>Note: Measurements</b> can be edited while the exam remains active.<br>Once it has been closed, the exam would have to be deleted and the<br>data re-entered in order to make any edits.       |
|               | Measurement Unit  | Shows the relevant <i>Measurement Unit</i> , e.g., <i>days</i> , <i>cm</i> or <i>g</i> ( <i>grams</i> ).                                                                                          |
|               | Set Measurement   | Accepts the Measurement once it has been entered.                                                                                                    |
|               |                   |                                                                                                    |

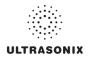

#### To Enter Previous OB Exam Data for Fetal Trending:

- 1. Press the console 🛞 button.
- 2. Select a *Patient* from the *Patient Database*.
- 3. Select *Previous Exam* from the *Application Information* data entry section to access the *Fetal Trending* page.

| xam Date (mm/dd/yyyy) | Imported | Previous Exam                                                                                                    |
|-----------------------|----------|----------------------------------------------------------------------------------------------------|
| 29/2008               | No       | Fetus A                                                                                                    |
| 29/2008               | Yes      | Measurement Value                                                                                                    |
|                       |          | AC Measurement Value<br>CRL<br>ERV<br>FL<br>Fibula<br>GA<br>HC<br>HC<br>HC<br>HC<br>HC<br>HC<br>HC<br>HC<br>HC<br>HC |

4. If required, select the relevant *Fetus* tab (*Fetus A*, *Fetus B* or *Fetus C*).

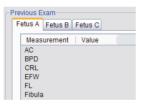

**Note:** The number of **Fetus** tabs will correspond exactly to the **Fetus #** entered on the **Exam Management** page, e.g., if the **Fetus #** is "2" only the **Fetus A** and **Fetus B** tabs will be available.

5. Select the Add button to access the Exam Date selector.

| EX  | A   | MI    | DA     | TE  | 2    |     |
|-----|-----|-------|--------|-----|------|-----|
| <   |     | Ju    | ly, 20 | 08  |      | >   |
| Sun | Mon | Tue   | Wed    | Thu | Fri  | Sat |
| 29  | 30  | 1     | 2      | 3   | 4    | 5   |
| 6   | 7   | 8     | 9      | 10  | 11   | 12  |
| 13  | 14  | 15    | 16     | 17  | 18   | 19  |
| 20  | 21  | 22    | 23     | 24  | 25   | 26  |
| 27  | 28  | 29    | 30     | 31  | 1    | 2   |
| 3   | 4   | 5     | 6      | 7   | 8    | 9   |
|     | Tod | ay: 7 | 30/20  | 008 |      |     |
|     | OK  |       |        | C   | ance | el  |

Note: The system will only allow the addition of one (1) exam per date.

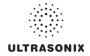

6. Select the relevant date for the *Previous Exam*.

**Note:** The current date is always enclosed in a red box.

To change the current month, uses the arrow selectors on either side of the calendar header

7. Select OK to accept the changes or Cancel to exit without saving.

Note: The newly added exam date will be highlighted under Exam Date (mm/dd/yyyy) on the left hand side of the Fetal Trending page.

8. Under *Previous Exam*, highlight the desire *Measurement* and enter the relevant data in the *Measurement Value* data entry field.

| Exam Date (mm/dd/yyyy) | Imported | Previous Exam       |                   |
|------------------------|----------|---------------------|-------------------|
| 7/29/2008              | No       | Fetus A             |                   |
| 7/2/2008               | Yes      | Measurement   Value |                   |
|                        |          | AC                  |                   |
|                        |          | BPD                 | Measurement Value |
|                        |          | CRL                 |                   |
|                        |          | EFW                 |                   |
|                        |          | FL                  |                   |
|                        |          | Fibula              |                   |
|                        |          | GA                  | Measurement Unit  |
|                        |          | HC                  | cm 🗸              |
|                        |          | HL                  |                   |
|                        |          | Radius              |                   |
|                        |          | TAD                 | Set Measurement   |
|                        |          |                     |                   |
|                        |          | TTD                 |                   |
|                        |          |                     |                   |
|                        |          | UL                  |                   |
|                        |          |                     |                   |
|                        | Add Rem  | ove                 |                   |
|                        |          |                     |                   |

FETAL TRENDING

- 9. Select the Set Measurement button.
- 10. Continue adding *Measurements* in the same manner until all data has been entered for the current *Fetus*.
- 11. Repeats step 4 to 10 for any additional Fetus(es).
- 12. Select Close to accept the data and return to the Exam Management page.
- 13. The data entered is plotted on the growth graphs as part of the OB report package.

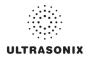

### 4.1.3 Exam Information

#### Figure 4-5: Exam Information Fields

| <ul> <li>Exam Information</li> </ul> |              |     |   |
|--------------------------------------|--------------|-----|---|
| Attending Physician                  | Custom 1     | ¥   | ~ |
| Referring Physician                  | Custom 2     | ~   | ~ |
| Operator ID                          | ALC Custom 3 | ALC | ~ |
| Clinical Indication                  | Custom 4     | ~   | ~ |

### Table 4-6: Exam Information Fields

| Attending Physician Enter name of the Attending Physician manually or select from dr<br>menu of previously entered and currently active physician names. |                                                                                                    |
|----------------------------------------------------------------------------------------------------|----------------------------------------------------------------------------------------------------|
| Deferring Develoien                                                                                                    | Enter name of the <b>Referring Physician</b> manually or select from drop-down menu of previously entered and currently active physician names.  |
| Referring Physician                                                                                                    | Referring Physician auto-populates when the patient is selected from DICOM Worklist.                                                             |
| Operator ID                                                                                                    | Enter name or initials of the <b>Operator</b> or select from drop-down menu of previously entered and currently active <b>Operator IDs</b> .     |
|                                                                                                    | Operator ID appears at the top of the screen during imaging.                                                                                     |
|                                                                                                    | Enter <i>Clinical Indication</i> manually or select from drop-down menu of previously entered and currently active <i>Clinical Indications</i> . |
| Clinical Indication                                                                                                    | <i>Clinical Indication</i> auto-populates when the patient is selected from <i>DICOM Worklist</i> , but can be modified.                         |
| Custom Label 1, 2, 3, 4                                                                                                    | Enter user-defined data manually or select from drop-down menu of previously entered and currently active data.                                  |
|                                                                                                    |                                                                                                    |

#### Notes:

Refer to 8.2.16 Patient Settings for details on adding, editing and maintaining data for these fields.

Attending Physicians and Operator IDs can also be added via 3.3.1 Quick Exam Start-Up.

All these fields can be completed using the barcode reader. Simply ensure the cursor is in the required field and scan the <u>relevant</u> barcode.

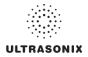

#### To Enter Exam Information Manually:

- 1. Press the console 🖓 button.
- 2. Enter *Exam Information* as required. Once entered, the text is available for recall from the drop-down menu.

**Note:** Use the **Tab** or **Enter** key to move around the **Exam Information** fields. Drop-down menu selections can be made with the trackball and **x** button.

#### To Enter Exam Information with the Barcode Reader:

- 1. Press the console 🛞 button.
- 2. With the cursor in the *Attending Physician* field, scan the relevant patient barcode with the barcode reader.
- 3. Continue entering the patient/exam data as required.

**Note:** Fields that will accept data entry via the keyboard will also accept data scanned with the barcode reader. Simply ensure that the cursor is located in the required field then scan the <u>relevant</u> barcode.

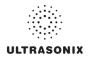

### 4.2 SELECTING A TRANSDUCER

Each transducer is restricted to a specific set of *Exam Type/Applications*. Refer to section C.3 Ultrasound Indications For Use Tables for *Clinical Application* details on each transducer type.

#### To Select/Change a Transducer:

- 1. Press the console of button.
- 2. Tap the desired *Transducer* and the system will present the *Applications/Imaging Presets* touch screen.

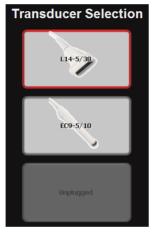

**Note**: If an **Exam Type/Application** is active at the time the *I* button is pressed, any connected transducer that does not support the active **Application** will be shown with a line through the transducer name—temporarily removing it from the pool of currently selectable transducers.

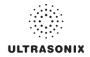

### 4.3 SELECTING AN APPLICATION AND IMAGING PRESET COMBINATION

*Imaging Presets* specific to each *Application* are available with each of the system transducers. The *Applications* and *Presets* vary depending on the transducer type (refer to 4.2 for details on transducer selection). Additional user-defined *Imaging Presets* (4.9) may be created and stored with the factory installed or default *Presets*. Due to space limitations, *Applications* and *Presets* may continue on to another page. Use the page selector buttons to move forward and back through the available options.

Refer to C.3 Ultrasound Indications For Use Tables for *Clinical Application* details on each transducer type.

Note: Always tap the Preset last as the system automatically moves to imaging after Preset selection.

#### To Select/Change an Application or Preset:

- 1. Ensure the relevant transducer has been selected (4.2 Selecting a Transducer).
- 2. A divided *Presets* touch screen is presented. The upper section lists the *Applications* available for the selected transducer and the lower section lists the associated *Imaging Presets*. Tap the desired *Application*.

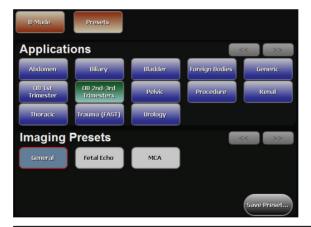

**Note:** If the connected transducers do not support the selected **Application**, a message to that effect will be presented (e.g., **"The connected transducers do not support the Cardiac Application."**).

3. Tap the desired *Imaging Preset* and the system will move to live imaging.

Note: If an Imaging Preset has been hidden, it will not be available for selection from the touch screen (or QSonix). This option applies to both default and user-defined Imaging Presets. Refer to 8.2.1.1 Show/Hide Imaging Presets for more details.

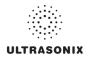

### 4.4 BEGINNING AN EXAM FOR A NEW PATIENT

Note: Refer to 4.8.1.1 for details on beginning nan exam with an existing patient.

#### To Begin an Exam for a New Patient (Manual Entry):

1. Press the console 🛞 button.

**Note:** The text cursor defaults to the **Patient ID** field unless a current exam is open. To end the current exam session, select the **End Exam** button near the top right corner of the page.

2. Enter *Patient Information* as required.

Note: The Patient ID cannot be edited once the exam is underway.

- Under Application Information, select the appropriate Application in order to access the Application-specific data fields (e.g., for Cardiac, complete the Height and Weight fields).
- 4. Enter *Exam Information* as required.
- 5. To save the changes and move to live imaging, select *OK* on the *Exam Management* page or tap *OK* on the touch screen.

**Note:** The **Patient ID**, **Name** and **Operator ID** details appear at the top of the image field during an exam. When applicable, **GA** will also be displayed.

If the above-listed fields are relevant to the imaging session but are not displayed, the system may be configured to hide patient data. Refer to General Options (Table 8-35) for details.

#### To Begin an Exam for a New Patient (Barcode Reader):

- 1. Press the console 🛞 button.
- 2. With the cursor in the *Patient ID* field, scan the relevant patient barcode with the barcode reader.
- 3. Continue entering the patient/exam data as required.

**Note:** Fields that will accept data entry via the keyboard will also accept data scanned with the barcode reader. Simply ensure that the cursor is located in the required field then scan the <u>relevant</u> barcode.

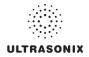

### 4.5 BEGINNING AN EXAM WITH NO PATIENT SELECTED

It is possible to begin an exam without first entering any patient data on either the *Exam Management* page or via *QSonix*. With an unassigned exam, if a measurement is taken or an image is saved, *Operators* will be required to assign or discard the data before being permitted to end the exam.

**Note:** If no data was saved, the exam cannot be assigned to a Patient.

Before attempting to begin an exam with no Patient assigned, ensure that *Enable Unassigned Exam* has been selected in the *Patient Settings* dialog (under General Options in Table 8-35).

Warning: Exams that are assigned to a Patient after images have been saved do not include identifying Patient data (such as **Patient ID** or **Name**).

Organizations that elect to configure/use the **Enable Unassigned Exam** functionality provided by Ultrasonix are assuming all liabilities and risks associated with that decision.

There are three (3) methods to assign data to a Patient. On the touch screen, tap:

- End Exam: After assigning a Patient the exam will end.
- After assigning a Patient the **Operator** has the option of continuing the exam.

**Note:** If the **Operator** continues with the exam, all subsequent data saved to the exam will include identifying Patient data (such as **Patient ID**).

On the console, press:

• **Q**: After assigning a Patient the **Operator** can continue imaging.

#### To Assign an Exam to a Patient after Tapping End Exam:

- Ensure Enable Unassigned Exam was selected in the Patient Settings dialog (under General Options in Table 8-35).
- 2. Ensure no Patient is currently selected.
- 3. Begin an exam and ensure that at least one (1) measurement is taken or one (1) image is saved.
- 4. Ensure the system is at the main touch screen (e.g., if the touch screen is at *Measurement Packages*, press the console *v* button to return to the main touch screen).
- 5. Tap the touch screen *End Exam* button and select **Yes** to assign the exam to a Patient or **No** to discard the data.

| SONIX | X                                                                                                    |
|-------|----------------------------------------------------------------------------------------------------|
| 2     | The current exam has not been assigned to a patient.<br>Would you like to move the exam to a patient record? |
|       | Yes No                                                                                                    |

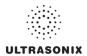

- 6. If Yes was selected in step 5, the Assign Exam page will be presented.
- 7. Enter the relevant data for a new patient or select an existing one.

**Note:** The **Assign Exam** page contains all the same fields and options as the **Exam Management** page (4.1).

8. Tap OK to exit.

#### To Assign an Exam to a Patient after Tapping Exam Mgmt:

- 1. Ensure *Enable Unassigned Exam* was selected in the *Patient Settings* dialog (under General Options in Table 8-35).
- 2. Ensure no *Patient* is currently selected.
- 3. Begin an exam and ensure that at least one (1) measurement is taken or one (1) image is saved.
- 4. Ensure the system is at the main touch screen (e.g., if the touch screen is at *Measurement Packages*, press the console *v* button to return to the main touch screen).
- 5. Press the console & button and select **Yes** to assign the exam to a Patient, **No** to discard the data and move to the **Exam Management** page or **Cancel** to return to imaging.

| SONIX | ×                                                                                                    |
|-------|----------------------------------------------------------------------------------------------------|
| ?     | The current exam has not been assigned to a patient.<br>Would you like to move the exam to a patient record? |
| C     | Yes No Cancel                                                                                                |

- 6. If Yes was selected in step 5, the Assign Exam page will be presented.
- 7. Enter the relevant data for a new patient or select an existing one.

**Note:** The **Assign Exam** page contains all the same fields and options as the **Exam Management** page (4.1).

- 8. Select OK to exit.
- 9. When prompted, select **Yes** to continue imaging or **No** to end the exam.

| SONIX | $\overline{\mathbf{X}}$                                                           |
|-------|-----------------------------------------------------------------------------------|
| 2     | The current exam has been assigned.<br>Would you like to continue with this exam? |
|       | Yes No                                                                            |

**Note:** If the **Operator** continues with the exam, all subsequent data saved to the exam will include identifying Patient data (such as **Patient ID**).

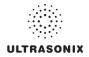

#### To Assign an Exam to a Patient after Pressing Q:

- 1. Ensure *Enable Unassigned Exam* was selected in the *Patient Settings* dialog (under General Options in Table 8-35).
- 2. Ensure no *Patient* is currently selected.
- 3. Begin an exam and ensure that at least one (1) measurement is taken or one (1) image is saved.
- 4. Ensure the system is at the main touch screen (e.g., if the touch screen is at *Measurement Packages*, press the console *J* button to return to the main touch screen).
- 5. Press the console **Q** button and select **Yes** to assign the exam to a Patient, **No** to discard the data and enter **QSonix** or **Cancel** to return to imaging.

| SONIX |                                                                                                    |
|-------|----------------------------------------------------------------------------------------------------|
| 2     | The current exam has not been assigned to a patient.<br>Would you like to move the exam to a patient record? |
| 0     | Yes No Cancel                                                                                                |

- 6. If Yes was selected in step 5, the Assign Exam page will be presented.
- 7. Enter the relevant data for a new patient or select an existing one.

**Note:** The **Assign Exam** page contains all the same fields and options as the **Exam Management** page (4.1).

- 8. Select OK to exit.
- 9. When prompted, select **Yes** to continue imaging or **No** to end the exam.

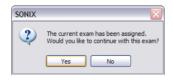

**Note:** If the **Operator** continues with the exam, all subsequent data saved to the exam will include identifying Patient data (such as **Patient ID**).

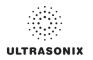

### 4.6 ENDING AN EXAM

#### To End the Current Exam Session:

- 1. Press the console 🛞 button.
- 2. Tap End Exam on the touch screen or select End Exam from the Exam Management page.
  - **Note: End Exam** ends the current exam session, clears the **Patient** and **Exam** data fields and clears the printer queue (i.e., if printer image sheet is set for **2x2** and only two (2) images were saved, **End Exam** signals the system that no more images are coming to fill up the sheet).

Before ending an exam, ensure the active image has been saved/printed using the console **1** or **2** button (8.2.13 Custom Keys) in order to be able to recall it via the **Review** button on the **Exam Management** page or the **Exam Review** button on the touch screen.

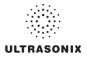

### 4.7 EXAM IMPORT/EXPORT

*Exam Import/Export* enables data to be copied to and from the system, allowing users to make backups that can be imported again at a later date.

Note: The data to be backed up can be configured using either Date or Patient-specific criteria.

When first entering the *Exam Import/Export* page, the default action will always be *Export*. In order to import patient data, simply select any *Source* other than *Local Patient Data* and the button will change from *Export* to *Import*.

| Coates, S :USX_PID_23-07-2008_15-23-41<br>Jones, Michael :USX_PID_23-07-2008_15-22-16 |  | Source:     | Succal Patient Data                                                | ~      |
|---------------------------------------------------------------------------------------|--|-------------|--------------------------------------------------------------------|--------|
| ond, Fred :USX_PID_23-07-2008_15-24-26                                                |  | Destination | DVD-RAM Drive (E:)                                                 | ~      |
|                                                                                       |  |             | Delete On Export Options Delete Patients & Exams Delete Exams Only | Export |
|                                                                                       |  |             |                                                                    |        |
|                                                                                       |  |             |                                                                    |        |
|                                                                                       |  |             |                                                                    |        |
|                                                                                       |  |             |                                                                    |        |
|                                                                                       |  |             |                                                                    |        |
|                                                                                       |  |             |                                                                    |        |
|                                                                                       |  |             |                                                                    |        |
|                                                                                       |  |             |                                                                    |        |
|                                                                                       |  |             |                                                                    |        |

#### Figure 4-6: Exam Import/Export

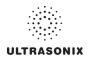

### Table 4-7: Exam Import/Export

|                             | When importing, select a <b>Source</b> location.                                                                                                    |  |  |  |  |  |
|-----------------------------|----------------------------------------------------------------------------------------------------|--|--|--|--|--|
| e                           | <b>Note:</b> Only currently available <b>Sources</b> will be presented. If the required data is not accessible, ensure the correct media has been connected to the system. For <b>Export</b> , the <b>Source</b> must be <b>Local Patient Data</b> . |  |  |  |  |  |
|                             |                                                                                                    |  |  |  |  |  |
|                             | For Import, the Destination must be Local Patient Data.                                                                                                    |  |  |  |  |  |
|                             | When exporting, select a <b>Destination</b> for the <b>Patient/Exam</b> data.                                                                                                    |  |  |  |  |  |
| nation                      | Note: Only currently available Destination locations will be presented.                                                                                                    |  |  |  |  |  |
| Enables users to deci       | ide which exams—if any—to auto-delete after the <i>Exam Export</i> is complete.                                                                                                    |  |  |  |  |  |
| Delete Patient and<br>Exams | Select to delete both the <b>Patients</b> and <b>Exams</b> selected for <b>Export</b> . The deletion will auto-complete after the <b>Export</b> is finished.                                                                                         |  |  |  |  |  |
|                             | <b>Note:</b> Once exported, deleted <b>Patients</b> and <b>Exams</b> can be imported at a later date using the <b>Exam Import</b> function.                                                                                                    |  |  |  |  |  |
|                             | Select to delete only the <i>Exams</i> selected for <i>Export</i> . The deletion will auto-<br>complete after the <i>Export</i> is finished.                                                                                                    |  |  |  |  |  |
| Delete Exams Only           | <b>Note:</b> Once exported, deleted <b>Exams</b> can be imported at a later date using the <b>Exam Import</b> function.                                                                                                    |  |  |  |  |  |
| Date                        | Groups the available <i>Exams</i> by <i>Date</i> .                                                                                                    |  |  |  |  |  |
|                             | Groups the available <i>Exams</i> by <i>Patient</i> .                                                                                                    |  |  |  |  |  |
| Patient                     | Note: This is the default setting.                                                                                                    |  |  |  |  |  |
|                             | Enables users to deci<br>Delete Patient and<br>Exams<br>Delete Exams Only                                                                                                    |  |  |  |  |  |

### To Access Exam Import/Export:

- 1. Press the console 🛞 button.
- 2. Select the *Import/Export* button.

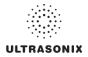

#### To Export Exam Data:

- 1. Press the console 🛞 button.
- 2. Select the *Import/Export* button.
- 3. If desired, change the Group by option from Patient to Date.
- 4. Select the desired *Patients* and/or *Exams*.

| Costes, S :USX_PD_23-07-2008_15-23-41     4/21/2008 : Abdomen                                         | Source:     | Second Patient Data                                                       | *     |
|----------------------------------------------------------------------------------------------------|-------------|---------------------------------------------------------------------------|-------|
| Bond, Fred :USX_PID_23/07/2008_15/24/00<br>4/15/2008 : Abdomen                                        | Destination | A DVD-RAM Drive (E:)                                                      | ~     |
| 007:006<br>⊕Cover, 5: USC,PID, 22407:3008, 15:23-41<br>⊕Jones, Michael :USC,PID, 23407:3008, 15:23-16 |             | Delete On Export Options     Delete Paderés & Exans     Delete Exame Only | Expot |

5. From the *Source* drop-down menu, select *Local Patient Data*.

Note: Local Patient Data is the only Source for exporting data.

6. From the *Destination* drop-down menu, select the *Export Destination*.

**Note:** The **Delete On Export Options** will not be available for selection until a valid **Destination** location is selected.

To create a backup <u>without</u> removing the data from the system, leave both **Delete On Export Options** <u>unselected</u>.

- 7. Select the *Export* button to begin the backup.
- 8. When the *Export* is complete, the following message will be presented.

|   | x 🛛 🕅                       |
|---|-----------------------------|
| ٩ | Export process is complete. |
|   | ОК                          |

Note: If Delete On Export Options were selected, the data will be deleted before the Export process is complete message is presented.

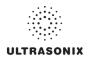

#### To Import Exam Data:

- 1. Press the console 🛞 button.
- 2. Select the *Import/Export* button.
- 3. From the **Source** drop-down menu, select the **Source** of the data to be imported.

| 😒 Local Patient Data  | ~ |
|-----------------------|---|
| 🧐 Local Patient Data  |   |
| 🖙 Removable Disk (F:) |   |
| DVD-RAM Drive (E:)    |   |

Note: The following actions will auto-complete once the data Source is changed from Local Patient Data:

- Destination drop-down menu will change to Local Patient Data
- Export button will change to Import.
- 4. From the list presented on the left hand side of the *Exam Import/Export* page, select the data to be imported.
- 5. Select the *Import* button to begin the procedure.
- 6. When the *Import* is complete, the following message will be presented.

|          | x 🛛 🔀                       |
|----------|-----------------------------|
| <b>(</b> | Import process is complete. |
|          | ОК                          |

**Note:** If the data selected for **Import** is already available on the system, it will not be imported, i.e., it will not overwrite the existing data.

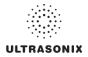

### 4.8 STORAGE/DATABASE TABS

To the bottom right of the *Exam Management* page is a series of up to three (3) vertical *Storage* tabs. These tabs can be accessed with the trackball and  $\kappa$  button or use the *Exam Management* touch screen *Toggle Tabs* button to move to the appropriate database.

| Patier | nts            | Select to display a list of patients stored in local memory.                                                                                                    |
|--------|----------------|----------------------------------------------------------------------------------------------------|
|        | Worklist       | Select to display the patient list recently retrieved from the <i>DICOM or EMR Worklist</i> server.<br>Note: This tab is available only when the system is configured for <i>DICOM</i> (8.2.12) or <i>EMR</i> (8.2.16.1). |
| DICOM  | Store<br>Queue | Select to display the current <i>DICOM Storage Queue</i> .           Note: This tab is available only if <i>DICOM</i> is licensed and a Storage Server has been configured (8.2.12.1).                                    |
|        | Print<br>Queue | Select to display the current <i>DICOM Print Queue</i> .  Note: This tab is available only if <i>DICOM</i> is licensed and a <i>Print Server</i> has been configured (8.2.12.2).                                          |
| Hide   |                | Select to blank out patient data on the <i>Exam Management</i> page. This feature provides data privacy.                                                                                                    |

#### Table 4-8: Storage/Database Tabs

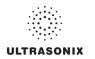

### 4.8.1 Patients

Using data entered in **4.1.1 Patient Information**, the system maintains and displays a database containing patient details.

### Figure 4-7: Patients Database

| Patient ID 👍     | Last Name | First Name | Middle Name | Birthdate  | Sex | Last Exam  | Images |   |
|------------------|-----------|------------|-------------|------------|-----|------------|--------|---|
| ID_20-10-2010_02 | Smith     | J          |             | 12/15/1981 | F   | 10/20/2010 | 0      |   |
|                  |           |            |             |            |     |            |        |   |
|                  |           |            |             |            |     |            |        | 1 |
|                  |           |            |             |            |     |            |        |   |
|                  |           |            |             |            |     |            |        |   |
|                  |           |            |             |            |     |            |        |   |
|                  |           |            |             |            |     |            |        |   |

#### Table 4-9: Patients Database

| (Patient) ID                           | Patient Identifier as entered in the Patient Information section.                                                                                                    |  |  |  |  |  |
|----------------------------------------|----------------------------------------------------------------------------------------------------|--|--|--|--|--|
| Last Name<br>First Name<br>Middle Name | Patient's <i>Last</i> , <i>First</i> and <i>Middle Names</i> as entered in the <i>Patient Information</i> section.<br>Patient's <i>Birthdate</i> as entered in the <i>Patient Information</i> section. |  |  |  |  |  |
| Birthdate                              |                                                                                                    |  |  |  |  |  |
| Sex                                    | Patient's Sex as entered in the Patient Information section.                                                                                                    |  |  |  |  |  |
| Insurance (#)                          | Patient's <i>Insurance Number</i> (if applicable) as entered in the <i>Patient Information</i> section.                                                                                                |  |  |  |  |  |
| Last Exam                              | Date of the <i>Last Exam</i> performed on the patient (if applicable).                                                                                                    |  |  |  |  |  |
| (Number of) Images                     | Total number of <i>Images</i> stored for the patient's most recent exam.                                                                                                    |  |  |  |  |  |

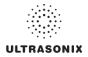

#### 4.8.1.1 Manipulating the Patients Database

#### To Manually Select a Previously Stored Patient from the Patients Database:

- 1. Press the console 🛞 button.
- Select the *Patients* tab near the bottom of the *Exam Management* page to display a list of locally stored (on the system hard drive) patients or use the *Exam Management* touch screen *Toggle Tabs* button to move to the appropriate database.

| Patient ID 👍      | Last Name | First Name | Middle Name | Birthdate  | Sex | Last Exam  | Images | 1 |
|-------------------|-----------|------------|-------------|------------|-----|------------|--------|---|
| PID_20-10-2010_02 | Smith     | J          |             | 12/15/1981 | F   | 10/20/2010 | 0      |   |
|                   |           |            |             |            |     |            |        | ć |
|                   |           |            |             |            |     |            |        | 4 |
|                   |           |            |             |            |     |            |        |   |
|                   |           |            |             |            |     |            |        |   |
|                   |           |            |             |            |     |            |        | - |
|                   |           |            |             |            |     |            |        | 2 |
|                   |           |            |             |            |     |            |        |   |

- 3. Select a patient and auto-populate the data fields.
- 4. Modify patient and exam data fields as required.

Note: The (Patient) ID cannot be modified.

5. Select **OK** to save the data and move to live imaging.

| Note: When a new exam is initiated, the transducer used in the most recent exam will still    |
|-----------------------------------------------------------------------------------------------|
| be selected if it is still connected. If it's no longer connected, the system will default to |
| the first available transducer. This default transducer selection is not affected even if the |
| system is turned off between exams.                                                           |

#### To Search the Patients Database for a Previously Stored Patient:

- 1. Press the console 🛞 button.
- Select the *Patients* tab near the bottom of the *Exam Management* page to display a list of locally stored (on the system hard drive) patients or use the *Exam Management* touch screen *Toggle Tabs* button to move to the appropriate database.
- 3. Select the Field Header of the data to searched (e.g., Last Name).
- 4. Use the keyboard to enter the patient search data (Patient ID or Name, etc.).

**Note:** The **Patients Database** narrows the list of patients to those that match entered search criteria.

 When the list has been narrowed sufficiently (e.g., to one *Patient ID* or all patients with the desired *Last Name*), select the desired patient.

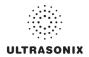

#### To Change the Layout of the Patient Data Columns:

- 1. Press the console 🛞 button.
- 2. Position the arrow cursor over the *Field Header* to be moved.

| Patient ID 分      | Last Name | First Name | Middle Name | Birthdate  | Sex | Last Exam  | Images | 1        |
|-------------------|-----------|------------|-------------|------------|-----|------------|--------|----------|
| PID_20-10-2010_02 | Smith     | J          |             | 12/15/1981 | F   | 10/20/2010 | 0      | Datiante |
|                   |           |            |             |            |     |            |        | å        |
|                   |           |            |             |            |     |            |        | 1        |
|                   |           |            |             |            |     |            |        |          |
|                   |           |            |             |            |     |            |        | Hi-H     |
|                   |           |            |             |            |     |            |        |          |
|                   |           |            |             |            |     |            |        | •        |

3. Hold down the  $\checkmark$  button and simultaneously use the trackball to drag the column to the desired location.

**Note:** o change the order of the list (e.g., from numerical by **Patient ID** number to alphabetical by **Last Name**), position the cursor over the relevant **Field Header** and press **\***. To reverse the order press **\*** again.

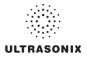

### 4.8.2 DICOM Worklist

The system must be configured for *DICOM Worklist* and connected to a *DICOM* server in order for the *Worklist* database feature to function. For setup instructions, refer to 8.2.12 DICOM Configuration.

Note: The data in the fields available on the actual search page are dependent upon the data entered into DICOM: Patient ID, Last Name, First Name, Accession #, Start Date (mm/ dd/yyyy), End Date (mm/dd/yyyy), Exam Type, Procedure ID, Station AE Title, Station Location and Modality Type.

### Figure 4-8: Exam Management Page (DICOM Worklist)

| Patient Informa                  | tion     |               |            |                               |              |                       |   | OK                                                                                                    |
|----------------------------------|----------|---------------|------------|-------------------------------|--------------|-----------------------|---|----------------------------------------------------------------------------------------------------|
| Patient ID                       |          |               |            | DOB (mm/dd/yyyy)              | mm/dd/yyyy A | ge y m                |   | Cance                                                                                                    |
| Last Name                        |          |               |            | Sex                           | Unknown 🛩    |                       |   | Curro                                                                                                    |
| First Name                       |          |               |            | Accession #                   |              |                       |   | End Ex                                                                                                    |
| Middle Name                      |          |               |            |                               |              |                       |   | Clear                                                                                                    |
| Application Info                 | ormation |               |            |                               |              |                       |   |                                                                                                    |
| Applic                           |          | it imperial 🛩 | ft         | in                            |              |                       |   | 1 Search W                                                                                                    |
| Abdomen                          | Weig     | ht imperial 🛩 | lbs        | oz                            |              |                       |   |                                                                                                    |
|                                  | BSA      | 0.00m         |            | 02                            |              |                       |   |                                                                                                    |
|                                  | DSA      | 0.00m         |            |                               |              |                       |   |                                                                                                    |
| Exam Informati                   |          |               |            |                               |              |                       |   | Symbol                                                                                                    |
| Attending Phys                   | ician    |               |            | ~                             |              |                       |   |                                                                                                    |
|                                  |          |               |            |                               |              |                       |   | Inser                                                                                                    |
| Referring Phys                   | ician    |               |            | ~                             |              |                       |   | Inser                                                                                                    |
| Referring Phys<br>Operator ID    | ician    |               |            | <ul><li>✓</li><li>✓</li></ul> |              |                       |   | inser                                                                                                    |
|                                  |          |               |            |                               |              |                       |   | Import/Ex                                                                                                    |
| Operator ID                      |          | Last Name     | First Name | ~                             | Date/Time 🕏  | Procedure Description | 1 | Import/Ex<br>Revie                                                                                                    |
| Operator ID<br>Clinical Indicati |          | Last Name     | First Name | ×<br>×                        | Date/Time 👌  | Procedure Description |   | Import/Ex<br>Bevie                                                                                                    |
| Operator ID<br>Clinical Indicati |          | Last Name     | First Name | ×<br>×                        | Date/Time 😽  | Procedure Description |   | Import/Ex<br>Bevie                                                                                                    |
| perator ID<br>Inical Indicati    |          | Last Name     | First Name | ×<br>×                        | Date/Time 🤣  | Procedure Description |   | Store Oreno<br>Store Oreno<br>Store Oreno<br>Store Oreno<br>State W                                                                                                    |
| perator ID<br>Inical Indicati    |          | Last Name     | First Name | ×<br>×                        | Date/Time 🤣  | Procedure Description |   | Import/Ex<br>Bevie                                                                                                    |
| perator ID<br>Inical Indicati    |          | Last Name     | First Name | ×<br>×                        | Date/Time →  | Procedure Description |   | street<br>ted<br>ted<br>ted<br>ted<br>ted<br>ted<br>ted<br>ted<br>ted                                                                                                    |
| perator ID<br>Inical Indicati    |          | Last Name     | First Name | ×<br>×                        | Date/Time →  | Procedure Description |   | street<br>ted<br>ted<br>ted<br>ted<br>ted<br>ted<br>ted<br>ted<br>ted                                                                                                    |
| Operator ID<br>Clinical Indicati |          | Last Name     | First Name | ×<br>×                        | Date/Time 🕀  | Procedure Description |   | street<br>ted<br>ted<br>ted<br>ted<br>ted<br>ted<br>ted<br>ted<br>ted                                                                                                    |
| perator ID<br>Inical Indicati    |          | Last Name     | First Name | ×<br>×                        | Date/Time 🧇  | Procedure Description |   | Periet<br>Berie<br>Berie |
| iperator ID<br>linical Indicati  |          | Last Name     | First Name | ×<br>×                        | Date/Time 🤣  | Procedure Description | 3 | Mortes<br>Berie<br>Store Ones<br>Detet<br>Store Ones<br>Detet<br>Store<br>Store Ones<br>Detet<br>Store Store Store<br>Store Store<br>Store Store<br>Store Store<br>Store Store<br>Store<br>Store Store<br>Store<br>Store Store<br>Store<br>Store Store<br>Store<br>Store                                                                                                    |
| perator ID<br>Inical Indicati    |          | Last Name     | First Name | ×<br>×                        | Date/Time ◀♪ | Procedure Description | 3 | Periet<br>Berie<br>Berie |

#### Table 4-10: Exam Management Page (DICOM Worklist)

- 1 Search Worklist button
- 2 Update Worklist button
- 3 Worklist tab

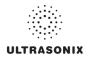

#### Figure 4-9: DICOM Worklist Search

| Patient ID  |             |           | Start Date (mm/dd/y | ууу)      | (           | 4/12/2011 | Station AE Title |     |        |
|-------------|-------------|-----------|---------------------|-----------|-------------|-----------|------------------|-----|--------|
| Last Name   |             |           | End Date (mm/dd/yy  | уу)       | C           | 4/12/2011 | Station Location |     |        |
| First Name  |             |           | Exam Type           |           |             |           | Modality Type    | All |        |
| Accession # |             |           | Procedure ID        |           |             |           |                  |     | Search |
| D           | Accession # | Last Name | First Name          | Exam Type | Date/Time 🤣 | Procedu   | re Description   |     |        |
| PID321      | acc_full    | Lfull     | Ffull               | Abdomen   | 4/12/2011   | Abdomen   |                  |     |        |
| PID322      |             | LastN     | FirstN              | Cardiac   | 4/12/2011   | Cardiac   |                  |     |        |
| PID323      | acc_nodob   | Lnodob    | Fnodob              | Pelvic    | 4/12/2011   | Pelvic    |                  |     |        |

#### 4.8.2.1 Manipulating the DICOM Worklist Database

#### To Perform a DICOM Worklist Search:

- 1. Press the console 🛞 button.
- 2. Select Search Worklist.
- 3. When the *Worklist Search* page appears on the screen enter the patient *Search Criteria* data (*Patient ID* or *Name*, etc.).

| VORKLIST SEA    | RCH                     |            |                  |        |
|-----------------|-------------------------|------------|------------------|--------|
| Search Criteria |                         |            |                  |        |
| Patient ID      | Start Date (mm/dd/yyyy) | 04/12/2011 | Station AE Title |        |
| Last Name       | End Date (mm/dd/yyyy)   | 04/12/2011 | Station Location |        |
| First Name      | Exam Type               |            | Modality Type    | All    |
| Accession #     | Procedure ID            |            |                  | Search |

Note: Worklist text fields can be searched with wildcards, e.g., entering SMI\* in the Last Name field will find all names beginning with SMI.

4. Select **Search** to update the **Worklist** with the results of the advanced search.

#### Notes:

The parameters from the last search will be retained for the duration of the current (computer-defined) date.

**Worklist Search** results are limited to a maximum of 100 records. Any result list longer than 100 records will be truncated.

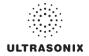

### To Select a Patient from the DICOM Worklist:

- 1. Press the console 🛞 button.
- Select the Worklist tab to display the DICOM Worklist database or use the Exam Management touch screen Toggle Tabs button to move to the appropriate database.
- 3. If the desired patient is not available on the list, select **Update Worklist** to refresh the data.

Note: Updates will be based upon the last search performed.

- 4. Select the desired patient and the patient data fields will auto-populate.
- 5. Modify patient and exam data fields as required.

Note: The Patient ID cannot be modified.

Modifications to auto-populated **Worklist** fields (**Name** and **Accession** #) are not recommended.

6. Select **OK** to save the data, create a patient in the **Patient** database and move to live imaging.

**Note:** The patient file is automatically deleted at the end of the exam if no images or measurements are stored to the system for this patient.

**Note:** When a new exam is initiated, the transducer used in the most recent exam will still be selected <u>if</u> it is still connected. If it's no longer connected, the system will default to the first available transducer. This default transducer selection is not affected even if the system is turned off between exams.

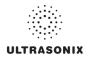

### 4.8.3 Hide

Selecting the *Hide* tab will instantly blank all patient data visible in the *Patients* or *Worklist* database. This is very useful when an *Operator* needs to quickly protect the privacy of patient data that would otherwise be visible to anyone within viewing distance.

To reveal patient data, simply select another database tab or use the *Exam Management* touch screen *Toggle Tabs* button to move to the appropriate database.

Figure 4-10: Hide Tab

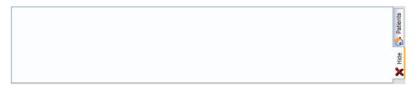

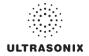

### 4.9 USER-DEFINED PRESETS FOR NON-3D/4D FORMATS

User-defined **Presets** may be created and saved to the selected **Application**. They are presented for selection along with factory defaults when selecting **Transducer**, **Application** and **Preset**. Refer to **8.2.1 Presets** for more details on user-defined **Presets**.

**Note:** When saving user-defined **Presets** in e or , the actual mode is also saved as part of the **Preset**.

In addition to standard **Presets**, the system also allows users to create and save user-defined **3D/4D Presets**. Refer to **5.12.9 3D/4D Presets** for details.

During imaging, a user-defined **Preset** name is shown on the LCD display in square brackets (e.g., **[User-Defined Preset]**).

Note: When configuring a user-defined Preset for M, PW or Triplex mode, be sure to move to the desired Layout as this setting will be saved with the Preset. Refer to sections 5.1.7, 5.3 and 5.3.3 for more details.

#### To Save User-Defined Presets:

- 1. Ensure the relevant transducer has been selected (4.2 Selecting a Transducer).
- 2. Tap the desired *Application–Preset* combination where the *Preset* is similar to the required user-defined *Preset*.

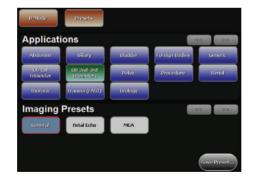

- 3. Once the system moves to live imaging, adjust the imaging parameters (e.g., *Depth*, *Dynamic Range*, *Gain*, *Sector Size*, etc.) and *TGC* settings.
- 4. Tap the touch screen *Presets* tab.
- 5. Tap Save Preset....

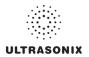

6. When the *Save Preset* dialog is presented, chose the appropriate *Application* under which the new *Preset* will be stored from the *Select Application* drop-down menu.

| SAVE PRESET        |        |  |
|--------------------|--------|--|
| Select Application |        |  |
| Abdomen 🗸          |        |  |
| Preset Name        |        |  |
|                    |        |  |
| ок                 | Cancel |  |

**Note:** If a user-defined **Preset** with the same name already exists, the system will present a message requiring the user to overwrite (**Yes**), save with a new name (**No**) or exit without saving (**Cancel**).

- 7. Use the console keyboard to enter a *Preset Name*.
- 8. Select OK to save the Preset or Cancel to exit without saving.
- 9. The user-defined *Preset* will now be available on the *Imaging Presets* page under the selected *Application*.

Note: Refer to 8.2.1 Presets for more details on Imaging Presets,

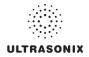

# CHAPTER 5: IMAGING

The Sonix buttons controlling key imaging modes are organized into specific sections on the Operator console (i.e., *2D*, *Color*, *Doppler*, etc.). Refer to 2.2 Operator Console for layout details.

Additional imaging controls are accessible on the touch screen when a specific imaging mode is active. Touch screen imaging controls are organized by tab for each active imaging modes.

### 5.1 BASIC 2D IMAGING

**2D** or **B-Mode** is the system's default imaging mode. Any time a user toggles out of an imaging mode (other than the combined mode of **Color/PW**) the system will default back to **B-Mode**.

The system's broadband transducers provide a range of imaging *Frequencies*:

- Harmonics: artifact reduction (not available with all transducers)
- · Resolution: highest frequency
- General: standard imaging frequency
- Penetration: lowest frequency
- EPI: greater penetration and improved contrast resolution for the technically difficult patient.

Note: EPI is a licensed option available for use with the C5-2/60 curved array transducer.

#### Smith, Margaret GA:54w0d Ultrasonix Medical Corp 10/28/10 PID\_15-04-2010\_15-14-22 C5-2/60-UROL-Renal 2:42:05 PM AI C 3 1 2 General Freg 10.0M Depth 4.0cm Sector 100% Gain 50% FrRate High FPS 13Hz Dyn 160dB Persist 2 Map 4 Chroma 0 Power 0 MI<0.25 **Clarity Med** 4.0 cm MI<0.25 FPS 13Hz General Freq 10M 5 6

Figure 5-1: 2D/B-Mode Field Locations During Imaging

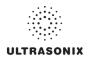

### Table 5-1: 2D/B-Mode Field Locations During Imaging

| 1<br>2<br>3<br>4 | Patient/Exam<br>Information<br>2D/B-Mode Imaging<br>Parameters | <ul> <li>1: Patient Name and ID</li> <li>2: Institution Name and Transducer–Application–Preset</li> <li>3: GA (for OB), LMP (for Pelvic) and Operator ID.</li> <li>Note: Refer to Chapter 4 and Chapter 8 for more details on Patient/Exam<br/>Information.</li> </ul> Refer to Figure 5-2 and Appendix E for details. |
|------------------|----------------------------------------------------------------|----------------------------------------------------------------------------------------------------|
| Not              | te: If items 5 and 6 exi                                       | st, then item 4 will not be visible. Refer to <b>Parameters</b> in Table 8-34 for more details.                                                                                                    |
| 5                | Depth                                                          | When <i>Parameters</i> is set to <i>Subset</i> , a <i>Depth</i> value will be placed under the <i>Depth</i> markers.                                                                                                    |
| 6                | 00                                                             | When <b>Parameters</b> is set to <b>Subset</b> , only four (4) imaging parameters will be displayed: <b>MI/TI, FPS, Resolution</b> and <b>Freq</b> .                                                                                                    |

#### Figure 5-2: 2D/B-Mode Onscreen Imaging Parameters

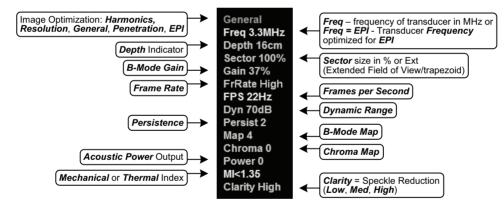

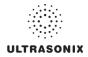

| 1: 2D/B-Mode Imaging Console Controls                                                                                                |  |  |
|----------------------------------------------------------------------------------------------------|--|--|
| Turn to adjust overall <i>Gain</i> .<br>Press to exit other imaging modes and return to <i>2D</i> imaging.                           |  |  |
| Press up or down to adjust the transducer <i>Frequency</i> : <i>Penetration, General, Resolution, Harmonics</i> and <i>EPI</i> .     |  |  |
| Note: The Harmonics setting is not supported by all transducers.                                                                     |  |  |
| Press up or down to <b>Zoom</b> the image in or out. Use the trackball to pan the zoomed image. Press <b>b</b> to exit <b>Zoom</b> . |  |  |
| Press up or down to adjust the imaging <b>Depth</b> up or down.                                                                      |  |  |
| Press up or down to adjust focal zone position up or down.                                                                           |  |  |
| Press once to activate <b>Dual</b> and twice to activate <b>Quad</b> imaging.                                                        |  |  |
| Press to steer the <b>2D</b> beam on linear transducers.                                                                             |  |  |
| Turn to adjust <i>Acoustic Power</i> .                                                                                               |  |  |
| Note: Pressing the dial will not affect the Index setting.                                                                           |  |  |
| Warning: Refer to A.1.1 ALARA Principle and Output Displays.                                                                         |  |  |
|                                                                                                    |  |  |

Note: Refer to Appendix E for details on touch screen Mode Action and Imaging Parameters buttons.

The TGC slide pods located to the right of the touch screen are used to adjust the Time Gain Compensation. Ultrasonix recommends setting the TGC slide pods in the center position.

Note: Press the console is button/dial to exit other imaging modes (Color, PW Doppler, M-Mode, Panoramic, etc.) at any time during the imaging session and return to 2D imaging.

Additional 2D imaging parameters are available on the touch screen under the B-Mode tab.

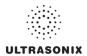

#### To Select/Adjust Touch Screen 2D Imaging Parameters:

- 1. Ensure the touch screen **B-Mode** tab is active.
- 2. Tap the desired imaging parameter on the touch screen, e.g., *Persist(ence)*.
- 3. Turn the associated touch screen dial to adjust the imaging parameter (e.g., turn dial left to decrease *Persistence* or right to increase *Persistence*).

#### To Adjust the Imaging Frequency (Image Optimization):

1. Press the console ĕ rocker switch.

**Note:** To increase the **Frequency** from **General**, press the rocker switch up once for **Resolution** and twice for **Harmonics**. (The latter option is transducer dependant.)

To decrease the **Frequency**, press the rocker switch down once for **Penetration** and twice for **EPI**.

### 5.1.1 Clarity (Speckle Reduction)

*Clarity* imaging mode enhances the *2D* image by performing adaptive filtering of the image. It provides improved visibility of real structures with various levels of speckle reduction.

#### To Adjust the Clarity (Speckle Reduction) Imaging Mode:

- 1. Ensure the touch screen *B-Mode* tab is active.
- 2. Tap the touch screen *Clarity* button.
- 3. Turn the associated touch screen dial to adjust the level of speckle reduction.

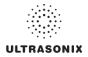

### 5.1.2 Spatial Compound Imaging

### To Activate Spatial Compound Imaging:

1. Press the console button.

### Notes:

**Spatial Compound** imaging is available as an option with some transducers, but is not available during **Color** imaging.

If another mode(s) is selected while in **Compound** imaging (e.g., **Color Mode**), when exiting that mode(s), the **Operator** will be returned to **Compound** imaging, not **B-Mode**.

### 5.1.3 2D Zoom Imaging

### To Activate the Zoom Feature:

- 1. On a live or frozen image, press the console Q rocker switch up or down to the desired level of magnification.
- 2. Use the trackball to reposition the magnified *FOV*.

**Note:** Repositioning of the **Zoom FOV** is only possible after the image has been magnified to a size that is larger than the image field.

3. To exit the **Zoom** feature, press **B**.

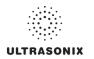

### 5.1.4 Dual Imaging Format

Refer to **Split Imaging (Table 8-38)** for details on configuring the default active image (*Left Side* or *Right Side*) and the *Auto-Switch on Start* setting.

### Figure 5-3: Dual Imaging

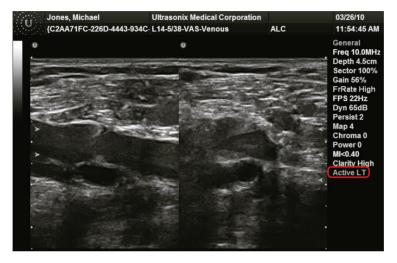

### Table 5-2: Dual Imaging

|              | In | dicates Active image: |
|--------------|----|-----------------------|
| Active Image | •  | Active LT: left       |
|              | •  | Active RT: right.     |

### To Activate Dual Imaging:

- 1. With an active *B-Mode* image, press the console "# button once.
- 2. When a live image appears on the left side of the LCD display (*Active LT*), press () to freeze the *Active LT* image and unfreeze (i.e., make active) the *Active RT* image in one step.

**Note:** As an alternative, press **\*** to freeze the right image. Pressing (•) will then toggle between the frozen images. Press **\*** again at any time to activate the current image.

- 3. Press () to toggle back and forth between the dual images, freezing the inactive image and unfreezing the newly active image.
- 4. Press m/ twice or b to exit **Dual** imaging.

Note: Color Doppler is available during Dual but not Quad imaging.

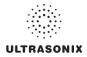

### 5.1.5 Quad Imaging Format

### Figure 5-4: Quad Image

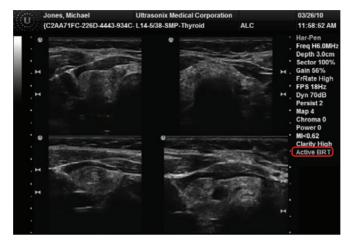

Table 5-3: Quad Imaging

|              | Indicates Active quadrant: |
|--------------|----------------------------|
|              | Active ULT: upper left     |
| Active Image | Active URT: upper right    |
|              | Active BLT: bottom left    |
|              | Active BRT: bottom right.  |

### To Activate the Quad Imaging Format:

- 1. With an active *B-Mode* image, press the console <sup>\_\_\_</sup>/<sup>\_</sup>B button twice.
- When a live image appears on the upper left side of the LCD display (*Active ULT*), press () to freeze the *Active ULT* image and unfreeze (i.e., make active) the upper right (*URT*) quadrant in one step.

**Note:** As an alternative, press **\*** to freeze the active image. Press **()** to move to the next quadrant which will also contain a frozen image. Press **\*** to activate it or **()** to move to the next quadrant.

3. Press () again to freeze the current image and move to the next quadrant.

Note: (•) toggles through the images sequentially: ULT, URT, BLT, BRT.

- 4. Continue pressing () to move through the four (4) images as required. Depending on the method selected above—() only or 🕸 and ()—the images will be active or frozen, respectively.
- 5. Press ..../ or B to exit **Quad** imaging.

Note: Color Doppler is available during Dual but not Quad imaging.

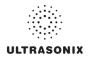

### 5.1.6 Brachytherapy and the BPC8-4/10 Transducer

When the BPC8-4/10 transducer is active and *B-Mode* has been selected, users will be presented with additional Mode Action and Imaging Parameter buttons. These options enable the use of the grid created for *Brachytherapy*.

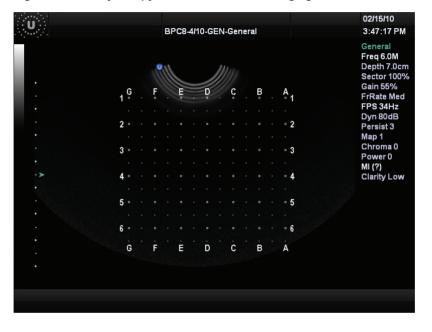

### Figure 5-5: Brachytherapy Grid Enabled on the Imaging Screen

**Note:** Refer to Appendix E for details on touch screen Mode Action and Imaging Parameters buttons.

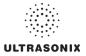

### 5.1.7 M-Mode Imaging

When first entering *M-Mode*, all factory supplied *Imaging Presets* will default to the maximum *Zoom* setting.

Note: This will not affect user-defined Presets.

During *M-Mode* imaging, the following imaging parameters are available on the touch screen.

Table 5-4: 2D/B-Mode Imaging Console Controls

| ess to exit other imaging modes and return to 2D imaging.<br>ess up or down to adjust the transducer Frequency: Penetration, General, Resolution,<br>armonics and EPI.<br>ote: The Harmonics setting is not supported by all transducers.<br>ess up or down to Zoom the image in or out. Use the trackball to pan the zoomed image.<br>ess I to exit Zoom.<br>ess up or down to adjust the imaging Depth up or down. |
|----------------------------------------------------------------------------------------------------|
| ermonics and EPI.<br>ote: The Harmonics setting is not supported by all transducers.<br>ess up or down to <b>Zoom</b> the image in or out. Use the trackball to pan the zoomed image.<br>ess <b>b</b> to exit <b>Zoom</b> .                                                                                                    |
| ess up or down to <b>Zoom</b> the image in or out. Use the trackball to pan the zoomed image.<br>ess <b>a</b> to exit <b>Zoom</b> .                                                                                                    |
| ess <b>B</b> to exit <b>Zoom</b> .                                                                                                    |
| ass up or down to adjust the imaging <b>Depth</b> up or down                                                                                                    |
| ess up of down to adjust the inflaging Depth up of down.                                                                                                    |
| ess up or down to adjust focal zone position up or down.                                                                                                    |
| ess once to activate <b>Dual</b> and twice to activate <b>Quad</b> imaging.                                                                                                    |
| ess to activate <i>M-Mode</i> imaging.                                                                                                    |
| ess to steer the <b>2D</b> beam on linear transducers.                                                                                                    |
| rn to adjust <i>Acoustic Power</i> .                                                                                                    |
| ote: Pressing the dial will not affect the Index setting.                                                                                                    |
| Warning: Refer to A.1.1 ALARA Principle and Output Displays.                                                                                                    |
| e                                                                                                    |

**Note:** Refer to Appendix E for details on touch screen Mode Action and Imaging Parameters buttons.

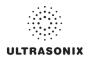

### To Activate M-Mode Imaging:

- 1. Press the console M button.
- 2. A live full screen **2D** image appears with an *M***-Mode** cursor.

**Note:** Refer to **Layout** in **Table E-1** and **8.2.19 Imaging Modes** to customize the **M-Mode** display settings and screen layouts.

- 3. Press ().
- 4. Press m or b to exit *M-Mode* and return to *2D* imaging.

### To Select/Adjust Touch Screen M-Mode Imaging Parameters:

- 1. While in *M-Mode* imaging, ensure the touch screen *M-Mode* tab is active.
- 2. On the touch screen, tap the desired imaging parameter button to make any required adjustments. (e.g., *MapM* or *ChromaM*).
- 3. Turn the associated touch screen dial to adjust the imaging parameter.

### 5.1.7.1 Anatomic M-Mode Imaging

#### To Activate Anatomic M-Mode Imaging:

- 1. Press the console M button.
- 2. A live full screen 2D image appears with an M-Mode cursor.

**Note:** Refer to **Layout** in **Table E-1** and **8.2.19 Imaging Modes** to customize the **M-Mode** display settings and screen layouts.

- 3. Press the console () button.
- 4. Tap the touch screen *Anatomic* button.
- 5. Press m or b to exit *M-Mode* and return to *2D* imaging.

#### To Select/Adjust Touch Screen Anatomic M-Mode Imaging Parameters:

- 1. While in *Anatomic M-Mode* imaging, ensure the touch screen *M-Mode* tab is active.
- 2. On the touch screen, tap the desired imaging parameter button to make any required adjustments. (e.g., *MapM* or *ChromaM*).
- 3. Turn the associated touch screen dial to adjust the imaging parameter.

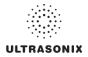

### 5.1.7.2 Color M-Mode Imaging

#### To Activate Color M-Mode Imaging:

- 1. Press the console M button.
- 2. A live full screen 2D image appears with an M-Mode cursor.

**Note:** Refer to **Layout** in **Table E-1** and **8.2.19 Imaging Modes** to customize the **M-Mode** display settings and screen layouts.

- 3. Press the console () button.
- 4. Press the console C button.
- 5. Press m or b to exit *M-Mode* and return to *2D* imaging.

### To Select/Adjust Touch Screen Color M-Mode Imaging Parameters:

- 1. While in **Color M-Mode** imaging, ensure the touch screen **M-Mode** tab is active.
- 2. On the touch screen, tap the desired imaging parameter button to make any required adjustments. (e.g., *MapM* or *ChromaM*).
- 3. Turn the associated touch screen dial to adjust the imaging parameter.

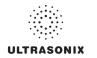

### 5.2 COLOR/POWER DOPPLER

**Color Doppler** is used to detect blood flow and determine flow direction. **Power Doppler** is more sensitive to low flow rate in small vessels, but offers no directional information. **Color Power Doppler** is **Power Doppler** with a red/blue color map providing directional flow information.

#### Jones, Michael Ultrasonix Medical Corporation 03/26/10 {C2AA71FC-226D-4443-934C- L14-5/38-VAS-Carotid 11:56:38 AM ALC General Freg 10.0MHz Depth 4.0cm Sector 100% Gain 52% FrRate Max FPS 13Hz Dyn 65dB Persist 2 Map 4 Chroma 0 Power 0 TIS<2.24 **Clarity High** GainC 40% PRF 4kHz FrC 5.0MHz LT CCA WF 160Hz PersistC 3 Ensemble 8 CMap 8 Color

### Figure 5-6: Color Doppler Image

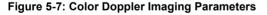

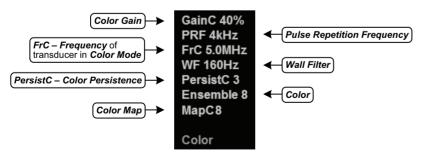

Note: Refer to Appendix E for details on touch screen Mode Action and Imaging Parameters buttons.

The key *Color/Power Doppler* imaging controls are located in the upper center position of the operator console.

### Table 5-5: Color Doppler Console Controls

| С   | Press to select Color Doppler imaging. Turn to adjust Color Gain.                   |
|-----|-------------------------------------------------------------------------------------|
| PD  | Press to activate <b>Power Doppler</b> imaging.                                     |
| WF  | Press up or down to adjust the Color Wall Filter higher or lower.                   |
| PRF | Press up or down to adjust the Color Doppler Pulse Repetition Frequency up or down. |
| •   | Press to <i>Invert</i> the direction of the <i>Color Map</i> .                      |
| ₽   | Press to <i>Steer</i> the <i>Color</i> ROI box right or left.                       |

Additional *Color/Power Doppler* image optimization controls are available on the touch screen *Color* tab when the *Color* imaging mode is active.

# 5.2.1 Color Doppler Imaging Mode

### To Activate Color Doppler Imaging Mode:

- 1. Press the console C button.
- 2. Use the trackball to position the *Color* ROI box to the area of interest.
- 3. Press **★** to toggle control of the trackball to resize the *Color* ROI box.
- 4. Use the trackball to resize the *Color* ROI box or use the touch screen controls to make the horizontal and vertical *Color* ROI box adjustments.

Note: During multiple mode imaging (e.g., 2D/Color/PW Doppler) use the ★ button to toggle control of the trackball for Color ROI box positioning, Color ROI box resizing and PW cursor/Gate positioning. Alternate controls are available on the Color tab to resize the Color ROI box. The Color ROI box moves with the PW cursor.

5. Press c to exit **Color Doppler** imaging.

### To Select/Adjust Touch Screen Color Imaging Parameters:

- 1. While in *Color* imaging, ensure the touch screen *Color Mode* tab is active.
- 2. On the touch screen, tap the desired imaging parameter button to make any required adjustments. (e.g., *PersistC*).
- Turn the associated touch screen dial to adjust the imaging parameter (e.g., turn dial left to decrease the amount of *Persistence*/turn dial right to increase the amount of *Persistence*).

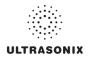

### 5.2.2 Power Doppler Imaging Mode

### To Activate Power Doppler Imaging Mode (Method 1):

- 1. Press the console PD button.
- 2. Use the trackball to position the Color Power ROI box to the area of interest.
- 3. Press  $\mathbf{k}$  to toggle control of the trackball to resize the *Color Power* ROI box.
- 4. Use the trackball to resize the *Color Power* ROI box or use the touch screen controls to make the horizontal and vertical *Color Power* ROI box adjustments.

Note: During multiple mode imaging (e.g., 2D/Color/PW Doppler) use the w button to toggle control of the trackball for Color ROI box positioning, Color ROI box resizing and PW cursor/Gate positioning. Alternate controls are available on the Color tab to resize the Color ROI box. The Color ROI box moves with the PW cursor.

5. Press Po to exit **Color Doppler** imaging.

### To Activate Power Doppler Imaging Mode (Method 2):

- 1. While in *Color* imaging, ensure the touch screen *Color Mode* tab is active.
- 2. Tap the touch screen *Method* button and turn the associated dial to cycle through the options: *Color, Power* and *TDI (Tissue Doppler Imaging)*.

**Note:** The console options P or C will only be selected (orange) when the selected mode action matches. For example, when **Color** is selected as the **Method**, the console C button will be selected and the button will be unselected (blue). If **TDI** is selected as the **Method**, both the and C buttons will be unselected.

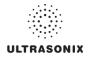

### 5.2.3 Tissue Doppler Imaging (TDI)

### To Activate Tissue Doppler Imaging:

- 1. While in *Color* imaging, ensure the touch screen *Color Mode* tab is active.
- 2. Tap the touch screen *Method* button and turn the associated dial to cycle through the options: *Color*, *Power* and *TDI*.

### 5.2.4 Simultaneous 2D/Color

To Activate Split Screen with Simultaneous Live 2D/Color and Live 2D:

- 1. While in *Color* imaging, ensure the touch screen *Color Mode* tab is active.
- 2. Tap Simultaneous 2D Color.

**Note:** The live, **2D** image with **Color** is displayed on the left side of the image field and the same live, **2D** image without **Color** is simultaneously displayed on the right side of the image field. Freezing the image will freeze both sides simultaneously.

Cine review will review both sides simultaneously.

3. Use the trackball to position the *Simultaneous 2D/Color* ROI box to the area of interest or to resize the *Simultaneous 2D/Color* ROI box.

Note: Use the ★ button to toggle control of the trackball for Color ROI box positioning, Color ROI box resizing and PW cursor/Gate positioning.

The Color ROI box moves with the PW cursor.

4. Tap Color Mode to exit Simultaneous 2D/Color and return to Color imaging.

**Note:** The console options  $p_0$  or  $c_0$  will only be selected (orange) when the selected mode action matches. For example, when **Color** is selected as the **Method**, the console  $c_0$  button will be selected and the  $p_0$  button will be unselected (blue). If **TDI** is selected as the **Method**, both the  $p_0$  and  $c_0$  buttons will be unselected.

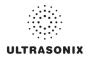

### 5.3 PULSED AND CONTINUOUS WAVE DOPPLER (PW AND CW) AND TRIPLEX

### Notes:

Triplex is not available when Cardiac is selected as the Application.

ECG is not available on this platform.

### Figure 5-8: PW Doppler Imaging (Combined with Triplex)

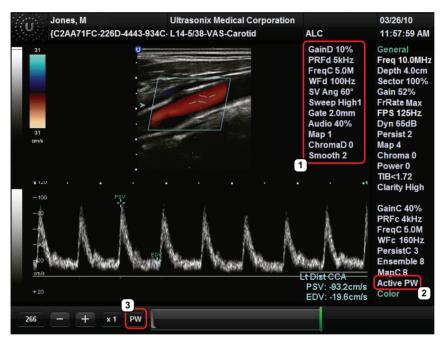

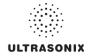

| 1 PW Doppler Imaging Parameters | Refer to Figure 5-9 and Appendix E for details.                     |
|---------------------------------|---------------------------------------------------------------------|
|                                 | Indicates Cine frames actively available for each imaging mode:     |
|                                 | • PW (Doppler Trace)                                                |
| 2 Cine Frame Mode               | PW (Doppler Trace)                                                  |
|                                 | • <b>B</b> (2D with and without Color).                             |
|                                 | Press 🍥 to toggle control between modes.                            |
|                                 | Indicates active imaging mode(s) when unfrozen:                     |
|                                 | Active PW (Doppler Trace)                                           |
|                                 | Active CW (Doppler Trace)                                           |
| 3 Active Imaging Mode           | • Active B (B-Mode or 2D)                                           |
| 3 Active imaging Mode           | <ul> <li>Active B/PW (Simultaneous 2D and Doppler Trace)</li> </ul> |
|                                 | Active B/C (2D with Color)                                          |
|                                 | • Triplex.                                                          |
|                                 | Press () to toggle control between modes.                           |

### Table 5-6: PW Doppler Imaging (Combined with Triplex)

#### Figure 5-9: PW/CW Doppler Imaging Parameters

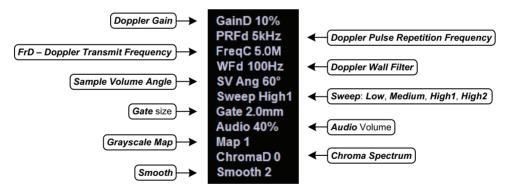

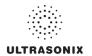

The key *PW Doppler* imaging controls are positioned to the upper left portion of the operator console:

### Table 5-7: PW/CW Doppler Console Controls

| PW           | Press to activate <b>PW Doppler</b> mode/turn to adjust <b>PW Doppler Gain</b> .                                                                       |
|--------------|----------------------------------------------------------------------------------------------------|
| cw           | Press to activate <i>CW Doppler</i> mode.                                                                                                    |
| ŧ            | Press up or down to adjust the <i>Doppler Trace Baseline</i> up or down.                                                                               |
| PRF          | Press up or down to adjust the <i>Doppler PRF</i> up or down.                                                                                          |
| •            | Press to <i>Invert</i> the direction of the <i>Doppler Trace</i> .                                                                                     |
| *            | Press to toggle between +60, -60 and 0 degree <b>Doppler Angle Correct</b> selections. Turn the dial to make angle corrections in 2 degree increments. |
| ₽            | Press to Steer Doppler cursor angle right or left. Also used to steer Color ROI box and 2D linear image field.                                         |
| <b>••</b> )) | Turn to increase/decrease audio volume.                                                                                                    |
| ーーツ          | Note: The volume control is located on the upper right side of the touch screen.                                                                       |

Additional *PW/CW Doppler* imaging parameters are available on the touch screen to optimize the *Live Doppler Trace*.

Note: Refer to Appendix E for details on touch screen Mode Action and Imaging Parameters buttons.

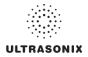

### 5.3.1 PW Imaging Mode

### To Activate PW Doppler Imaging Mode:

1. Press the console *w* button.

**Note:** Refer to **Layout** in **Table E-1** and **8.2.19 Imaging Modes** to customize the **Doppler** display settings and screen layouts.

To adjust the **Sample Volume Gate** size in full screen **2D/PW** cursor, press the console button and turn the **PW** button/dial.

- 2. Use the trackball to position the *Doppler* cursor/*Gate* to the area of interest.
- 3. Press the console () button to display a live **Doppler Trace** and a frozen **2D** image/cursor.
- 4. Press (•) to toggle back and forth between *PW Trace* and *2D*/cursor.
- 5. Press e or b to exit **PW** imaging mode.

### To Select/Adjust Touch Screen PW Doppler Imaging Parameters:

- 1. While in *PW Doppler*, ensure the touch screen *PW Doppler Mode* tab is active.
- 2. Tap the desired selection (e.g., *Chroma*).
- 3. Turn the associated touch screen dial to adjust the imaging parameter (e.g., turn dial left to decrease setting/turn dial right to increase setting).

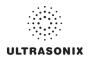

### 5.3.2 CW Imaging Mode

### To Activate CW Doppler Imaging Mode:

1. Press the console w button.

**Note:** Refer to **Layout** in **Table E-1** and **8.2.19 Imaging Modes** to customize the **Doppler** display settings and screen layouts.

2. Use the trackball to position the *Doppler* cursor in the area of interest.

Note: Use the w button/dial to control the CW Gain.

- 3. Press the console (•) button to display a live *Doppler Trace* on the bottom of the image field and a frozen *2D* image/cursor on the top of the image field.
- 4. Press (•) to toggle between *CW Trace* and *2D* cursor both in live or frozen imaging states.
- 5. Press in to return to full screen 2D/CW cursor.
- 6. Press is to exit **CW** imaging mode.

### To Select/Adjust Touch Screen CW Doppler Imaging Parameters:

- 1. While in CW Doppler, ensure the touch screen CW Doppler Mode tab is active.
- 2. Tap the desired selection (e.g., GainD).
- 3. Turn the associated touch screen dial to adjust the imaging parameter (e.g., turn dial left to decrease setting/turn dial right to increase setting).

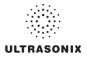

### 5.3.3 Triplex Imaging Mode

*Triplex* imaging mode combines live *2D/Color Doppler* with live *PW Doppler* imaging, allowing the user to image with *2D/Color* and *PW Doppler* modes simultaneously.

*Caution: Triplex* imaging may diminish the quality of the 2D/Color image and may cause Doppler artifacts.

#### Notes:

Triplex is not available when Cardiac is selected as the Application.

Refer to Appendix E for details on touch screen Mode Action and Imaging Parameters buttons.

### To Activate Triplex Imaging Mode:

Note: Triplex is not available when Cardiac is selected as the Application.

- 1. Activate Color and Pulsed Doppler imaging modes.
- 2. Press the console () button.
- 3. Tap the touch screen *Triplex* button.

**Note:** Once **Triplex** is active, press the console (•) button to toggle through **Active PW**, **Active B/C** and **Triplex** imaging modes.

4. If required, tap *Layout* to move to the appropriate *Split Imaging* selection.

**Note:** Refer to **Layout** in **Table E-1** and **8.2.19 Imaging Modes** to customize the display settings and screen layouts.

5. Tap *Triplex* again to return to *Duplex* imaging.

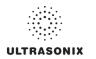

### 5.4 AUTO-GAIN/B

Auto-Gain/B automatically optimizes image brightness for the following modes:

- В
- Dual/Quad
- Compound (Spatial Compounding)
- Color
- PW Doppler
- Triplex.

### To Initiate Auto-B Functionality:

1. With an active image in any of the supported modes, press the console AUTO button.

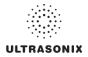

### 5.5 ELASTOGRAPHY

Elastography is used to measure tissue stiffness.

### Figure 5-10: Elastography Imaging

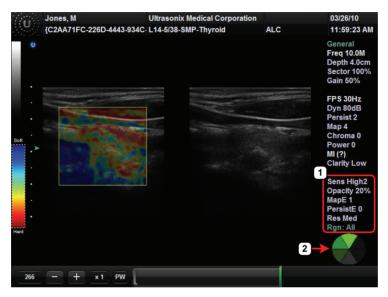

### Table 5-8: Elastography Imaging

| 1 | <i>Elastography</i> Imaging Parameters | Refer to Figure 5-11 and Appendix E for details.                                                                                                    |
|---|----------------------------------------|----------------------------------------------------------------------------------------------------|
| 2 | Compression Feedback<br>Indicator      | Tracks the amount of pressure being placed on the transducer. When the bright green indicator is at the <u>top</u> , compression has been adjusted to the correct level. |

#### Figure 5-11: Elastography Imaging Parameters

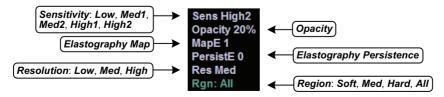

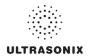

### Table 5-9: Elastography Imaging Console Controls

| Ē     | Press to activate <i>Elastography</i> mode.                                                                                                    |  |  |
|-------|----------------------------------------------------------------------------------------------------|--|--|
|       | Turn to adjust overall Gain.                                                                                                    |  |  |
| в     | Press to exit other imaging modes and return to 2D imaging.                                                                                              |  |  |
| V(((r | Press up or down to adjust the transducer <i>Frequency</i> : <i>Penetration</i> , <i>General</i> , <i>Resolution</i> , <i>Harmonics</i> and <i>EPI</i> . |  |  |
|       | Note: The Harmonics setting is not supported by all transducers.                                                                                         |  |  |
| Q     | Press up or down to <i>Zoom</i> the image in or out. Use the trackball to pan the zoomed image. Press <b>b</b> to exit <b>Zoom</b> .                     |  |  |
| Ţ     | Press up or down to adjust the imaging <b>Depth</b> up or down.                                                                                          |  |  |
| ≻□    | Press up or down to adjust focal zone position up or down.                                                                                               |  |  |
| ₽     | Press to steer the <b>2D</b> beam on linear transducers.                                                                                                 |  |  |
|       | Turn to adjust Acoustic Power.                                                                                                    |  |  |
|       | Note: Pressing the dial will not affect the Index setting.                                                                                               |  |  |
| ~ 🗸   | Warning: Refer to A.1.1 ALARA Principle and Output Displays.                                                                                             |  |  |

Note: Refer to Appendix E for details on touch screen Mode Action and Imaging Parameters buttons.

### To Activate Elastography Imaging Mode:

1. Ensure a transducer is both connected to the system and currently active.

Note:

2. Press the console  $\stackrel{\bullet}{\stackrel{\bullet}{\underset{\bullet}{\overset{\bullet}{\overset{\bullet}}}}}$  button.

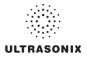

### 5.6 SonixShine

**SonixShine** mode enhances <u>in-plane</u> needle visibility during needle insertion. Depending on the **Shine Angle** selected, the needle will track from either the left or right side of the image (Figure 5-10).

Caution: Be sure to keep the needle perpendicular to the angle marker.

Note: SonixShine is available only:

- with the L14-5/38 transducer
- from B-Mode and Compound Imaging.

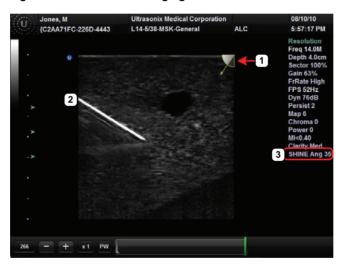

#### Figure 5-12: SonixShine Imaging

### Table 5-10: SonixShine Imaging

|   |                                   | Marks the Shine Angle.                                                                                                    |  |  |  |
|---|-----------------------------------|----------------------------------------------------------------------------------------------------|--|--|--|
| 1 | <b>SonixShine Angle</b><br>Marker | <b>Note:</b> The marker is displayed in the top right corner for positive angles and the top left corner for negative angles. |  |  |  |
|   |                                   | Angle range: 15° to 40°. Angle range: -40° to -15°.                                                                           |  |  |  |
| 2 | In-Plane Needle                   | Enhanced visibility of the in-plane needle.                                                                                   |  |  |  |
| 3 | Shine Ang                         | SonixShine Angle imaging parameter.                                                                                           |  |  |  |

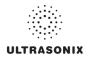

### Table 5-11: SonixShine Imaging Console Controls

| в    | Turn to adjust overall <i>Gain</i> .<br>Press to exit other imaging modes and return to <i>2D</i> imaging.                                                                                                    |  |  |  |
|------|----------------------------------------------------------------------------------------------------|--|--|--|
| N((( | Press up or down to adjust the transducer <i>Frequency</i> : <i>Penetration</i> , <i>General</i> , <i>Resolution</i> , <i>Harmonics</i> and <i>EPI</i> .<br>Note: The Harmonics setting is not supported by all transducers. |  |  |  |
| Q    | Press up or down to <b>Zoom</b> the image in or out. Use the trackball to pan the zoomed image. Press <b>b</b> to exit <b>Zoom</b> .                                                                                         |  |  |  |
| Ţ    | Press up or down to adjust the imaging <i>Depth</i> up or down.                                                                                                    |  |  |  |
| ▶□   | Press up or down to adjust focal zone position up or down.                                                                                                    |  |  |  |
|      | Turn to adjust <i>Acoustic Power</i> .                                                                                                    |  |  |  |
|      | Note: Pressing the dial will not affect the Index setting.                                                                                                    |  |  |  |
|      | Warning: Refer to A.1.1 ALARA Principle and Output Displays.                                                                                                    |  |  |  |

Note: Refer to Appendix E for details on touch screen Mode Action and Imaging Parameters buttons.

#### To Activate SonixShine Imaging:

- 1. Ensure **B-Mode** or **Compound Imaging** is active.
- 2. Tap the touch screen **SonixShine** button.

#### To Select/Adjust SonixShine Imaging Parameters:

- 1. Ensure **B-Mode** or **Compound Imaging** is active.
- 2. Tap the touch screen **SonixShine** button.
- 3. Tap the Shine Ang button and the turn the associated dial to set the required angle.
- 4. Adjust the remaining imaging parameters as required.

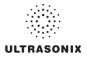

### 5.7 SonixGPS

Warning: This user manual does not include a comprehensive discussion of the SonixGPS option. For complete details on using SonixGPS, read and follow <u>all</u> instructions and warnings in the most recent SonixGPS User Manual.

**SonixGPS** enables **Operators** to plan, then view the needle route as it enters the patient. Spatial positioning of the needle—with respect to the ultrasound image—is updated in real-time.

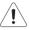

# Warnings:

**SonixGPS** is a <u>guidance</u> system. It is intended to be used <u>only</u> as an aid for qualified, experienced medical personnel in order to verify the correct needle path. Metallic interference, needle deflection, as well as various other factors, will affect the accuracy of tracking the needle.

Before attempting to use the SonixGPS option, carefully read and follow all warnings, precautions and directions detailed in this manual. In addition to helping ensure safe operation, this will aid the Operator in achieving optimal operating conditions.

When used under optimal operating conditions by an experienced medical professional, **SonixGPS** can achieve an accuracy rating as high as  $\pm 2$  mm.

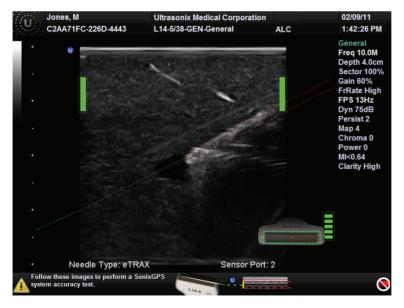

### Figure 5-13: SonixGPS Imaging

Warning: Some SonixGPS components may interfere with nearby electrical systems or anyone relying on life-sustaining equipment, such as a pacemaker or defibrillator.

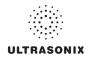

### 5.8 PANORAMIC IMAGING MODE

**Panoramic** imaging enables the user to generate a panoramic view of the **2D** ultrasound image field, which is much wider than the typical transducer field of view.

**Panoramic** images are composed of several standard ultrasound images acquired as the transducer is moved along the anatomical area of interest in a direction parallel to the transducer array. The resulting compound or composite image displays a large cross section of the area of interest which can then be viewed, measured, labeled and archived.

### Figure 5-14: Panoramic Image

|                  | Jones, Michael           | Ultrasonix Medical Corporation |     | 03/26/10                                                                                                 |  |  |
|------------------|--------------------------|--------------------------------|-----|----------------------------------------------------------------------------------------------------|--|--|
| U                | {C2AA71FC-226D-4443-934C | L14-5/38-VAS-Venous            | ALC | 11:55:49 AM                                                                                              |  |  |
|                  |                          |                                |     | General<br>Freq 10.0MHz<br>Depth 4.5cm<br>Sector 100%<br>Gain 52%<br>FrRate High<br>FPS 23Hz<br>Dyn 65dB |  |  |
| A Mar Contractor |                          |                                |     | Map 4<br>Chroma 0<br>Power 0<br>MI<<br>Clarity High                                                      |  |  |
|                  | PANORAMIC IMAGING        |                                |     |                                                                                                    |  |  |

**Warning:** Measurements performed on the acquired **Panoramic** image may be inaccurate as the accuracy of the geometric re-composition is very user-dependent. Measurements performed on the acquired **Panoramic** image should be used for informational purposes only.

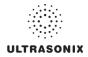

|       | Turn to adjust overall Gain.                                                                                                    |  |  |  |  |
|-------|----------------------------------------------------------------------------------------------------|--|--|--|--|
| в     | Press to exit other imaging modes and return to 2D imaging.                                                                          |  |  |  |  |
| V(((r | Press up or down to adjust the transducer Frequency: Penetration, General, Resolution Harmonics and EPI.                             |  |  |  |  |
|       | Note: The Harmonics setting is not supported by all transducers.                                                                     |  |  |  |  |
| Q     | Press up or down to <b>Zoom</b> the image in or out. Use the trackball to pan the zoomed image. Press <b>b</b> to exit <b>Zoom</b> . |  |  |  |  |
| Ţ     | Press up or down to adjust the imaging <i>Depth</i> up or down.                                                                      |  |  |  |  |
| ≻□    | Press up or down to adjust focal zone position up or down.                                                                           |  |  |  |  |
|       | Press to steer the <b>2D</b> beam on linear transducers.                                                                             |  |  |  |  |
|       | Turn to adjust Acoustic Power.                                                                                                    |  |  |  |  |
|       | Note: Pressing the dial will not affect the Index setting.                                                                           |  |  |  |  |
|       | Warning: Refer to A.1.1 ALARA Principle and Output Displays.                                                                         |  |  |  |  |

### Table 5-12: 2D/B-Mode Imaging Console Controls

Note: Refer to Appendix E for details on touch screen Mode Action and Imaging Parameters buttons.

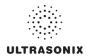

#### To Activate the Panoramic (Pano) Imaging Mode:

Note: The Pano ROI box can only be vertically resized and/or repositioned.

- 1. Tap the touch screen *Pano* button during live *2D* imaging.
- 2. A progress bar with the message *Loading Panoramic Tables...* will be presented onscreen.

**Note:** This may take a few seconds. The **Panoramic** feature is ready to use when a white **Pano** ROI box appears on the **2D** image and **Pano Ready** appears in the lower left corner of the image field.

3. Use the trackball to vertically position the *Pano* ROI box.

Note: The edge of the Pano ROI box will be marked with a solid line.

4. Use the trackball to vertically resize the **Pano** ROI box.

**Note:** To switch back and forth between positioning (solid line) and resizing (dotted line) the **Pano** ROI box, press the **x** button.

- 5. To begin acquiring a *Panoramic* image, position the left side of the anatomical area of interest within the *Pano* ROI box.
- 6. Press the console () button or tap **Pano Start/Stop** on the touch screen to begin the **Panoramic** acquisition.
- 7. Move the transducer along a path parallel to the transducer array in the area of interest. For best results move the transducer at a slow and steady pace.
- 8. When a suitable *Pano* image is acquired, press **(b)** or tap *Pano Start/Stop* on the touch screen.
- 9. The generated *Panoramic* image appears in the image field.
- 10. Tap *Pano Exit* to exit *Panoramic* imaging mode and return to *2D* imaging.

**Caution:** Measurements performed on the acquired **Panoramic** image may be inaccurate as the accuracy of the geometric re-composition is very user-dependent. Measurements performed on the acquired **Panoramic** image should be used for informational purposes only.

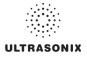

### 5.9 SonixDVR RECORDING

Once configured, a SonixDVR Recording can be made of any imaging session.

Note: A physical recording device is not required.

Once configured and activated a red recording icon (**FEG**) will flash at the bottom right of the imaging screen and an *MPG* video will be created. All system actions initiated during the recording session will be captured in the *MPG*.

Each time a *SonixDVR Recording* is started/stopped, a message will be displayed in the bottom left of the imaging screen.

**Note:** A **SonixDVR Recording** cannot be transferred via **DICOM**. Use the **Image Transfer** process (9.3) to export these files.

There are two ways to create a **SonixDVR** recording:

- via Custom Keys (8.2.13), so an Operator can start/stop a recording at will
- automatically, via Capture Settings (8.2.18), so a recording starts every time a new exam is initiated.

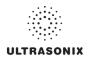

### 5.10 2D CINE OPTIONS

### 5.10.1 2D Cine Frame Indicators

Figure 5-15: 2D Cine Frame Indicators

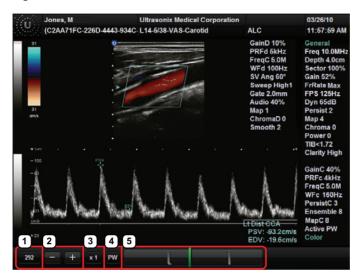

### Table 5-13: 2D Cine Frame Indicators

| 1 | Cine Frame Marks the current Cine frame (number coincides with green marke |                                                                                                    |  |  |
|---|----------------------------------------------------------------------------|----------------------------------------------------------------------------------------------------|--|--|
| 2 | Cine Advance/Reverse                                                       | e Advances (+) or reverses (-) the <i>Cine loop</i> , one frame at a time.                                                                                                    |  |  |
| 3 | Cine Play Speed                                                            | Activates <i>Cine Play Speed</i> (1/8, 1/4, 1/2, Full (1) or Double (2)).                                                                                                    |  |  |
| 4 | Active Imaging Cine                                                        | Marks the Active imaging Cine. Refer to Table 5-6 for more details.                                                                                                    |  |  |
| 5 | <i>Cine Loop</i> Slider                                                    | <ul> <li>Allows the <i>Operator</i> to select the:</li> <li>start frame</li> <li>end frame</li> <li>single (current) frame.</li> <li><i>Cine loop</i> start and end markers are gray, while the green marker denotes the current <i>Cine</i> frame (item 1 lists the corresponding frame number).</li> <li>Use the trackball and cursor to drag the start and/or end markers to define <i>Cine loop</i> limits.</li> <li>Once defined, the <i>Cine loop</i> can be saved using <i>Custom Keys</i> (8.2.13).</li> <li><i>Note:</i> When an image is frozen, the slider will always be set with the start/end markers to the far left/right with the green marker at the end of the loop (far right).</li> </ul> |  |  |

Note: Use the trackball and cursor to change any of the settings.

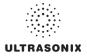

# 5.10.2 2D Cine Options

For details on 4D Cine options, refer to 5.12.1.1 4D Cine Options.

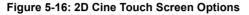

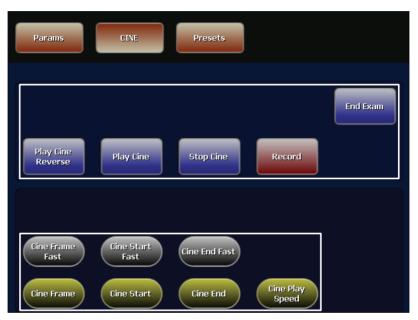

## Table 5-14: Cine Mode Action Buttons (tap to activate)

| End Exam          | Tap to end the current exam.                                                                                           |  |
|-------------------|----------------------------------------------------------------------------------------------------|--|
| Play Cine Reverse | select to play the available Cine frames in reverse.                                                                   |  |
| Play Cine         | elect to play the available <i>Cine</i> .                                                                              |  |
| Stop Cine         | Select to stop the <i>Cine</i> playback.                                                                               |  |
| Record            | Tap to store the selected <i>Cine</i> frames to the system or press the appropriate <i>Custom Key</i> button (8.2.13). |  |

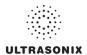

## Table 5-15: Cine Imaging Parameters (tap to activate, dial/press to adjust/trigger)

| Cine Frame Fast<br>Cine Frame                              | Tap to activate, then turn the associated dial to trigger the action:                                                                                          |  |  |
|------------------------------------------------------------|----------------------------------------------------------------------------------------------------|--|--|
|                                                            | • <b>Cine Frame Fast</b> selects the currently displayed frame and moves 10 frames at a time.                                                                  |  |  |
|                                                            | • <b>Cine Frame</b> selects the currently displayed frame and moves one (1) frame at a time.                                                                   |  |  |
| Cine Start Fast<br>Cine Start<br>Cine End Fast<br>Cine End | When creating a <i>Cine clip</i> from a <i>Cine loop</i> :                                                                                                    |  |  |
|                                                            | • <b>Cine Start/Cine End</b> selects the start/end frame of the clip, moving one (1) frame at a time.                                                          |  |  |
|                                                            | • <i>Cine Start Fast/Cine End Fast</i> selects the start/end frame of the clip, moving 10 frames at a time.                                                    |  |  |
| Cine Play Speed                                            | Tap to activate, then turn the associated dial to select the <b>Cine Play Speed</b> ( $\frac{1}{6}$ , $\frac{1}{4}$ , $\frac{1}{2}$ , Full (1) or Double (2)). |  |  |

#### Notes:

Changes made to **Depth**, **Gain**, etc., will reset the number of frames available for review or storage.

*Cine loop* storage is a retrospective acquisition.

# 5.10.3 Cine Clip Storage

#### To Store a 2D or 2D/Color Cine Clip:

- 1. Ensure a suitable image is visible on the LCD display.
- 2. Press the console 🏶 button.
- 3. If not currently active, tap the touch screen *Cine* tab.

Note: Refer to 5.12 Standard and Advanced 3D/4D Imaging for details on capturing a 3D/ 4D image.

#### To Select/Adjust Touch Screen Cine Controls:

- 1. Tap the touch screen *Cine* tab.
- 2. Tap desired selection (e.g., Cine Start Fast).

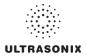

# 5.10.4 Raw Cine Manipulation

Once saved, a raw *Cine loop* can be edited as if it the exam was still currently active. Any frozen editing option available to an *Operator* during an exam will also be available to manipulate the saved raw *Cine* data (e.g., *Measurements*, imaging parameter changes, etc.).

To save raw *Cine* data for future manipulation, configure a *Custom Key* with the *Record Raw Cine* option (8.2.13).

To access a raw *Cine loop*, open an exiting Patient/exam using the *Exam Management* page *Review* button or via *Exam Review* (Chapter 9).

A raw *Cine loop* thumbnail will be marked with the word *RAW*.

# 5.10.5 Stored Thumbnail Review

The Stored Thumbnail Review is displayed at the bottom of the LCD display.

Note: Cine loops can also be accessed via Exam Review (Chapter 9).

## To Review a Thumbnail Image/Cine Clip During an Exam:

1. Move the trackball arrow over the desired thumbnail and press the console  $\mathbf{x}$  button.

Note: Once the trackball arrow is over a thumbnail, a red X will be presented in the top right hand corner. Select the X and press to delete the thumbnail.

2. Press 🗙 again to return to imaging mode.

**Note:** While there is no time limit on the ability to edit raw **Cine** data, once a **Software Update** is performed (8.2.21), previously existing raw **Cine loops** will cease to be available for manipulation (i.e., raw **Cine loops** can <u>only</u> be saved and edited with the same software version).

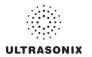

# 5.11 FREEHAND 3D IMAGING (ALL NON-4D SONIX TRANSDUCERS)

*Freehand 3D* is designed to enable users to determine the type of imaging (*Parallel* or *Fan*) after an image is acquired.

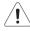

**Warning:** Measurements performed on an acquired **Freehand 3D** image may be inaccurate as the accuracy of the **Multiplanar Reconstruction** is very user-dependent. Measurements performed on an acquired **Freehand 3D** image should be used for informational purposes only.

## Figure 5-17: Freehand 3D Configuration Options

| FREEHAND 3D         |
|---------------------|
| Parameters          |
| Scan Type           |
| Parallel O Fan      |
| Length              |
| 10 cm 🗸             |
| Frames Acquired: 23 |
| OK Cancel           |

## Table 5-16: Freehand 3D Imaging Console Controls

3D/4D Press to activate *Freehand 3D*.

## Table 5-17: Freehand 3D Configuration Options

| an<br>pe                  | Parallel | Select <i>Parallel</i> as the <i>Scan Type</i> to measure the Length of a linear path in centimeters.                                                 |  |  |
|---------------------------|----------|----------------------------------------------------------------------------------------------------|--|--|
| ve ad Parallel<br>S I Fan |          | Select Fan as the Scan Type to measure a pivot Angle in degrees.                                                                                      |  |  |
| Length/Angle              |          | When <b>Scan Type = Parallel</b> , the <b>Length</b> selection range is 1 cm to 25 cm, with adjustments available in 1 cm increments.                 |  |  |
|                           |          | When <b>Scan Type = Fan</b> , the <b>Angle</b> selection range is $5^{\circ}$ to $90^{\circ}$ , with adjustments available in $5^{\circ}$ increments. |  |  |
| Frames Acquired           |          | Lists the number of <i>Frames Acquired</i> during imaging. These <i>Frames</i> are used to form the <i>Freehand 3D</i> image.                         |  |  |

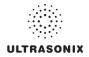

## To Acquire a Freehand 3D Image:

1. Select the appropriate *Transducer*, *Application*, *Preset* combination.

**Note:** The **Imaging Preset** selected at this point will provide underlying **2D/B-Mode** imaging parameters. Once the image is acquired and the system moves to **3D** imaging, the **2D/B-Mode** imaging parameters cannot be changed.

If desired, a user-defined **Preset** can be created in order to optimize the **2D/B-Mode** imaging parameters used to acquire a **Freehand 3D** image.

- 2. Press the console  $\frac{1}{30/40}$  button.
- 3. Position the transducer to one side of the anatomical area of interest.
- 4. Press () to begin the acquisition.
- 5. Move the transducer over the area of interest in either a *Parallel* or *Fan* motion.
- 6. Press 🏶 or 🍥 to complete the acquisition.
- 7. Select the Freehand 3D Scan Type.

| FREEHAND 3D         |
|---------------------|
| Parameters          |
| Scan Type           |
| Parallel O Fan      |
| Length              |
| 10 cm 👻             |
| Frames Acquired: 23 |
| OK Cancel           |

**Note:** The **Scan Type** selected should match the motion used to acquire the image: **Parallel** or **Fan**.

- 8. Select the appropriate *Length* or *Angle* setting from the drop-down menu.
- 9. Select **OK** to complete the configuration.
- 10. The acquired image will be rendered to the 3D/4D LCD display in the A|VR format.

Note: Use Standard 3D/4D imaging options to optimize the Freehand 3D Volume (refer to 5.12.1 for details).

11. Press  $_{3D/4D}$  to exit *Freehand 3D*.

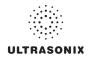

# 5.12 STANDARD AND ADVANCED 3D/4D IMAGING

**Standard** or **Advanced 3D/4D Imaging** are only available to customers who have purchased the relevant license and transducer(s) for this option.

Note: Only Standard 3D imaging options will be available to Operators using Freehand 3D.

# 5.12.1 3D/4D Touch Screen Layout

These options are only available once a *Freehand 3D* image has been acquired.

Note: Many touch screen options are also available from the LCD display.

For details on *Freehand 3D* image acquisition, refer to 5.11.

## Figure 5-18: 3D and Frozen 4D Touch Screen Layout

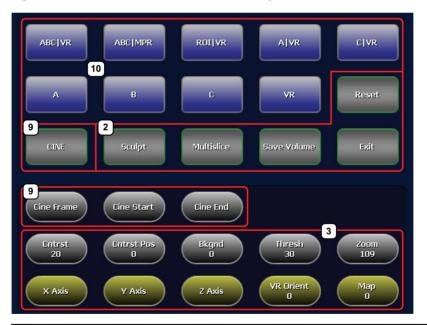

**Note:** Where applicable, the numbering corresponds to Figure 3-2, Figure 3-3, Table 3-1 and Table 3-2. Refer to these sections for more details on general touch screen layout.

Multislice is not available with Freehand 3D or Standard 3D/4D.

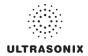

|    |                                                                                                    | Enable the application of certain actions to an image (e.g., <i>Sculpt</i> ).                                                                                                    |
|----|----------------------------------------------------------------------------------------------------|----------------------------------------------------------------------------------------------------|
|    | Mode Action<br>Buttons                                                                                   | Note: Only Reset is available during the acquisition of a 4D image.                                                                                                    |
| 2  |                                                                                                    | As an alternative to tapping the touch screen <b>Measure</b> button, press the console 🟈 button.                                                                                                    |
|    |                                                                                                    | Multislice and Save Volume are not available with Freehand 3D o Standard 3D.                                                                                                    |
|    |                                                                                                    | Enable adjustments to be made to the available imaging parameters.                                                                                                    |
| 3  |                                                                                                    | Turn/press the relevant touch screen dial to adjust the active imaging parameter.                                                                                                    |
|    | Imaging Parameter                                                                                        | If an imaging parameter button is a pale gray/white color, that particula parameter is currently active (e.g., <b>VR Orient</b> ). Turn/press the dial directly to the right of the active button to make adjustments.                                                                                           |
|    | Buttons                                                                                                  | <b>Note:</b> To adjust an imaging parameter that is <u>not</u> currently active, tap the desired imaging parameter button then turn/press the dial directly to its right (e.g., <b>Zoom</b> ).                                                                                                    |
|    |                                                                                                    | Imaging parameter availability is based on image type ( <b>3D</b> or <b>4D</b> ) and<br>the state of image acquisition. For example, <b>FOV</b> ( <b>Field of View</b> ) and<br><b>Quality</b> are only available during <b>4D</b> image acquisition, not once the<br>acquired <b>4D</b> image has been frozen). |
|    |                                                                                                    | Tap to access the <i>Cine</i> touch screen.                                                                                                    |
| 9  | Cine                                                                                                    | Note: Cine options are only available when a 4D image has been frozen.                                                                                                    |
|    |                                                                                                    | Cine options are not available with Freehand 3D or Standard 3D.                                                                                                    |
| 9  | Cine Frame<br>Cine Start                                                                                 | Enable <i>Cine</i> manipulation. These buttons are also available on the <i>Cine</i> touch screen (Table 5-19).                                                                                                    |
|    | Cine End                                                                                                 | Note: Refer to 5.12.1.1 for more details on 4D Cine.                                                                                                    |
|    | Display Mode Options<br>ABC NR<br>ABC MPR<br>A NR<br>A NR<br>A NR<br>A NR<br>A NR<br>A NR<br>A NR<br>A N | Touch screen layout defaults to <b>Display Mode</b> options. Refer to <b>Table 5-2</b> for details on these options.                                                                                                    |
| 10 |                                                                                                    | To access Sculpt touch screen layouts, refer to item 2, above.                                                                                                    |
|    | A<br>B                                                                                                   | <b>Note: Display Mode</b> options are also available from the LCD display. For details, refer to <b>5.12.2.1</b> .                                                                                                    |
|    | ds C                                                                                                    |                                                                                                    |

# Table 5-18: 3D (or Frozen 4D) Touch Screen Controls (tap to activate, dial/press to adjust)

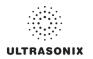

# 5.12.1.1 4D Cine Options

The Cine button (Table 5-18) is only available if a 4D image has been frozen.

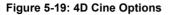

| Save Volume |            |          |      |
|-------------|------------|----------|------|
| Play Cine   | Record     |          | Exit |
|             |            |          |      |
|             |            |          |      |
| Cine Frame  | Cine Start | Cine End |      |
| X Axis      | Y Axis     | Z Axis   |      |

## Table 5-19: 4D Cine Options (tap to activate)

|                | Tap to save the <b>Volume</b> data. This allows <b>Operators</b> to reopen the <b>3D</b> image (and manipulate its settings) during the exam, as long as it remains the <b>Current</b> exam. It can also be reopened later using the <b>Review</b> option on the <b>Exam Management</b> page.                                        |
|----------------|----------------------------------------------------------------------------------------------------|
| Save Volume    | Images that have been saved using the <b>Save Volume</b> option will be marked with a <b>3D</b> box icon.                                                                                                    |
|                | <b>Note:</b> To access the <b>3D</b> version of the image press the console & button and select the relevant patient/exam from the <b>Patients</b> tab. Select <b>OK</b> to review the exam session. Select the appropriate image from the thumbnails at the bottom of the exam screen and configure the <b>3D</b> image as desired. |
|                | This option is not available for <b>Freehand 3D</b> .                                                                                                    |
| Play/Stop Cine | Tap to start or stop the <i>Cine loop</i> .                                                                                                    |
| Record         | Tap to <b>Record</b> a <b>Cine loop</b> .                                                                                                    |
| Exit           | Tap to <i>Exit</i> the <i>Cine</i> touch screen.                                                                                                    |
|                |                                                                                                    |

## To Store a 4D Cine:

- 1. Ensure a suitable image is visible on the LCD display.
- 2. Press the console 🏶 button.
- 3. If not currently active, tap the touch screen *Cine* button.

Once an image has been frozen, the *Cine* controls discussed in Table 5-19 are available on the touch screen.

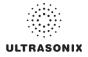

# 5.12.2 3D/4D LCD Display Layout

The LCD display is divided into two (2) major sections:

- · imaging on the left
- editing functionality on the right.

Note: On the LCD display, use the trackball, cursor and w button to change Display Mode options. To move a slider to a new position, position the mouse arrow over the slider, press the console w button then use the trackball to move the slider.

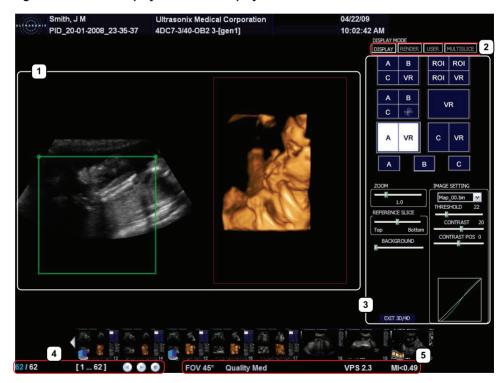

#### Figure 5-20: 3D/4D Display Mode LCD Display

Note: Multislice is not available with Freehand 3D or Standard 3D/4D.

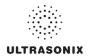

# Table 5-20: 3D/4D LCD Display Options

| 1                                                                           | Imaging                                             | Displays the selected image format.                                                                                                    |  |
|-----------------------------------------------------------------------------|-----------------------------------------------------|----------------------------------------------------------------------------------------------------|--|
| 2                                                                           | Mode Selection                                      | Allow the <b>Operator</b> to change between the various <b>3D/4D</b> modes: <b>Display</b> , <b>Render</b> , <b>User</b> and <b>Multislice</b> .                                                                                                    |  |
| 2                                                                           | Buttons                                             | <b>Note: Display</b> and <b>Multislice</b> options are also available from the touch screen.                                                                                                    |  |
| 3 Mode Options and Display Mode, the Operator can select image presentation |                                                     | Enable the application of certain actions to an image. For example, in <b>Display Mode</b> , the <b>Operator</b> can select image presentation ( <b>A</b>   <b>B</b>   <b>C</b>   <b>VR</b> ) as well as edit imaging parameters ( <b>Zoom</b> , <b>Map</b> , <b>Threshold</b> , etc) to adjust the image as desired. |  |
| 4                                                                           | Cine Frame Indicators                               |                                                                                                    |  |
| 5                                                                           | Additional LCD Display Refer to 5.12.3 for details. |                                                                                                    |  |

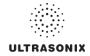

## 5.12.2.1 3D/4D Display Mode (LCD Display and Touch Screen Options)

Once a **3D** image has been acquired or a **4D** image has been frozen, the following LCD display and touch screen will be presented.

Note: Cine controls will be inaccessible (i.e., grayed out) for all 3D images.

# Ultrasonix Medical Corporation 04/22/09 Smith, J M 10:02:42 AM PID\_20-01-2008\_23-35-37 4DC7-3/40-OB2 3-[gen1] DISPLAY MODE DISPLAY RENDER USER MULTISLICE RO ROI RO VR VR VR -VR VR С FFFRENCE SLICE BACKGROUND EXIT 30/40 2/62 62

Figure 5-21: 3D/4D Display Mode LCD Display

Note: On the LCD display, use the trackball, cursor and w button to change Display Mode options. To move a slider to a new position, position the mouse arrow over the slider, press the console w button then use the trackball to move the slider. Press w again to anchor the slider in the new position.

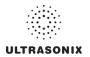

| ABC VR       | ABC MPR         | RDIJVR     | AJVR           | CĮVR        |
|--------------|-----------------|------------|----------------|-------------|
| А            | В               | C          | VR             | Reset       |
| CINE         | Sculpt          | Multislice | Save Volume    | Exit        |
| Cine Frame   | Cine Start      | Cine End   |                |             |
| Entrst<br>20 | Cntrst Pos<br>0 | Bkgnd<br>0 | Thresh<br>30   | 200m<br>109 |
| X Axis       | Y Axis          | Z Axis     | VR Orient<br>O | Map<br>0    |

Figure 5-22: 3D/4D Display Mode Touch Screen

# Table 5-21: 3D/4D Display Mode Options (Touch Screen and/or LCD Display)

| Refer to the following sections for more details:         5.12.6 Spline Editing of 3D/4D Images         5.12.7 Repositioning the ROI Box         5.12.8 Repositioning the MPR Plane Intersection Point.         Displays the A Plane image and allows the ROI to be repositioned.         Operators also have the ability to edit the position of the top line of the ROI box (spline editing).         Note: Refer to the following sections for more details: |
|----------------------------------------------------------------------------------------------------|
| 5.12.6 Spline Editing of 3D/4D Images<br>5.12.7 Repositioning the ROI Box<br>5.12.8 Repositioning the MPR Plane Intersection Point.                                                                                                    |
| 5.12.6 Spline Editing of 3D/4D Images<br>5.12.7 Repositioning the ROI Box                                                                                                    |
| 0                                                                                                    |
| Refer to the following sections for more details:                                                                                                    |
|                                                                                                    |
| Note: On the LCD display, MPR is replaced with the symbol #.                                                                                                    |
| Operators also have the ability to edit the position of the top line of the ROI box (spline editing).                                                                                                    |
| Displays <b>A</b> , <b>B</b> and <b>C Plane</b> images with a 3D/4D MPR ( <b>Multiplanar Reconstruction</b> ) mage and allows the ROI (on the <b>A</b> , <b>B</b> and <b>C Planes</b> ) to be repositioned.                                                                                                    |
| 5.12.8 Repositioning the MPR Plane Intersection Point.                                                                                                    |
| 5.12.7 Repositioning the ROI Box                                                                                                    |
| 5.12.6 Spline Editing of 3D/4D Images                                                                                                    |
| Note: Refer to the following sections for more details:                                                                                                    |
| <b>Operators</b> also have the ability to edit the position of the top line of the ROI box (spline editing).                                                                                                    |
| Displays <b>A</b> , <b>B</b> ( <i>Transverse</i> ) and <b>C</b> ( <i>Coronal</i> ) <i>Plane</i> images with a <i>3D/4D VR</i> ( <i>Volume Rendering</i> ) image and allows the repositioning of both the <b>A</b> , <b>B</b> and <b>C</b> <i>Plane</i> ROI boxes and the <i>MPR Plane</i> intersection point.                                                                                                    |
|                                                                                                    |

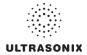

|        | 5.12.7 Repositioning the ROI Box.                                                                                                    |
|--------|----------------------------------------------------------------------------------------------------|
|        | 5.12.6 Spline Editing of 3D/4D Images                                                                                                    |
| C VR   | Note: Refer to the following sections for more details:                                                                                                    |
|        | Operators also have the ability to edit the position of the top line of the ROI box (spline editing).                                                                          |
|        | Displays side-by-side, split-screen view of the <i>C Plane</i> image with a <i>3D/4D VR</i> image an allows the repositioning of the <i>C Plane</i> ROI box.                   |
|        | 5.12.7 Repositioning the ROI Box.                                                                                                    |
|        | 5.12.6 Spline Editing of 3D/4D Images                                                                                                    |
| с      | Note: Refer to the following sections for more details:                                                                                                    |
|        | Operators also have the ability to edit the position of the top line of the ROI box (spline editing).                                                                          |
|        | Displays the <i>C Plane</i> image and allows the repositioning of the <i>C Plane</i> ROI box.                                                                                  |
|        | 5.12.7 Repositioning the ROI Box.                                                                                                    |
|        | 5.12.6 Spline Editing of 3D/4D Images                                                                                                    |
| A VR   | Note: Refer to the following sections for more details:                                                                                                    |
|        | Operators also have the ability to edit the position of the top line of the ROI box (spline editing).                                                                          |
|        | Displays side-by-side, split-screen view of the <i>A Plane</i> image with a <i>3D/4D VR</i> of the image and allows the repositioning of the <i>A Plane</i> ROI box.           |
|        | 5.12.7 Repositioning the ROI Box.                                                                                                    |
|        | 5.12.6 Spline Editing of 3D/4D Images                                                                                                    |
| В      | Note: Refer to the following sections for more details:                                                                                                    |
|        | <b>Operators</b> also have the ability to edit the position of the top line of the ROI box (spline editing).                                                                   |
|        | Displays the <b>B Plane</b> image and allows the repositioning of the <b>B Plane</b> ROI box.                                                                                  |
|        | 5.12.7 Repositioning the ROI Box.                                                                                                    |
| R0I VR | 5.12.6 Spline Editing of 3D/4D Images                                                                                                    |
|        | Note: Refer to the following sections for more details:                                                                                                    |
|        | Tap the touch screen <i>Reset</i> button to return the repositioned ROI to its original state.                                                                                 |
|        | Displays <b>A</b> , <b>B</b> and <b>C Plane</b> images along with a <b>3D/4D VR</b> image and allows th repositioning of the <b>A</b> , <b>B</b> and <b>C Plane</b> ROI boxes. |

**Note:** On the touch screen, tap to activate. On the LCD display, use the trackball, cursor and **x** button to change **Display Mode** options.

All options in this table are available from both the touch screen and the LCD Display.

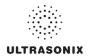

# Table 5-22: 3D/4D Touch Screen Mode Action Buttons (tap to activate)

|             | Tap to save the <b>Volume</b> data. This allows <b>Operators</b> to reopen the <b>3D</b> image (and manipulate its settings) during the exam, as long as it remains the <b>Current</b> exam. It can also be reopened later using the <b>Review</b> option on the <b>Exam Management</b> page.                                                                                                    |
|-------------|----------------------------------------------------------------------------------------------------|
| Save Volume | Images that have been saved using the <b>Save Volume</b> option will be marked with a <b>3D</b> box icon.                                                                                                    |
|             | <b>Note:</b> To access the <b>3D</b> version of the image tap the touch screen <b>Exam Mgmt</b> button<br>and select the relevant patient/exam from the <b>Patients</b> tab. Select <b>OK</b> to review<br>the exam session. Select the appropriate image from the thumbnails at the bottom<br>of the exam screen and configure the <b>3D</b> image as desired.<br>This option is not available for <b>Freehand 3D</b> . |
| Reset       | Returns many settings to their defaults, including settings on the various LCD display menus, imaging parameters, etc.                                                                                                    |
| Cine        | Tap to access 4D Cine options.                                                                                                    |
|             | Tap to access <b>Sculpt</b> options.                                                                                                    |
| Sculpt      | Note: Refer to 5.12.2.4 for more details on Sculpt                                                                                                    |
| Exit        | Tap to exit <b>3D/4D</b> imaging.                                                                                                    |

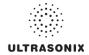

## Table 5-23: 3D/4D Imaging Parameters (Touch Screen and LCD Display)

Note: The column to the far left indicates where an option is available:

- **TS**: Touch screen only
- LCD: LCD display only
- **TS/LCD**: Both the LCD display and touch screen. Note that changes to a setting from the touch screen will be mirrored on the LCD display.

The touch screen **Reset** button applies to all settings in this table.

|                                                                         |                                                                                                    | Adjusts the <i>Cntrst/Contrast</i> settings of the <i>VR</i> on the LCD display.                                                                                             |  |
|-------------------------------------------------------------------------|----------------------------------------------------------------------------------------------------|----------------------------------------------------------------------------------------------------|--|
| TS/LCD                                                                  | Cntrst/Contrast                                                                                                    | Initially, <i>Cntrst/Contrast</i> adjustments are based on the center of the image. To change this, change the <i>Cntrst Pos/Contrast Pos</i> setting.                       |  |
| TS/I CD Cntrst Pos/Contrast Once moved from the default center position |                                                                                                    | adjustments will be centered on the new Cntrst Pos/Contrast Pos                                                                                                    |  |
| TS/LCD                                                                  | ZoomAdjusts the Zoom setting. The range is 0.5 (50%) to 3.0 (300%)0.1 (10%) increments.                                                      |                                                                                                    |  |
| TS/LCD                                                                  | Bkgnd/Background                                                                                                    | <i>Background</i> Adjusts the grayscale coloration of the <i>VR Bkgnd/Background</i> on the LCD display.                                                                     |  |
| TS/LCD                                                                  | MapAdjusts the coloration of the VR image using pre-defined color Map<br>The range for this setting is 0 to 17, inclusive (for all Presets). |                                                                                                    |  |
| TS/LCD                                                                  | Thresh/Threshold                                                                                                    | Use to suppress image artifacts or noise. This setting has a range of 0 to 100, inclusive, where 0 is no noise suppression and 100 is as much noise suppression as possible. |  |
|                                                                         |                                                                                                    | Note: The Dynamic Range of the image will be optimized automatically based on the selected Thresh/Threshold setting.                                                         |  |
| LCD                                                                     | Reference Slice                                                                                                    | Enables users to choose the position of the <i>Slice</i> to be viewed from the active plane.                                                                                 |  |
| TS                                                                      | X-axis                                                                                                    | Rotates the selected image about the X-axis.                                                                                                    |  |
| TS                                                                      | Y-axis                                                                                                    | Rotates the selected image about the Y-axis.                                                                                                    |  |
| TS                                                                      | Z-axis                                                                                                    | Rotates the selected image about the Z-axis.                                                                                                    |  |
| TS                                                                      | VR Orient                                                                                                    | Sets the <b>Orientation</b> of the <b>VR</b> .                                                                                                    |  |

Note: Refer to 5.12.1.1 for details on Cine controls.

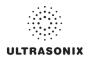

# 5.12.2.2 3D/4D Render Mode (LCD Display Options Only)

**Render Mode** enables users to configure image style (grayscale or negative), surface settings (*Smooth*, *X-ray*, etc) and image direction (*Top*, *Bottom*, etc).

**Note:** Some **Render Mode** options are available only with **Advanced 3D/4D**. Refer to the individual fields in **Table 5-24** for details.

## Figure 5-23: Render Mode LCD Display Options

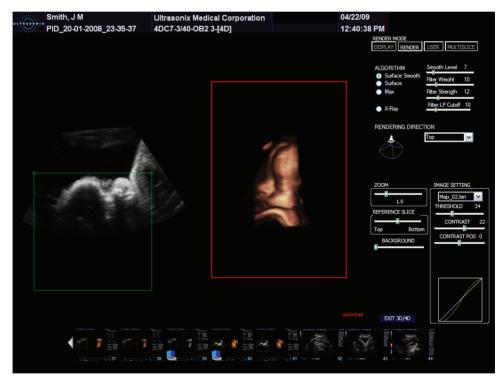

Note: On the LCD display, use the trackball, cursor and ★ button to change Render Mode options. To move a slider to a new position, position the mouse arrow over the slider, press the console ★ button then use the trackball to move the slider.

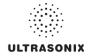

|                     | 1                              |                                                                                                    |
|---------------------|--------------------------------|----------------------------------------------------------------------------------------------------|
|                     | Surface                        | Select to smooth the surface rendering of the image in Advanced 3D/4D.                                                                                                    |
|                     | Smooth                         | Note: This is the default setting for Advanced 3D/4D and is not available in Freehand 3D.                                                                                                    |
|                     | Surface                        | Surface rendering of the VR.                                                                                                    |
|                     |                                | Note: This is the default setting for Standard 3D/4D.                                                                                                    |
|                     | Max                            | Renders voxels with <i>Maximum</i> intensity along the visualization plane.                                                                                                    |
|                     | X-ray                          | Provides X-ray-like representation of the Volume model.                                                                                                    |
|                     | Smooth Level                   | Adjusts the amount of smoothing applied to <i>Surface Smooth</i> . The range is 0 to 50 in increments of 10, with a default setting of 7.                                                                                                    |
| ithm                |                                | Note: This setting is not available in Freehand 3D.                                                                                                    |
| Algorithm           | Filter Weight                  | Adjusts sharpness (as applied to <i>Surface Smooth</i> ). The range is 0 to 50 in increments of 10, with a default setting of 12.                                                                                                    |
|                     | _                              | Note: This setting is not available in Freehand 3D                                                                                                    |
|                     | Filter Strength                | Adjusts contrast (as applied to <i>Surface Smooth</i> ). The range is 0 to 50 in increments of 10, with a default setting of 12.                                                                                                    |
|                     |                                | Note: This setting is not available in Freehand 3D.                                                                                                    |
|                     | Filter LP (Low<br>Pass) Cutoff | Adjusts the spatial range of the previous three (3) fields: <b>Smooth Level</b> , <b>Filter</b><br><b>Weight</b> and <b>Filter Strength</b> . The range is 0 to 50 in increments of 10, with a<br>default setting of 10. A setting of 50 will result in the smallest available spatial<br>range while 0 will result in the greatest range. |
|                     |                                | Note: This setting is not available in Freehand 3D.                                                                                                    |
| Rendering Direction |                                | Selects the direction from which the image is rendered: <i>Front</i> , <i>Back</i> , <i>Left</i> , <i>Right</i> , <i>Top</i> or <i>Bottom</i> .                                                                                                    |
| Zoom                |                                | Adjusts the <i>Zoom</i> setting. The range is 0.5 (50%) to 3.0 (300%) in 0.1 (10%) increments.                                                                                                    |
| Refer               | ence Slice                     | Enables users to choose the <i>Slice</i> to be viewed from the active plane.                                                                                                    |
| Backg               | ground                         | Adjusts the grayscale coloration of the VR Bkgnd/Background on the LCD display.                                                                                                    |
|                     |                                |                                                                                                    |

# Table 5-24: Render Mode LCD Display Options

# ULTRASONIX

|          | Мар                    | Adjusts the coloration of the active <i>VR</i> using pre-defined color <i>Maps</i> . The range for this setting is 0 to 17, inclusive (for all <i>Presets</i> ).                                                                                                    |  |  |
|----------|------------------------|----------------------------------------------------------------------------------------------------|--|--|
|          | Threshold              | Use to suppress image artifacts or noise. This setting has a range of 0 to 100, inclusive, where 0 is no noise suppression and 100 is as much noise suppression as possible.                                                                                                    |  |  |
| Settings |                        | <b>Note:</b> The <b>Dynamic Range</b> of the image will be optimized automatically based<br>on the selected <b>Thresh/Threshold</b> setting.                                                                                                    |  |  |
|          |                        | Adjusts the <b>Contrast</b> settings of the active image(s).                                                                                                    |  |  |
| Image    | Contrast               | Initially, <i>Contrast</i> adjustments are based on the center of the image. To change this, change the <i>Contrast Pos</i> setting. To make this adjustment the new default setting, save it to a <i>3D/4D Preset</i> (refer to <b>5.12.9</b> for details on <i>3D/4D Presets</i> ). |  |  |
|          | Contrast<br>Pos(ition) | Adjusts the <i>Contrast Pos</i> of the <i>VR</i> on the LCD display. Once moved from the default center position, <i>Contrast</i> adjustments will be centered on the new <i>Contrast Pos</i> setting.                                                                                |  |  |

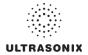

## 5.12.2.3 3D/4D User Mode (LCD Display Options Only)

User Mode enables the users to:

- return system **Presets** to factory defaults
- create/edit user-defined Presets
- select a default Preset
- load different **Presets** as required.

Note: There are no User Mode-specific touch screen buttons.

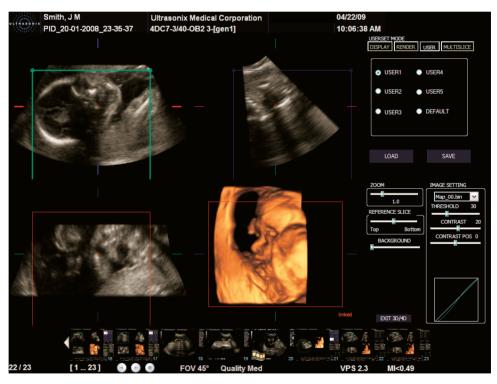

## Figure 5-24: User Mode LCD Display

Note: On the LCD display, use the trackball, cursor and button to change User Mode options. To move a slider to a new position, position the mouse arrow over the slider, press the console button then use the trackball to move the slider.

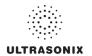

# Table 5-25: 3D/4D User Mode LCD Display Options

| User1<br>User2<br>User3<br>User4<br>User5                                        |                                                                                                    | The five (5) available <b>3D/4D Presets</b> can be reconfigured but they cannot be renamed.                                                                                                    |
|----------------------------------------------------------------------------------|----------------------------------------------------------------------------------------------------|----------------------------------------------------------------------------------------------------|
| Default                                                                          |                                                                                                    | <b>Default Preset</b> for all images after initial acquisition. If desired, users can convert (save) the settings of one of the five (5) <b>User Presets</b> into the <b>Default Preset</b> (5.12.9.1).                                                                               |
| Load                                                                             |                                                                                                    | Allows users to <i>Load</i> a different <i>Preset</i> as required.                                                                                                    |
| Save                                                                             | After making changes to one of the three (3) editable <b>Presets</b> ( <b>User3</b> , <b>4</b> , o select the <b>Save</b> button to save the edits as a user-defined <b>Preset</b> . |                                                                                                    |
| Zoom                                                                             | Zoom Adjusts the Zoom setting. The range is 0.5 (50%) to 3.0 (300%) in 0.1 increments.                                                                                               |                                                                                                    |
| Refer                                                                            | <b>Reference Slice</b> Enables users to choose the <b>Slice</b> to be viewed from the active plane.                                                                                  |                                                                                                    |
| <b>Background</b> Adjusts the color of the <b>Background</b> on the LCD display. |                                                                                                    | Adjusts the color of the <b>Background</b> on the LCD display.                                                                                                    |
|                                                                                  | Мар                                                                                                    | Adjusts the coloration of the active <i>VR</i> using pre-defined color <i>Maps</i> . The range for this setting is 0 to 17, inclusive (for all <i>Presets</i> ).                                                                                                    |
|                                                                                  | Threshold                                                                                                    | Use to suppress image artifacts or noise. This setting has a range of 0 to 100, inclusive, where 0 is no noise suppression and 100 is as much noise suppression as possible.                                                                                                    |
| Image Settings                                                                   |                                                                                                    | <b>Note:</b> The <b>Dynamic Range</b> of the image will be optimized automatically based on the selected <b>Thresh/Threshold</b> setting.                                                                                                    |
| ge S                                                                             |                                                                                                    | Adjusts the <b>Contrast</b> settings of the active image(s).                                                                                                    |
| Ima                                                                              | Contrast                                                                                                    | Initially, <i>Contrast</i> adjustments are based on the center of the image. To change this, change the <i>Contrast Pos</i> setting. To make this adjustment the new default setting, save it to a <i>3D/4D Preset</i> (refer to <b>5.12.9</b> for details on <i>3D/4D Presets</i> ). |
|                                                                                  | Contrast<br>Pos(ition)                                                                                                    | Adjusts the <b>Contrast Pos</b> of the <b>VR</b> on the LCD display. Once moved from the default center position, <b>Contrast</b> adjustments will be centered on the new <b>Contrast Pos</b> setting.                                                                                |

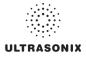

## 5.12.2.4 3D/4D Sculpt (Touch Screen Options Only)

Sculpt is used to edit image contents after acquisition.

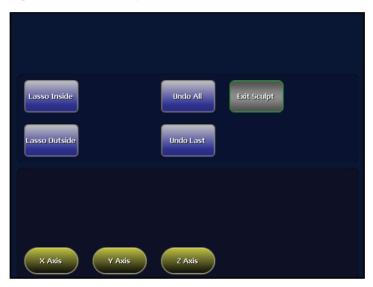

Figure 5-25: 3D/4D Sculpt Touch Screen Controls

## Table 5-26: 3D/4D Sculpt Touch Screen Controls (tap to activate, dial to adjust)

| Lasso Inside  | Traces a freehand <i>Lasso</i> around the desired area and deletes all items inside the shape.                                     |  |  |
|---------------|----------------------------------------------------------------------------------------------------|--|--|
| Lasso Outside | <i>de</i> Traces a freehand <i>Lasso</i> around the desired area and deletes all items outside the shape.                          |  |  |
| Undo All      | Undoes all the edits made to an image at any time within the first 24 hours after the image is saved.                              |  |  |
| Undo Last     | Undoes the edits made to an image at any time within the first 24 hours after the image is saved, one at a time, in reverse order. |  |  |
| Exit Sculpt   | Exits Sculpt                                                                                                    |  |  |
| X-axis        | Rotates the selected image about the <i>X-axis</i> .                                                                               |  |  |
| Y-axis        | Rotates the selected image about the Y-axis.                                                                                       |  |  |
| Z-axis        | Rotates the selected image about the <b>Z-axis</b> .                                                                               |  |  |

**Note:** While in **Sculpt**, use the trackball, cursor and **w** button to change the various **Mode** options available from the LCD display.

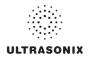

# 5.12.3 Additional 3D/4D LCD Display Details

Once an image has been acquired, the LCD display will have an additional line of information across the bottom of the screen.

# Figure 5-26: Additional 3D/4D LCD Display Details

| FOV 0 Quality VFS 0.7 MI<0.55 | FOV 0° | Quality | VPS 0.7 | MI<0.53 |  |
|-------------------------------|--------|---------|---------|---------|--|
|-------------------------------|--------|---------|---------|---------|--|

## Table 5-27: Additional 3D/4D LCD Display Details

| Adjusts the <i>Field of View</i> ( <i>FOV</i> ) of the rendered <i>3D/4D</i> setting ranges from 10° to 70° (in 5° increments). |                                                                                                    |  |
|----------------------------------------------------------------------------------------------------|----------------------------------------------------------------------------------------------------|--|
| FOV (Field of View)                                                                                                    |                                                                                                    |  |
|                                                                                                    | Note: FOV is used in conjunction with Quality, to auto-calculate Volumes per Second (VPS).                        |  |
|                                                                                                    | Adjusts image Quality: Low, Medium and High.                                                                      |  |
| Quality                                                                                                    | <b>Note: FOV</b> is used in conjunction with <b>Quality</b> , to auto-calculate <b>Volumes per Second (VPS)</b> . |  |
|                                                                                                    |                                                                                                    |  |
| VPS (Volumes per Second)                                                                                                    | VPS is auto-calculated based on the $FOV$ and $Quality$ settings. It cannot be edited.                            |  |
| MI (Mechanical Index)                                                                                                    | The <b>MI</b> is displayed for informational purposes only.                                                       |  |

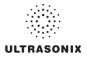

# 5.12.4 3D/4D Image Acquisition

**3D** and **4D** images are acquired in similar manners, although the final outcome is different. A **3D** acquisition results in a single **Volume** while a **4D** acquisition results in a **Cine loop**.

Once a **3D** or **4D** image has been acquired, the operator has the ability to edit or optimize the image (5.12.5) using the settings discussed in sections 5.12.2.1 to 5.12.2.4.

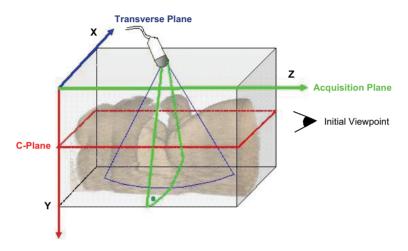

#### Figure 5-27: Acquisition Diagram

**Figure 5-26** demonstrates the various planes and axis of an acquired **3D** image in its original state. Remember that once an image has been edited or optimized (**5.12.5 Optimization of Acquired Images**), the positions of the planes shown here will have been altered as well.

**Note:** <u>Where applicable</u>, once changes have been made use the touch screen **Reset** button to return the image to its original geometric position and ROI.

For clarity, color is used to highlight the *A*, *B* and *C Planes*.

| Figure | 5-28: | Image | Quadrants |
|--------|-------|-------|-----------|
|--------|-------|-------|-----------|

| <b>Green</b> : Acquisition Plane ( <b>A</b> ) | <b>Blue</b> : Transverse Plane ( <b>B</b> )<br>Perpendicular to the Acquisition Plane |  |
|-----------------------------------------------|---------------------------------------------------------------------------------------|--|
| Red: Coronal Plane ( <i>C</i> )               | Volume Rendering (VR)                                                                 |  |

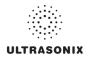

## 5.12.4.1 3D Imaging

#### To Acquire a 3D Image with an Ultrasonix 4D Transducer:

1. Ensure a **4D** transducer is connected to the system.

**Note:** The **4D** transducer <u>must be</u> inserted into the upper most transducer connection port to ensure proper function.

Only one (1) 4D transducer can be connected at a time.

Refer to 3.2 Connecting Transducers for connection details.

2. Ensure a patient is active.

*Note:* Refer to **4.4 Beginning an Exam for a New Patient** for details on entering data for a new patient or **4.8.1.1** to select an existing patient.

- 3. Press the console of button.
- 4. Select a 4D transducer.
- 5. Select the appropriate underlying *B-Mode Application–Preset* combination.

Note: If desired, users can select either OB 1st Trimester or OB 2nd–3rd Trimester as the Application then the factory installed OB4D Preset.

While this will <u>not</u> affect the actual **3D/4D Presets** available in **4D** mode, it will configure the underlying **2D** imaging parameters.

As an alternative, users can also create their own user-defined **2D Preset** (4.9) to configure the underlying **2D** imaging parameters.

- 6. Press the console  $3\overline{0/40}$  button.
- 7. Tap the touch screen **3D** mode action button.
- 8. Position the transducer over the area of interest.
- 9. Use the trackball and console **x** button to position and adjust the size of the ROI.
- 10. Press the console () button to begin the acquisition the **3D Volume**.

*Note:* Hold the transducer steady while the image is being acquired.

11. The acquired **3D** rendering will be presented on the LCD display in the default format A|VR.

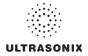

## 5.12.4.2 4D Imaging

#### To Acquire a 4D Image:

1. Ensure a 4D transducer is connected to the system.

**Note:** The **4D** transducer <u>must be</u> inserted into the upper most transducer connection port to ensure proper function.

Only one (1) **4D** transducer can be connected at a time.

Refer to 3.2 Connecting Transducers for connection details.

2. Ensure a patient is active.

**Note:** Refer to **4.4 Beginning an Exam for a New Patient** for details on entering data for a new patient or **4.8.1.1** to select an existing patient.

- 3. Press the console of button.
- 4. Select a 4D transducer.
- 5. Select the appropriate underlying **B-Mode Application-Preset** combination.

Note: If desired, users can select either OB 1st Trimester or OB 2nd–3rd Trimester as the Application then the factory installed OB4D Preset.

While this will <u>not</u> affect the actual **3D/4D Presets** available in **4D** mode, it will configure the underlying **2D** imaging parameters.

As an alternative, users can also create their own user-defined **2D Preset** (4.9) to configure the underlying **2D** imaging parameters.

- 6. Press the console  $\frac{1}{3p/4p}$  button.
- 7. Position the transducer over the area of interest.
- 8. Tap the touch screen **4D** mode action button.
- 9. Use the trackball and console **x** button to position and adjust the size of the ROI.
- 10. Press the console () button to begin the acquisition.
- 11. Slowly move the transducer over the area of interest.
- 12. Press the console 🏶 or 🍥 button to complete the acquisition.
- 13. The final image of the acquired *4D Cine* file will be presented on the LCD display in the default format *A*|*VR*.

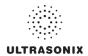

# 5.12.5 Optimization of Acquired Images

A **3D** or **4D Volume** can only be optimized after it has been acquired. Both the image and its environment can be optimized in several ways, including: **Map**, **Background** and **Threshold**.

For a comprehensive list of options, refer to sections 5.12.2.1 to 5.12.2.4.

Images saved with the touch screen *Save Volume* option can be accessed for editing during the 24 hours immediately after acquisition.

Select the images from the **3D/4D** LCD display using the trackball and  $\kappa$  button or follow the instructions below (To Select a Saved 3D/4D Volume for Optimization/Editing (via Exam Management)) or To Select a Saved 3D/4D Volume for Optimization/Editing (via Exam Review)).

Note: Once 24 hours have passed, the images can be viewed, but not edited.

Save Volume is not available for Freehand 3D images.

When selecting a saved image for optimization, ensure the original **4D** transducer is connected to the system (i.e., if the original image was acquired with the **4DC-7** transducer, ensure the **4DC-7** transducer is connected to the system).

## To Select a Saved 3D/4D Volume for Optimization/Editing (via Exam Management)

- 1. Press the console 🛞 button.
- 2. From the *Exam Management* page, select the relevant patient and select OK.

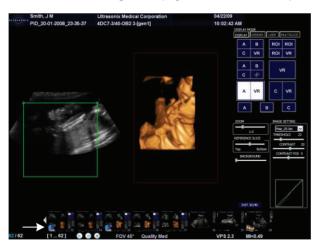

**Note:** If there are any images less than 24 hours old that were created using the **Save Volume** method, they will be presented as thumbnails with a box icon. Refer to **Table 5-22** for more details on **Save Volume**.

3. Select the desired thumbnail to open the image for editing.

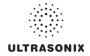

## To Select a Saved 3D/4D Volume for Optimization/Editing (via Exam Review)

- 1. Ensure the relevant Patient is active.
- 2. Press the console 🛞 button.

**Note:** Alternatively, press the console button if it has been configured with the **Programmable Action: Exam Review**. Refer to **8.2.13** for details on this **Custom Key** setting.

3. Highlight the relevant *Exam* and the associated thumbnails will be displayed onscreen.

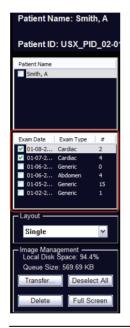

**Note:** If there are any images less than 24 hours old that were created using the **Save Volume** method, they will be presented as thumbnails with a box icon. Refer to **Table 5-22** for more details on **Save Volume**.

4. Select on the desired thumbnail to open the image for editing.

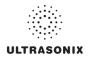

# 5.12.6 Spline Editing of 3D/4D Images

Once an image has been acquired, the user has the ability to edit it by changing the layout of the top of the *A* (*Acquisition*) and/or *B* (*Transverse*) *Planes*, enabling users to remove things from the top of the image (spline editing).

This option is available only on single *Volumes* and can be accessed from *Display*, *Render* and *User Modes*.

Spline editing can be done in two ways, both of which are mirrored across all **Planes** and the VR:

- single point redrawing of the top line of the **A** and/or **B** Planes
- multi-point redrawing of the top line of the A and/or B Planes.

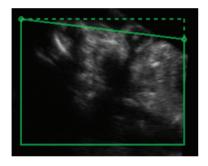

Figure 5-29: Single Point Spline Editing

Figure 5-30: Multi-Point Spline Editing

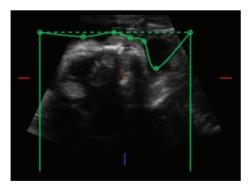

*Note:* As the touch screen **Reset** button applies to any changes made, be sure to use **Save Volume** or the relevant **Custom Key** option (1 or 2) to print/save relevant images.

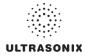

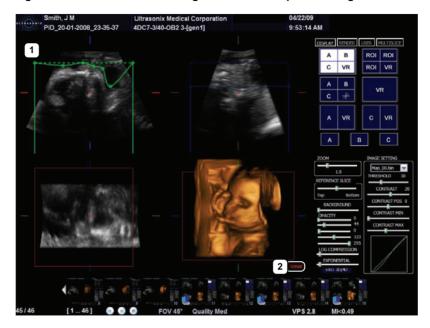

Figure 5-31: 3D or Frozen 4D Image with A Plane Spline Editing

**Note:** The **A Plane** ROI box has been moved. Refer to **5.12.7** for details on repositioning the ROI box from the various **Display Modes**.

#### Table 5-28: 3D or Frozen 4D Image with A Plane Spline Editing

- 1 Multi-point spline editing in the *A Plane*.
- 2 VR marked as *linked*.

Depending on the state of the image(s) being displayed, the VR will be labeled *linked* or *unlinked*.

A *linked VR* means that at least one *Plane* is visible and is the active image on the LCD display, thus enabling either spline editing or ROI repositioning (5.12.7).

When *unlinked*, the *VR* is the active image.

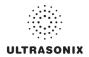

To Move the Top Line of a Plane (Single or Multi-Position Spline Editing):

- 1. With a 3D or frozen 4D Volume, select the relevant Display Mode: A|B|C|VR, ROI|VR A|B|C|MPR, A|VR or C|VR.
- 2. Place the cursor in the **A**, **B** or **C** Plane and press the console **x** button to activate spline editing for that **Plane**.
- 3. Move the cursor to the desired place on the top line of the ROI box.

Note: The cursor will change to a single arrow.

- 4. Press 🗙 again then move the arrow as required.
- 5. Press  $\mathbf{x}$  again to anchor the line in place.
- 6. Repeat step 3 to step 5 as many times as necessary.

**Note:** As the touch screen **Reset** button applies to any changes made, be sure to use the relevant **Custom Key** option (**1**, **2** and **b**) to print/save relevant images.

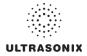

# 5.12.7 Repositioning the ROI Box

The ROI box can be repositioned from all **Display Modes** except VR.

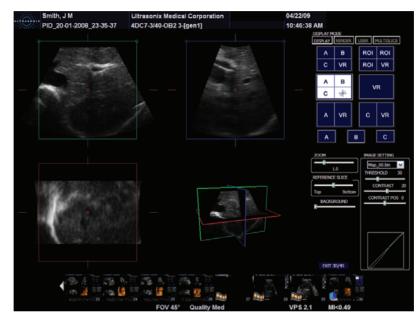

Figure 5-32: A|B|C|VR Image with Repositioned ROI Box

#### To Reposition the ROI:

- 1. With a **3D** or frozen **4D** Volume, select the relevant **Display Mode**.
- 2. Place the cursor in the *A*, *B* or *C Plane* and press the console ★ button to activate the ROI repositioning cursor.

Note: The ROI repositioning cursor has four sides, each of which terminates in an arrow.

- 3. Move the cursor to move the ROI box to the desired position.
- 4. Press 🗙 again to anchor the ROI box in place.
- 5. Repeat step 2 to step 4 as many times as necessary.

*Note:* As the touch screen *Reset* button applies to any changes made, be sure to use *Save Volume* or the relevant *Custom Key* option (1 or 2) to print/save relevant images.

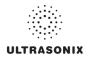

# 5.12.8 Repositioning the MPR Plane Intersection Point

The *MPR Plane* intersection point can only be repositioned from *A*|*B*|*C*|*VR* and *A*|*B*|*C*|*MPR*. This is controlled by the presence of a small red circle initially in the center of each *Plane*.

Figure 5-33: Figure 531: MPR Plane Intersection Point

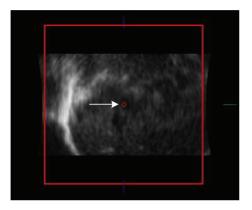

## To Reposition the MPR Plane Intersection Point:

- 1. With a 3D or frozen 4D Volume, select the relevant Display Mode: A|B|C|VR or A|B|C|MPR.
- 2. Place the cursor over the red circle in the center of the *A*, *B* or *C Plane* and press the console **★** button to activate the repositioning cursor.

*Note:* Once placed over the red circle, the cursor will change to a cross (+).

- 3. Move the cursor to move the *MPR Plane* intersection point to the desired position.
- 4. Press **x** again to anchor the **MPR Plane** intersection point in place.
- 5. Select **A**|**B**|**C**|**MPR** to check the repositioning.
- 6. Repeat step 2 to step 5 as many times as necessary until the *MPR Plane* intersection point is in the desired place.

*Note:* As the touch screen *Reset* button applies to any changes made, be sure to use *Save Volume* or the relevant *Custom Key* option (1 or 2) to print/save relevant images.

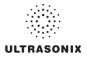

# 5.12.9 3D/4D Presets

**Standard** and **Advanced 3D/4D** are delivered with five (5) Factory-installed **3D/4D Presets**. As well as the **2D Preset**, **OB4D**, for use with the **Applications OB 1st Trimester** or **OB 2nd–3rd Trimester**. This **Preset** is designed to configure the underlying **2D** imaging parameters before the **Operator** enters **3D** or **4D** imaging.

If desired, users can also create their own user-defined 2D *Preset*(*s*) (4.9) to configure the underlying 2D imaging parameters.

The five (5) **Presets** (**User1** to **User5**) are available through **User Mode** (5.12.2.3) <u>after</u> **3D/4D** image acquisition. The **Default Preset** will always be applied to every image immediately after acquisition. If desired, **User1**, 2, 3, 4 or 5 can be saved to the **Default Preset**.

Note: For details on reconfiguring the Default Preset, refer to 5.12.2.2.

Refer to 5.12.2.3 3D/4D User Mode (LCD Display Options Only)for more details on 3D4D Presets.

#### 5.12.9.1 Selecting a Default 3D/4D User (Preset)

For convenience, Ultrasonix has configured **3D/4D Imaging** to enable the user to select a default **Preset** to be applied to every image immediately after acquisition. If the current **Default Preset** is not appropriate, the user has the option to load a different one (5.12.9.2).

#### To Configure the Default User Preset on Entry:

- 1. Ensure an image has been acquired.
- 2. Select User Mode on the LCD display.

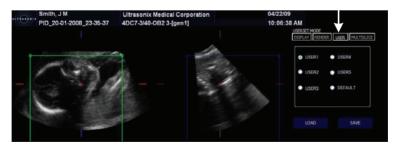

- 3. Select the radio button for the desired **Default User Preset** to be defaulted to upon entry.
- 4. Select Load.
- 5. Select Default.
- 6. Select Save.

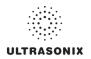

## 5.12.9.2 User-Defined 3D/4D Presets

While all *Presets* have a pre-defined factory setting, they can be edited to suit the needs of each *Operator*.

## To Create a User-Defined 3D/4D Preset:

- 1. Ensure an image has been acquired.
- 2. Move through the touch screen and LCD display options, making changes as required (refer to **5.12.2.1** and **5.12.2.4** for details on the available parameters).
- 3. Select *User Mode* on the LCD display.

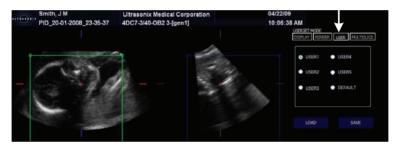

4. Select the radio button for the desired User Preset.

Note: Ultrasonix does not recommend editing the Preset parameters for Users 1, 2 and 3.

5. To save the parameters of the new *Preset*, select *Save*.

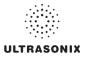

# 5.12.9.3 Loading 3D/4D Presets

In order to apply the parameters of a *Preset*, it must first be loaded. Simply selecting the radio button next to the desired *User Preset* will <u>not</u> apply that *Preset's* parameters to the current image.

#### To Load a User Preset:

- 1. Ensure an image has been acquired.
- 2. Select User Mode on the LCD display.

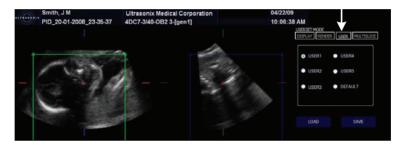

- 3. Select the radio button for the desired User Preset.
- 4. Select Load to activate the selected Preset.

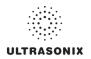

## 5.12.9.4 Resetting Factory Defaults

If desired, an *Operator* can erase all edits to a given *Preset* by resetting it the factory default configuration.

## To Reset a Preset to Factory Defaults:

- 1. Ensure an image has been acquired.
- 2. Select User Mode on the LCD display.

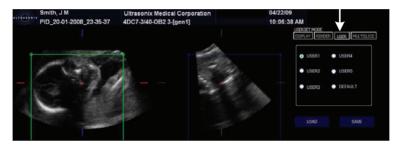

- 3. Select the radio button for the desired User Preset.
- 4. Select *Load*.
- 5. Tap the touch screen *Reset* button.

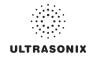

# CHAPTER 6: CLINICAL ANALYSIS

Measurements provide the user with the functionality to perform clinical analysis on an ultrasound image. They range from simple measurements that calculate *Length*, *Circumference*, *Area*, *Volume*, etc., to *Measurement Packages* that use calculation formulas to determine *Fetal Age*, *Heart Rate*, etc.

The reporting feature takes the *Application*-specific measurement values and generates a *Worksheet/Report* that includes patient and facility information, labeled measurement values and calculation results. Some reports contain auto-generated graphs.

The system provides a wide range of *Application*-specific measurement/calculation packages.

**Note:** The availability of measurement/calculation packages is dependent upon a combination of licensed options (8.2.22), currently connected transducers and **Preset** settings (8.2.1).

The measurement/calculation package defaults to the *Exam Type/Application* selected. For example, the *Obstetrical* calculation package is the default when an *OB Application* is selected. To access measurements specific to an alternate *Application*, tap the touch screen *Presets...* button and change the *Application*-*Transducer*-*Preset* settings as required.

To access *Measurement Packages*, press the console *in button*.

# Figure 6-1: Measurement Packages Touch Screen

| Measuren    | nent Packa | Page 1/2       | < 1 >>             |                       |
|-------------|------------|----------------|--------------------|-----------------------|
| Abdomen     | Aorta      | 2<br>Rt Kidney | Lt Kidney          | Bladder               |
| Liver       | GB         | GBWT           | CBD                | Portal Vein           |
| Spleen      |            | 3              |                    |                       |
| GB L        | GB H       | GB W           |                    |                       |
|             |            |                |                    |                       |
| Clear Image | Report     | Generic        | Clear Exam         | Select<br>Application |
| Method      | 5          | Cine Frame     | Cine Frame<br>Fast |                       |

Note: This example uses the Application-Transducer-Preset combination Abdomen-L14-5/38-Superficial.

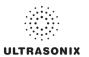

## Table 6-1: Measurement Packages Touch Screen Options

| 1 | Page selector buttons | Use if more than one page of <i>Measurement Package</i> options exists. If there is only one (1) page available, the selectors will be inaccessible (i.e., grayed out). |
|---|-----------------------|----------------------------------------------------------------------------------------------------|
| 2 |                       | These tabs represent the actual <b>Measurement Packages</b> available for the current <b>Application–Transducer–Preset</b> combination.                                 |
| 2 | Measurement Packages  | <b>Note:</b> If the page selector buttons are active, there are more <b>Measurement Packages</b> available than what is visible on the current touch screen.            |
| 3 | Measurement Options   | The specific measurement options available for the active <i>Measurement Package</i> tab.                                                                               |
| 4 | Cine Controls         | Standard Cine control buttons. Refer to 5.10 for details on Cine.                                                                                                    |
| 5 | Measurement Controls  | Measurement touch screen control options. Refer to Table 6-2 for more details.                                                                                          |

### Table 6-2: Console Measurement Buttons

| LUUUUU    | Initiates/closes the <i>Measurements Package</i> touch screen.<br>On a frozen image with measurements already recorded, press <i>(</i> ) to remove all the measurements on the frozen image screen.                                                                                |
|-----------|----------------------------------------------------------------------------------------------------|
|           | Note: Pressing a does not delete the measurements from the <b>Report</b> .                                                                                                    |
| $\propto$ | Removes measurements from the LCD display (located to the left of the <i>A</i> button). If saved to a <i>Worksheet/</i><br><i>Report</i> , it will also remove the measurement from the <i>Report</i> . Continue to press $\bigotimes$ for each of the measurements to be deleted. |
| $\sim$    | <b>Note:</b> To delete a specific measurement when more than one is visible onscreen, move the cursor closest to the measurement to be deleted and press the console () button to select it. Press 🔅 to delete it.                                                                 |
|           | Selects, sets and activates calipers, ellipse, etc.                                                                                                    |
|           | Toggles between the calipers prior to finalizing (setting) the measurement.                                                                                                    |

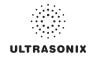

| Clear Image      | Tap to <i>Clear</i> any measurements currently on the image.                                                                                                    |  |  |  |  |  |  |  |
|------------------|----------------------------------------------------------------------------------------------------|--|--|--|--|--|--|--|
| Clear Image      | Note: This will not remove the measurements on the Worksheet/Report.                                                                                                    |  |  |  |  |  |  |  |
|                  | Tap to Clear all measurements from both the LCD display and the Worksheet/Report.                                                                                                    |  |  |  |  |  |  |  |
| Clear Exam       | Note: Confirm this action when the message Clear Exam? Yes No is presented.                                                                                                    |  |  |  |  |  |  |  |
| Method           | Tap to change measurements types, e.g., from <b>B</b> Distance to Curved Distance. The method selected appears in a message bubble on the lower right corner of the LCD display. Tap as many times as necessary to advance to the desired measurement option.            |  |  |  |  |  |  |  |
|                  | Note: Not all measurements have more than one measurement option.                                                                                                    |  |  |  |  |  |  |  |
| Select Applicati | on Tap to select a different Application.                                                                                                    |  |  |  |  |  |  |  |
|                  | Tap to move to the Generic/General Application/Preset.                                                                                                    |  |  |  |  |  |  |  |
| Generic/Calcs    | <b>Note:</b> After tapping <b>Generic</b> , the button name changes to <b>Calcs</b> . This indicates that the system is now using <b>Generic</b> measurements. Tap <b>Calcs</b> to exit <b>Generic</b> measurements and return to standard <b>Measurement Packages</b> . |  |  |  |  |  |  |  |
|                  | Generic measurements are not written to the Worksheet/Report.                                                                                                    |  |  |  |  |  |  |  |
|                  | Tap to move to the relevant <i>Report</i> (6.8). Tap <i>Exit</i> to return to <i>Measurement Packages</i> .                                                                                                    |  |  |  |  |  |  |  |
| Report           | <b>Note:</b> The touch screen will change to the <b>Report Worksheet</b> touch screen. Tap <b>Exit</b> to return to the measurements touch screen.                                                                                                    |  |  |  |  |  |  |  |
|                  |                                                                                                    |  |  |  |  |  |  |  |

## Table 6-3: Measurement Packages Touch Screen Controls (tap to activate, dial to adjust)

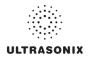

## 6.1 GENERIC 2D MEASUREMENTS

During imaging, measurements are accessible by pressing the console *interval* button and tapping the desired touch screen tab and measurement.

For the purposes of the following examples, all measurements have been taken using the *Generic* option.

Note: Generic measurements are not written to the Worksheet/Report.

Once the first version of a measurement has been taken, the relevant touch screen button will be prefaced by (1). If additional versions of that measurement are taken, the number will increment accordingly. Unless the measurement(s) is *Generic*, it will also have been saved to the *Worksheet/Report*.

**Note:** Onscreen measurement labels are placed at or near the location of the first caliper. In order to avoid overlapping measurement labels, whenever possible, take care not to overlap measurement starting points.

## 6.1.1 2D Linear Measurement

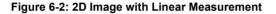

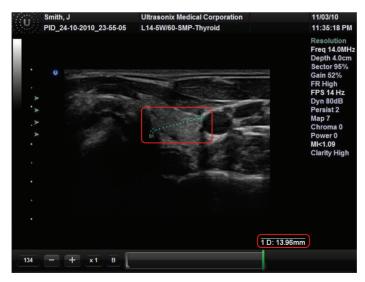

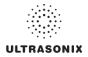

#### To Perform a Linear Measurement:

- 1. With a frozen **2D** image, press the console *in button*.
- 2. Tap Generic then Distance (under the General tab).
- 3. Tap *Method* and turn the associated dial to select *Sonix Calcs—Distance set to 'B Distance'*.
- 4. Use the trackball to position the first caliper.
- 5. Press  $\mathbf{x}$  to set the first caliper and activate the second caliper.
- 6. Use the trackball to position the second caliper.

**Note:** Pressing (•) will toggle control between the calipers enabling either or both to be repositioned.

7. Press **x** to set the measurement and record it onscreen and (for non-*Generic* measurements) to the *Worksheet/Report*.

#### To Perform a 2D Curved Distance Measurement:

- 1. With a frozen **2D** image, press the console *b* button.
- 2. Tap Generic then Distance (under the General tab).
- 3. Tap *Method* and turn the associated dial to select *Sonix Calcs—Distance set to 'Curved Distance'*.
- 4. Use the trackball to position the first caliper.
- 5. Press  $\mathbf{k}$  to set the first caliper and activate the second caliper.
- 6. Use the trackball to trace the caliper to the desired position.

Note: Prior to pressing *▶*, use the keyboard BACKSPACE key to delete the line. (Each time the BACKSPACE key is pressed, another dot in the line is erased.) Alternatively, use the 🔅 button (located next to the 🟈 button).

7. Press **★** to set the measurement and record it onscreen and (for non-*Generic* measurements) to the *Worksheet/Report*.

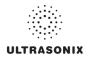

### 6.1.2 Area or Circumference Measurement

There are four (4) *Generic* methods of performing the *Area/Circumference* measurement: *Ellipse, Continual, Point by Point* and *Cross*.

#### 6.1.2.1 Ellipse Method Area or Circumference Measurement

#### To Perform an Ellipse Method Area or Circumference Measurement:

- 1. With a frozen **2D** image, press the console *b* button.
- 2. Tap *Generic* then *Area* (under the *General* tab).
- 3. Tap Method and turn the associated dial to select Sonix Calcs—Area set to 'Ellipse'.
- 4. Use the trackball to position the first caliper.
- 5. Press  $\mathbf{x}$  to set the first caliper and activate the second caliper.
- 6. Use the trackball to position the second caliper.
- 7. Press **x** to set the second caliper position and activate the *Ellipse* sides.
- 8. Use the trackball to increase/decrease the sides of the *Ellipse*.

**Note:** Pressing () will toggle control between the calipers enabling either or both to be repositioned.

- 9. Press  $\mathbf{k}$  to set the final caliper position.
- 10. The Area and Circumference values are presented on the bottom right of the LCD display.

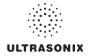

### 6.1.2.2 Continual Method Area or Circumference Measurement

#### To Perform a Continual Method Area or Circumference Measurement:

- 1. With a frozen **2D** image, press the console *in button*.
- 2. Tap *Generic* then *Area* (under the *General* tab).
- 3. Tap *Method* and turn the associated dial to select *Sonix Calcs—Area set to 'Continual'*.
- 4. Use the trackball to position the first caliper.
- 5. Press 🔨 to set the first caliper.
- 6. Use the trackball to trace the caliper around the desired area.

Prior to pressing  $\mathbf{v}$  use the keyboard **BACKSPACE** key to delete the dots in the traced line one at a time, in reverse order. Alternatively, use the  $\bigotimes$  button (located next to the  $\mathscr{D}$  button).

- 7. Press 🔪 to set the final caliper position.
- 8. The Area and Circumference values are presented on the bottom right of the LCD display.

**Note:** If the traced **Area** is not closed (i.e., the caliper start and end positions are not at the same point), the system will automatically fill in the space with a straight line in order to be able to calculate **Area** and **Circumference**.

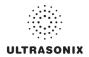

### 6.1.2.3 Point by Point Area or Circumference Measurement

#### To Perform a Point by Point Method Area or Circumference Measurement:

- 1. With a frozen **2D** image, press the console *in button*.
- 2. Tap *Generic* then *Area* (under the *General* tab).
- 3. Tap *Method* and turn the associated dial to select *Sonix Calcs—Area set to 'Point by Point'*.
- 4. Use the trackball to position the first caliper.
- 5. Press  $\mathbf{k}$  to set the first caliper.
- 6. Use the trackball to position the second caliper.
- 7. Press 🔪 to set the second caliper.
- 8. Use the trackball to position the third caliper.

Note: Prior to pressing *▶*, use the keyboard BACKSPACE key to delete the line. (Each time the BACKSPACE key is pressed, another dot in the line is erased.) Alternatively, use the 😒 button (located next to the 🟈 button).

- 9. Press **x** to set the final caliper.
- 10. The system will automatically join the first and last caliper positions in order to calculate the *Area* and *Circumference* and display them onscreen.

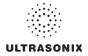

#### 6.1.2.4 Cross Area or Circumference Measurement

#### To Perform a Cross Method Area or Circumference Measurement:

- 1. With a frozen **2D** image, press the console *in button*.
- 2. Tap *Generic* then *Area* (under the *General* tab).
- 3. Tap Method and turn the associated dial to select Sonix Calcs—Area set to 'Cross'.
- 4. Use the trackball to position the first caliper.
- 5. Press 🔪 to set the first caliper.
- 6. Use the trackball to position the second caliper.
- 7. Press 🔪 to set the second caliper.
- 8. Use the trackball to position the third caliper.
- 9. Press **x** to set the third caliper.
- 10. Use the trackball to position the fourth caliper.

- 11. Press **x** to set the final caliper.
- 12. The Area and Circumference values are presented on the bottom right of the LCD display.

Note: Prior to pressing *▶*, use the keyboard **BACKSPACE** key to delete the line. (Each time the **BACKSPACE** key is pressed, another dot in the line is erased.) Alternatively, use the SS button (located next to the *𝔅* button).

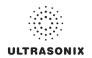

## 6.1.3 Volume Calculation

#### To Perform a Volume Calculation:

Note: L (Length) measurements can be performed using either linear (B) or Curved Distance.

- 1. With a frozen **2D** image, press the console *b* button.
- 2. Tap **Generic** then the **Volume** tab to access the **L** (**Length**), **H** (**Height**) and **W** (**Width**) options.

**Note:** By default, the touch screen **Length** option will be selected for the first measurement, **Height** will always be second and **Width**, last.

- 3. Tap *Method* and turn the associated dial to select the *L* method: '*B Distance*' or '*Curved Distance*'.
- 4. Use the track ball to position the first caliper.
- 5. Press  $\mathbf{x}$  to set the caliper position and activate the second caliper.
- 6. Use the trackball to position the second caliper.

**Note:** Pressing (•) will toggle control between the calipers enabling either or both to be repositioned.

- 7. Press  $\mathbf{x}$  to set the second caliper position and complete the measurement.
- Repeat step 4 through step 7 until all three (3) linear measurements have been completed. The three (3) measurement values with auto-calculated *Volume* results are presented on the bottom right of the LCD display.

#### Notes:

All three (3) measurements must be completed to calculate the Volume.

Only the three (3) most recent measurements (L, H, W and their Volume calculation) will be visible onscreen at any one time.

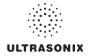

## 6.1.4 Percent Diameter Reduction Calculation (% Diam Red)

#### To Perform a % Diameter Reduction:

- 1. With a frozen **2D** image, press the console *i* button.
- 2. Tap Generic then Diam Red (under the General tab).
- 3. Use the trackball to position the first caliper of the outer measurement.
- 4. Press  $\mathbf{k}$  to set the caliper position and activate the second caliper of the outer measurement.
- 5. Use the trackball to position the second caliper of the outer measurement.
- 6. Press 🔨 to set the second caliper.
- 7. Use the trackball to position the first caliper of the inner measurement.
- 8. Press  $\mathbf{k}$  to set the caliper position and activate the second caliper of the inner measurement.
- 9. Use the trackball to position the second caliper of the inner measurement.

Note: Prior to pressing *▶*, use the keyboard BACKSPACE key to delete the line. (Each time the BACKSPACE key is pressed, another dot in the line is erased.) Alternatively, use the 😒 button (located next to the 🟈 button).

- 10. Press  $\mathbf{k}$  to set the second caliper.
- 11. The resulting % *Diameter Reduction* is presented on the bottom right of the LCD display along with the inner (*I*) and outer (*O*) diameter measurements that were used in the calculation.

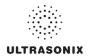

## 6.1.5 **Percent Area Reduction Calculation (% Area Red)**

When combined, the two (2) methods of performing the outer and inner *Area Reduction* measurements—*Ellipse* and *Trace*—result in a total of three (3) options.

**Note:** The first caliper set is used for the outer measurement of the **Area Reduction** and the second caliper set is used for the inner measurement.

#### Table 6-4: Percent Area Reduction Calculation Methods

| Ellipse/Ellipse | Uses the <i>Ellipse</i> method for both outer and inner measurements.                                           |
|-----------------|----------------------------------------------------------------------------------------------------|
| Ellipse/Trace   | Uses the <i>Ellipse</i> method for the outer measurement and the <i>Trace</i> method for the inner measurement. |
| Trace/Trace     | Uses the <i>Trace</i> method for both outer and inner measurements.                                             |

#### 6.1.5.1 Ellipse/Ellipse Method of Area Reduction Calculation

#### To Perform an Ellipse/Ellipse Method Area Reduction:

- 1. With a frozen **2D** image, press the console *b* button.
- 2. Tap Generic then Area Red (under the General tab).
- 3. Tap *Method* and turn the associated dial to select *Sonix Calcs—Area Red set to 'Area Reduction Ellipse/Ellipse'*.
- 4. Use the trackball to position the first caliper of the outer *Ellipse*.
- 5. Press  $\mathbf{k}$  to set the caliper position and activate the second caliper of the outer *Ellipse*.
- 6. Use the trackball to position the second caliper.
- 7. Press  $\mathbf{k}$  to set the second caliper position and activate the outer *Ellipse* sides.
- 8. Use the trackball to increase/decrease the sides of the outer *Ellipse*.

**Note:** Pressing () will toggle control between the calipers enabling either or both to be repositioned.

- 9. Press \chi to complete the outer measurement.
- 10. Use the trackball to position the first caliper of the inner *Ellipse*.
- 11. Press  $\mathbf{k}$  to set the caliper position and activate the second caliper of the inner *Ellipse*.
- 12. Use the trackball to position the second caliper.
- 13. Press **x** to set the second caliper position and activate the inner *Ellipse* sides.
- 14. Use the trackball to increase/decrease the sides of the inner *Ellipse*.
- 15. Press  $\mathbf{x}$  to complete the inner measurement.
- 16. The resulting % *Area Reduction* is presented on the bottom right of the LCD display along with the inner (*I*) and outer (*O*) measurements that were used in the calculation.

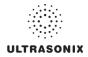

### 6.1.5.2 Ellipse/Trace Method of Percent Area Reduction Calculation

#### To Perform an Ellipse/Trace Method Area Reduction:

- 1. With a frozen **2D** image, press the console *in button*.
- 2. Tap Generic then Area Red (under the General tab).
- 3. Tap *Method* and turn the associated dial to select *Sonix Calcs—Area Red set to 'Area Reduction Ellipse/Trace'*.
- 4. Use the trackball to position the first caliper of the outer *Ellipse*.
- 5. Press  $\mathbf{x}$  to set the caliper position and activate the second caliper of the outer *Ellipse*.
- 6. Use the trackball to position the second caliper.
- 7. Press x to set the second caliper position and activate the outer *Ellipse* sides.
- 8. Use the trackball to increase/decrease the sides of the outer *Ellipse*.

**Note:** Pressing (•) will toggle control between the calipers enabling either or both to be repositioned.

- 9. Press 📡 to complete the outer measurement.
- 10. Use the trackball to position the caliper at the start position of the inner *Trace* measurement.
- 11. Press 📡 to set the second caliper.
- 12. Use the trackball to trace the caliper around the desired area.
- 13. Press  $\mathbf{k}$  to set the second caliper position.
- 14. The resulting % *Area Reduction* is presented on the bottom right of the LCD display along with the inner (*I*) and outer (*O*) measurements that were used in the calculation.

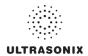

### 6.1.5.3 Trace/Trace Method of Percent Area Reduction Calculation

#### To Perform a Trace/Trace Method Area Reduction:

- 1. With a frozen **2D** image, press the console *in button*.
- 2. Tap Generic then Area Red (under the General tab).
- 3. Tap *Method* and turn the associated dial to select *Sonix Calcs—Area Red set to 'Area Reduction Trace/Trace'*.
- 4. Use the trackball to position the first caliper at the start position of the outer *Trace* measurement.
- 5. Press  $\mathbf{k}$  to set the first caliper.
- 6. Use the trackball to trace the circumference around the desired area.

Note: Prior to pressing *▶*, use the keyboard BACKSPACE key to delete the line. (Each time the BACKSPACE key is pressed, another dot in the line is erased.) Alternatively, use the 🔅 button (located next to the 🟈 button).

- 7. Press  $\mathbf{k}$  to set the *Trace*.
- 8. Use the trackball to position the second caliper at the start position of the inner *Trace* measurement.
- 9. Press **x** to set the second caliper.
- 10. Use the trackball to trace the circumference the area of interest.
- 11. Press 🔭 to set the second caliper position.
- 12. The resulting % *Area Reduction* is presented on the bottom right of the LCD display along with the inner (*I*) and outer (*O*) measurements that were used in the calculation.

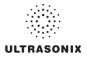

## 6.2 M-MODE MEASUREMENTS

For the purposes of the following examples, all measurements have been taken using the Generic option.

Note: Generic measurements are not written to the Worksheet/Report.

### 6.2.1 M-Mode Heart Rate Measurement

#### To Perform an M-Mode Heart Rate Measurement:

- 1. With a frozen *M-Mode* image, press the console *button*.
- 2. Tap Generic then HR (under the General tab).
- 3. Use the trackball to position the caliper on the *M-Mode Sweep* to the first beat.
- 4. Press 🔭 to set the first cursor and activate a second caliper.
- 5. Use the trackball to position the second caliper to the next beat.

**Note:** The default **Heart Rate** measurement requires one heart beat. Refer to **8.2.6 Measurements** to change the number of beats required for the **HR** calculation.

Pressing () will toggle control between the calipers enabling either or both to be repositioned.

6. Press  $\mathbf{k}$  to set the measurement.

7. The *Heart Rate* value is presented on the bottom right of the LCD display.

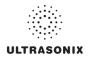

## 6.2.2 M-Mode Slope Measurement (Time, Distance and Slope)

#### To Perform an M-Mode Slope Measurement:

- 1. With a frozen *M-Mode* image, press the console *in button*.
- 2. Tap *Generic* then *Time/Slope* (under the *General* tab).
- 3. Use the trackball to position the first caliper on the *M-Mode Sweep*.
- 4. Press  $\mathbf{k}$  to set the first cursor and activate a second caliper.
- 5. Use the trackball to position the second caliper to the desired location.
- 6. Press 🔭 to set the measurement.
- 7. The *Time*, *Distance* and *Slope* values is presented on the bottom right of the LCD display.

### 6.2.3 M-Mode Distance Measurement

#### To Perform an M-Mode Distance Measurement:

- 1. With a frozen *M-Mode* image, press the console *in button*.
- 2. Tap *Generic* then *Distance* (under the *General* tab).
- 3. Tap *Method* and turn the associated dial to select *Sonix Calcs—Distance set to 'M Distance*'.
- 4. Use the trackball to position the first caliper.
- 5. Press  $\mathbf{k}$  to set the second caliper.
- 6. Use the trackball to position the second caliper.

**Note:** Pressing () will toggle control between the calipers enabling either or both to be repositioned.

7. Press  $\mathbf{k}$  to set the second caliper.

**Note:** When using the **Cardiac Measurement Package RV/LV (M)**, both diastolic and systolic **M-Mode Distance** measurements must be completed.

8. The *Distance* value is presented on the bottom right of the LCD display.

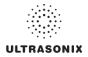

## 6.3 PW/CW DOPPLER MEASUREMENTS

For the purposes of the following examples, all measurements have been taken using the Generic option.

Note: Generic measurements are not written to the Worksheet/Report.

### 6.3.1 Velocity Measurements

Velocity measurements can be performed using either a single or double caliper method.

**Note:** Available/visible measurements/calculations depend upon the selections made in 8.2.1.1 Show/Hide Imaging Presets and 8.2.6.2 Show/Hide Applications, Measurement Packages and Measurements.

To Perform a Single Caliper Velocity Measurement:

Note: ECG is not available on this platform.

- 1. With a frozen *Doppler Trace*, press the console *in button*.
- 2. Tap Generic then Velocity (under the General tab).
- 3. Tap *Method* and turn the associated dial to select *Sonix Calcs—Velocity set to '1 Cal. Velocity'*.
- 4. Use the trackball to position caliper.
- 5. Press  $\mathbf{k}$  to set the caliper.
- 6. Velocity values are presented on the bottom right of the LCD display.

**Note:** If no measurement is selected from the touch panel, a generic **Velocity** measurement value will be displayed depending on the application selected. For example, for **Vascular**, the **Velocity** will be **cm/sec** but for **Cardiac** it may be **m/sec**.

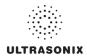

#### To Perform a Double Caliper Velocity Measurement:

Note: ECG is not available on this platform.

- 1. With a frozen **Doppler Trace**, press the console *in button*.
- 2. Tap Generic then Velocity (under the General tab).
- 3. Tap *Method* and turn the associated dial to select *Sonix Calcs—Velocity set to '2 Cal. Velocity'*.
- 4. Use the trackball to position the caliper to the peak velocity. A *Peak Systolic Velocity* (*PSV*) value is presented on the LCD display.
- 5. Press  $\mathbf{x}$  to set the first caliper and activate a second caliper.
- 6. Use the trackball to position the second caliper.
- 7. Press 🔭 to set the caliper.
- 8. An *End Diastolic Velocity (EDV)* value with associated *Resistive Index (RI)* and *Systolic/ Diastolic Ratio (SD)* is presented on the bottom right of the LCD display.

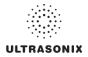

## 6.3.2 Doppler Manual Trace Measurement

Note: Available/visible measurements/calculations depend upon the selections made in 8.2.1.1 Show/Hide Imaging Presets and 8.2.6.2 Show/Hide Applications, Measurement Packages and Measurements.

#### 6.3.2.1 Doppler Manual Trace Measurement – Continual Method

**Note:** To ensure the most accurate results, position the first caliper at the start of the waveform and set the last caliper at end diastole for manual **Doppler Traces**.

To Perform a Manual Doppler Trace, Using the Continual Method:

- 1. With a frozen **Doppler Trace**, press the console *in button*.
- 2. Tap *Generic* then *Trace* (under the *General* tab).
- 3. Tap *Method* and turn the associated dial to select *Sonix Calcs—Trace set to 'Spectrum Continual'*.
- 4. Use the trackball to position the first caliper at the start of the desired **Doppler Waveform**.

Note: Prior to pressing *▶*, use the keyboard BACKSPACE key to delete the line. (Each time the BACKSPACE key is pressed, another dot in the line is erased.) Alternatively, use the ☆ button (located next to the *◊* button).

- 5. Press 📡 to set the start position.
- 6. Use the trackball to draw the trace along the desired *Waveform* right up to the point of end diastole.
- 7. Press **SELECT** to end and set the *Trace*.
- 8. Press  $\mathbf{k}$  to end and set the *Trace*.
- 9. The *Trace* values are presented on the LCD display.

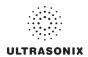

#### 6.3.2.2 Doppler Manual Trace Measurement – Point by Point Method

**Note:** To ensure the most accurate results, position the first caliper at the start of the waveform and set the last caliper at end diastole for manual **Doppler Traces**.

#### To Perform a Manual Doppler Trace, Using the Point by Point Method:

- 1. With a frozen *Doppler Trace*, press the console *in button*.
- 2. Tap *Generic* then *Trace* (under the *General* tab).
- 3. Tap *Method* and turn the associated dial to select *Sonix Calcs—Trace set to 'Spectrum Point by Point'*.
- 4. Use the trackball to position the first caliper at the start of the desired **Doppler Waveform**.

Note: Prior to pressing *▶*, use the keyboard BACKSPACE key to delete the line. (Each time the BACKSPACE key is pressed, another dot in the line is erased.) Alternatively, use the 😒 button (located next to the 🏈 button).

- 5. Press  $\mathbf{x}$  to set the first caliper and activate the second.
- 6. Use the trackball to position the next trace position.
- 7. Press  $\mathbf{x}$  to set the second caliper and activate the third.
- 8. Use the trackball to position the third caliper at the last trace position.
- 9. Press **x** to end and set the *Trace*.
- 10. The *Doppler Trace* values are presented on the LCD display.

### 6.3.3 Doppler Auto-Trace Measurement (Spectrum Range)

#### To Perform an Auto Doppler Trace (D-Range):

- 1. With a frozen *Doppler Trace*, press the console *in button*.
- 2. Tap *Generic* then *Trace* (under the *General* tab).
- 3. Tap *Method* and turn the associated dial to select *Sonix Calcs—Trace set to 'Spectrum Range'*.
- 4. Use the trackball to position the first caliper.
- 5. Press  $\mathbf{k}$  to set the first caliper and activate the second.
- 6. Use the trackball to position the second caliper.

**Note:** Pressing () will toggle control between the calipers enabling either or both to be repositioned.

7. Press 🔭 to set it.

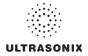

## 6.3.4 Doppler Heart Rate Measurement

#### To Perform a Doppler Heart Rate:

- 1. With a frozen **Doppler Trace**, press the console *button*.
- 2. Tap *Generic* then *HR* (under the *General* tab).
- 3. Use the trackball to position the caliper on the *Doppler Trace* to the first beat.

**Note:** The default **Heart Rate** measurement requires one heart beat. Refer to **8.2.6 Measurements** to change the number of beats required for the **HR** calculation.

- 4. Press 🗙 to set the first caliper and activate the second.
- 5. Use the trackball to position the second caliper to the desired next beat.

**Note:** Pressing () will toggle control between the calipers enabling either or both to be repositioned.

- 6. Press 🔨 to set the measurement.
- 7. The *Heart Rate* value is presented on the bottom right of the LCD display.

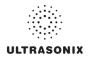

## 6.4 ELASTOGRAPHY MEASUREMENTS

The *Elastography Strain Ratio* measures the relative stiffness of two (2) regions on the image.

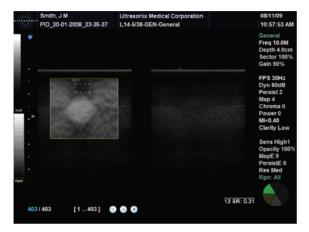

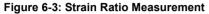

#### To Perform an Elastography Strain Ratio Measurement:

**Note:** The **Strain Ratio** measurement provided is part of the **General Measurement Package** and therefore will not be saved to the **Report**.

- 1. With a frozen *Elastography* image, press the console *in button*.
- 2. Tap Generic then Strain Ratio (under the General tab).
- 3. Use the trackball to position the first caliper of the first *Strain Ratio* box.
- 4. Press  $\mathbf{x}$  to set the caliper position and activate the second caliper of the first *Strain Ratio* box.
- 5. Use the trackball to position the second caliper of the first Strain Ratio box.
- 6. Press x to set the second caliper and complete the first half of the measurement.
- 7. Use the trackball to position the first caliper of the second Strain Ratio box.
- 8. Press **SELECT** to set the caliper position and activate the second caliper of the second *Strain Ratio* box.
- 9. Press  $\kappa$  to set the caliper position and activate the second caliper of the second *Strain Ratio* box.
- 10. Use the trackball to position the second caliper of the second Strain Ratio box.
- 11. Press  $\mathbf{k}$  to set the second caliper and complete the measurement.
- 12. Repeat step 3 to step 11 as many times as required.

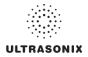

## 6.5 3D/4D MEASUREMENTS

**Warning:** Measurements performed on an acquired **Freehand 3D** image may be inaccurate as the accuracy of the **Multiplanar Reconstruction** is very user-dependent. Measurements performed on an acquired **Freehand 3D** image should be used for informational purposes only.

### 6.6 OB-SPECIFIC MEASUREMENTS/CALCULATIONS

In the case of multiple fetuses (e.g., twins or triplets), be sure to enter the correct *Fetus* # (Table 4-4) on the *Exam Management* page. This will ensure that the *Fetus* A/B button will be active in both *OB Measurement Packages* and *Reports* (where 1 = A, 2 = B, etc.).

Warning: In addition to entering the correct Fetus # on the Exam Management page, be sure to label each Fetus using the console ABC button.

**Note:** The **Fetus A/B** button will change based on the number of fetuses entered. For example, for eight (8) fetuses, the button would be **Fetus A/H**. Tap this button as many times as necessary to cycle through to the correct **Fetus #**.

Additionally, to ensure that each measurement is labeled correctly (e.g., *A NT*, *B NT*, *F BPD*, where *A*, *B*, *F*, etc., reflect the *Fetus* # for the measurement), after changing the *Fetus* #, <u>always</u> reselect the relevant measurement.

#### Warnings:

Various factors may affect the accuracy of Obstetrical measurements.

Ensure the system **Date/Time** is configured correctly.

Ensure the desired **Obstetrical** calculation author has been selected for each parameter.

In order to record measurements on multiple—but separate—fetuses, enter a **Fetus #** between 2 and 8 (i.e., to activate the **Fetus** toggle button in **OB Measurement Packages** and **Reports** (where **1** = **A**, **2** = **B**, etc.)).

#### Notes:

Selection of **OB Doppler** measurements **MCA** (**Middle Cerebral Artery**) and **Umb A** (**Umbilical Artery**) enable a two (2) caliper velocity measurement to be made which displays **PSV**, **EDV**, **RI** and **SD** ratio results. To obtain a **PI** (**Pulsatility Index**) measurement for **MCA** or **Umb A**, select **MCA-PI** or **Umb A-PI** to enable a **Doppler Trace** measurement which displays **PSV**, **EDV**, **RI**, **SD** and **PI** results.

Once the first instance of a measurement has been taken, the relevant touch screen button will be prefaced by (1). If additional versions of that measurement are taken, the number will increment accordingly. Unless the measurement(s) is **Generic**, it will be displayed in the **Report Worksheet**.

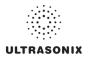

#### Smith, J M 07/31/08 ...... PID 20-01-2008 23-35-37 C5-2/60-OB2 3-[MM2 3 OB CF PW 9:48:26 AM General Freq 3.3MHz Depth 14cm Sector 100% Gain 45% FPS 32Hz Dyn 70dB Persist 2 Map 4 Chroma 0 Power 0 TIC<0.71 Clarity High Sweep Med1 Map 1 ChromaM 0 FHR: 139bpm 659 / 659 [1...659] 000 М

#### Figure 6-4: Sample OB-Specific Measurement

## 6.7 FERTILITY-SPECIFIC MEASUREMENTS/CALCULATIONS

To select the number of follicles to be used in the *Follicle Volume* calculation, refer to *Fertility Cascade #* in Table 8-10: Measurement Options.

**Follicle Volumes** are calculated as V=(average of all diameters)<sup>3</sup> \* $\pi$ /6. For example:

- if two (2) diameter measurements (e.g., D1 and D2) are made for a Follicle (e.g., F1) then: Volume of F1=((D1+D2)/2)<sup>3</sup> \*π/6
- if four (4) diameter measurements (e.g., D1, D2, D3 and D4) are made for a Follicle (e.g., F2), then: Volume of F2=((D1+D2+D3+D4)/4)<sup>3</sup> \*π/6.

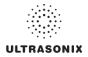

## 6.8 REPORTS AND WORKSHEETS

**Reports/Worksheets** have been created as an electronic documentation tool. Identifying patient/exam information is included in the **Report** header on every page.

Applications are linked to a **Report/Worksheet** that can be viewed/edited during an exam via the touch screen **Report/Worksheet** button. **Worksheets** can also be accessed via the console button.

*Note:* Files saved to a USB storage device during data transfer will be printed to a PDF in the relevant *Patient* directory under *Patientinfo*. Refer to 9.3 for more details.

Reports contain the information from a Worksheet but are formatted in a slightly different manner.

Certain aspects (such as measurements) of <u>some</u> *Worksheets* can be edited but <u>only</u> on the same calendar day as they were created. Once the system date rolls past midnight, these fields can no longer be edited. The exception to this is the *Notes* field.

Note: In order for the Worksheet to be available for editing, the Application used to create the original Worksheet must have a custom Measurement Package. For details on the Applications that qualify, refer to 8.2.6.2 Show/Hide Applications, Measurement Packages and Measurements).

Any measurement that is edited will be marked with an asterisk (\*).

**Warning:** Ultrasonix does not endorse user-defined measurements for diagnostic purposes. All userdefined measurements are used at the operator's discretion and risk only.

Note: The touch screen Report/Worksheet button is only available if a patient has been selected.

It is not possible to edit Calculations.

## 6.8.1 Accessing Reports/Worksheets

During an exam, when in *Measurement Packages*, press/tap the *Report/Worksheet* button at any time to access the current *Report/Worksheet* on the LCD display. While no information can be typed into the open *Report/Worksheet*, using the trackball and reputation, certain checkboxes and drop down menu selections can be made. Touch screen options will reflect the fact that a *Report/Worksheet* is now open.

Note: Only four (4) Report/Worksheet touch screen buttons are common to all Applications: Print..., Print Default, Exit and Pages. The other options will only be available when imaging is underway for the relevant Application.

#### Table 6-5: Console Report/Worksheet Button

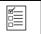

Initiates/closes the *Reporting* (*Worksheet*) touch screen.

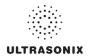

#### Table 6-6: Reporting (Report/Worksheet) Touch Screen Options

| Print         | Tap to open the Windows <i>Print</i> dialog. This enables users to configure the print job using the available <i>Print</i> dialog parameters.                              |
|---------------|----------------------------------------------------------------------------------------------------|
| Print Default | Tap to send the job to the default printer (if one has been configured).                                                                                                    |
| Exit          | Tap to save and close the <i>Report/Worksheet</i> , returning the user to <i>Measurement Packages</i> .                                                                     |
|               | Tap to view <i>Final Report</i> layout.                                                                                                    |
| Final Report  | Note: This option is available only in Cardiac.                                                                                                    |
|               | Tap to view the current <b>Worksheet</b> . Edits made to <b>Worksheet Measurements</b> the same calendar day they were taken will be saved and used in final calculations.  |
| Worksheet     | Note: This option is available only in Cardiac.                                                                                                    |
| WorkSneet     | Any changes to measurements will be auto-calculated within the <b>Worksheet</b> /<br><b>Report</b> . The actual <b>Calculations</b> cannot be edited.                       |
|               | Any measurement that is edited will be marked with an asterisk (*).                                                                                                    |
|               | Tap to move to the <i>Biometrics</i> page of the <i>Report</i> .                                                                                                    |
| Biometrics    | Note: This option is available only for OB Applications.                                                                                                    |
|               | Tap to move to the <i>Anatomy</i> page of the <i>Report</i> .                                                                                                    |
| Anatomy       | Note: This option is available only for OB Applications.                                                                                                    |
| Pages         | Turn the dial directly to the right of <i>Pages</i> to move the <i>Report</i> from page to page.                                                                            |
| Graph         | Use the <b>Pages</b> button (above) to move to the <b>Graph</b> page of the <b>Report</b> then turn the <b>Graph</b> dial to cycle through the available <b>Graphs</b> .    |
| Fetus A/B to  | Turn the <i>Fetus</i> button dial as many times as necessary to move to the <i>Report</i> for the relevant <i>Fetus</i> (e.g., <i>A</i> , <i>B</i> , <i>C</i> , etc.).      |
| Fetus A/H     | <b>Note:</b> This button is only available if <b>Fetus #</b> (Table 4-3) was set to a number other than 1 (options are 1 to 8 which correspond with <b>A</b> to <b>H</b> ). |
| HR            | Not available on this platform.                                                                                                    |
|               |                                                                                                    |

#### To Access a Report Worksheet while In Measurement Packages:

- 1. With a frozen image, press the console *in button*.
- 2. Tap *Report* or press **E**.
- 3. Turn the dial directly to the right of the *Pages* button to move through the pages of the *Report Worksheet*.
- 4. Use the trackball and  $\mathbf{k}$  button to make any required checkbox or drop-down menu selections.
- 5. Tap *Exit* to close the *Report Worksheet* or use the trackball and **x** button to select the **X** in the upper right corner.

Note: Exiting the Report Worksheet will not end the current exam.

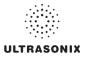

### 6.8.2 Obstetrics Report

As with other **Reports**, the **OB Report** allows the user to edit/delete measurements, providing the edit/deletion is done on the <u>same</u> calendar day as the measurements were taken.

#### To Delete Obstetrical Biometry Measurements from a Worksheet/Report:

Note: Report data can only be edited the <u>same</u> calendar day it was created.

- 1. With a frozen **OB** image, press the console *i* button.
- 2. Tap *Report* or press 🗐.
- 3. Tap *Pages* and turn the associated dial until the desired page appears.
- 4. Use the trackball and **x** button to insert the cursor at the end of the measurement/data to be deleted.

*Caution:* In the case of two (2) or more fetuses, ensure the correct fetus is selected prior to deleting the **OB** parameter measurement.

Note: Only some fields are available for editing.

- 5. Use the keyboard **BACKSPACE** key and delete the relevant data.
- 6. Repeat step 3 to step 5 as many times as necessary.
- Tap *Exit* to close the *Report Worksheet* and return to imaging or use the trackball and 
   button to select the X in the upper right corner.

#### Figure 6-5: Sample Page from an Obstetrical Report Worksheet

|                      |               |          |      |           |       | Date of Exam:<br>Exam Type: |       |        | Trimes | ters |
|----------------------|---------------|----------|------|-----------|-------|-----------------------------|-------|--------|--------|------|
| Name Smith, J        |               |          |      |           |       | Perf. Phys.                 | Dr Fr | ed Jon | es     |      |
| Pat. ID PID_24-10    | 2010_23 55 05 |          | DOB  | 12/8/1975 |       | Ref. Phys.                  | Dr Ja | ine Do | C      |      |
| Indication           |               |          | Sex  | F         |       | Operator                    | ALC   |        |        |      |
| LMP 3/15/2010        | GA[LM         | Pj 33w3d |      | EDD(L)    | MP) I | 2/20/2010                   |       | G      | Ab     |      |
| DOC                  | GAĮAU/        | 4        |      | EDD(A     | JA]   |                             | 1     | P      |        |      |
| EFW                  | Value         | Range    |      | Age       |       | Range                       |       | Gro    | wth    |      |
| Hadlock AC/BPD/FL/HC | ▼ 39.07g      | 5.70g    |      | 10w2d     |       |                             | Dou   | bilet  | •      | <5%  |
| 2D Measurements AUA  | Value         | m1       | m2   |           | m3    | Meth.                       | Ag    | e      | Rang   | e    |
| BPD (Hadlock)        | 8.07mm        | 8.19     | 8.5  | 3         | 7.50  | a∨g                         | -     |        |        |      |
| OFD [HC]             | 10.27mm       | 11.19    | 9.7  | 4         | 9.89  | avg                         | •     |        |        |      |
| HC (Hadlock)         | 29.78mm       | 30.01    | 20.0 | и         | 30.48 | avg                         | -     |        |        |      |
| AC (Hadlock)         | 27.48mm       | 28.18    | 30.1 |           | 24.14 | avg                         | -     |        |        |      |
| FL (Hadlock)         | 5.83mm        | 4.70     | 6.5  | 2         | 6.28  | avg                         | -     |        |        |      |
| )B Ratios            |               |          |      |           |       |                             |       |        |        |      |
| FL/BP                | D 73%         | 67%-9    | 1%   |           |       | 20                          | %     | 1      | 9%-23% | 6    |

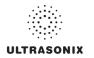

## 6.8.3 Vascular Reports

Figure 6-6: Sample Page from a Vascular Report Worksheet

|                   |              | RE           | PORT W | ORKS | HEET    | · ( | Date of Exam:<br>Exam Type: |          | Page 1/4 |
|-------------------|--------------|--------------|--------|------|---------|-----|-----------------------------|----------|----------|
| Name              | Jones, Micha | el           |        |      |         |     | Perf. Phys.                 | Dr Smith |          |
| Pat. ID           | USX_PID_23   | -07-2008_15- | 22-16  | DOB  | 3/15/19 | 169 | Ref. Phys.                  | Dr Frank |          |
| Indication        |              |              |        | Sex  | м       |     | Operator                    | ALC      |          |
| Measurements      | Value        | m1           | m2     | r    | n3      | m4  | m5                          | т6       | Meth.    |
| Stenosis D - Rt F | rox ICA      |              |        |      |         |     |                             |          |          |
| D1                | 1.04cm       | 1.04         |        |      |         |     |                             |          | max 🔻    |
| D2                | 0.38cm       | 0.38         |        |      |         |     |                             |          | max 🔻    |
| %                 | 63.21%       | 63.21        |        |      |         |     |                             |          | max 🔻    |
| 💿 Rt Carotid - F  | At Dist CCA  |              |        |      |         |     |                             |          |          |
| PSV               | 69.6cm/s     | 69.6         |        |      |         |     |                             |          | max 🔻    |
| EDV               | 22.3cm/s     | 22.3         |        |      |         |     |                             |          | max 🔻    |
| 🔘 Rt Carotid - F  | Rt Prox ICA  |              |        |      |         |     |                             |          |          |
| PSV               | 79.0cm/s     | 79.0         |        |      |         |     |                             |          | max 🔻    |
| EDV               | 29.0cm/s     | 29.0         |        |      |         |     |                             |          | max 🔻    |
|                   |              |              |        |      |         |     |                             |          |          |
|                   |              |              |        |      |         |     |                             |          |          |
|                   |              |              |        |      |         |     |                             |          |          |

## 6.8.4 Billing and QA Review Report/Worksheet Options

If desired, *Billing* details can be included in the *Billing* section.

Note: Ensure Enable QA Review has been selected (Table 8-10).

Any **Report/Worksheet** opened/created during/prior to this setting being selected will <u>not</u> include the **Billing** and **QA** options.

**QA Review** enables a **Reviewer** to make note of any **Follow-up Findings**, record their **QA** results, **Agree/Disagree** with the results determined by the **Operator** associated with the exam in question as well as enter any relevant **Notes** they may wish to make.

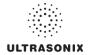

## Figure 6-7: Billing and QA Review

| Billing:           |         |                         |       |                  |                  |            |
|--------------------|---------|-------------------------|-------|------------------|------------------|------------|
| No Attending       | 🔿 Atter | nding reviewed / agreed | •     | Attending review | ed / disagreed   |            |
| 🔲 No US charge     |         | US charge #1            | US cl | harge #2         | 🔳 US charge i    | <b>#</b> 3 |
| QA Review:         |         |                         |       |                  |                  |            |
| Follow-up Findings |         |                         |       |                  |                  |            |
| Adequate US image  | • Yes   | Accurate Interpretation | Yes   | Exam Results:    | 🔿 Agree 🔹 🔿 Disa | gree       |
|                    | • No    |                         | O No  | ● TP ● TN        | • FP • FN •      | TLS        |
| QA Notes:          |         |                         |       |                  |                  |            |
|                    |         |                         |       |                  |                  |            |
|                    |         |                         |       |                  |                  |            |
|                    |         |                         |       |                  |                  |            |

## Table 6-7: Billing and QA Review Fields

| No At                                        | tending                | Select if no Attending Physician is present during the exam.                                                                                                    |  |  |  |  |  |  |  |
|----------------------------------------------|------------------------|----------------------------------------------------------------------------------------------------|--|--|--|--|--|--|--|
| Atten<br>Agree                               | ding Reviewed/<br>d    | Select when an <i>Attending Physician</i> is present during the exam and <i>Agrees</i> with the <i>Operator</i> .                                                      |  |  |  |  |  |  |  |
| Atten<br>Disag                               | ding Reviewed/<br>reed | Select when an <i>Attending Physician</i> is present during the exam and <i>Disagrees</i> with the <i>Operator</i> .                                                   |  |  |  |  |  |  |  |
| No US Charge<br>US Charge #1<br>US Charge #2 |                        | The names of these four (4) Ultrasound (US) fields can be edited to reflect billing codes relevant to the <i>Exam Type/Application</i> and/or individual institutions. |  |  |  |  |  |  |  |
| US Cł                                        | narge #3               | Note: Ultrasonix recommends "blanking out" any unused billing code fields.                                                                                             |  |  |  |  |  |  |  |
|                                              |                        | Enables <i>Reviewers</i> to comment on <i>Follow-up Findings</i> as necessary.                                                                                         |  |  |  |  |  |  |  |
| FOIIOV                                       | v-up Findings          | Note: This field will accept approximately 75 characters.                                                                                                    |  |  |  |  |  |  |  |
| Adequ                                        | uate US Image          | Accepts a Yes or No answer.                                                                                                    |  |  |  |  |  |  |  |
| Accur                                        | ate Interpretation     | Accepts a Yes or No answer.                                                                                                    |  |  |  |  |  |  |  |
|                                              | Agree/Disagree         | Allows Reviewers to Agree/Disagree with the Operator's results.                                                                                                    |  |  |  |  |  |  |  |
| Ilts                                         | ТР                     | True Positive                                                                                                    |  |  |  |  |  |  |  |
| Exam Results                                 | TN                     | True Negative                                                                                                    |  |  |  |  |  |  |  |
| m                                            | FP                     | False Positive                                                                                                    |  |  |  |  |  |  |  |
| Exa                                          | FN                     | False Negative                                                                                                    |  |  |  |  |  |  |  |
|                                              | TLS                    | Technically Limited Study                                                                                                    |  |  |  |  |  |  |  |
|                                              |                        | Enables <i>Reviewers</i> to add whatever comments they feel are necessary.                                                                                             |  |  |  |  |  |  |  |
| QA No                                        | otes                   | Note: This field will accept approximately 400 characters.                                                                                                    |  |  |  |  |  |  |  |
|                                              |                        |                                                                                                    |  |  |  |  |  |  |  |

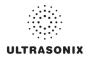

#### To Access Billing and QA Review Details:

- 1. Press the console 🖺 button.
- 2. Turn the *Pages* dial to move to the relevant page.

| REPORT WORK           | SHEET                      |              |            |       |          |                           |                           |         | Page 2/2 |
|-----------------------|----------------------------|--------------|------------|-------|----------|---------------------------|---------------------------|---------|----------|
| Name:<br>Operator ID: |                            | Date:        | 9/18/2009  |       | ttending | Patient ID:<br>Physician: |                           |         |          |
| Notes;                |                            |              |            |       |          |                           |                           |         |          |
| Billing:              |                            |              |            |       |          |                           |                           |         |          |
| No Attending          | <ul> <li>Attend</li> </ul> | ing reviewe  | d / agreed |       | • Atte   | ending review             | /ed / disa                | greed   |          |
| No US charge          |                            | JS charge #  | 1          |       | JS char  | je #2                     |                           | US char | rge #3   |
| QA Review:            |                            |              |            |       |          |                           |                           |         |          |
| Follow-up Findings    |                            |              |            |       |          |                           |                           |         |          |
| Adequate US image     | •Yes A                     | ccurate Inte | rpretation | • Yes | Ex       | am Results:               | <ul> <li>Agree</li> </ul> | •       | Disagree |
|                       | ○ No                       |              |            | • No  | •        | TP TN                     | • FP                      | • FN    | • TLS    |
| QA Notes:             |                            |              |            |       |          |                           |                           |         |          |
|                       |                            |              |            |       |          |                           |                           |         |          |
|                       |                            |              |            |       |          |                           |                           |         |          |
|                       |                            |              |            |       |          |                           |                           |         |          |

Note: Any Report/Worksheet opened/created during/prior to this setting being selected will not include the Billing and QA options.

3. Use the trackball, console keyboard and **★** button to complete the *Billing* and *QA Review* fields as required.

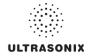

# **CHAPTER 7: TEXT, ANNOTATIONS AND PICTOGRAMS**

Text, Annotations and Pictograms enable the user to label images prior to image transfer and storage.

Note: Annotation and Pictogram options are controlled via 8.2.2 and 8.2.3, respectively. Refer to 8.2.5 for details on global Annotation settings.

Text, Annotations and Text Arrows can also be added to 3D/4D images.

#### Table 7-1: Console Text, Annotation and Pictogram Buttons

| Ж            | <ul> <li>Turns on/off <i>Application</i>-specific <i>Pictogram</i> graphics. Tap <i>Pictogram</i> and dial through the various icons.</li> <li>trackball positions orientation marker</li> <li>touch screen <i>Rotate</i> dial pivots orientation marker.</li> </ul> |
|--------------|----------------------------------------------------------------------------------------------------|
| 1            | Turns on/off <b>Arrow</b> graphic on the image field. Trackball positions and rotates the <b>Arrow</b> graphic.                                                                                                    |
| ABC          | Activates the keyboard for <i>Text</i> entry and displays <i>Application</i> -specific <i>Annotation</i> buttons on the touch screen.                                                                                                    |
| $\bigotimes$ | Deletes the most recent <i>Text</i> or <i>Annotation</i> entry. Provides delete character functionality during data entry mode ( <i>Exam Management</i> page).                                                                                                    |
|              | Selects/sets onscreen options.                                                                                                    |

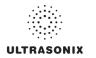

## 7.1 TEXT AND ANNOTATIONS

The system enables users to add **Text** or **Preset Annotations** to the image field. **Annotations** are predefined by **Application** but can also be customized by users (8.2.2). A **Text Arrow** is available as well as an **Auto-Complete** text feature that anticipates the word being entered (8.2.5).

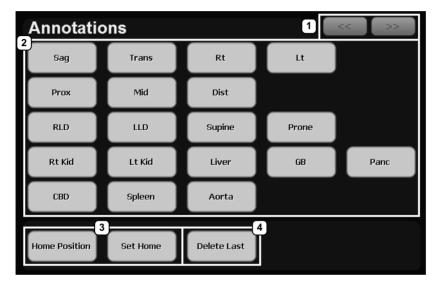

Figure 7-1: Annotations Touch Screen

### Table 7-2: Annotations Touch Screen

| 1 | Page Selector Buttons | Annotation page selector buttons for use when there are multiple pages of Application-specific Annotations.                                                                          |
|---|-----------------------|----------------------------------------------------------------------------------------------------|
| 2 | Annotation Buttons    | Application-specific Annotations controlled via 8.2.2 Presets – Annotations.                                                                                                    |
| 3 | Home Position Buttons | <i>Home Position</i> configuration buttons (common to all <i>Annotations</i> touch screens).<br><i>Note: Refer to</i> <b>7.1.1</b> <i>for details on setting the Home Position</i> . |
| 4 | Delete Last           | Tap <b>Delete Last</b> (or use the keyboard <b>Backspace</b> key) to remove the letter(s) to the left of the <b>Text</b> cursor.                                                     |

### To Access the Annotations Touch Screen:

1. Press the console ABC button.

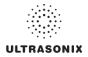

## 7.1.1 Set Text Home Position

The *Home Position* button enables users to automatically reposition the cursor to the previously-defined *Text Home Position*. Once a *Text/Annotation* cursor *Home Position* has been set, it will remain until/unless it is reset.

#### To Set the Text Home Position:

- 1. Press the console ABC button.
- 2. Use the trackball to position the cursor in the desired Home Position.
- 3. Tap Set Home to set the Home Position.
- 4. Press ABC to exit Text/Annotation mode.

## 7.1.2 Annotations (Keyboard Text)

#### **To Enter Annotation Text:**

- 1. Press the console **ABC** button.
- 2. A *Text* cursor is presented on the imaging screen.
- 3. Use the trackball to position the *Text* cursor as required.
- 4. Use the console keyboard to enter the desired text.
  - **Note:** When the **Auto-Complete** function is active (8.2.5 **Annotations**), enter the first letter(s) of the preset word and the rest of the word will be presented in blue. If more than one preset word with the same first letter exists, use the **Tab** key to cycle through all the preset words beginning with that letter. To set the selected preset word, press **Enter** on the keyboard.
- 5. Press ABC to exit *Text/Annotation* mode.

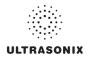

## 7.1.3 Application-Specific Annotations

#### To Enter Application-Specific Annotations:

- 1. Press the console **ABC** button.
- 2. Once the *Text/Annotation* cursor location is presented on the imaging screen, use the trackball to reposition the cursor as required.
- 3. Tap the desired *Annotation* from the selection presented on the touch screen.

Note: To modify the preset Annotations, refer to section 8.2.2 Presets - Annotations.

- 4. Repeat step 2 and step 3 as many times as required.
- 5. Press ABC to exit Text/Annotation mode.

### 7.1.4 Deleting Text/Annotations

#### To Delete All Text/Annotations:

- 1. Press the console **ABC** button.
- 2. Press 💥 (below the console **ABC** button) to delete all user-entered Text/Annotations from the image field.

**Note:** Alternatively, move the cursor to the desired position and use the keyboard **BACKSPACE** arrow to remove the letter(s) to the left of the **Text** cursor.

To remove the most recently entered **Annotation**, tap **Delete Last** while in the **Annotations** touch screen. Repeating this action will delete each subsequent entry in reverse order.

3. Press ABC to exit Text/Annotation mode.

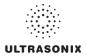

## 7.1.5 Text Arrows

Operators can enter one (1) or multiple *Text Arrows* on a single image.

If required, Operators can also customize the length of the Text Arrow (8.2.5.1).

#### To Enter Text Arrows:

- 1. Press the console 🖌 button.
- 2. When the arrow appears on the image screen, use the trackball to position/rotate it.
- 3. Press the console **x** button to place the positioned arrow on the image.
- 4. Repeat step 2 and step 3 as many times as necessary.
- 5. Archive the image to save it with the arrows visible.

**Note:** To archive, press the console **1** or **2** button, depending on the system's printing setup (as configured in **8.2.13 Custom Keys**).

6. Press 💥 (below the console **ABC** button) to remove <u>all</u> arrows from the image.

**Note:** Once the console **B** button is pressed—either before or after the **Text Arrows** are added—pressing it again (i.e., unfreezing the image) will remove the **Text Arrows** without having to press ☆.

#### To Enter the Customized Text Arrow:

- 1. Ensure a customized *Text Arrow* has been configured (8.2.5).
- 2. During imaging, press the console **#** button.
- 3. When the arrow appears on the image screen, use the trackball to position the tip of the *Text Arrow*.
- 4. Press **x** to lock the *Text Arrow* tip in place on the image.
- 5. Use the trackball to rotate the tail of the *Text Arrow* so it does not block any of the image.
- 6. Press **x** to lock the entire *Text Arrow* tip in place on the image.
- 7. Repeat step 2 to step 6 as many times as necessary.

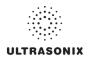

## 7.2 PICTOGRAMS

**Pictograms** are predefined, **Application**-specific icons that enable users to label the imaging feature. Customizing the availability of specific **Pictograms** is controlled through **8.2.3 Presets – Pictograms**.

#### To Activate a Pictogram:

- 1. Press the console 次 button.
- 2. Rotate the associated *Pictogram* dial to move through the various *Pictograms* available.

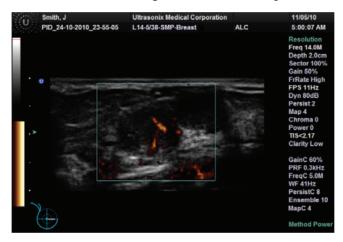

- 3. Use the trackball to position the *Pictogram* orientation marker to the desired location on the *Pictogram*.
- 4. Tap the touch screen *Rotate* button and turn the associated dial to attain the desired position.
- 5. Press the console **x** button to set the marker's position and orientation.
- 6. To adjust the *Pictogram* orientation marker after setting it, move the cursor until it is close to the marker and press **x** again. Repeat step 3 to step 5 to re-set the marker.

Note: To hide the Pictogram from view, tap the touch screen Hide button.

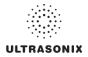

# **CHAPTER 8: SYSTEM SETUP**

The various features and settings of the system can be customized via one of the three (3) *System Setup* menus: *User, Administrator* and *Service*. Menu-level password protection applies as follows:

- Users Settings: no password protection
- Administrator Settings: optional password protection
- Service Settings: <u>always</u> password protected. Only qualified Ultrasonix Medical Corporation service personnel can access this menu.

To access any of the following functions, press the console 3 button.

The following tables provide a quick overview of the system's setup menus. Refer to the related sections later in this chapter for details on any particular setup option.

Note: Unlicensed and/or inactive Menu options will be inaccessible (i.e., grayed out).

### Table 8-1: User Settings Menu

| Setup   | SonixLive      | Not available on this platform.                           |
|---------|----------------|-----------------------------------------------------------|
|         | Administrator  | Access the Administrator Settings menu.                   |
|         | Remote Support | Access the <i>Remote Support</i> option.                  |
| Support |                | Note: Remote Support is configured via 8.2.11 Network.    |
|         | Chat Support   | Access the Chat Support option                            |
|         |                | Note: Chat Support is configured via 8.2.11 Network.      |
|         | Documentation  | View a PDF version of the User Manual on the LCD display. |

*Note:* The software version number is displayed across the bottom of this menu.

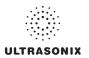

## Table 8-2: Administrator Settings Menu

| Application Setup     | Presets                                                                                                    | View and manage <b>Presets</b> with their associated <b>Annotations</b> , <b>Pictograms</b> , <b>Measurements</b> and <b>Imaging Presets</b> .                                                                                                    |  |  |  |
|-----------------------|----------------------------------------------------------------------------------------------------|----------------------------------------------------------------------------------------------------|--|--|--|
|                       | Annotations                                                                                                    | Toggle on/off the three (3) global <i>Annotation</i> settings.                                                                                                    |  |  |  |
|                       |                                                                                                    | Note: Customization of Preset-specific Annotations is handled through Presets.                                                                                                    |  |  |  |
|                       | Measurements                                                                                                    | Configure measurement Graphics, Measurement and Worksheet settings.                                                                                                    |  |  |  |
|                       | Training Tutorials                                                                                                    | Download, copy or view training materials in a variety of file formats.                                                                                                    |  |  |  |
|                       | SonixGPS                                                                                                    | Select/deselect SonixGPS needle type.                                                                                                    |  |  |  |
|                       | Biopsy Guide                                                                                                    | Configure Single Guideline Biopsy option.                                                                                                    |  |  |  |
|                       | Configure/customize         basic         System         Settings:         Institution         Name,         Regional           System         Shutdown Options, Auto-Freeze, User Data, Master Volume and Admin Passe         Admin Passe         Admin Passe |                                                                                                    |  |  |  |
|                       |                                                                                                    | Reset system to Factory Defaults.                                                                                                    |  |  |  |
|                       |                                                                                                    | Configure settings for: <b>Network</b> (LAN (Local Area Network) or dialup), <b>TCP/IP</b> (Transmission Control Protocol/Internet Protocol), <b>E-mail</b> and <b>Chat Support</b> .                                                                                          |  |  |  |
|                       | Network                                                                                                    | <b>Caution:</b> System networking options are intended for use <u>inside</u> your organization's firewall. Organizations that elect to configure/use the networking functionality provided by Ultrasonix are assuming all liabilities and risks associated with that decision. |  |  |  |
|                       |                                                                                                    | <b>Note:</b> Dialup access requires an external USB modem. Talk to your local dealer or<br>Ultrasonix Technical Support for details.                                                                                                    |  |  |  |
| ٩                     | DICOM                                                                                                    | Enable and configure <b>DICOM Storage</b> , <b>Print</b> and <b>Worklist</b> .                                                                                                    |  |  |  |
| System Setup          | Custom Keys                                                                                                    | Set the <i>Store</i> , <i>Print</i> , <i>Archive</i> parameters for the console <i>Custom Key</i> buttons (1, 2 and $\stackrel{(1)}{\longrightarrow}$ )                                                                                                    |  |  |  |
| Syster                | Peripherals                                                                                                    | Configure <b>Peripherals: Paper Printer, LCD Display, VCR/Photo, Footswitch</b> , ( <b>Image</b> ) <b>Brightness/Contrast</b> and <b>Touch Screen</b> settings.                                                                                                    |  |  |  |
|                       | Display                                                                                                    | Configure <i>Appearance</i> options for the LCD display.                                                                                                    |  |  |  |
|                       | Patient                                                                                                    | Customize entry of Patient information using a variety of options, including: show/hide fields, create new fields, allow/disallow editing of specific fields, and selection of gender and application defaults.                                                                |  |  |  |
|                       | Status Bar                                                                                                    | Configure which Status Bar icons are visible on the LCD display.                                                                                                    |  |  |  |
|                       | Capture                                                                                                    | Configure Capture Settings for still images, video output and Cine loop storage.                                                                                                    |  |  |  |
|                       | Imaging Modes                                                                                                    | Configure a variety of <i>Imaging Mode</i> options including <i>Split Imaging</i> and <i>Initial Active Display</i> .                                                                                                    |  |  |  |
|                       | Desumentation                                                                                                    | Add/Delete user documentation for viewing on the system                                                                                                    |  |  |  |
|                       | Documentation                                                                                                    | Note: All documents must be in PDF format.                                                                                                    |  |  |  |
| ce                    | Software Updates                                                                                                    | Update system software via the Internet or a USB medium.                                                                                                    |  |  |  |
| System                | Licensing                                                                                                    | View and add <i>License</i> details.                                                                                                    |  |  |  |
| System<br>Maintenance | Service                                                                                                    | Access the Service Mode dialog.                                                                                                    |  |  |  |

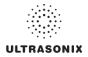

## Table 8-3: Service Settings Menu

| Service Settings | The system is delivered with this option under <b>Password</b> protection.                  |
|------------------|---------------------------------------------------------------------------------------------|
| Service Settings | Note: Only qualified Ultrasonix Medical Corporation service personnel can access this menu. |

**Note:** Use the trackball and **x** button to close each menu and exit the menu system, one menu at a time. To exit the entire menu system in one step, press the console **Q** button.

Be sure to save whatever edits are in progress before exiting, otherwise changes may be lost.

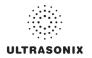

#### To Access the System Menus:

1. Press the console S button and the **User Settings** menu will be presented.

| USER SETTINGS                             |  |  |  |  |
|-------------------------------------------|--|--|--|--|
| Setup                                     |  |  |  |  |
| SonixLIVE Administrator                   |  |  |  |  |
| Support                                   |  |  |  |  |
| Remote Support Chat Support Documentation |  |  |  |  |
| Close                                     |  |  |  |  |
| SXTAB1.0-1007.0001                        |  |  |  |  |
| Version 5.7.0                             |  |  |  |  |
|                                           |  |  |  |  |

Note: The Software Version number is displayed on the User Settings menu.

2. From the User Settings menu, select Administrator to access Administrator Settings.

| ADMINISTI<br>Application Setup | RATOR SE      | TTINGS       |
|--------------------------------|---------------|--------------|
| Presets                        | Annotations   | Measurements |
| Training Tutorials             | SonixGPS      | Biopsy Guide |
| System Setup                   |               |              |
| System                         | Network       | DICOM        |
| Custom Keys                    | Peripherals   | Display      |
| Patient                        | Status Bar    | Capture      |
| Imaging Modes                  | Documentation |              |
| System Maintainance            | )             |              |
| Software Updates               | Licensing     | Service      |
|                                | Close         |              |

3. From the *Administrator Settings* menu, select *Service...* to access the *Service Mode* dialog.

| Service Mode    |   |    |        |
|-----------------|---|----|--------|
| Enter Password: | 1 |    |        |
|                 |   | OK | Cancel |

**Note:** To exit the entire menu system in one step, press the console **Q** button.

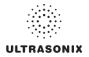

## 8.1 USER SETTINGS

## 8.1.1 SonixLive Setup

SonixLive allows remote users to view live imaging as *Streaming Video* using *VLC Media Player* or *Windows Media Player* (*WMP*). When both SonixLive and the *Status Bar* icon are activated and *Streaming Video* is underway, the SonixLive icon will appear on the imaging screen (refer to 8.2.17 Status Bar for details on the SonixLive icon).

**Note:** Because **Streaming Video** may cause a noticeable decrease in overall system performance, Ultrasonix recommends activating SonixLive only when video streaming is required (8.1.1.4 Activating/Deactivating SonixLive).

The VLC Media Player is freeware available from VideoLAN. The Sonix system is delivered with the server-side software ready for use. Client-side software must be downloaded from the VideoLAN website. Refer to 8.1.1.1 SonixLive and VLC Media Player for details on downloading and setup.

Figure 7-1: SonixLive Setup

| SonixLIVE SETUP                          |
|------------------------------------------|
| Start SonixLIVE                          |
| Select Streaming Client                  |
| O SonixLIVE Viewer                       |
| Stream to Address 226.19.0.1 👻           |
| Port 1234                                |
| Advanced Options                         |
| Frame Rate 10 😪                          |
| Custom Field                             |
| Custom Field                             |
| <ul> <li>Windows Media Player</li> </ul> |
| Local IP Address 127.0.0.1               |
| OK Cancel                                |

Note: A Network connection (8.2.11) <u>must be configured and active</u> in order to use SonixLive.

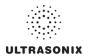

## Table 8-4: SonixLive Settings

| Start/Stop SonixLive    |                                                                                                    | opiyliyo                     | After configuring SonixLive (both for the Sonix system and the receiving PC), use <i>Start/Stop</i> SonixLive to ensure it is running only when necessary.                                                                        |  |
|-------------------------|----------------------------------------------------------------------------------------------------|------------------------------|----------------------------------------------------------------------------------------------------|--|
|                         |                                                                                                    | omxLive                      | <b>Note:</b> Because <b>Streaming Video</b> may cause a noticeable decrease in overall system performance, Ultrasonix recommends activating SonixLive only when video streaming is required.                                      |  |
|                         | Stream to Address                                                                                                    |                              | Select from the drop-down menu (for multicasting) or type in the relevant <i>Stream to IP Address</i> of the client.                                                                                                    |  |
| SonixLive Viewer        |                                                                                                    |                              | Two (2) multicast <i>IP Addresses</i> are provided (226.19.0.1 and 226.19.0.2) for selection from the drop-down menu. If this is not sufficient, use an <i>IP Address</i> from the following range: 224.0.0.0 to 239.255.255.255. |  |
| Live                    | Port                                                                                                    |                              | The default Stream to Port (1234) should not need to be changed.                                                                                                    |  |
| Sonix                   | Advanced<br>Option                                                                                                    | Frame Rate                   | The default <i>Frame Rate</i> is 10 which should be sufficient for most applications. If the setting must be changed, select from the drop-down menu $(1-20)$ or type in the relevant number.                                     |  |
|                         | Adv<br>Of                                                                                                    | Custom Field<br>Custom Field | Use these fields for <i>VLC</i> options, e.g., type of encoding.                                                                                                    |  |
| Windows<br>Media Player | <b>Note:</b> It is not possible to multicast (i.e., broadcast SonixLive to more than one client PC) with the <b>Windows Media Player</b> . |                              |                                                                                                    |  |
| Windows<br>edia Playı   | Local IP Address                                                                                                    |                              | This setting auto-completes using the system's <i>Local IP Address</i> .                                                                                                    |  |
| Wii<br>Medi             |                                                                                                    |                              | Note: A Network connection (8.2.11) <u>must be configured and active in</u><br>order for the Local IP Address to auto-complete.                                                                                                   |  |

## To Access SonixLive Settings:

- 1. Press the console 🕉 button.
- 2. Select SonixLive.

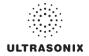

### 8.1.1.1 SonixLive and VLC Media Player

#### To Download the VLC Media Player Software for use on the Remote Computer:

Note: Each remote computer must have a configured copy of the VLC software.

- 1. Open the web browser and go to the website: http://www.videolan.org/vlc/.
- Follow the links to download the most recent <u>self-extracting</u> Windows version of the **0.8.6** VLC software.

**Note:** The Sonix will only support remote viewing with the **VLC Media Player** on a PC running Windows XP.

When planning to multicast, Ultrasonix recommends downloading the VLC software to a USB key to simplify the multi-PC installation process.

### To Install VLC Software on the Remote PC:

- 1. Open *Windows Explorer* and move to the directory containing the downloaded *VLC* software.
- 2. Open (or run) the self-extracting VLC installation software.
- 3. When prompted, select *English* as the *Installer Language* and select *OK*.

| Installer l | anguage                   | ×      |
|-------------|---------------------------|--------|
| A           | Please select a language. |        |
|             | English                   | ~      |
|             | ОК                        | Cancel |

4. Select Next to continue past the Welcome screen.

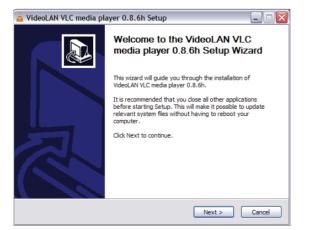

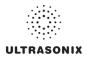

5. Read the *License Agreement* and select *I agree* to continue.

| 🛓 VideoLAN VLC media player 0.8.6h Setup 📃 🗔 🔀                                                                                                    |
|----------------------------------------------------------------------------------------------------|
| License Agreement Please review the license terms before installing VideoLAN VLC media player 0.8.6h.                                                                                                    |
| Press Page Down to see the rest of the agreement.                                                                                                    |
| GNU GENERAL PUBLIC LICENSE<br>Version 2, June 1991                                                                                                    |
| Copyright (C) 1989, 1991 Free Software Foundation, Inc.<br>59 Temple Place, Suite 330, Boston, MA 02111-1307 USA<br>Everyone is permitted to copy and distribute verbatim copies<br>of this license document, but changing it is not allowed. |
| Preamble                                                                                                    |
| The licenses for most software are designed to take away your                                                                                                    |
| If you accept the terms of the agreement, click I Agree to continue. You must accept the<br>agreement to install VideoLAN VLC media player 0.8.6h.                                                                                            |
| Nullsoft Install System v2.37-1                                                                                                    |
| < Back I Agree Cancel                                                                                                    |

6. On the *Choose Components* dialog, select *Custom* as the type of installation.

| 🛓 VideoLAN VLC media pla                                         | yer 0.8.6h Setup                                                                                                    |          |
|------------------------------------------------------------------|----------------------------------------------------------------------------------------------------|----------|
| Choose Components<br>Choose which features of Video              | LAN VLC media player 0.8.6h you want to install.                                                                                              | <u> </u> |
| Check the components you war<br>install. Click Next to continue. | nt to install and uncheck the components you don't w                                                                                          | ant to   |
| Select the type of install:                                      | Custom                                                                                                    | ~        |
| Or, select the optional<br>components you wish to<br>install:    | Pesktop Shortcut       Vozilla plugin       V ActiveX plugin       V Context Menus       V Context Menus       V Delete preferences and cache |          |
| Space required: 32.1MB                                           | Description<br>Position your mouse over a component to see its<br>description.                                                                |          |
| Nullsoft Install System v2.37-1 —                                | < Back Next >                                                                                                    | Cancel   |

7. Select the checkboxes for all available optional components and select Next.

Note: Ensure the target PC has enough space to complete the installation.

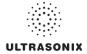

8. Select Install to accept the default Destination Folder and begin the install.

| 🛓 VideoLAN VLC media player 0.8.6h Setup                                                                                                    |
|----------------------------------------------------------------------------------------------------|
| Choose Install Location<br>Choose the folder in which to install VideoLAN VLC media player 0.8.6h.                                                                                                 |
| Setup will install VideoLAN VLC media player 0.8.6h in the following folder. To install in a<br>different folder, click Browse and select another folder. Click Install to start the installation. |
| Destination Folder C: Program Files VideoLANIVLC Browse                                                                                                    |
| Space required: 32.1MB<br>Space available: 2.1GB<br>Nullsoft:Install System v2.37-1                                                                                                    |
| Kall System (2107-1     Kall     Cancel     Install     Cancel                                                                                                    |

**Note:** To change the **Destination Folder** location/name, select **Browse** and follow the instructions.

9. When the installation is done, select *Finish*.

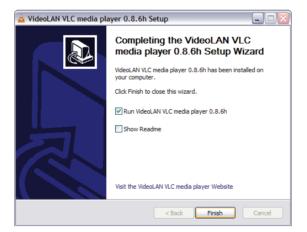

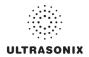

## To Configure VLC Software on the Remote PC:

- 1. Launch the VLC Media Player software.
- 2. Select the Settings menu and select Preferences....

| 🛓 VLC m   | edia player                |            |
|-----------|----------------------------|------------|
| File View | Settings Audio Video Navig | ation Help |
| ≜   ►     | Switch interface           | 4          |
|           | Extended GUI Ctrl-G        | .::        |
|           | Bookmarks Ctrl-B           |            |
| 1         | Preferences Ctrl-5         |            |

3. Select the + (plus) signs to expand *Video* and *Output modules*.

| A Preferences                                                                                                    |                                                     | _ 🗆 🛛               |
|----------------------------------------------------------------------------------------------------|-----------------------------------------------------|---------------------|
| Audio     Sideo                                                                                                    | Output modules                                      |                     |
| <ul> <li>Filters</li> <li>Cutput modules</li> <li>Image file</li> <li>OpenGL</li> <li>DirectX</li> <li>Subtities/SDD</li> <li>Finut / Codecs</li> <li>Stretues/SD</li> <li>Stretues/SD</li> <li>Playlist</li> <li>Interface</li> </ul> | Video output module                                 | OpenGL video output |
| Save Cancel                                                                                                    | Choose your preferred video output and configure it | here.               |

- 4. Select Advanced options.
- 5. From the Video output module drop-down menu select OpenGL video output.
- 6. Select the (minus) sign to close Output modules and Video.

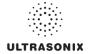

| 🕀 🥃 Audio                     | FFmpeg audio/video decode               | r/encoder |   |   |
|-------------------------------|-----------------------------------------|-----------|---|---|
| H S Video                     | Decoding                                |           |   |   |
| Input / couces Input / couces | Direct rendering                        |           |   |   |
| Access modules                | Direct rendening                        |           |   |   |
| 🗉 🕉 Audio codecs              | Error resilience                        |           | 1 | * |
| 🗉 逊 Demuxers                  |                                         |           |   |   |
|                               | Workaround bugs                         |           | 1 | * |
| 🔗 dvbsub                      |                                         |           |   |   |
| FFmpeg                        | Hurry up                                |           |   |   |
| Subtitles                     |                                         |           |   |   |
| SVCD subtitles                | Visualize motion vectors                |           | 0 | * |
| → Teletext                    |                                         |           |   |   |
| E Stream output               | Low resolution decoding                 | 0         | 0 | 2 |
| Advanced                      | Low resolution decoding                 |           |   |   |
| Image Advances                |                                         | ×         |   |   |
| Interface                     | Skip the loop filter for H.264 decoding | None      |   | * |
|                               |                                         |           |   |   |
|                               | Post processing quality                 |           | 6 | - |
|                               |                                         |           |   |   |
|                               |                                         |           |   |   |
|                               |                                         |           |   |   |

7. Select the + (plus) sign to expand *Input/Codecs* and *Other codecs*.

- 8. Select FFmpeg.
- 9. Set the Post processing quality field to 6.
- 10. Select Save.
- 11. Select the **Open** button.

|                   | ۵ 🛓        | LC m | edia pla       | yer   |              |            |      |
|-------------------|------------|------|----------------|-------|--------------|------------|------|
|                   | File       | View | Settings       | Audio | Video        | Navigation | Help |
| $\longrightarrow$ | <b>+ +</b> |      | <b>I</b>   144 | 44 PP | <b>H</b>   : | = 📢 🔳      |      |
|                   |            |      | >              | 1.00  |              |            |      |

12. Select the *Network* tab.

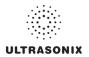

13. Select the appropriate UDP/RTP radio button.

| 🛓 Open                |         |         |            |          |
|-----------------------|---------|---------|------------|----------|
| File Disc Network Dir | ectShow |         | 1          | <u> </u> |
| O UDP/RTP             | Port    | 1234    | Force IPv6 | 2        |
| O UDP/RTP Multicast   | Addres  | s       | Port 1234  | -        |
| OHTTP/HTTPS/FTP/MMS   | URL     |         |            |          |
| ORTSP                 | URL     | rtsp:// |            |          |
| Allow timeshifting    |         |         |            |          |
| Advanced options      |         |         |            |          |
| Stream/Save Setting   | s       | Caching | 300        |          |
| Customize: udp://@    |         |         |            | ~        |
|                       |         |         |            |          |
|                       |         |         | ОК         | Cancel   |

Note: For unicasting, select (1) UDP/RTP.

For multicasting, select (2) UDP/RTP Multicast and enter the multicast IP Address in the Address field.

- 14. Ensure the Port is set to 1234.
- 15. Select OK.

To Configure SonixLive Streaming Video for VLC Media Player on the Sonix:

- 1. Press the console 🔊 button.
- 2. Select SonixLive.
- 3. Select the SonixLive Viewer radio button.
- 4. Select a Stream to Address from the drop-down menu or type one in using the keyboard.
- 5. If required, edit the *Frame Rate*.
- 6. Select the *Start* SonixLive button.

**Note:** Relevant message bubbles will be displayed whenever SonixLive is activated or deactivated.

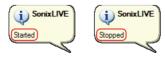

The SonixLive icon will only be visible if it has been enabled (refer to 8.2.17 Status Bar for more details).

7. Select OK to accept the changes or Cancel to exit without saving.

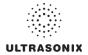

## 8.1.1.2 SonixLive and Windows Media Player

To Configure SonixLive Streaming Video for Windows Media Player on the Sonix:

- 1. Press the console <sup>(a)</sup> button.
- 2. Select SonixLive.
- 3. Select the Windows Media Player radio button.

Note: A Network connection (8.2.11) must be configured and active in order for the Local IP Address to auto-complete.

4. Select the *Start* SonixLive button.

**Note:** Relevant message bubbles will be displayed whenever SonixLive is activated or deactivated.

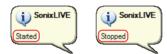

The SonixLive icon will only be visible if it has been enabled (refer to 8.2.17 Status Bar for more details).

5. Select OK to accept the changes or Cancel to exit without saving.

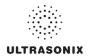

To Configure SonixLive Streaming Video for the Windows Media Player on the Remote Computer:

Note: Be sure to have the SonixLive IP Address handy before beginning this process.

1. After turning on the remote computer, open the *Windows Media Player* program.

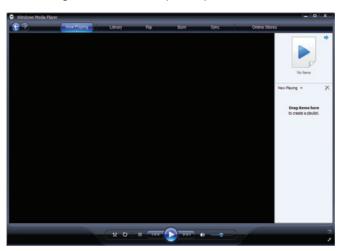

2. With the cursor in the Title Bar, right click and select File > Open URL....

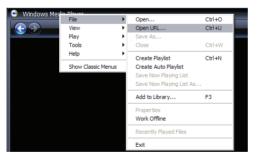

3. In the *Open URL* dialog, enter the *SonixLive IP Address* followed by :8080. For example, if the relevant *IP Address* is 127.0.0.1, type in http://127.0.0.1:8080.

| Open L     | JRL ? 🔀                                                                                                    |
|------------|----------------------------------------------------------------------------------------------------|
| $\bigcirc$ | Enter the URL or path to a media file on the Internet, your computer, or your network that you want to play. |
| Open:      | 1                                                                                                    |
|            | OK Cancel Browse                                                                                             |

4. Select the **OK** button and the SonixLive video stream will be displayed in the **Windows Media Player**.

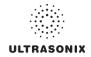

## 8.1.1.3 SonixLive Status Bar Settings

Status Bar settings apply to both the VLC and Windows Media Players.

Note: Refer to 8.2.17 Status Bar for more details on Status Bar settings.

## To Configure SonixLive Status Bar Settings:

- 1. Press the console 🗇 button.
- 2. Select Administrator > Status Bar.

| STATUS BAR              |                          |
|-------------------------|--------------------------|
| DICOM store status      | DICOM print status       |
| DICOM worklist status   | Network connection       |
| Power status            | Battery level            |
| Cine recording          | 📀 🗆 CD / DVD Burning     |
| SonixLIVE               | Wireless signal strength |
| SonixLIVE IP Address    | FTP transfer status      |
| Select All Deselect All |                          |
|                         | OK Cancel                |

3. Select the SonixLive and SonixLive IP Address options.

Note: Selecting the SonixLive IP Address will write the actual IP Address to the LCD display. If privacy/security is a concern, do not select this option. To determine the relevant IP Address, refer to the Local IP Address field in 8.2.11 Network.

4. Select OK to accept the changes or Cancel to exit without saving.

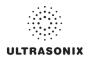

## 8.1.1.4 Activating/Deactivating SonixLive

#### To Activate/Deactivate SonixLive:

**Note:** Before activating SonixLive, be sure to:

- install/configure the relevant media player settings (8.1.1.1 or 8.1.1.2)
- enable SonixLive (8.2.17 Status Bar).
- 1. Press the console 🗇 button.
- 2. Select SonixLive.
- 3. Select the *Start/Stop* SonixLive button.

**Note:** Relevant message bubbles will be displayed whenever SonixLive is activated or deactivated.

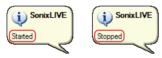

The SonixLive icon will only be visible if it has been enabled (refer to 8.2.17 Status Bar for more details).

4. Select **OK** to accept the changes or **Cancel** to exit without saving.

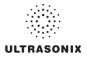

## 8.1.2 Remote Support

*Remote Support* is a licensed option that allows a member of the Ultrasonix Technical Support to view and control the system for diagnostic purposes.

In order to use *Remote Support*, the *Network* must be configured (8.2.11 Network) and a *PIN* (*Personal Identification Number*) must be obtained from Ultrasonix Technical Support.

Note: The PIN is valid for 20 minutes only, so be sure to use it right away.

**Remote Support** can also be accessed from **QSonix**. Refer to **3.4** for details.

#### To Access Remote Support:

- 1. Press the console 🔊 button.
- 2. Select Remote Support.

| E https://secure.logmeinrescue.com - LogMeIn Rescue - Remote Access Software and Remote | 🔀 |
|-----------------------------------------------------------------------------------------|---|
| powered by<br>LogMetin<br>Oreson                                                        | ~ |
| Support Connection                                                                      |   |
| Enter your 6-digit PIN code:                                                            |   |
| Copyright © 2005-2008 LogMeIn, Inc. All rights reserved.                                |   |
|                                                                                         | ~ |

**Note:** If **Remote Support** does not appear to be available, contact your IT Department and have them check to make sure the network connection is active and the **Remote Support** option has been configured for use.

3. Enter the PIN (Personal Identification Number) provided by Ultrasonix Technical Support.

Note: The PIN is valid for 20 minutes only, so be sure to use it right away.

- 4. When prompted, select *Download* > *Run* > *Run* in order to install the required programs.
- 5. The system can now be remotely controlled.

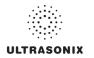

## 8.1.3 Chat Support

*Chat Support* enables a real-time discussion with a member of the Ultrasonix Technical Support team. In order to use *Chat Support*, it must first be configured in **8.2.11 Network**.

**Note:** If **Chat Support** is not available, contact the IT Department and have them check to ensure the network connection is active and that **Chat Support** has been configured for use (8.2.11.3).

### To Access Live Chat Support:

- 1. Press the console 🚭 button.
- 2. Select Chat Support....

| Multimedia Co<br>Chat Request I |              |  |
|---------------------------------|--------------|--|
| Please type your infor          |              |  |
| Name                            |              |  |
| Email address                   |              |  |
| What do you want to chat about? |              |  |
| Agents Idle: 1 Chats            | Request Chat |  |

- 3. If an *Agent* is logged on, use the keyboard to complete the *Chat Request Form*.
- 4. Select *Request Chat*, then wait while the system connects to the server.
- 5. When the message *Found available Agent:...* is presented, use the keyboard to enter the inquiry in the *Send* line.

| onnecting to server        |                                 | ~    |
|----------------------------|---------------------------------|------|
| -                          | aello Aquino. You can chat now. |      |
| ound available agent. Rail | aelio Aquino. Tou can chat now. |      |
|                            |                                 | ~    |
|                            |                                 | Send |

- 6. Select **Send** to post the message.
- 7. Select *End Chat* when the chat is complete.
- 8. Select Yes to continue.

| Are you sure you want to end chat? |  |
|------------------------------------|--|
| Yes No                             |  |
| Java Applet Window                 |  |

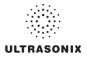

## 8.2 ADMINISTRATOR SETTINGS

Administrator Settings allow the system administrator to configure high level Application and System settings as well as perform certain System Maintenance functions.

Typically, the **System** parameters are set during initial installation and only require limited access and adjustment. By default, **Administrator Settings** are not delivered with an active **Password**, however, at their discretion, each institution has the option to apply **Password** protection (8.2.10.1).

*Warning: Application parameters should be configured by a qualified medical practitioner.* 

| ADMINIST              | RATOR SE      | TTINGS       |
|-----------------------|---------------|--------------|
| Presets               | Annotations   | Measurements |
| Training Tutorials    | SonixGPS      | Biopsy Guide |
| System Setup          |               |              |
| System                | Network       | DICOM        |
| Custom Keys           | Peripherals   | Display      |
| Patient               | Status Bar    | Capture      |
| Imaging Modes         | Documentation |              |
| - System Maintainance | 9             |              |
| Software Updates      | Licensing     | Service      |
|                       | Close         |              |

#### Figure 8-2: Administrator Settings Menu

### To Access Administrator Settings:

- 1. Press the console 🕸 button.
- 2. Select Administrator to access the Administrator Settings menu.

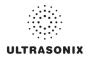

## 8.2.1 Presets

Presets Setup enables users to manage factory default and user-defined Imaging Presets.

Each **Preset** can be selected/deselected via the **Presets Setup** options. Refer to **8.2.1.1 Show/ Hide Imaging Presets** for details on hiding **Presets**.

Notes:

Only the active transducer tree will be expanded upon entry to **Presets Setup**.

3D/4D Presets are controlled from within 3D/4D Mode.

### Figure 8-3: Presets Setup

| PRESETS SETUP                                                                                                    |                                       |                    |
|----------------------------------------------------------------------------------------------------|---------------------------------------|--------------------|
| C7.350<br>C7.350<br>C7.350<br>C Arta<br>C Arta | Avvodations Pictograms   Measurements | u                  |
| General     General     General     General     General     General     General     General     General     General     General     General     General     General                                                                                                    | Prox IIId Dist                        |                    |
| Fetal Echo     General     Fetal Echo     General     Fetal     Fetal     Fetal     Fetal     General     Ecs-510                                                                                                    | RLD LLD Supine                        | Prone              |
| <ul> <li></li></ul>                                                                                                    | Ri Kid Li Kid Liver                   | G8 Panc            |
| ± 544-2/24                                                                                                    | Delete Page                           | Page 1/1 Liew Page |
| Rename Delete<br>Restore Defaults 5                                                                                                    | Symbol V Inset                        | OK Cancel          |

#### Table 8-5: Presets Setup

| 1 | Key Icon          |                                                                                                |
|---|-------------------|------------------------------------------------------------------------------------------------|
| 2 | Lock Icon         |                                                                                                |
| 3 | Preset Checkbox   |                                                                                                |
| 4 | Rename and Delete | Note: Rename and Delete are only available if a user-defined Preset has been selected.         |
| 5 | Restore Defaults  | Caution: Restore Defaults restores <u>all</u> Presets Setup changes to their factory settings. |

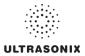

Default settings are locked (as indicated by the lock icon adjacent to the **Preset** name). Additional user-definable aspects of the default settings are available through the three (3) tabs on the **Presets Setup** page: **Annotations**, **Pictograms** and **Measurements**.

User-defined *Presets* are marked with a key icon. These cannot be locked.

The left hand menu displays all currently available **Presets**, both default and user-defined. Each **Application** is delivered with at least one default **Preset**.

#### To Access the Presets Setup Page:

- 1. Press the console S button.
- 2. Select Administrator > Presets.

#### To Rename a Previously Created User-Defined Preset:

- 1. Press the console <sup>()</sup> button.
- 2. Select Administrator > Presets.
- 3. Select the user-defined *Preset* to be renamed.
- 4. Select the *Rename* button.
- 5. Type a new, unique name in the *Rename Preset* message box.

| Rename Preset        |                     |
|----------------------|---------------------|
| Enter a Preset Name: | User-Defined Preset |
|                      | OK Cancel           |

6. Select **OK** to accept the changes and exit or **Cancel** to exit without saving.

#### To Delete a User-Defined Imaging Preset:

- 1. Press the console <sup>()</sup> button.
- 2. Select Administrator > Presets.
- 3. Select the user-defined **Preset** to be deleted.
- 4. Select the *Delete* button.
- 5. Select **Yes** to confirm the deletion or **No** to cancel the operation.

| SONIX |                                     |
|-------|-------------------------------------|
| 2     | The Renal 2 preset will be deleted. |
| ~     | Do you want to continue?            |
|       | Yes No                              |

Note: The message will specify the name of the user-defined Preset selected for deletion.

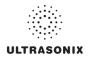

## 8.2.1.1 Show/Hide Imaging Presets

**Preset** availability can be controlled using its associated checkbox. When selected, as indicated by the presence of the green checkmark, the **Preset** will be available from both the touch screen and **QSonix** (providing the applicable transducer is connected).

To hide *Presets* on the touch screen and in *QSonix*, <u>all</u> versions of that *Preset* must be deselected (i.e., deselect every Preset of the same name under every Application for every transducer).

Note: The show/hide function applies to both default and user-defined Presets.

### To Show/Hide Imaging Presets:

- 1. Press the console <sup>®</sup> button.
- 2. Select Administrator > Presets.
- 3. Select/deselect the relevant checkboxes.

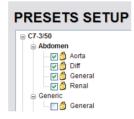

**Note:** Deselecting **General** under **C5–2/60–Abdomen** will only hide the **General Preset** when **Abdomen** is selected for the **C5-2/60** transducer.

Deselecting **General** under **Abdomen** for <u>all</u> applicable transducers will hide that **Preset** from view on both the touch screen and in **QSonix**.

4. Select **OK** to accept the changes or **Cancel** to exit without saving.

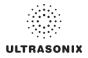

## 8.2.2 Presets – Annotations

The ability to manipulate the text of a specific *Annotation* attached to either a user-defined or default *Presets* is handled through the *Annotations* tab on the *Presets Setup* page. *Annotation* text appears by *Application* on the console touch screen.

Note: Refer to 8.2.5 for details on global Annotation settings.

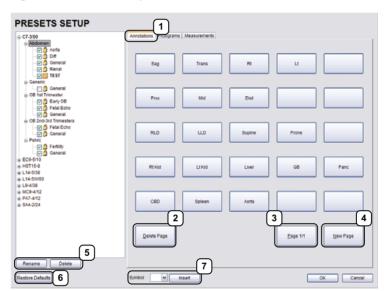

Figure 8-4: Presets Setup – Annotations

#### Table 8-6: Presets Setup – Annotations

| 1 | Annotations Tab                 |                                                                                                    |
|---|---------------------------------|----------------------------------------------------------------------------------------------------|
| 2 | Delete Page                     |                                                                                                    |
| 3 | Page Selector                   |                                                                                                    |
| 4 | New Page                        |                                                                                                    |
| 5 | <b>Rename</b> and <b>Delete</b> | <b>Note: Rename</b> and <b>Delete</b> are only available if a user-defined <b>Preset</b> has been selected. |
| 6 | Restore Defaults                | Caution: Restore Defaults restores <u>all</u> Presets Setup changes to their factory settings.              |
| 7 | Insert (Symbol)                 |                                                                                                    |

Note: The order in which Annotations are presented is matched on the touch screen during Text entry (7.1 Text and Annotations).

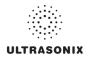

## 8.2.2.1 Modify Annotations

Changes can only be made to the *Annotations* of one *Exam Type/Application* at a time. Additionally, the system allows users to define/change the *Home Position* for the *Annotation* cursor. Once set, whenever the *Home Position* touch screen button is tapped, the *Text* cursor will move directly to that spot.

Note: Refer to 7.1.1 Set Text Home Position to define the Text/Annotation cursor Home Position.

### To Modify a Preset's Annotations:

- 1. Press the console 🗇 button.
- 2. Select Administrator > Presets.
- 3. Highlight the relevant *Preset* from the left hand menu.
- 4. Select whe relevant *Annotation* space on the right hand side of the LCD display.
- 5. Use the console keyboard to type in the new Annotation.

**Note:** If multiple pages of **Annotations** are required, select the **New Page** button as often as necessary to create the desired number of **Annotation** spaces.

Alternatively, if multiple pages already exist, move through them using the onscreen page selection button, making changes as required.

6. Press ENTER on the keyboard to accept the changes or ESC to delete the entry.

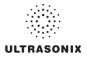

## 8.2.3 Presets – Pictograms

The ability to attach/detach specific *Pictograms* to both user-defined and default *Presets* is handled via the *Pictograms* tab in *Presets Setup*. Re-ordering the sequence in which they will appear on the touch screen during a scanning session is managed here as well.

PRESETS SETUP 1 © C7-3/50 4 Aorta - ビ (2) Aorta - ビ (2) Diff - ビ (2) General - ビ (2) Renal AbdLLD CarolidLt V Ca AbdProne AbdRLD AbdSupine nenc - 🗌 🙆 Genera R Aorta OB 1st Trimester
 OB 1st Trimester
 OB Early OB
 OB 2nd-3rd Trimesters
 OB 2nd-3rd Trimesters
 OB 2nd-3rd Trimesters
 OB 2nd-3rd Trimesters
 OB 2nd-3rd Trimesters
 OB 2nd-3rd Trimesters
 OB 2nd-3rd Trimesters
 OB 2nd-3rd Trimesters
 OB 2nd-3rd Trimesters
 OB 2nd-3rd Trimesters
 OB 2nd-3rd Trimesters
 OB 2nd-3rd Trimesters
 OB 2nd-3rd Trimesters
 OB 2nd-3rd Trimesters
 OB 2nd-3rd Trimesters
 OB 2nd-3rd Trimesters
 OB 2nd-3rd Trimesters
 OB 2nd-3rd Trimesters
 OB 2nd-3rd Trimesters
 OB 2nd-3rd Trimesters
 OB 2nd-3rd Trimesters
 OB 2nd-3rd Trimesters
 OB 2nd-3rd Trimesters
 OB 2nd-3rd Trimesters
 OB 2nd-3rd Trimesters
 OB 2nd-3rd Trimesters
 OB 2nd-3rd Trimesters
 OB 2nd-3rd Trimesters
 OB 2nd-3rd Trimesters
 OB 2nd-3rd Trimesters
 OB 2nd-3rd Trimesters
 OB 2nd-3rd Trimesters
 OB 2nd-3rd Trimesters
 OB 2nd-3rd Trimesters
 OB 2nd-3rd Trimesters
 OB 2nd-3rd Trimesters
 OB 2nd-3rd Trimesters
 OB 2nd-3rd Trimesters
 OB 2nd-3rd Trimesters
 OB 2nd-3rd Trimesters
 OB 2nd-3rd Trimesters
 OB 2nd-3rd Trimesters
 OB 2nd-3rd Trimesters
 OB 2nd-3rd Trimesters
 OB 2nd-3rd Trimesters
 OB 2nd-3rd Trimesters
 OB 2nd-3rd Trimesters
 OB 2nd-3rd Trimesters
 OB 2nd-3rd Trimesters
 OB 2nd-3rd Trimesters
 OB 2nd-3rd Trimesters
 OB 2nd-3rd Trimesters
 OB 2nd-3rd Trimesters
 OB 2nd-3rd Trimesters
 OB 2nd-3rd Trimesters
 OB 2nd-3rd Trimesters
 OB 2nd-3rd Trimesters
 OB 2nd-3rd Trimesters
 OB 2nd-3rd Trimesters
 OB 2nd-3rd Trimesters
 OB 2nd-3rd Trimesters
 OB 2nd-3rd Trimesters
 OB 2nd-3rd Trimesters
 OB 2nd-3rd Trimesters
 OB 2nd-3rd Trimesters
 OB 2nd-3rd Trimesters
 OB 2nd-3rd Trimesters
 OB 2nd-3rd Trimesters
 OB 2nd-3rd Trimesters
 OB 2nd-3rd Trimesters
 OB 2nd-3rd Trimesters
 OB 2nd-3rd Trimesters
 OB 2nd-3rd Trimesters
 OB 2nd-3rd Trimesters
 OB 2nd-3rd Trimesters
 OB 2nd-3rd Trimesters
 OB 2nd-0.08 1st Trimester ArmLt 5 6 ArmRt O Bladder BrstLatLt E BratLatRt - Pe - 🕑 🙆 Fertility - 🕑 🙆 General BrstLayerLt BrstLayerRt 2 EC9-5/10 ■ EC9-5/10
 ■ HST15-8
 ■ L14-5/38
 ■ L14-5/08
 ■ L9-4/38
 ■ MC9-4/12
 ⊕ PA7-4/12
 ⊕ SA4-2/24 BrstLt BrstQuadLt Carolid CarolidLt CarolidRt 🚔 Chest Chest4 3 Rename Delete 7 ne De OK Cancel

Figure 8-5: Presets Setup – Pictograms

### Table 8-7: Presets Setup – Pictograms

| 1 | Pictograms Tab                                                                                                    |  |  |
|---|----------------------------------------------------------------------------------------------------|--|--|
| 2 | List of available <i>Pictograms</i>                                                                                    |  |  |
| 3 | List of <i>Pictograms</i> attached to the selected <i>Preset</i>                                                       |  |  |
| 4 | Selected Pictogram                                                                                                    |  |  |
| 5 | Pictogram Selectors                                                                                                    |  |  |
| 6 | Pictogram Order Selectors                                                                                              |  |  |
| 7 | <b>Restore Defaults</b> Caution: Restore Defaults restores <u>all</u> Presets Setup changes to their factory settings. |  |  |

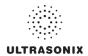

## 8.2.3.1 Modify the Pictograms Attached to Presets

#### To Add Pictograms to an Imaging Preset:

- 1. Press the console S button.
- 2. Select Administrator > Presets.
- 3. On the *Presets Setups* page, select the *Pictograms* tab.
- 4. Highlight the relevant *Preset* in the left hand column.
- 5. From the list of available *Pictograms*, highlight the relevant *Pictogram*.
- 6. Use the right facing selector button to move the item to the list of selected *Pictograms*.
- 7. Repeat step 5 and step 6 as many times as required.
- 8. Select OK to accept the changes and exit or Cancel to exit without saving.

### To Delete Pictograms from an Imaging Preset:

- 1. Press the console of button.
- 2. Select Administrator > Presets.
- 3. On the *Presets Setups* page, select the *Pictograms* tab.
- 4. Highlight the relevant *Preset* in the left hand column.
- 5. Highlight the relevant *Pictogram* in the list of selected *Pictograms*.
- 6. Use the left facing selector button to delete the item from the list of selected *Pictograms*.
- 7. Repeat step 5 and step 6 as many times as required.
- 8. Select **OK** to accept the changes and exit or **Cancel** to exit without saving.

### To Reorder Selected Pictograms Attached to an Imaging Preset:

- 1. Press the console 🔊 button.
- 2. Select Administrator > Presets.
- 3. On the *Presets Setups* page, select the *Pictograms* tab.
- 4. Highlight the relevant *Preset* in the left hand column.
- 5. Highlight the relevant *Pictogram* in the list of selected *Pictograms*.
- 6. Use the order (up/down) selector buttons to move the item to another place in the list of selected *Pictograms*.
- 7. Repeat step 5 and step 6 as many times as required.
- 8. Select OK to accept the changes and exit or Cancel to exit without saving.

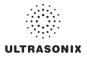

## 8.2.4 Presets – Measurements

Based on *Exam Type*, *Presets – Measurements* allows users to select/deselect the available touch screen *Measurement Package* options. It also enables users to edit the default imaging *Measurement Package* for a specific *Exam Type*.

PRESETS SETUP 1 G C7-3/50 2 - C Aorta - C Aorta - C C Diff - C C General - C C Renal 3 4 OB 1st Trimester
 OB 1st Trimester
 OB Eatly OB
 OB 2nd-3rd Trimesters
 OB 2nd-3rd Trimesters
 OB 2nd-3rd Trimesters
 OB 2nd-3rd Trimesters
 OB 2nd-3rd Trimesters
 OB 2nd-3rd Trimesters
 OB 2nd-3rd Trimesters
 OB 2nd-3rd Trimesters
 OB 2nd-3rd Trimesters
 OB 2nd-3rd Trimesters
 OB 2nd-3rd Trimesters
 OB 2nd-3rd Trimesters
 OB 2nd-3rd Trimesters
 OB 2nd-3rd Trimesters
 OB 2nd-3rd Trimesters
 OB 2nd-3rd Trimesters
 OB 2nd-3rd Trimesters
 OB 2nd-3rd Trimesters
 OB 2nd-3rd Trimesters
 OB 2nd-3rd Trimesters
 OB 2nd-3rd Trimesters
 OB 2nd-3rd Trimesters
 OB 2nd-3rd Trimesters
 OB 2nd-3rd Trimesters
 OB 2nd-3rd Trimesters
 OB 2nd-3rd Trimesters
 OB 2nd-3rd Trimesters
 OB 2nd-3rd Trimesters
 OB 2nd-3rd Trimesters
 OB 2nd-3rd Trimesters
 OB 2nd-3rd Trimesters
 OB 2nd-3rd Trimesters
 OB 2nd-3rd Trimesters
 OB 2nd-3rd Trimesters
 OB 2nd-3rd Trimesters
 OB 2nd-3rd Trimesters
 OB 2nd-3rd Trimesters
 OB 2nd-3rd Trimesters
 OB 2nd-3rd Trimesters
 OB 2nd-3rd Trimesters
 OB 2nd-3rd Trimesters
 OB 2nd-3rd Trimesters
 OB 2nd-3rd Trimesters
 OB 2nd-3rd Trimesters
 OB 2nd-3rd Trimesters
 OB 2nd-3rd Trimesters
 OB 2nd-3rd Trimesters
 OB 2nd-3rd Trimesters
 OB 2nd-3rd Trimesters
 OB 2nd-3rd Trimesters
 OB 2nd-3rd Trimesters
 OB 2nd-3rd Trimesters
 OB 2nd-3rd Trimesters
 OB 2nd-3rd Trimesters
 OB 2nd-3rd Trimesters
 OB 2nd-3rd Trimesters
 OB 2nd-3rd Trimesters
 OB 2nd-3rd Trimesters
 OB 2nd-3rd Trimesters
 OB 2nd-3rd Trimesters
 OB 2nd-3rd Trimesters
 OB 2nd-3rd Trimesters
 OB 2nd-3rd Trimesters
 OB 2nd-3rd Trimesters
 OB 2nd-3rd Trimesters
 OB 2nd-3rd Trimesters
 OB 2nd-3rd Trimesters
 OB 2nd-3rd Trimesters
 OB 2nd-3rd Trimesters
 OB 2nd-3rd Trimesters
 OB 2nd-3rd Trimesters
 OB 2nd-3rd Trimesters
 OB 2nd-3rd Trimesters
 OB 2nd-3rd Trimesters
 OB 2nd-3rd Trimesters
 OB 2nd-3rd Trimesters
 OB 2nd-2 OB 1st Trimester PeNC Fertility □ Co-5rt0 ■ ILC9-5rt0 ■ L14-508 ■ L14-5080 ■ L14-5080 ■ D4-438 ■ MC9-412 ■ PA7-412 ■ SA4-2/24 d p 🖌 Lt K Prosta RtKid ⊡ G Volu de Abdomer domen - D Abdomen - D Abdomen PM - D Aorta - D Aorta PW - D Bladder - D Lt Kidney PW Set as Default Package Rename Delete 5 OK Cancel ore Def

Figure 8-6: Presets – Measurements

Table 8-8: Presets – Measurements

| 1 | Measurements Tab                                                         |                                                                                                |  |
|---|--------------------------------------------------------------------------|------------------------------------------------------------------------------------------------|--|
| 2 | Ехат Туре                                                                |                                                                                                |  |
| 3 | Default Imaging <i>Measurements Package</i> (labelled in bold face type) |                                                                                                |  |
| 4 | Measurements checkbox                                                    |                                                                                                |  |
| 5 | Restore Defaults                                                         | Caution: Restore Defaults restores <u>all</u> Presets Setup changes to their factory settings. |  |

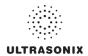

## 8.2.4.1 Modify the Available Touch Screen Measurements Packages

#### To Edit the List of Measurements Packages Available on the Touch Screen:

- 1. Press the console 🔊 button.
- 2. Select Administrator > Presets.
- 3. On the *Presets Setups* page, select the *Measurements* tab.
- 4. Highlight the relevant *Exam Type* in the left hand column.
- 5. From the available *Default Package Selection* list, select/deselect the checkbox for the relevant *Measurements Package*.
- 6. Repeat step 4 and step 5 as many times as required.
- 7. Select **OK** to accept the changes and exit or **Cancel** to exit without saving.

#### To Edit the Default Touch Screen Measurements Package:

- 1. Press the console of button.
- 2. Select Administrator > Presets.
- 3. On the Presets Setups page, select the Measurements tab.
- 4. Highlight the relevant *Exam Type* in the left hand column.
- 5. From the available *Default Package Selection* list, highlight the desired *Measurements Package*.
- 6. Select the Set as Default Package button.
- 7. Repeat step 5 and step 6 as many times as required.

Note: There can be only one (1) default Measurements Package for each Exam Type.

8. Select **OK** to accept the changes and exit or **Cancel** to exit without saving.

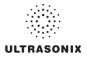

## 8.2.5 Annotations

There are five (5) global Annotation settings available.

Figure 8-7: (Global) Annotations Settings

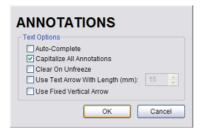

## Table 8-9: (Global) Annotation Settings

|                                    | Select to automatically fill in a word when the first letter(s) is entered on the LCD display.                                                                                                    |
|------------------------------------|----------------------------------------------------------------------------------------------------|
| Auto-Complete                      | If more than one <b>Preset</b> begins with the same letter use the <b>Tab</b> key to move through the list or continue typing the <b>Preset</b> name. When enough of the name has been completed in order to jump to the correct entry, the desired <b>Preset</b> name will appear onscreen and can be selected. |
| Capitalize All Annotations         | Select to automatically force the first letter of each word in the <i>Annotation</i> to be typed as an upper case character.                                                                                                    |
| Clear on Unfreeze                  | Select to automatically clear the <i>Annotations</i> from the image field with un <b>FREEZE</b> . If this option is not selected, the text will remain on the image field until the user deletes it.                                                                                                    |
| Use Text Arrow with<br>Length (mm) | Select to override the standard system <i>Text Arrow</i> . This enables the user to define the <i>Text Arrow</i> length in mm. The range is 5–30 mm with a default setting of 15 mm.                                                                                                    |
| Use Fixed Vertical Arrow           | Select to override the standard system <i>Text Arrow</i> with an arrow that is always in a vertical position. When selected, this arrow will use the length setting from the previous field ( <i>Use Text Arrow with Length (mm</i> )).                                                                          |

## To Access the Global Annotation Settings Dialog:

- 1. Press the console 🚭 button.
- 2. Select Administrator > Annotations.

Note: Refer to 8.2.2 Presets – Annotations for details on configuring Preset-specific Annotations.

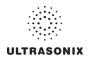

## 8.2.5.1 Text Arrow Customization

#### To Customize the Text Arrow:

- 1. Press the console 🔊 button.
- 2. Select Administrator > Annotations.
- 3. Select Use Text Arrow with Length (mm).

| ANNOTATIONS                           |
|---------------------------------------|
| Text Options                          |
| Auto-Complete                         |
| Capitalize All Annotations            |
| Clear On Unfreeze                     |
| Use Text Arrow With Length (mm): 15 🔶 |
| Use Fixed Vertical Arrow              |
| OK Cancel                             |

- 4. Enter the appropriate *Length* in millimeters.
- 5. Select **OK** to accept the setting and exit or **Cancel** to exit without saving.

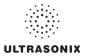

## 8.2.6 Measurements

The *Measurements* dialog enables users to customize the onscreen appearance of calipers, caliper labels and certain display details of the measurement/calculation packages. When the touch screen *Measure* button is pressed, *Measurements* are available on the touch screen based on clinical *Application*.

Users are also able to create customized *Measurement Packages* (8.2.6.3 Managing Custom Measurements).

Note: It is not possible to edit factory-installed Measurement Packages.

| MEASUREMENTS             |                             |  |  |
|--------------------------|-----------------------------|--|--|
| Graphics                 | Measurement Settings        |  |  |
| Show Connection Points   | Author Settings             |  |  |
| Display Text Large 🗸     | Pregnancy Weeks 40          |  |  |
| Caliper Size Large 🗸     | Heart Rate Beats            |  |  |
| Connection Point Color 🔻 | Fertility Cascade # 2       |  |  |
| Connection Point Color   | Export Precision 2          |  |  |
|                          | Distance Units mm 🗸         |  |  |
| Worksheet Settings       | EFW Units g                 |  |  |
| Enable QA Review         | Enable Auto-Follicle Border |  |  |
| OB Measurement Order     | Customize Measurements      |  |  |
|                          | OK Cancel                   |  |  |

#### Figure 8-8: Measurements Settings

**Warning:** Ultrasonix does not endorse user-defined **Measurements**, **Calculations** and **Tables** for diagnostic purposes. All user-defined **Measurements**, **Calculations** and **Tables** are used at the **Operator's** discretion and risk only.

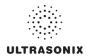

## Table 8-10: Measurement Options

| hics                 | Show Connection<br>Points                | Select to display the connection points (dotted line) between the linear calipers.                                                                                                    |  |  |
|----------------------|------------------------------------------|----------------------------------------------------------------------------------------------------|--|--|
|                      | Display Text                             | Allows the selection of one (1) of three (3) measurement label font size options: <i>Small</i> , <i>Medium</i> and <i>Large</i> .                                                                                                    |  |  |
|                      | Caliper Size                             | Allows the selection of one (1) of three (3) caliper size options: <i>Small</i> , <i>Medium</i> and <i>Large</i> .                                                                                                    |  |  |
|                      | Connection Point<br>Color                | Allows the selection of the color of the caliper connection points (dots) between the linear calipers. The default is turquoise.                                                                                                    |  |  |
| Graphics             | Caliper Color                            | Allows the selection of the color of the caliper end points. The default is turquoise.                                                                                                    |  |  |
|                      | screen, stored im                        | er sizes/colors, font sizes or dot colors may not appear clearly on the image age or printed/recorded image. To ensure clear visualization of the caliper, nnection points, Ultrasonix recommends setting the caliper graphics to at |  |  |
|                      | Note: To ensure the<br>exiting the Setup | caliper modifications have been activated, switch imaging modes after menus.                                                                                                    |  |  |
|                      | Worksheet Settings                       | apply to the <b>Report Worksheet</b> .                                                                                                    |  |  |
|                      |                                          | Appends editable <i>Billing</i> and <i>QA Review</i> fields to all <i>Reports</i> .                                                                                                    |  |  |
| ttings               | Enable QA Review                         | <b>Note:</b> Any <b>Report/Worksheet</b> opened/created during/prior to this setting being selected will <u>not</u> include the <b>Billing</b> and <b>QA</b> options.                                                                |  |  |
| Norksheet Settings   | OB Measurement<br>Order                  | Allows user to change the order in which <b>OB</b> Measurements are presented on the touch screen, in a <b>Worksheet</b> (onscreen) and in a <b>Report</b> (printed).                                                                |  |  |
| Work                 |                                          | OB Measurements available for reordering are: BPD, OFD, HC, AC, FL,<br>HL, GS, CRL, NT, YS, CxLength, UL, TL, TTD, CEREB, APTD, FTA,<br>FHR, Umb A, Umb A-PI, MCA and MCA-PI.                                                        |  |  |
|                      |                                          | Note: Refer to Appendix H: Glossary for details on these acronyms.                                                                                                    |  |  |
|                      |                                          | Refer to Appendix F for a complete list of Author Settings.                                                                                                    |  |  |
| ß                    | Author Settings                          | <b>Note:</b> It is not possible to create user-defined <b>Cardiac</b> tables, nor can factory default tables be modified or deleted.                                                                                                 |  |  |
| Settin               | Pregnancy Weeks                          | Defines the number of weeks used to calculate the <i>EDD</i> based on <i>LMP</i> . Range: 35–45 weeks.                                                                                                    |  |  |
| ement                | Heart Rate Beats                         | Number of beats used to measure the <i>HR</i> and <i>FHR</i> on an <i>M-Mode</i> and <i>Doppler Trace</i> . Range: 1–7 beats.                                                                                                    |  |  |
| Measurement Settings | Fertility Cascade #                      | Defines the number of times the user must repeat a follicle measurement before the system automatically moves to the next follicle. Range: 1–3 measurements.                                                                         |  |  |
|                      | Export Precision                         | Sets the decimal placement for some types of third party reporting packages. Range: 0–6. The default is 2 decimal places.                                                                                                    |  |  |

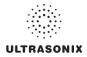

|                               | Distance Units                 | Unit used to display <i>Distance</i> calculation: <i>Use default</i> , <i>µm</i> , <i>cm</i> , <i>in</i> , <i>m</i> or <i>mm</i> .                                                                                            |
|-------------------------------|--------------------------------|----------------------------------------------------------------------------------------------------|
|                               |                                | <b>Caution:</b> Changing <b>Distance Units</b> during an exam will result in anomalous measurement labeling.                                                                                                    |
|                               |                                | Note: Use default will use the default set on a per measurement basis in<br>Customize Measurements                                                                                                    |
| ťď                            | EFW Units                      | Unit used to display <i>EFW</i> calculation: <i>g</i> , <i>kg</i> , <i>lbs</i> or <i>oz</i> .                                                                                                    |
| Measurement Settings – cont'd | Enable Auto-Follicle<br>Border | Draws a border around the edges of an <i>Auto-Follicle</i> measurement. By default, this setting is disabled.                                                                                                    |
| settings                      |                                | <b>Note:</b> Auto-Follicle is only available on the SonixTouch and will only be accessible if the Auto-Follicle package has been licensed.                                                                                    |
| nt S                          | Customize<br>Measurements      | Enables the user to make the following changes to measurements:                                                                                                    |
| eme                           |                                | create custom Measurement Packages and Measurements                                                                                                    |
| sure                          |                                | re-order <i>Measurements</i>                                                                                                    |
| Mea                           |                                | <ul> <li>show/hide Applications, Measurement Packages and<br/>Measurements for the Display/Touch Screen, Worksheet or<br/>Report.</li> </ul>                                                                                  |
|                               |                                | Note: A Measurement must be performed in order to appear on the Worksheet or Report.                                                                                                    |
|                               | <b>Tables</b> for              | sonix does not endorse user-defined <b>Measurements</b> , <b>Calculations</b> and diagnostic purposes. All user-defined <b>Measurements</b> , <b>Calculations</b> and used at the <b>Operator's</b> discretion and risk only. |

## To Access Measurement Settings:

- 1. Press the console 🗇 button.
- 2. Select Administrator > Measurements.

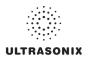

### To Configure Measurement Graphics:

- 1. Press the console S button.
- 2. Select Administrator > Measurements.
- 3. Configure the *Graphics* settings as required: *Show Connection Points*, *Display Text*, *Caliper Size*, *Connection Point Color* and *Caliper Color*.
- 4. Select **OK** to accept the settings and exit or **Cancel** to exit without saving.

#### To Configure Basic Measurement Settings:

- 1. Press the console 🔊 button.
- 2. Select Administrator > Measurements.
- 3. Configure *Pregnancy Weeks*, *Heart Rate Beats*, *Fertility Cascade #*, *Export Precision*, *Distance Units* and *EFW Units* as required.
- 4. Select **OK** to accept the settings and exit or **Cancel** to exit without saving.

Note: Refer to 8.2.6.3 for details on Customizing Measurements.

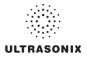

## 8.2.6.1 Managing Worksheet Settings

#### To Enable QA Review Details in Reports/Worksheets:

- 1. Press the console 🕉 button.
- 2. Select Administrator > Measurements.
- 3. Under *Worksheet Settings*, select the *Enable QA Review* checkbox.

## To Configure OB Measurement Order:

- 1. Press the console 🔊 button.
- 2. Select Administrator > Measurements > OB Measurement Order....
- 3. Select an OB Measurement.
- 4. Select the up or down selector button to move the **OB Measurement** to the desired position.

| OB MEASUREMENT ORDER                                                                                                    |           |  |
|----------------------------------------------------------------------------------------------------|-----------|--|
| BPD<br>OFD<br>HC<br>AC<br>FL<br>HL<br>GS<br>CRL<br>GR<br>CRL<br>NT<br>YS<br>CXLength<br>UL<br>TL<br>CCREB<br>APTD<br>FTA<br>FTA<br>FTA<br>FTA<br>FTA<br>FTA<br>Umb A-PI |           |  |
|                                                                                                    | OK Cancel |  |

- 5. Repeat step 3 and step 4 as often as necessary to re-order the **OB Measurements** as required.
- 6. Select OK to accept the settings and exit or Cancel to exit without saving.

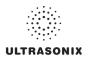

## 8.2.6.2 Show/Hide Applications, Measurement Packages and Measurements

The manner in which the show/hide options are applied have consequences for the availability of *Applications*, *Measurement Packages* and *Measurement* and/or the way in which *Measurement* data is saved:

- hiding an *Application* ensures that the *Application* cannot be accessed/viewed from within the measurement function (i.e., it will not be visible—and therefore not selectable—on the LCD display or the touch screen)
- hiding a *Measurement Package* ensures the *Measurement Package* cannot be used (i.e., it will not be visible—and therefore not selectable—on the LCD display or the touch screen)
- leaving a *Measurement* available on the LCD display and touch screen and selecting only *Visible in Report* ensures it can be used but <u>cannot</u> be viewed on the *Worksheet* during the exam. It will, however, be printed on the *Report*
- leaving a *Measurement* available on the LCD display and touch screen and selecting only *Visible in Worksheet* ensures it can be used and viewed on *the* Worksheet during the exam. It will <u>not</u>, however, be printed on the *Report*.

```
Note: The last two (2) options apply only to Measurements, not Measurement Packages.
```

Show/hide options apply to both factory-installed and customized measurements.

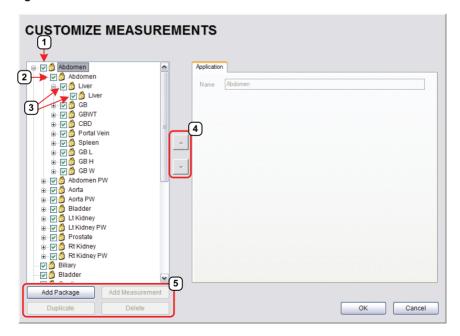

### Figure 8-9: Customize Measurements

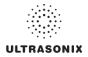

1

## **Table 8-11: Customize Measurements**

- 1 Application Checkbox
- 2 Measurement Package Checkbox
- 3 *Measurement* Checkboxes
- 4 Measurement Selectors
- 5 Action Buttons

## To Show/Hide Applications:

- 1. Press the console 🗇 button.
- 2. Select Administrator > Measurements > Customize Measurements....
- 3. To show/hide an *Application* on the LCD display and touch screen (within the measurement function) select/deselect the *Application* checkbox.

| Billary           Y         Billary           Y         Billary           Y         Billary           Y         Cardiac           Y         Cardiac           Y         Cardiac           Y         Cardiac           Y         Cardiac           Y         Cardiac           Y         Cardiac           Y         Cardiac           Y         Cardiac           Y         Cardiac           Y         Live Trace           Y         Newe Block           Y         O B StatTim           Y         O Parkic           Y         Procedure           Y         Procedure           Y         Procedure           Y         Procedure | nity                   | NTS<br>Application<br>Name | Abdomen |  |    |        |
|----------------------------------------------------------------------------------------------------|------------------------|----------------------------|---------|--|----|--------|
| Procedure                                                                                                    |                        |                            |         |  |    |        |
| Add Package Duplicate                                                                                                    | Add Measurement Delete |                            |         |  | ОК | Cancel |

- 4. Repeat step 3 as many times as required.
- 5. Select **OK** to accept the changes and exit or **Cancel** to exit without saving.

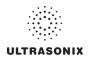

## To Show/Hide Measurement Packages:

- 1. Press the console S button.
- 2. Select Administrator > Measurements > Customize Measurements....
- 3. Expand the relevant *Application* tree by selecting the appropriate plus (+) sign (e.g., select the plus (+) sign next to *Abdomen*).
- To show/hide a *Measurement Package* on the LCD display and touch screen select/ deselect the relevant *Measurement Package* checkbox.

| CUSTOMIZE MEASUREMENTS                                                                                                    |
|----------------------------------------------------------------------------------------------------|
| Poldomen       Podage         Image: Set of the set of the set of |
| Duplicate Delete OK Cancel                                                                                                    |

- 5. Repeat step 3 and step 4 as many times as required.
- 6. Select **OK** to accept the changes and exit or **Cancel** to exit without saving.

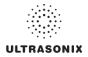

# To Show/Hide Measurements:

- 1. Press the console 🚱 button.
- 2. Select Administrator > Measurements > Customize Measurements....
- 3. Expand the relevant *Application* tree by selecting the appropriate plus (+) sign (e.g., select the plus (+) sign next to *Abdomen*).

| 🖮 🔽 👸 Abdomen 🔪                           |   |          |                      |      |             |                      |                         |
|-------------------------------------------|---|----------|----------------------|------|-------------|----------------------|-------------------------|
| 🔲 🗹 🙆 Liver                               |   | Name     | Liver                |      |             |                      |                         |
| 🔲 🖉 💆 Liver<br>🖲 🔽 💆 GB                   |   | ID       | ABD_LIV              | ER   |             |                      |                         |
| ⊕ ♥ 👌 GBWT<br>⊕ ♥ 👌 CBD                   |   | Туре     | BDistanc<br>MDistanc |      | Auto Method | None                 | ~                       |
| Portal Vein     Spleen                    |   | 1        |                      |      | New Row     |                      |                         |
| 🗑 🔽 🧑 GB L                                |   |          |                      |      | Common 1    | litle                |                         |
| ⊕ - <b>⊽ 🎒</b> GBH<br>⊕ - <b>⊽  ∯ GBW</b> | - |          |                      |      |             |                      |                         |
| 🕀 🔽 🙆 Abdomen PW                          |   |          |                      |      |             |                      |                         |
| 🖶 🔽 🗂 Aorta<br>🖶 🔽 🐴 Aorta PW             |   | Settings |                      |      |             |                      |                         |
| 🖲 🔽 👸 Bladder                             |   | N        | ame                  | Unit | Precision   | Visible in<br>Report | Visible in<br>Worksheet |
| It Kidney It Kidney PW                    |   | l i i    | iver                 | cm   | 2           | ~                    | ~                       |
| 😨 🔽 🙆 Prostate                            |   |          |                      |      |             |                      |                         |
| 🕀 🔽 🗳 Rt Kidney                           |   |          |                      |      |             |                      |                         |
| Biliary                                   |   |          |                      |      |             |                      |                         |
| 🖓 🙆 Bladder                               |   |          |                      |      |             |                      |                         |

- 4. Select a measurement from within the *Measurement Package* and the *Visible in Report* and *Visible in Worksheet* options will be presented on the right side of the dialog.
- 5. Select the appropriate checkbox(es): Visible in Report and/or Visible in Worksheet.

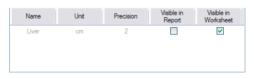

**Note:** Additional options will be available for user-created **Measurements**. Refer to **8.2.6.3** Managing Custom Measurements for more details.

- 6. Repeat step 3 to step 5 as many times as required.
- 7. Select OK to accept the changes and exit or Cancel to exit without saving.

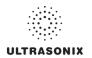

## 8.2.6.3 Managing Custom Measurements

Use *Customize Measurements...* to add/edit/delete user-defined (custom) measurements and *Measurement Packages*.

Figure 8-10: Customize Measurements

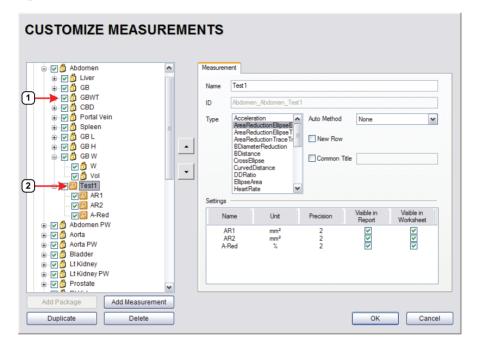

## Table 8-12:

| 1 | Lock Icon |
|---|-----------|
| 2 | Key Icon  |

Default or factory-installed *Measurement Packages* and *Measurements* are locked (as indicated by the associated lock icon) and cannot be edited or deleted.

Customized *Measurements* are marked with a key icon indicating that are user-created and can be edited or deleted.

Warning: Ultrasonix does not endorse user-defined Measurements, Calculations and Tables for diagnostic purposes. All user-defined Measurements, Calculations and Tables are used at the Operator's discretion and risk only.

**Note:** As it is not possible to edit/delete default **Measurement Packages**, follow the instructions in 8.2.6.2 to hide any unwanted packages from view/use.

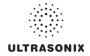

|                                                                                                    | The <i>Name</i> of the custom measurement.                                                                                                    |
|----------------------------------------------------------------------------------------------------|----------------------------------------------------------------------------------------------------|
| Name                                                                                                    | <b>Note:</b> Place the cursor in this field and use the touch screen keyboard to enter a new <b>Name</b> .                                                                                                    |
| ID                                                                                                    | This is not an editable filed. Data in this field is auto populated and is for information purposes only.                                                                                                    |
| Acceleration<br>AreaReductionEllipseEllipse<br>AreaReductionEllipseTrace<br>AreaReductionTraceTrace<br>BDiameterReduction<br>BDistance<br>CrossEllipse<br>CurvedDistance<br>DDRatio<br>EllipseArea<br>HeartRate<br>HipAngle<br>MDiameterReduction<br>MDistance<br>Pisa<br>PointsArea<br>PointsSpectrum<br>RectArea<br>RTSA<br>SimpsonsTrace<br>SpectrumRange<br>Time<br>TimeSlope<br>TraceArea<br>TraceAreaSolid<br>TraceSpectrum<br>Velocity1<br>Velocity2 | Selecting a pre-defined measurement <b>Type</b> will populate the <b>Type</b> attributes—which can be edited within pre-determined parameters.<br>Once a <b>Type</b> has been selected, any attempt to change tha <b>Type</b> for the specified measurement will result in an overwrite confirmation message. |

# Table 8-13: Customize Measurement Options

# ULTRASONIX

|              | <b>Auto-Method</b> refers to mann measurements. | her in which the system automatically cycles through                                                                                                    |  |  |  |  |
|--------------|-------------------------------------------------|----------------------------------------------------------------------------------------------------|--|--|--|--|
|              | None                                            | There is no pre-selected measurement/caliper auto-selection method.                                                                                                    |  |  |  |  |
| Auto-Method  | Next Measurement                                | When measuring something that requires multiple measurements to create the final measurement (e.g., <i>L</i> , <i>H</i> , <i>W</i> to capture a <i>Volume</i> measurement) this method will automatically move to the next required measurement as each measurement is completed.                                                                                 |  |  |  |  |
|              | Repeat Measurement                              | Use to keep taking the selected measurement over and over<br>until a new measurement is manually selected on the touch<br>screen.                                                                                                    |  |  |  |  |
|              | Place Caliper for Next Mmt                      | Use to force the system to move sequentially through the measurement options once the first measurement is taken. The first caliper for each sequential measurement will be placed automatically.                                                                                                    |  |  |  |  |
|              |                                                 | Note: This option is for Cardiac only.                                                                                                    |  |  |  |  |
| New I        | Row                                             | Forces the measurement to wrap to a <b>New Row</b> on the <b>Measurement Packages</b> touch screen.                                                                                                    |  |  |  |  |
| Common Title |                                                 | To group a series of measurement together, give each of the relevant measurements a <i>Common Title</i> .                                                                                                    |  |  |  |  |
|              |                                                 | For example, under <i>Abdomen</i> , <i>Abdomen</i> , the three (3) measurements <i>GB L</i> , <i>GB H</i> and <i>GB W</i> , each have the <i>Common Title</i> , <i>GB Vol</i> indicating that these three (3) separate measurements actually form a single measurement: <i>GB Volume</i> .                                                                        |  |  |  |  |
|              | Name                                            | Options available for the <i>Type</i> chosen (above). If desired, rename the measurement.                                                                                                    |  |  |  |  |
|              |                                                 | Measurement options available for the Type/Name chosen.                                                                                                    |  |  |  |  |
| Settings     | Unit                                            | <b>Note:</b> The Unit option is dependent upon the combination of<br>the <b>Type</b> and <b>Name</b> . For example, <b>In</b> and <b>Out Unit</b><br>options for <b>BDiameterReduction</b> are <b>cm</b> , <b>m</b> , <b>mm</b> , <b>in</b> , <b>ft</b><br>and <b>µm</b> . But the <b>D-Red Unit</b> options for the same <b>Type</b><br>are % and <b>ratio</b> . |  |  |  |  |
| Š            | Precision                                       | Defines the number of decimal places included in a given measurement result.                                                                                                    |  |  |  |  |
|              | Visible in Report                               | Determines whether or not a measurement will be included in a <i>Report</i> . Refer to 8.2.6.2 for more details.                                                                                                    |  |  |  |  |
|              | Visible in Worksheet                            | Determines whether or not a measurement will be included<br>in a <b>Worksheet</b> . Refer to <b>8.2.6.2</b> for more details.                                                                                                    |  |  |  |  |

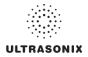

# To Add a Custom Measurement Package:

- 1. Press the console 🔊 button.
- 2. Select Administrator > Measurements > Customize Measurements....
- 3. Expand the relevant *Application* tree by selecting the appropriate plus (+) sign (e.g., select the plus (+) sign next to *Abdomen*).

| CUSTOMIZE MEAS | SUREME | NTS                         |
|----------------|--------|-----------------------------|
| →              |        | Application<br>Name Abdomen |

4. Select the *Add Package* button and *pkg1* will be added (alphabetically) to the list of *Measurement Packages*.

| □         ⑦         Åbdomen           □         ⑦         ⑦         Liver           □         ♡         ⑦         GB           □         ♡         ⑦         GB           □         ♡         ⑦         GB           □         ♡         ⑦         GB           □         ♡         ⑦         CBD           □         ♡         ⑦         Portal Vein           □         ♡         ⑦         SB L           □         ♡         ⑦         GB H |          | Package | pkg1 |  |
|----------------------------------------------------------------------------------------------------|----------|---------|------|--|
| 문 전 월 GB W       ⊕ 전 월 Abdamen PW       ⊕ 전 월 Aorta       ⊕ 전 월 Bladder       ⊕ 전 월 Bladder       ⊕ 전 월 Lit Kidney       ⊕ 전 월 Lit Kidney                                                                                                    |          |         |      |  |
|                                                                                                    |          |         |      |  |
|                                                                                                    | <u> </u> |         |      |  |

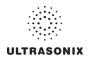

## To Add a Custom Measurement:

Note: Measurements can be added to both custom and default Measurement Packages.

- 1. Press the console 🕉 button.
- 2. Select Administrator > Measurements > Customize Measurements....
- 3. Expand the relevant *Application* tree by selecting the appropriate plus (+) sign (e.g., select the plus (+) sign next to *Abdomen*).

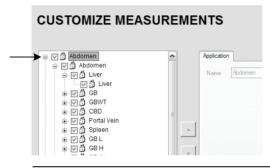

**Note:** If the custom **Measurement** is to be added a custom **Measurement Package**, ensure that package has been created.

4. Ensure the relevant *Measurement Package* is selected (e.g., *Abdomen* or *pkg1*).

| CUSTOMIZE MEA                                                                                                    | SUREME | NTS     |     |
|----------------------------------------------------------------------------------------------------|--------|---------|-----|
| □       ✓       Åbdomen         □       ✓       Åbdomen         □       ✓       Åbdomen         □       ✓       Ø         □       ✓       Ø         □       ✓       Ø         □       ✓       Ø         □       ✓       Ø         □       ✓       Ø         □       ✓       Ø         □       ✓       Ø         □       ✓       Ø         □       Ø       Ø         □       Ø       Ø< |        | Package | pkg |

Note: If pkg1 is selected, the custom Measurement will be created one level below pkg1. If Abdomen is selected, the custom Measurement will be created at the same level as Abdomen.

5. Select the Add Measurements button and mmt1 will be added.

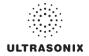

## To Rename a Custom Measurement Package or Measurement:

- 1. Press the console 🔊 button.
- 2. Select Administrator > Measurements > Customize Measurements....
- 3. Select the custom *Measurement Package* or *Measurement*.
- 4. Place the cursor in the *Name* field on the right hand side of the dialog.

| CUSTOMIZE MEASUR                                                                                                    | REMENTS   |
|----------------------------------------------------------------------------------------------------|-----------|
| → Ø Abdomen         → Ø Abdomen         ⊕ Ø Å bdomen         ⊕ Ø Å bdomen         ⊕ Ø Å GBWT         ⊕ Ø Å CBD         ⊕ Ø Å CBUT         ⊕ Ø Å CBU         ⊕ Ø Å CBU         ⊕ Ø Å CBU         ⊕ Ø Å CBU         ⊕ Ø Å CBU         ⊕ Ø Å GB L         ⊕ Ø Å GB H         ⊕ Ø Å Addomen PW         ⊕ Ø Å Adda PW         ⊕ Ø Å Adta PW         ⊕ Ø Å Atta PW         ⊕ Ø Å Li Kidney         ⊕ Ø Å Kidney         ⊕ Ø Å Ri Kidney         ⊕ Ø Å Ri Kidney         ⊕ Ø Å Ri Kidney         ⊕ Ø Å Ri Kidney         ⊕ Ø Å Biadder         ⊕ Ø Å Ri Kidney         ⊕ Ø Å Ri Kidney | Name pkg1 |
| Add Package Add Measuremen                                                                                                    | ent       |
| Duplicate Delete                                                                                                    | OK Cancel |

5. Use the touch screen keyboard to erase and type in a new *Measurement Package* or *Measurement Name*.

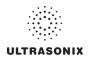

## To Edit a Custom Measurement:

- 1. Press the console 🔊 button.
- 2. Select Administrator > Measurements > Customize Measurements....
- 3. Expand the relevant *Application* tree by selecting the appropriate plus (+) sign (e.g., select the plus (+) sign next to *Abdomen*).

| CUSTOMIZE MEAS | UREME | NTS                         |
|----------------|-------|-----------------------------|
| →              |       | Application<br>Name Abdomen |

- 4. Select the custom *Measurement* to be edited.
- 5. Make the appropriate changes in the *Measurement* tab on the right hand side of the dialog.

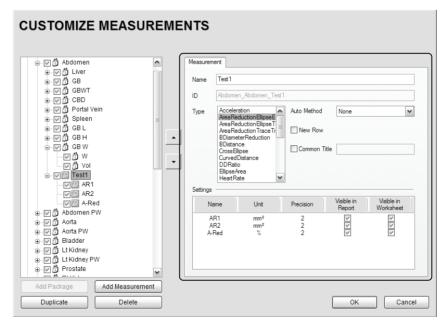

6. Select OK to accept the changes and exit or Cancel to exit without saving.

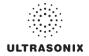

## To Delete a Custom Measurement Package or Measurement:

- 1. Press the console 🔊 button.
- 2. Select Administrator > Measurements > Customize Measurements....
- 3. Expand the relevant *Application* tree by selecting the appropriate plus (+) sign (e.g., select the plus (+) sign next to *Abdomen*).

| CUSTOMIZE MEAS                                                                                                    | SUREME | NTS                         |
|----------------------------------------------------------------------------------------------------|--------|-----------------------------|
| B-V ℑ Abdomen         B-V ℑ Abdomen         B-V ℑ Liver         B-V ℑ CB         B-V ℑ CBD         B-V ℑ Spleen         B-V ℑ CBL |        | Application<br>Name Abdomen |

- 4. Select the custom *Measurement Package* or *Measurement* to be deleted.
- 5. Select the *Delete* button.
- 6. Select **Yes** to confirm the deletion or **No** to cancel the operation.

| SONIX | $\overline{\mathbf{X}}$                            |
|-------|----------------------------------------------------|
| 2     | Are you sure you want to delete the selected item? |
|       | Yes No                                             |

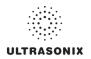

## 8.2.6.4 Reordering Measurements

Figure 8-11: Measurement Packages

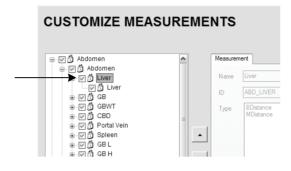

Note: Only Measurement Packages at the level marked in Figure 8-11 can be reordered.

The reorder option applies to both custom and default Measurement Packages.

## To Reorder Measurements:

- 1. Press the console S button.
- 2. Select Administrator > Measurements > Customize Measurements....
- 3. Expand the relevant *Application* tree by selecting the appropriate plus (+) signs (e.g., select the plus (+) sign next to *Abdomen*).

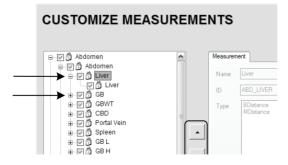

- 4. Highlight the relevant *Measurement* in the left hand column.
- 5. Use the (up/down) selector buttons to move the item to another place in the list.
- 6. Repeat step 4 and step 5 as many times as required.
- 7. Select OK to accept the changes and exit or Cancel to exit without saving.

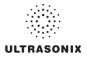

## 8.2.6.5 Managing Author Settings

To Select the Cardiac Author:

- 1. Press the console 🕉 button.
- 2. Select Administrator > Measurements > Author Settings....

| B Author Sele<br>Fetal Age<br>AC | ction       | Hadlock | ~      |
|----------------------------------|-------------|---------|--------|
| Fetal Growth                     |             |         |        |
| AC                               | ~           | Hadlock | ~      |
| Estimated Fe                     |             |         | ~      |
| Birth Weight                     |             |         |        |
| Doubilet                         |             |         | ~      |
|                                  | OB Table    | e Setup |        |
| ardiac Author<br>Teichholz       | Selection — |         | ~      |
| 1010111012                       |             | ок      | Cancel |

3. Select the *Cardiac Author* from the drop-down menu.

Note: Refer to Table F-6 in Appendix F for a complete list of Cardiac Author Settings.

4. Select **OK** to accept the changes and exit or **Cancel** to exit without saving.

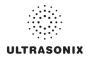

## To Select OB Authors:

- 1. Press the console 🕉 button.
- 2. Select Administrator > Measurements > Author Settings....

| Fetal Age     |                |   |
|---------------|----------------|---|
| AC            | ✓ Hadlock      | * |
| Fetal Growth  |                |   |
| AC            | ✓ Hadlock      | ~ |
| Doubilet      |                | ~ |
|               | OB Table Setup | ] |
| ardiac Author | Selection      |   |
|               |                |   |

- 3. Select author/measurement options for *Fetal Age* and *Fetal Growth* from the drop-down menus.
- 4. Select Estimated Fetal Weight and Birth Weight authors from the drop-down menus.
- 5. Select OK to accept the changes and exit or Cancel to exit without saving.

Warning: Various factors may affect the accuracy of Obstetrical measurements. Ensure:

- system Date and Time are configured correctly.
- desired Obstetrical calculation author has been selected for each parameter.

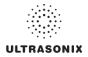

## 8.2.6.6 Managing OB Tables

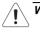

**Warning:** Ultrasonix does not endorse user-defined **Measurements**, **Calculations** and **Tables** for diagnostic purposes. All user-defined **Measurements**, **Calculations** and **Tables** are used at the **Operator's** discretion and risk only.

## To Create New Obstetrical Calculation Authors and Look-up Tables:

- 1. Press the console <sup>(a)</sup> button.
- 2. Select Administrator > Measurements > Author Settings... > OB Table Setup....
- 3. Select Create Author.

| reate Author | Brenner     Campbell               |  |  |
|--------------|------------------------------------|--|--|
| elete Author | Campbell     Campbell     Doubliet |  |  |
| Create Table | Hadlock     Hansmann               |  |  |
| Delete Table | Hill                               |  |  |
| Insert Row   | ● 100 Jeanty<br>● 100 Lessoway     |  |  |
| Delete Row   | 🛞 🔀 Merz                           |  |  |
| Save         | Moore   Myberg                     |  |  |
| Save & Exit  | Osska     Fill Rempen              |  |  |
| Exit         | Tokyo     Tongsong                 |  |  |

4. Enter a new Table Author and select Create to save the name to the author list.

| Table Author | New Auth | or     |
|--------------|----------|--------|
|              | Create   | Cancel |

5. Highlight the newly created author and select Create Table.

| OB Table      | Editor                 |  |
|---------------|------------------------|--|
| Create Author | E Brenner              |  |
| Delete Author | Campbell     Doubilet  |  |
| Create Table  | Hadlock     Hansmann   |  |
| Delete Table  | -12 Hill<br>-12 Hohler |  |
| Insert Row    | 💌 🖾 Jeanty             |  |
| Delete Row    | Lessoway     Merz      |  |
| Save          | Moore     Mew Author   |  |
| Save & Exit   |                        |  |
| Exit          | Rempen     Tokyo       |  |
|               | Tongsong               |  |

**Note:** Default **Tables** are locked (as indicated by the lock icon adjacent to the **Table** name) and cannot be edited/deleted. User-created **Tables** are marked with a key icon and can be edited/deleted.

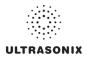

6. From the **Based on** drop-down menu, select the desired parameter (**BPD**, **HC**, etc.).

| Based on AC 💌                                                                                                    |
|----------------------------------------------------------------------------------------------------|
| Range Representation                                                                                                    |
| C Percentile                                                                                                    |
| High Percentile 95 🚊                                                                                                    |
| Table Type<br>© Age Table<br>© Growth Table                                                                                                    |
| Units<br>Measurement mm 💌<br>Gestational Age days 💌                                                                                                    |
| Enter Gestational Age values in "days" or<br>"weeks+days"<br>(e.g., 86 or 12+2, 84 or 12+0).<br>The system assumes all entries are days<br>unless the "+" sign is entered. |
| Save Cancel                                                                                                    |

- 7. Select the desired table Range Representation: Percentile, Standard Deviation or None.
- 8. Select the desired *Table Type*: *Age Table* or *Growth Table*.
- 9. From the *Measurement* drop-down menu, select the desired unit: *cm*, *cm*<sup>2</sup>, *g*, *mm*, *mm*<sup>2</sup> or *ratio*.

Note: AC and HC are assumed to be Circumference measurements.

10. Select *Save* to accept the changes and return to the *OB Table Editor* or *Cancel* to exit without saving.

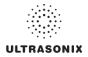

## To Enter Data into a New OB table:

- 1. Press the console <sup>(a)</sup> button.
- 2. Select Administrator > Measurements > Author Settings... > OB Table Setup....
- 3. Select the newly created Table (listed under the user-defined author).

| OB Table      | Editor                       |                   |
|---------------|------------------------------|-------------------|
| Create Author |                              | AC (mm) GA (days) |
| Delete Author | E ⊇ Campbell<br>E ⊇ Doubilet |                   |
| Create Table  | Hadlock                      |                   |
| Delete Table  | Hill<br>Hohler               |                   |
| Insert Row    | Jeanty                       |                   |
| Delete Row    | ⊕ - 🖉 Merz                   |                   |
| Save          | New Author                   |                   |
| Save & Exit   |                              |                   |
| Exit          | Gaka<br>+ 2 Rempen           |                   |
|               | E 2 Tokyo<br>E 2 Tongsong    |                   |
|               | 1                            |                   |

**Note:** The right hand section of the screen will show the columns for the previously-defined **Table** parameters. For example, this **Table** was configured as follows:

**Based on = AC, Range Representation = None, Table Type = Age Table** and **Measurement = mm**.

4. Enter *Table* data as required. Use *Insert Row* and *Delete Row* buttons to simplify this process.

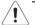

Warning: When entering Gestational Age values, use days or weeks+days:

e.g., 86 (days) = 12+2 (or 12 weeks + 2 days), 84 (days) = 12+0 (or 12 weeks).

The system assumes all entries are in days unless a plus (+) sign is entered, in which case the number is assumed to be in weeks and is converted to the equivalent number of days.

 Select the Save & Exit button to save any newly entered/edited data and exit the page, Save to save any newly entered/edited data but remain in the OB Table Editor or Exit to cancel any newly entered/edited data and exit the page.

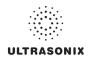

# 8.2.7 Training Tutorials

This option enables organizations to load and view a variety of different video, audio or PowerPoint files on the system in order to provide training to their staff.

The training files may be provided by Ultrasonix, but they can also be created by each organization, as long as they are created in one of the accepted digital formats.

| Figure 8-12: Training Tutorials Dialog |  |
|----------------------------------------|--|
|                                        |  |

| Title                       |              | Creator           | Application     |
|-----------------------------|--------------|-------------------|-----------------|
| lerve Bloc                  | ks_Loop      |                   | Nerve Block     |
| -Med                        |              | T Smith           | Lower Extremity |
|                             |              |                   |                 |
|                             |              |                   |                 |
|                             |              |                   |                 |
|                             |              |                   |                 |
|                             |              |                   |                 |
|                             |              |                   |                 |
|                             |              |                   |                 |
| Launch                      | h Delete Exp | ort               |                 |
|                             | n Delete Exp |                   |                 |
| d Tutorial                  |              | Download Tutorial |                 |
|                             |              |                   | 8               |
| d Tutorial<br>File          |              | Download Tutorial |                 |
| d Tutorial<br>File<br>Title |              | Download Tutorial |                 |
| d Tutorial<br>File          |              | Download Tutorial |                 |

| Video                    | AVI, MPG, MPEG and WMV.                                                   |
|--------------------------|---------------------------------------------------------------------------|
| Audio                    | MP3 and WMA.                                                              |
|                          | PPT.                                                                      |
| PowerPoint               | Note: Video files embedded in PowerPoint presentations are not supported. |
| Adobe <sup>®</sup> Flash | SWF.                                                                      |

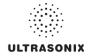

| Table 8-15: | Training | Tutorial | Options |
|-------------|----------|----------|---------|
|-------------|----------|----------|---------|

|              | The Tutorials | The <i>Tutorials</i> section lists files that are currently available for viewing.                                                  |  |  |  |  |
|--------------|---------------|----------------------------------------------------------------------------------------------------|--|--|--|--|
| Tutorials    | Title         | Lists the <i>Titles</i> of the available <i>Tutorials</i> .                                                                         |  |  |  |  |
|              | Creator       | Lists the Creator of the specific Title.                                                                                            |  |  |  |  |
|              | Application   | Lists the Exam Type/Application associated with the specific Title.                                                                 |  |  |  |  |
| Tu           | Launch        | Plays the selected <i>Title</i> .                                                                                                   |  |  |  |  |
|              | Delete        | Deletes the selected <i>Title</i> .                                                                                                 |  |  |  |  |
|              | Export        | Exports the selected <i>Title</i> .                                                                                                 |  |  |  |  |
|              | Add Tutorial  | options enable organizations to add user-created <b>Tutorials</b> .                                                                 |  |  |  |  |
|              | File          | Displays the name of the <i>File</i> selected with the <i>Browse</i> button.                                                        |  |  |  |  |
| le           | Title         | Enter a descriptive <i>Title</i> that will immediately reveal the <i>Tutorial's</i> purpose.                                        |  |  |  |  |
| Add Tutorial | Creator       | Enter the name of the <i>File's Creator</i> . This might be an individual, an outside company or the name of the host organization. |  |  |  |  |
| Add          | Application   | Select an <i>Application</i> which best describes the clinical relevance of the <i>Tutorial</i> .                                   |  |  |  |  |
|              | Browse        | Enables the user to browse the available drives for a <i>Tutorial</i> file.                                                         |  |  |  |  |
|              | Add           | Adds the selected Tutorial.                                                                                                    |  |  |  |  |
| Down         | load          | Launches the Download sequence for the selected Title.                                                                              |  |  |  |  |
|              |               |                                                                                                    |  |  |  |  |

# 8.2.7.1 Manipulating Training Tutorials

#### To Download a Training Tutorial from the Network:

- 1. Press the console 🚱 button.
- 2. Select Administrator > Training Tutorials.
- 3. Select a file from the drop-down menu in the Download Tutorial section of the dialog.

| Download Tutorial |          |              |
|-------------------|----------|--------------|
| CW Measurements   | <b>~</b> | Progress Bar |
| (                 | Download |              |

- 4. Select the *Download* button.
- 5. Follow the status of the progress bar to see how far along the download is.
- 6. When the download is complete, the *Title* will be added to the list of available T*utorials*.

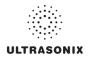

## To Add a Training Tutorial from External Media:

**Note:** External media includes USB devices such as a key, drive or CD/DVD reader/writer. When using this type of media, ensure that the relevant item is loaded into the appropriate device before attempting the download.

- 1. Press the console 🗇 button.
- 2. Select Administrator > Training Tutorials > Browse....

| Add Tutorial |         |     |   |        |
|--------------|---------|-----|---|--------|
| File:        |         |     |   | Browse |
| Title:       |         |     |   |        |
| Creator:     |         |     |   |        |
| Application: | Abdomen |     | ~ |        |
|              |         | Add |   |        |

- 3. From the dialog presented, find and select the relevant (file) *Type* and *File* name to be added.
- 4. Enter a *Title* and *Creator* in the fields provided.
- 5. Select a clinically relevant *Application* type from the drop-down menu.
- 6. Select the *Add* button.
- 7. Once the addition is complete, the *Title* will be added to the list of available *Tutorials*.

Note: As a precaution, test each file to ensure it displays properly.

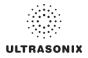

## To Launch a Training Tutorial:

- 1. Press the console 🚱 button.
- 2. Select Administrator > Training Tutorials.
- 3. Highlight a *Title* from the list of *Tutorials*.
- 4. Select the *Launch* button and the tutorial will be presented on the LCD display.

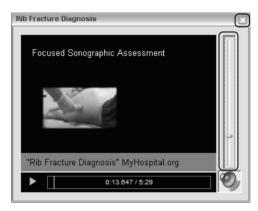

5. Select the red X in the top right corner of the *Tutorial* screen to stop/exit the tutorial.

## Notes:

If the presentation is in PPT format, press the **Q** button to exit.

For files with an audio component, the volume can be adjusted with the audio slide on the right hand side of the tutorial screen. **Master Volume** control is adjusted from the **System Settings** dialog (8.2.10).

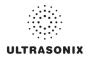

# 8.2.8 SonixGPS

Use this option to select the appropriate needle to be used with the SonixGPS option.

Warning: This user manual does not include a comprehensive discussion of the SonixGPS option. For complete details on using SonixGPS, read and follow <u>all</u> instructions and warnings in the most recent SonixGPS User Manual.

## Figure 8-13: SonixGPS Settings

| SonixGPS SETTINGS                                                                                         |                            |                                                                                         |                 |  |  |
|----------------------------------------------------------------------------------------------------|----------------------------|-----------------------------------------------------------------------------------------|-----------------|--|--|
| Graphic Options<br>Veedle<br>Transducer Hea<br>Transducer Ima<br>In-Plane Arrows<br>Transmitter Direction | ge                         | <ul> <li>Side Bar</li> <li>Warning</li> <li>✓ Tips</li> <li>✓ Circular Inter</li> </ul> | rsection Marker |  |  |
| Drive Bay Sensor Co<br>Transducer 1                                                                       | nnections<br>Transducer 2  | Sensor 1                                                                                | Sensor 2        |  |  |
| 0                                                                                                    | O,                         | Sors                                                                                    | 0               |  |  |
| <ul> <li>Linear</li> </ul>                                                                                | OLinear                    | 💿 0.9 mm                                                                                | 🔿 0.9 mm        |  |  |
| Convex                                                                                                    | <ul> <li>Convex</li> </ul> | 🔾 0.5 mm                                                                                | ⊙ 0.5 mm        |  |  |
|                                                                                                    |                            | OBracket                                                                                | O Bracket       |  |  |
|                                                                                                    |                            | ○ eTRAX                                                                                 | ○ eTRAX         |  |  |
|                                                                                                    |                            | ОК                                                                                      | Cancel          |  |  |

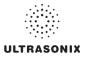

# 8.2.9 Biopsy Guide

Users can configure the system with the Single Guideline Biopsy option.

## Figure 8-14: Biopsy

| BIOPSY GUIDE SETTINGS          |  |  |  |
|--------------------------------|--|--|--|
| Biopsy<br>Use Single Guideline |  |  |  |
| OK Cancel                      |  |  |  |

## Table 8-16: Biopsy

Use Single Guideline Select to default to a single **Biopsy** guideline. When left unselected, the system will use the double line guides.

## To Configure the Biopsy Guide Settings:

- 1. Press the console 🚱 button.
- 2. Select Administrator > Biopsy Guide.
- 3. Select/deselect the checkbox for Use Single Guideline.
- 4. Select **OK** to accept the changes and exit or **Cancel** to exit without saving.

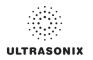

# 8.2.10 System Settings

System Settings are used to configure the Institution Name, Regional parameters, Shutdown Options, Auto-Freeze, Auto-Shutdown, User Data settings and Admin Password.

# Figure 8-15: System Settings

| SYSTEM SETTINGS                |                             |  |  |  |  |
|--------------------------------|-----------------------------|--|--|--|--|
| Institution Name               |                             |  |  |  |  |
| Ultrasonix Medical Corporation |                             |  |  |  |  |
| Regional                       |                             |  |  |  |  |
| Language Settings              | Internal Settings Date/Time |  |  |  |  |
| Shutdown Options               | System Configuration        |  |  |  |  |
| Confirm Shutdown               | About                       |  |  |  |  |
| Auto-Freeze                    |                             |  |  |  |  |
| Enable                         | Wait (minutes) 10           |  |  |  |  |
| - Touch Screen                 |                             |  |  |  |  |
| Enable Customization           |                             |  |  |  |  |
| User Data                      |                             |  |  |  |  |
| Export                         | Import Restore Factory      |  |  |  |  |
| - Master Volume                |                             |  |  |  |  |
|                                | 0                           |  |  |  |  |
| Admin Password                 | OK Cancel                   |  |  |  |  |

## **Table 8-17: System Settings Configuration Options**

| Institution Name | Enter the <i>Institution Name</i> using the keyboard. The text entered here appears at the top of the image field.                   |
|------------------|----------------------------------------------------------------------------------------------------|
| Insert (Symbol)  | Enables the insertion of text symbol(s) not available on the keyboard (e.g., punctuation, symbols and letters from other languages). |

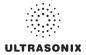

|                         |                   | Interferent en en en en en en en en en en en en en | Colort the desired law wave for the wave interface                                                                                                    |
|-------------------------|-------------------|----------------------------------------------------|----------------------------------------------------------------------------------------------------|
| -                       |                   | Interface Language                                 | Select the desired language for the user interface.                                                                                                    |
|                         |                   |                                                    | Select the desired keyboard language.                                                                                                    |
|                         | Language Settings |                                                    | During imaging, tap <b>Shift+Del</b> to toggle access between English and the non-English <i>Keyboard Layout</i> language.                                                                                                    |
|                         |                   | Keyboard Layout                                    | Note: There is no correlation between Interface<br>Languages and Keyboard Layout. For example,<br>when English is used as the Interface Language, it is<br>possible to select Turkish or Korean as the language<br>for Keyboard Layout.      |
|                         |                   |                                                    | Additionally, because <b>Keyboard Layout</b> selections are<br>controlled by Windows rather than Ultrasonix, there are<br>many more <b>Keyboard Layouts</b> to choose from than<br>there are <b>Interface Languages</b> .                    |
|                         | Inter             | nal Settings                                       | Select country-specific parameters, including <b>Date</b> and <b>Time</b> formats and <b>Number</b> display modes.                                                                                                    |
|                         | Date              | /Time                                              | Configure the actual <b>Date</b> and <b>Time</b> (based on the <b>Date</b> /<br><b>Time</b> format selected in <b>Internal Settings</b> ).                                                                                                   |
| Shutdown<br>Options     | Confirm Shutdown  |                                                    | Forces the system to request confirmation when powering down.                                                                                                    |
| System<br>Configuration | About             |                                                    | Contains (non-editable) system information, for example, <b>Software Version</b> and <b>ECG Part Number</b> (when applicable).                                                                                                    |
| S<br>Cont               |                   |                                                    | Note: ECG is not available on this platform.                                                                                                    |
|                         | Enat              | ble                                                | Enables <b>Auto-Freeze</b> , which deactivates any transducer that is connected but not currently in use.                                                                                                    |
| Auto-Freeze             |                   |                                                    | Once <b>Auto-Freeze</b> is enabled, <b>Wait</b> controls the number of minutes a stationary transducer will remain active before <b>Auto-Freeze</b> is triggered. Deactivating/freezing transducer usage will help to prolong its life span. |
| Auto                    | Wait              | (minutes)                                          | Select a setting of 5 to 120 minutes. The default is <b>Auto-</b><br><b>Freeze Enabled</b> , with a 10 minute <b>Wait</b> time.                                                                                                    |
|                         |                   |                                                    | <b>Note:</b> To reactivate (or unfreeze) the transducer/imaging session, simply press the console <b>\$</b> button.                                                                                                    |
| Touch<br>Screen         | Enat              | le Customization                                   | Not available on this platform.                                                                                                    |

|           |        | Exports user-configured <b>System Settings</b> to an external storage device (e.g., US medium).                                                         |                                                                                                    |                                                       |                                                                                                    |  |  |
|-----------|--------|----------------------------------------------------------------------------------------------------|----------------------------------------------------------------------------------------------------|-------------------------------------------------------|----------------------------------------------------------------------------------------------------|--|--|
|           |        | Note: The Export function can also be used to reset all but three (3) User Data options (Settings, System Logs and Licenses) to their factory defaults. |                                                                                                    |                                                       |                                                                                                    |  |  |
|           |        | Imag                                                                                                    | ing Pr                                                                                                    | esets                                                 | Exports all user-defined Imaging Preset data.                                                                                                    |  |  |
|           |        | 3D/41                                                                                                    | D Pres                                                                                                    | ets                                                   | Exports all user-defined 3D/4D Preset data.                                                                                                    |  |  |
|           |        |                                                                                                    | )M Ser<br>igurati                                                                                                |                                                       | Exports <b>DICOM</b> configuration data.                                                                                                    |  |  |
|           |        | Settings                                                                                                    |                                                                                                    |                                                       | Exports all user-defined <b>Settings</b> that are not explicitly specified in any other <b>Export</b> option (e.g., <b>DICOM</b> , <b>Network</b> , <b>Peripherals</b> , <b>Patient</b> , <b>ECG HR Precedence</b> , etc).                                                                                                   |  |  |
|           |        | Measurement Order                                                                                                    |                                                                                                    | ent Order                                             | Exports the <i>Measurement Order</i> data defined under Worksheet Settings on the <i>Measurements</i> dialog.                                                                                                    |  |  |
|           |        | Obst                                                                                                    | etrical                                                                                                    | Tables                                                | Exports all user-defined OB Tables.                                                                                                    |  |  |
| User Data |        | Exan<br>Lists                                                                                                    |                                                                                                    | agement Field                                         | Exports all user-defined <i>Exam Management</i> page data (e.g, <i>Attending Physician</i> , <i>Operator ID</i> , etc).                                                                                                    |  |  |
|           | Export |                                                                                                    | the default <b>General</b> P<br>Exporting settings mu<br><b>Note:</b> Only active <b>I</b><br>installed) with ch |                                                       | a (e.g., <i>EMED</i> and, <i>Anesthesia</i> . All other products have only otocol),).<br>at be done for each separate <i>Protocol</i> .<br><b>rotocols</b> ( <i>i.e.</i> , <i>Protocols</i> that have been licensed and anges to default <i>Preset</i> , <i>Measurement</i> and <i>Worksheet</i> allable for <i>Export</i> . |  |  |
|           |        |                                                                                                    |                                                                                                    | Preset<br>Assignments<br>Measurement<br>Customization | Exports all <b>Preset</b> data as configured under <b>Menu &gt;</b><br><b>Administrator &gt; Presets</b> (e.g., <b>Annotations</b> and<br><b>Pictograms</b> ).                                                                                                    |  |  |
|           |        | cols                                                                                                    |                                                                                                    |                                                       | Note: Presets are Protocol-specific.                                                                                                    |  |  |
|           |        | Protocols                                                                                                    |                                                                                                    |                                                       | Exports settings defined under Customize Measurements on the <i>Measurements</i> dialog.                                                                                                    |  |  |
|           |        |                                                                                                    | ral                                                                                                    |                                                       | Note: Measurement Customization is Protocol-specific.                                                                                                    |  |  |
|           |        |                                                                                                    | General                                                                                                    |                                                       | Exports Worksheet settings.                                                                                                    |  |  |
|           |        |                                                                                                    |                                                                                                    | Worksheets                                            | Note: Worksheets are only available for the EMED,<br>Anesthesia and Endocrinology Protocols.                                                                                                    |  |  |
|           |        |                                                                                                    |                                                                                                    | Touch Screen<br>Customization                         | Exports customized touch screen settings (e.g., <i>Favorites</i> ).                                                                                                    |  |  |
|           |        |                                                                                                    |                                                                                                    |                                                       | Note: Available only on SonixTouch and SonixTablet.                                                                                                    |  |  |
|           |        |                                                                                                    |                                                                                                    | Banners                                               | Not available in this release.                                                                                                    |  |  |
|           |        | Svet                                                                                                    | em Log                                                                                                    | ne                                                    | Exports copies of all current System Logs.                                                                                                    |  |  |
|           |        | Jyste                                                                                                    | בטנ                                                                                                    | <u> </u>                                              | Note: These cannot be imported.                                                                                                    |  |  |
|           |        |                                                                                                    |                                                                                                    |                                                       |                                                                                                    |  |  |

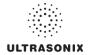

| 1            | õ      | Liconsos                       |                   |                                                                                                    | Copies existing license settings into licenses.key.                                                                                                    |
|--------------|--------|--------------------------------|-------------------|----------------------------------------------------------------------------------------------------|----------------------------------------------------------------------------------------------------|
| User<br>Data | Export | Licenses                       |                   |                                                                                                    | Note: To re-import licensing details, refer to 8.2.22.                                                                                                    |
|              |        |                                |                   |                                                                                                    | tem Settings from an external storage device (e.g., USE been previously exported from a Sonix system.                                                                                                    |
|              |        |                                |                   |                                                                                                    | t recommend importing user-defined <b>Presets</b> created with a<br>n as they may not be compatible for use with a more recen                                                                                                    |
|              |        | Imag                           | ing Pr            | esets                                                                                                    | Imports all user-defined Imaging Preset data.                                                                                                    |
|              |        | 3D/41                          | 3D/4D Presets     |                                                                                                    | Imports all user-defined 3D/4D Preset data.                                                                                                    |
|              |        |                                | M Ser<br>igurati  |                                                                                                    | Imports <b>DICOM</b> configuration data.                                                                                                    |
|              |        | Settings                       |                   |                                                                                                    | Imports all user-defined <b>Settings</b> that are not explicitly specified in any other <b>Import</b> option (e.g., <b>DICOM Network</b> , <b>Peripherals</b> , <b>Patient</b> , <b>ECG HR Precedence</b> etc).                                                                                                    |
|              |        | Meas                           | Measurement Order |                                                                                                    | Imports the <i>Measurement Order</i> data defined unde Worksheet Settings on the <i>Measurements</i> dialog.                                                                                                    |
|              |        | <b>Obstetrical Tables</b>      |                   | Tables                                                                                                    | Imports all user-defined OB Tables.                                                                                                    |
|              |        | Exam Management Field<br>Lists |                   | agement Field                                                                                                    | Imports all user-defined <i>Exam Management</i> page data (e.g, <i>Attending Physician</i> , <i>Operator ID</i> , etc).                                                                                                    |
| User Data    | Import |                                |                   |                                                                                                    | various specialized applications that can be purchased for (e.g., <i>EMED</i> , <i>Anesthesia</i> and <i>General</i> ).                                                                                                    |
|              |        |                                | Impor             | rting settings mus                                                                                                    | t be done for each separate <b>Protocol</b> .                                                                                                    |
| Us           |        |                                | Note:<br>in       | : Only active <b>P</b><br>sstalled) with <u>pre</u>                                                                                                    |                                                                                                    |
| IJ           |        |                                | Note:<br>in       | : Only active <b>P</b><br>istalled) with <u>pre</u><br>ettings will be ava<br><b>Preset</b>                                                               | rotocols (i.e., Protocols that have been licensed and<br><u>wiously exported</u> Preset, Measurement and Workshee<br>nilable for Import.<br>Imports all Preset data as configured under Menu                                                                                                    |
| Us           |        | sio:                           | Note:<br>in       | Only active <b>P</b><br>stalled) with <u>pre</u><br>ettings will be ava                                                                                   | rotocols (i.e., Protocols that have been licensed and<br>wiously exported Preset, Measurement and Workshee<br>hilable for Import.<br>Imports all Preset data as configured under Menu<br>Administrator > Presets (e.g., Annotations and                                                                                                    |
| Us           |        | Protocols                      | Note:<br>in<br>so | Conly active P<br>ostalled) with pre<br>ettings will be ava<br>Preset<br>Assignments<br>Measurement                                                       | rotocols (i.e., Protocols that have been licensed and<br><u>wiously exported</u> Preset, Measurement and Workshee<br>iilable for Import.<br>Imports all Preset data as configured under Menu :<br>Administrator > Presets (e.g., Annotations and<br>Pictograms).<br>Note: Presets are Protocol-specific.                                                                                                    |
| Us           |        | Protocols                      | Note:<br>in<br>so | : Only active <b>P</b> .<br>ostalled) with <u>pre</u><br>ettings will be ava<br><b>Preset</b><br><b>Assignments</b>                                       | rotocols (i.e., Protocols that have been licensed and wiously exported Preset, Measurement and Worksheet and been licensed and worksheet and been licensed and worksheet and been licensed and worksheet and been licensed and worksheet and been licensed and worksheet and been licensed and worksheet and worksheet and worksh |
| Us           |        | Protocols                      | Note:<br>in       | Conly active P<br>ostalled) with pre<br>ettings will be ava<br>Preset<br>Assignments<br>Measurement                                                       | rotocols (i.e., Protocols that have been licensed and wiously exported Preset, Measurement and Worksheet and been licensed and worksheet and been licensed and worksheet and been licensed and worksheet and been licensed and worksheet and been licensed and worksheet and been licensed and worksheet and worksheet and worksh |
| Us           |        | Protocols                      | Note:<br>in<br>so | Conly active P<br>ostalled) with pre<br>ettings will be ava<br>Preset<br>Assignments<br>Measurement                                                       | rotocols (i.e., Protocols that have been licensed and wiously exported Preset, Measurement and Worksheet and Worksheet Preset, Measurement and Worksheet and Worksheet and Worksheet and Worksheet and Worksheet and Worksheet and Worksheet and Worksheet and Worksheet and Worksheet settings.         Imports (i.e., Protocols that have been licensed and wiously exported Preset, Measurement and Worksheet and Worksheet and Worksheet and Worksheet settings.         Imports Worksheet settings.                                                                                                    |
| Us           |        | Protocols                      | Note:<br>in<br>so | Conly active P<br>astalled) with <u>pre</u><br>ettings will be ava<br>Preset<br>Assignments<br>Measurement<br>Customization<br>Worksheets<br>Touch Screen | rotocols (i.e., Protocols that have been licensed and viously exported Preset, Measurement and Worksheet and Worksheet Preset Presets, Measurement and Worksheet and Preset data as configured under Menu and Administrator > Presets (e.g., Annotations and Pictograms).         Note: Presets are Protocol-specific.         Imports settings defined under Customized Measurements on the Measurements dialog.         Note: Measurement Customization is Protocol-specific.         Imports Worksheet settings.         Note: Worksheets are only available for the EMED Anesthesia and Endocrinology Protocols.         Imports customized touch screen settings (e.g., Favorites).                                                                                                    |
| Us           |        | Protocols                      | Note:<br>in<br>so | Conly active P<br>astalled) with <u>pre</u><br>ettings will be ava<br>Preset<br>Assignments<br>Measurement<br>Customization<br>Worksheets<br>Touch Screen | rotocols (i.e., Protocols that have been licensed and wiously exported Preset, Measurement and Worksheet allable for Import.         Imports all Preset data as configured under Menu : Administrator > Presets (e.g., Annotations and Pictograms).         Note: Presets are Protocol-specific.         Imports settings defined under Customized Measurements on the Measurements dialog.         Note: Measurement Customization is Protocol-specific.         Imports Worksheet settings.         Note: Worksheets are only available for the EMED Anesthesia and Endocrinology Protocols.                                                                                                    |

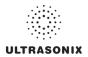

| ata            | Data<br>Import | SonixHUB Worksheets | Available only for new <i>Worksheet</i> formats created with <i>SonixHUB</i> .                                                     |
|----------------|----------------|---------------------|----------------------------------------------------------------------------------------------------|
| User Data      | m _            |                     | Note: SonixHUB Worksheets are Protocol-specific.                                                                                   |
| S Rest         |                | ore Factory         | Resets the system to the default settings installed during manufacturing.                                                          |
| Master Volume  |                |                     | Controls the master setting for Sonix audio volume.                                                                                |
| Admin Password |                |                     | Creates/removes a global, administration level <b>Password</b><br>in order to protect <b>Administrator Settings</b> configuration. |

## To Access System Settings:

- 1. Press the console 🚭 button.
- 2. Select Administrator > System.

# 8.2.10.1 Password Protection

## To Password Protect Administrator Settings Access:

- 1. Press the console 🕸 button.
- 2. Select Administrator > System > Admin Password....
- 3. Enter a *Password* when prompted by the dialog.

| Set Password  |           |
|---------------|-----------|
| New Password: |           |
|               | OK Cancel |

4. Select OK to accept the Password and exit or Cancel to exit without saving.

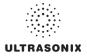

# 8.2.10.2 Export/Import User Data

#### To Export User Data:

- 1. Connect the external USB storage device on which the *Export* will be saved.
- 2. Press the console 🔊 button.
- 3. Select Administrator > System > Export....
- 4. Select the item(s) to be exported.

| EXPORT                                                                                                    |  |
|----------------------------------------------------------------------------------------------------|--|
| Select Items to Export                                                                                                    |  |
| Imaging Presets JD40 Presets DICOM Server Configuration Settings Measurement Order Obstetrical Tables Exam Management Field Lists Frotocols General Freset Assignments Measurement Customization Worksheets Banners System Logs Licenses |  |
| Select All Clear All Device Status External Storage Detected (Q:1)                                                                                                    |  |
| Restore Defaults OK Cancel                                                                                                    |  |

Note: Use Select All to select all items at one time and Clear All to clear all checkboxes.

Only active **Protocols** with changes to default **Presets**, **Measurement** and **Worksheet** settings will be available for **Export**.

- 5. Select **OK** to begin the export process or **Cancel** to exit without exporting.
- 6. If *OK* is selected in the previous step, a completion dialog will be presented when the export process has finished (this will take approximately 15–45 seconds).

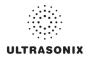

## To Import User Data:

*Caution:* Ultrasonix does <u>not</u> recommend importing user-defined **Presets** created with a previous software version as they may not be compatible for use with a more recent software update.

- 1. Plug the previously-created removable disk (e.g., USB key) into one of the USB ports at the front of the console.
- 2. Press the console 🖓 button.
- 3. Select Administrator > System > Import....
- 4. Select the item(s) to be imported.

| Select Items to Import        |                     |
|-------------------------------|---------------------|
| Imaging Presets               |                     |
| 3D/4D Presets                 |                     |
| DICOM Server Configuration    |                     |
| Settings<br>Measurement Order |                     |
| Obstetrical Tables            |                     |
| Exam Management Field Lis     | its                 |
| Protocols                     |                     |
| General                       |                     |
| Preset Assignments            |                     |
| Measurement Custon            | nization            |
| Worksheets                    |                     |
| Banners                       |                     |
| SonixHUB Worksheets           |                     |
| General Protocol              |                     |
| Select All Clear All          | 7                   |
|                               | J                   |
| Device Status                 |                     |
| External Sto                  | rage Detected (E:\) |

Note: Use Select All to select all items at one time and Clear All to clear all checkboxes.

Only active **Protocols** with changes to default **Presets**, **Measurement** and **Worksheet** settings will be available for **Import**.

5. Select **OK** to begin the import process or **Cancel** to exit without importing.

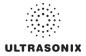

# 8.2.10.3 Reset User Data Settings to Factory Defaults

## To Reset User Data:

- 1. Press the console 🔊 button.
- 2. Select Administrator > System > Export....
- 3. Select the relevant item(s).

| EXPORT                                                                                                    |
|----------------------------------------------------------------------------------------------------|
| Select Items to Export                                                                                                    |
| Imaging Presets DICOM Server Configuration Settings Measurement Order Obstetrical Tables Protocols General Preset Assignments Measurement Customization Worksheets Banners System Logs Licenses |
| Select All Clear All Device Status External Storage Detected (Q:\) OK Cancel                                                                                                    |

**Note:** Factory defaults will be restored to <u>all</u> selected options (except **Settings**, **System Logs** and **Licenses**).

4. Select *Restore Defaults*.

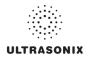

# 8.2.11 Network

The **Network** setup dialog allows users to configure the system's network, either through a hardwired LAN or Dialup connection.

**Note:** A dialup connection requires a third-party, USB modem. Contact your dealer or Ultrasonix Technical Support to learn more about this option.

**Remote Support** is a licensed option that allows a member of the Ultrasonix Technical Support to view and control the system for diagnostic purposes. Ultrasonix Technical Support will help configure this option should it ever be required.

*Chat Support* enables a real-time discussion with a member of the Ultrasonix Technical Support team.

**Caution:** System networking options are intended for use <u>inside</u> your organization's firewall. Organizations that elect to configure/use the networking functionality provided by Ultrasonix are assuming all liabilities and risks associated with that decision.

## Figure 8-16: Network Dialog

| NETWORK                                                                                                    |                                                                                                    |
|----------------------------------------------------------------------------------------------------|----------------------------------------------------------------------------------------------------|
| NETVUCK     Network Setup     OInternet Connection using LAN     Dialup Internet Connection     Account Information     Phone Number     User Name     Password     Options     Timeout (seconds)     0 | Online Support C Chat Support Enabled Chat Support Remote Support                                                            |
| Connect Connect CP/IP Settings Wireless Settings                                                                                                    | Local IP Address       No Network Available       E-Mail Setup       Server Address (SMTP)       Server Port (SMTP)       0K |

Note: A network connection is <u>required</u> to use any of the following: **DICOM**, **Chat Support**, **Remote Support** and SonixLive.

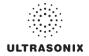

|                      | Using<br>OR<br>Dialu | net Connection<br>J LAN<br>p Internet<br>ection | Select Internet Connection type: LAN or Dialup.                                                                                                    |
|----------------------|----------------------|-------------------------------------------------|----------------------------------------------------------------------------------------------------|
| ~                    | nt<br>ion            | Phone Number                                    | If <i>Dialup</i> was selected in the previous step, enter the telephone number for the <i>Internet Service Provider</i> ( <i>ISP</i> ).                                                                                                    |
| etup                 | User Name            |                                                 | Enter the User Name for the Dialup ISP account.                                                                                                    |
| Network Setup        | Ac                   | Password                                        | Enter the <b>Password</b> that will protect the <b>Dialup</b> connection to the Internet.                                                                                                    |
| Net                  | Netv                 |                                                 | Enter the <i>Timeout</i> limitation (in number of seconds).                                                                                                    |
| Timeout (Seconds)    |                      | out (Seconds)                                   | <b>Note:</b> If the system fails to connect within the prescribed time limit, it will stop trying.                                                                                                    |
|                      | Connect Selec        |                                                 | Select to Connect using the Dialup settings.                                                                                                    |
| TCP/IP Settings      |                      | P Settings                                      | Select to configure <i>TCP/IP Settings</i> . Refer to 8.2.11.1 Ethernet (LAN) Network Configuration for details.                                                                                                    |
|                      | Wireless Settings    |                                                 | Not available on this platform.                                                                                                    |
| Chat Support Enabled |                      | ort Enabled                                     | Select this checkbox to enable Chat Support.                                                                                                    |
| Remo                 | te Sup               | oport                                           | After receiving a <i>PIN</i> ( <i>Personal Identification Number</i> ) from Ultrasonix, use this option to connect to the Internet. This will allow an Ultrasonix Support technician to remotely access the system to resolve any issues that may have arisen. |
| Local IP Address     |                      |                                                 | When using <i>Streaming Video</i> , it is necessary to advise the recipient of the system's <i>Local IP Address</i> .                                                                                                    |
|                      |                      | dress                                           | <b>Note:</b> During <b>Streaming Video</b> , this <b>Local IP Address</b> can be accessed temporarily by selecting the <b>Streaming Video</b> icon on the LCD display.                                                                                         |
|                      |                      |                                                 | For details on <b>Streaming Video</b> and its associated icon, refer to <b>8.1.1 SonixLive Setup</b> .                                                                                                    |
|                      |                      |                                                 | If the system is not connected to a network, instead of a Local IP Address, the field will read No Network Available.                                                                                                    |
| lail<br>up           | Serve                | er Address                                      | Enter the Outgoing (SMTP) Server Address here.                                                                                                    |
| E-Mail<br>Setup      | Serve                | er Port                                         | Enter the Outgoing Server Port number here.                                                                                                    |

# Table 8-18: Network Settings

**Note:** Ultrasonix recommends that **Network** connections be configured using the settings provided by your IT Department.

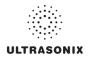

## 8.2.11.1 Ethernet (LAN) Network Configuration

## To Configure an Ethernet (LAN) Connection (If Available):

- 1. Connect an RJ45 cable to the LAN port located on the Back Connectivity Panel.
- 2. Press the console 3 button.
- 3. Select Administrator > Network > Internet Connection using LAN.

| Network Setup                                     | Online Support                                 |  |
|---------------------------------------------------|------------------------------------------------|--|
| <ul> <li>Internet Connection using LAN</li> </ul> | Chat Support Enabled                           |  |
| Dialup Internet Connection                        | Chat Support                                   |  |
| Account Information Phone Number                  | Remote Support                                 |  |
| User Name Password                                |                                                |  |
| Options -<br>Timeout (seconds) 0                  |                                                |  |
| Connect                                           | Local IP Address<br>No Network Available       |  |
| TCP/IP Settings                                   | E-Mail Setup                                   |  |
| Wireless Settings                                 | Server Address (SMTP)<br>Server Port (SMTP) 25 |  |

- 4. Under *Chat Support*, ensure the *Chat Support Enabled* checkbox has been selected.
- 5. Select TCP/IP Settings....
- 6. Under General, select Obtain an IP address automatically or Use the following IP address and enter the assigned static IP address, Subnet mask, and Default gateway.

| Internet | t Protocol (TCP/IP) Properties                                                                                                    | ? 🗙    |
|----------|----------------------------------------------------------------------------------------------------|--------|
| General  | Alternate Configuration                                                                                                    |        |
| this cap | an get IP settings assigned automatically if your network si<br>ipability. Otherwise, you need to ask your network adminis<br>propriate IP settings. |        |
| () ()    | Obtain an IP address automatically                                                                                                    |        |
| OU       | Jse the following IP address:                                                                                                    |        |
| IP ac    | address:                                                                                                    |        |
| Subr     | onet mask:                                                                                                    |        |
| Defa     | ault gateway:                                                                                                    |        |
| () Ot    | Obtain DNS server address automatically                                                                                                    |        |
| OU       | Jse the following DNS server addresses:                                                                                                    |        |
| Prefe    | ferred DNS server:                                                                                                    |        |
| Alter    | ernate DNS server:                                                                                                    |        |
|          | Adv                                                                                                    | anced  |
|          | ОК                                                                                                    | Cancel |

7. Select OK and exit the Menu system.

Note: It may be necessary to restart in order for the changes to take affect.

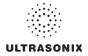

## 8.2.11.2 Dialup Network Configuration

**Note:** A dialup connection requires a third-party, USB modem. Contact your dealer or Ultrasonix Technical Support to learn more about this option.

## To Configure a Dial-up Connection (If Available):

- 1. Connect the modem's USB connector to connection point 7.
- 2. Connect the other end of the modem to a telephone jack in the wall.
- 3. Press the console 🗇 button.
- 4. Select Administrator > Network > Dialup Internet Connection.
- 5. Under Chat Support, ensure the Chat Support Enabled checkbox has been selected.
- 6. Complete the Account Information and Options sections: Phone Number, Username, Password and Timeout.

| - Network Setup                                                                 | Online Support                                                                                             |
|---------------------------------------------------------------------------------|----------------------------------------------------------------------------------------------------|
| O Internet Connection using LAN                                                 | Chat Support Enabled                                                                                       |
| <ul> <li>Dialup Internet Connection</li> </ul>                                  | Chat Support                                                                                               |
| Account Information Phone Number User Name Password Options Timeout (seconds) 0 | Remote Support                                                                                             |
| Connect Connect Wireless Settings                                               | Local IP Address<br>No Network Available<br>E-Mail Setup<br>Server Address (SMTP)<br>Server Port (SMTP) 25 |

7. Select OK and exit the Menu system.

Note: While the system is dialing out, the current dialing status to the ISP will be displayed.

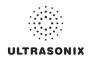

# 8.2.11.3 Chat Support

*Chat Support* enables a real-time discussion with a member of the Ultrasonix Technical Support team. To access *Chat Support*, refer to 8.1.3.

Note: A network connection is required for Chat Support.

# 8.2.11.4 Remote Support

*Remote Support* is a licensed option that allows a member of the Ultrasonix Technical Support to view and control the Sonix for diagnostic purposes.

Note: A network connection is <u>required</u> for **Remote Support**.

To access *Remote Support*, refer to 8.1.2.or 3.4.

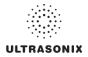

# 8.2.12 DICOM Configuration

The system uses the *Digital Imaging and Communications in Medicine (DICOM*) standard to share medical information with other digital imaging systems. The system, by means of the *DICOM* protocol, communicates with *Storage*, *Print* and *Modality Worklist Service Class Providers*.

**Note:** DICOM Structured Reporting is supported. Refer to Table 8-20 for Structured Reporting data transfer options.

Refer to 8.2.11 Network to configure the system for network connectivity.

**Note:** When using a hard-wired network connection, ensure the network is connected via a CAT5 cable at the back of the system. (Check with the local IT Department to ensure that the jack from the wall is live.)

When using a wireless network connection, ensure the wireless network is configured properly and that the system has a live wireless connection.

#### Figure 8-17: DICOM Configuration

| I Host         |                  |
|----------------|------------------|
| Station Name   | SXQQQRRYYMMXXXX  |
| AE Title       | 127.0.0.1        |
| Storage Commit |                  |
| Port           | 9000             |
| istening Port  | 2500             |
| gs<br>Storage  | Print. Worklist. |

Note: Global Settings for the Local Host apply to DICOM Storage, Print and Worklist.

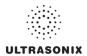

| Table 8-19: | DICOM | Configuration - | Global | Settings |
|-------------|-------|-----------------|--------|----------|
|-------------|-------|-----------------|--------|----------|

|            | Statio                 | on Name        | General DICOM Station Name.                                                                     |
|------------|------------------------|----------------|-------------------------------------------------------------------------------------------------|
|            | AE T                   | itle           | AE (Application Entity) Title of the Sonix system.                                              |
| st         | IP Ac                  | ldress         | Unique identifier of the Sonix system (informational only).                                     |
| I Ho       | AE                     | Port           | Port issues Storage Commitment requests (N-Action).                                             |
| Local Host | Storage<br>Commitment  | Listening Port | <i>Listening Port</i> receives incoming <i>Storage Commitment</i> responses ( <i>N-Event</i> ). |
| Settings   | Stora<br>Print<br>Work | •              | Use to access specific <b>DICOM Storage</b> , <b>Print</b> and <b>Worklist</b> settings.        |

#### To Configure the Global DICOM Settings:

- 1. Press the console 🔊 button.
- 2. Select Administrator > DICOM.
- 3. Configure the global settings as required.

#### 8.2.12.1 DICOM Storage Settings

The **DICOM Storage Settings** dialog offers basic and advanced settings for configuring the system for **DICOM** image storage.

#### To Configure the DICOM Storage Setting:

- 1. Press the console 🔊 button.
- 2. Select Administrator > DICOM > Storage.
- 3. An onscreen dialog with four (4) tabs will be presented: *AE Configuration*, *Global Storage Settings*, *Brightness/Contrast* and *SonixHUB Settings*.
- 4. Create/select a *Device Name*. Edit the *Application Entity (AE)* settings for the selected *Device*.
- 5. Repeat step 4 as many times as required.
- 6. Configure settings as required.

**Note:** In addition to the four (4) tabbed settings options, select the **Settings**... button to access **Storage Settings**.

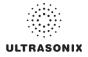

The DICOM Storage AE Configuration dialog enables configuration of AE properties.

| Brightness/Contra | ist   |            | SonixHUB Settings      |
|-------------------|-------|------------|------------------------|
| AE Configuration  |       | G          | lobal Storage Settings |
| evices            | Appli | cation Ent | ity (AE)               |
| ame:<br>EMILHUB   |       | AE Title   | scippy                 |
|                   | IF    | Address    | 192.168.0.89           |
|                   |       | Port       | 104                    |
| 8                 | Stora | ge Option  | Image and SR           |
|                   |       |            | SonixHUB               |
|                   | Sto   | rage Com   | mitment                |
| Add               |       |            | Enable                 |
| Delete            |       | AE Title   |                        |
| Test              | IF    | Address    |                        |
| Settings          |       | Port       | 2000 Test              |
|                   |       |            |                        |

Figure 8-18: DICOM Storage Settings – AE Configuration

|        | Use the Device | s option to add as many DICOM Storage Servers as required.                                                                                                    |
|--------|----------------|----------------------------------------------------------------------------------------------------|
|        |                | an one <b>DICOM Storage Server</b> is configured, during data transfer the <b>Operator</b> on of selecting which <b>Storage Server(s)</b> will receive the data (9.3).        |
| ces    | Name           | Enter/select the <i>Name</i> of an <i>AE Storage Device</i> and populate the four (4) <i>AE</i> fields: <i>Structured Report Only, AE Title, IP Address</i> and <i>Port</i> . |
| Device | Add            | Select to Add the new AE Storage Device.                                                                                                    |
|        | Delete         | Select to <b>Delete</b> the selected <b>AE Storage Device</b> .                                                                                                    |
|        | Test           | Select to send verification request to <b>DICOM Storage Device</b> (ping to verify connection).                                                                               |
|        | Settings       | Select to access Storage Settings (Figure 8-19 and Table 8-21).                                                                                                    |

# ULTRASONIX

|                         | Note                  | : The data ent | ered/edited in the following fields is specific to the selected <b>Device Name</b> .                                                 |
|-------------------------|-----------------------|----------------|----------------------------------------------------------------------------------------------------|
|                         | AE T                  | itle           | AE Title of the Storage SCP.                                                                                                    |
|                         | IP Ad                 | Idress         | Unique identifier of Storage SCP.                                                                                                    |
|                         | Port                  |                | Listening Port of the Storage SCP.                                                                                                   |
| _                       |                       |                | Select the Storage Option to be used during data transfer (Chapter 9).                                                               |
| AE                      | Store                 | ige Options    | <ul> <li>Image and SR: transfers both Images and Structured Report</li> </ul>                                                        |
| ťV (                    | 31014                 | ige options    | Image: transfers only Images                                                                                                    |
| Enti                    |                       |                | SR (Structured Report): transfers only the Structured Report.                                                                        |
| ion                     | <b>O</b> a min        |                | Select to enable/disable SonixHUB.                                                                                                   |
| Application Entity (AE) | Sonia                 | кНUВ           | Note: This setting is only available if SonixHUB is licensed.                                                                        |
| App                     |                       | Enable         | Select to enable Storage Commitment functionality.                                                                                   |
|                         | ent                   | AE Title       | AE Title of the Storage Commitment SCP.                                                                                              |
|                         | Storage<br>Commitment | IP Address     | Unique identifier of Storage Commitment SCP.                                                                                         |
|                         | Sto                   | Port           | Listening Port of the Storage Commitment SCP.                                                                                        |
|                         | с<br>U                | Test           | Select to send verification request to <b>DICOM Storage Commitment</b><br><b>Device</b> (ping to verify connection).                 |
| Insert                  | (Sym                  | bol)           | Enables the insertion of text symbol(s) not available on the keyboard (e.g., punctuation, symbols and letters from other languages). |

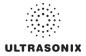

The DICOM Storage Settings dialog specifies how images are stored.

| Compression Preference             | ces      |                             |          |
|------------------------------------|----------|-----------------------------|----------|
| Single-Frame                       |          | Multi-Frame                 |          |
| JPEG Lossless<br>JPEG Lossless SV1 | <u> </u> | JPEG Lossy<br>JPEG Lossless | <u>^</u> |
| RLE Lossiess SV I                  |          | JPEG Lossless SV1           |          |
| JPEG Lossy                         | V -      | RLE Lossless                | v -      |
|                                    |          |                             |          |
|                                    | Lossy    | Compression Quality         | 100 🊔    |
| Storage Options                    |          |                             |          |
| Convert BGR to RGB                 |          |                             |          |
| Store Grayscale Ima                |          |                             |          |
|                                    | yes      |                             |          |
|                                    |          |                             |          |
|                                    |          |                             |          |

Figure 8-19: DICOM Storage Settings – Storage Settings

# Table 8-21: DICOM Storage Settings – Storage Settings

| eferences               | Single-Frame  | JPEG Lossless<br>JPEG Lossless SV1<br>RLE Lossless<br>JPEG Lossy<br>No Compression | Set <b>DICOM</b> image format storage order for single frame images.<br><b>Note:</b> Refer to the <b>DICOM Standard</b> for details on image formats. |
|-------------------------|---------------|------------------------------------------------------------------------------------|----------------------------------------------------------------------------------------------------|
| Compression Preferences | Multi-Frame   | JPEG Lossy<br>JPEG Lossless<br>JPEG Lossless SV1<br>RLE Lossless<br>No Compression | Set <b>DICOM</b> image format storage order for <b>Cine loops</b> .<br><b>Note:</b> Refer to the <b>DICOM Standard</b> for details on image formats.  |
| Co                      | Loss<br>Quali | y Compression<br>ty                                                                | Select the quality (1–100%) of image compression.                                                                                                    |
| Storage<br>Options      | Conv          | ert BGR to RGB                                                                     | Select to swap the color components of the image pixel data—the blue colors are swapped with the red colors.                                          |
| Stc<br>Op               | Store         | Grayscale Images                                                                   | Select to store images in grayscale format.                                                                                                    |
| Insert                  | (Syml         | bol)                                                                               | Enables the insertion of text symbol(s) not available on the keyboard (e.g., punctuation, symbols and letters from other languages).                  |

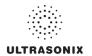

The DICOM Global Storage Settings dialog specifies global image storage parameters.

| OM Storage Settings | Y                       |
|---------------------|-------------------------|
| Brightness/Contrast | SonixHUB Settings       |
| AE Configuration    | Global Storage Settings |
| Storage Options     |                         |
| Show Error Balloons | Schedule Immediately    |
| - Storage Folder    |                         |
|                     | Browse                  |
|                     |                         |
|                     |                         |
|                     |                         |
|                     |                         |
|                     |                         |
|                     |                         |
|                     | OK Cancel Apply         |

# Figure 8-20: DICOM Storage Settings – Global Storage Settings

# Table 8-22: DICOM Storage Settings – Global Storage Settings

| Storage<br>Options | Show Error<br>Balloons | Select to enable the display of <i>DICOM Storage</i> error messages (e.g., <i>Failed to connect to DICOM</i> ).                                                  |
|--------------------|------------------------|----------------------------------------------------------------------------------------------------|
| o Ste              | Schedule               | Select an auto-transfer setting: End of Exam, Immediate, On Idle.                                                                                                |
|                    |                        | Select the location (local or remote) where the images will be stored.                                                                                           |
| Stora              | ge Folder              | <b>Note:</b> If a value is specified, the <b>AE Configuration</b> and <b>Storage Commitment</b> dialogs are disabled—images can not be stored to an <b>SCP</b> . |
| Insert             | t (Symbol)             | Enables the insertion of text symbol(s) not available on the keyboard (e.g., punctuation, symbols and letters from other languages).                             |

The **DICOM Storage Brightness/Contrast** dialog changes the **Brightness** and **Contrast** settings. These settings are applied to the images that are sent to the **SCP**, not the images stored locally.

The effects of these settings can be seen in the **Before** and **After** images.

| AE Configuration     | 1     | Global Stor | age Settings |
|----------------------|-------|-------------|--------------|
| Brightness/Contra    | st    | SonixH      | IUB Settings |
| nage Transformations | 6     |             |              |
| Before               |       | After       |              |
| Description          |       | Lisuar      | é.           |
|                      |       |             | 2            |
|                      |       | 100         |              |
|                      |       |             | 5303 L       |
| Contrast             |       |             |              |
|                      |       |             | 0            |
|                      | -     |             | -            |
| Prightness           |       |             |              |
| Brightness           |       |             | 0            |
| Brightness           | 0     |             | 0            |
| Brightness           | Reset |             | 0            |

### Figure 8-21: DICOM Storage Settings – Brightness/Contrast

## Table 8-23: DICOM Storage Settings – Brightness/Contrast

| Contrast   | Adjusts the level of <i>Contrast</i> applied to the images.                                                                                                    |  |
|------------|----------------------------------------------------------------------------------------------------|--|
| Brightness | Adjusts the level of <i>Brightness</i> applied to the images.                                                                                                    |  |
|            | Resets the values of DICOM Storage Brightness and Contrast back to zero.                                                                                                    |  |
| Reset      | <b>Note:</b> To adjust the <b>Brightness/Contrast</b> settings, position the trackball arrow over the <b>Brightness</b> or <b>Contrast</b> slider. Press and hold the <b>K</b> button while moving the trackball left or right to the desired position. |  |

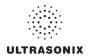

The DICOM SonixHUB Settings dialog specifies SonixHUB parameters.

Note: These settings are only available if SonixHUB is licensed.

Figure 8-22: DICOM Storage Settings – SonixHUB Settings

| DICOM Storage Settings                       |                         |
|----------------------------------------------|-------------------------|
| AE Configuration                             | Global Storage Settings |
| Brightness/Contrast                          | SonixHUB Settings       |
| ✓ Embed Cine As Is<br>✓ Send SonixDVR Videos |                         |
| Symbol ' V Insert                            | OK Cancel Apply         |

# Table 8-24: DICOM Storage Settings – Global Storage Settings

| Embed Cine As Is     | Select to send <i>Cine</i> files in <i>AVI</i> format. When deselected, <i>Cine</i> files will be sent in <i>DICOM</i> format. |
|----------------------|----------------------------------------------------------------------------------------------------|
| Send SonixDVR Videos | Select/deselect in order to include/exclude <b>SonixDVR</b> videos in the <b>SonixHUB</b> transfer.                            |

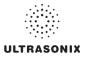

### 8.2.12.2 DICOM Print Settings

**DICOM Print Settings** offer basic and advanced settings for configuring the system for **DICOM Print**.

#### **To Configure DICOM Print Settings:**

- 1. Press the console 🔊 button.
- 2. Select Administrator > DICOM > Print.
- 3. An onscreen dialog with two (2) tabs will be presented: *AE Configuration* and *Brightness/ Contrast*.
- 4. Create/select a *Device Name*. Edit the *Application Entity (AE)* settings for the selected *Device*.
- 5. Repeat step 4 as many times as required.
- 6. Configure *AE Configuration* and *Brightness/Contrast* as required.

**Note:** In addition to the two (2) tabbed settings options, select the **Settings**... button to access **Print Settings** and **Advanced Print Settings**.

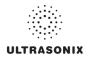

The DICOM Print AE Configuration dialog enables configuration of AE properties.

| Devices         | htness/Contrast | ty (AE)       |
|-----------------|-----------------|---------------|
| Name:<br>bzhang | AE Title        | conquest      |
| ✓ bzhang        | IP Address      | 192.168.0.102 |
|                 | Port            | 5678          |
| Add             |                 |               |
| Delete          |                 |               |
| Settings        |                 |               |

Figure 8-23: DICOM Print Settings – AE Configuration

# Table 8-25: DICOM Print Settings – AE Configuration

|                            | Use the Dev          | vices option to add as many DICOM Print Servers as required.                                                                                                    |
|----------------------------|----------------------|----------------------------------------------------------------------------------------------------|
|                            | Note: If mo          | re than one <b>DICOM Print Server</b> is configured, during data transfer the <b>Operator</b> option of selecting which <b>Print Server(s)</b> will receive the data (9.3). |
| es                         | Name                 | Enter/select the <i>Name</i> of an <i>AE Print Device</i> and populate the three (3) <i>AE</i> fields: <i>AE Title</i> , <i>IP Address</i> and <i>Port</i> .                |
| Devices                    | Add                  | Select to Add the new AE Print Device.                                                                                                    |
| ă                          | Delete               | Select to <b>Delete</b> the selected <b>AE Print Device</b> .                                                                                                    |
|                            | Test                 | Select to send verification request to <b>DICOM Print Device</b> (ping to verify connection).                                                                               |
|                            | Settings             | Select to access <i>Print Settings</i> (Figure 8-24 and Table 8-26) and <i>Advanced Print Settings</i> (Figure 8-25 and Table 8-27).                                        |
| tion<br>4E)                | Note: The o<br>Name. | data entered/edited for the next three (3) fields is specific to the selected <b>Device</b>                                                                                 |
| Application<br>Entity (AE) | AE Title             | AE Title of the Print SCP.                                                                                                    |
| App<br>Ent                 | IP Address           | Unique identifier of <i>Print SCP</i> .                                                                                                    |
|                            | Port                 | Listening Port of the Print SCP.                                                                                                    |
| Insert                     | (Symbol)             | Enables the insertion of text symbol(s) not available on the keyboard (e.g., punctuation, symbols and letters from other languages).                                        |

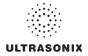

The DICOM Print Settings dialog enables configuration of general print properties.

| Image Display Format —<br>Print in Colour |                       |      |   |
|-------------------------------------------|-----------------------|------|---|
| Columns                                   | 2                     | Rows | 3 |
| Film Session Attributes                   |                       |      |   |
| Number of Copies                          |                       |      | 1 |
| Medium Type                               | BLUE                  | FILM | ~ |
| Print Priority                            | HIGH V<br>PROCESSOR V |      |   |
| Film Destination                          |                       |      |   |
|                                           |                       |      |   |

Figure 8-24: DICOM Print Settings – Print Settings

## Table 8-26: DICOM Print Settings – Print Settings

| Print in Color<br>Uppensity<br>Columns |                  | Select to print images in color. Deselect to print grayscale (default).                                               |
|----------------------------------------|------------------|----------------------------------------------------------------------------------------------------|
| ge Den:<br>Format                      | Columns          | Select the number of <i>Columns</i> per page.                                                                         |
| Image<br>For                           | Rows             | Select the number of <b>Rows</b> per page.                                                                            |
|                                        | Number of Copies | Select the Number of Copies of each page to be printed.                                                               |
| Im Session<br>Attributes               | Medium Type      | Select the type of medium on which the images will be printed: <i>Paper</i> , <i>Clear Film</i> or <i>Blue Film</i> . |
| m So<br>ttrib                          | Print Priority   | Select the print job priority: High, Medium or Low.                                                                   |
| Film<br>Attr                           | Film Destination | Select the location to which the print job will be sent: <b>Processor</b> or <b>Magazine</b> .                        |

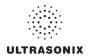

The Advanced Print Settings dialog enables configuration of advanced printing options.

| anification BILINEAR Minimum 0<br>imoothing Maximum 0<br>Trim YES V | Orientation   | PORTRAIT |   | Border Density | WHITE | ~ |
|---------------------------------------------------------------------|---------------|----------|---|----------------|-------|---|
| moothing Maximum 0 Trim YES                                         | Size          | 8INX10IN | ~ | Empty Density  | BLACK | ~ |
| Trim YES                                                            | Magnification | BILINEAR | ~ | Minimum        |       | 0 |
| onfiguration                                                        | Smoothing     |          |   | Maximum        |       | 0 |
|                                                                     | Trim          | YES      | ~ |                |       |   |
| ge Box Attributes                                                   | Configuration | n [      |   |                |       |   |
|                                                                     | -             |          | _ |                |       |   |
| Polarity NORMAL V Image Size                                        | Polarity      | NORMAL   | * | Image Size     |       |   |

# Figure 8-25: DICOM Print Settings – Advanced Print Settings

#### Table 8-27: DICOM Print Settings – Advanced Print Settings

| Orientation             |                 | Select the Orientation of the print page: Portrait or Landscape.                                                                           |  |  |  |  |  |
|-------------------------|-----------------|----------------------------------------------------------------------------------------------------|--|--|--|--|--|
|                         | Size            | Select the Size of the print page.                                                                                                    |  |  |  |  |  |
|                         | Magnification   | Select the method of <i>Magnification</i> : <i>Replicate</i> , <i>Bilinear</i> , <i>Cubic</i> or <i>None</i> .                             |  |  |  |  |  |
| es                      |                 | Select the <b>Smoothing</b> .                                                                                                    |  |  |  |  |  |
| Film Box Attributes     | Smoothing       | <b>Note:</b> This option is printer-specific and only available if <b>Cubic</b><br><b>Magnification</b> is selected in the previous field. |  |  |  |  |  |
| 7 XO                    | Trim            | Select Yes or No to use a border (Trim) on each page.                                                                                      |  |  |  |  |  |
| шB                      | Configuration   | Enter printer-specific Configuration information.                                                                                          |  |  |  |  |  |
| Fil                     | Border Density  | Select the Border Density: Black or White.                                                                                                 |  |  |  |  |  |
|                         | Empty Density   | Select the Empty Density: Black or White.                                                                                                  |  |  |  |  |  |
|                         | Minimum Density | Enter the minimum image density in hundredths of <b>OD</b> ( <b>Optical Density</b> ).                                                     |  |  |  |  |  |
|                         | Maximum Density | Enter the maximum image density in hundredths of <b>OD</b> .                                                                               |  |  |  |  |  |
| mage Box<br>Attributes  | Polarity        | Select the <i>Polarity</i> : Normal or Reverse.                                                                                            |  |  |  |  |  |
| Image Box<br>Attributes | Image Size      | Enter the printer-specific <i>Image Size</i> in mm.                                                                                        |  |  |  |  |  |
| Insert                  | (Symbol)        | Enables the insertion of text symbol(s) not available on the keyboard (e.g., punctuation, symbols and letters from other languages).       |  |  |  |  |  |

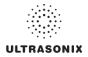

The *DICOM Print Brightness/Contrast* dialog changes the *Brightness* and *Contrast* settings. These settings are applied to the images that are sent to the *SCP*, not to the images stored locally.

The effect of these settings can be seen in the **Before** and **After** images.

| Contrast |            |       |
|----------|------------|-------|
|          |            |       |
|          | After      |       |
|          |            | 0     |
| -        |            |       |
| 0        |            | 0     |
| Reset    |            |       |
|          |            |       |
|          | Contrast ) | After |

# Figure 8-26: DICOM Print Settings – Brightness/Contrast

# Table 8-28: DICOM Print Settings – Brightness/Contrast

| Contrast   | Adjusts the level of <i>Contrast</i> applied to the images.                                                                                                    |  |  |
|------------|----------------------------------------------------------------------------------------------------|--|--|
| Brightness | Adjusts the level of <b>Brightness</b> applied to the images.                                                                                                    |  |  |
|            | Resets the values of DICOM Print Brightness and Contrast back to zero.                                                                                                    |  |  |
| Reset      | <b>Note:</b> To adjust the <b>Brightness/Contrast</b> settings, position the trackball arrow over the <b>Brightness</b> or <b>Contrast</b> slider. Press and hold the <b>K</b> button while moving the trackball left or right to the desired position. |  |  |

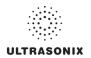

# 8.2.12.3 DICOM Worklist Settings

DICOM Worklist Settings offer advanced settings for configuring the DICOM Worklist SCU.

## To Configure DICOM Worklist Settings:

- 1. Press the console 🗇 button.
- 2. Select Administrator > DICOM > Worklist.
- 3. Create/select a *Device Name*. Edit the *Application Entity (AE)* settings for the selected *Device*.
- 4. Repeat step 3 as many times as required.
- 5. Configure the dialog as required.

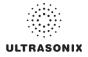

The DICOM Worklist AE Configuration dialog enables configuration of AE properties.

| Devices           | Application Enti | ty (AE)      |
|-------------------|------------------|--------------|
| Name:<br>Station1 | AE Title         | Station1     |
| Station1          | IP Address       | 192.168.0.89 |
|                   | Port             | 104          |
| Add Delete        |                  |              |
| Test              |                  |              |
| Settings          |                  |              |

Figure 8-27: DICOM Worklist Settings – AE Configuration

```
Table 8-29: DICOM Worklist Settings – AE Configuration
```

|                            | Use the Dev        | vices option to add as many DICOM Worklist Servers as required.                                                                                                 |
|----------------------------|--------------------|----------------------------------------------------------------------------------------------------|
|                            | Name               | Enter/select the <i>Name</i> of an <i>AE Worklist Device</i> and populate the three (3) <i>AE</i> fields: <i>AE Title</i> , <i>IP Address</i> and <i>Port</i> . |
| Devices                    | Add                | Select to Add the new AE Worklist Device.                                                                                                    |
|                            | Delete             | Select to Delete the selected AE Worklist Device.                                                                                                    |
|                            | Test               | Select to send verification request to <b>DICOM Worklist Device</b> (ping to verify connection).                                                                |
|                            | Settings           | Not available in this release.                                                                                                    |
| Application<br>Entity (AE) | Note: The on Name. | data entered/edited for the next three (3) fields is specific to the selected <b>Device</b>                                                                     |
| lical<br>ity (             | AE Title           | AE Title of the Worklist SCP.                                                                                                    |
| App<br>Ent                 | IP Address         | Unique identifier of <i>Worklist SCP</i> .                                                                                                    |
|                            | Port               | Listening Port of the Worklist SCP.                                                                                                    |
| Insert                     | (Symbol)           | Enables the insertion of text symbol(s) not available on the keyboard (e.g., punctuation, symbols and letters from other languages).                            |
|                            |                    |                                                                                                    |

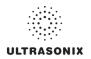

# 8.2.13 Custom Keys

Custom Keys allow users to configure four (4) console buttons: 1, 2, 2, 3, and 3.

The *Custom Key* setup dialog has a tab that corresponds to each of the *Custom Key* console buttons. Once configured, pressing one of these buttons will produce the defined action.

| CUSTOM KEYS                                                                                                    | CUSTOM KEYS                                                                                 |
|----------------------------------------------------------------------------------------------------|---------------------------------------------------------------------------------------------|
| Custom Key 1 Custom Key 2 Custom Key 3 FREEZE Key Store Locally OICOM Store Printer Trigger (Photo Printer/VCR) OICOM Print Record Cine (3 s or 2 beaats) OICOM Store Cine Record Raw Cine SonixDVR Programmable Action Kam Review | Custom Key 1 Custom Key 2 Custom Key 3 FREEZE Key Programmable Action Freeze Freeze Measure |
| OK Cancel                                                                                                    | OK Cancel                                                                                   |

## Figure 8-28: Custom Keys

#### Table 8-30: Custom Key Settings

| Custom Key 2,<br>1 Key 3 | Store Locally  | This setting is always selected by default and can only be deselected (or reselected) if all options except <i>Trigger</i> are deselected.         When selected, regardless of other settings, images will always be saved to the system's local storage.         Note: Access locally stored images through the Exam Management page or the touch screen Exam Review button |
|--------------------------|----------------|----------------------------------------------------------------------------------------------------|
| Custon<br>Key 3          | DICOM Store    | Sends images to a <b>DICOM</b> archive. Refer to <b>8.2.12 DICOM</b><br><b>Configuration</b> for more setup details.                                                                                                    |
| Key 1, (<br>Custom       | Printer        | Sends output to a <i>Paper Printer</i> . Refer to 8.2.14 Peripherals for details on printer setup.                                                                                                    |
| Custom Key 1,<br>Custon  | Trigger (Photo | Sends a <i>Trigger</i> signal to attached video printers (e.g., <i>Thermal Printer</i> ).                                                                                                    |
| Cr                       | Printer/VCR)   | Note: To select Store Locally (above), all other options must be deselected.                                                                                                    |
|                          | DICOM Print    | Sends images to a <b>DICOM</b> printer. Refer to <b>8.2.12 DICOM</b><br><b>Configuration</b> for more setup details.                                                                                                    |

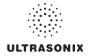

|                                                     | Record<br>Cine         |                     | stem to be configured to record a <i>Cine loop</i> . Loop duration is configured Capture Settings.                                                                             |
|-----------------------------------------------------|------------------------|---------------------|----------------------------------------------------------------------------------------------------|
| ley 2,<br>J                                         | Rec<br>Ci              | DICOM Store<br>Cine | Enables the user to send animated <i>DICOM</i> to a <i>DICOM</i> archive (8.2.12 <b>DICOM Configuration</b> ).                                                                 |
|                                                     | Reco                   | rd Raw Cine         | Saves <i>Cine loops</i> in raw format, enabling future manipulation (5.10.4 Raw Cine Manipulation).                                                                            |
| Custom Key 1, Custom Key 2,<br>Custom Key 3, cont'd | SonixDVR               |                     | Enables <b>SonixDVR Recording</b> (i.e., a physical recording device is <u>not</u> required).                                                                                  |
| / 1, Cu:<br>I Key 3                                 | Reco                   | rding               | Note: SonixDVR Recordings cannot be transferred via DICOM. Use the<br>Image Transfer process (9.3) to export these files.                                                      |
| om Key<br>Custom                                    | ction                  |                     | ser to configure the <b>Custom Key(s)</b> to one (1) of three (3) specific ated to printing.                                                                                   |
| usti                                                | e Ac                   | Exam Review         | Toggles access between imaging and <i>Exam Review</i> page.                                                                                                    |
| S                                                   | nmabl                  | Measure             | Activates <i>Measurement Packages</i> touch screen (i.e., achieves the same result as pressing the console <i>Measure</i> button).                                             |
|                                                     | Programmable Action    | Report              | Toggles access between imaging and current <b>Report</b> (i.e., achieves the same result as tapping the <b>Report</b> button on the <b>Measurement Packages</b> touch screen). |
|                                                     | le                     | Enables the us      | er to customize the action of the 🏶 button.                                                                                                    |
| FREEZE Key                                          | jrammab<br>Action      | Freeze              | Toggles access between live and frozen imaging. This setting is the system default.                                                                                            |
| FREE                                                | Programmable<br>Action | Measure             | Toggles access between live imaging and the <i>Measurements Package</i> touch screen. This enables the user to determine their preferred workflow.                             |

# To Configure Custom Keys:

- 1. Press the console 🔊 button.
- 2. Select Administrator > Custom Keys.
- 3. Select the desired *Custom Key* tab.
- 4. Configure the individual *Custom Keys* as required.
- 5. Select OK to accept the changes and exit or Cancel to exit without saving.

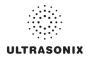

# 8.2.14 Peripherals

The **Peripherals** setup dialogs enable software configuration for the various peripherals that are approved for connection to the system. For installation details of the specific connections involved, refer to **Chapter 10: Connectivity, Peripherals and Software**.

## Figure 8-29: Peripherals

| ERIPH                | ERALS       | 5          |            |                     |        |
|----------------------|-------------|------------|------------|---------------------|--------|
| aper Printer         | LCD Display | VCR/Photo  | Footswitch | Brightness/Contrast | Tol () |
| Select Printe        | er          |            |            |                     |        |
|                      | 2           | 9          |            | ^                   | 2      |
| Microsof<br>XPS Doc. |             | Add Printe | er         | =                   | 1      |
|                      |             |            |            | Preferences         |        |
| Format<br>Column     |             | Rows       | 1          | ✓ Enable            |        |
| Header 8             | Footer      |            |            |                     |        |
| Header               |             |            |            |                     |        |
| Footer               |             |            |            |                     |        |
|                      |             |            |            |                     |        |
|                      |             |            |            | ок                  | Cancel |

### To Access the Peripherals Dialog:

- 1. Press the console 🕉 button.
- 2. Select Administrator > Peripherals.
- 3. Select the relevant *Peripherals* dialog tab.

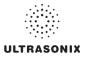

# 8.2.14.1 Paper Printer

The **Paper Printer** dialog is used to configure a laser or inkjet paper printer connected to the system. If the printer is connected via a parallel or USB port, the system will recognize the printer and subsequently list it as a recognized printer in the **Select Printer** section of the dialog.

Figure 8-30: Peripherals – Paper Printer

| aper Finiter                   | LCD Display | VCR/Photo  | Footswitch | Brightness/Contrast | To |
|--------------------------------|-------------|------------|------------|---------------------|----|
| Select Printe                  | er          |            |            |                     |    |
| Microsof<br>XPS Doc.           |             | Add Printe | 9F         |                     |    |
|                                |             |            |            |                     |    |
|                                |             |            |            | Preferences         |    |
| Image Shee<br>Format<br>Column |             | Rows       | 1          | Preferences         |    |
| Format-                        | s 1         | Rows       | 1          |                     |    |
| Column                         | s 1         | Rows       | 1          |                     |    |
| Column<br>Header &             | s 1         | Rows       | 1          |                     |    |

#### Table 8-31: Paper Printer Settings

| Selec          | t Print            | er      | Select a Paper Printer from the options presented.                           |  |
|----------------|--------------------|---------|------------------------------------------------------------------------------|--|
| Prefe          | rences             | ;       | Select this button to configure <i>Preferences</i> for the selected printer. |  |
| bu             | at                 | Columns | Select the number of print <i>Columns</i> .                                  |  |
| Sheet Printing | Format             | Rows    | Select the number of print <i>Rows</i> .                                     |  |
| et P           | ц                  | Enable  | Select to allow Image Sheet Printing.                                        |  |
| She            | er<br>ter          | Header  | Enter text to be printed in each <i>Header</i> .                             |  |
| Image :        | Header<br>& Footer | Footer  | Note: This field is always disabled.                                         |  |

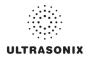

#### To Configure the System for a Paper Printer:

- 1. Press the console Sp button.
- 2. Select Administrator > Peripherals.
- 3. Select the Paper Printer tab.
- Select the printer from the list of recognized printers. For multiple printers, press the console
   button and select Set as Default Printer from the onscreen menu.

**Note:** The selected printer can be a network or a local printer and can be configured for specific formats by selecting **Preferences**.

- 5. To select/deselect *Image Sheet Printing* (e.g., 2x3 image sheets), select/deselect the *Enable* box.
- 6. Enter the number of *Columns* and *Rows* desired in the text boxes provided.
- 7. To add an optional *Header* to the image sheet (or to supply special commands, as required), enter the desired text in the space provided.

Note: To configure the console 1, 2 or 👌 button to send images to the default printer, refer to 8.2.13 Custom Keys.

To send partial print pages (e.g., 3 images remaining on a 4 image/sheet format) at the end of an exam, tap the touch screen **End Exam** button.

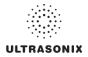

## 8.2.14.2 LCD Display

Adjust the following LCD display settings as required: *Saturation*, *Hue*, *Gamma*, *Brightness*, *Contrast*, *Color Mode* and *Gain* (*Red*, *Green* and *Blue*).

Note: Select the Restore Factory button to reconfigure LCD Display to factory settings.

Figure 8-31: Peripherals – LCD Display

| aper Printer | LCD Display | VCR/Photo | Footswitch      | Brightness/Contrast | Tol |
|--------------|-------------|-----------|-----------------|---------------------|-----|
| LCD Displa   | iy          |           |                 |                     |     |
| All Display  | s           | ~         |                 |                     |     |
| Saturation - |             |           | )<br>Brightnes: | s                   |     |
| 0            |             | -         |                 | 0 10                | 0 % |
| Hue          |             |           | Contrast-       |                     |     |
| 0            |             | -         | 0               | 10                  | 0 % |
| Gamma-       |             |           | Color Terr      | nperature           |     |
| 0            |             | -         |                 |                     | 3   |
| Gain         | Ded         |           |                 |                     |     |
|              | Red         | 100 %     |                 |                     |     |
|              | Green       |           |                 |                     |     |
|              |             | 100 %     |                 |                     |     |
|              | Blue        | 100 %     |                 | Restore Facto       | ory |

### To Adjust the LCD Display Settings:

- 1. Press the console 🔊 button.
- 2. Select Administrator > Peripherals.
- 3. Select the *LCD Display* tab.
- 4. Position the trackball arrow over the desired setting slider.
- 5. Press and hold the 🗙 button while moving the trackball to the desired position.
- 6. Repeat step 4 and step 5 as many times as required.
- 7. Select **OK** to accept the changes and exit or **Cancel** to exit without saving.

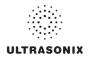

# 8.2.14.3 VCR/Photo

Output video includes only the image area (or full screen when a dialog such as the *Exam Management* page or *Image Review* pages are displayed on the screen). The output video does not include the thumbnail images.

Use the VCR/Photo dialog to enable/disable the live output video (Video Out).

A physical recording device is <u>not</u> required for **SonixDVR Recording**. However, the option must be configured in **8.2.13 Custom Keys** before an exam session can be recorded to an **MPG** file.

#### Figure 8-32: Peripherals – VCR/Photo

| PERIPH        | IERALS      | 6         |            |                     |        |
|---------------|-------------|-----------|------------|---------------------|--------|
| Paper Printer | LCD Display | VCR/Photo | Footswitch | Brightness/Contrast | Tol    |
| _ Video Out S | ettings     |           |            |                     |        |
| C Enable      | Video Out   |           |            |                     |        |
|               |             |           |            |                     |        |
|               |             |           |            |                     |        |
|               |             |           |            |                     |        |
|               |             |           |            |                     |        |
|               |             |           |            |                     |        |
|               |             |           |            |                     |        |
|               |             |           |            |                     |        |
|               |             |           |            |                     |        |
|               |             |           |            | ОК                  | Cancel |

#### To Enable VCR/Photo Functionality:

- 1. Press the console 🚭 button.
- 2. Select Administrator > Peripherals.
- 3. Select the VCR/Photo tab.
- 4. Select/deselect Enable Video Out as required.
- 5. Select **OK** to accept the changes and exit or **Cancel** to exit without saving.

Note: To create a SonixDVR Recording of an exam session, refer to 8.2.13 Custom Keys and/ or 8.2.18 Capture Settings.

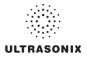

# 8.2.14.4 Footswitch

The **Footswitch** dialog allows the user to configure the desired operation for as many as three (3) footswitches. There are seven (7) options: **None**, **Print**, **Freeze**, **Quick Cine Record**, **Exam Management**, **Measurement** and **Exam Review**.

Figure 8-33: Peripherals – Footswitch

| Paper Printer                                                  | LCD Display                     | VCR/Photo | Footswitch | Bright | tness/Contrast | Tol 4 > |
|----------------------------------------------------------------|---------------------------------|-----------|------------|--------|----------------|---------|
| Enable BN                                                      | IC Footswitche                  | s         |            |        |                |         |
| _                                                              |                                 |           |            |        |                |         |
| Footswitch                                                     | #1                              |           |            |        |                |         |
| [None]                                                         |                                 |           |            | ~      |                |         |
|                                                                |                                 |           |            |        |                |         |
| Footswitch                                                     | #2                              |           |            |        |                |         |
| [blane]                                                        |                                 |           |            |        |                |         |
|                                                                |                                 |           |            | ~      |                |         |
| [None]                                                         |                                 |           |            | *      |                |         |
|                                                                | #2                              |           |            | *      |                |         |
| Footswitch                                                     | #3                              |           |            | ~      |                |         |
|                                                                | #3                              |           |            | ~      |                |         |
| Footswitch<br>[None]                                           | #3                              |           |            |        |                |         |
| Footswitch<br>[None]<br>[None]<br>Print                        | #3                              |           |            |        |                |         |
| Footswitch<br>[None]<br>[None]<br>Print<br>Freeze              | #3                              |           |            |        |                |         |
| Footswitch<br>[None]<br>Print<br>Freeze<br>Quick Ci<br>Exam Ma | ne Record                       |           |            |        |                |         |
| Footswitch<br>[None]<br>[None]<br>Print<br>Freeze<br>Quick Ci  | ne Record<br>anagement<br>ments |           |            |        |                |         |

## Table 8-32: Footswitch Options

Enable BNC Footswitches

| #3         | None              |                                                                            |
|------------|-------------------|----------------------------------------------------------------------------|
| #1, #2, #  | Print             | _                                                                          |
|            | Freeze            | -                                                                          |
|            | Quick Cine Record | Select the action to be performed when a specific footswitch is _ pressed. |
| Footswitch | Exam Management   | _ p                                                                        |
| oot        | Measurements      | -                                                                          |
| Ľ          | Exam Review       | -                                                                          |

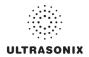

# To Configure the Footswitch Settings:

- 1. Press the console 🔊 button.
- 2. Select Administrator > Peripherals.
- 3. Configure the *Footswitch* options as required.
- 4. Select **OK** to accept the changes and exit or **Cancel** to exit without saving.

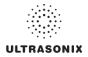

### 8.2.14.5 Brightness/Contrast

The **Brightness/Contrast** dialog allows users to change the **Brightness/Contrast** of images transferred to peripherals to ensure optimum quality.

**Note:** The **Brightness/Contrast** values set on this tab are not applied to the image on the screen or images stored to the system.

The effects of the Brightness/Contrast settings are seen in the Before and After images.

Note: Select the Reset button to restore Brightness/Contrast settings to factory defaults.

#### Figure 8-34: Peripherals – Brightness/Contrast

| PERIPH        | ERALS         | 5         |            |                     |      |       |
|---------------|---------------|-----------|------------|---------------------|------|-------|
| Paper Printer | LCD Display   | VCR/Photo | Footswitch | Brightness/Contrast | Tol  | <   > |
| -Image Trans  | sformations — |           |            |                     |      |       |
|               | Bef           | ore       |            | After               |      |       |
|               | A CONTRACTOR  |           |            |                     |      |       |
| Contrast      |               |           |            |                     | 0    |       |
| Brightness    |               |           |            |                     | 0    |       |
|               |               | R         | eset       |                     | •    |       |
|               |               |           |            |                     |      |       |
|               |               |           |            | ОК                  | Canc | el    |

#### To Adjust the Brightness/Contrast Settings:

- 1. Press the console 🞯 button.
- 2. Select Administrator > Peripherals.
- 3. Select the Brightness/Contrast tab.
- 4. Position the trackball arrow over the *Brightness* or *Contrast* slider.
- 5. Press and hold the  $\kappa$  button while moving the trackball to the desired position.
- 6. Select OK to accept the changes and exit or Cancel to exit without saving.

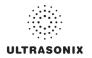

# 8.2.14.6 Touch Screen

The **Touch Screen** dialog allows users to change the **Brightness/Contrast** of images transferred to peripherals to ensure optimum quality. The effects of the **Brightness/Contrast** settings are seen in the **Before** and **After** images.

**Note:** The **Brightness/Contrast** values set on this tab are not applied to the image on the screen or images stored to the system.

#### Figure 8-35: Peripherals – Touch Screen

| D Display VCR/Photo | Footswitch | Brightness/Contra | st Touch Screen                            | 4   |
|---------------------|------------|-------------------|--------------------------------------------|-----|
| Backlight           |            |                   |                                            |     |
|                     |            |                   |                                            |     |
| RGB Brightness      |            | RGB Contras       | t                                          |     |
| R                   |            | R                 |                                            | _   |
| G                   |            | G                 |                                            | _   |
| в (                 |            | в —               |                                            |     |
|                     |            | Touch Screer      | 1 Type                                     |     |
| Reset to Def        |            |                   | <u>∨</u> ga                                |     |
| Reset to Del        | auit       |                   | cting the wrong To<br>nay cause the        | Joh |
| Calibrate Touch     | Screen     | console/touch     | screen to malfund                          |     |
| Reset Contro        | ller       |                   | e this setting unles<br>a Service Represer |     |
|                     |            | Set T             | ouch Screen Type                           |     |
|                     |            |                   |                                            |     |

#### **Table 8-33: Touch Screen Settings**

| Backlight                                   | Adjusts the <b>Backlight</b> intensity.                                                             |
|---------------------------------------------|----------------------------------------------------------------------------------------------------|
| RGB Brightness                              | Adjusts the <i>Brightness</i> intensity of the <i>Red</i> , <i>Green</i> and <i>Blue</i> spectrums. |
| RGB Contrast                                | Adjusts the <i>Contrast</i> intensity of the <i>Red</i> , <i>Green</i> and <i>Blue</i> spectrums.   |
| Reset to Default                            | Restores all settings to the factory defaults.                                                      |
| Calibrate Touch Screen                      | Recalibrates the touch screen.                                                                      |
| Reset Controller                            | Not available in this release.                                                                      |
| Touch<br>Screen Type<br>Not availaple on th | is platform.                                                                                        |

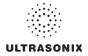

# To Adjust the Touch Screen Settings:

- 1. Press the console 🚱 button.
- 2. Select Administrator > Peripherals> Touch Screen.
- 3. Position the trackball arrow over any of the sliders.
- 4. Press and hold the 🗙 button while moving the trackball to the desired position.
- 5. Select Reset to Default to restore factory settings.
- 6. Select OK to accept the changes and exit or Cancel to exit without saving.

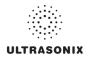

## To Calibrate the Touch Screen:

Note: The touch screen is very robust so this will not need to be performed often.

- 1. Press the console 🖓 button.
- 2. Select Administrator > Peripherals> Touch Screen.
- 3. Select *Calibrate* and follow the touch screen prompts.

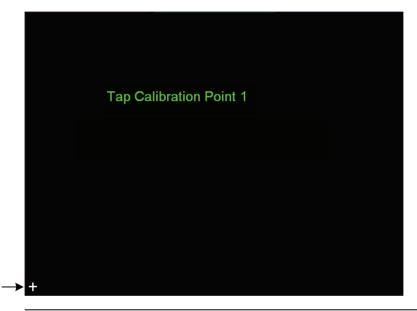

Note: Tap the places indicated with a quick, light touch.

4. Once the calibration is complete, select **OK** to exit.

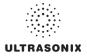

# 8.2.15 Display Settings

Display Settings allows users to configure the various LCD display options.

Figure 8-36: Display Settings

| I | DISPLAY SETTINGS |         |     |  |  |
|---|------------------|---------|-----|--|--|
|   | -Appearance-     |         |     |  |  |
|   | Theme            | Modern  | ~   |  |  |
|   | Screen           | Normal  | ~   |  |  |
|   | Image            |         | ~   |  |  |
|   | Parameters       | All     | ~   |  |  |
|   |                  | OK Cano | cel |  |  |

Table 8-34: Display Settings

|            | Theme      | Classic<br>Modern | Configure the basic settings for the LCD display using either <i>Advanced</i> or <i>Classic</i> features.                                                                                                    |
|------------|------------|-------------------|----------------------------------------------------------------------------------------------------|
| e          | Screen     | Normal<br>Full    | Configure imaging <i>Layout</i> .                                                                                                    |
| Appearance | Image      | Right<br>Left     | Not available on this platform.                                                                                                    |
| Apr        | Parameters | All<br>Subset     | Configures the system to display <i>All</i> available or a specific <i>Subset</i> of imaging parameters: <i>Subset</i> consists of: <i>Ml/Tl</i> , <i>FPS</i> , <i>Resolution</i> and <i>Freq</i> (refer to Table E-1 for imaging parameter details).<br>Note: When Subset is selected, a Depth value will be placed under the |
|            | ď          |                   | Depth markers.                                                                                                    |

## To Configure Display Settings:

- 1. Press the console 🕉 button.
- 2. Select Administrator > Display.
- 3. Configure Display Settings as required.
- 4. Select **OK** to accept the changes and exit or **Cancel** to exit without saving.

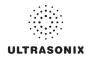

# 8.2.16 Patient Settings

**Patient Settings** allows users to configure options for the **Exam Management** page, the onscreen display of patient data and **EMR Systems**.

The following configuration options are available with the *EMR System* EHealthConx:

- Operators must be selected from a predetermined list (see also 3.3.1 Quick Exam Start-Up)
- Worksheets must be reviewed prior to ending an exam (not relevant to this platform)
- FTP transfers are automatically initiated once an exam is ended (8.2.17 Status Bar).

| ield Settings                           |     |        | General Options                        |                     |
|-----------------------------------------|-----|--------|----------------------------------------|---------------------|
| - Patient                               |     |        | Patient Information Ba                 | ar Display Options  |
| ✓ Last Name                             |     |        |                                        |                     |
| First Name                              |     |        | <ul> <li>Patient ID</li> </ul>         | Accession #         |
| Middle Name                             |     |        |                                        |                     |
| ✓ DOB<br>✓ Age                          |     |        | Enable Unassigned                      | d Exam              |
| ✓ Age<br>✓ Sex                          |     |        | Hide Patient Inform                    | ation               |
| Accession #                             |     |        | Capitalize Patient N                   | ames and Patient ID |
| Insurance #                             |     |        |                                        |                     |
| - OB Application                        |     |        | Force Worksheet R                      | eview               |
| BBT                                     |     |        |                                        |                     |
| - Exam                                  | 1   |        |                                        |                     |
| Attending Physician Referring Physician |     |        | Defention of the original              |                     |
| Operator ID                             |     |        | Default Selection Settin               | ngs                 |
| Clinical Indication                     |     |        | Default Sex                            |                     |
| Custom 1                                |     |        | O Default to Last Sele                 | cted Sex            |
| Custom 2                                |     |        |                                        |                     |
| Custom 3                                |     |        | <ul> <li>Select Default Sex</li> </ul> |                     |
| Custom 4                                |     |        | Unknown                                | ~                   |
|                                         |     |        | Default Operator ID                    |                     |
| Mandatory                               |     |        | Default to Last Sele                   | cted Operator ID    |
| Custom Field Title                      | Add | Delete | File Name Format                       |                     |
|                                         |     |        | HH-mm-SS                               |                     |

## Figure 8-37: Patient Settings

| EMR SYSTEM SETTINGS                                                |                                                                   |              |          |                                 |
|--------------------------------------------------------------------|-------------------------------------------------------------------|--------------|----------|---------------------------------|
| EHealthConx<br>EHealthConx                                         |                                                                   | TORS<br>Name | E-Mail   | Protocol                        |
| Connection Setup<br>FTP Server<br>Port 21<br>User Name<br>Password |                                                                   |              |          |                                 |
| Operators Setup Force Operator Login Operators OK Cancel           | Operator ID<br>Operator Name<br>Operator E-Mai<br>Default Protoco | ı            | rotocol> | Delete<br>Add/Edit<br>OK Cancel |

1

# Figure 8-38: EMR System Settings and Operators

# Table 8-35: Patient Settings

|          | •                                                              | ata entry fields as required. Selected fields will appear on where applicable, in the relevant databases (as described in When selected, these fields will be available under <b>Patient Information</b> (4.1.1). |
|----------|----------------------------------------------------------------|----------------------------------------------------------------------------------------------------|
| Settings | Sex<br>Accession #                                             |                                                                                                    |
| Set      | Insurance #                                                    |                                                                                                    |
| Field    | PPT                                                            | When selected, <i>BBT</i> will be available under <i>Application Information</i> (4.1.2).                                                                                                    |
|          | 881                                                            | <b>Note: BBT</b> is only applicable when the <b>Application</b> is set to <b>OB</b> .                                                                                                    |
|          | <b>Note:</b> Users are able to add/edit/del existing patients. | ete data in the following fields. Deleting data does not affect                                                                                                    |
|          | Once deleted, the data can be <b>Management</b> page (4.1.3).  | added again at a later date either here or on the <b>Exam</b>                                                                                                    |

# ULTRASONIX

| P                      | Attending Physician<br>Referring Physician<br>Operator ID<br>Clinical Indication | When selected, these fields will be available under <i>Exam Information</i> (4.1.3).                                                                                                    |  |  |
|------------------------|----------------------------------------------------------------------------------|----------------------------------------------------------------------------------------------------|--|--|
| Field Settings, cont'd | Custom 1, 2, 3, 4                                                                | Use these four (4) user-defined data entry fields to create<br>the desired label in the <i>Field Title</i> text entry box (e.g.,<br>Nationality). The customized label appears as one of the<br>data entry fields under <i>Exam Information</i> (4.1.3). |  |  |
| eld Se                 |                                                                                  | Forces <b>Operators</b> to complete specific Patient data fields.                                                                                                    |  |  |
| Fie                    | Mandatory                                                                        | If an <b>Operator</b> tries to begin an exam using either the <b>Exam Management</b> page or <b>QSonix</b> before all <b>Mandatory</b> fields have been completed, an <b>Input Required</b> message will be presented.                                   |  |  |
|                        | <b>General Options</b> control the abil Patient Bar on the imaging screen.       | ity to include/exclude or display/hide certain fields in the                                                                                                    |  |  |
|                        | Patient Information Bar<br>Display Options<br>OC<br>Accession #                  | The selected option ( <i>Patient ID</i> or <i>Accession #</i> ) will be displayed in the Patient Information Bar along the top of the LCD display during an exam.                                                                                        |  |  |
| otions                 |                                                                                  | Select/deselect to enable/disable the ability to begin an exam <u>without</u> selecting a patient. Refer to <b>4.5</b> for more details.                                                                                                    |  |  |
| General Options        | Enable Unassigned Exam                                                           | Warning: Exams that are assigned to a Patient<br>after images have been saved <b>do not</b> include<br>identifying Patient data (such as <b>Patient ID</b> or<br><b>Name</b> ).                                                                          |  |  |
|                        |                                                                                  | Organizations that elect to configure/use the<br><b>Enable Unassigned Exam</b> functionality<br>provided by Ultrasonix are assuming all<br>liabilities and risks associated with that<br>decision.                                                       |  |  |
|                        | Hide Patient Information                                                         | Select/deselect to display/hide the Patient Information during an exam.                                                                                                    |  |  |
|                        | Capitalize Patient Names and<br>Patient ID                                       | Select to capitalize all letters in a patient's name or identification number.                                                                                                    |  |  |
|                        | Force Worksheet Review                                                           | Not relevant to this platform.                                                                                                    |  |  |

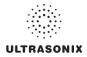

|                            |                                 |                 |                                             |                                                      | When <b>Default to last selected</b> sex is chosen, opening a                                                                                                    |
|----------------------------|---------------------------------|-----------------|---------------------------------------------|------------------------------------------------------|----------------------------------------------------------------------------------------------------|
|                            | Default Operator ID Default Sex | Defa            | ault to last selected sex                   |                                                      | fresh <i>Exam Management</i> page will result in the <i>Sex</i> field<br>being populated with the same gender that was selected<br>in the last <i>Exam Management</i> page.                                                                                                    |
| Default Selection Settings |                                 | OR<br>Selec     | t defa                                      | ult sex                                              | When <b>Select default sex</b> is chosen, the user must select<br>a specific <b>Sex</b> from the drop-down menu. The <b>Sex</b><br>selected will then become the default and be<br>automatically entered in the <b>Sex</b> field of every new patient<br>record that is created. There are four (4) choices<br>available: <b>Female</b> , <b>Male</b> , <b>Other</b> and <b>Unknown</b> . |
|                            |                                 |                 | Default to last selected<br>Operator ID     |                                                      | When <b>Default to last selected Operator ID</b> is chosen,<br>opening a fresh <b>Exam Management</b> page will result in<br>the <b>Operator ID</b> field being populated with the same<br><b>Operator</b> that was selected in the last <b>Exam</b><br><b>Management</b> page.                                                                                                    |
|                            |                                 |                 |                                             |                                                      | <b>Note:</b> This option is especially useful if the same <b>Operator</b> will be using the system for an extended period of time.                                                                                                    |
|                            | File N                          | lame l          | Forma                                       | t                                                    | Not available in this release.                                                                                                    |
|                            |                                 | •               |                                             | •                                                    | cal Record) System setting enables that EMR System. It trol of Operator IDs.                                                                                                    |
|                            |                                 |                 | Enab                                        | le EHealthConx                                       | Select/deselect to enable/disable EHealthConx.                                                                                                    |
|                            |                                 | inection Setup  | FTP Server<br>Port<br>User Name<br>Password |                                                      | Enter the relevant data as provided by <i>EHealthConx</i> .                                                                                                    |
|                            |                                 |                 |                                             |                                                      | Note: If desired, the FTP (File Transfer Protocol)<br>transfer status icon can be configured to appear on<br>the LCD display during file transfer (8.2.17 Status<br>Bar.                                                                                                    |
| :                          |                                 | S               | Test                                        | Connection                                           | After entering the <i>Connection Setup</i> data, select this button to test the <i>FTP</i> connection.                                                                                                    |
| sme                        | ×                               |                 | Note                                        | : Operator IDs ent                                   | ered here are specific to <b>EHealthConx</b> , but they will also:                                                                                                    |
| EMR Systems                | EHealthConx                     |                 | •                                           | be used in <b>Quic</b><br>enabled                    | k Exam Start-up (3.3.1) if Force Operator Login was                                                                                                    |
| EMF                        | EHeal                           | dn              | •                                           | form part of the (4.1.3).                            | list of <b>Operator IDs</b> available from <b>Exam Information</b>                                                                                                    |
|                            |                                 | Set             |                                             |                                                      | Select to force <b>Operators</b> to log in when using <b>QSonix</b> .                                                                                                    |
|                            |                                 | Operators Setup | Force                                       | e Operator Login                                     | <b>Note:</b> The <b>Operator ID</b> must have already been entered<br>here using the <b>Operators</b> option (i.e., they cannot<br>be added during the <b>QSonix</b> process).                                                                                                    |
|                            |                                 |                 | S                                           | Operator ID                                          | Enter the relevant data in each field.                                                                                                    |
|                            |                                 |                 | Operators                                   | Operator Name<br>Operator E-Mail<br>Default Protocol | <b>Note:</b> The <b>Operator E-Mail</b> address must be valid as it is<br>used by <b>EHealthConx</b> to identify the <b>Operator</b><br>involved in each specific exam.                                                                                                    |

# ULTRASONIX

| Performs basic database file compression which can improve system performance.                            |
|----------------------------------------------------------------------------------------------------|
| <b>Caution:</b> This operation is best performed by or under the supervision of a Service Representative. |

# To Access the Patient Settings Dialog:

- 1. Press the console 🕉 button.
- 2. Select Administrator > Patient.

#### To Configure Patient Settings:

- 1. Press the console Sp button.
- 2. Select Administrator > Patient.
- 3. Configure *Patient Settings* as required.
- 4. Select **OK** to accept the changes and exit or **Cancel** to exit without saving.

## To Create Mandatory Settings:

- 1. Press the console 🕉 button.
- 2. Select Administrator > Patient.
- 3. Select the desired *Field Setting* (e.g., *Last Name*).
- 4. Select the *Mandatory* checkbox.
- 5. Repeat step 3 and step 4 as required.
- 6. Select **OK** to accept the changes and exit or **Cancel** to exit without saving.

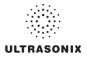

# 8.2.16.1 EMR Settings

#### To Configure EMR System Settings:

- 1. Press the console 🔊 button.
- 2. Select Administrator > Patient > EMR Systems,,,.
- 3. Select *Enable EHealthConx* and configure the *Connection Setup* options as required.

**Note:** Ultrasonix recommends that **Connection Setup** options be configured using the settings provided by your IT Department.

- 4. Select Operators....
- 5. Enter the required data in each field and select the *Add/Edit* button.
- 6. Repeat step 5 as many times as required.
- 7. Select **OK** to accept the changes and exit or **Cancel** to exit without saving.

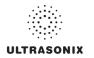

# 8.2.17 Status Bar

When *Status* indicators are enabled, the system will present the relevant icons at the bottom right of the LCD display. Read the definitions carefully as not all icons will always be visible—even if the relevant option has been activated.

By default, all Status Bar options are unselected.

Figure 8-39: Status Bar

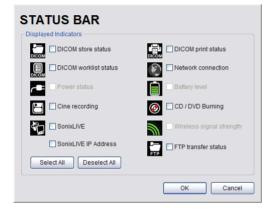

# Table 8-36: Status Bar – Displayed Indicators

|                                                                                                 | Indicates the system is connected to a <b>DICOM Storage</b> server.                                                                                            |
|-------------------------------------------------------------------------------------------------|----------------------------------------------------------------------------------------------------|
| DICOM Store status                                                                              | This icon will be visible for only a short period of time. When a                                                                                              |
|                                                                                                 | user accesses the <i>DICOM Storage</i> server, the icon will be presented while the operation is underway.                                                     |
| Active Success Failure                                                                          | <b>Note:</b> A <b>Network</b> connection must exist in order to have access to a <b>DICOM</b> network.                                                         |
|                                                                                                 | Indicates the system is connected to a <b>DICOM Print</b> device.                                                                                              |
| DICOM Print status       Dicon       Dicon       Dicon       Active       Success       Failure | This icon will be visible for only a short period of time. When the <b>DICOM Print</b> device is in use, the icon will be presented while the job is printing. |
|                                                                                                 | <b>Note:</b> A <b>Network</b> connection must exist in order to have access to a <b>DICOM</b> network.                                                         |
| DICOM Worklist status                                                                           | Indicates the system is connected to a <b>DICOM Worklist</b> server.                                                                                           |
|                                                                                                 | This icon will be visible only when the <b>DICOM Worklist</b> server is being accessed.                                                                        |
| Success Failure                                                                                 | <b>Note:</b> A <b>Network</b> connection must exist in order to have access to a <b>DICOM</b> network.                                                         |

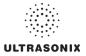

| Network connection                          |                                                                                                    |
|---------------------------------------------|----------------------------------------------------------------------------------------------------|
| Connected Not Connected                     | Indicates whether or not a hard-wired network connection is available.                                                                                                    |
|                                             |                                                                                                    |
| Power status                                | Specifies the power source in use: <i>Wall Plug</i> (AC power) of <i>Battery</i> ( <i>UPS</i> ).<br>The <i>Battery</i> ( <i>UPS</i> ) option is not available on this platform.                                                                                                    |
| Battery level                               | Not available on this platform.                                                                                                    |
|                                             |                                                                                                    |
| Cine recording                              | When <i>Cine Recording</i> is underway, this icon will be visible during the recording process.                                                                                                    |
| CD/DVD Burning                              | Indicates that a CD or DVD is being burned.                                                                                                    |
| <b>@</b>                                    | <b>Note:</b> The system does not have a built-in CD/DVD player,<br>burner. Refer to System Specifications for details on the<br>recommended USB CD/DVD player/burner.                                                                                                    |
| Wireless signal strength                    | Not available on this platform.                                                                                                    |
|                                             |                                                                                                    |
|                                             | on the LCD Display.                                                                                                    |
| Connected Not Connected                     | When Streaming Video is underway, selecting the icon wil                                                                                                    |
| Connected Not Connected                     | When <b>Streaming Video</b> is underway, selecting the icon wil display the <b>IP Address</b> at which remote users can view the video.                                                                                                    |
|                                             | When <b>Streaming Video</b> is underway, selecting the icon will display the <b>IP Address</b> at which remote users can view the video. <b>Note:</b> If the relevant staff has been informed of a <u>fixed</u> <b>IF Address</b> , activating this option is unnecessary. If a <u>dynamic</u> <b>IP Address</b> is used, enable this option to                                                                                                    |
|                                             | When Streaming Video is underway, selecting the icon will display the IP Address at which remote users can view the video.         Note: If the relevant staff has been informed of a fixed IF Address, activating this option is unnecessary.         If a dynamic IP Address is used, enable this option to access the address from the LCD display during Streaming Video.         Alternatively, to maintain data privacy, do not enable this option                                                                                                    |
| SonixLive IP Address                        | When Streaming Video is underway, selecting the icon will display the IP Address at which remote users can view the video.         Note: If the relevant staff has been informed of a fixed IF Address, activating this option is unnecessary.         If a dynamic IP Address is used, enable this option to access the address from the LCD display during Streaming Video.         Alternatively, to maintain data privacy, do not enable this option and direct staff to view the current Local IP Address (fixed or dynamic) via Menu > Administrator > Network dialog.         If an EMR System is configured, this icon will be visible when                                                                                                    |
| SonixLive IP Address<br>FTP transfer status | When Streaming Video is underway, selecting the icon will display the IP Address at which remote users can view the video.         Note: If the relevant staff has been informed of a fixed IF Address, activating this option is unnecessary.         If a dynamic IP Address is used, enable this option to access the address from the LCD display during Streaming Video.         Alternatively, to maintain data privacy, do not enable this option and direct staff to view the current Local IP Address (fixed or dynamic) via Menu > Administrator > Network dialog.         If an EMR System is configured, this icon will be visible wher the FTP connection is live (refer to EMR Systems in Table 8-35 for more detail).         Note: Once an FTP connection is configured under EMR |
| SonixLive IP Address<br>FTP transfer status | <ul> <li>When Streaming Video is underway, selecting the icon will display the IP Address at which remote users can view the video.</li> <li>Note: If the relevant staff has been informed of a <u>fixed</u> IP Address, activating this option is unnecessary.</li> <li>If a <u>dynamic</u> IP Address is used, enable this option to access the address from the LCD display during Streaming Video.</li> <li>Alternatively, to maintain data privacy, do not enable this option and direct staff to view the current Local IP Address (fixed or dynamic) via Menu &gt; Administrator &gt; Network dialog.</li> <li>If an EMR System is configured, this icon will be visible when the FTP connection is live (refer to EMR Systems in Table 8-35), ensure the FTP transfer status</li> </ul>   |

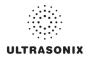

### To Access Status Bar Indicators:

- 1. Press the console 🕉 button.
- 2. Select *Administrator* > *Status Bar*.

### To Configure Status Bar Indicators:

- 1. Press the console 🗇 button.
- 2. Select *Administrator* > *Status Bar*.
- 3. Select/deselect Displayed Indicators as required.
- 4. Select **OK** to accept the changes and exit or **Cancel** to exit without saving.

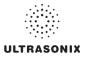

# 8.2.18 Capture Settings

The *Capture Settings* dialog allows the user to select between *Image* and *Full Screen* for image storage and to configure the loop storage record time.

Figure 8-40: Capture Settings

| CAPTURE SETTINGS                      |
|---------------------------------------|
| Capture Settings                      |
| Still Image                           |
| Local Storage Image                   |
| Video Output Image                    |
| Cine Loops                            |
| Compressor XVID                       |
| Quick Record Time 3 💌 seconds         |
| or ECG 2 💌 beats                      |
| Default Quick Record Direction        |
| <ul> <li>Retrospective</li> </ul>     |
| O Prospective                         |
| SonixDVR                              |
| Record Full Exam Length Limit 60 mins |
| OK Cancel                             |

### Table 8-37: Capture Settings

|       |               | Select between Full Screen and Image for still image storage.                                                        |
|-------|---------------|----------------------------------------------------------------------------------------------------|
| Image | Local Storage | <b>Note:</b> Image includes image field, imaging parameters and patient data bar. Thumbnail images are not included. |
| Still |               | Full screen includes the entire display, including thumbnails.                                                       |
|       | Video Output  | Not available in this release.                                                                                       |

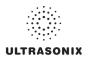

|            | Compressor                                                          |               | Select the AVI movie <i>Compressor</i> type. <i>XVID</i> is the default.                                                                                                    |  |
|------------|---------------------------------------------------------------------|---------------|----------------------------------------------------------------------------------------------------|--|
|            |                                                                     |               | <b>Caution:</b> This setting should not be changed without a thorough<br>understanding of <b>Compressor types</b> .                                                                                                    |  |
| SC         | Quick Record Time                                                   |               | Select the <b>Quick Record Time</b> (1 to 30 seconds) for post recording (retrospective acquisition). Refer to <b>8.2.13 Custom Keys</b> to configure the console <b>1</b> , <b>2</b> or <b>button for Quick Record</b> .                          |  |
| 100        |                                                                     |               | Quick Record is only available for 2D or 2D/Color imaging.                                                                                                    |  |
| Cine Loops |                                                                     |               | <b>Note:</b> Selecting a longer record time may slow down system performance.                                                                                                    |  |
|            |                                                                     |               | <i>Cine</i> capture length during an <i>ECG</i> is based on the number heart beats selected here. Refer to 8.2.13 Custom Keys to configure the console $1, 2$ or $\stackrel{\frown}{\longrightarrow}$ button.                                      |  |
|            | beats                                                               | ;)            | The default setting is 2 beats.                                                                                                    |  |
|            |                                                                     |               | Note: ECG is not available on this platform.                                                                                                    |  |
| Cine Loops | Default Quick<br>Record Direction                                   | Retrospective | Select to record history, i.e., the previous <b>X</b> seconds, where <b>X</b> is the number of seconds selected in <b>Quick Record Time</b> .                                                                                                    |  |
| Cine I     | Default<br>Record D                                                 | Prospective   | Select to record the next <b>X</b> seconds, where <b>X</b> is the number of seconds selected in <b>Quick Record Time</b> .                                                                                                    |  |
|            | Note: Refer to 5.9 SonixDVR Recording for more details on SonixDVR. |               |                                                                                                    |  |
|            | Reco                                                                | rd Full Exam  | Select to record every exam from start to finish.                                                                                                    |  |
| ĸ          | Length Limit                                                        |               | If <b>Record Full Exam</b> is selected, set the maximum record time for each exam: 5, 10, 20, 30, 40, 50 or 60 minutes.                                                                                                    |  |
| SonixDVR   |                                                                     |               | Once the <i>Length Limit</i> is reached, the exam will automatically stop recording and create an MPG file saved to the current Patient/Exam.                                                                                                    |  |
|            |                                                                     |               | Note: If the Length Limit is reached before the exam is finished,<br>the recording will end (after being saved to the Patient/Exam).<br>If additional recording is required, start a MPG using the<br>Custom Key (8.2.13) configured for SonixDVR. |  |

# To Configure Capture Settings:

- 1. Press the console S button.
- 2. Select Administrator > Capture.
- 3. Configure *Capture Settings* as required.
- 4. Select **OK** to accept the changes and exit or **Cancel** to exit without saving.

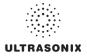

# 8.2.19 Imaging Modes

The Imaging Modes dialog allows the configuration of a variety of Imaging Mode options.

Figure 8-41: Imaging Modes and Color Settings

| Split Imaging<br>Initial Active Display<br>Left Side ORight Side |  |
|------------------------------------------------------------------|--|
| Color Settings M/Doppler Line Color Cursor Placement Bypass      |  |
| M-Mode PW/CW Doppler                                             |  |

# Table 8-38: Imaging Modes

|                   | Initial Active<br>Display | Left Side        | When scanning in <i>B-Mode</i> , selecting <i>Left Side</i> will ensure the left image is the active image when the console <i>Dual/Quad</i> button is pressed. <i>Left Side</i> is the default setting.                                                                                                    |
|-------------------|---------------------------|------------------|----------------------------------------------------------------------------------------------------|
| ging              | Initial .<br>Disp         | Right Side       | When scanning in <i>B-Mode</i> , selecting <i>Right Side</i> will ensure the right image is the active image when the console <i>Dual/Quad</i> button is pressed.                                                                                                    |
| Split Imaging     | Auto-Switch on Start      |                  | Selecting this option will ensure that the selected side is active after<br>the console <b>Dual/Quad</b> button is pressed, but then that image will<br>immediately freeze and the active image will move to the opposite<br>side.                                                                                |
|                   | Auto                      | Switch on Start  | For example, if <i>Left Side</i> is set as <i>Initial Active Display</i> and <i>Auto-Switch on Start</i> is selected, after pressing the console <i>Dual/Quad</i> button, the <i>Left Side</i> image will be presented as active, then immediately freeze and active imaging will move to the <i>Right Side</i> . |
| Color<br>Settings | M/Do                      | ppler Color Line | Select/edit the <i>M-Mode</i> line color.                                                                                                    |

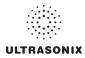

| SS                      |               | <i>M-Mode</i> automatically displays the split-screen <i>2D/M-Mode Sweep</i> immediately after <i>M-Mode</i> is activated.                                                        |
|-------------------------|---------------|----------------------------------------------------------------------------------------------------|
| Bypa                    | M-Mode        | Deselecting <i>M-Mode</i> displays a full screen <b>2D</b> image with an <i>M-Mode</i> cursor line immediately after <i>M-Mode</i> is activated.                                  |
| ent                     |               | () activates the <i>M-Mode Sweep</i> .                                                                                                    |
| lacem                   |               | <i>PW/CW Doppler</i> automatically displays the split-screen <i>2D/Doppler Trace</i> immediately after <i>Doppler</i> is activated.                                               |
| Cursor Placement Bypass | PW/CW Doppler | Deselecting <i>PW/CW Doppler</i> displays a full screen <i>2D</i> image with the <i>Doppler SV</i> ( <i>Sample Volume</i> ) cursor immediately after <i>Doppler</i> is activated. |
|                         |               | ( activates the <b>Doppler Trace</b> .                                                                                                    |

# To Configure Imaging Modes:

- 1. Press the console 🕉 button.
- 2. Select Administrator > Imaging Modes.
- 3. Configure settings as required.
- 4. Select OK to accept the changes and exit or Cancel to exit without saving.
- 5. If OK is selected in step 4, a message will be presented.
- 6. Select **OK** to continue.

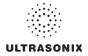

# 8.2.20 Documentation Settings

This option enables users to *Add/Delete* user documentation for viewing on the system.

| Note: All documents must be in PDF forr |
|-----------------------------------------|
|-----------------------------------------|

Refer to 3.3.3 for details on accessing the PDFs.

Figure 8-42: Documentation Settings

| I | DOCUMENTATION SETTINGS                                                                                                    |       |
|---|----------------------------------------------------------------------------------------------------|-------|
|   | 00.040.216 SonixTOUCH User Manual F 091217<br>00.040.272 Manuel de l'utilisateur SonixTOUCH FR-E - Rev F<br>00.040.305 TN0124 Software Updates A 100603 |       |
|   |                                                                                                    |       |
|   |                                                                                                    |       |
|   | Add Delete                                                                                                    | Close |

**Note:** To view documentation (in PDF format only) on the system, refer to 3.3.3 Documentation Access.

# To Add a (PDF) Document:

- 1. Press the console 🗇 button.
- 2. Select Administrator > Documentation.

| DOCUMENTATION SETTINGS |       |  |  |
|------------------------|-------|--|--|
|                        |       |  |  |
|                        |       |  |  |
|                        |       |  |  |
|                        |       |  |  |
| Add Delete             | Close |  |  |

- 3. Ensure the appropriate media containing the relevant *User Manual* PDF(s) is connected to the system (e.g., a USB key).
- 4. Select the Add... button.

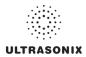

5. Select the *Documentation Location* from the drop-down menu.

| ADD DOCUMENTATION                                 |                                                             |  |
|---------------------------------------------------|-------------------------------------------------------------|--|
| Documentation Location<br>Available Documentation | Removable Disk (E:)     Removable Disk (E:)     Data_2 (R:) |  |
|                                                   | OK Cancel                                                   |  |

6. Select the relevant PDF from the *Available Documentation* drop-down menu.

| ADD DOCUMENTATION       |                                                                                                    |  |
|-------------------------|----------------------------------------------------------------------------------------------------|--|
| Documentation Location  | Removable Disk (E:)                                                                                                    |  |
| Available Documentation | 00.040.216 SonixTOUCH User Manual F 091 v<br>00.040.216 SonixTOUCH User Manual F 091217<br>00.040.272 Manuel de l'utilisateur SonixTOUCH<br>00.040.305 TN0124 Software Updates A 100603 |  |

7. Select **OK** and the system will copy the PDF to the system.

| ADD DOCUM               | ENTATION                                  |
|-------------------------|-------------------------------------------|
| Documentation Location  | Removable Disk (E:)                       |
| Available Documentation | 00.040.216 SonixTOUCH User Manual F 091 🗸 |
|                         | OK Cancel                                 |

Note: This may take a few moments, depending on the size of the PDF.

8. Repeat step 4 to step 7 as many time as required.

### To Delete a (PDF) Document:

- 1. Press the console S button.
- 2. Select Administrator > Documentation.
- 3. Highlight the PDF to be deleted.

| DOCUMENTATION SETTINGS                                                                                                    |       |
|----------------------------------------------------------------------------------------------------|-------|
| 00.040 216 SonixTOUCH User Manual F 091217<br>00.040 272 Manuel de l'utilisateur SonixTOUCH FR-E - Rev F<br>00.040.305 TN0124 Software Updates A 100603 |       |
|                                                                                                    |       |
|                                                                                                    |       |
|                                                                                                    |       |
| Add Delete                                                                                                    | Close |

4. Select Delete.

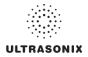

# 8.2.21 Software Update

This option allows users to install software updates via the Internet or with a USB key.

Note: Access to Software Update is available only with a valid warranty license.

### Figure 8-43: Software Updates

| SOFTWARE               | UPDATE                        |        |
|------------------------|-------------------------------|--------|
| Update Selection       |                               |        |
| Update Location        | 🗐 Internet Update             |        |
| Available Updates      | No updates are available.     | ~      |
|                        | Version 5.5.0.288 nightly.Apr |        |
| Update Progress        |                               |        |
| No updates are availab | le.                           |        |
|                        |                               |        |
|                        | Update                        | Cancel |

### Table 8-39: Software Updates

|                  |                   | Internet Update    | If the system is connected to the Internet, an automatic search for<br>available software updates occurs. If successful, the <b>Available</b><br><b>Updates</b> drop-down menu auto-populates with the software<br>revisions available for download. The most recent revision is<br>automatically selected but older software revisions may also be<br>available. |
|------------------|-------------------|--------------------|----------------------------------------------------------------------------------------------------|
| ction            | Location          |                    | If the update is located on a CD or DVD, it can be accessed via a USB <b>DVD–RAM Drive</b> which can be selected from the <b>Available Updates</b> drop-down menu.                                                                                                    |
| Update Selection | Update            | DVD-RAM Drive (E:) | <b>Note:</b> SonixTouch, SonixMDP/SP/OP and SonixTablet do not<br>have a built-in CD/DVD player/burner. Refer to System<br>Specifications for details on the recommended USB CD/DVD<br>player/burner.                                                                                                    |
| 2                |                   | Removable Disk     | If a removable disk (e.g., USB key or thumb drive) containing the<br>update has been inserted in a USB port on the Front or Back<br>Connectivity Panel, it will be available for selection from the<br><i>Available Updates</i> drop-down menu.                                                                                                    |
|                  | Available Updates |                    | Select to choose the appropriate update. Options in this drop-<br>down menu are limited by the selection made in the <i>Update</i><br><i>Location</i> drop-down menu.                                                                                                    |
| Update Progress  |                   | gress              | Lets the user know when the update is complete or <i>Ready</i> .                                                                                                    |

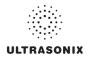

### To Perform a Software Update:

- 1. Press the console 🕉 button.
- 2. Select Administrator > Software Updates.
- 3. Select an Update Location from the drop-down menu.

**Note:** In order to be available in the **Update Location** drop-down menu, the USB key must be inserted prior to selecting the **Software Update** option from the **Administrator Settings** menu.

4. Select *Update* to begin the update process or *Cancel* to exit without updating.

**Note:** The **Update Progress** bar displays the download progress. Upon completion, the **Software Update** will be auto-installed and the system will restart automatically.

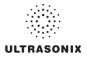

# 8.2.22 Licensing

*Licensing* displays the *Options* available on the Sonix system. *Status* and *Expiry* dates (when applicable) of enabled features are also displayed.

Ultrasonix recommends including the *license.key* file in a regular backup, using the *Export* option under 8.2.10 System Settings.

|                       | Licensing             | Status     |     |
|-----------------------|-----------------------|------------|-----|
| Option                | Status                | Expiry     |     |
| Software Updates      | Enabled               |            |     |
| 3D Imaging            | Enabled               |            |     |
| Advanced 3D/4D        | Disabled              |            |     |
| CW-Cardiac (CW/Calcs) | Enabled               |            |     |
| Cardiac Advanced      | Enabled               |            |     |
| Clarity Imaging       | Enabled               |            |     |
| Color                 | Enabled               |            |     |
| DICOM                 | Enabled               |            |     |
| Demonstration System  | Disabled              |            |     |
| EPI                   | Enabled               |            |     |
| Elastography          | Enabled               |            |     |
| Fusion (DEV)          | Disabled              |            |     |
| PW Doppler            | Enabled               |            | 1   |
|                       | System Identification | ion Number |     |
|                       | MKUU7544BUT9          | 6KM6FQ2C   |     |
| Add License           |                       |            |     |
|                       |                       |            |     |
| Show Key Separations  |                       | 5          | Add |
| Retrieve Licenses     |                       |            |     |

Figure 8-44: Licensing

Note: Options that are not licensed at the time of purchase will not be visible in the Licensing dialog. To Enable a new Option, call your local dealer or Ultrasonix Technical Support.

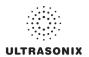

# Table 8-40: Licensing Status

| Enabled                          | License is Enabled and has more than 30 days remaining.                                                                                                    |
|----------------------------------|----------------------------------------------------------------------------------------------------|
| Enchlad                          | License is Enabled and will expire in less than 30 days.                                                                                                    |
| (with Expiry Date)               | Note: The exact numbers of days remaining will be listed, e.g., Expires in 27 days.                                                                                                    |
| -                                | License was Enabled but is now Expired.                                                                                                    |
| Expired                          | <b>Note:</b> To restore an <b>Expired</b> license, call your local dealer or Ultrasonix<br>Technical Support.                                                                                                    |
|                                  | Operator has deselected a licensed Option.                                                                                                    |
| Disabled                         | Note: To Enable the Option, check it then select OK to save and exit.                                                                                                    |
| Add License Text Box             | When <i>license.key</i> is received in an electronic format that lends itself to the standard copy and paste method, do not select <b>Show Key Separations</b> . Simply copy and paste <i>license.key</i> into <b>Add License</b> . |
| Show Key Separations<br>Checkbox | When entering <i>license.key</i> manually, select <b>Show Key Separations</b> checkbox to enable block-by-block key entry.                                                                                                    |
| Local Drive Button               | If <i>license.key</i> is available on the local hard drive, select <i>Local Drive</i> and choose the appropriate file (*.key) to import/enable the new license.                                                                     |
| Add License Button               | Select to add the license.                                                                                                    |
|                                  | Enabled<br>(with Expiry Date)<br>Expired<br>Disabled<br>Add License Text Box<br>Show Key Separations<br>Checkbox<br>Local Drive Button                                                                                              |

# To Access the Licensing Dialog:

- 1. Press the console 🕉 button.
- 2. 2. Select Administrator > Licensing.

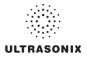

### To Enter a New Licensing Key:

- 1. Press the console 🕉 button.
- 2. Select Administrator > Licensing.
- 3. Enter the new license key in the *Add License* text box.
- 4. Select Add to add the new license key.
- 5. Check to ensure the new license has been added then select *Close* to exit the *Licensing* dialog.

### To Re-Import License.key:

Note: This process presumes the license.key file is stored on a USB device.

- 1. Insert the USB device with license.key file into one of the system's USB drives.
- 2. Press the console State button.
- 3. Select Administrator > Licensing.
- 4. Select *Local Drive*.
- 5. Under the Look in drop-down menu, select the relevant drive/device and locate license.key.

| Open                                                                        |                  |                                                            | ?×      |
|-----------------------------------------------------------------------------|------------------|------------------------------------------------------------|---------|
| Look in: 🍛                                                                  | data_1 (D:)      | v ()                                                       | 19 III- |
| autoTest<br>crash_5.3.<br>exam_expc<br>patientInfo<br>RECYCLER<br>ScanConve | ort              | System Volume Information<br>tester<br>Ultrasonix Settings |         |
| File name:                                                                  | licence          |                                                            | Open    |
| Files of type:                                                              | Licence Files (* | *.key) 💌                                                   | Cancel  |

6. Select **Open** to re-import *license.key*.

**Note:** If there are any problems, clear all menus, return to the **Licensing** dialog and contact Ultrasonix Technical Support for assistance.

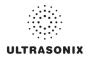

# 8.3 SERVICE MENU

Access to Service is password protected and restricted to certified, Ultrasonix Service representatives.

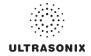

# **CHAPTER 9: IMAGE STORAGE, REVIEW, TRANSFER AND PRINT**

The SonixOP includes a (local) patient/exam management system with image storage, review, transfer and print which can be accessed from:

- the *Exam Management* page via the *Review* button. This allows the *Operator* to select one or multiple patients and their associated exam(s)
- a Custom Key, providing that Custom Key was configured to access the Exam Review page (8.2.13)
- the console 🗇 button on the main touch screen, which offers access only to the current Patient and their associated exam(s).

# 9.1 IMAGE STORAGE

Each time a new patient is entered into the system, a local file is created for that patient. All saved images and *Cine* clips are stored in the patient file and organized by exam date and type. This image/*Cine* data may be retrieved at any time and transferred to a printer, *DICOM* archive, etc.

Hard drive capacity for patient data storage is at least 160 gigabytes. Depending on the number/type of images involved, the system can store more than 50,000 exams.

**Note:** Ultrasonix recommends regular patient/image file back-up and purging of older patient files stored on the system.

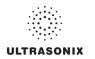

# 9.2 IMAGE REVIEW

### Figure 9-1: Exam Management

| Patient Information                             |                         |                                            |                     | DOB (mm/dd/yyyy)        | 0 12/15/1 | 181 Age 1               | 18 y m   | Cancel      |
|-------------------------------------------------|-------------------------|--------------------------------------------|---------------------|-------------------------|-----------|-------------------------|----------|-------------|
| Last Name Sm                                    | th                      |                                            |                     | Sex                     | Female    | ~                       |          | variver     |
| First Name J<br>Middle Name                     |                         |                                            |                     | Accession #             |           |                         |          | End Exam    |
| Application Informati<br>Application<br>Generic | Height<br>Weight<br>BSA | metric w<br>metric w<br>1.63m <sup>2</sup> | 1 m 68<br>56 kg 884 |                         |           |                         |          | Search Work |
| Exam Information                                | Dr Fred Jones           |                                            |                     |                         |           |                         |          | Symbol •    |
| Reporting Physician<br>Referring Physician      | Dr Alce Doe             |                                            |                     | v                       |           |                         |          | insert      |
| Operator ID                                     | ALC                     |                                            |                     | ~                       |           |                         |          |             |
|                                                 |                         |                                            |                     |                         |           |                         |          |             |
| Clinical Indication                             |                         |                                            |                     | 11211                   |           |                         |          | Import/Expo |
| Patient ID -2-<br>PD_20-10-2010_02-             | Last Name               | First Name                                 | Middle Name         | Birthdate<br>12/15/1981 | Sex       | Last Exam<br>10/20/2010 | images 0 | import/Expo |

Note: Select Review to access Exam Review page (review current or selected Patient(s) image files).

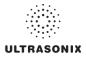

# Patient Name: Smith, Marg Date of Birth: 12/12/1980 Patient ID: PID\_15-04-2010 Patient Name Smith, Margaret 1 Smith, Margaret 1 1/10/2010 0 Bit Trim... 1 1/10/2010 1/10/2010 0 Bit Trim... 2 1/10/2010 1/10/2010 0 Bit Trim... 2 1/10/2010 1/10/2010 0 Bit Trim... 2 1/10/2010 1/10/2010 1/10/2010 1/10/2010 1/10/2010 1/10/2010 1/10/2010 1/10/2010 1/10/2010 1/10/2010 1/10/2010 1/10/2010 1/10/2010 1/10/2010 1/10/2010 1/10/2010 1/10/2010 1/10/2010 1/10/2010 1/10/2010 1/10/2010 1/10/2010 1/10/2010 1/10/2010 1/10/2010 1/10/2

### Figure 9-2: Sample Exam Review Page (Methods 1 and 2)

**Note:** For methods 1 and 2, images for the current exam will be presented first, but all exams for the current Patient will be available for review.

### Table 9-1: Sample Exam Review Page (Methods 1 and 2)

- 1 Current Patient.
- 2 Multiple exams for the current Patient.

### To Access the Exam Review Page (Method 1 – Current Patient):

1. During an exam, press the console **1**, **2** or **b** button (whichever was configured to access *Exam Review*) to view the images for the current exam.

Note: Refer to 8.2.13 for details on configuring a Custom Key to access Exam Review.

### To Access the Exam Review Page (Method 2 – Current Patient):

- 1. During a patient exam, press the console 🛞 button.
- 2. On the *Exam Management* page, select *Review* to view the current exam images.

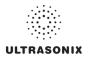

### Figure 9-3: Sample Exam Review Page (Method 3 – with Multiple Patients)

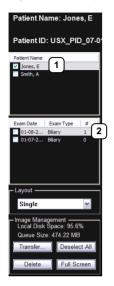

### Table 9-2: Sample Exam Review Page (Method 3 – with Multiple Patients)

- 1 First Patient.
- 2 Multiple exams for the first Patient.

### To Access the Exam Review Page (Method 3 - with Multiple Patients) :

- 1. During a patient exam, press the console 🛞 button.
- 2. Select the *Patient* tab.
- 3. Select the desired Patient(s) from the **Patient** database.

**Note:** To select multiple Patients at the same time use the trackball and **x** button in conjunction with the **SHIFT** or **CTRL** keyboard buttons to highlight the relevant Patients.

4. Select *Review* and the *Image Review* page will be presented with the exam files for the selected Patient(s).

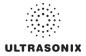

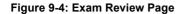

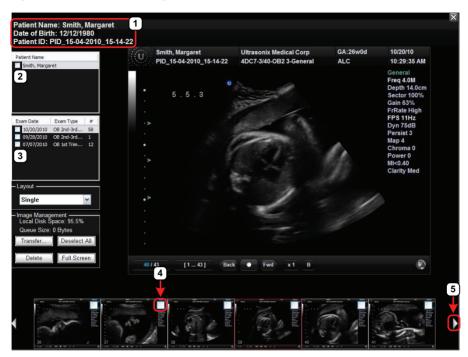

### Table 9-3: Exam Review Page

| 1      | Patient data for currently displayed image file.                                                                           |
|--------|----------------------------------------------------------------------------------------------------|
| 2<br>3 | - Check Patient and Exam file(s) for image transfer or deletion.                                                           |
| 4      | Check to select individual images for image transfer or deletion.                                                          |
| 5      | White arrow indicates more images. The trackball arrow cursor triggers scrolling of thumbnails both to the right and left. |

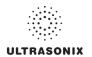

### Table 9-4: Exam Review Page

| Patien              | nt Name             | Patient(s) selected from the Exam Management page.                                                                                                    |  |  |
|---------------------|---------------------|----------------------------------------------------------------------------------------------------|--|--|
|                     |                     | Displays the exam files/images for the <i>Patient</i> selected (above). The number of images and <i>Cine</i> clips stored appears in the far right column of this section.                                                                                                 |  |  |
| Exam Date/Exam Type |                     | By default, if only one patient file is listed under <i>Patient Name</i> , the system will display the images from that patient's most recent exam.                                                                                                    |  |  |
|                     |                     | If multiple <i>Patients Names</i> are listed, select each of the patients individually to access a list the exam dates for that patient.                                                                                                    |  |  |
|                     |                     | Sets up the image display area: Single, 2x2, 3x3, 4x4, 5x5, 6x6.                                                                                                    |  |  |
| Layout              |                     | <b>Note:</b> The default <b>Layout</b> is <b>Single</b> . However, if the default <b>Layout</b> is changed (e.g., to <b>2x2</b> ), the next time <b>Exam Review</b> is entered the system will default to the last <b>Layout</b> selection (in this example, <b>2x2</b> ). |  |  |
|                     | Local Disk Space: % | Lists the amount of available space on the system (where % equals the amount of free space available).                                                                                                    |  |  |
| Image Management    | Queue Size: x Kb    | Lists the size of selected items (where <i>x</i> equals the total number of kilobytes in the queue).                                                                                                    |  |  |
| age                 | Transfer            | Transfers items to the selected destination.                                                                                                    |  |  |
| Nan.                | Deselect All        | Deselects All selected patients/exams.                                                                                                    |  |  |
| ge I                | Delete              | Deletes the selected items from the system hard drive.                                                                                                    |  |  |
| Ima                 |                     | Displays the selected image on a <i>Full Screen</i> .                                                                                                    |  |  |
|                     | Full Screen         | <b>Note:</b> Press the console <b>x</b> button to exit <b>Full Screen</b> and return to the <b>Exam</b><br><b>Review</b> page.                                                                                                    |  |  |

**Note:** Stored **Cine** clips are identified by a small movie symbol on the lower right of the image thumbnail. Once selected, the movie will replay in the **Review** window.

Stored **MPG** files (**SonixVCR Recordings**) are identified by a small **REC** symbol on the lower left of the image thumbnail. Once selected, the **MPG** will replay on the **Review** page.

Raw Cine loops (5.10.4) are labelled with the icon RAW.

The image thumbnails on the bottom of the screen represent all the available images for the exam under review. To scroll through the thumbnails, use the trackball to move the cursor over to the right or left side of the thumbnails.

RAW

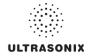

| Select All                                                                                           | Tap to Select All patients/patient files/images for image transfer or deletion.                    |  |
|----------------------------------------------------------------------------------------------------|----------------------------------------------------------------------------------------------------|--|
| Deselect All Tap to Deselect All patients/patient files/images marked for image transfer or deletion |                                                                                                    |  |
| Add Patient                                                                                          | Tap to add the next patient to the queue (selected via checkboxes).                                |  |
| Add Exam                                                                                             | Tap to add the next exam to the queue (selected via checkboxes).                                   |  |
| Add Image                                                                                            | Tap to add the next image to the queue (selected via checkboxes).                                  |  |
| Transfer                                                                                             | fer Tap to initiate image transfer and display the Select Storage Destination page.                |  |
| Delete                                                                                               | Tap to <b>Delete</b> the patient(s), patient exam file(s) and/or image(s) selected via checkboxes. |  |
| Exit                                                                                                 | Tap to <i>Exit</i> the <i>Exam Review</i> page.                                                    |  |

### Table 9-5: Exam Review Touch Screen Controls (tap to activate)

### Table 9-6: Exam Review Touch Screen Controls (tap to activate, dial to adjust)

| Image     | Tap <i>Image</i> then use the associated touch screen dial to select the image(s) displayed. Dial right to select the next image available. Dial left to select the previous image.       |
|-----------|----------------------------------------------------------------------------------------------------|
| Thumbnail | Tap <i>Thumbnail</i> then use the associated touch screen dial to move through the thumbnail images. Dial right to select the next thumbnail. Dial left to select the previous thumbnail. |
| Layout    | Tap <i>Layout</i> then use the associated touch screen dial to change the display <i>Layout</i> : ( <i>Single</i> , 2x2, 3x3, etc.).                                                      |
| Exam      | Tap <b>Exam</b> then use the associated touch screen dial to page through the list of available exams. Press $\mathbf{k}$ to select the highlighted exam file.                            |
| Patient   | Tap <b>Patient</b> then use the associated touch screen dial to page through the list of available patients. Press $\mathbf{k}$ to select highlighted patient.                            |

### Table 9-7: Cine Review Touch Screen Controls (tap to activate, dial to adjust)

| FrmByFrm | Use to select currently displayed frame, one (1) frame at a time.                                                                                                  |
|----------|----------------------------------------------------------------------------------------------------|
| Speed    | Use to select <i>Cine</i> review play speed: <sup>1</sup> / <sub>8</sub> , <sup>1</sup> / <sub>4</sub> , <sup>1</sup> / <sub>2</sub> , Full (1/1) or Double (2/2). |

### Figure 9-5: Image Selection/Deselection

| The same     | and the second second                                                                                                    |                                                                | The second        | Alter Annual Concession               |                                                                |
|--------------|----------------------------------------------------------------------------------------------------|----------------------------------------------------------------|-------------------|---------------------------------------|----------------------------------------------------------------|
| ·            | CT (Compared of Compared of Co | $\checkmark$                                                   | No. of the second |                                       |                                                                |
| 1 34         |                                                                                                    | How Mile<br>How Mile<br>Mile Take<br>Specification<br>Takend 1 | 1                 |                                       | Friday High<br>Friday High<br>FYE 2014<br>Dec 2018<br>Faceboot |
| 7            |                                                                                                    | Linux I                                                        |                   |                                       | Linenia II                                                     |
|              | 121                                                                                                    | Francis<br>Bi-L-O<br>- Factor Basi                             | S                 | 1 1 1 1 1 1 1 1 1 1 1 1 1 1 1 1 1 1 1 | Provid<br>Bi-1-0<br>Trachy Rest                                |
|              | E                                                                                                    |                                                                |                   |                                       | - A                                                            |
| +            |                                                                                                    |                                                                | 2                 | 10 14                                 | 6                                                              |
| 36           |                                                                                                    | #                                                              | 37                |                                       |                                                                |
| ALCOHOL: UNK | - 田子田                                                                                                    | e                                                              | CONTRACTOR S      | 用于用品品                                 |                                                                |

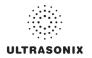

# 9.2.1 Deleting Image(s)/Exam(s)

### To Delete Individual Images:

- 1. Select the desired patient and exam date to display the images.
- 2. To select the desired image(s), use the trackball and **★** button to place a mark in the associated checkbox(es) (as shown in Figure 9-5).
- 3. Tap the touch screen **Delete...** button or select **Delete** from the menu on the LCD display.

**Note:** Select **Deselect All** to reset the screen and deselect the patient(s), exam(s) and image(s).

### To Delete a Complete Exam:

1. Select the desired *Patient* and *Exam Date*.

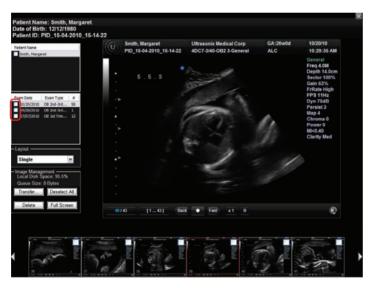

2. Tap the touch screen **Delete...** button or select **Delete** from the menu on the LCD display.

**Note:** Select **Deselect All** to reset the screen and deselect the patient(s), exam(s) and image(s).

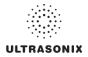

### 9.3 IMAGE TRANSFER

The image management system enables users to transfer stored images and *Cine* clips to a storage medium: *DICOM* archive or *Printer* or USB medium, etc.

Files saved to a USB storage device (e.g., *[E:]* (*Removable Device*)) during data transfer will be printed to a PDF in the relevant *Patient* directory under *Patientinfo*.

### Notes:

To select an entire exam, select the checkbox for the desired exam.

To select all exams for a patient, select the checkbox for the desired patient.

To select only the desired image(s) open each exam and select the individual checkbox(es) for the desired image(s).

### Figure 9-6: Storage Destination Dialog

| STORAGE DESTINATION                              |                  |  |  |
|--------------------------------------------------|------------------|--|--|
| DICOM Print Server(s)<br>DICOM Storage Server(s) |                  |  |  |
|                                                  |                  |  |  |
|                                                  |                  |  |  |
|                                                  |                  |  |  |
| Storage Options                                  |                  |  |  |
| Include Meta-Data                                | Hide Patient ID  |  |  |
| Folder Name:                                     | UltrasonixExam 🗸 |  |  |
| Image Format                                     | PNG 🗸            |  |  |
| DICOMDIR Profile:                                | ▼                |  |  |
| Transfer Progress                                |                  |  |  |
|                                                  |                  |  |  |
| Save Settings                                    | Send Close       |  |  |

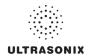

# Table 9-8: Storage Destination Options

| Stora            | ge Des       | stination         | All available storage options will be listed here, including all printers currently attached to the system, either locally or via the network: <b>DICOM</b> archive or <b>Printer</b> or USB medium.<br><b>Note:</b> A removable USB device must be connected to the system in order to have it                                |                                                                                                    |
|------------------|--------------|-------------------|----------------------------------------------------------------------------------------------------|----------------------------------------------------------------------------------------------------|
|                  |              |                   | appear in the list of <b>Storage Destinations</b> .                                                                                                    |                                                                                                    |
|                  |              | de All<br>nt Data | Creates a backup of images, reports (PDFs) and <i>Cine</i> files (database and measurement data are not included). If multiple patients are selected with this option, all images will generally be exported in one (1) file.                                                                                                  |                                                                                                    |
| Hide Patient ID  |              | Patient ID        | Removes Patient information ( <i>Patient Name</i> and <i>ID</i> ) from the image, rendering the data anonymous.                                                                                                    |                                                                                                    |
|                  |              |                   | Images written to a removable USB device will be written into the <i>Folder Name</i> entered here. The default is <i>UltrasonixExam</i> .                                                                                                    |                                                                                                    |
|                  | Folde        | er Name           | <b>Note:</b> This field is only available if the selected <b>Storage Destination</b> will create a digital copy of the file e.g., a removable USB device.                                                                                                    |                                                                                                    |
|                  |              | Enables the       | selection of five (5) different image formats.                                                                                                    |                                                                                                    |
| Storage Options  |              | images            | ting anything other than the default ( <b>PNG</b> ) will extend the image transfer time as <b>PNG</b> will have to be converted to the new format. <b>Bitmap</b> and <b>DICOM</b> images in particular significantly more time to transfer.                                                                                    |                                                                                                    |
| do               |              |                   | Portable Network Graphics image format. This is the default selection.                                                                                                    |                                                                                                    |
| age              |              | PNG               | The average <b>PNG</b> image size is 100Kb.                                                                                                    |                                                                                                    |
| tor              | nat          | JPEG              | Joint Photographic Experts Group image format.                                                                                                    |                                                                                                    |
| 0,               | Image Format |                   | Converting the image to a <i>Bitmap (BMP)</i> increases the image size as follows:                                                                                                    |                                                                                                    |
|                  | ge I         | Bitmap<br>(BMP)   | <ul> <li>800 x 600 <i>Bitmap</i> image = approximately 2Mb</li> </ul>                                                                                                    |                                                                                                    |
|                  | ma           |                   | <ul> <li>1024 x 768 <i>Bitmap</i> image = approximately 3Mb.</li> </ul>                                                                                                    |                                                                                                    |
|                  |              | GIF               | Graphics Interchange File or Format image.                                                                                                    |                                                                                                    |
|                  |              | DICOM             | DICOM image format.                                                                                                    |                                                                                                    |
|                  | -            |                   |                                                                                                    | DICOMDIR image format.                                                                                                    |
|                  |              |                   | DICOMDIR                                                                                                    | <b>Note: DICOMDIR</b> enables users to copy images to an alternate media if—for whatever reason—it is not possible to transfer the images directly to the <b>DICOM</b> server. They can then be copied to the <b>DICOM</b> server at a later date. |
| DICOM<br>Profile |              |                   | Select the appropriate <b>DICOMDIR Profile</b> ( <b>DICOMDIR Profiles</b> are defined in the <b>DICOM</b> Standard.)                                                                                                    |                                                                                                    |
|                  |              |                   | Displays the file transfer progress.                                                                                                    |                                                                                                    |
| Trans            | fer Pro      | ogress            | Note: If multiple DICOM Storage or Print Servers have been configured (8.2.12.1 and 8.2.12.2) and DICOM Storage Server(s) or DICOM Print Server(s) is selected as the transfer medium, after selecting Send the Operator will be able to select the specific Server (or set of Servers) to which the data will be transferred. |                                                                                                    |
| Save             | Setting      | gs                | Select to save the transfer settings as the default for future use.                                                                                                    |                                                                                                    |
| Send             |              |                   | Select to complete the image transfer.                                                                                                    |                                                                                                    |
| Close            |              |                   | Select to clear the dialog and exit without transferring the images.                                                                                                    |                                                                                                    |

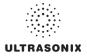

### To Transfer Patient Exams:

1. Select the desired *Patient(s)*, *Exam Date* and/or images.

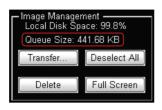

Note: The amount of space required is listed under Image Management as Queue Size.

Select **Deselect All** to reset the screen and deselect the patient(s), exam(s) and image(s).

- 2. Select Transfer....
- 3. Select the desired Storage Destination.

| STORAGE DESTINATION                           |                |            |   |
|-----------------------------------------------|----------------|------------|---|
| DICOM Print Server(s)<br>DICOM Storage Server | s)             |            |   |
| Storage Options                               | Hide           | Patient ID |   |
| Folder Name:                                  | UltrasonixExam | 2          | - |
| Image Format:                                 | PNG            |            | - |
| DICOMDIR Profile:                             |                | 8          | - |
| Transfer Progress                             |                |            |   |
| Save Settings                                 | Sen            | d Close    |   |

**Note:** All connected Ultrasonix-approved digital storage peripherals will appear in the list of **Storage Destinations**.

If a **DICOM Storage** or **Print Server** is connected, it will also be available for selection.

Files saved to a USB storage device (e.g., **[E:\]** (Removable Device)) during data transfer will be printed to a PDF in the relevant Patient directory under Patientinfo.

- 4. If required, select Include All Patient Data and/or Hide Patient ID.
- 5. If required, change the default *Folder Name* (*UltrasonixExam*) using the console keyboard.

**Note:** This field is only available if the selected **Storage Destination** will create a digital copy of the file (e.g., a removable USB device).

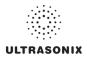

6. Select the desired Image Format (Default (PNG), JPEG, Bitmap (BMP) or GIF).

| STORAGE                                       | DESTINATION       | l     |
|-----------------------------------------------|-------------------|-------|
| DICOM Print Server(s)<br>DICOM Storage Server | s)                |       |
| Storage Options                               |                   |       |
| Include Meta-Data                             | Hide Patient      | t ID  |
| Folder Name:                                  | UltrasonixExam    | ~     |
| Image Format:                                 | PNG               | ~     |
| DICOMDIR Profile:                             | PNG<br>JPEG       |       |
| Transfer Progress                             | Bitmap<br>GIF     |       |
|                                               | DICOM<br>DICOMDIR |       |
| Save Settings                                 | Send              | Close |

**Note:** Selecting anything other than the default (**PNG**) will extend the image transfer time as **PNG** images will have to be converted to the new format. **Bitmap** and **DICOM** images in particular will take significantly more time to transfer.

- 7. If desired, select Save Settings to save the current transfer settings as the default.
- 8. Select **Send** to transfer the files and/or images or **Close** to exit without transferring.

### Notes:

If multiple **DICOM Storage** or **Print Servers** have been configured (8.2.12.1 and 8.2.12.2) and **DICOM Storage Server(s)** or **DICOM Print Server(s)** is selected as the transfer medium, after selecting **Send** the **Operator** will be able to select the specific **Server** (or set of **Servers**) to which the data will be transferred.

The original files will remain unchanged on the local hard drive.

The Update Progress bar displays the transfer progress.

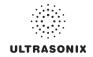

# CHAPTER 10: CONNECTIVITY, PERIPHERALS AND SOFTWARE

The system includes a wide range of connectivity features that allow the user to simultaneously connect a variety of peripherals. Refer to **8.2.14 Peripherals** and the *SonixOP Service Manual* for further details on peripheral connectivity.

Warning: Do not touch the patient and the transducer ports simultaneously.

# **10.1 BACK CONNECTIVITY PANEL**

The Back Connectivity Panel can be accessed from the rear of the system. The connectors are routed internally to the System Case Connectivity Panel which enables easy configuration.

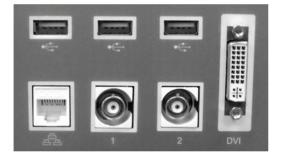

Figure 10-1: SonixMDP/SP/OP Back Connectivity Panel (A)

Figure 10-2: SonixMDP/SP/OP Back Connectivity Panel (B)

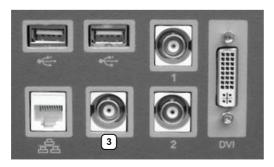

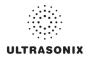

|     | → USB (x2)                      | Use to connect Ultrasonix-approved USB devices (e.g., printer, barcode reader, memory stick, etc.).                                                                                                    |
|-----|---------------------------------|----------------------------------------------------------------------------------------------------|
| æ   | LAN                             | Use to connect the system to a network. This port supports 10Mb/100Mb.                                                                                                    |
| 1   |                                 | Connected to the console <b>1</b> button, use to connect an Ultrasonix-approved peripheral (including a Footswitch).                                                                                                    |
|     | BNC (Input)<br>Connector        | <b>Note:</b> The device connected to this BNC is controlled by the settings configured for the console ( <b>Custom</b> ) <b>1</b> button (refer to <b>8.2.13</b> to configure <b>Custom Keys</b> or to Chapter 8 in the most recent User Manual). |
|     | BNC (Output)                    | Connected to the console <b>2</b> button, use to connect an Ultrasonix-approved peripheral.                                                                                                    |
|     | Connector                       | Note: The device connected here is controlled by the settings configured for Custom Key 2 (8.2.13).                                                                                                    |
|     |                                 | Use to connect a non-USB Black & White (B&W) printer.                                                                                                    |
| (3) | BNC (Output)<br>Connector (Back | If this connector is used, it will be controlled by the console <b>(Custom) 1</b> button and BNC (Input) Connector <b>(1)</b> above, will be disabled.                                                                                            |
|     | Connectivity<br>Panel B only)   | Note: If this connector is in use a Footswitch cannot be connected.                                                                                                    |
|     |                                 | This connector on Back Connectivity Panel <b>B</b> may or may not be labeled with the number <b>3</b> .                                                                                                    |
| DVI | DVI Connector                   | Use to connect a second (DVI-compatible) LCD display or television.                                                                                                    |
|     |                                 | <b>Caution:</b> <u>Do not</u> plug the extra (DVI-compatible) LCD display into the peripheral receptacle (Figure 10-4).                                                                                                    |
|     |                                 | For details on connecting an external TV, refer to <b>10.3.1</b> .                                                                                                    |

### Table 10-1: Back Connectivity Panels (A and B)

# **10.2 CONSOLE CONNECTIVITY**

The system provides two (2) USB ports at the front of the operator console. The USB ports can be used to connect Ultrasonix-approved USB devices such as a USB thumb drive.

### Figure 10-3: Console Connectivity

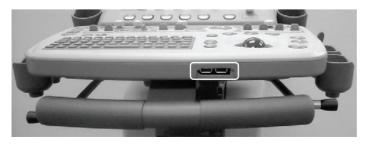

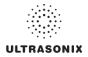

# 10.3 ULTRASONIX-APPROVED DEVICES

Warning: Only Ultrasonix-approved peripheral devices may be connected to the peripheral receptacle.

Refer to the most recent price list to determine the exact make(s)/model(s) of Ultrasonix-approved devices.

The following peripherals have been approved for use with the system:

- SONY USB printer
- USB media (memory stick, external hard drive, etc.).
- dual or triple footswitch
- extra (DVI-compatible) LCD display.

Caution: Do not plug the extra (DVI-compatible) LCD display into the peripheral receptacle (Figure 10-4).

For details on connecting an external TV, refer to 10.3.1.

### 10.3.1 Connecting an External Television to the System

**Note:** While a selection of televisions were tested against the following instructions, Ultrasonix cannot guarantee that all TVs will function as an external monitor.

The two (2) methods by which an external TV can be connected to the system are:

- · via the TV's HDMI (High Definition Multimedia Interface) or DVI input
- via the TV's PC IN connector, providing this connection is either DVI or HDMI.

Caution: When connecting an external TV, be sure to follow all instructions carefully.

<u>Do not plug the external TV into the peripheral receptacle (Figure 10-4).</u>

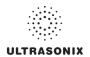

### 10.3.1.1 Method 1: Via the TV's HDMI or DVI Input

Search the TV manufacturer's user guide to determine whether or not the TV's *HDMI* or *DVI Input* will accept the required signal format.

### Table 10-2: Required Signal Format

| Format | Resolution | V. Frequency |
|--------|------------|--------------|
| XGA    | 1024 x 768 | 60 Hz        |

Determine the type of connector available on the TV in order to source the correct cable:

- DVI connection > DVI to DVI cable
- HDMI connection > HDMI to DVI cable.

### To Connect the TV via the DVI Input:

- 1. With both the TV and the system powered off, connect one end of the DVI cable to **DVI** on the system's Back Connectivity Panel.
- 2. Connect the other end of the DVI cable to **DVI Input** on the TV.
- 3. Ensure the TV is plugged in.

Caution: <u>Do not</u> plug the external TV into the peripheral receptacle (Figure 10-4).

- 4. Power on the TV.
- 5. Power on the system.
- 6. If necessary, once there is an image on the TV, configure the TV aspect ratio setting to *4:3* (not *16:9*).

### To Connect the TV via the HDMI Input:

- 1. With both the TV and the system powered off, connect the DVI end of the cable to **DVI** on the system's Back Connectivity Panel.
- 2. Connect the HDMI end of the cable to *HDMI Input* on the TV.
- 3. Ensure the TV is plugged in.

*Caution:* <u>Do not</u> plug the external TV into the peripheral receptacle (Figure 10-4).

- 4. Power on the TV.
- 5. Power on the system.
- If necessary, once there is an image on the TV, configure the TV aspect ratio setting to 4:3 (not 16:9).

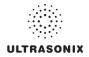

### 10.3.1.2 Method 2: Via the TV's PC IN Connector

Search the TV manufacturer's user guide to determine whether or not the TV's *PC IN* connector will accept the required signal format.

### Table 10-3: Required Signal Format

| Format | Resolution | V. Frequency |
|--------|------------|--------------|
| XGA    | 1024 x 768 | 60 Hz        |

Determine the type of connector required by the TV's *PC IN* connector in order to source the correct cable:

- DVI connection > DVI to DVI cable
- HDMI connection > HDMI to DVI cable.

### To Connect the TV via PC IN with a DVI Cable:

- 1. With both the TV and the system powered off, connect one end of the DVI cable to **DVI** on the system's Back Connectivity Panel.
- 2. Connect the other end of the DVI cable to PC In on the TV.
- 3. Ensure the TV is plugged in.

Caution: Do not plug the external TV into the peripheral receptacle (Figure 10-4).

- 4. Power on the TV.
- 5. Power on the system.
- 6. If necessary, once there is an image on the TV, configure the TV aspect ratio setting to *4:3* (not *16:9*).

### To Connect the TV via PC IN with an HDMI to DVI Cable:

- 1. With both the TV and the system powered off, connect the DVI end of the cable to **DVI** on the system's Back Connectivity Panel.
- 2. Connect the HDMI end of the cable to *PC In* on the TV.
- 3. Ensure the TV is plugged in.

Caution: The external TV may not be plugged into the peripheral receptacle (Figure 10-4).

- 4. Power on the TV.
- 5. Power on the system.
- 6. If necessary, once there is an image on the TV, configure the TV aspect ratio setting to *4:3* (not *16:9*).

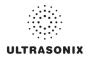

# **10.4 PERIPHERAL RECEPTACLE**

The system is delivered with one peripheral receptacle that is to be used only with Ultrasonix-approved peripheral devices. The connector is clearly labeled **Only Ultrasonix-approved peripheral devices may be connected to this power receptacle** and is to be used to connect only Ultrasonix-approved, third-party peripherals to the system.

### Figure 10-4: Peripheral Receptacle Location

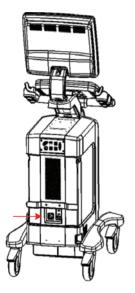

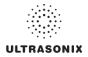

# 10.5 SonixGPS

ĺ

The system is delivered with the optional SonixGPS attached to the system case.

Warning: This user manual does not include a comprehensive discussion of the SonixGPS option. For complete details on using SonixGPS, read and follow <u>all</u> instructions and warnings in the most recent SonixGPS User Manual.

# 10.6 CONNECTING THE USB FOOTSWITCH (DUAL OR TRIPLE)

Connect the USB footswitch to the Back Connectivity Panel (10.1) and configure it via 8.2.14.4 Footswitch.

### Figure 10-5: Dual and Triple USB Footswitches

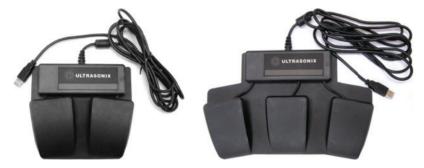

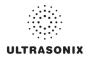

# 10.7 USB PRINTER MOUNTING KIT

Clients wishing to use a USB printer without the peripheral tray have the option of mounting it directly to the system. The printer will be delivered with the mounting plate already attached.

### To Mount the USB Printer Directly to the System:

1. Using the two (2) supplied thumbscrews (1), attach the printer mounting plate to the system.

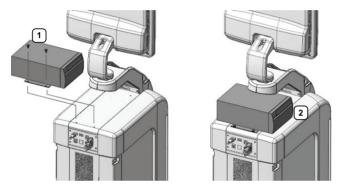

Note: Ensure the printer front (2) faces in the correct direction.

If the system order included a USB printer, it will be delivered with the appropriate USB cable already installed.

2. Plug the USB cable extending from the system's cable chase (1) into the USB connector on the printer (2).

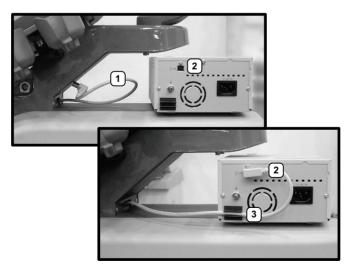

3. To minimize cable clutter, press the USB cable into the cable retaining clip (3).

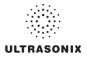

# 10.8 PERIPHERAL TRAY

If the system order included the peripheral tray it will come pre-installed—with the exception of the peripheral tray basket. The basket will have to be installed after delivery.

**Note:** For best results, Ultrasonix recommends removing the peripheral tray basket before cleaning (D.4.8). This will allow the operator to clean all the various curves and folds in a more effective manner.

If a USB printer has also been installed, it should be removed as well (10.8.1).

The peripheral tray is not available for systems that have **SonixGPS** installed.

### To Attach the Peripheral Tray Basket to the Peripheral Tray

1. Using the two (2) sets of supplied nylon washers and thumbscrews, attach the peripheral tray basket to the peripheral tray *while the tray is attached to the system*.

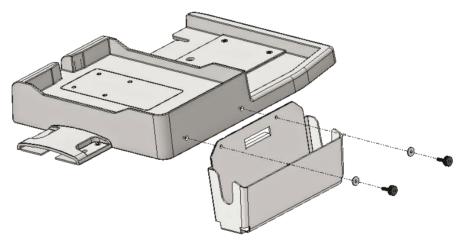

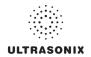

# 10.8.1 USB Printer Mounted on the Peripheral Tray

If the system order included the peripheral tray and a USB printer, the printer will have to be installed after delivery.

**Note:** For best results, Ultrasonix recommends removing the USB printer before cleaning (D.4.8) the peripheral tray. This will allow the operator to clean all the various curves and folds in a more effective manner.

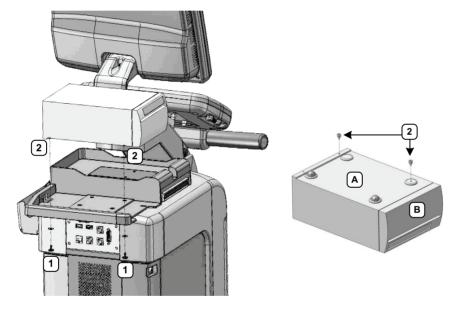

### Figure 10-6: USB Printer Mounted on the Peripheral Tray

### Table 10-4: USB Printer Mounted on the Peripheral Tray

- 1 Thumbscrews
- 2 Threaded Standoffs
- A Printer bottom
- B Printer front

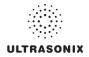

#### To Attach the Peripheral Tray Basket to the Peripheral Tray

1. From underneath the back of the peripheral tray, fasten the two (2) thumbscrews (1) through the holes provided into the two (2) "threaded standoffs" (2) (already attached to the base of the USB printer.

Note: Refer to Figure 10-6 and Table 10-4 for a detailed view of the installation.

2. The USB (1) and Power cable (2) are pre-installed and will only need to be connected.

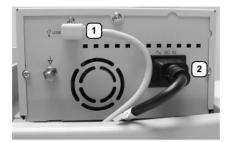

3. To help prevent cable clutter, the power cable is held in place with self-adhesive cable clips with enough slack to connect it to the system. If desired, during use, excess slack in the system power cable can also be secured (1).

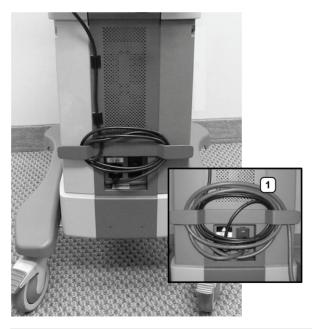

Note: The system will arrive with the power cable already connected as shown above (1).

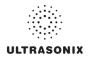

# 10.9 TRANSDUCER HOLDERS AND CABLE HOOKS

The transducer holders and cable hooks are connected with one (1) simple thumbscrew that is handtightened. No tools are required to remove them.

**Note:** For best results, Ultrasonix recommends removing the transducer holders and cable hooks before cleaning (D.4.6). This will allow the operator to clean all the various curves and folds in a more effective manner.

Figure 10-7: Transducer Holders and Cable Hooks

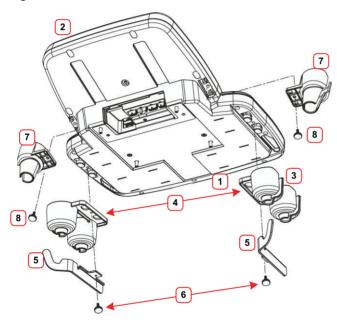

#### Table 10-5: Transducer Holders and Cable Hooks

- 1 Console Front
- 2 Console Rear
- 3 Transducer Holders
- 4 Connecting Flange for Thumbscrew (faces inward)
- 5 Cable Hooks (hook faces rear)
- 6 Thumbscrews (for Cable Hooks)
- 7 Endocavity Transducer Holders
- 8 Thumbscrews (for Endocavity Transducer Holders)

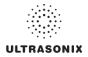

#### To Remove Transducer Holders and Cable Hooks:

- 1. Remove all transducers from the transducer holders.
- 2. Undo the thumbscrews (1) holding the endocavity transducer holders and the ones holding the transducer holder and cable hooks to the console (four (4) in total).

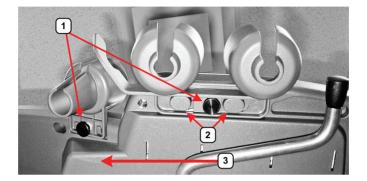

- 3. Remove the cable hook.
- 4. The transducer holder is held in place by two (2) tapered mounting flanges (2). Pushing the holder toward the back of the console (3) will loosen it from these flanges, allowing it to be pulled down and removed.

Note: View from underneath the console.

# 10.10 SOFTWARE

#### **10.10.1 Anti-Virus Protection**

Sonix software includes a 12 month subscription to anti-virus software that is delivered preinstalled and activated.

*Caution:* Anti-virus updates will <u>only</u> be available to users with systems connected to the Internet.

Users wishing to run their own anti-virus software—or those who do not want to run anti-virus software at all—must disable/uninstall the existing software. Contact your IT department or Ultrasonix Technical Support for more details.

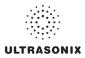

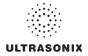

# APPENDIX A: SAFETY

# A.1 SAFETY

This section contains important information about the safe use of the Sonix ultrasound system. Much of the information is required by various regulatory agencies and should be read prior to using the Sonix ultrasound system.

Warning: For safety details on the mTEE8-3/5 transducer, refer to 00.040.314 mTEE8-3/5 User Manual.

# A.1.1 ALARA Principle and Output Displays

The Acoustic Power Output Display for the Sonix ultrasound system meets FDA requirements and the guidance standards set out by AIUM and NEMA: *Standard for Real-Time Display of Thermal and Mechanical Acoustic Output Indices on Diagnostic Ultrasound Equipment.* 

The Sonix system provides real-time **Mechanical Index** (**MI**) and **Thermal Index** (**TI**) acoustic power output display values depending on the transducer and imaging mode.

- MI: Mechanical Index (2D imaging)
- TIB: Thermal Index Bone
- TIC: Thermal Index Cranial
- TIS: Thermal Index Soft Tissue.

#### To Change the Index Value Displayed:

- 1. Turn the console  $\square \square \clubsuit$  dial.
- 2. Toggle through the MI, TIS, TIC and TIB values available depending on the imaging mode.

**Note:** The **MI** and **TI** values are displayed to the right of the image field and are updated as changes—which affect the acoustic power output—are made to the system.

The ALARA principle, provided by AIUM in *Ultrasound Medical Safety – Implementing ALARA*, guides the ultrasound user on the prudent use of diagnostic ultrasound. Display of the acoustic power output value enables the ultrasound user to better implement the ALARA principle. The ultrasound user can determine the right balance of ultrasound exposure benefits to risks by using acoustic power output levels that are <u>As Low As R</u>easonably <u>Achievable (ALARA)</u>. Without compromising diagnostic quality, patient ultrasound exposure should be kept to a minimum while using the lowest output power possible.

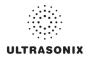

# A.2 BASIC PRECAUTIONS

DO NOT operate the Sonix Ultrasound System in the presence of flammable anesthetics.

NEVER allow water or other liquids onto the keyboard, operator console or interior of the system case.

ALWAYS handle transducers with care. Dropping the transducer or allowing it to strike a hard surface can damage the transducer elements and the acoustic lens. Such a collision can also crack the transducer housing and destroy its electrical safety features.

The device is not intended for ophthalmic use or any use causing the acoustic beam to pass through the eye.

The device is not intended for any application in which the transducer might come in direct contact with brain tissue or the central nervous system.

To avoid the risk of electrical shock, before using the transducer, inspect the transducer face, housing and cable. DO NOT use the transducer if the transducer or cable is damaged.

Failure to repair/replace damaged parts may result in degraded image quality and therefore may impact diagnostic interpretations.

ALWAYS turn off the system before cleaning or changing fuses.

To avoid the risk of electrical shock and fire hazard, inspect the power supply, AC power cord and plug on a regular basis. Ensure they are not damaged.

Follow local governing ordinances and recycling plans regarding disposal or recycling of device components.

Keep the system clean. Carefully follow the procedures described later in this manual for cleaning the system, transducers and cooling fans.

ALWAYS **FREEZE** (A) the system when not imaging to prevent the transducer from overheating or use the **Auto-Freeze** function to ensure the system freezes after a specified period of inactivity (8.2.10 System Settings).

Ensure the LCD display and operator console are secure when imaging is being done or when the system is left unattended.

ALWAYS choose the appropriate transducer and parameters for the type of clinical application.

When scanning subjects, always work to use <u>As Low As Reasonably Achievable</u> (ALARA) acoustic scanning energies. Refer to **A.1.1 ALARA Principle and Output Displays** before using the system. Do not use more than the minimum energy necessary to conduct an ultrasound exam. This is especially necessary where fetal and cephalic scans are being conducted.

DO NOT remove panels or covers from the system.

ALWAYS power the system from a grounded outlet.

Ultrasonix does not recommend the use of transducer covers/sheaths containing natural rubber latex and talc as these ingredients are known to cause an allergic reaction in some individuals. Refer to 21 CFR 801.437 user labeling for more details on latex use.

DO NOT use transcranial (TCD) Presets for anything other than transcranial imaging.

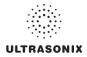

Where any transducer (including, but not limited to, an intracavity transducer) is used in a clinical application of a semi-critical nature (including, but not limited to, intraoperative, transrectal, transvaginal, transesophageal, etc.), ensure the transducer is covered with the appropriate STERILE transducer cover/ sheath which has received regulatory clearance for use.

*Warning:* The Sonix ultrasound system may produce physiological effects of ultrasound which may cause danger to the patient and operator.

#### Cautions:

Use of controls or adjustments or performance of procedures other than those specified herein may result in hazardous exposure to ultrasonic energy.

Contact Ultrasonix if repairs are needed on the system. Repairs and component maintenance must be carried out by Ultrasonix authorized personnel only.

# A.3 SONIXGPS PRECAUTIONS

Warning: This user manual does not include a comprehensive discussion of the SonixGPS option. For complete details on using SonixGPS, read and follow <u>all</u> instructions and warnings in the most recent SonixGPS User Manual.

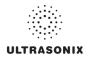

# A.4 SYMBOL DEFINITIONS

# Table A-1: System Symbols

| Symbol   | Location                                                                                                    | Meaning                                                                                                    |
|----------|----------------------------------------------------------------------------------------------------|----------------------------------------------------------------------------------------------------|
| $\sim$   | On serial plate that indicates the serial number and electrical rating.                                                                               | Alternating current.                                                                                                    |
| Ż        | On transducers.                                                                                                    | Patient applied part meets the isolation requirements for type E applied part.                                                                                                    |
|          | On <b>SonixGPS</b> transmitter and<br>the LCD display during<br><b>SonixGPS</b> imaging.                                                              | Warning: To prohibit entry of a person wearing a pacemaker into<br>an area where the operation of the pacemaker may be<br>negatively influenced or the pacemaker damaged.                                                                                                    |
|          | On footswitch (dual or triple).                                                                                                    | Indicates compliance with UL 60601–1 and CSA Std C22.2 No. 601.1 standards for medical use.                                                                                                    |
| $\wedge$ | On System Label (rear of                                                                                                    | Warning: Dangerous Voltage. Electric Shock Hazard.                                                                                                    |
| [4]      | system) and/or warning/caution labels.                                                                                                    | Do not remove cover or back. Refer servicing to qualified service personnel.                                                                                                    |
|          | General warning sign located in                                                                                                    | Warning: Consult accompanying documents.                                                                                                    |
| Â        | a variety of places, including:<br>System Label (rear of system),<br>User Manual and Service<br>Manual.                                               | The accompanying explanation will describe a precaution(s) necessary to prevent injury or loss of life.                                                                                                    |
| c Reus   | On System Label (rear of system).                                                                                                    | This product has been tested and meets IEC 60601–1<br>standards for safety and/or performance, including the<br>applicable standards written or administered by the Americar<br>National Standards Institute (ANSI), Underwriters Laboratories<br>(UL), Canadian Standards Association (CSA), National<br>Sanitation Foundation (NSF) and others. |
| ( ¢ 0086 | When applicable, the CE Mark is<br>located in a variety of places,<br>including: System Label (rear of<br>system), User Manual and<br>Service Manual. | When affixed to the product, the CE Label testifies to its compliance with Council Directive 93/42/EEC concerning medical devices.                                                                                                    |
| X        | On System Label (rear of system).                                                                                                    | Waste Electrical and Electronic Equipment (WEEE) symbol<br>indicates this device must not be disposed of as unsorted<br>municipal waste. It must be disposed of in accordance will all<br>local laws and regulations.                                                                                                    |
|          |                                                                                                    | Contact Ultrasonix Technical Support for more information on the decommissioning of this equipment.                                                                                                    |

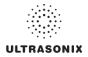

# A.5 ELECTRICAL SAFETY REQUIREMENTS

# A.5.1 System

The SonixOP Ultrasound System is classified in accordance with the IEC 60601–1, the standard for Medical Electrical Equipment as follows.

#### Table A-2: System Electrical Safety

| Standard                                      | IEC 60601–1 |  |
|-----------------------------------------------|-------------|--|
| Type of protection against electrical shock   | Class I     |  |
| Degree of protection against electrical shock | Type BF     |  |
| Degree of protection against ingress of water | Ordinary    |  |

**Warning:** Accessory equipment connected to the analog and digital interfaces must be certified according to their respective IEC standards (e.g., IEC 60950 for data processing equipment and IEC 60601–1 for medical equipment). Furthermore, all configurations shall comply with the system standard IEC 60601–1. Any person who connects additional equipment to the signal input part or signal output part configures a medical system and is therefore responsible for ensuring that the system complies with the requirements of the system standard IEC 60601–1–1. If in doubt, consult Ultrasonix Technical Support.

# A.5.2 Additional Hardware

#### Table A-3: SonixGPS Components Electrical Safety

| Standard                                            | EN60601–1           |
|-----------------------------------------------------|---------------------|
| Type of protection against electrical shock         | Class I             |
| Degree of protection against electrical shock       | Type B Applied Part |
| Unsuitable for use in the presence of flammable gas | Not AP/APG          |

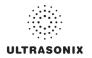

# A.6 EMC (ELECTROMAGNETIC COMPATIBILITY) REQUIREMENTS

# A.6.1 System

The SonixOP Ultrasound System has special precautions regarding EMC. Always install and use according to the EMC information provided in the relevant Service Manual.

Portable and mobile RF communications equipment can affect the Sonix Ultrasound System.

Transducer cables must be raised above the ground during scanning.

**Warning:** The use of accessories, transducers and cables other than those specified by Ultrasonix may result in increased emissions or decreased immunity of the system.

# A.6.2 Additional Hardware

#### Table A-4: SonixGPS Components

| Electromagnetic Compatibility            | Class B: FCC Part 15<br>ICES–003<br>European Union Directive 89/336/EEC                                                                                                    |
|------------------------------------------|----------------------------------------------------------------------------------------------------|
| Operation is subject to these conditions | <ol> <li>This device may not cause harmful interference, and</li> <li>This device must accept any interference received,<br/>including interference that may cause undesired<br/>operation.</li> </ol> |

#### Table A-5: Footswitch (Dual or Triple)

| Electromagnetic Compatibility | Class B: FCC Part 15 and Industry Canada               |
|-------------------------------|--------------------------------------------------------|
| Electromagnetic Compatibility | European Union: En 55022, En 61000–3–1/3, EN 60601–1–2 |

# A.7 ENVIRONMENTAL CONDITIONS

# A.7.1 System

#### **Table A-6: System Operating Environment**

| Operational Temperature                | 50° to 104° F (10° to 40° C)    |
|----------------------------------------|---------------------------------|
| Operational Humidity                   | 30 to 75% relative humidity     |
| Shipping/Storage Conditions            | +5° to +122° F (-15° to +50° C) |
| Shipping/Storage Humidity              | 10% to 90% (non-condensing)     |
| Shipping/Storage Pressure (kilopascal) | 50 kPa to 106 kPa (kilopascal)  |

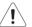

**Warning:** Operate in an indoor environment only, free from moisture, flammable liquids, gases, corrosive substances, strong electrical or magnetic fields and equipment that generates high frequency waves.

Ultrasonix cannot guarantee the proper performance of the system if used in the abovelisted conditions.

# A.8 LIMITING TRANSDUCER SURFACE HEATING

Ultrasonix has ensured that the transducer surface temperature in still air does not exceed 50°C and applied on tissue does not exceed 43°C.

Surface heating may be created by transmitting energy on the same area of a transducer at a high rate. This heating may occur, for example, during Pulsed Wave Doppler or Color Doppler imaging. The only Ultrasonix transducer where this surface heating issue could be an issue is the EC9-5/10 transducer. To limit the surface heating, Sonix software conditions are used to prevent the same area on the transducer from being excited to a rate of less than 100us. Thorough testing has shown no noticeable EC9-5/10 transducer surface heating. For added security the Sonix system high voltage excitation power circuit contains "Polyswitches" that ensure no more than a specified current can be drawn from these high-voltages circuits.

# A.9 LATEX

Ultrasonix does not recommend the use of transducer covers containing natural rubber latex and talc as these ingredients are known to cause an allergic reaction in some individuals. Refer to 21 CFR 801.437 user labeling for more details on latex use.

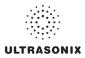

# **APPENDIX B: SYSTEM SPECIFICATIONS**

#### Notes:

Talk to your Ultrasonix dealer for details on standard and optional features. Ultrasonix Medical Corporation reserves the right to alter system specifications at any time.

 $\sqrt{-}$  Standard  $\diamond -$  Optional  $\varnothing -$  Not Available

#### Table B-1: System Specifications

|                                                                                                    | TAB | TCH          | MDP          | SP           | OP           | LGY⁵         |
|----------------------------------------------------------------------------------------------------|-----|--------------|--------------|--------------|--------------|--------------|
| CLINICAL APPLICATIONS                                                                                                    |     |              |              |              |              |              |
| Abdominal                                                                                                    | V   | $\checkmark$ | $\checkmark$ | $\checkmark$ | $\checkmark$ | $\checkmark$ |
| Biliary                                                                                                    | V   | $\checkmark$ | $\checkmark$ |              |              | $\checkmark$ |
| Bladder                                                                                                    | V   | $\checkmark$ |              |              |              | V            |
| Cardiac                                                                                                    |     |              |              |              |              |              |
| Note: Access to Cardiac is controlled through licensing. If CW is not licensed and active, then the<br>Cardiac Application is not available.                                                                      | •   | •            | V            | V            | •            | Ø            |
| Foreign Bodies                                                                                                    | V   | $\checkmark$ | $\checkmark$ |              |              |              |
| Generic                                                                                                    | V   | $\checkmark$ | $\checkmark$ | $\checkmark$ | $\checkmark$ | V            |
| Lower Extremities                                                                                                    | V   | $\checkmark$ | $\checkmark$ | V            | V            | V            |
| Musculoskeletal (MSK)                                                                                                    | V   | $\checkmark$ | $\checkmark$ |              |              | V            |
| Nerve Block                                                                                                    | V   | $\checkmark$ | $\checkmark$ | $\checkmark$ | $\checkmark$ | V            |
| OB 1st Trimester <sup>1</sup>                                                                                                    | V   | $\checkmark$ | $\checkmark$ | V            | V            | V            |
| OB 2nd–3rd Trimester1                                                                                                    | V   | $\checkmark$ | $\checkmark$ |              |              | V            |
| Other                                                                                                    | V   | $\checkmark$ |              |              |              | V            |
| Pelvic                                                                                                    | V   | $\checkmark$ | $\checkmark$ | V            | V            | V            |
| Procedure                                                                                                    | V   | $\checkmark$ | $\checkmark$ |              |              | V            |
| Renal                                                                                                    | V   | $\checkmark$ |              |              |              | V            |
| Small Parts                                                                                                    | V   | $\checkmark$ | $\checkmark$ | $\checkmark$ | $\checkmark$ | V            |
| Thoracic                                                                                                    | V   | $\checkmark$ | $\checkmark$ |              |              | V            |
| Trauma (FAST)                                                                                                    | V   | $\checkmark$ | $\checkmark$ |              |              | V            |
| Urology                                                                                                    | V   | $\checkmark$ |              |              |              | V            |
| Vascular                                                                                                    | V   | $\checkmark$ | $\checkmark$ |              |              | V            |
| Vascular Access                                                                                                    | V   | $\checkmark$ | $\checkmark$ |              |              | V            |
| MEASUREMENTS AND ANALYSIS                                                                                                    |     |              |              |              |              |              |
| Obstetrical calculation and report package                                                                                                    | V   | $\checkmark$ | $\checkmark$ | V            | V            | V            |
| Abdominal calculation and report package                                                                                                    | V   | $\checkmark$ |              |              |              | V            |
| Gyn/Fertility calculation and report package                                                                                                    | V   | $\checkmark$ | $\checkmark$ |              |              |              |
| Cardiac calculation and report package                                                                                                    |     |              |              |              |              |              |
| Note: Access to Cardiac calculations is controlled through licensing. If CW is not licensed and<br>active, the Cardiac Application—and therefore the Cardiac calculation and report package—<br>is not available. | •   | •            | V            | V            | •            | ø            |
| Vascular calculation and report package                                                                                                    |     |              |              |              |              |              |
| Auto-Follicle calculation and report package                                                                                                    | Ø   |              | Ø            | Ø            | Ø            | Ø            |

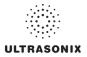

|                                                                                                    | TAB          | TCH          | MDP          | SP           | OP           | LGY⁵         |
|----------------------------------------------------------------------------------------------------|--------------|--------------|--------------|--------------|--------------|--------------|
| BROADBAND TRANSDUCERS <sup>2</sup>                                                                       | -            |              | -            | _            |              |              |
| SA4-2/24 broadband (2–4 MHz), 24 mm, 80.5/90.55" (2.05 m/2.30 m) cable, phased array                     | •            | •            | •            | ٠            | •            | Ø            |
| EC9-5/10 broadband (5–9 MHz), 10 mm radius, 75" (1.90 m) cable, endocavity microconvex array             | •            | ٠            | •            | *            | ٠            | ٠            |
| C5-2/60 and C5-2/60 GPS broadband (2-5 MHz), 60 mm radius, 75" (1.90 m) cable, curved array              | •            | •            | •            | ٠            | •            | •            |
| L9-4/38 broadband (4–9 MHz), 38 mm, 75" (1.90 m) cable, linear array                                     | ٠            | ٠            | ٠            | ٠            | ٠            | ٠            |
| L14-5/38 and L14-5/38 GPS broadband (5-14 MHz), 38 mm, 75" (1.90 m) cable, linear array                  | •            | ٠            | ٠            | ٠            | ٠            | Ø            |
| L14-5W/60 broadband (5–14 MHz), 60 mm, 75" (1.90 m) cable, wide linear array                             | ٠            | ٠            | ٠            | ٠            | •            | Ø            |
| HST15-8/20 broadband (10 MHz) 20 mm, 75" (1.90 m) cable, hockey stick linear array                       | •            | ٠            | ٠            | ٠            | ٠            | Ø            |
| 4DC7-3/40 broadband (3–7 MHz), 40 mm radius, 75" (1.90 m) cable, 4D motor-driven electronic curved array | ø            | •            | ٠            | •            | •            | Ø            |
| PRESETS                                                                                                  |              |              |              |              |              |              |
| Default presets                                                                                          | $\checkmark$ |              |              |              | $\checkmark$ | $\checkmark$ |
| User-defined presets                                                                                     | V            | V            | V            | $^{\vee}$    | $\checkmark$ | V            |
| Physical Characteristics                                                                                 |              |              |              |              |              |              |
| Footprint:                                                                                               |              |              |              |              |              |              |
| 53.5 cm x 71 cm (21" x 28")                                                                              | Ø            | $\checkmark$ | Ø            | Ø            | Ø            | $\checkmark$ |
| 53.5 cm x 91.5 cm (21" x 36")                                                                            | Ø            | Ø            | $\checkmark$ | $\checkmark$ | $\checkmark$ | Ø            |
| System Size: 45 cm wide x 17 cm deep x 41 cm high (17.7" x 6.9" x 16.1")                                 | $\checkmark$ | Ø            | Ø            | Ø            | Ø            | Ø            |
| Weight, with UPS:                                                                                        |              |              |              |              |              |              |
| 88.5 kg (195 lbs)                                                                                        | Ø            |              | Ø            | Ø            | Ø            | Ø            |
| 102 kg (225 lbs)                                                                                         | Ø            | Ø<br>Ø       | √<br>Ø       | √<br>Ø       | Ø            | Ø<br>√       |
| 108 kg (238)                                                                                             | Ø            | Ø            | Ø            | Ø            | Ø            | N            |
| Weight, without UPS:<br>63.6 kg (140 lbs)                                                                | ø            | $\checkmark$ | ø            | ø            | ø            | ø            |
| 77 kg (170 lbs)                                                                                          | ø            | ø            | $\sqrt[2]{}$ | V            | √            | ø            |
| 75 kg (166 lbs)                                                                                          | õ            | õ            | ø            | ø            | ø            | $\tilde{}$   |
| System Weight: 15 kg (33 lbs)                                                                            |              | Ø            | Ø            | Ø            | Ø            | Ø            |
| Power Pack Size: 10.4 cm wide x 40 cm long x 5.8 cm high (4.1" x 15.75" x 2.3")                          | V            | Ø            | Ø            | Ø            | Ø            | Ø            |
| Power Pack Weight: 2.7 kg (5.95 lbs)                                                                     | ,<br>V       | ø            | ø            | ø            | ø            | ø            |
| Height, System (Measured from top of LCD display to floor):                                              | ,            | ~            | ~            | ~            | ~            | ~            |
| Static Position: 137 cm (54")                                                                            |              |              | ø            | ø            | ø            | ø            |
| Highest Position: 152.5 cm (60")                                                                         | Ø            | ø            | $\tilde{}$   | $\tilde{}$   | $\tilde{}$   | õ            |
| Lowest Position: 137 cm (54")                                                                            |              | ø            | Ń            | Ń            | Ń            | ø            |
| Height, System (Measured from top of LCD display to floor):                                              |              |              |              |              |              |              |
| Highest Position: 155 cm (61")                                                                           | Ø            | Ø            | Ø            | Ø            | Ø            | $\checkmark$ |
| Lowest Position: 142 cm (56")                                                                            |              | Ø            | Ø            | Ø            | Ø            | $\checkmark$ |
| Height, Transport Mode (LCD display folded flat over console): 108 cm (42.5")                            | Ø            | $\checkmark$ |              | $\checkmark$ | $\checkmark$ | Ø            |
| Tilt, Console (Measured from trackball position to floor):                                               |              |              |              |              |              |              |
| Highest Position: 97.2 cm (38.3")                                                                        | Ø            | $\checkmark$ | Ø            | Ø            | Ø            | Ø            |
| Lowest Position: 78.5 cm (30.9")                                                                         |              |              |              |              |              |              |
| Tilt/Lift, Console (Combination of tilt and lift, measured from trackball position to floor):            | ~            | ~            |              | ,            | ,            | ~            |
| Highest Position: 100 cm (39.5")                                                                         | Ø            | Ø            | V            | $\checkmark$ | $\checkmark$ | Ø            |
| Lowest Position: 82 cm (32.25")                                                                          |              |              |              |              |              |              |
| Tilt Angle, Console (Measured by degrees (°) off horizontal position):<br>0–40° down                     | ø            | $\checkmark$ | ø            | ø            | ø            | ø            |
| $0-10^{\circ}$ down                                                                                      | ø            | ø            | v<br>√       | √            | √            | ø            |
| Swivel Range, Console (Measured by degrees (°) off center position): ± 45°                               | ø            | ø            | ,<br>V       | v            | v            | ø            |
| Tilt Angle, LCD Display (Measured by degrees (°) from the "Transport Mode position): 0 to 115°           | ø            | ~            | V            | V            | V            | ø            |
| Swivel Range, LCD Display (Measured by degrees (*) off center position): ± 90°                           | Ø            | V            | V            | V            | V            | ø            |
| TFT (Active Matrix) LCD display:                                                                         | <i>v</i>     | N            | v            | v            | v            | Q            |
| 1FT (Active Matrix) LCD display:<br>17"                                                                  | ø            | $\checkmark$ |              |              |              | $\checkmark$ |
| 17<br>19" with SAW (Surface Acoustic Wave) touch screen                                                  | v<br>√       | ø            | ø            | ø            | ø            | ø            |
| Touch Screen:                                                                                            |              | ~            | ~            | ~            | ~            | ~            |
| 10.4" LCD display with resistive touch screen                                                            | ø            | $\checkmark$ | ø            | ø            | ø            | Ø            |
|                                                                                                    | ~            |              |              |              |              |              |
| 8.4" LCD display with resistive touch screen                                                             | Ø            | Ø            |              |              |              | Ø            |

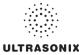

|                                                                                                    | TAB          | TCH          | MDP          | SP           | OP           | LGY⁵           |
|----------------------------------------------------------------------------------------------------|--------------|--------------|--------------|--------------|--------------|----------------|
| Transducer connectors                                                                                                    | 2            | 3            | 3            | 3            | 3            | 3              |
| USER INTERFACE <sup>3</sup>                                                                                                    |              |              |              |              |              |                |
| QSonix                                                                                                    |              |              |              |              |              |                |
| Quick Exam Start-up                                                                                                    | $\checkmark$ |              |              |              |              | $\checkmark$   |
| Operator Console Tutorial                                                                                                    |              |              |              |              |              |                |
| Remote Support Access <sup>4</sup>                                                                                                    |              |              |              |              |              |                |
| Universal language option                                                                                                    | •            | •            | •            | •            | •            | •              |
| Touch Screen Controls<br>Imaging Parameters (Maps, Persistence, Dynamic Range, PRF, etc.)                                                              |              |              |              |              |              |                |
| Mode Actions (Reverse, Invert, Biopsy, Layout, etc.)                                                                                                   | $\checkmark$ |              | $\checkmark$ | $\checkmark$ |              | $\checkmark$   |
| Cine                                                                                                    |              |              |              |              |              |                |
| Easy-to-use Interface                                                                                                    | $\checkmark$ | V            |              |              | V            |                |
| User-programmable Custom Keys                                                                                                    | 1            |              |              |              |              | V              |
| Text, Annotations, Pictograms, Arrows                                                                                                    | V            | V            | V            | V            | V            | V              |
|                                                                                                    | · ·          |              |              |              |              |                |
| Up to seven (7) minutes of data (Transducer/sector size dependant)                                                                                     | V            | V            |              | $\checkmark$ | V            | V              |
| Total available memory: >8,000 fr                                                                                                    |              | V            | V            | V            | V            | V              |
| REMOTE SUPPORT                                                                                                    | Ŷ            | v            | ľ            | v            | v            | · ·            |
| Real-time live chat support                                                                                                    | V            |              | V            | V            | V            | V              |
|                                                                                                    |              | N            |              |              |              |                |
| Ultrasonix remote system diagnostic capability                                                                                                    | V            | V            | V            | V            | V            | V              |
| 1-Step Software upgrades (CD-ROM or Internet)                                                                                                    | $\checkmark$ | N            | $\checkmark$ | $\checkmark$ | N            | V              |
| STORAGE AND CONNECTIVITY                                                                                                    |              |              | r            |              |              |                |
| DICOM service classes (Print/Store/Worklist)                                                                                                    | *            | •            | •            | •            | •            | V              |
| Patient data hard drive storage (at least 160 Gb)                                                                                                    |              |              |              | $\checkmark$ |              | $\checkmark$   |
| Still image storage (PNG, JPEG, BMP, GIF)                                                                                                    | $\checkmark$ |              |              | $\checkmark$ |              | $\checkmark$   |
| Cine loop storage & trim (AVI)                                                                                                    | V            |              |              | $\checkmark$ | V            | $\checkmark$   |
| USB ports                                                                                                    |              |              |              |              |              |                |
| 2 on Console, 2 on Back Connectivity Panel                                                                                                    | Ø            |              | Ø            | Ø            | Ø            | Ø              |
| 2 on Console, 3 on Back Connectivity Panel                                                                                                    | Ø<br>V       | Ø            | √<br>ø       |              | √<br>ø       | Ø              |
| 6 on Side Connectivity Panel<br>2 on Console front                                                                                                    | ø            | ø            | ø            | Ø<br>Ø       | ø            | √              |
| Built-in Firewall                                                                                                    |              | √<br>√       | v<br>√       | $\tilde{}$   | ~<br>√       | v<br>V         |
| 2 Programmable BNCs for Input/Output                                                                                                    | Ø            | V            | V            | V            | V            | V              |
|                                                                                                    |              |              |              | V            | v<br>√       |                |
| DVI (Digital video) output                                                                                                    | Ø            | √<br>√       | V            |              | √<br>√       | Ø              |
| USB printer output                                                                                                    |              |              | V            | V            |              | Ø              |
| Hard-wired Network (LAN) connection                                                                                                    | $\checkmark$ | $\checkmark$ |              | $\checkmark$ |              | V              |
| Wireless Network connection                                                                                                    | •            | •            | •            | •            | Ø            | Ø              |
| Streaming video (SonixLive)4                                                                                                    | *            | •            | •            | •            | Ø            | •              |
| PERIPHERALS                                                                                                    |              |              |              |              |              |                |
| USB printer                                                                                                    | •            | •            | •            | ٠            | ٠            | Ø              |
| with direct-to-system mounting kit                                                                                                    | Ø            |              |              | $\checkmark$ | $\checkmark$ | Ø              |
| Peripheral Tray, with optional:                                                                                                    | Ø            | +            | $\checkmark$ | •            | +            | Ø              |
| CD/DVD R/W drive<br>USB Printer                                                                                                    | Ø            | *            | *            | *            | *            | Ø              |
|                                                                                                    | Ø            | •            |              |              | Ø            | ø<br>Ø/Ø/♦     |
| UPS (Uninterruptible Power Supply)                                                                                                    | Ø            | *            | •            | •            | Ø            | Ø1Ø1•          |
| Barcode Reader (Pre-programmed to support the following barcode symbologies:<br>UPC, EAN, Interleaved 2 of 5, Codabar, Code 3 of 9, Code 93, Code 128) | •            | •            | +            | •            | Ø            | *              |
| Wireless Adapter (802.11b/g compatible)                                                                                                    | •            | •            | •            | •            | ø            | Ø/ <b>♦</b> /♦ |
| SonixGPS Hardware                                                                                                    | ø            | •            | •            | •            | *            | Ø              |
| ECG Hardware                                                                                                    | Ø            |              | -            | Ø            | Ø            | Ø              |
| USB footswitches (Kinesis, Savant™ Elite™):                                                                                                    | لع           | •            | •            | Ø            | Ø            | <u>م</u>       |
| USB footswitches (Kinesis, Savant "# Elite !"):<br>Triple: (Manufacturer's Part Number: FS30A) (UXID: 00.032.242)                                      | •            |              | •            |              | •            | •              |
| Dual: (Manufacturer's Part Number: FS20A) (UXID: 00.032.242)                                                                                           |              | •            | •            | •            | *            | *              |
|                                                                                                    |              |              | 1 .          |              |              | 1              |

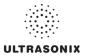

|                                                                                                    | TAB         | TCH         | MDP         | SP          | OP          | LGY⁵        |
|----------------------------------------------------------------------------------------------------|-------------|-------------|-------------|-------------|-------------|-------------|
| Accessories                                                                                                    |             |             |             |             |             |             |
| ULTRASONIX MEDICAL CORPORATION                                                                                                    |             |             |             |             |             |             |
| SonixGPS Needle Kits and Accessories:<br>SonixGPS Vascular Access Starter Kit (contains 1x 00.037.047 and 1x 00.037.041)<br>(UXID: 00.037.050)                                                                                                    | ø           | ٠           | •           | ٠           | •           | ø           |
| SonixGPS 0.9mm Needle Sensor (non-sterile, reusable) (UXID: 00.037.047)<br>SonixGPS Vascular Access Needle Kits (Single use, Sterile Pack of 10, Ga 17 x 70mm L)                                                                                                    | Ø<br>Ø      | *<br>*      | *<br>*      | *<br>*      | *<br>*      | ø<br>ø      |
| (UXID: 00.037.041)<br>SonixGPS Nerve Block Starter Kit (contains 1x 00.037.048, 1x 00.037.055) (UXID: 00.037.051)<br>SonixGPS 0.5mm Needle Sensor (non-sterile, reusable) (UXID: 00.037.048)<br>SonixGPS Nerve Block Needle Kits (Single use, Sterile Pack of 10, Ga 19 x 80mm L)<br>(UXID: 00.037.055)                    | ØØØ         | *<br>*<br>* | *<br>*<br>* | •<br>•<br>• | •<br>•<br>• | Ø<br>Ø<br>Ø |
| THIRD PARTY                                                                                                    |             |             |             |             |             |             |
| SonixGPS™ Needle Kits and Accessories:<br>eTRAX™ Needle Starter Kit, Manufactured by CIVCO, Part Number 610-1055 (UXID:<br>00.037.034)<br>Civco eTRAX™ Needle Kit, Manufactured by CIVCO, (Pack of 10), 16GA x 17.7cm (7") and 7.6                                                                                         |             | •           | •           | •           | •           |             |
| tapered to 3.8 x 147cm (3" tapered to 1.5" x 58") CIV-Flex needle cover, Part Number 610-<br>1057 (UXID: 00.037.039)                                                                                                    |             | •           | •           | •           | •           |             |
| Sterile ATEC vacuum-assisted breast biopsy Tracking Bracket, Manufactured by CIVCO, (Pack<br>of 12) Part Number 653-002 (UXID: 00.037.037) (Supported models: 9 gauge Standard,<br>Part Number 0909-20; 12 gauge Standard, Part Number 1209-20; 9 gauge Long, Part<br>Number 0912-20; 12 gauge Long, Part Number 1212-20). |             | •           | •           | •           | •           |             |
| <b>Note:</b> Only the Tracking Bracket is available from Ultrasonix Medical Corporation. Contact<br>ATEC to purchase the needles.                                                                                                    | Ø           |             |             |             |             | Ø           |
| Sterile Celero vacuum-assisted breast biopsy Tracking Bracket, Manufactured by Civco, (Pack of 12) Part Number 653-001 (UXID: 00.037.036) (Supported model: Celero-12)                                                                                                    |             | •           | •           | ٠           | •           |             |
| Note: Only the Tracking Bracket is available from Ultrasonix Medical Corporation. Contact<br>Hologic to purchase the needles.                                                                                                    |             |             |             |             |             |             |
| Non-sterile reusable General Purpose Electromagnetic Sensor driveBAY trakSTAR 8mm,<br>Manufactured by CIVCO, Part Number 610-1066 (UXID: 00.037.035)<br>Blue Phantom, Branched 4-Vessel Ultrasound Training Block Model, Part Number BPBV110                                                                               |             | *<br>*      | *<br>*      | *<br>*      | •<br>•      |             |
| (UXID: 00.032.185)<br>mTEE8-3/5 Transducer Sheath/Cover Kit with Gel, Applicator and Bite Guard. Manufactured by                                                                                                    |             |             |             |             |             |             |
| Palmedic (TOE/TEE kit non-Sterile Part Number: REF 1280-01) UXID: 00.032.189                                                                                                    | •           | •           | •           | ٠           | •           | Ø           |
| Recommended ECG Electrode: Kendall Medi-Trace 200 and 230 Foam Electrode                                                                                                    | Ø           | *           | •           | Ø           | Ø           | Ø           |
| Biopsy Start Kits<br>EC9-5/10, Manufactured by Protek, Part Number: 7544 and CIVCO, Part Number: 610-986<br>C5-2/60, Manufactured by CIVCO, Part Number: 684-003                                                                                                    | •           | *<br>*      | •           | •           | •           | •           |
| C5-2/60 and C7-3/50, Manufactured by Protek, Part Number: 7462<br>L14-5W/60, Manufactured by CIVCO, Part Number: 684-004<br>L9-4/38, Manufactured by CIVCO, Part Number: 684-005                                                                                                    | *<br>*<br>* | *<br>*<br>* | *<br>*<br>* | *<br>*<br>* | *<br>*<br>* | ♦<br>Ø<br>Ø |
| L14-5/38, Manufactured by CIVCO, Part Number: 684-005<br>4DEC-5/10, Manufactured by CIVCO, Part Number: 610-666                                                                                                    | ¢<br>Ø      | *<br>*      | *<br>*      | *<br>*      | *<br>*      | ø<br>ø      |

1 Ultrasonix Medical Corporation is not responsible for misdiagnosis from customized measurements.

2 Certain transducers may not be available in all markets. Consult your local Ultrasonix Authorized Distributor or Sales Representative to determine availability in your area.

3 Specific User Interface options are dependant upon licensed features.

4 Where available. Requires Internet connection and ISP.

5 Some LGY (Legacy) options are specific to the OP/SP platform, while others apply only to the CEP. If the options are different on the three (3) LGY hardware platforms, then three (3) options will be marked, one each for OP, SP and CEP (e.g., Ø/♦/♦).

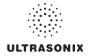

# APPENDIX C: TRANSDUCER SPECIFICATIONS

# C.1 TRANSDUCER DISCLAIMER

Certain transducers may not be available in all markets. Consult your local Ultrasonix Authorized Distributor or Sales Representative to determine availability in your area.

# C.2 ACOUSTIC OUTPUT RECORDING TABLES

Below are copies of the **Acoustic Output Reporting Tables for Track 3** for all transducers and all modes (provide data where global maximum displayed index exceeds 1.0).

The following notes apply to ALL Acoustic Output Reporting Tables for ALL transducers/modes:

- a) This index is not required for this operating mode; see section 4.1.3.1 of the Standard for real-time display of thermal and mechanical acoustic output indices on diagnostic ultrasound equipment (AIUM/ NEMA 1998b)
- b) This probe is not intended for trans-cranial or neonatal cephalic uses
- c) This formulation for TIS is less than that for an alternate formulation in this mode
- **#** No data are reported for this operating condition since the global maximum index value is not reported for the reason listed.

|                            |                                         |                      |           |             | TIS                  | TIB                  |          |     |
|----------------------------|-----------------------------------------|----------------------|-----------|-------------|----------------------|----------------------|----------|-----|
|                            | Index Label                             |                      | МІ        | scan        | non-                 | scan                 | non-scan | TIC |
|                            |                                         |                      |           | Scan        | A <sub>aprt</sub> ≤1 | A <sub>aprt</sub> >1 | non-scan |     |
| Global Maximum Index Value |                                         |                      | 1.37      | (a)         | (a)                  | (a)                  | (a)      | (a) |
|                            | Pr.3                                    | [MPa]                | 1.93      |             |                      |                      |          |     |
|                            | Wo                                      | [mW]                 |           | (a)         | (a)                  |                      | (a)      | (a) |
|                            | min of $[W_{.3}(z_1) : I_{TA.3}(z_1)]$  | [mW]                 |           |             |                      | (a)                  |          |     |
| Assoc.                     | Z <sub>1</sub>                          | [cm]                 |           |             |                      | (a)                  |          |     |
| Assoc.<br>Acoustic         | z <sub>bp</sub>                         | [cm]                 |           |             |                      | (a)                  |          |     |
| Param.                     | zsp [cm]                                |                      | 4.58      |             |                      |                      | (a)      |     |
|                            | d <sub>eq</sub> (z <sub>sp</sub> ) [cm] |                      |           |             |                      |                      | (a)      |     |
|                            | f <sub>c</sub>                          | [MHz]                | 2.00      | (a)         | (a)                  | (a)                  | (a)      | (a) |
|                            | Dim of A <sub>aprt</sub>                | X [cm]               |           | (a)         | (a)                  | (a)                  | (a)      | (a) |
|                            |                                         | Y [cm]               |           | (a)         | (a)                  | (a)                  | (a)      | (a) |
|                            | PD                                      | [µsec]               | 0.58      |             |                      |                      |          |     |
|                            | PRF                                     | [Hz]                 | 31.553    |             |                      |                      |          |     |
| Other                      | p <sub>r</sub> @PII <sub>max</sub>      | [MPa]                | 2.65      |             |                      |                      |          |     |
| Information                | d <sub>eq</sub> @PII <sub>max</sub>     |                      |           |             |                      | (a)                  |          |     |
|                            | Focal Length                            | FL <sub>X</sub> [cm] |           | (a)         | (a)                  | (a)                  |          | (a) |
|                            |                                         | FL <sub>Y</sub> [cm] |           | (a)         | (a)                  | (a)                  |          | (a) |
|                            | I <sub>PA.3</sub> @MI <sub>max</sub>    | [W/cm <sup>2</sup> ] | 0.08      |             |                      |                      |          |     |
|                            |                                         |                      |           |             |                      |                      |          |     |
|                            | Cor                                     | ntrol 1 Depth        | 800       | [mm]        |                      |                      |          |     |
| Operating<br>Control       | Cor                                     | ntrol 2 Focus        | 46        | [mm]        |                      |                      |          |     |
| Conditions                 | Co                                      | ontrol 3 Gate        | -         | [mm]        |                      |                      |          |     |
|                            | Cor                                     | trol 4 Preset        | ABD-Aorta | (SA4-2/20mr | n) - HarRes          |                      |          |     |

#### Table C-1: Transducer Model SA4-2/24 (Operating Mode: B)

ISPTA.3 [mW/cm<sup>2</sup>] = 44.0766

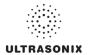

|                      |                                        |                      |             |             | TIS                  | TIB                                       |          |        |
|----------------------|----------------------------------------|----------------------|-------------|-------------|----------------------|-------------------------------------------|----------|--------|
|                      | Index Label                            |                      |             |             | non                  | -scan                                     | non-scan | TIC    |
|                      |                                        |                      |             | scan        | A <sub>aprt</sub> ≤1 | A <sub>aprt</sub> ≤1 A <sub>aprt</sub> >1 |          |        |
|                      | Global Maximum Index Va                | alue                 | 1.01        | 3.13        | (C)                  | (C)                                       | (a)      | 4.77   |
|                      | Pr.3                                   | [MPa]                | 1.75        |             |                      |                                           |          |        |
|                      | Wo                                     | [mW]                 |             | 219.13      | (C)                  |                                           | (a)      | 324.69 |
|                      | min of $[W_{.3}(z_1) : I_{TA.3}(z_1)]$ | [mW]                 |             |             |                      | (C)                                       |          |        |
| • · · · ·            | Z <sub>1</sub>                         | [cm]                 |             |             |                      | (C)                                       |          |        |
| Assoc.<br>Acoustic   | z <sub>bp</sub>                        | [cm]                 |             |             |                      | (C)                                       |          |        |
| Param.               | zsp                                    | [cm]                 | 4.02        |             |                      |                                           | (a)      |        |
|                      | d <sub>eq</sub> (z <sub>sp</sub> )     | [cm]                 |             |             |                      |                                           | (a)      |        |
|                      | f <sub>c</sub>                         | [MHz]                | 3.00        | 3.00        | (C)                  | (C)                                       | (a)      | 3.00   |
|                      | Dim of A <sub>aprt</sub>               | X [cm]               |             | 1.63        | (c)                  | (C)                                       | (a)      | 1.63   |
|                      |                                        | Y [cm]               |             | 1.40        | (c)                  | (C)                                       | (a)      | 1.40   |
|                      | PD                                     | [µsec]               | 1.26        |             |                      |                                           |          |        |
|                      | PRF                                    | [Hz]                 | 15.282      |             |                      |                                           |          |        |
| Other                | pr@PII <sub>max</sub>                  | [MPa]                | 2.65        |             |                      |                                           |          |        |
| Information          | d <sub>eq</sub> @PII <sub>max</sub>    | [cm]                 |             |             |                      |                                           | (a)      |        |
|                      | Focal Length                           | FL <sub>X</sub> [cm] |             | 5.60        | (c)                  | (C)                                       |          | 5.60   |
|                      |                                        | FL <sub>Y</sub> [cm] |             | 5.60        | (c)                  | (C)                                       |          | 5.60   |
|                      | IPA.3@MImax                            | [W/cm <sup>2</sup> ] | 0.09        |             |                      |                                           |          |        |
|                      |                                        |                      |             |             |                      |                                           |          |        |
|                      |                                        | Control 1 Depth      | 800         | [mm]        |                      |                                           |          |        |
| Operating<br>Control |                                        | Control 2 Focus      | 56          | [mm]        |                      |                                           |          |        |
| Conditions           |                                        | Control 3 Gate       | -           | [mm]        |                      |                                           |          |        |
|                      |                                        | Control 4 Preset     | CAR-Diff (S | SA4-2/20mm) | - Pen                |                                           |          |        |

# Table C-2: Transducer Model SA4-2/24 (Operating Mode: Color and Power Doppler)

ISPTA.3 [mW/cm<sup>2</sup>] = 115.098

# Table C-3: Transducer Model SA4-2/24 (Operating Mode: M)

|                      |                                        |                      |           |             | TIS                  |                      | TIB      |       |
|----------------------|----------------------------------------|----------------------|-----------|-------------|----------------------|----------------------|----------|-------|
|                      | Index Label                            |                      | м         | scan        | non-                 | scan                 | non-scan | TIC   |
|                      |                                        |                      |           | SCall       | A <sub>aprt</sub> ≤1 | A <sub>aprt</sub> >1 | non-scan |       |
|                      | Global Maximum Index Valu              | e                    | 1.37      | 0.46        | (a)                  | (a)                  | (a)      | 1.29  |
|                      | Pr.3                                   | [MPa]                | 1.93      |             |                      |                      |          |       |
|                      | Wo                                     | [mW]                 |           | 48.51       | (a)                  |                      | (a)      | 88.10 |
|                      | min of $[W_{.3}(z_1) : I_{TA.3}(z_1)]$ | [mW]                 |           |             |                      | (a)                  |          |       |
| Assoc.               | Z <sub>1</sub>                         | [cm]                 |           |             |                      | (a)                  |          |       |
| Assoc.<br>Acoustic   | z <sub>bp</sub>                        | [cm]                 |           |             |                      | (a)                  |          |       |
| Param.               | zsp                                    | [cm]                 | 4.58      |             |                      |                      | (a)      |       |
|                      | d <sub>eq</sub> (z <sub>sp</sub> )     | [cm]                 |           |             |                      |                      | (a)      |       |
|                      | fc                                     | [MHz]                | 2.00      | 2.00        | (a)                  | (a)                  | (a)      | 2.00  |
|                      | Dim of A <sub>aprt</sub>               | X [cm]               |           | 1.63        | (a)                  | (a)                  | (a)      | 1.63  |
|                      |                                        | Y [cm]               |           | 1.40        | (a)                  | (a)                  | (a)      | 1.40  |
|                      | PD                                     | [µsec]               | 0.58      |             |                      |                      |          |       |
|                      | PRF                                    | [Hz]                 | 65        |             |                      |                      |          |       |
| Other                | p <sub>r</sub> @PII <sub>max</sub>     | [MPa]                | 2.65      |             |                      |                      |          |       |
| Information          | d <sub>eq</sub> @PII <sub>max</sub>    | [cm]                 |           |             |                      |                      | (a)      |       |
|                      | Focal Length                           | FL <sub>X</sub> [cm] |           | 4.60        | (a)                  | (a)                  |          | 4.60  |
|                      | i ocal Ecligat                         | FL <sub>Y</sub> [cm] |           | 4.60        | (a)                  | (a)                  |          | 4.60  |
|                      | I <sub>PA.3</sub> @MI <sub>max</sub>   | [W/cm <sup>2</sup> ] | 0.16      |             |                      |                      |          |       |
|                      |                                        |                      |           |             |                      |                      |          |       |
|                      |                                        | Control 1 Depth      | 800       | [mm]        |                      |                      |          |       |
| Operating<br>Control |                                        | Control 2 Focus      | 46        | [mm]        |                      |                      |          |       |
| Conditions           |                                        | Control 3 Gate       | -         | [mm]        |                      |                      |          |       |
|                      |                                        | Control 4 Preset     | ABD-Aorta | (SA4-2/20mr | n) - HarRes          |                      |          |       |

ISPTA.3 [mW/cm<sup>2</sup>] = 90.7986

|                      |                                        |                      |         |      | TIS                  |                      | TIB      |       |
|----------------------|----------------------------------------|----------------------|---------|------|----------------------|----------------------|----------|-------|
|                      | Index Label                            |                      | м       | scan | non-                 | scan                 | non-scan | TIC   |
|                      |                                        |                      |         | Scan | A <sub>aprt</sub> ≤1 | A <sub>aprt</sub> >1 | non-scan |       |
|                      | Global Maximum Index Value             |                      | 0.22    | (a)  | 1.07                 | 0.8631               | 1.24     | 1.10  |
|                      | Pr.3                                   | [MPa]                | 0.38    |      |                      |                      |          |       |
|                      | Wo                                     | [mW]                 |         | (a)  | 72.93                |                      | 72.93    | 72.93 |
|                      | min of $[W_{.3}(z_1) : I_{TA.3}(z_1)]$ | [mW]                 |         |      |                      | 7.36                 |          |       |
| Assoc.               | Z <sub>1</sub>                         | [cm]                 |         |      |                      | 4.66                 |          |       |
| Assoc.<br>Acoustic   | z <sub>bp</sub>                        | [cm]                 |         |      |                      | 2.49                 |          |       |
| Param.               | zsp                                    | [cm]                 | 4.66    |      |                      |                      | 4.66     |       |
|                      | d <sub>eq</sub> (z <sub>sp</sub> )     | [cm]                 |         |      |                      |                      | 6.13     |       |
|                      | f <sub>c</sub>                         | [MHz]                | 3.07    | (a)  | 3.07                 | 3.07                 | 3.07     | 3.07  |
|                      | Dim of A <sub>aprt</sub>               | X [cm]               |         | (a)  | 1.54                 | 1.54                 | 1.54     | 1.54  |
|                      | Bin of Mapri                           | Y [cm]               |         | (a)  | 1.40                 | 1.40                 | 1.40     | 1.40  |
|                      | PD                                     | [µsec]               | 3.06    |      |                      |                      |          |       |
|                      | PRF                                    | [Hz]                 | 5000    |      |                      |                      |          |       |
| Other                | pr@PII <sub>max</sub>                  | [MPa]                | 0.63    |      |                      |                      |          |       |
| Information          | d <sub>eq</sub> @PII <sub>max</sub>    | [cm]                 |         |      |                      |                      | 2.77     |       |
|                      | Focal Length                           | FL <sub>X</sub> [cm] |         | (a)  | 5.00                 | 5.00                 |          | 3.07  |
|                      | i oodi Eorigui                         | FL <sub>Y</sub> [cm] |         | (a)  | 5.00                 | 5.00                 |          | 3.07  |
|                      | I <sub>PA.3</sub> @MI <sub>max</sub>   | [W/cm <sup>2</sup> ] | 0.02    |      |                      |                      |          |       |
|                      |                                        |                      |         |      |                      |                      |          |       |
|                      |                                        | ntrol 1 Depth        | 80      | [mm] |                      |                      |          |       |
| Operating<br>Control | Control 2 l ocus                       |                      | 50      | [mm] |                      |                      |          |       |
| Conditions           | Control 3 Gate                         |                      | 10      | [mm] |                      |                      |          |       |
|                      | Con                                    | trol 4 Preset        | GEN-GEN |      |                      |                      |          |       |

Table C-4: Transducer Model SA4-2/24 (Operating Mode: PW Doppler)

ISPTA.3 [mW/cm<sup>2</sup>] = 91.68118

|                      |                                        |                      |         |      | TIS                  |                      | TIB      |        |
|----------------------|----------------------------------------|----------------------|---------|------|----------------------|----------------------|----------|--------|
|                      | Index Label                            |                      | м       |      | non-                 | scan                 |          | TIC    |
|                      |                                        |                      |         | scan | A <sub>aprt</sub> ≤1 | A <sub>aprt</sub> >1 | non-scan |        |
|                      | Global Maximum Index Val               | ue                   | 0.22    | 0.00 | 1.72                 | 0.8631               | 0.02     | 1.77   |
|                      | Pr.3                                   | [MPa]                | 0.38    |      |                      |                      |          |        |
|                      | Wo                                     | [mW]                 |         | 0.07 | 117.32               |                      | 117.32   | 117.32 |
|                      | min of $[W_{.3}(z_1) : I_{TA.3}(z_1)]$ | [mW]                 |         |      |                      | 7.36                 |          |        |
|                      | Z <sub>1</sub>                         | [cm]                 |         |      |                      | 4.66                 |          |        |
| Assoc.<br>Acoustic   | z <sub>bp</sub>                        | [cm]                 |         |      |                      | 2.49                 |          |        |
| Param.               | zsp                                    | [cm]                 | 4.66    |      |                      |                      | 4.66     |        |
|                      | d <sub>eq</sub> (z <sub>sp</sub> )     | [cm]                 |         |      |                      |                      | 7.78     |        |
|                      | f <sub>c</sub>                         | [MHz]                | 3.07    | 3.07 | 3.07                 | 3.07                 | 3.07     | 3.07   |
|                      | Dim of A <sub>aprt</sub>               | X [cm]               |         | 1.54 | 1.54                 | 1.54                 | 1.54     | 1.54   |
|                      |                                        | Y [cm]               |         | 1.40 | 1.40                 | 1.40                 | 1.40     | 1.40   |
|                      | PD                                     | [µsec]               | 3.06    |      |                      |                      |          |        |
|                      | PRF                                    | [Hz]                 | 5000    |      |                      |                      |          |        |
| 0.11                 | pr@PIImax                              | [MPa]                | 0.63    |      |                      |                      |          |        |
| Other<br>Information | d <sub>eq</sub> @PII <sub>max</sub>    | [cm]                 |         |      |                      |                      | 3.52     |        |
|                      | Focal Length                           | FL <sub>X</sub> [cm] |         | 5.00 | 5.00                 | 5.00                 |          | 5.00   |
|                      | T ocal Length                          | FL <sub>Y</sub> [cm] |         | 5.00 | 5.00                 | 5.00                 |          | 5.00   |
|                      | IPA.3@MImax                            | [W/cm <sup>2</sup> ] | 0.03    |      |                      |                      |          |        |
|                      |                                        |                      |         |      |                      |                      |          |        |
|                      |                                        | Control 1 Depth      | 80      | [mm] |                      |                      |          |        |
| Operating<br>Control |                                        | Control 2 Focus      | 50      | [mm] |                      |                      |          |        |
| Conditions           |                                        | Control 3 Gate       | 10      | [mm] |                      |                      |          |        |
| sonutions            |                                        | Control 4 Preset     | GEN-GEN |      |                      |                      |          |        |

# Table C-5: Transducer Model SA4-2/24 (Operating Mode: PW+B)

ISPTA.3 [mW/cm<sup>2</sup>] = 106.3303

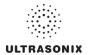

|                      |                                        |                      |         |          | TIS                  |                      | TIB      |          |
|----------------------|----------------------------------------|----------------------|---------|----------|----------------------|----------------------|----------|----------|
|                      | Index Label                            |                      | м       | scan     | non-                 | scan                 | non-scan | TIC      |
|                      |                                        |                      |         | SCOLL    | A <sub>aprt</sub> ≤1 | A <sub>aprt</sub> >1 | non-scan |          |
|                      | Global Maximum Index Va                | llue                 | 0.06    | 1.34E-04 | 1.61E-04             | 0.0001               | 2.05E-03 | 4.81E-04 |
|                      | Pr.3                                   | [MPa]                | 0.07    |          |                      |                      |          |          |
|                      | Wo                                     | [mW]                 |         | 0.02     | 0.02                 |                      | 0.02     | 0.02     |
|                      | min of $[W_{.3}(z_1) : I_{TA.3}(z_1)]$ | [mW]                 |         |          |                      | 0.01                 |          |          |
| Assoc.<br>Acoustic   | Z <sub>1</sub>                         | [cm]                 |         |          |                      | 3.80                 |          |          |
|                      | z <sub>bp</sub>                        | [cm]                 |         |          |                      | 1.63                 |          |          |
| Param.               | zsp                                    | [cm]                 | 3.80    |          |                      |                      | 3.80     |          |
|                      | d <sub>eq</sub> (z <sub>sp</sub> )     | [cm]                 |         |          |                      |                      | 0.10     |          |
|                      | f <sub>c</sub>                         | [MHz]                | 1.62    | 1.62     | 1.62                 | 1.62                 | 1.62     | 1.62     |
|                      | Dim of A <sub>aprt</sub>               | X [cm]               |         | 0.66     | 0.66                 | 0.66                 | 0.66     | 0.66     |
|                      |                                        | Y [cm]               |         | 1.40     | 1.40                 | 1.40                 | 1.40     | 1.40     |
|                      | PD                                     | [µsec]               | 0.00    |          |                      |                      |          |          |
|                      | PRF                                    | [Hz]                 | 12500   |          |                      |                      |          |          |
| 011                  | pr@PII <sub>max</sub>                  | [MPa]                | 0.09    |          |                      |                      |          |          |
| Other<br>Information | d <sub>eq</sub> @PII <sub>max</sub>    | [cm]                 |         |          |                      |                      | 0.01     |          |
|                      | Focal Length                           | FL <sub>X</sub> [cm] |         | 5.00     | 5.00                 | 5.00                 |          | 5.00     |
|                      | r ocar Lengur                          | FL <sub>Y</sub> [cm] |         | 5.00     | 5.00                 | 5.00                 |          | 5.00     |
|                      | IPA.3@MImax                            | [W/cm <sup>2</sup> ] | 0.16    |          |                      |                      |          |          |
|                      |                                        |                      |         |          |                      |                      |          |          |
|                      |                                        | Control 1 Depth      | 80      | [mm]     |                      |                      |          |          |
| Operating<br>Control |                                        | Control 2 Focus      | 50      | [mm]     |                      |                      |          |          |
| Conditions           |                                        | Control 3 Gate       | -       | [mm]     |                      |                      |          |          |
| Sonations            |                                        | Control 4 Preset     | CAR-Gen |          |                      |                      |          |          |

# Table C-6: Transducer Model SA4-2/24 (Operating Mode: CW Doppler)

ISPTA.3 [mW/cm<sup>2</sup>] = 155.3387

# Table C-7: Transducer Model SA4-2/2 (Operating Mode: Triplex (B/Color/PW))

|                      |                                        |                 |                      |         |      | TIS                  |                      | TIB      |        |
|----------------------|----------------------------------------|-----------------|----------------------|---------|------|----------------------|----------------------|----------|--------|
|                      | Index Label                            |                 |                      | МІ      | scan | non-                 | scan                 | non-scan | TIC    |
|                      |                                        |                 |                      |         | Scan | A <sub>aprt</sub> ≤1 | A <sub>aprt</sub> >1 | non-scan |        |
|                      | Global Maximum Index Va                | lue             |                      | 0.22    | 0.00 | 1.72                 | 0.86311              | 0.02     | 1.77   |
|                      | Pr.3                                   |                 | [MPa]                | 0.38    |      |                      |                      |          |        |
|                      | Wo                                     |                 | [mW]                 |         | 0.07 | 117.32               |                      | 117.32   | 117.32 |
|                      | min of $[W_{.3}(z_1) : I_{TA.3}(z_1)]$ |                 | [mW]                 |         |      |                      | 0.00                 |          |        |
| • · · · ·            | Z <sub>1</sub>                         |                 | [cm]                 |         |      |                      | 4.66                 |          |        |
| Assoc.<br>Acoustic   | z <sub>bp</sub>                        |                 | [cm]                 |         |      |                      | 2.49                 |          |        |
| Param.               | zsp                                    |                 | [cm]                 | 4.66    |      |                      |                      | 4.66     |        |
|                      | d <sub>eq</sub> (z <sub>sp</sub> )     |                 | [cm]                 |         |      |                      |                      |          |        |
|                      | f <sub>c</sub>                         |                 | [MHz]                | 3.07    | 3.07 | 3.07                 | 3.07                 | 3.07     | 3.07   |
|                      | Dim of A <sub>aprt</sub>               |                 | X [cm]               |         | 1.54 | 1.54                 | 1.54                 | 1.54     | 1.54   |
|                      |                                        |                 | Y [cm]               |         | 1.40 | 1.40                 | 1.40                 | 1.40     | 1.40   |
|                      | PD                                     |                 | [µsec]               | 3.06    |      |                      |                      |          |        |
|                      | FPS                                    |                 | [Hz]                 | 9       |      |                      |                      |          |        |
|                      | PRFd                                   |                 | [Hz]                 | 3333    |      |                      |                      |          |        |
| Other                | pr@PII <sub>max</sub>                  |                 | [MPa]                | 0.63    |      |                      |                      |          |        |
| Information          | d <sub>eq</sub> @PII <sub>max</sub>    |                 | [cm]                 |         |      |                      |                      | 635.20   |        |
|                      | Focal Length                           |                 | FL <sub>X</sub> [cm] |         | 5.00 | 5.00                 | 5.00                 |          | 5.00   |
|                      | i ocal Lengui                          |                 | FL <sub>Y</sub> [cm] |         | 5.00 | 5.00                 | 5.00                 |          | 5.00   |
|                      | IPA.3@MImax                            |                 | [W/cm <sup>2</sup> ] | 0.02    |      |                      |                      |          |        |
|                      |                                        |                 |                      |         |      |                      |                      |          |        |
|                      |                                        | Contro          | l 1 Depth            | 80      | [mm] |                      |                      |          |        |
| Operating<br>Control |                                        | Control 2 Focus |                      | 50      | [mm] |                      |                      |          |        |
| Conditions           |                                        | Contro          | ol 3 Gate            | 10      | [mm] |                      |                      |          |        |
|                      |                                        | Control         | 4 Preset             | GEN-GEN |      |                      |                      |          |        |

ISPTA.3 [mW/cm<sup>2</sup>] = 68.44

|                      |                                        |                      |           |              | TIS                  |                      | TIB      |     |
|----------------------|----------------------------------------|----------------------|-----------|--------------|----------------------|----------------------|----------|-----|
|                      | Index Label                            |                      | MI        | scan         | non-                 | scan                 | non-scan | TIC |
|                      |                                        |                      |           | Scan         | A <sub>aprt</sub> ≤1 | A <sub>aprt</sub> >1 | non-scan |     |
|                      | Global Maximum Index Value             |                      | 0.57      | (a)          | (a)                  | (a)                  | (a)      | (a) |
|                      | Pr.3                                   | [MPa]                | 1.40      |              |                      |                      |          |     |
|                      | Wo                                     | [mW]                 |           | (a)          | (a)                  |                      | (a)      | (a) |
|                      | min of $[W_{.3}(z_1) : I_{TA.3}(z_1)]$ | [mW]                 |           |              |                      | (a)                  |          |     |
| Assoc.               | Z <sub>1</sub>                         | [cm]                 |           |              |                      | (a)                  |          |     |
| Assoc.<br>Acoustic   | z <sub>bp</sub>                        | [cm]                 |           |              |                      | (a)                  |          |     |
| Param.               | zsp                                    | [cm]                 | 2.62      |              |                      |                      | (a)      |     |
|                      | d <sub>eq</sub> (z <sub>sp</sub> )     | [cm]                 |           |              |                      |                      | (a)      |     |
|                      | fc                                     | [MHz]                | 6.00      | (a)          | (a)                  | (a)                  | (a)      | (a) |
|                      | Dim of A <sub>aprt</sub>               | X [cm]               |           | (a)          | (a)                  | (a)                  | (a)      | (a) |
|                      | Diff of A <sub>aprt</sub>              | Y [cm]               |           | (a)          | (a)                  | (a)                  | (a)      | (a) |
|                      | PD                                     | [µsec]               | 0.25      |              |                      |                      |          |     |
|                      | PRF                                    | [Hz]                 | 60.774    |              |                      |                      |          |     |
| Other                | pr@PII <sub>max</sub>                  | [MPa]                | 2.42      |              |                      |                      |          |     |
| Information          | d <sub>eq</sub> @PII <sub>max</sub>    | [cm]                 |           |              |                      |                      | (a)      |     |
|                      | Focal Length                           | FL <sub>X</sub> [cm] |           | (a)          | (a)                  | (a)                  |          | (a) |
|                      | i ocal Lengui                          | FL <sub>Y</sub> [cm] |           | (a)          | (a)                  | (a)                  |          | (a) |
|                      | I <sub>PA.3</sub> @MI <sub>max</sub>   | [W/cm <sup>2</sup> ] | 0.01      |              |                      |                      |          |     |
|                      |                                        |                      |           |              |                      |                      |          |     |
|                      |                                        | Control 1 Depth      | 700       | [mm]         |                      |                      |          |     |
| Operating<br>Control |                                        | Control 2 Focus      | 27        | [mm]         |                      |                      |          |     |
| Conditions           | Control 3 Gate                         |                      | -         | [mm]         |                      |                      |          |     |
|                      |                                        | Control 4 Preset     | PEL-Gener | al (EC9-5/10 | mm) - Genera         | al                   |          |     |

Table C-8: Transducer Model EC9-5/10 (Operating Mode: B)

ISPTA.3 [mW/cm<sup>2</sup>] = 2.88

|                      |                                        |                      |              |           | TIS                  |                      | TIB      |       |
|----------------------|----------------------------------------|----------------------|--------------|-----------|----------------------|----------------------|----------|-------|
|                      | Index Label                            |                      | MI           |           | non-                 | scan                 |          | TIC   |
|                      |                                        |                      |              | scan      | A <sub>aprt</sub> ≤1 | A <sub>aprt</sub> >1 | non-scan |       |
|                      | Global Maximum Index Val               | ue                   | 0.50         | 1.35      | (a)                  | (a)                  | (a)      | 1.31  |
|                      | Pr.3                                   | [MPa]                | 1.29         |           |                      |                      |          |       |
|                      | Wo                                     | [mW]                 |              | 42.49     | (a)                  |                      | (a)      | 73.48 |
|                      | min of $[W_{.3}(z_1) : I_{TA.3}(z_1)]$ | [mW]                 |              |           |                      | (a)                  |          |       |
| Assoc.               | Z <sub>1</sub>                         | [cm]                 |              |           |                      | (a)                  |          |       |
| Assoc.<br>Acoustic   | z <sub>bp</sub>                        | [cm]                 |              |           |                      | (a)                  |          |       |
| Param.               | zsp                                    | [cm]                 | 2.46         |           |                      |                      | (a)      |       |
|                      | d <sub>eq</sub> (z <sub>sp</sub> )     | [cm]                 |              |           |                      |                      | (a)      |       |
|                      | f <sub>c</sub>                         | [MHz]                | 6.67         | 6.67      | (a)                  | (a)                  | (a)      | 6.67  |
|                      | Dim of A <sub>aprt</sub>               | X [cm]               |              | 1.00      | (a)                  | (a)                  | (a)      | 2.57  |
|                      |                                        | Y [cm]               |              | 0.60      | (a)                  | (a)                  | (a)      | 0.60  |
|                      | PD                                     | [µsec]               | 0.60         |           |                      |                      |          |       |
|                      | PRF                                    | [Hz]                 | 13.341       |           |                      |                      |          |       |
| Other                | pr@PII <sub>max</sub>                  | [MPa]                | 2.27         |           |                      |                      |          |       |
| Information          | d <sub>eq</sub> @PII <sub>max</sub>    | [cm]                 |              |           |                      |                      | (a)      |       |
|                      | Focal Length                           | FL <sub>X</sub> [cm] |              | 2.70      | (a)                  | (a)                  |          | 2.70  |
|                      | r oddi Eengar                          | FL <sub>Y</sub> [cm] |              | 2.70      | (a)                  | (a)                  |          | 2.70  |
|                      | IPA.3@MImax                            | [W/cm <sup>2</sup> ] | 0.02         |           |                      |                      |          |       |
|                      |                                        |                      |              |           |                      |                      |          |       |
|                      |                                        | Control 1 Depth      | 700          | [mm]      |                      |                      |          |       |
| Operating<br>Control |                                        | Control 2 Focus      | 27           | [mm]      |                      |                      |          |       |
| Conditions           |                                        | Control 3 Gate       | -            | [mm]      |                      |                      |          |       |
|                      |                                        | PEL-Gener            | al (EC9-5/10 | mm) - Gen |                      |                      |          |       |

# Table C-9: Transducer Model EC9-5/10 and (Operating Mode: Color and Power Doppler)

ISPTA.3 [mW/cm<sup>2</sup>] = 10.4397

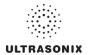

|                              |                                        |                      |           |              | TIS                  |                      | TIB      |       |
|------------------------------|----------------------------------------|----------------------|-----------|--------------|----------------------|----------------------|----------|-------|
|                              | Index Label                            |                      | MI        |              | non-                 | -scan                | non-scan | TIC   |
|                              |                                        |                      |           | scan         | A <sub>aprt</sub> ≤1 | A <sub>aprt</sub> >1 | non-scan |       |
|                              | Global Maximum Index Va                | alue                 | 0.57      | 0.57         | (C)                  | (C)                  | (C)      | 0.90  |
|                              | Pr.3                                   | [MPa]                | 1.40      |              |                      |                      |          |       |
|                              | Wo                                     | [mW]                 |           | 19.96        | (C)                  |                      | (C)      | 50.56 |
|                              | min of $[W_{.3}(z_1) : I_{TA.3}(z_1)]$ | [mW]                 |           |              |                      | (C)                  |          |       |
| Assoc.<br>Acoustic<br>Param. | Z <sub>1</sub>                         | [cm]                 |           |              |                      | (C)                  |          |       |
|                              | z <sub>bp</sub>                        | [cm]                 |           |              |                      | (C)                  |          |       |
|                              | zsp                                    | [cm]                 | 2.62      |              |                      |                      | (C)      |       |
|                              | d <sub>eq</sub> (z <sub>sp</sub> )     | [cm]                 |           |              |                      |                      | (C)      |       |
|                              | fc                                     | [MHz]                | 6.00      | 6.00         | (C)                  | (C)                  | (C)      | 6.00  |
|                              | Dim of A <sub>aprt</sub>               | X [cm]               |           | 1.00         | (C)                  | (C)                  | (C)      | 2.57  |
|                              |                                        | Y [cm]               |           | 0.60         | (C)                  | (C)                  | (C)      | 0.60  |
|                              | PD                                     | [µsec]               | 0.41      |              |                      |                      |          |       |
|                              | PRF                                    | [Hz]                 | 65        |              |                      |                      |          |       |
| Other                        | pr@PII <sub>max</sub>                  | [MPa]                | 2.42      |              |                      |                      |          |       |
| Information                  | d <sub>eq</sub> @PII <sub>max</sub>    | [cm]                 |           |              |                      |                      | (c)      |       |
|                              | Focal Length                           | FL <sub>X</sub> [cm] |           | 2.70         | (c)                  | (C)                  |          | 2.70  |
|                              | ů.                                     | FL <sub>Y</sub> [cm] |           | 2.70         | (c)                  | (C)                  |          | 2.70  |
|                              | IPA.3@MImax                            | [W/cm <sup>2</sup> ] | 0.01      |              |                      |                      |          |       |
|                              |                                        |                      |           |              |                      |                      |          |       |
|                              |                                        | Control 1 Depth      | 700       | [mm]         |                      |                      |          |       |
| Operating<br>Control         |                                        | Control 2 Focus      | 27        | [mm]         |                      |                      |          |       |
| Control<br>Conditions        |                                        | Control 3 Gate       | -         | [mm]         |                      |                      |          |       |
|                              |                                        | Control 4 Preset     | PEL-Gener | al (EC9-5/10 | mm) - HarRe          | s                    |          |       |

# Table C-10: Transducer Model EC9-5/10 (Operating Mode: M)

ISPTA.3 [mW/cm<sup>2</sup>] = 3.08

# Table C-11: Transducer Model EC9-5/10 (Operating Mode: PW Doppler)

|                      |                                        |                      |           |              | TIS                  |                      | TIB      |       |
|----------------------|----------------------------------------|----------------------|-----------|--------------|----------------------|----------------------|----------|-------|
|                      | Index Label                            |                      | МІ        | scan         | non-                 | scan                 | non-scan | TIC   |
|                      |                                        |                      |           | Scan         | A <sub>aprt</sub> ≤1 | A <sub>aprt</sub> >1 | non-scan |       |
|                      | Global Maximum Index Va                | lue                  | 0.29      | (c)          | 0.40                 | 0.281                | 1.33     | 0.48  |
|                      | Pr.3                                   | [MPa]                | 0.75      |              |                      |                      |          |       |
|                      | Wo                                     | [mW]                 |           | (C)          | 12.59                |                      | 12.59    | 12.59 |
|                      | min of $[W_{.3}(z_1) : I_{TA.3}(z_1)]$ | [mW]                 |           |              |                      | 7.52                 |          |       |
| Assoc.               | Z <sub>1</sub>                         | [cm]                 |           |              |                      | 2.42                 |          |       |
| Assoc.<br>Acoustic   | z <sub>bp</sub>                        | [cm]                 |           |              |                      | 0.99                 |          |       |
| Param.               | zsp                                    | [cm]                 | 2.42      |              |                      |                      | 2.42     |       |
|                      | d <sub>eq</sub> (z <sub>sp</sub> )     | [cm]                 |           |              |                      |                      | 2.47     |       |
|                      | f <sub>c</sub>                         | [MHz]                | 6.67      | (C)          | 6.67                 | 6.67                 | 6.67     | 6.67  |
|                      | Dim of A <sub>aprt</sub>               | X [cm]               |           | (C)          | 0.57                 | 0.57                 | 0.57     | 0.57  |
|                      |                                        | Y [cm]               |           | (C)          | 0.60                 | 0.60                 | 0.60     | 0.60  |
|                      | PD                                     | [µsec]               | 1.33      |              |                      |                      |          |       |
|                      | PRF                                    | [Hz]                 | 6666.7    |              |                      |                      |          |       |
| Other                | pr@PII <sub>max</sub>                  | [MPa]                | 1.31      |              |                      |                      |          |       |
| Information          | d <sub>eq</sub> @PII <sub>max</sub>    | [cm]                 |           |              |                      |                      | •        |       |
|                      | Focal Length                           | FL <sub>X</sub> [cm] |           | (c)          | (c)                  | 2.70                 |          | 6.67  |
|                      |                                        | FL <sub>Y</sub> [cm] |           | (c)          | (c)                  | 2.70                 |          | 6.67  |
|                      | IPA.3@MImax                            | [W/cm <sup>2</sup> ] | 0.25      |              |                      |                      |          |       |
|                      |                                        |                      |           |              |                      |                      |          |       |
|                      |                                        | Control 1 Depth      | 700       | [mm]         |                      |                      |          |       |
| Operating<br>Control |                                        | Control 2 Focus      | 27        | [mm]         |                      |                      |          |       |
| Conditions           | Control 3 Gate                         |                      | 20.00     | [mm]         |                      |                      |          |       |
|                      |                                        | Control 4 Preset     | PEL-Gener | al (EC9-5/10 | mm) - Pen            |                      |          |       |

ISPTA.3 [mW/cm<sup>2</sup>] = 332.93

|                      |                                        |                      |           |              | TIS                  |                      | TIB      |       |
|----------------------|----------------------------------------|----------------------|-----------|--------------|----------------------|----------------------|----------|-------|
|                      | Index Label                            |                      | м         | scan         | non-                 | scan                 | non-scan | TIC   |
|                      |                                        |                      |           | SCall        | A <sub>aprt</sub> ≤1 | A <sub>aprt</sub> >1 | non-scan |       |
|                      | Global Maximum Index Value             |                      | 0.27      | 0.19         | (c)                  | (C)                  | (C)      | 0.84  |
|                      | Pr.3                                   | [MPa]                | 0.70      |              |                      |                      |          |       |
|                      | Wo                                     | [mW]                 |           | 5.92         | (C)                  |                      | (C)      | 47.27 |
|                      | min of $[W_{.3}(z_1) : I_{TA.3}(z_1)]$ | [mW]                 |           |              |                      | (c)                  |          |       |
| Assoc.               | Z <sub>1</sub>                         | [cm]                 |           |              |                      | (c)                  |          |       |
| Assoc.<br>Acoustic   | z <sub>bp</sub>                        | [cm]                 |           |              |                      | (c)                  |          |       |
| Param.               | zsp                                    | [cm]                 | 2.64      |              |                      |                      | (C)      |       |
|                      | d <sub>eq</sub> (z <sub>sp</sub> )     | [cm]                 |           |              |                      |                      | (C)      |       |
|                      | fc                                     | [MHz]                | 6.67      | 6.67         | (C)                  | (c)                  | (C)      | 6.67  |
|                      | Dim of A <sub>aprt</sub>               | X [cm]               |           | 1.00         | (C)                  | (c)                  | (C)      | 2.57  |
|                      | Bin of Maprt                           | Y [cm]               |           | 0.60         | (C)                  | (c)                  | (C)      | 0.60  |
|                      | PD                                     | [µsec]               | 1.33      |              |                      |                      |          |       |
|                      | PRF                                    | [Hz]                 | 19.298    |              |                      |                      |          |       |
| Other                | pr@PII <sub>max</sub>                  | [MPa]                | 1.28      |              |                      |                      |          |       |
| Information          | d <sub>eq</sub> @PII <sub>max</sub>    | [cm]                 |           |              |                      |                      | (C)      |       |
|                      | Focal Length                           | FL <sub>X</sub> [cm] |           | 2.70         | (c)                  | (c)                  |          | 2.70  |
|                      |                                        | FL <sub>Y</sub> [cm] |           | 2.70         | (c)                  | (c)                  |          | 2.70  |
|                      | I <sub>PA.3</sub> @MI <sub>max</sub>   | [W/cm <sup>2</sup> ] | 0.14      |              |                      |                      |          |       |
|                      |                                        |                      |           |              |                      |                      |          |       |
|                      |                                        | ontrol 1 Depth       | 700       | [mm]         |                      |                      |          |       |
| Operating<br>Control | Co                                     | ontrol 2 Focus       | 26.95     | [mm]         |                      |                      |          |       |
| Conditions           | C                                      | control 3 Gate       | 20        | [mm]         |                      |                      |          |       |
|                      | Co                                     | ntrol 4 Preset       | PEL-Gener | al (EC9-5/10 | mm) - Genera         | al                   | -        |       |

Table C-12: Transducer Model EC9-5/10 (Operating Mode: PW+B)

ISPTA.3 [mW/cm<sup>2</sup>] = 181.00

|                      |                                        |                      |           |              | TIS                  |                      | TIB      |       |
|----------------------|----------------------------------------|----------------------|-----------|--------------|----------------------|----------------------|----------|-------|
|                      | Index Label                            |                      | МІ        | scan         | non-                 | scan                 | non-scan | TIC   |
|                      |                                        |                      |           | SUdii        | A <sub>aprt</sub> ≤1 | A <sub>aprt</sub> >1 | non-scan |       |
|                      | Global Maximum Index Val               | ue                   | 0.27      | 0.19         | (c)                  | (c)                  | (C)      | 0.84  |
|                      | Pr.3                                   | [MPa]                | 0.70      |              |                      |                      |          |       |
|                      | Wo                                     | [mW]                 |           | 5.92         | (C)                  |                      | (C)      | 47.27 |
|                      | min of $[W_{.3}(z_1) : I_{TA.3}(z_1)]$ | [mW]                 |           |              |                      | (c)                  |          |       |
| Assoc.               | Z <sub>1</sub>                         | [cm]                 |           |              |                      | (c)                  |          |       |
| Assoc.<br>Acoustic   | z <sub>bp</sub>                        | [cm]                 |           |              |                      | (C)                  |          |       |
| Param.               | zsp                                    | [cm]                 | 2.64      |              |                      |                      | (C)      |       |
|                      | d <sub>eq</sub> (z <sub>sp</sub> )     | [cm]                 |           |              |                      |                      | (C)      |       |
|                      | f <sub>c</sub>                         | [MHz]                | 6.67      | 6.67         | (C)                  | (c)                  | (C)      | 6.67  |
|                      | Dim of A <sub>aprt</sub>               | X [cm]               |           | 1.00         | (C)                  | (c)                  | (C)      | 1.00  |
|                      |                                        | Y [cm]               |           | 0.60         | (C)                  | (C)                  | (C)      | 0.60  |
|                      | PD                                     | [µsec]               | 1.33      |              |                      |                      |          |       |
|                      | FPS                                    | [Hz]                 | 7.00      |              |                      |                      |          |       |
|                      | PRFd                                   | [Hz]                 | 4000      |              |                      |                      |          |       |
| Other                | p <sub>r</sub> @PII <sub>max</sub>     | [MPa]                | 1.28      |              |                      |                      |          |       |
| Information          | d <sub>eq</sub> @PII <sub>max</sub>    | [cm]                 |           |              |                      |                      | (C)      |       |
|                      | Focal Length                           | FL <sub>X</sub> [cm] |           | 2.70         | (c)                  | (c)                  |          | 2.70  |
|                      | 5                                      | FL <sub>Y</sub> [cm] |           | 2.70         | (c)                  | (c)                  |          | 2.70  |
|                      | IPA.3@MImax                            | [W/cm <sup>2</sup> ] | 0.19      |              |                      |                      |          |       |
|                      |                                        |                      |           |              |                      |                      |          |       |
| 0                    |                                        | Control 1 Depth      | 700       | [mm]         |                      |                      |          |       |
| Operating<br>Control |                                        | Control 2 Focus      | 26.95     | [mm]         |                      |                      |          |       |
| Conditions           |                                        | Control 3 Gate       | 20        | [mm]         |                      |                      |          |       |
|                      |                                        | Control 4 Preset     | PEL-Gener | al (EC9-5 10 | mm) - Genera         | al                   |          |       |

# Table C-13: Transducer Model EC9-5/10 (Operating Mode: Triplex (B/Color/PW))

ISPTA.3 [mW/cm<sup>2</sup>] = 249.02

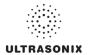

|                      |                                        |                      |         |       | TIS                  |                      | TIB      |     |
|----------------------|----------------------------------------|----------------------|---------|-------|----------------------|----------------------|----------|-----|
|                      | Index Label                            |                      | м       | scan  | non-                 | scan                 | non-scan | TIC |
|                      |                                        |                      |         | SCall | A <sub>aprt</sub> ≤1 | A <sub>aprt</sub> >1 | non-scan |     |
|                      | Global Maximum Index Va                | alue                 | 0.93    | (a)   | (a)                  | (a)                  | (a)      | (a) |
|                      | Pr.3                                   | [MPa]                | 1.48    |       |                      |                      |          |     |
|                      | Wo                                     | [mW]                 |         | (a)   | (a)                  |                      | (a)      | (a) |
|                      | min of $[W_{.3}(z_1) : I_{TA.3}(z_1)]$ | [mW]                 |         |       |                      | (a)                  |          |     |
| •                    | Z <sub>1</sub>                         | [cm]                 |         |       |                      | (a)                  |          |     |
| Assoc.<br>Acoustic   | z <sub>bp</sub>                        | [cm]                 |         |       |                      | (a)                  |          |     |
| Param.               | Param. zsp                             | [cm]                 | 4.56    |       |                      |                      | (a)      |     |
|                      | d <sub>eq</sub> (z <sub>sp</sub> )     | [cm]                 |         |       |                      |                      | (a)      |     |
|                      | f <sub>c</sub>                         | [MHz]                | 2.50    | (a)   | (a)                  | (a)                  | (a)      | (a) |
|                      | Dim of A <sub>aprt</sub>               | X [cm]               |         | (a)   | (a)                  | (a)                  | (a)      | (a) |
|                      |                                        | Y [cm]               |         | (a)   | (a)                  | (a)                  | (a)      | (a) |
|                      | PD                                     | [µsec]               | 0.71    |       |                      |                      |          |     |
|                      | PRF                                    | [Hz]                 | 41      |       |                      |                      |          |     |
| 011                  | pr@PII <sub>max</sub>                  | [MPa]                | 2.19    |       |                      |                      |          |     |
| Other<br>Information | d <sub>eq</sub> @PII <sub>max</sub>    | [cm]                 |         |       |                      |                      | (a)      |     |
|                      | Focal Length                           | FL <sub>X</sub> [cm] |         | (a)   | (a)                  | (a)                  |          | (a) |
|                      | i ocar Lengui                          | FL <sub>Y</sub> [cm] |         | (a)   | (a)                  | (a)                  |          | (a) |
|                      | IPA.3@MImax                            | [W/cm <sup>2</sup> ] | 0.02    |       |                      |                      |          |     |
|                      |                                        |                      |         |       |                      |                      |          |     |
|                      |                                        | Control 1 Depth      | 80      | [mm]  |                      |                      |          |     |
| Operating<br>Control |                                        | Control 2 Focus      | 40      | [mm]  |                      |                      |          |     |
| Conditions           |                                        | Control 3 Gate       | -       | [mm]  |                      |                      |          |     |
| conditions           |                                        | Control 4 Preset     | GEN-GEN |       |                      |                      |          |     |

# Table C-14: Transducer Model C5-2/60 and C5-2/60 GPS (Operating Mode: B)

ISPTA.3 [mW/cm<sup>2</sup>] = 67.11

# Table C-15: Transducer Model C5-2/60 and C5-2/60 GPS (Operating Mode: Color and Power Doppler)

|                      |                                        |                      |         |      | TIS                  |                      | TIB      |      |
|----------------------|----------------------------------------|----------------------|---------|------|----------------------|----------------------|----------|------|
|                      | Index Label                            |                      | MI      | scan | non-                 | scan                 | non-scan | TIC  |
|                      |                                        |                      |         | Joan | A <sub>aprt</sub> ≤1 | A <sub>aprt</sub> >1 | non-soan |      |
|                      | Global Maximum Index Value             |                      | 0.83    | 0.00 | (a)                  | (a)                  | (a)      | 0.05 |
|                      | Pr.3                                   | [MPa]                | 1.31    |      |                      |                      |          |      |
|                      | Wo                                     | [mW]                 |         | 0.06 | (a)                  |                      | (a)      | 5.84 |
|                      | min of $[W_{.3}(z_1) : I_{TA.3}(z_1)]$ | [mW]                 |         |      |                      | (C)                  |          |      |
| Assoc.               | Z <sub>1</sub>                         | [cm]                 |         |      |                      | (C)                  |          |      |
| Assoc.<br>Acoustic   | z <sub>bp</sub>                        | [cm]                 |         |      |                      | (a)                  |          |      |
| Param.               | zsp                                    | [cm]                 | 4.20    |      |                      |                      | (a)      |      |
|                      | d <sub>eq</sub> (z <sub>sp</sub> )     |                      |         |      |                      |                      | (a)      |      |
|                      | fc                                     | [MHz]                | 2.50    | 2.50 | (a)                  | (a)                  | (a)      | 2.50 |
|                      | Dim of A <sub>aprt</sub>               | X [cm]               |         | 6.40 | (a)                  | (a)                  | (a)      | 6.40 |
|                      |                                        | Y [cm]               |         | 1.20 | (a)                  | (a)                  | (a)      | 1.20 |
|                      | PD                                     | [µsec]               | 1.07    |      |                      |                      |          |      |
|                      | PRF                                    | [Hz]                 | 6700    |      |                      |                      |          |      |
| Other                | pr@PII <sub>max</sub>                  | [MPa]                | 1.88    |      |                      |                      |          |      |
| Information          | d <sub>eq</sub> @PII <sub>max</sub>    | [cm]                 |         |      |                      |                      | (a)      |      |
|                      | Focal Length                           | FL <sub>X</sub> [cm] |         | 3.00 | (a)                  | (a)                  |          | 3.00 |
|                      |                                        | FL <sub>Y</sub> [cm] |         | 3.00 | (a)                  | (a)                  |          | 3.00 |
|                      | I <sub>PA.3</sub> @MI <sub>max</sub>   | [W/cm <sup>2</sup> ] | 0.00    |      |                      |                      |          |      |
|                      |                                        |                      |         |      |                      |                      |          |      |
|                      |                                        | Control 1 Depth      | 80      | [mm] |                      |                      |          |      |
| Operating<br>Control | Control 2 Focus                        |                      | 40      | [mm] |                      |                      |          |      |
| Conditions           |                                        | Control 3 Gate       | -       | [mm] |                      |                      |          |      |
|                      |                                        | Control 4 Preset     | GEN-GEN |      |                      |                      |          |      |

ISPTA.3 [mW/cm<sup>2</sup>] = 17.83

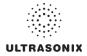

|                      |                                        |                      |         |       | TIS                  |                      | TIB      |             |
|----------------------|----------------------------------------|----------------------|---------|-------|----------------------|----------------------|----------|-------------|
|                      | Index Label                            |                      | MI      | scan  | non-                 | scan                 | non-scan | TIC         |
|                      |                                        |                      |         | SCall | A <sub>aprt</sub> ≤1 | A <sub>aprt</sub> >1 | non-scan |             |
|                      | Global Maximum Index Value             |                      | 0.93    | 0.00  | (a)                  | (a)                  | 0.21     | 0.00        |
|                      | Pr.3                                   | [MPa]                | 1.48    |       |                      |                      |          |             |
|                      | Wo                                     | [mW]                 |         | 0.15  | (a)                  |                      | (a)      | (a)         |
|                      | min of $[W_{.3}(z_1) : I_{TA.3}(z_1)]$ | [mW]                 |         |       |                      | (C)                  |          |             |
| •                    | Z <sub>1</sub> [cm]                    |                      |         |       |                      | (C)                  |          |             |
| Assoc.<br>Acoustic   | z <sub>bp</sub>                        | [cm]                 |         |       |                      | (a)                  |          |             |
| Param.               | zsp                                    | [cm]                 | 4.56    |       |                      |                      | (a)      |             |
|                      | d <sub>eq</sub> (z <sub>sp</sub> )     | [cm]                 |         |       |                      |                      | (a)      |             |
|                      | fc                                     | [MHz]                | 2.50    | 2.50  | (a)                  | (a)                  | (a)      | 2.50        |
|                      | Dim of A <sub>aprt</sub>               | X [cm]               |         | 6.40  | (a)                  | (a)                  | (a)      | 6.40        |
|                      | Diff of Aaprt                          | Y [cm]               |         | 1.20  | (a)                  | (a)                  | (a)      | (a)<br>2.50 |
|                      | PD                                     | [µsec]               | 0.71    |       |                      |                      |          |             |
|                      | PRF                                    | [Hz]                 | 41      |       |                      |                      |          |             |
| Other                | p <sub>r</sub> @PII <sub>max</sub>     | [MPa]                | 2.19    |       |                      |                      |          |             |
| Information          | d <sub>eq</sub> @PII <sub>max</sub>    | [cm]                 |         |       |                      |                      | (a)      |             |
|                      | Focal Length                           | FL <sub>X</sub> [cm] |         | 3.00  | (a)                  | (a)                  |          | 3.00        |
|                      | i ocal Echigan                         | FL <sub>Y</sub> [cm] |         | 3.00  | (a)                  | (a)                  |          | 3.00        |
|                      | I <sub>PA.3</sub> @MI <sub>max</sub>   | [W/cm <sup>2</sup> ] | 0.02    |       |                      |                      |          |             |
|                      |                                        |                      |         |       |                      |                      |          |             |
|                      |                                        | Control 1 Depth      | 80      | [mm]  |                      |                      |          |             |
| Operating<br>Control |                                        | Control 2 Focus      | 40      | [mm]  |                      |                      |          |             |
| Conditions           |                                        | Control 3 Gate       | -       | [mm]  |                      |                      |          |             |
|                      |                                        | Control 4 Preset     | GEN-GEN |       |                      |                      |          |             |

Table C-16: Transducer Model C5-2/60 and C5-2/60 GPS (Operating Mode: M)

ISPTA.3 [mW/cm<sup>2</sup>] = 67.11

|                              |                                        |                      |         |       | TIS                                       |       | TIB      |        |
|------------------------------|----------------------------------------|----------------------|---------|-------|-------------------------------------------|-------|----------|--------|
|                              | Index Label                            |                      | мі      | scan  | non-                                      | scan  | 000 0000 | TIC    |
|                              |                                        |                      |         | SUdii | A <sub>aprt</sub> ≤1 A <sub>aprt</sub> >1 |       | non-scan |        |
|                              | Global Maximum Index Val               | ue                   | 0.30    | (a)   | 1.82                                      | 1.29  | 2.13     | 1.22   |
|                              | Pr.3                                   | [MPa]                | 0.48    |       |                                           |       |          |        |
|                              | Wo                                     | [mW]                 |         | (a)   | 152.91                                    |       | 152.91   | 152.91 |
|                              | min of $[W_{.3}(z_1) : I_{TA.3}(z_1)]$ | [mW]                 |         |       |                                           | 10.15 |          |        |
|                              | Z <sub>1</sub>                         | [cm]                 |         |       |                                           | 2.81  |          |        |
| Assoc.<br>Acoustic<br>Param. | z <sub>bp</sub>                        | [cm]                 |         |       |                                           | 4.69  |          |        |
|                              | zsp                                    | [cm]                 | 2.81    |       |                                           |       | 2.81     |        |
|                              | d <sub>eq</sub> (z <sub>sp</sub> )     | [cm]                 |         |       |                                           |       | 10.07    |        |
|                              | f <sub>c</sub>                         | [MHz]                | 2.50    | (a)   | 2.50                                      | 2.50  | 2.50     | 2.50   |
|                              | Dim of A <sub>aprt</sub>               | X [cm]               |         | (a)   | 6.40                                      | 6.40  | 6.40     | 6.40   |
|                              | Dim of Apprt                           | Y [cm]               |         | (a)   | 1.20                                      | 1.20  | 1.20     | 1.20   |
|                              | PD                                     | [µsec]               | 5.89    |       |                                           |       |          |        |
|                              | PRF                                    | [Hz]                 | 12500   |       |                                           |       |          |        |
|                              | pr@PIImax                              | [MPa]                | 0.61    |       |                                           |       |          |        |
| Other                        | deq@PIImax                             | [cm]                 |         |       |                                           |       | 3.88     |        |
|                              | Focal Length                           | FL <sub>X</sub> [cm] |         | (a)   | 4.00                                      | 4.00  |          | 2.50   |
|                              | Focal Length                           | FL <sub>Y</sub> [cm] |         | (a)   | 4.00                                      | 4.00  |          | 2.50   |
|                              | IPA.3@MImax                            | [W/cm <sup>2</sup> ] | 0.16    |       |                                           |       |          |        |
|                              |                                        |                      |         |       |                                           |       |          |        |
|                              |                                        | Control 1 Depth      | 80      | [mm]  |                                           |       |          |        |
| Operating<br>Control         |                                        | Control 2 Focus      | 40      | [mm]  |                                           |       |          |        |
| Conditions                   |                                        | Control 3 Gate       | 10      | [mm]  |                                           |       |          |        |
| Somultions                   |                                        | Control 4 Preset     | GEN-GEN |       |                                           |       |          |        |

#### . pler)

ISPTA.3 [mW/cm<sup>2</sup>] = 633.22

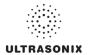

|                      |                                        |                      |         |       | TIS                  |                      | TIB      |        |
|----------------------|----------------------------------------|----------------------|---------|-------|----------------------|----------------------|----------|--------|
|                      | Index Label                            |                      | м       | scan  | non-                 | scan                 | non-scan | TIC    |
|                      |                                        |                      |         | SUdii | A <sub>aprt</sub> ≤1 | A <sub>aprt</sub> >1 | non-scan |        |
|                      | Global Maximum Index Val               | ue                   | 0.30    | 0.00  | 3.87                 | 1.29                 | 0.12     | 2.60   |
|                      | Pr.3                                   | [MPa]                | 0.48    |       |                      |                      |          |        |
|                      | Wo                                     | [mW]                 |         | 0.12  | 325.36               |                      | 325.36   | 325.36 |
|                      | min of $[W_{.3}(z_1) : I_{TA.3}(z_1)]$ | [mW]                 |         |       |                      | 10.15                |          |        |
| Assoc.<br>Acoustic   | Z <sub>1</sub>                         | [cm]                 |         |       |                      | 2.81                 |          |        |
|                      | z <sub>bp</sub>                        | [cm]                 |         |       |                      | 4.69                 |          |        |
| Param.               | aram. zsp                              | [cm]                 | 2.81    |       |                      |                      | 2.81     |        |
|                      | d <sub>eq</sub> (z <sub>sp</sub> )     | [cm]                 |         |       |                      |                      | 14.70    |        |
|                      | f <sub>c</sub>                         | [MHz]                | 2.50    | 2.50  | 2.50                 | 2.50                 | 2.50     | 2.50   |
|                      | Dim of Aaprt                           | X [cm]               |         | 6.40  | 6.40                 | 6.40                 | 6.40     | 6.40   |
|                      | Dim of Aaprt                           | Y [cm]               |         | 1.20  | 1.20                 | 1.20                 | 1.20     | 1.20   |
|                      | PD                                     | [µsec]               | 5.89    |       |                      |                      |          |        |
|                      | PRF                                    | [Hz]                 | 12500   |       |                      |                      |          |        |
| Other                | pr@PII <sub>max</sub>                  | [MPa]                | 0.61    |       |                      |                      |          |        |
| Information          | d <sub>eq</sub> @PII <sub>max</sub>    | [cm]                 |         |       |                      |                      | 5.66     |        |
|                      | Focal Length                           | FL <sub>X</sub> [cm] |         | 3.00  | 3.00                 | 3.00                 |          | 3.00   |
|                      | T ocal Lengui                          | FL <sub>Y</sub> [cm] |         | 3.00  | 3.00                 | 3.00                 |          | 3.00   |
|                      | I <sub>PA.3</sub> @MI <sub>max</sub>   | [W/cm <sup>2</sup> ] | 0.16    |       |                      |                      |          |        |
|                      |                                        |                      |         |       |                      |                      |          |        |
|                      |                                        | Control 1 Depth      | 80      | [mm]  |                      |                      |          |        |
| Operating<br>Control |                                        | Control 2 Focus      | 40      | [mm]  |                      |                      |          |        |
| Conditions           |                                        | Control 3 Gate       | 10      | [mm]  |                      |                      |          |        |
|                      |                                        | Control 4 Preset     | GEN-GEN |       |                      |                      |          |        |

# Table C-18: Transducer Model C5-2/60 and C5-2/60 GPS (Operating Mode: PW+B)

ISPTA.3 [mW/cm<sup>2</sup>] = 654.59

|                      |                                        |                                                                                                    |         |      | TIS                                                                                               |                      | TIB      |                                                                                    |
|----------------------|----------------------------------------|----------------------------------------------------------------------------------------------------|---------|------|---------------------------------------------------------------------------------------------------|----------------------|----------|------------------------------------------------------------------------------------|
|                      | Index Label                            |                                                                                                    | МІ      | 6030 | non-                                                                                              | scan                 | 000 6030 | TIC                                                                                |
|                      |                                        |                                                                                                    |         | Scan | A <sub>aprt</sub> ≤1                                                                              | A <sub>aprt</sub> >1 | non-scan |                                                                                    |
|                      | Global Maximum Index Valu              | e                                                                                                    | 0.53    | 0.00 | 1.67                                                                                              | 0.09                 | 0.12     | 1.12                                                                               |
|                      | Pr.3                                   | [MPa]                                                                                                    | 0.83    |      |                                                                                                   |                      |          |                                                                                    |
|                      | Wo                                     | [mW]                                                                                                    |         | 0.10 | 140.14                                                                                            |                      | 140.14   | 140.14                                                                             |
|                      | min of $[W_{.3}(z_1) : I_{TA.3}(z_1)]$ | [mW]                                                                                                    |         |      |                                                                                                   | 11.71                |          |                                                                                    |
| Assoc.               | Z <sub>1</sub>                         | [cm]                                                                                                    |         |      |                                                                                                   | 3.74                 |          |                                                                                    |
| Assoc.<br>Acoustic   | z <sub>bp</sub>                        | $\begin{array}{ c c c c c } \mbox{hole} & \mbox{hole} &$ |         |      |                                                                                                   |                      |          |                                                                                    |
| Param.               | zsp                                    | [cm]                                                                                                    | 3.74    |      |                                                                                                   |                      | 3.74     |                                                                                    |
|                      | d <sub>eq</sub> (z <sub>sp</sub> )     | [cm]                                                                                                    |         |      |                                                                                                   |                      | 9.27     | 140.14 140.14<br>140.14<br>3.74<br>9.27<br>2.50 2.50<br>6.40 6.40<br>1.20 1.20<br> |
|                      | f <sub>c</sub>                         | [MHz]                                                                                                    | 2.50    | 2.50 | 2.50         2.50         2.50         2.50           6.40         6.40         6.40         6.40 | 2.50                 |          |                                                                                    |
|                      | Dim of A <sub>aprt</sub>               | X [cm]                                                                                                    |         | 6.40 | 6.40                                                                                              | 6.40                 | 6.40     | 6.40                                                                               |
|                      |                                        | Y [cm]                                                                                                    |         | 1.20 | 1.20                                                                                              | 1.20                 | 1.20     | 1.20                                                                               |
|                      | PD                                     | [µsec]                                                                                                    | 2.46    |      |                                                                                                   |                      |          |                                                                                    |
|                      | FPS                                    | [Hz]                                                                                                    | -       |      |                                                                                                   |                      |          |                                                                                    |
|                      | PRFd                                   | [Hz]                                                                                                    |         |      |                                                                                                   |                      |          |                                                                                    |
| Other                | pr@PII <sub>max</sub>                  | [MPa]                                                                                                    | 1.15    |      |                                                                                                   |                      |          |                                                                                    |
| nformation           | d <sub>eq</sub> @PII <sub>max</sub>    | [cm]                                                                                                    |         |      |                                                                                                   |                      | 3.32     |                                                                                    |
|                      | Focal Length                           | FL <sub>X</sub> [cm]                                                                                                    |         |      | 3.00                                                                                              | 3.00                 |          |                                                                                    |
|                      | r obai zöngar                          | FL <sub>Y</sub> [cm]                                                                                                    |         | 3.00 | 3.00                                                                                              | 3.00                 |          | 3.00                                                                               |
|                      | I <sub>PA.3</sub> @MI <sub>max</sub>   | [W/cm <sup>2</sup> ]                                                                                                    | 0.07    |      |                                                                                                   |                      |          |                                                                                    |
|                      |                                        |                                                                                                    |         |      |                                                                                                   |                      |          |                                                                                    |
| •                    |                                        |                                                                                                    |         | [mm] |                                                                                                   |                      |          |                                                                                    |
| Operating<br>Control |                                        |                                                                                                    |         | • •  |                                                                                                   |                      |          |                                                                                    |
| Conditions           |                                        | Control 3 Gate                                                                                                    | 10      | [mm] |                                                                                                   |                      |          | 3.00                                                                               |
|                      |                                        | Control 4 Preset                                                                                                    | GEN-GEN |      |                                                                                                   |                      |          |                                                                                    |

# Table C-19: Transducer Model C5-2/60 and C5-2/60 GPS (Operating Mode: Triplex (B/Color/PW))

|                      |                                        |                      |          |      | TIS                  |                      | TIB      |     |
|----------------------|----------------------------------------|----------------------|----------|------|----------------------|----------------------|----------|-----|
|                      | Index Label                            |                      | МІ       | scan | non-                 | scan                 | non-scan | TIC |
|                      |                                        |                      |          | Scan | A <sub>aprt</sub> ≤1 | A <sub>aprt</sub> >1 | non-scan |     |
|                      | Global Maximum Index Value             |                      | 0.60     | (a)  | (a)                  | (a)                  | (a)      | (a) |
|                      | Pr.3                                   | [MPa]                | 2.62     |      |                      |                      |          |     |
|                      | Wo                                     | [mW]                 |          | (a)  | (a)                  |                      | (a)      | (a) |
|                      | min of $[W_{.3}(z_1) : I_{TA.3}(z_1)]$ | [mW]                 |          |      |                      | (a)                  |          |     |
| Assoc.               | Z <sub>1</sub>                         | [cm]                 |          |      |                      | (a)                  |          |     |
| Assoc.<br>Acoustic   | z <sub>bp</sub>                        | [cm]                 |          |      |                      | (a)                  |          |     |
| Param.               | zsp                                    | [cm]                 | 2.79     |      |                      |                      | (a)      |     |
|                      | d <sub>eq</sub> (z <sub>sp</sub> )     | [cm]                 |          |      |                      |                      | (a)      |     |
|                      | f <sub>c</sub>                         | [MHz]                | 4.77     | (a)  | (a)                  | (a)                  | (a)      | (a) |
|                      | Dim of A <sub>aprt</sub>               | X [cm]               |          | (a)  | (a)                  | (a)                  | (a)      | (a) |
|                      | Bin of Mapri                           | Y [cm]               |          | (a)  | (a)                  | (a)                  | (a)      | (a) |
|                      | PD                                     | [µsec]               | 1.61     |      |                      |                      |          |     |
|                      | PRF                                    | [Hz]                 | 55       |      |                      |                      |          |     |
| Other                | pr@PII <sub>max</sub>                  | [MPa]                | 4.14     |      |                      |                      |          |     |
| Information          | d <sub>eq</sub> @PII <sub>max</sub>    | [cm]                 |          |      |                      |                      | (a)      |     |
|                      | Focal Length                           | FL <sub>X</sub> [cm] |          | (a)  | (a)                  | (a)                  |          | (a) |
|                      |                                        | FL <sub>Y</sub> [cm] |          | (a)  | (a)                  | (a)                  |          | (a) |
|                      | I <sub>PA.3</sub> @MI <sub>max</sub>   | [W/cm <sup>2</sup> ] | 0.56     |      |                      |                      |          |     |
|                      |                                        |                      |          |      |                      |                      |          |     |
|                      |                                        | trol 1 Depth         | 35       | [mm] |                      |                      |          |     |
| Operating<br>Control | ntrol                                  |                      | 27.5     | [mm] |                      |                      |          |     |
| Conditions           |                                        | ntrol 3 Gate         | -        | [mm] |                      |                      |          |     |
|                      | Control 4 Preset                       |                      | GEN-Gene | ral  |                      |                      |          |     |

Table C-20: Transducer Model L9-4/38 (Operating Mode: B)

ISPTA.3 [mW/cm<sup>2</sup>] = 98.37

|                      |                                        |                      |          |       | TIS                  |                      | TIB      |      |
|----------------------|----------------------------------------|----------------------|----------|-------|----------------------|----------------------|----------|------|
|                      | Index Label                            |                      | м        | scan  | non-                 | scan                 | non-scan | TIC  |
|                      |                                        |                      |          | SUdii | A <sub>aprt</sub> ≤1 | A <sub>aprt</sub> >1 | non-scan |      |
|                      | Global Maximum Index Va                | lue                  | 0.36     | 0.00  | (a)                  | (a)                  | (a)      | 0.01 |
|                      | Pr.3                                   | [MPa]                | 0.91     |       |                      |                      |          |      |
|                      | Wo                                     | [mW]                 |          | 0.00  | (a)                  |                      | (a)      | 0.40 |
|                      | min of $[W_{.3}(z_1) : I_{TA.3}(z_1)]$ | [mW]                 |          |       |                      | (a)                  |          |      |
| Assoc.               | Z <sub>1</sub>                         | [cm]                 |          |       |                      | (a)                  |          |      |
| Assoc.<br>Acoustic   | z <sub>bp</sub>                        | [cm]                 |          |       |                      | (a)                  |          |      |
| Param.               | zsp                                    | [cm]                 | 3.03     |       |                      |                      | (a)      |      |
|                      | d <sub>eq</sub> (z <sub>sp</sub> )     | [cm]                 |          |       |                      |                      | (a)      |      |
|                      | fc                                     | [MHz]                | 6.40     | 6.40  | (a)                  | (a)                  | (a)      | 6.40 |
|                      | Dim of A <sub>aprt</sub>               | X [cm]               |          | 3.84  | (a)                  | (a)                  | (a)      | 3.84 |
|                      |                                        | Y [cm]               |          | 0.70  | (a)                  | (a)                  | (a)      | 0.70 |
|                      | PD                                     | [µsec]               | 0.77     |       |                      |                      |          |      |
|                      | PRF                                    | [Hz]                 | 6700     |       |                      |                      |          |      |
| Other                | pr@PII <sub>max</sub>                  | [MPa]                | 1.77     |       |                      |                      |          |      |
| Information          | d <sub>eq</sub> @PII <sub>max</sub>    | [cm]                 |          |       |                      |                      | (a)      |      |
|                      | Focal Length                           | FL <sub>X</sub> [cm] |          | 3.00  | (a)                  | (a)                  |          | 3.00 |
|                      | r oddi Eengar                          | FL <sub>Y</sub> [cm] |          | 3.00  | (a)                  | (a)                  |          | 3.00 |
|                      | IPA.3@MImax                            | [W/cm <sup>2</sup> ] | 0.00     |       |                      |                      |          |      |
|                      |                                        |                      |          |       |                      |                      |          |      |
|                      |                                        | Control 1 Depth      | 55       | [mm]  |                      |                      |          |      |
| Operating<br>Control |                                        | Control 2 Focus      | 30       | [mm]  |                      |                      |          |      |
| Conditions           |                                        | Control 3 Gate       | -        | [mm]  |                      |                      |          |      |
|                      |                                        | Control 4 Preset     | GEN-Gene | ral   |                      |                      |          |      |

# Table C-21: Transducer Model L9-4/38 (Operating Mode: Color and Power Doppler)

ISPTA.3 [mW/cm<sup>2</sup>] = 10.6

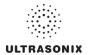

|                              |                                        |                      |          |       | TIS                  |                      | TIB      |      |
|------------------------------|----------------------------------------|----------------------|----------|-------|----------------------|----------------------|----------|------|
|                              | Index Label                            |                      | м        | scan  | non-                 | -scan                | non-scan | TIC  |
|                              |                                        |                      |          | SCall | A <sub>aprt</sub> ≤1 | A <sub>aprt</sub> >1 | non-scan |      |
|                              | Global Maximum Index V                 | alue                 | 0.60     | 0.00  | (a)                  | (a)                  | 0.10     | 0.00 |
|                              | Pr.3                                   | [MPa]                | 2.62     |       |                      |                      |          |      |
|                              | Wo                                     | [mW]                 |          | 0.01  | (a)                  |                      | (a)      | (a)  |
| Assoc.<br>Acoustic<br>Param. | min of $[W_{.3}(z_1) : I_{TA.3}(z_1)]$ | [mW]                 |          |       |                      | (C)                  |          |      |
|                              | Z <sub>1</sub>                         | [cm]                 |          |       |                      | (C)                  |          |      |
|                              | z <sub>bp</sub>                        | [cm]                 |          |       |                      | (a)                  |          |      |
|                              | zsp                                    | [cm]                 | 2.79     |       |                      |                      | (a)      |      |
|                              | d <sub>eq</sub> (z <sub>sp</sub> )     | [cm]                 |          |       |                      |                      | (a)      |      |
|                              | f <sub>c</sub>                         | [MHz]                | 4.77     | 4.77  | (a)                  | (a)                  | (a)      | 4.77 |
|                              | Dim of A <sub>aprt</sub>               | X [cm]               |          | 3.84  | (a)                  | (a)                  | (a)      | 3.84 |
|                              | Dilli of Aaprt                         | Y [cm]               |          | 0.70  | (a)                  | (a)                  | (a)      | 0.70 |
|                              | PD                                     | [µsec]               | 1.61     |       |                      |                      |          |      |
|                              | PRF                                    | [Hz]                 | 62       |       |                      |                      |          |      |
| 011                          | pr@PII <sub>max</sub>                  | [MPa]                | 4.14     |       |                      |                      |          |      |
| Other<br>Information         | d <sub>eq</sub> @PII <sub>max</sub>    | [cm]                 |          |       |                      |                      | (a)      |      |
|                              | Focal Length                           | FL <sub>X</sub> [cm] |          | 3.00  | (a)                  | (a)                  |          | 3.00 |
|                              | Focal Length                           | FL <sub>Y</sub> [cm] |          | 3.00  | (a)                  | (a)                  |          | 3.00 |
|                              | IPA.3@MImax                            | [W/cm <sup>2</sup> ] | 1.23     |       |                      |                      |          |      |
|                              |                                        |                      |          |       |                      |                      |          |      |
|                              |                                        | Control 1 Depth      | 35       | [mm]  |                      |                      |          |      |
| Operating<br>Control         |                                        | Control 2 Focus      | 27.5     | [mm]  |                      |                      |          |      |
| Conditions                   |                                        | Control 3 Gate       | -        | [mm]  |                      |                      |          |      |
| contaitions                  |                                        | Control 4 Preset     | GEN-Gene | ral   |                      |                      |          |      |

# Table C-22: Transducer Model L9-4/38 (Operating Mode: M)

ISPTA.3 [mW/cm<sup>2</sup>] = 110.89

# Table C-23: Transducer Model L9-4/38 (Operating Mode: PW Doppler)

|                      |                                        |                      |          |      | TIS                  |                      | TIB      |        |
|----------------------|----------------------------------------|----------------------|----------|------|----------------------|----------------------|----------|--------|
|                      | Index Label                            |                      | MI       | scan | non-                 | scan                 | non-scan | TIC    |
|                      |                                        |                      |          | Joan | A <sub>aprt</sub> ≤1 | A <sub>aprt</sub> >1 | non-soan |        |
|                      | Global Maximum Index Value             |                      | 0.21     | (a)  | 3.25                 | 1.69                 | 5.50     | 1.44   |
|                      | Pr.3                                   | [MPa]                | 0.37     |      |                      |                      |          |        |
|                      | Wo                                     | [mW]                 |          | (a)  | 106.48               |                      | 106.48   | 106.48 |
|                      | min of $[W_{.3}(z_1) : I_{TA.3}(z_1)]$ | [mW]                 |          |      |                      | 6.94                 |          |        |
| Assoc.               | Z <sub>1</sub> [cm]                    |                      |          |      |                      | 3.41                 |          |        |
| Assoc.<br>Acoustic   | z <sub>bp</sub>                        | [cm]                 |          |      |                      | 2.77                 |          |        |
| Param.               | zsp                                    | [cm]                 | 3.41     |      |                      |                      | 3.41     |        |
|                      | d <sub>eq</sub> (z <sub>sp</sub> )     | [cm]                 |          |      |                      |                      | 6.51     |        |
|                      | fc                                     | [MHz]                | 6.40     | (a)  | 6.40                 | 6.40                 | 6.40     | 6.40   |
|                      | Dim of A <sub>aprt</sub>               | X [cm]               |          | (a)  | 3.84                 | 3.84                 | 3.84     | 3.84   |
|                      |                                        | Y [cm]               |          | (a)  | 0.70                 | 0.70                 | 0.70     | 0.70   |
|                      | PD                                     | [µsec]               | 2.16     |      |                      |                      |          |        |
|                      | PRF                                    | [Hz]                 | 6700     |      |                      |                      |          |        |
| Other                | p <sub>r</sub> @PII <sub>max</sub>     | [MPa]                | 0.79     |      |                      |                      |          |        |
| Information          | d <sub>eq</sub> @PII <sub>max</sub>    | [cm]                 |          |      |                      |                      | 3.03     |        |
|                      | Focal Length                           | FL <sub>X</sub> [cm] |          | (a)  | 3.50                 | 3.50                 |          | 6.40   |
|                      | i ocal Echigat                         | FL <sub>Y</sub> [cm] |          | (a)  | 3.50                 | 3.50                 |          | 6.40   |
|                      | IPA.3@MImax                            | [W/cm <sup>2</sup> ] | 0.04     |      |                      |                      |          |        |
|                      |                                        |                      |          |      |                      |                      |          |        |
|                      |                                        | Control 1 Depth      | 55       | [mm] |                      |                      |          |        |
| Operating<br>Control | Control 2 Focus                        |                      | 35       | [mm] |                      |                      |          |        |
| Conditions           |                                        | Control 3 Gate       | 10       | [mm] |                      |                      |          |        |
|                      | (                                      | Control 4 Preset     | GEN-Gene | ral  |                      |                      |          |        |

ISPTA.3 [mW/cm<sup>2</sup>] = 176.99

|                      |                                        |                      |          |      | TIS                  |                      | TIB      |        |
|----------------------|----------------------------------------|----------------------|----------|------|----------------------|----------------------|----------|--------|
|                      | Index Label                            |                      | МІ       | scan | non-                 | scan                 | non-scan | TIC    |
|                      |                                        |                      |          | Scan | A <sub>aprt</sub> ≤1 | A <sub>aprt</sub> >1 | non-scan |        |
|                      | Global Maximum Index Value             |                      | 0.21     | 0.00 | 4.73                 | 1.69                 | 0.04     | 2.10   |
|                      | Pr.3                                   | [MPa]                | 0.37     |      |                      |                      |          |        |
|                      | Wo                                     | [mW]                 |          | 0.06 | 155.24               |                      | 155.24   | 155.24 |
|                      | min of $[W_{.3}(z_1) : I_{TA.3}(z_1)]$ | [mW]                 |          |      |                      | 6.94                 |          |        |
| Assoc.               | Z <sub>1</sub>                         | [cm]                 |          |      |                      | 3.41                 |          |        |
| Assoc.<br>Acoustic   | z <sub>bp</sub>                        | [cm]                 |          |      |                      | 2.77                 |          |        |
| Param.               | zsp                                    | [cm]                 | 3.41     |      |                      |                      | 3.41     |        |
|                      | d <sub>eq</sub> (z <sub>sp</sub> )     | [cm]                 |          |      |                      |                      | 7.86     |        |
|                      | f <sub>c</sub>                         | [MHz]                | 6.40     | 6.40 | 6.40                 | 6.40                 | 6.40     | 6.40   |
|                      | Dim of A <sub>aprt</sub>               | X [cm]               |          | 3.84 | 3.84                 | 3.84                 | 3.84     | 3.84   |
|                      | Bin of Mapri                           | Y [cm]               |          | 0.70 | 0.70                 | 0.70                 | 0.70     | 0.70   |
|                      | PD                                     | [µsec]               | 2.16     |      |                      |                      |          |        |
|                      | PRF                                    | [Hz]                 | 6700     |      |                      |                      |          |        |
| Other                | pr@PII <sub>max</sub>                  | [MPa]                | 0.79     |      |                      |                      |          |        |
| Information          | d <sub>eq</sub> @PII <sub>max</sub>    | [cm]                 |          |      |                      |                      | 3.66     |        |
|                      | Focal Length                           | FL <sub>X</sub> [cm] |          | 3.00 | 3.00                 | 3.00                 |          | 3.00   |
|                      | r oodi Longui                          | FL <sub>Y</sub> [cm] |          | 3.00 | 3.00                 | 3.00                 |          | 3.00   |
|                      | I <sub>PA.3</sub> @MI <sub>max</sub>   | [W/cm <sup>2</sup> ] | 0.05     |      |                      |                      |          |        |
|                      |                                        |                      |          |      |                      |                      |          |        |
|                      |                                        | Control 1 Depth      | 55       | [mm] |                      |                      |          |        |
| Operating<br>Control | rol                                    |                      | 35       | [mm] |                      |                      |          |        |
| Conditions           |                                        | Control 3 Gate       | 10       | [mm] |                      |                      |          |        |
|                      | C                                      | ontrol 4 Preset      | GEN-Gene | ral  |                      |                      |          |        |

Table C-24: Transducer Model L9-4/38 (Operating Mode: PW+B)

ISPTA.3 [mW/cm<sup>2</sup>] = 210.97

|                      |                                        |                      |          |      |                      |                      |          | 1      |
|----------------------|----------------------------------------|----------------------|----------|------|----------------------|----------------------|----------|--------|
|                      |                                        |                      |          |      | TIS                  |                      | TIB      |        |
|                      | Index Label                            |                      | MI       | scan | non-                 | scan                 | non-scan | TIC    |
|                      |                                        |                      |          |      | A <sub>aprt</sub> ≤1 | A <sub>aprt</sub> >1 |          |        |
|                      | Global Maximum Index Val               | lue                  | 0.21     | 0.00 | 5.40                 | 1.69                 | 0.05     | 2.40   |
|                      | Pr.3                                   | [MPa]                | 0.37     |      |                      |                      |          |        |
|                      | Wo                                     | [mW]                 |          | 0.07 | 177.24               |                      | 177.24   | 177.24 |
|                      | min of $[W_{.3}(z_1) : I_{TA.3}(z_1)]$ | [mW]                 |          |      |                      | 19.90                |          |        |
| Assoc.               | Z <sub>1</sub>                         | [cm]                 |          |      |                      | 3.41                 |          |        |
| Assoc.<br>Acoustic   | z <sub>bp</sub>                        | [cm]                 |          |      |                      | 2.77                 |          |        |
| Param.               | zsp                                    | [cm]                 | 3.41     |      |                      |                      | 3.41     |        |
|                      | d <sub>eq</sub> (z <sub>sp</sub> )     | [cm]                 |          |      |                      |                      | 8.40     |        |
|                      | fc                                     | [MHz]                | 6.40     | 6.40 | 6.40                 | 6.40                 | 6.40     | 6.40   |
|                      | Dim of A <sub>aprt</sub>               | X [cm]               |          | 3.84 | 3.84                 | 3.84                 | 3.84     | 3.84   |
|                      | Diff of Maprt                          | Y [cm]               |          | 0.70 | 0.70                 | 0.70                 | 0.70     | 0.70   |
|                      | PD                                     | [µsec]               | 2.16     |      |                      |                      |          |        |
|                      | FPS                                    | [Hz]                 | 7        |      |                      |                      |          |        |
|                      | PRFd                                   | [Hz]                 | 4000     |      |                      |                      |          |        |
| Other                | pr@PII <sub>max</sub>                  | [MPa]                | 0.79     |      |                      |                      |          |        |
| Information          | d <sub>eq</sub> @PII <sub>max</sub>    | [cm]                 |          |      |                      |                      | 2.31     |        |
|                      | Focal Length                           | FL <sub>X</sub> [cm] |          | 3.00 | 3.00                 | 3.00                 |          | 3.00   |
|                      | r ocar Lengtri                         | FL <sub>Y</sub> [cm] |          | 3.00 | 3.00                 | 3.00                 |          | 3.00   |
|                      | IPA.3@MImax                            | [W/cm <sup>2</sup> ] | 0.06     |      |                      |                      |          |        |
|                      |                                        |                      |          |      |                      |                      |          |        |
|                      |                                        | Control 1 Depth      | 55       | [mm] |                      |                      |          |        |
| Operating<br>Control |                                        | Control 2 Focus      | 35       | [mm] |                      |                      |          |        |
| Control              |                                        | Control 3 Gate       | 10       | [mm] |                      |                      |          |        |
| conumons             |                                        | Control 4 Preset     | GEN-Gene | ral  |                      |                      |          |        |

# Table C-25: Transducer Model L9-4/38 (Operating Mode: Triplex (B/Color/PW))

ISPTA.3 [mW/cm<sup>2</sup>] = 248.85

# ULTRASONIX

|                      |                                        |                      |            |            | TIS                  |                      | TIB      |     |
|----------------------|----------------------------------------|----------------------|------------|------------|----------------------|----------------------|----------|-----|
|                      | Index Label                            |                      | МІ         | scan       | non-                 | scan                 | non-scan | TIC |
|                      |                                        |                      |            | Scan       | A <sub>aprt</sub> ≤1 | A <sub>aprt</sub> >1 | non-scan |     |
|                      | Global Maximum Index Valu              | e                    | 0.80       | (a)        | (a)                  | (a)                  | (a)      | (a) |
|                      | Pr.3                                   | [MPa]                | 1.99       |            |                      |                      |          |     |
|                      | Wo                                     | [mW]                 |            | (a)        | (a)                  |                      | (a)      | (a) |
|                      | min of $[W_{.3}(z_1) : I_{TA.3}(z_1)]$ | [mW]                 |            |            |                      | (a)                  |          |     |
|                      | Z <sub>1</sub>                         | [cm]                 |            |            |                      | (a)                  |          |     |
| Assoc.<br>Acoustic   | z <sub>bp</sub>                        | [cm]                 |            |            |                      | (a)                  |          |     |
| Param.               | zsp                                    | [cm]                 | 1.95       |            |                      |                      | (a)      |     |
|                      | d <sub>eq</sub> (z <sub>sp</sub> )     | [cm]                 |            |            |                      |                      | (a)      |     |
|                      | fc                                     | [MHz]                | 6.23       | (a)        | (a)                  | (a)                  | (a)      | (a) |
|                      | Dim of A <sub>aprt</sub>               | X [cm]               |            | (a)        | (a)                  | (a)                  | (a)      | (a) |
|                      | Dim of Aaprt                           | Y [cm]               |            | (a)        | (a)                  | (a)                  | (a)      | (a) |
|                      | PD                                     | [µsec]               | 0.00       |            |                      |                      |          |     |
|                      | PRF                                    | [Hz]                 | 29         |            |                      |                      |          |     |
| Other                | p <sub>r</sub> @PII <sub>max</sub>     | [MPa]                | 3.03       |            |                      |                      |          |     |
| Information          | d <sub>eq</sub> @PII <sub>max</sub>    | [cm]                 |            |            |                      |                      | (a)      |     |
|                      | Focal Length                           | FL <sub>X</sub> [cm] |            | (a)        | (a)                  | (a)                  |          | (a) |
|                      |                                        | FL <sub>Y</sub> [cm] |            | (a)        | (a)                  | (a)                  |          | (a) |
|                      | I <sub>PA.3</sub> @MI <sub>max</sub>   | [W/cm <sup>2</sup> ] | 0.03       |            |                      |                      |          |     |
|                      |                                        |                      |            |            |                      |                      |          |     |
|                      |                                        | Control 1 Depth      | 80         | [mm]       |                      |                      |          |     |
| Operating<br>Control |                                        | Control 2 Focus      | 33         | [mm]       |                      |                      |          |     |
| Conditions           |                                        | Control 3 Gate       | -          | [mm]       |                      |                      |          |     |
|                      |                                        | Control 4 Preset     | Gen-Gen (L | .14-5_38mm | ) - Pen              |                      |          |     |

#### Table C-26: Transducer Model L14-5/38 and L14-5/38 GPS (Operating Mode: B)

ISPTA.3 [mW/cm<sup>2</sup>] = 66.32

# Table C-27: Transducer Model L14-5/38 and L14-5/38 GPS (Operating Mode: Color and Power Doppler)

|                      |                                        |                      |            |           | TIS                  |                      | TIB      |      |
|----------------------|----------------------------------------|----------------------|------------|-----------|----------------------|----------------------|----------|------|
|                      | Index Label                            |                      | MI         | scan      | non-                 | scan                 | non-scan | TIC  |
|                      |                                        |                      |            | Scan      | A <sub>aprt</sub> ≤1 | A <sub>aprt</sub> >1 | non-scan |      |
|                      | Global Maximum Index Value             |                      | 0.43       | 0.00      | (a)                  | (a)                  | (a)      | 0.02 |
|                      | Pr.3                                   | [MPa]                | 1.12       |           |                      |                      |          |      |
|                      | Wo                                     | [mW]                 |            | 0.01      | (a)                  |                      | (a)      | 1.41 |
|                      | min of $[W_{.3}(z_1) : I_{TA.3}(z_1)]$ | [mW]                 |            |           |                      | (C)                  |          |      |
| Assoc.               | Z <sub>1</sub>                         | [cm]                 |            |           |                      | (C)                  |          |      |
| Assoc.<br>Acoustic   | z <sub>bp</sub>                        | [cm]                 |            |           |                      | (a)                  |          |      |
| Param.               | zsp                                    | [cm]                 | 2.10       |           |                      |                      | (a)      |      |
|                      | d <sub>eq</sub> (z <sub>sp</sub> )     | [cm]                 |            |           |                      |                      | (a)      |      |
|                      | f <sub>c</sub>                         | [MHz]                | 6.66       | 6.66      | (a)                  | (a)                  | (a)      | 6.66 |
|                      | Dim of A <sub>aprt</sub>               | X [cm]               |            | 3.84      | (a)                  | (a)                  | (a)      | 3.84 |
|                      | 5 m or vaprt                           | Y [cm]               |            | 0.70      | (a)                  | (a)                  | (a)      | 0.70 |
|                      | PD                                     | [µsec]               | 2.21       |           |                      |                      |          |      |
|                      | PRF                                    | [Hz]                 | 5000       |           |                      |                      |          |      |
| Other                | pr@PII <sub>max</sub>                  | [MPa]                | 1.81       |           |                      |                      |          |      |
| Information          | d <sub>eq</sub> @PII <sub>max</sub>    | [cm]                 |            |           |                      |                      | (a)      |      |
|                      | Focal Length                           | FL <sub>X</sub> [cm] |            | 3.00      | (a)                  | (a)                  |          | 3.00 |
|                      | r odar Eengar                          | FL <sub>Y</sub> [cm] |            | 3.00      | (a)                  | (a)                  |          | 3.00 |
|                      | IPA.3@MImax                            | [W/cm <sup>2</sup> ] | 0.01       |           |                      |                      |          |      |
|                      |                                        |                      |            |           |                      |                      |          |      |
|                      |                                        | Control 1 Depth      | 80         | [mm]      |                      |                      |          |      |
| Operating<br>Control | (                                      | Control 2 Focus      | 33         | [mm]      |                      |                      |          | -    |
| Conditions           |                                        | Control 3 Gate       | -          | [mm]      |                      |                      |          |      |
|                      | 0                                      | Control 4 Preset     | Gen-Gen (L | 14-5_38mm | ) - Pen              |                      |          |      |

ISPTA.3 [mW/cm<sup>2</sup>] = 54.12

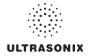

|                      |                                        |                      |            |             | TIS                  |                      | TIB      |       |
|----------------------|----------------------------------------|----------------------|------------|-------------|----------------------|----------------------|----------|-------|
|                      | Index Label                            |                      | MI         | scan        | non-                 | scan                 | non-scan | TIC   |
|                      |                                        |                      |            | Scan        | A <sub>aprt</sub> ≤1 | A <sub>aprt</sub> >1 | non-scan |       |
|                      | Global Maximum Index Value             |                      | 0.80       | 0.00        | (a)                  | (a)                  | 0.00     | 0.23  |
|                      | Pr.3                                   | [MPa]                | 1.99       |             |                      |                      |          |       |
|                      | Wo                                     | [mW]                 |            | 0.00        | (a)                  |                      | (a)      | 16.71 |
|                      | min of $[W_{.3}(z_1) : I_{TA.3}(z_1)]$ | [mW]                 |            |             |                      | (c)                  |          |       |
| • • • • •            | Z <sub>1</sub>                         | [cm]                 |            |             |                      | (C)                  |          |       |
| Assoc.<br>Acoustic   | z <sub>bp</sub>                        | [cm]                 |            |             |                      | (a)                  |          |       |
| Param.               | zsp                                    | [cm]                 | 1.95       |             |                      |                      | (a)      |       |
|                      | d <sub>eq</sub> (z <sub>sp</sub> )     | [cm]                 |            |             |                      |                      | (a)      |       |
|                      | f <sub>c</sub>                         | [MHz]                | 6.23       | 6.23        | (a)                  | (a)                  | (a)      | 6.23  |
|                      | Dim of A <sub>aprt</sub>               | X [cm]               |            | 3.84        | (a)                  | (a)                  | (a)      | 3.84  |
|                      | Dim of Aaprt                           | Y [cm]               |            | 0.70        | (a)                  | (a)                  | (a)      | 0.70  |
|                      | PD                                     | [µsec]               | 0.00       |             |                      |                      |          |       |
|                      | PRF                                    | [Hz]                 | 33         |             |                      |                      |          |       |
| Other                | pr@PII <sub>max</sub>                  | [MPa]                | 3.03       |             |                      |                      |          |       |
| Information          | d <sub>eq</sub> @PII <sub>max</sub>    | [cm]                 |            |             |                      |                      | (a)      |       |
|                      | Focal Length                           | FL <sub>X</sub> [cm] |            | 3.00        | (a)                  | (a)                  |          | 3.00  |
|                      | i ocar Ecrigari                        | FL <sub>Y</sub> [cm] |            | 3.00        | (a)                  | (a)                  |          | 3.00  |
|                      | I <sub>PA.3</sub> @MI <sub>max</sub>   | [W/cm <sup>2</sup> ] | 0.04       |             |                      |                      |          |       |
|                      |                                        |                      |            |             |                      |                      |          |       |
|                      | Co                                     | ontrol 1 Depth       | 80         | [mm]        |                      |                      |          |       |
| Operating<br>Control | Co                                     | ontrol 2 Focus       | 33         | [mm]        |                      |                      |          |       |
| Conditions           |                                        |                      | -          | [mm]        |                      |                      |          |       |
|                      | Co                                     | ntrol 4 Preset       | Gen-Gen (L | .14-5_38mm) | ) - Pen              |                      |          |       |

Table C-28: Transducer Model L14-5/38 and L14-5/38 GPS (Operating Mode: M)

ISPTA.3 [mW/cm<sup>2</sup>] = 75.47

|                       |                                        |                    | 1   |           |      | TIO                  |                      | TID      |       |
|-----------------------|----------------------------------------|--------------------|-----|-----------|------|----------------------|----------------------|----------|-------|
|                       | to do a tabat                          |                    |     |           |      | TIS                  |                      | TIB      | -     |
|                       | Index Label                            |                    |     | МІ        | scan |                      | scan                 | non-scan | TIC   |
|                       |                                        |                    |     |           |      | A <sub>aprt</sub> ≤1 | A <sub>aprt</sub> >1 |          |       |
|                       | Global Maximum Index Va                |                    |     | 0.39      | (a)  | 0.59                 | 0.37                 | 0.10     | 0.25  |
|                       | Pr.3                                   | [MF                |     | 1.02      |      |                      |                      |          |       |
|                       | Wo                                     | [m\                |     |           | (a)  | 18.54                |                      | 18.54    | 18.54 |
|                       | min of $[W_{.3}(z_1) : I_{TA.3}(z_1)]$ | [m\                | N]  |           |      |                      | 6.14                 |          |       |
| Assoc.                | Z <sub>1</sub>                         | [C                 | m]  |           |      |                      | 2.40                 |          |       |
| Acoustic              | z <sub>bp</sub>                        | [c                 | m]  |           |      |                      | 2.77                 |          |       |
| Param.                | zsp                                    | [c                 | m]  | 2.40      |      |                      |                      | 2.40     |       |
|                       | d <sub>eq</sub> (z <sub>sp</sub> )     | [c                 | m]  |           |      |                      |                      | 3.00     |       |
|                       | f <sub>c</sub>                         | [MH                | lz] | 6.67      | (a)  | 6.67                 | 6.67                 | 6.67     | 6.67  |
|                       | Dim of A <sub>aprt</sub>               | X [c               | m]  |           | (a)  | 3.84                 | 3.84                 | 3.84     | 3.84  |
|                       |                                        | Y [c               | m]  |           | (a)  | 0.70                 | 0.70                 | 0.70     | 0.70  |
|                       | PD                                     | [µse               | ec] | 1.93      |      |                      |                      |          |       |
|                       | PRF                                    | [H                 | lz] | 5000      |      |                      |                      |          |       |
|                       | pr@PIImax                              | [MF                | 'a] | 1.77      |      |                      |                      |          |       |
| Other<br>Information  | deg@PIImax                             | [c                 | m]  |           |      |                      |                      | 0.37     |       |
| mormation             | E a cal la caratta                     | FL <sub>X</sub> [c | m]  |           | (a)  | 3.00                 | 3.00                 |          | 6.77  |
|                       | Focal Length                           | FL <sub>Y</sub> [c | m]  |           | (a)  | 3.00                 | 3.00                 |          | 6.77  |
|                       | IPA.3@MImax                            | [W/cn              | n²] | 0.16      |      |                      |                      |          |       |
|                       |                                        |                    |     |           |      |                      |                      |          |       |
|                       |                                        | Control 1 Dep      | oth | 60        | [mm] |                      |                      |          |       |
| Operating             |                                        | Control 2 Foc      | us  | 30        | [mm] |                      |                      |          |       |
| Control<br>Conditions |                                        | Control 3 Gate     |     | 20        | [mm] |                      |                      |          |       |
|                       |                                        | Control 4 Pres     | set | GEN-Gener | ral  | •                    | •                    |          |       |

# Table C-29: Transducer Model L14-5/38 and L14-5/38 GPS (Operating Mode: PW Doppler)

ISPTA.3 [mW/cm<sup>2</sup>] = 622.80

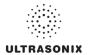

|                      |                                        |                      |      |       | TIS                  |                      | TIB      |       |
|----------------------|----------------------------------------|----------------------|------|-------|----------------------|----------------------|----------|-------|
|                      | Index Label                            |                      | MI   | scan  | non-                 | scan                 | non-scan | TIC   |
|                      |                                        |                      |      | SUdii | A <sub>aprt</sub> ≤1 | A <sub>aprt</sub> >1 | non-scan |       |
|                      | Global Maximum Index Va                | lue                  | 0.39 | 0.00  | 0.92                 | 0.37                 | 0.00     | 0.39  |
|                      | Pr.3                                   | [MPa]                | 1.02 |       |                      |                      |          |       |
|                      | Wo                                     | [mW]                 |      | 0.02  | 29.03                |                      | 29.03    | 29.03 |
|                      | min of $[W_{.3}(z_1) : I_{TA.3}(z_1)]$ | [mW]                 |      |       |                      | 9.61                 |          |       |
| Assoc.               | Z <sub>1</sub>                         | [cm]                 |      |       |                      | 2.40                 |          |       |
| Assoc.<br>Acoustic   | z <sub>bp</sub>                        | [cm]                 |      |       |                      | 2.77                 |          |       |
| Param.               | zsp                                    | [cm]                 | 2.40 |       |                      |                      | 2.40     |       |
|                      | d <sub>eq</sub> (z <sub>sp</sub> )     | [cm]                 |      |       |                      |                      | 3.76     |       |
|                      | f <sub>c</sub>                         | [MHz]                | 6.67 | 6.67  | 6.67                 | 6.67                 | 6.67     | 6.67  |
|                      | Dim of A <sub>aprt</sub>               | X [cm]               |      | 3.84  | 3.84                 | 3.84                 | 3.84     | 3.84  |
|                      |                                        | Y [cm]               |      | 0.70  | 0.70                 | 0.70                 | 0.70     | 0.70  |
|                      | PD                                     | [µsec]               | 1.93 |       |                      |                      |          |       |
|                      | PRF                                    | [Hz]                 | 5000 |       |                      |                      |          |       |
| Other                | pr@PII <sub>max</sub>                  | [MPa]                | 1.77 |       |                      |                      |          |       |
| Information          | d <sub>eq</sub> @PII <sub>max</sub>    | [cm]                 |      |       |                      |                      | 0.46     |       |
|                      | Focal Length                           | FL <sub>X</sub> [cm] |      | 3.00  | 3.00                 | 3.00                 |          | 3.00  |
|                      | r oddi Eengar                          | FL <sub>Y</sub> [cm] |      | 3.00  | 3.00                 | 3.00                 |          | 3.00  |
|                      | IPA.3@MImax                            | [W/cm <sup>2</sup> ] | 0.17 |       |                      |                      |          |       |
|                      |                                        |                      |      |       |                      |                      |          |       |
|                      |                                        | Control 1 Depth      | 60   | [mm]  |                      |                      |          |       |
| Operating<br>Control |                                        | Control 2 Focus      | 30   | [mm]  |                      |                      |          |       |
| Conditions           |                                        | Control 3 Gate       | 20   | [mm]  |                      |                      |          |       |
|                      | Control 4 Preset                       | GEN-Gene             | ral  |       |                      |                      |          |       |

# Table C-30: Transducer Model L14-5/38 and L14-5/38 GPS (Operating Mode: PW+B)

ISPTA.3 [mW/cm<sup>2</sup>] = 661.68

|                      |                                        |                      |          |       | TIS                  |                      | TIB      |       |
|----------------------|----------------------------------------|----------------------|----------|-------|----------------------|----------------------|----------|-------|
|                      | Index Label                            |                      | МІ       | scan  | non-                 | scan                 | non-scan | TIC   |
|                      |                                        |                      |          | SCall | A <sub>aprt</sub> ≤1 | A <sub>aprt</sub> >1 | non-scan |       |
|                      | Global Maximum Index Value             | 9                    | 0.39     | 0.00  | 0.92                 | 0.37                 | 0.00     | 0.39  |
|                      | Pr.3                                   | [MPa]                | 1.02     |       |                      |                      |          |       |
|                      | Wo                                     | [mW]                 |          | 0.02  | 29.03                |                      | 29.03    | 29.03 |
|                      | min of $[W_{.3}(z_1) : I_{TA.3}(z_1)]$ | [mW]                 |          |       |                      | 9.61                 |          |       |
| • • • • •            | Z <sub>1</sub>                         | [cm]                 |          |       |                      | 2.40                 |          |       |
| Assoc.<br>Acoustic   | z <sub>bp</sub>                        | [cm]                 |          |       |                      | 2.77                 |          |       |
| Param.               | zsp                                    | [cm]                 | 2.40     |       |                      |                      | 2.40     |       |
|                      | d <sub>eq</sub> (z <sub>sp</sub> )     | [cm]                 |          |       |                      |                      | 3.76     |       |
|                      | f <sub>c</sub>                         | [MHz]                | 6.67     | 6.67  | 6.67                 | 6.67                 | 6.67     | 6.67  |
|                      | Dim of A <sub>aprt</sub>               | X [cm]               |          | 3.84  | 3.84                 | 3.84                 | 3.84     | 3.84  |
|                      | Dim of Aaprt                           | Y [cm]               |          | 0.70  | 0.70                 | 0.70                 | 0.70     | 0.70  |
|                      | PD                                     | [µsec]               | 1.93     |       |                      |                      |          |       |
|                      | FPS                                    | [Hz]                 | 4.00     |       |                      |                      |          |       |
|                      | PRFd                                   | [Hz]                 | 3333     |       |                      |                      |          |       |
| Other                | pr@PII <sub>max</sub>                  | [MPa]                | 1.77     |       |                      |                      |          |       |
| Information          | d <sub>eq</sub> @PII <sub>max</sub>    | [cm]                 |          |       |                      |                      | 0.93     |       |
|                      | Focal Length                           | FL <sub>X</sub> [cm] |          | 3.00  | 3.00                 | 3.00                 |          | 3.00  |
|                      | i ocal Lengui                          | FL <sub>Y</sub> [cm] |          | 3.00  | 3.00                 | 3.00                 |          | 3.00  |
|                      | IPA.3@MImax                            | [W/cm <sup>2</sup> ] | 0.13     |       |                      |                      |          |       |
|                      |                                        |                      |          |       |                      |                      |          |       |
|                      |                                        | Control 1 Depth      | 60       | [mm]  |                      |                      |          |       |
| Operating<br>Control |                                        | Control 2 Focus      | 30       | [mm]  |                      |                      |          |       |
| Conditions           |                                        | Control 3 Gate       | 20       | [mm]  |                      |                      |          |       |
|                      |                                        | Control 4 Preset     | GEN-Gene | ral   |                      |                      |          |       |

#### Table C-31: Transducer Model L14-5/38 and L14-5/38 GPS (Operating Mode: Triplex (B/Color/PW))

ISPTA.3 [mW/cm<sup>2</sup>] = 521.73

|                      |                                           |                      |          |      | TIS                  |                      | TIB      |     |
|----------------------|-------------------------------------------|----------------------|----------|------|----------------------|----------------------|----------|-----|
|                      | Index Label                               |                      | МІ       | scan | non-                 | scan                 | non-scan | TIC |
|                      |                                           |                      |          | Scan | A <sub>aprt</sub> ≤1 | A <sub>aprt</sub> >1 | non-scan |     |
|                      | Global Maximum Index Value                |                      | 0.32     | (a)  | (a)                  | (a)                  | (a)      | (a) |
|                      | Pr.3                                      | [MPa]                | 0.82     |      |                      |                      |          |     |
|                      | Wo                                        | [mW]                 |          | (a)  | (a)                  |                      | (a)      | (a) |
|                      | min of $[W_{3}(z_{1}) : I_{TA.3}(z_{1})]$ | [mW]                 |          |      |                      | (a)                  |          |     |
| Assoc.               | Z <sub>1</sub>                            | [cm]                 |          |      |                      | (a)                  |          |     |
| Assoc.<br>Acoustic   | z <sub>bp</sub>                           | [cm]                 |          |      |                      | (a)                  |          |     |
| Param.               | zsp                                       | [cm]                 | 3.90     |      |                      |                      | (a)      |     |
|                      | d <sub>eq</sub> (z <sub>sp</sub> )        | [cm]                 |          |      |                      |                      | (a)      |     |
|                      | fc                                        | [MHz]                | 6.60     | (a)  | (a)                  | (a)                  | (a)      | (a) |
|                      | Dim of A <sub>aprt</sub>                  | X [cm]               |          | (a)  | (a)                  | (a)                  | (a)      | (a) |
|                      | Bin or Maprt                              | Y [cm]               |          | (a)  | (a)                  | (a)                  | (a)      | (a) |
|                      | PD                                        | [µsec]               | 0.45     |      |                      |                      |          |     |
|                      | PRF                                       | [Hz]                 | 34       |      |                      |                      |          |     |
| Other                | pr@PII <sub>max</sub>                     | [MPa]                | 2.00     |      |                      |                      |          |     |
| Information          | d <sub>eq</sub> @PII <sub>max</sub>       | [cm]                 |          |      |                      |                      | (a)      |     |
|                      | Focal Length                              | FL <sub>X</sub> [cm] |          | (a)  | (a)                  | (a)                  |          | (a) |
|                      | 0                                         | FL <sub>Y</sub> [cm] |          | (a)  | (a)                  | (a)                  |          | (a) |
|                      | I <sub>PA.3</sub> @MI <sub>max</sub>      | [W/cm <sup>2</sup> ] | 0.01     |      |                      |                      |          |     |
|                      |                                           |                      |          |      |                      |                      |          |     |
|                      |                                           | ntrol 1 Depth        | 70       | [mm] |                      |                      |          |     |
| Operating<br>Control |                                           | ntrol 2 Focus        | 40       | [mm] |                      |                      |          |     |
| Conditions           |                                           | ontrol 3 Gate        | -        | [mm] |                      |                      |          |     |
|                      | Cor                                       | ntrol 4 Preset       | GEN-Gene | ral  |                      |                      |          |     |

Table C-32: Transducer Model L14-5W/60 (Operating Mode: B)

ISPTA.3 [mW/cm<sup>2</sup>] = 22.76

|                      |                                        |                      |          |       | TIS                  |                      | TIB      |       |
|----------------------|----------------------------------------|----------------------|----------|-------|----------------------|----------------------|----------|-------|
|                      | Index Label                            |                      | МІ       | scan  | non-                 | -scan                | non-scan | TIC   |
|                      |                                        |                      |          | SCAIL | A <sub>aprt</sub> ≤1 | A <sub>aprt</sub> >1 | non-scan |       |
|                      | Global Maximum Index Value             |                      | 0.16     | 0.00  | (a)                  | (a)                  | (a)      | 0.15  |
|                      | Pr.3                                   | [MPa]                | 0.41     |       |                      |                      |          |       |
|                      | Wo                                     | [mW]                 |          | 0.04  | (a)                  |                      | (a)      | 13.75 |
|                      | min of $[W_{.3}(z_1) : I_{TA.3}(z_1)]$ | [mW]                 |          |       |                      | (C)                  |          |       |
| Assoc.               | Z <sub>1</sub>                         | [cm]                 |          |       |                      | (C)                  |          |       |
| Assoc.<br>Acoustic   | z <sub>bp</sub>                        | [cm]                 |          |       |                      | (a)                  |          |       |
| Param.               | zsp                                    | [cm]                 | 4.16     |       |                      |                      | (a)      |       |
|                      | d <sub>eq</sub> (z <sub>sp</sub> )     | [cm]                 |          |       |                      |                      | (a)      |       |
|                      | f <sub>c</sub>                         | [MHz]                | 6.60     | 6.60  | (a)                  | (a)                  | (a)      | 6.60  |
|                      | Dim of A <sub>aprt</sub>               | X [cm]               |          | 5.88  | (a)                  | (a)                  | (a)      | 5.88  |
|                      |                                        | Y [cm]               |          | 0.70  | (a)                  | (a)                  | (a)      | 0.70  |
|                      | PD                                     | [µsec]               | 0.79     |       |                      |                      |          |       |
|                      | PRF                                    | [Hz]                 | 6700     |       |                      |                      |          |       |
| Other                | pr@PII <sub>max</sub>                  | [MPa]                | 1.05     |       |                      |                      |          |       |
| Information          | d <sub>eq</sub> @PII <sub>max</sub>    | [cm]                 |          |       |                      |                      | (a)      |       |
|                      | Focal Length                           | FL <sub>X</sub> [cm] |          | 3.00  | (a)                  | (a)                  |          | 3.00  |
|                      | r ocar Echigar                         | FL <sub>Y</sub> [cm] |          | 3.00  | (a)                  | (a)                  |          | 3.00  |
|                      | IPA.3@MImax                            | [W/cm <sup>2</sup> ] | 0.00     |       |                      |                      |          |       |
|                      |                                        |                      |          |       |                      |                      |          |       |
|                      |                                        | Control 1 Depth      | 70       | [mm]  |                      |                      |          |       |
| Operating<br>Control |                                        | Control 2 Focus      |          | [mm]  |                      |                      |          |       |
| Conditions           |                                        | Control 3 Gate       | -        | [mm]  |                      |                      |          |       |
|                      |                                        | Control 4 Preset     | GEN-Gene | ral   |                      |                      |          |       |

# Table C-33: Transducer Model L14-5W/60 (Operating Mode: Color and Power Doppler)

ISPTA.3 [mW/cm<sup>2</sup>] = 15.67

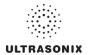

|                                    |                                        |                                    |      |      | TIS                  |                      | TIB      |      |
|------------------------------------|----------------------------------------|------------------------------------|------|------|----------------------|----------------------|----------|------|
|                                    | Index Label                            |                                    | м    | scan | non-                 | scan                 |          | TIC  |
|                                    |                                        |                                    |      | scan | A <sub>aprt</sub> ≤1 | A <sub>aprt</sub> >1 | non-scan |      |
|                                    | Global Maximum Index Va                | alue                               | 0.32 | 0.00 | (a)                  | (a)                  | (a)      | 0.00 |
|                                    | Pr.3                                   | [MPa]                              | 0.82 |      |                      |                      |          |      |
|                                    | Wo                                     | [mW]                               |      | 0.02 | (a)                  |                      | (a)      | (a)  |
|                                    | min of $[W_{.3}(z_1) : I_{TA.3}(z_1)]$ | [mW]                               |      |      |                      | (C)                  |          |      |
| Assoc.<br>Acoustic                 | Z <sub>1</sub>                         | [cm]                               |      |      |                      | (C)                  |          |      |
|                                    | z <sub>bp</sub>                        | [cm]                               |      |      |                      | (a)                  |          |      |
| Param.                             | zsp                                    | [cm]                               | 3.90 |      |                      |                      | (a)      |      |
|                                    | d <sub>eq</sub> (z <sub>sp</sub> )     | [cm]                               |      |      |                      |                      | (a)      |      |
|                                    | fc                                     | [MHz]                              | 6.60 | 6.60 | (a)                  | (a)                  | (a)      | 6.60 |
|                                    | Dim of A <sub>aprt</sub>               | X [cm]                             |      | 5.88 | (a)                  | (a)                  | (a)      | 5.88 |
|                                    |                                        | Y [cm]                             |      | 0.70 | (a)                  | (a)                  | (a)      | 0.70 |
|                                    | PD                                     | [µsec]                             | 0.45 |      |                      |                      |          |      |
|                                    | PRF                                    | [Hz]                               | 41   |      |                      |                      |          |      |
| Other                              | pr@PII <sub>max</sub>                  | [MPa]                              | 2.00 |      |                      |                      |          |      |
| Information                        | d <sub>eq</sub> @PII <sub>max</sub>    | [cm]                               |      |      |                      |                      | (a)      |      |
|                                    | Focal Length                           | FL <sub>X</sub> [cm]               |      | 3.00 | (a)                  | (a)                  |          | 3.00 |
|                                    | 1 oodi Eengar                          | FL <sub>Y</sub> [cm]               |      | 3.00 | (a)                  | (a)                  |          | 3.00 |
|                                    | IPA.3@MImax                            | [W/cm <sup>2</sup> ]               | 0.01 |      |                      |                      |          |      |
|                                    |                                        |                                    |      |      |                      |                      |          |      |
| Operating<br>Control<br>Conditions |                                        | Control 1 Depth                    | 70   | [mm] |                      |                      |          |      |
|                                    |                                        | Control 2 Focus                    | 40   | [mm] |                      |                      |          |      |
|                                    |                                        | Control 3 Gate<br>Control 4 Preset | -    | [mm] |                      |                      |          |      |
|                                    |                                        | GEN-Gene                           | ral  |      | _                    |                      | -        |      |

# Table C-34: Transducer Model L14-5W/60 (Operating Mode: M)

ISPTA.3 [mW/cm<sup>2</sup>] = 27.45

# Table C-35: Transducer Model L14-5W/60 (Operating Mode: PW Doppler)

|                    |                                        |           |                      |          |      | TIS                  |                      | TIB      |       |
|--------------------|----------------------------------------|-----------|----------------------|----------|------|----------------------|----------------------|----------|-------|
|                    | Index Label                            |           |                      | МІ       | scan | non-                 | scan                 | non-scan | TIC   |
|                    |                                        |           |                      |          | Scan | A <sub>aprt</sub> ≤1 | A <sub>aprt</sub> >1 | non-scan |       |
|                    | Global Maximum Index Val               | ue        |                      | 0.16     | (a)  | 1.12                 | 0.48                 | 0.38     | 0.39  |
|                    | Pr.3                                   |           | [MPa]                | 0.41     |      |                      |                      |          |       |
|                    | Wo                                     |           | [mW]                 |          | (a)  | 35.70                |                      | 35.70    | 35.70 |
|                    | min of $[W_{.3}(z_1) : I_{TA.3}(z_1)]$ |           | [mW]                 |          |      |                      | 4.52                 |          |       |
| Assoc.             | Z <sub>1</sub>                         |           | [cm]                 |          |      |                      | 3.18                 |          |       |
| Assoc.<br>Acoustic | z <sub>bp</sub>                        |           | [cm]                 |          |      |                      | 3.43                 |          |       |
| Param.             | zsp                                    |           | [cm]                 | 3.18     |      |                      |                      | 3.18     |       |
|                    | d <sub>eq</sub> (z <sub>sp</sub> )     |           | [cm]                 |          |      |                      |                      | 3.82     |       |
|                    | f <sub>c</sub>                         |           | [MHz]                | 6.60     | (a)  | 6.60                 | 6.60                 | 6.60     | 6.60  |
|                    | Dim of A <sub>aprt</sub>               |           | X [cm]               |          | (a)  | 5.88                 | 5.88                 | 5.88     | 5.88  |
|                    |                                        |           | Y [cm]               |          | (a)  | 0.70                 | 0.70                 | 0.70     | 0.70  |
|                    | PD                                     |           | [µsec]               | 2.20     |      |                      |                      |          |       |
|                    | PRF                                    |           | [Hz]                 | 6700     |      |                      |                      |          |       |
| Other              | pr@PII <sub>max</sub>                  |           | [MPa]                | 0.84     |      |                      |                      |          |       |
| Information        | d <sub>eq</sub> @PII <sub>max</sub>    |           | [cm]                 |          |      |                      |                      | 2.21     |       |
|                    | Focal Length                           |           | FL <sub>X</sub> [cm] |          | (a)  | 5.00                 | 5.00                 |          | 6.60  |
|                    | r oddi Eengar                          |           | FL <sub>Y</sub> [cm] |          | (a)  | 5.00                 | 5.00                 |          | 6.60  |
|                    | IPA.3@MImax                            |           | [W/cm <sup>2</sup> ] | 0.03     |      |                      |                      |          |       |
|                    |                                        |           |                      |          |      |                      |                      |          |       |
|                    |                                        | Contro    | l 1 Depth            | 70       | [mm] |                      |                      |          |       |
| Operating          | Control                                | l 2 Focus | 50                   | [mm]     |      |                      |                      |          |       |
| Conditions         | Control 3 Gate                         |           | 20                   | [mm]     |      |                      |                      |          |       |
|                    |                                        | Control   | 4 Preset             | GEN-Gene | ral  |                      |                      |          |       |

ISPTA.3 [mW/cm<sup>2</sup>] = 120.91

|                      |                                        |                      |          |      | TIS                  |                      | TIB      |       |
|----------------------|----------------------------------------|----------------------|----------|------|----------------------|----------------------|----------|-------|
|                      | Index Label                            |                      | MI       | scan | non-                 | scan                 | non-scan | TIC   |
|                      |                                        |                      |          | Scan | A <sub>aprt</sub> ≤1 | A <sub>aprt</sub> >1 | non-scan |       |
|                      | Global Maximum Index Value             |                      | 0.16     | 0.00 | 1.94                 | 0.48                 | 0.03     | 0.67  |
|                      | Pr.3                                   | [MPa]                | 0.41     |      |                      |                      |          |       |
|                      | Wo                                     | [mW]                 |          | 0.00 | 61.61                |                      | 61.61    | 61.61 |
|                      | min of $[W_{.3}(z_1) : I_{TA.3}(z_1)]$ | [mW]                 |          |      |                      | 4.52                 |          |       |
| Assoc.               | Z <sub>1</sub>                         | [cm]                 |          |      |                      | 3.18                 |          |       |
| Assoc.<br>Acoustic   | z <sub>bp</sub>                        | [cm]                 |          |      |                      | 3.43                 |          |       |
| Param.               | zsp                                    | [cm]                 | 3.18     |      |                      |                      | 3.18     |       |
|                      | d <sub>eq</sub> (z <sub>sp</sub> )     | [cm]                 |          |      |                      |                      | 5.02     |       |
|                      | f <sub>c</sub>                         | [MHz]                | 6.60     | 6.60 | 6.60                 | 6.60                 | 6.60     | 6.60  |
|                      | Dim of Aaprt                           | X [cm]               |          | 5.88 | 5.88                 | 5.88                 | 5.88     | 5.88  |
|                      | Bin of Kapit                           | Y [cm]               |          | 0.70 | 0.70                 | 0.70                 | 0.70     | 0.70  |
|                      | PD                                     | [µsec]               | 2.20     |      |                      |                      |          |       |
|                      | PRF                                    | [Hz]                 | 6700     |      |                      |                      |          |       |
| Other                | pr@PII <sub>max</sub>                  | [MPa]                | 0.84     |      |                      |                      |          |       |
| Information          | d <sub>eq</sub> @PII <sub>max</sub>    | [cm]                 |          |      |                      |                      | 2.90     |       |
|                      | Focal Length                           | FL <sub>X</sub> [cm] |          | 3.00 | 3.00                 | 3.00                 |          | 3.00  |
|                      |                                        | FL <sub>Y</sub> [cm] |          | 3.00 | 3.00                 | 3.00                 |          | 3.00  |
|                      | I <sub>PA.3</sub> @MI <sub>max</sub>   | [W/cm <sup>2</sup> ] | 0.03     |      |                      |                      |          |       |
|                      |                                        |                      |          |      |                      |                      |          |       |
|                      |                                        | trol 1 Depth         | 70       | [mm] |                      |                      |          |       |
| Operating<br>Control | Cont                                   | rol 2 Focus          | 50       | [mm] |                      |                      |          |       |
| Conditions           |                                        |                      | 20       | [mm] |                      |                      |          |       |
|                      | Cont                                   | rol 4 Preset         | GEN-Gene | ral  |                      |                      |          |       |

Table C-36: Transducer Model L14-5W/60 (Operating Mode: PW+B)

ISPTA.3 [mW/cm<sup>2</sup>] = 133.63

|                      |                                        |                      |             |       | TIS                  |                      | TIB      |       |
|----------------------|----------------------------------------|----------------------|-------------|-------|----------------------|----------------------|----------|-------|
|                      | Index Label                            |                      | МІ          | scan  | non-                 | -scan                | non-scan | TIC   |
|                      |                                        |                      |             | SCall | A <sub>aprt</sub> ≤1 | A <sub>aprt</sub> >1 | non-scan |       |
|                      | Global Maximum Index Valu              | Ie                   | 0.16        | 0.00  | 1.94                 | 0.48                 | 0.03     | 0.67  |
|                      | Pr.3                                   | [MPa]                | 0.41        |       |                      |                      |          |       |
|                      | Wo                                     | [mW]                 |             | 0.07  | 61.61                |                      | 61.61    | 61.61 |
|                      | min of $[W_{.3}(z_1) : I_{TA.3}(z_1)]$ | [mW]                 |             |       |                      | 3.25                 |          |       |
|                      | Z <sub>1</sub>                         | [cm]                 |             |       |                      | 3.18                 |          |       |
| Assoc.<br>Acoustic   | z <sub>bp</sub>                        | [cm]                 |             |       |                      | 3.43                 |          |       |
| Param.               | zsp                                    | [cm]                 | 3.18        |       |                      |                      | 3.18     |       |
|                      | d <sub>eq</sub> (z <sub>sp</sub> )     | [cm]                 |             |       |                      |                      | 5.02     |       |
|                      | f <sub>c</sub>                         | [MHz]                | 6.60        | 6.60  | 6.60                 | 6.60                 | 6.60     | 6.60  |
|                      | Dim of A <sub>aprt</sub>               | X [cm]               |             | 5.88  | 5.88                 | 5.88                 | 5.88     | 5.88  |
|                      | Dim of Aaprt                           | Y [cm]               |             | 0.70  | 0.70                 | 0.70                 | 0.70     | 0.70  |
|                      | PD                                     | [µsec]               | 2.20        |       |                      |                      |          |       |
|                      | FPS                                    | [Hz]                 | 6           |       |                      |                      |          |       |
|                      | PRFd                                   | [Hz]                 | 3333        |       |                      |                      |          |       |
| Other                | pr@PII <sub>max</sub>                  | [MPa]                | 0.84        |       |                      |                      |          |       |
| Information          | d <sub>eq</sub> @PII <sub>max</sub>    | [cm]                 |             |       |                      |                      | 3.42     |       |
|                      | Focal Length                           | FL <sub>X</sub> [cm] |             | 3.00  | 3.00                 | 3.00                 |          | 3.00  |
|                      | i olai Lengui                          | FL <sub>Y</sub> [cm] |             | 3.00  | 3.00                 | 3.00                 |          | 3.00  |
|                      | IPA.3@MImax                            | [W/cm <sup>2</sup> ] | 0.02        |       |                      |                      |          |       |
|                      |                                        |                      |             |       |                      |                      |          |       |
|                      |                                        | Control 1 Depth      | 70          | [mm]  |                      |                      |          |       |
| Operating<br>Control |                                        | Control 2 Focus      | 50          | [mm]  |                      |                      |          |       |
| Conditions           | Control 3 Gate                         |                      | 20          | [mm]  |                      |                      |          |       |
|                      |                                        | Control 4 Preset     | Penetration |       |                      |                      |          |       |

# Table C-37: Transducer Model L14-5W/60 (Operating Mode: Triplex (B/Color/PW))

ISPTA.3 [mW/cm<sup>2</sup>] = 83.64

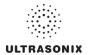

|                      |                                        |                      |          |      | TIS                  |                      | TIB      |     |
|----------------------|----------------------------------------|----------------------|----------|------|----------------------|----------------------|----------|-----|
|                      | Index Label                            |                      | м        | scan | non-                 | scan                 | non-scan | TIC |
|                      |                                        |                      |          | scan | A <sub>aprt</sub> ≤1 | A <sub>aprt</sub> >1 | non-scan |     |
|                      | Global Maximum Index Va                | llue                 | 0.20     | (a)  | (a)                  | (a)                  | (a)      | (a) |
|                      | Pr.3                                   | [MPa]                | 0.51     |      |                      |                      |          |     |
|                      | Wo                                     | [mW]                 |          | (a)  | (a)                  |                      | (a)      | (a) |
|                      | min of $[W_{.3}(z_1) : I_{TA.3}(z_1)]$ | [mW]                 |          |      |                      | (a)                  |          |     |
| Assoc.               | Z <sub>1</sub>                         | [cm]                 |          |      |                      | (a)                  |          |     |
| Assoc.<br>Acoustic   | z <sub>bp</sub>                        | [cm]                 |          |      |                      | (a)                  |          |     |
| Param.               | zsp                                    | [cm]                 | 3.32     |      |                      |                      | (a)      |     |
|                      | d <sub>eq</sub> (z <sub>sp</sub> )     | [cm]                 |          |      |                      |                      | (a)      |     |
|                      | fc                                     | [MHz]                | 6.60     | (a)  | (a)                  | (a)                  | (a)      | (a) |
|                      | Dim of A <sub>aprt</sub>               | X [cm]               |          | (a)  | (a)                  | (a)                  | (a)      | (a) |
|                      |                                        | Y [cm]               |          | (a)  | (a)                  | (a)                  | (a)      | (a) |
|                      | PD                                     | [µsec]               | 0.34     |      |                      |                      |          |     |
|                      | PRF                                    | [Hz]                 | 55       |      |                      |                      |          |     |
| Other                | pr@PII <sub>max</sub>                  | [MPa]                | 1.10     |      |                      |                      |          |     |
| Information          | d <sub>eq</sub> @PII <sub>max</sub>    | [cm]                 |          |      |                      |                      | (a)      |     |
|                      | Focal Length                           | FL <sub>X</sub> [cm] |          | (a)  | (a)                  | (a)                  |          | (a) |
|                      | -                                      | FL <sub>Y</sub> [cm] |          | (a)  | (a)                  | (a)                  |          | (a) |
|                      | I <sub>PA.3</sub> @MI <sub>max</sub>   | [W/cm <sup>2</sup> ] | 0.00     |      |                      |                      |          |     |
|                      |                                        |                      |          |      |                      |                      |          |     |
|                      |                                        | Control 1 Depth      | 55       | [mm] |                      |                      |          |     |
| Operating<br>Control |                                        | Control 2 Focus      | 40       | [mm] |                      |                      |          |     |
| Conditions           |                                        | Control 3 Gate       | -        | [mm] |                      |                      |          |     |
|                      |                                        | Control 4 Preset     | GEN-Gene | ral  |                      |                      |          |     |

# Table C-38: Transducer Model HST15-8/20 (Operating Mode: B)

ISPTA.3 [mW/cm<sup>2</sup>] = 5.5

| Index Label                        |                                     |                      | мі    | TIS  |                      |                      | TIB      | ГІВ   |
|------------------------------------|-------------------------------------|----------------------|-------|------|----------------------|----------------------|----------|-------|
|                                    |                                     |                      |       | scan | non-scan             |                      | non-scan | TIC   |
|                                    |                                     |                      |       |      | A <sub>aprt</sub> ≤1 | A <sub>aprt</sub> >1 | non-scan |       |
| Global Maximum Index Value         |                                     |                      | 0.19  | 0.00 | (a)                  | (a)                  | (a)      | 1.10  |
| Assoc.<br>Acoustic<br>Param.       | Pr.3                                | [MPa]                | 0.48  |      |                      |                      |          |       |
|                                    | Wo                                  | [mW]                 |       | 0.03 | (a)                  |                      | (a)      | 64.75 |
|                                    | min of $[W_3(z_1) : I_{TA.3}(z_1)]$ | [mW]                 |       |      |                      | (a)                  |          |       |
|                                    | Z <sub>1</sub>                      | [cm]                 |       |      |                      | (a)                  |          |       |
|                                    | z <sub>bp</sub>                     | [cm]                 |       |      |                      | (a)                  |          |       |
|                                    | zsp                                 | [cm]                 | 3.32  |      |                      |                      | (a)      |       |
|                                    | d <sub>eq</sub> (z <sub>sp</sub> )  | [cm]                 |       |      |                      |                      | (a)      |       |
|                                    | f <sub>c</sub>                      | [MHz]                | 6.60  | 6.60 | (a)                  | (a)                  | (a)      | 6.60  |
|                                    | Dim of A <sub>aprt</sub>            | X [cm]               |       | 2.85 | (a)                  | (a)                  | (a)      | 2.85  |
|                                    |                                     | Y [cm]               |       | 0.60 | (a)                  | (a)                  | (a)      | 0.60  |
| Other<br>Information               | PD                                  | [µsec]               | 0.87  |      |                      |                      |          |       |
|                                    | PRF                                 | [Hz]                 | 10000 |      |                      |                      |          |       |
|                                    | pr@PII <sub>max</sub>               | [MPa]                | 1.03  |      |                      |                      |          |       |
|                                    | d <sub>eq</sub> @PII <sub>max</sub> | [cm]                 |       |      |                      |                      | (a)      |       |
|                                    | Focal Length                        | FL <sub>X</sub> [cm] |       | 4.20 | (a)                  | (a)                  |          | 4.20  |
|                                    | r ocar Echigan                      | FL <sub>Y</sub> [cm] |       | 4.20 | (a)                  | (a)                  |          | 4.20  |
|                                    | IPA.3@MImax                         | [W/cm <sup>2</sup> ] | 0.01  |      |                      |                      |          |       |
|                                    |                                     |                      |       |      |                      |                      |          |       |
| Operating<br>Control<br>Conditions | Control 1 Depth                     |                      | 55    | [mm] |                      |                      |          |       |
|                                    | Control 2 Focus                     |                      | 42    | [mm] |                      |                      |          |       |
|                                    | Control 3 Gate                      |                      | -     | [mm] |                      |                      |          |       |
|                                    |                                     | GEN-General          |       |      |                      |                      |          |       |

ISPTA.3 [mW/cm<sup>2</sup>] = 28.22

|                      |                                         |                      |          |      | TIS                  |                      | TIB      |       |
|----------------------|-----------------------------------------|----------------------|----------|------|----------------------|----------------------|----------|-------|
|                      | Index Label                             |                      | м        | scan | non-                 | scan                 | non-scan | TIC   |
|                      |                                         |                      |          | Scan | A <sub>aprt</sub> ≤1 | A <sub>aprt</sub> >1 | non-scan |       |
|                      | Global Maximum Index Value              |                      | 0.42     | 0.00 | (a)                  | (a)                  | (a)      | 0.32  |
|                      | Pr.3                                    | [MPa]                | 0.51     |      |                      |                      |          |       |
|                      | Wo                                      | [mW]                 |          | 0.01 | (a)                  |                      | (a)      | 19.07 |
|                      | min of $[W_{.3}(z_1) : I_{TA.3}(z_1)]$  |                      |          |      |                      | (a)                  |          |       |
| Assoc.               | Z <sub>1</sub>                          | [cm]                 |          |      |                      | (a)                  |          |       |
| Assoc.<br>Acoustic   | Z <sub>bp</sub>                         | [cm]                 |          |      |                      | (C)                  |          |       |
| Param.               | zsp [cm]                                |                      | 3.32     |      |                      |                      | (a)      |       |
|                      | d <sub>eq</sub> (z <sub>sp</sub> ) [cm] |                      |          |      |                      |                      | (a)      |       |
|                      | f <sub>c</sub>                          | [MHz]                | 6.60     | 6.60 | (a)                  | (a)                  | (a)      | 6.60  |
|                      | Dim of A <sub>aprt</sub>                | X [cm]               |          | 2.85 | (a)                  | (a)                  | (a)      | 2.85  |
|                      |                                         | Y [cm]               |          | 0.60 | (a)                  | (a)                  | (a)      | 0.60  |
|                      | PD                                      | [µsec]               | 0.34     |      |                      |                      |          |       |
|                      | PRF                                     | [Hz]                 | 63       |      |                      |                      |          |       |
| Other                | pr@PII <sub>max</sub>                   | [MPa]                | 1.10     |      |                      |                      |          |       |
| Information          | d <sub>eq</sub> @PII <sub>max</sub>     | [cm]                 |          |      |                      |                      | (a)      |       |
|                      | Focal Length                            | FL <sub>X</sub> [cm] |          | 4.00 | (a)                  | (a)                  |          | 4.00  |
|                      |                                         | FL <sub>Y</sub> [cm] |          | 4.00 | (a)                  | (a)                  |          | 4.00  |
|                      | I <sub>PA.3</sub> @MI <sub>max</sub>    | [W/cm <sup>2</sup> ] | 0.00     |      |                      |                      |          |       |
|                      |                                         |                      |          |      |                      |                      |          |       |
|                      | Control 1 Depth                         |                      | 55       | [mm] |                      |                      |          |       |
| Operating<br>Control | Control                                 |                      | 40       | [mm] |                      |                      |          |       |
| Conditions           | C                                       | ontrol 3 Gate        | -        | [mm] |                      |                      |          |       |
|                      | Control 4 Preset                        |                      | GEN-Gene | ral  |                      |                      |          |       |

Table C-40: Transducer Model HST15-8/20 (Operating Mode: M)

ISPTA.3 [mW/cm<sup>2</sup>] = 6.3

|                      |                                        |                      | 1        |      | TIS                  |                      | TIB      |      |
|----------------------|----------------------------------------|----------------------|----------|------|----------------------|----------------------|----------|------|
|                      | Index Label                            |                      | м        |      | -                    | scan                 |          | TIC  |
|                      |                                        |                      |          | scan | A <sub>aprt</sub> ≤1 | A <sub>aprt</sub> >1 | non-scan |      |
|                      | Global Maximum Index Va                | lue                  | 0.19     | (a)  | 0.44                 | 0.22                 | 0.86     | 0.16 |
|                      | Pr.3                                   | [MPa]                | 0.61     |      |                      |                      |          |      |
|                      | Wo                                     | [mW]                 |          | (a)  | 9.20                 |                      | 9.20     | 9.20 |
|                      | min of $[W_{.3}(z_1) : I_{TA.3}(z_1)]$ | [mW]                 |          |      |                      | 3.45                 |          |      |
|                      | Z <sub>1</sub>                         | [cm]                 |          |      |                      | 1.42                 |          |      |
| Assoc.<br>Acoustic   | z <sub>bp</sub>                        | [cm]                 |          |      |                      | 2.21                 |          |      |
| Param.               | zsp                                    | [cm]                 | 1.42     |      |                      |                      | 1.42     |      |
|                      | d <sub>eq</sub> (z <sub>sp</sub> )     |                      |          |      |                      |                      | 2.18     |      |
|                      | fc                                     | [MHz]                | 9.98     | (a)  | 9.98                 | 9.98                 | 9.98     | 9.98 |
|                      | Dim of A <sub>aprt</sub>               | X [cm]               |          | (a)  | 2.85                 | 2.85                 | 2.85     | 2.85 |
|                      | Diff of Maprt                          | Y [cm]               |          | (a)  | 0.60                 | 0.60                 | 0.60     | 0.60 |
|                      | PD                                     | [µsec]               | 1.45     |      |                      |                      |          |      |
|                      | PRF                                    | [Hz]                 | 12500    |      |                      |                      |          |      |
| Other                | pr@PII <sub>max</sub>                  | [MPa]                | 0.99     |      |                      |                      |          |      |
| Information          | d <sub>eq</sub> @PII <sub>max</sub>    | [cm]                 |          |      |                      |                      | 0.90     |      |
|                      | Focal Length                           | FL <sub>X</sub> [cm] |          | (a)  | 4.00                 | 4.00                 |          | 9.98 |
|                      | r oddi Eeligari                        | FL <sub>Y</sub> [cm] |          | (a)  | 4.00                 | 4.00                 |          | 9.98 |
|                      | IPA.3@MImax                            | [W/cm <sup>2</sup> ] | 0.28     |      |                      |                      |          |      |
|                      |                                        |                      |          |      |                      |                      |          |      |
|                      |                                        | Control 1 Depth      | 55       | [mm] |                      |                      |          |      |
| Operating<br>Control |                                        | Control 2 Focus      | 40       | [mm] |                      |                      |          |      |
| Conditions           |                                        | Control 3 Gate       | 20       | [mm] |                      |                      |          |      |
|                      |                                        | Control 4 Preset     | GEN-Gene | ral  |                      |                      |          |      |

## Table C-41: Transducer Model HST15-8/20 (Operating Mode: PW Doppler)

ISPTA.3 [mW/cm<sup>2</sup>] = 276.03

# ULTRASONIX

|                                    |                                        |                      |          |      | TIS                  |                      | TIB      |       |
|------------------------------------|----------------------------------------|----------------------|----------|------|----------------------|----------------------|----------|-------|
|                                    | Index Label                            |                      | м        | scan | non-                 | scan                 | non-scan | TIC   |
|                                    |                                        |                      |          | scan | A <sub>aprt</sub> ≤1 | A <sub>aprt</sub> >1 | non-scan |       |
|                                    | Global Maximum Index Va                | alue                 | 0.19     | 0.00 | 0.56                 | 0.22                 | 0.01     | 0.20  |
|                                    | Pr.3                                   | [MPa]                | 0.61     |      |                      |                      |          |       |
|                                    | Wo                                     | [mW]                 |          | 0.00 | 11.82                |                      | 11.82    | 11.82 |
|                                    | min of $[W_{.3}(z_1) : I_{TA.3}(z_1)]$ | [mW]                 |          |      |                      | 4.44                 |          |       |
| Assoc.<br>Acoustic<br>Param.       | Z <sub>1</sub>                         | [cm]                 |          |      |                      | 1.42                 |          |       |
|                                    | z <sub>bp</sub>                        | [cm]                 |          |      |                      | 2.21                 |          |       |
|                                    | zsp                                    | [cm]                 | 1.42     |      |                      |                      | 1.42     |       |
|                                    | d <sub>eq</sub> (z <sub>sp</sub> )     | [cm]                 |          |      |                      |                      | 2.48     |       |
|                                    | f <sub>c</sub>                         | [MHz]                | 9.98     | 9.98 | 9.98                 | 9.98                 | 9.98     | 9.98  |
|                                    | Dim of Aaprt                           | X [cm]               |          | 2.85 | 2.85                 | 2.85                 | 2.85     | 2.85  |
|                                    | Dim of Aaprt                           | Y [cm]               |          | 0.60 | 0.60                 | 0.60                 | 0.60     | 0.60  |
|                                    | PD                                     | [µsec]               | 1.45     |      |                      |                      |          |       |
|                                    | PRF                                    | [Hz]                 | 12500    |      |                      |                      |          |       |
| Other                              | pr@PII <sub>max</sub>                  | [MPa]                | 0.99     |      |                      |                      |          |       |
| Information                        | d <sub>eq</sub> @PII <sub>max</sub>    | [cm]                 |          |      |                      |                      | 1.02     |       |
|                                    | Focal Length                           | FL <sub>X</sub> [cm] |          | 3.00 | 3.00                 | 3.00                 |          | 3.00  |
|                                    | r oodi Eoligai                         | FL <sub>Y</sub> [cm] |          | 3.00 | 3.00                 | 3.00                 |          | 3.00  |
|                                    | IPA.3@MImax                            | [W/cm <sup>2</sup> ] | 0.28     |      |                      |                      |          |       |
|                                    |                                        |                      |          |      |                      |                      |          |       |
|                                    |                                        | Control 1 Depth      | 55       | [mm] |                      |                      |          |       |
| Operating<br>Control<br>Conditions |                                        | Control 2 Focus      | 40       | [mm] |                      |                      |          |       |
|                                    |                                        | Control 3 Gate       | 20       | [mm] |                      |                      |          |       |
|                                    |                                        | Control 4 Preset     | GEN-Gene | ral  |                      |                      |          |       |

## Table C-42: Transducer Model HST15-8/20 (Operating Mode: PW+B)

ISPTA.3 [mW/cm<sup>2</sup>] = 277.21

|                      |                                        |                      |                                                                                                    |      | TIS                  |                      | TIB      |       |
|----------------------|----------------------------------------|----------------------|----------------------------------------------------------------------------------------------------|------|----------------------|----------------------|----------|-------|
|                      | Index Label                            |                      | MI<br>0.08<br>0.21<br>3.32<br>6.60<br>1.39<br>6<br>4000<br>0.44<br>0.01<br>55<br>40<br>24.5<br>CPL COLOR |      | non-                 | scan                 |          | TIC   |
|                      |                                        |                      |                                                                                                    | scan | A <sub>aprt</sub> ≤1 | A <sub>aprt</sub> >1 | non-scan |       |
|                      | Global Maximum Index Valu              | e                    | 0.08                                                                                                    | 0.00 | 0.62                 | 0.21                 | 0.01     | 0.33  |
|                      | Pr.3                                   | [MPa]                | 0.21                                                                                                    |      |                      |                      |          |       |
|                      | Wo                                     | [mW]                 |                                                                                                    | 0.08 | 19.75                |                      | 19.75    | 19.75 |
|                      | min of $[W_{.3}(z_1) : I_{TA.3}(z_1)]$ | [mW]                 |                                                                                                    |      |                      | 1.18                 |          |       |
| • · · · ·            | Z <sub>1</sub>                         | [cm]                 |                                                                                                    |      |                      | 3.32                 |          |       |
| Assoc.<br>Acoustic   | z <sub>bp</sub>                        | [cm]                 |                                                                                                    |      |                      | 2.21                 |          |       |
| Param.               | zsp                                    | [cm]                 | 3.32                                                                                                    |      |                      |                      | 3.32     |       |
|                      | d <sub>eq</sub> (z <sub>sp</sub> )     | [cm]                 |                                                                                                    |      |                      |                      | 2.80     |       |
|                      | fc                                     | [MHz]                | 6.60                                                                                                    | 6.60 | 6.60                 | 6.60                 | 6.60     | 6.60  |
|                      | Dim of A <sub>aprt</sub>               | X [cm]               |                                                                                                    | 2.85 | 2.85                 | 2.85                 | 2.85     | 2.85  |
|                      | Dim of Aaprt                           | Y [cm]               |                                                                                                    | 0.60 | 0.60                 | 0.60                 | 0.60     | 0.60  |
|                      | PD                                     | 1.39                 |                                                                                                    |      |                      |                      |          |       |
|                      | FPS                                    | 6                    |                                                                                                    |      |                      |                      |          |       |
|                      | PRFd                                   | [Hz]                 | 4000                                                                                                    |      |                      |                      |          |       |
| Other                | pr@PII <sub>max</sub>                  | [MPa]                | 0.44                                                                                                    |      |                      |                      |          |       |
| Information          | d <sub>eq</sub> @PII <sub>max</sub>    | [cm]                 |                                                                                                    |      |                      |                      | 3.16     |       |
|                      | Focal Length                           | FL <sub>X</sub> [cm] |                                                                                                    | 3.00 | 3.00                 | 3.00                 |          | 3.00  |
|                      | i ocai Lengui                          | FL <sub>Y</sub> [cm] |                                                                                                    | 3.00 | 3.00                 | 3.00                 |          | 3.00  |
|                      | IPA.3@MImax                            | [W/cm <sup>2</sup> ] | 0.01                                                                                                    |      |                      |                      |          |       |
|                      |                                        |                      |                                                                                                    |      |                      |                      |          |       |
|                      |                                        | Control 1 Depth      | 55                                                                                                    | [mm] |                      |                      |          |       |
| Operating<br>Control |                                        | Control 2 Focus      | 40                                                                                                    | [mm] |                      |                      |          |       |
| Conditions           |                                        | Control 3 Gate       | 24.5                                                                                                    | [mm] |                      |                      |          |       |
| oonalaons            |                                        | Control 4 Preset     | GEN-Gene                                                                                                 | ral  |                      |                      |          |       |

#### Table C-43: Transducer Model HST15-8/20 (Operating Mode: Triplex (B/Color/PW))

ISPTA.3 [mW/cm<sup>2</sup>] = 21.51

|                    |                                             |                      |          |      | TIS                  |                      | TIB      |     |
|--------------------|---------------------------------------------|----------------------|----------|------|----------------------|----------------------|----------|-----|
|                    | Index Label                                 |                      | м        | scan | non-                 | scan                 | non-scan | TIC |
|                    |                                             |                      |          | Scan | A <sub>aprt</sub> ≤1 | A <sub>aprt</sub> >1 | non-scan |     |
|                    | Global Maximum Index Value                  |                      | 0.49     | (a)  | (a)                  | (a)                  | (a)      | (a) |
|                    | Pr.3                                        | [MPa]                | 1.05     |      |                      |                      |          |     |
|                    | Wo                                          | [mW]                 |          | (a)  | (a)                  |                      | (a)      | (a) |
|                    | min of $[W_{.3}(z_1) : I_{TA.3}(z_1)]$ [mW] |                      |          |      |                      | (a)                  |          |     |
| Assoc.             | Z <sub>1</sub>                              | [cm]                 |          |      |                      | (a)                  |          |     |
| Assoc.<br>Acoustic | z <sub>bp</sub>                             | pp [cm]              |          |      |                      | (a)                  |          |     |
| Param.             | zsp                                         | [cm]                 | 3.97     |      |                      |                      | (a)      |     |
|                    | d <sub>eq</sub> (z <sub>sp</sub> )          |                      |          |      |                      |                      | (a)      |     |
|                    | f <sub>c</sub>                              | [MHz]                | 4.50     | (a)  | (a)                  | (a)                  | (a)      | (a) |
|                    | Dim of A <sub>aprt</sub>                    | X [cm]               |          | (a)  | (a)                  | (a)                  | (a)      | (a) |
|                    |                                             | Y [cm]               |          | (a)  | (a)                  | (a)                  | (a)      | (a) |
|                    | PD                                          | [µsec]               | 0.45     |      |                      |                      |          |     |
|                    | PRF                                         | [Hz]                 | 37       |      |                      |                      |          |     |
| Other              | pr@PII <sub>max</sub>                       | [MPa]                | 1.94     |      |                      |                      |          |     |
| Information        | d <sub>eq</sub> @PII <sub>max</sub>         | [cm]                 |          |      |                      |                      | (a)      |     |
|                    | Focal Length                                | FL <sub>X</sub> [cm] |          | (a)  | (a)                  | (a)                  |          | (a) |
|                    |                                             | FL <sub>Y</sub> [cm] |          | (a)  | (a)                  | (a)                  |          | (a) |
|                    | I <sub>PA.3</sub> @MI <sub>max</sub>        | [W/cm <sup>2</sup> ] | 0.00     |      |                      |                      |          |     |
|                    |                                             |                      |          |      |                      |                      |          |     |
| •                  | Control 1 Depth                             |                      | 90       | [mm] |                      |                      |          |     |
|                    | Control Control                             |                      | 40       | [mm] |                      |                      |          |     |
| Conditions         |                                             | ontrol 3 Gate        | -        | [mm] |                      |                      |          |     |
|                    | Control 4 Preset                            |                      | GEN-Gene | ral  |                      |                      |          |     |

Table C-44: Transducer Model 4DC7-3/40 (Operating Mode: B)

ISPTA.3 [mW/cm<sup>2</sup>] = 9.47

|                      |                                        |                      |          |      | TIS                  |                      | TIB      |      |
|----------------------|----------------------------------------|----------------------|----------|------|----------------------|----------------------|----------|------|
|                      | Index Label                            |                      | МІ       | scan | non-                 | -scan                | non-scan | TIC  |
|                      |                                        |                      |          | Scan | A <sub>aprt</sub> ≤1 | A <sub>aprt</sub> >1 | non-scan |      |
|                      | Global Maximum Index Value             |                      | 0.39     | 0.00 | (a)                  | (a)                  | (a)      | 0.01 |
|                      | Pr.3                                   | [MPa]                | 0.83     |      |                      |                      |          |      |
|                      | Wo                                     | [mW]                 |          | 0.01 | (a)                  |                      | (a)      | 0.85 |
|                      | min of $[W_{.3}(z_1) : I_{TA.3}(z_1)]$ | [mW]                 |          |      |                      | (C)                  |          |      |
|                      | Z <sub>1</sub>                         | [cm]                 |          |      |                      | (C)                  |          |      |
|                      |                                        |                      |          |      |                      | (a)                  |          |      |
| Param.               |                                        |                      | 5.12     |      |                      |                      | (a)      |      |
|                      | d <sub>eq</sub> (z <sub>sp</sub> )     | [cm]                 |          |      |                      |                      | (a)      |      |
|                      | f <sub>c</sub>                         | [MHz]                | 4.50     | 4.50 | (a)                  | (a)                  | (a)      | 4.50 |
|                      | Dim of A <sub>aprt</sub>               | X [cm]               |          | 6.40 | (a)                  | (a)                  | (a)      | 6.40 |
|                      |                                        | Y [cm]               |          | 1.20 | (a)                  | (a)                  | (a)      | 1.20 |
|                      | PD                                     | [µsec]               | 1.08     |      |                      |                      |          |      |
|                      | PRF                                    | [Hz]                 | 5000     |      |                      |                      |          |      |
| Other                | pr@PII <sub>max</sub>                  | [MPa]                | 1.84     |      |                      |                      |          |      |
| Information          | d <sub>eq</sub> @PII <sub>max</sub>    | [cm]                 |          |      |                      |                      | (a)      |      |
|                      | Focal Length                           | FL <sub>X</sub> [cm] |          | 3.00 | (a)                  | (a)                  |          | 3.00 |
|                      | i ocal Echigan                         | FL <sub>Y</sub> [cm] |          | 3.00 | (a)                  | (a)                  |          | 3.00 |
|                      | IPA.3@MImax                            | [W/cm <sup>2</sup> ] | 0.00     |      |                      |                      |          |      |
|                      |                                        |                      |          |      |                      |                      |          |      |
|                      |                                        | Control 1 Depth      | 90       | [mm] |                      |                      |          |      |
| Operating<br>Control |                                        | Control 2 Focus      | 40       | [mm] |                      |                      |          |      |
| Conditions           |                                        | Control 3 Gate       | -        | [mm] |                      |                      |          |      |
|                      |                                        | Control 4 Preset     | GEN-Gene | ral  |                      |                      |          |      |

## Table C-45: Transducer Model 4DC7-3/40 (Operating Mode: Color and Power Doppler)

ISPTA.3 [mW/cm<sup>2</sup>] = 1.76

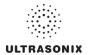

|                                    |                                        |                      |          |      | TIS                  |                      | TIB      |      |
|------------------------------------|----------------------------------------|----------------------|----------|------|----------------------|----------------------|----------|------|
|                                    | Index Label                            |                      | м        |      | non-                 | -scan                |          | TIC  |
|                                    |                                        |                      |          | scan | A <sub>aprt</sub> ≤1 | A <sub>aprt</sub> >1 | non-scan |      |
|                                    | Global Maximum Index Va                | alue                 | 0.49     | 0.00 | (a)                  | (a)                  | (a)      | 0.00 |
|                                    | Pr.3                                   | [MPa]                | 1.05     |      |                      |                      |          |      |
|                                    | Wo                                     | [mW]                 |          | 0.03 | (a)                  |                      | (a)      | (a)  |
|                                    | min of $[W_{.3}(z_1) : I_{TA.3}(z_1)]$ | [mW]                 |          |      |                      | (C)                  |          |      |
| Assoc.                             | Z <sub>1</sub>                         | [cm]                 |          |      |                      | (C)                  |          |      |
| Assoc.<br>Acoustic                 | z <sub>bp</sub>                        | [cm]                 |          |      |                      | (a)                  |          |      |
| Param.                             | zsp                                    | [cm]                 | 3.97     |      |                      |                      | (a)      |      |
|                                    | d <sub>eq</sub> (z <sub>sp</sub> )     | [cm]                 |          |      |                      |                      | (a)      |      |
|                                    | f <sub>c</sub>                         | [MHz]                | 4.50     | 4.50 | (a)                  | (a)                  | (a)      | 4.50 |
|                                    | Dim of Aaprt                           | X [cm]               |          | 6.40 | (a)                  | (a)                  | (a)      | 6.40 |
|                                    | Dim of Aaprt                           | Y [cm]               |          | 1.20 | (a)                  | (a)                  | (a)      | 1.20 |
|                                    | PD                                     | [µsec]               | 0.45     |      |                      |                      |          |      |
|                                    | PRF                                    | [Hz]                 | 41       |      |                      |                      |          |      |
| Other                              | pr@PII <sub>max</sub>                  | [MPa]                | 1.94     |      |                      |                      |          |      |
| Information                        | d <sub>eq</sub> @PII <sub>max</sub>    | [cm]                 |          |      |                      |                      | (a)      |      |
|                                    | Focal Length                           | FL <sub>X</sub> [cm] |          | 3.00 | (a)                  | (a)                  |          | 3.00 |
|                                    | r oodi Eengar                          | FL <sub>Y</sub> [cm] |          | 3.00 | (a)                  | (a)                  |          | 3.00 |
|                                    | IPA.3@MImax                            | [W/cm <sup>2</sup> ] | 0.00     |      |                      |                      |          |      |
|                                    |                                        |                      |          |      |                      |                      |          |      |
|                                    |                                        | Control 1 Depth      | 90       | [mm] |                      |                      |          |      |
| Operating<br>Control<br>Conditions |                                        | Control 2 Focus      | 40       | [mm] |                      |                      |          |      |
|                                    |                                        | Control 3 Gate       | -        | [mm] |                      |                      |          |      |
|                                    |                                        | Control 4 Preset     | GEN-Gene | ral  |                      |                      |          |      |

## Table C-46: Transducer Model 4DC7-3/40 (Operating Mode: M)

ISPTA.3 [mW/cm<sup>2</sup>] = 10.5

## Table C-47: Transducer Model 4DC7-3/40 (Operating Mode: PW Doppler)

|                      |                                        |                      |          |      | TIS                  |                      | TIB      |        |
|----------------------|----------------------------------------|----------------------|----------|------|----------------------|----------------------|----------|--------|
|                      | Index Label                            |                      | МІ       | scan | non-                 | scan                 | non-scan | TIC    |
|                      |                                        |                      |          | Scan | A <sub>aprt</sub> ≤1 | A <sub>aprt</sub> >1 | non-scan |        |
|                      | Global Maximum Index Value             | •                    | 0.32     | (a)  | 4.98                 | 2.73                 | 4.03     | 1.86   |
|                      | Pr.3                                   | [MPa]                | 0.69     |      |                      |                      |          |        |
|                      | Wo                                     | [mW]                 |          | (a)  | 232.23               |                      | 232.23   | 232.23 |
|                      | min of $[W_{.3}(z_1) : I_{TA.3}(z_1)]$ | [mW]                 |          |      |                      | 6.22                 |          |        |
|                      | Z <sub>1</sub>                         | [cm]                 |          |      |                      | 3.27                 |          |        |
|                      | Assoc.<br>Acoustic<br>Param.           |                      |          |      |                      | 4.69                 |          |        |
|                      |                                        |                      | 3.27     |      |                      |                      | 3.27     |        |
|                      | d <sub>eq</sub> (z <sub>sp</sub> )     |                      |          |      |                      | 10.87                |          |        |
|                      | fc                                     | 4.50                 | (a)      | 4.50 | 4.50                 | 4.50                 | 4.50     |        |
|                      | Dim of A <sub>aprt</sub>               | X [cm]               |          | (a)  | 6.40                 | 6.40                 | 6.40     | 6.40   |
|                      |                                        | Y [cm]               |          | (a)  | 1.20                 | 1.20                 | 1.20     | 1.20   |
|                      | PD                                     | [µsec]               | 4.08     |      |                      |                      |          |        |
|                      | PRF                                    | [Hz]                 | 6700     |      |                      |                      |          |        |
| Other                | pr@PII <sub>max</sub>                  | [MPa]                | 1.15     |      |                      |                      |          |        |
| Information          | d <sub>eq</sub> @PII <sub>max</sub>    | [cm]                 |          |      |                      |                      | 5.35     |        |
|                      | Focal Length                           | FL <sub>X</sub> [cm] |          | (a)  | 4.00                 | 4.00                 |          | 4.50   |
|                      | i ocal Echigat                         | FL <sub>Y</sub> [cm] |          | (a)  | 4.00                 | 4.00                 |          | 4.50   |
|                      | I <sub>PA.3</sub> @MI <sub>max</sub>   | [W/cm <sup>2</sup> ] | 0.10     |      |                      |                      |          |        |
|                      |                                        |                      |          |      |                      |                      |          |        |
|                      |                                        | Control 1 Depth      | 90       | [mm] |                      |                      |          |        |
| Operating<br>Control |                                        | Control 2 Focus      | 40       | [mm] |                      |                      |          |        |
| Conditions           |                                        | Control 3 Gate       | 10       | [mm] |                      |                      |          |        |
|                      |                                        | Control 4 Preset     | GEN-Gene | ral  |                      |                      |          |        |

ISPTA.3 [mW/cm<sup>2</sup>] = 415.94

|                    |                                                                                                    |                      |          |       | TIS                  |                      | TIB      |        |
|--------------------|----------------------------------------------------------------------------------------------------|----------------------|----------|-------|----------------------|----------------------|----------|--------|
|                    | Index Label                                                                                                    |                      | MI       | scan  | non-                 | scan                 | non-scan | TIC    |
|                    |                                                                                                    |                      |          | Scan  | A <sub>aprt</sub> ≤1 | A <sub>aprt</sub> >1 | non-scan |        |
|                    | Global Maximum Index Value                                                                                                    |                      | 0.32     | 0.005 | 5.74                 | 2.73                 | 0.06     | 2.14   |
|                    | Pr.3                                                                                                    | [MPa]                | 0.69     |       |                      |                      |          |        |
|                    | $\begin{array}{c c} W_{o} & [mW] \\ \hline min \ of \ [W_{3}(z_{1}): I_{TA,3}(z_{1})] & [mW] \\ \hline Z_{1} & [cm] \\ \hline Z_{bp} & [cm] \end{array}$ |                      |          | 0.22  | 268.04               |                      | 268.04   | 268.04 |
|                    |                                                                                                    |                      |          |       |                      | 6.22                 |          |        |
| Assoc.             |                                                                                                    |                      |          |       |                      | 3.27                 |          |        |
| Assoc.<br>Acoustic |                                                                                                    |                      |          |       |                      | 4.69                 |          |        |
| Param.             | zsp [cm]                                                                                                    |                      | 3.27     |       |                      |                      | 3.27     |        |
|                    | d <sub>eq</sub> (z <sub>sp</sub> )                                                                                                    |                      |          |       |                      |                      | 11.68    |        |
|                    | f <sub>c</sub>                                                                                                    | [MHz]                | 4.50     | 4.50  | 4.50                 | 4.50                 | 4.50     | 4.50   |
|                    | Dim of Aaprt                                                                                                    | X [cm]               |          | 6.40  | 6.40                 | 6.40                 | 6.40     | 6.40   |
|                    | Bin of Kapit                                                                                                    | Y [cm]               |          | 1.20  | 1.20                 | 1.20                 | 1.20     | 1.20   |
|                    | PD                                                                                                    | [µsec]               | 4.08     |       |                      |                      |          |        |
|                    | PRF                                                                                                    | [Hz]                 | 6700     |       |                      |                      |          |        |
| Other              | pr@PII <sub>max</sub>                                                                                                    | [MPa]                | 1.15     |       |                      |                      |          |        |
| Information        | d <sub>eq</sub> @PII <sub>max</sub>                                                                                                    | [cm]                 |          |       |                      |                      | 5.74     |        |
|                    | Focal Length                                                                                                    | FL <sub>X</sub> [cm] |          | 3.00  | 3.00                 | 3.00                 |          | 3.00   |
|                    | i ocar Echigari                                                                                                    | FL <sub>Y</sub> [cm] |          | 3.00  | 3.00                 | 3.00                 |          | 3.00   |
|                    | I <sub>PA.3</sub> @MI <sub>max</sub>                                                                                                    | [W/cm <sup>2</sup> ] | 0.11     |       |                      |                      |          |        |
|                    |                                                                                                    |                      |          |       |                      |                      |          |        |
|                    | Control 1 Depth                                                                                                    |                      | 90       | [mm]  |                      |                      |          |        |
| Operating          | Control Control 2 Foc                                                                                                    |                      | 40       | [mm]  |                      |                      |          |        |
| Conditions         | Co                                                                                                    | ntrol 3 Gate         | 10       | [mm]  |                      |                      |          |        |
|                    |                                                                                                    |                      | GEN-Gene | ral   |                      |                      |          |        |

Table C-48: Transducer Model 4DC7-3/40 (Operating Mode: PW+B)

ISPTA.3 [mW/cm<sup>2</sup>] = 420.8

|                      |                                                                          |                      |          |       | TIS                  |                                           | TIB      |                                  |
|----------------------|--------------------------------------------------------------------------|----------------------|----------|-------|----------------------|-------------------------------------------|----------|----------------------------------|
|                      | Index Label                                                              |                      | МІ       | scan  | non-                 | scan                                      | non-scan | TIC                              |
|                      |                                                                          |                      |          | Scan  | A <sub>aprt</sub> ≤1 | A <sub>aprt</sub> ≤1 A <sub>aprt</sub> >1 |          |                                  |
|                      | Global Maximum Index Value                                               | 9                    | 0.32     | 0.005 | 5.74                 | 2.73                                      | 0.06     | 2.14                             |
|                      | Pr.3                                                                     | [MPa]                | 0.69     |       |                      |                                           |          |                                  |
|                      | Wo                                                                       | [mW]                 |          | 0.23  |                      |                                           | 268.04   | 238.04                           |
|                      | min of $[W_{.3}(z_1) : I_{TA.3}(z_1)]$                                   | [mW]                 |          |       |                      | 26.90                                     |          |                                  |
|                      | Assoc.         Z1           Zbp         Z           Zsp         deg(Zsp) |                      |          |       |                      | 3.27                                      |          |                                  |
|                      |                                                                          |                      |          |       |                      | 4.69                                      |          |                                  |
|                      |                                                                          |                      | 3.27     |       |                      |                                           | 3.27     |                                  |
|                      |                                                                          |                      |          |       |                      |                                           | 11.68    |                                  |
|                      | f <sub>c</sub>                                                           | [MHz]                | 4.50     | 4.50  | 4.50                 | 4.50                                      | 4.50     | 4.50                             |
|                      | Dim of A <sub>aprt</sub>                                                 | X [cm]               |          | 6.40  | 6.40                 | 6.40                                      | 6.40     | 6.40                             |
|                      | Dim of Aaprt                                                             | Y [cm]               |          | 1.20  | 1.20                 | 1.20                                      | 1.20     | 2.14<br>238.04<br>238.04<br>4.50 |
|                      | PD                                                                       | [µsec]               | 4.08     |       |                      |                                           |          |                                  |
|                      | FPS                                                                      | [Hz]                 | 7        |       |                      |                                           |          |                                  |
|                      | PRFd                                                                     | [Hz]                 | 5000     |       |                      |                                           |          |                                  |
| Other                | pr@PII <sub>max</sub>                                                    | [MPa]                | 1.15     |       |                      |                                           |          |                                  |
| Information          | d <sub>eq</sub> @PII <sub>max</sub>                                      | [cm]                 |          |       |                      |                                           | 2.76     |                                  |
|                      | Focal Length                                                             | FL <sub>X</sub> [cm] |          | 3.00  | 3.00                 | 3.00                                      |          | 3.00                             |
|                      | Focal Lengui                                                             | FL <sub>Y</sub> [cm] |          | 3.00  | 3.00                 | 3.00                                      |          | 3.00                             |
|                      | I <sub>PA.3</sub> @MI <sub>max</sub>                                     | [W/cm <sup>2</sup> ] | 0.13     |       |                      |                                           |          |                                  |
|                      |                                                                          |                      |          |       |                      |                                           |          |                                  |
|                      |                                                                          |                      | 90       | [mm]  |                      |                                           |          |                                  |
| Operating<br>Control |                                                                          |                      | 40       | [mm]  |                      |                                           |          |                                  |
| Control              |                                                                          | Control 3 Gate       | 10       | [mm]  |                      |                                           |          |                                  |
|                      |                                                                          | Control 4 Preset     | GEN-Gene | ral   |                      |                                           |          |                                  |

## Table C-49: Transducer Model 4DC7-3/40 (Operating Mode: Triplex (B/Color/PW))

ISPTA.3 [mW/cm<sup>2</sup>] = 500.52

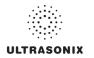

## C.3 ULTRASOUND INDICATIONS FOR USE TABLES

#### TABLE C-50: SONIXOP ULTRASOUND SCANNER DIAGNOSTIC ULTRASOUND INDICATIONS FOR USE FORMS

Intended use: Diagnostic ultrasound imaging or fluid flow analysis of the human body as follows:

|                                          |   |   |               | Ν             | Node of Op       | eration          |                                |                  |
|------------------------------------------|---|---|---------------|---------------|------------------|------------------|--------------------------------|------------------|
| Clinical Application                     | в | м | PW<br>Doppler | CW<br>Doppler | Color<br>Doppler | Power<br>Doppler | Combine<br>Modes <sup>12</sup> | Other<br>[Notes] |
| Ophthalmic                               |   |   |               |               |                  |                  |                                |                  |
| Fetal                                    | ٠ | • | •             | •             | •                | •                | •                              | ♦ [3-8,11]       |
| Abdominal                                | • | • | •             | •             | •                | •                | •                              | ♦ [3-8,11]       |
| Intraoperative <sup>1</sup>              | * | • | •             |               | •                | •                | •                              | ♦ [3-8]          |
| Intraoperative Neurological              | ٠ | • | •             |               | •                | •                | •                              | ♦ [3-8]          |
| Pediatric                                | ٠ | • | •             | •             | •                | •                | •                              | ♦ [3-8,11]       |
| Small Organ <sup>2</sup>                 | ٠ | • | •             | •             | •                | •                | •                              | ♦ [3-6,8,11]     |
| Neonatal Cephalic                        | • | • | •             | •             | •                | •                | •                              | ♦ [3-6,8,11]     |
| Adult Cephalic (excluding Transcranial)  | ٠ | • | •             | •             | •                | •                | *                              | ♦ [3-6,8,11]     |
| Cardiac                                  | ٠ | • | •             | •             | •                | •                | *                              | ♦ [3-6,8]        |
| Transesophageal                          | ٠ | • | •             | •             | •                | •                | *                              | ♦ [3-6,8]        |
| Transrectal                              | ٠ | • | •             | •             | •                | •                | *                              | ♦ [3-8,11]       |
| Transvaginal                             | ٠ | • | •             | •             | •                | •                | *                              | ♦ [3-8,11]       |
| Transurethral                            |   |   |               |               |                  |                  |                                |                  |
| Transcranial                             | ٠ | • | •             | •             | •                | •                | *                              | ♦ [3-6,8]        |
| Peripheral Vascular                      | ٠ | • | •             | •             | •                | •                | *                              | ♦ [3-8,11]       |
| Laparoscopic                             |   |   |               |               |                  |                  |                                |                  |
| MSK Conventional                         | • | • | •             | •             | •                | •                | *                              | ♦ [3-8,11]       |
| MSK Superficial                          | • | • | •             | •             | •                | •                | *                              | ♦ [3-8,11]       |
| Vascular Access (excluding Transcranial) | * | • | •             | •             | •                | •                | •                              | ♦ [3-8,10,11]    |
| Nerve Block                              | • | • | •             | •             | •                | •                | *                              | ♦ [3-9,11]       |
| Other                                    |   |   |               |               |                  |                  |                                |                  |

♦ = Cleared for use

- 1. Abdominal organs and vascular
- 2. Breast, Thyroid, Testicle
- 3. Elastography
- 4. Panoramic Imaging
- 5. Compound Imaging
- 6. Freehand 3D Imaging
- 7. Live 3D/4D Imaging
- 8. Imaging for guidance of biopsy
- 9. Imaging for guidance of nerve block injections
- 10. Imaging for guidance of central or peripheral lines
- 11. Volume Navigation/Image Fusion/GPS (available only with the GPS transducer)
- 12. B/M, B/PW Doppler or CW Doppler, B/C/PW Doppler (Triplex) or CW Doppler (Triplex CW), B/Power Doppler/PW Doppler or CW Doppler, Simultaneous Color Doppler or Power Doppler.

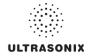

#### Table C-51: SA4-2/24 Phased Array Transducer

Intended use: Diagnostic ultrasound imaging or fluid flow analysis of the human body as follows:

|                                          |   |   |               | Ν             | lode of Op       | eration          |                                 |                  |
|------------------------------------------|---|---|---------------|---------------|------------------|------------------|---------------------------------|------------------|
| Clinical Application                     | в | м | PW<br>Doppler | CW<br>Doppler | Color<br>Doppler | Power<br>Doppler | Combined<br>Modes <sup>12</sup> | Other<br>[Notes] |
| Ophthalmic                               |   |   |               |               |                  |                  |                                 |                  |
| Fetal                                    |   |   |               |               |                  |                  |                                 |                  |
| Abdominal                                | ٠ | ٠ | •             | •             | •                | •                | •                               | ♦ [3-6,8]        |
| Intraoperative <sup>1</sup>              |   |   |               |               |                  |                  |                                 |                  |
| Intraoperative Neurological              |   |   |               |               |                  |                  |                                 |                  |
| Pediatric                                | ٠ | • | •             | •             | •                | •                | •                               | ♦ [3-6,8]        |
| Small Organ <sup>2</sup>                 |   |   |               |               |                  |                  |                                 |                  |
| Neonatal Cephalic                        | ٠ | ٠ | *             |               | •                | •                | •                               | ♦ [3-6,8]        |
| Adult Cephalic (excluding Transcranial)  | * | * | •             | •             | •                | •                | •                               | ♦ [3-6,8]        |
| Cardiac                                  | * | * | •             | •             | •                | •                | •                               | ♦ [3-6,8]        |
| Transesophageal                          |   |   |               |               |                  |                  |                                 |                  |
| Transrectal                              |   |   |               |               |                  |                  |                                 |                  |
| Transvaginal                             |   |   |               |               |                  |                  |                                 |                  |
| Transurethral                            |   |   |               |               |                  |                  |                                 |                  |
| Transcranial                             |   |   |               |               |                  |                  |                                 |                  |
| Peripheral Vascular                      |   |   |               |               |                  |                  |                                 |                  |
| Laparoscopic                             |   |   |               |               |                  |                  |                                 |                  |
| MSK Conventional                         |   |   |               |               |                  |                  |                                 |                  |
| MSK Superficial                          |   |   |               |               |                  |                  |                                 |                  |
| Vascular Access (excluding Transcranial) |   |   |               |               |                  |                  |                                 |                  |
| Nerve Block                              |   |   |               |               |                  |                  |                                 |                  |
| Other                                    |   |   |               |               |                  |                  |                                 |                  |

♦ = Cleared for use

- 1. Abdominal organs and vascular
- 2. Breast, Thyroid, Testicle
- 3. Elastography
- 4. Panoramic Imaging
- 5. Compound Imaging
- 6. Freehand 3D Imaging
- 7. Live 3D/4D Imaging
- 8. Imaging for guidance of biopsy
- 9. Imaging for guidance of nerve block injections
- 10. Imaging for guidance of central or peripheral lines
- 11. Volume Navigation/Image Fusion/GPS (available only with the GPS transducer)
- 12. B/M, B/PW Doppler or CW Doppler, B/C/PW Doppler (Triplex) or CW Doppler (Triplex CW), B/Power Doppler/PW Doppler or CW Doppler, Simultaneous Color Doppler or Power Doppler.

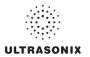

#### Table C-52: EC9-5/10 Microconvex Endocavity Radius Transducer

Intended use: Diagnostic ultrasound imaging or fluid flow analysis of the human body as follows:

|                                          |   |   |               | Ν             | Node of Op       | eration          |                                 |                  |
|------------------------------------------|---|---|---------------|---------------|------------------|------------------|---------------------------------|------------------|
| Clinical Application                     | в | м | PW<br>Doppler | CW<br>Doppler | Color<br>Doppler | Power<br>Doppler | Combined<br>Modes <sup>12</sup> | Other<br>[Notes] |
| Ophthalmic                               |   |   |               |               |                  |                  |                                 |                  |
| Fetal                                    |   |   |               |               |                  |                  |                                 |                  |
| Abdominal                                |   |   |               |               |                  |                  |                                 |                  |
| Intraoperative <sup>1</sup>              |   |   |               |               |                  |                  |                                 |                  |
| Intraoperative Neurological              |   |   |               |               |                  |                  |                                 |                  |
| Pediatric                                |   |   |               |               |                  |                  |                                 |                  |
| Small Organ <sup>2</sup>                 |   |   |               |               |                  |                  |                                 |                  |
| Neonatal Cephalic                        |   |   |               |               |                  |                  |                                 |                  |
| Adult Cephalic (excluding Transcranial)  |   |   |               |               |                  |                  |                                 |                  |
| Cardiac                                  |   |   |               |               |                  |                  |                                 |                  |
| Transesophageal                          |   |   |               |               |                  |                  |                                 |                  |
| Transrectal                              | ٠ | • | •             |               | •                | •                | •                               | ♦ [3-6,,8,11]    |
| Transvaginal                             | ٠ | • | •             |               | •                | •                | •                               | ♦ [3-6,,8,11]    |
| Transurethral                            |   |   |               |               |                  |                  |                                 |                  |
| Transcranial                             |   |   |               |               |                  |                  |                                 |                  |
| Peripheral Vascular                      |   |   |               |               |                  |                  |                                 |                  |
| Laparoscopic                             |   |   |               |               |                  |                  |                                 |                  |
| MSK Conventional                         |   |   |               |               |                  |                  |                                 |                  |
| MSK Superficial                          |   |   |               |               |                  |                  |                                 |                  |
| Vascular Access (excluding Transcranial) |   |   |               |               |                  |                  |                                 |                  |
| Nerve Block                              |   |   |               |               |                  |                  |                                 |                  |
| Other                                    |   |   |               |               |                  |                  |                                 |                  |

♦ = Cleared for use

- 1. Abdominal organs and vascular
- 2. Breast, Thyroid, Testicle
- 3. Elastography
- 4. Panoramic Imaging
- 5. Compound Imaging
- 6. Freehand 3D Imaging
- 7. Live 3D/4D Imaging
- 8. Imaging for guidance of biopsy
- 9. Imaging for guidance of nerve block injections
- 10. Imaging for guidance of central or peripheral lines
- 11. Volume Navigation/Image Fusion/GPS (available only with the GPS transducer)
- 12. B/M, B/PW Doppler or CW Doppler, B/C/PW Doppler (Triplex) or CW Doppler (Triplex CW), B/Power Doppler/PW Doppler or CW Doppler, Simultaneous Color Doppler or Power Doppler.

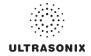

## Table C-53: C5-2/60 and C5-2/60 GPS Convex Radius Transducer

Intended use: Diagnostic ultrasound imaging or fluid flow analysis of the human body as follows:

|                                          | Mode of Operation |   |               |               |                  |                  |                                 |                  |  |  |  |
|------------------------------------------|-------------------|---|---------------|---------------|------------------|------------------|---------------------------------|------------------|--|--|--|
| Clinical Application                     | в                 | м | PW<br>Doppler | CW<br>Doppler | Color<br>Doppler | Power<br>Doppler | Combined<br>Modes <sup>12</sup> | Other<br>[Notes] |  |  |  |
| Ophthalmic                               |                   |   |               |               |                  |                  |                                 |                  |  |  |  |
| Fetal                                    | •                 | ٠ | •             |               | •                | •                | •                               | ♦ [3-6,8,11]     |  |  |  |
| Abdominal                                | •                 | ٠ | •             |               | •                | •                | •                               | ♦ [3-6,8,11]     |  |  |  |
| Intraoperative <sup>1</sup>              |                   |   |               |               |                  |                  |                                 |                  |  |  |  |
| Intraoperative Neurological              |                   |   |               |               |                  |                  |                                 |                  |  |  |  |
| Pediatric                                | •                 | ٠ | •             |               | •                | •                | •                               | ♦ [3-6,8,11]     |  |  |  |
| Small Organ <sup>2</sup>                 | •                 | • | •             |               | •                | •                | •                               | ♦ [3-6,8,11]     |  |  |  |
| Neonatal Cephalic                        |                   |   |               |               |                  |                  |                                 |                  |  |  |  |
| Adult Cephalic (excluding Transcranial)  |                   |   |               |               |                  |                  |                                 |                  |  |  |  |
| Cardiac                                  |                   |   |               |               |                  |                  |                                 |                  |  |  |  |
| Transesophageal                          |                   |   |               |               |                  |                  |                                 |                  |  |  |  |
| Transrectal                              |                   |   |               |               |                  |                  |                                 |                  |  |  |  |
| Transvaginal                             |                   |   |               |               |                  |                  |                                 |                  |  |  |  |
| Transurethral                            |                   |   |               |               |                  |                  |                                 |                  |  |  |  |
| Transcranial                             |                   |   |               |               |                  |                  |                                 |                  |  |  |  |
| Peripheral Vascular                      | •                 | • | *             |               | •                | •                | •                               | ♦ [3-6,8,11]     |  |  |  |
| Laparoscopic                             |                   |   |               |               |                  |                  |                                 |                  |  |  |  |
| MSK Conventional                         | •                 | • | *             |               | •                | •                | •                               | ♦ [3-6,8,11]     |  |  |  |
| MSK Superficial                          | •                 | • | *             |               | •                | •                | •                               | ♦ [3-6,8,11]     |  |  |  |
| Vascular Access (excluding Transcranial) |                   |   |               |               |                  |                  |                                 |                  |  |  |  |
| Nerve Block                              |                   |   |               |               |                  |                  |                                 |                  |  |  |  |
| Other                                    |                   |   |               |               |                  |                  |                                 |                  |  |  |  |

I = Cleared for use

- 13. Abdominal organs and vascular
- 14. Breast, Thyroid, Testicle
- 15. Elastography
- 16. Panoramic Imaging
- 17. Compound Imaging
- 18. Freehand 3D Imaging
- 19. Live 3D/4D Imaging
- 20. Imaging for guidance of biopsy
- 21. Imaging for guidance of nerve block injections
- 22. Imaging for guidance of central or peripheral lines
- 23. Volume Navigation/Image Fusion/GPS (available only with the GPS transducer)
- 24. BB/M, B/PW Doppler or CW Doppler, B/C/PW Doppler (Triplex) or CW Doppler (Triplex CW), B/Power Doppler/PW Doppler or CW Doppler, Simultaneous Color Doppler or Power Doppler.

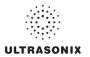

#### Table C-54: L9-4/38 Linear Transducer

Intended use: Diagnostic ultrasound imaging or fluid flow analysis of the human body as follows:

|                                          | Mode of Operation |   |               |               |                  |                  |                                 |                  |  |  |  |
|------------------------------------------|-------------------|---|---------------|---------------|------------------|------------------|---------------------------------|------------------|--|--|--|
| Clinical Application                     | в                 | м | PW<br>Doppler | CW<br>Doppler | Color<br>Doppler | Power<br>Doppler | Combined<br>Modes <sup>12</sup> | Other<br>[Notes] |  |  |  |
| Ophthalmic                               |                   |   |               |               |                  |                  |                                 |                  |  |  |  |
| Fetal                                    | •                 | • | •             |               | •                | •                | •                               | ♦ [3-6,8]        |  |  |  |
| Abdominal                                | •                 | * | •             |               | •                | •                | •                               | <b>♦</b> [3-6,8] |  |  |  |
| Intraoperative <sup>1</sup>              |                   |   |               |               |                  |                  |                                 |                  |  |  |  |
| Intraoperative Neurological              |                   |   |               |               |                  |                  |                                 |                  |  |  |  |
| Pediatric                                | •                 | • | •             |               | •                | •                | •                               | ♦ [3-6,8]        |  |  |  |
| Small Organ <sup>2</sup>                 | •                 | * | •             |               | •                | •                | •                               | <b>♦</b> [3-6,8] |  |  |  |
| Neonatal Cephalic                        | •                 | • | •             |               | •                | •                | •                               | ♦ [3-6,8]        |  |  |  |
| Adult Cephalic (excluding Transcranial)  | •                 | • | •             |               | •                | •                | •                               | ♦ [3-6,8]        |  |  |  |
| Cardiac                                  |                   |   |               |               |                  |                  |                                 |                  |  |  |  |
| Transesophageal                          |                   |   |               |               |                  |                  |                                 |                  |  |  |  |
| Transrectal                              |                   |   |               |               |                  |                  |                                 |                  |  |  |  |
| Transvaginal                             |                   |   |               |               |                  |                  |                                 |                  |  |  |  |
| Transurethral                            |                   |   |               |               |                  |                  |                                 |                  |  |  |  |
| Transcranial                             |                   |   |               |               |                  |                  |                                 |                  |  |  |  |
| Peripheral Vascular                      | •                 | • | •             |               | •                | •                | •                               | ♦ [3-6,8]        |  |  |  |
| Laparoscopic                             |                   |   |               |               |                  |                  |                                 |                  |  |  |  |
| MSK Conventional                         | •                 | • | •             |               | •                | •                | •                               | ♦ [3-6,8]        |  |  |  |
| MSK Superficial                          | •                 | * | •             |               | •                | •                | •                               | ♦ [3-6,8]        |  |  |  |
| Vascular Access (excluding Transcranial) | •                 | ٠ | •             |               | •                | •                | •                               | ♦ [3-6,8,10]     |  |  |  |
| Nerve Block                              | •                 | * | •             |               | •                | •                | •                               | ♦ [3-6,8,9]      |  |  |  |
| Other                                    |                   |   |               |               |                  |                  |                                 |                  |  |  |  |

♦ = Cleared for use

- 1. Abdominal organs and vascular
- 2. Breast, Thyroid, Testicle
- 3. Elastography
- 4. Panoramic Imaging
- 5. Compound Imaging
- 6. Freehand 3D Imaging
- 7. Live 3D/4D Imaging
- 8. Imaging for guidance of biopsy
- 9. Imaging for guidance of nerve block injections
- 10. Imaging for guidance of central or peripheral lines
- 11. Volume Navigation/Image Fusion/GPS (available only with the GPS transducer)
- 12. B/M, B/PW Doppler or CW Doppler, B/C/PW Doppler (Triplex) or CW Doppler (Triplex CW), B/Power Doppler/PW Doppler or CW Doppler, Simultaneous Color Doppler or Power Doppler.

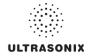

#### Table C-55: L14-5/38 and L14-5/38 GPS Linear Transducer

Intended use: Diagnostic ultrasound imaging or fluid flow analysis of the human body as follows:

|                                          |   |   |               | N             | lode of Op       | eration          |                                 |                  |
|------------------------------------------|---|---|---------------|---------------|------------------|------------------|---------------------------------|------------------|
| Clinical Application                     | в | м | PW<br>Doppler | CW<br>Doppler | Color<br>Doppler | Power<br>Doppler | Combined<br>Modes <sup>12</sup> | Other<br>[Notes] |
| Ophthalmic                               |   |   |               |               |                  |                  |                                 |                  |
| Fetal                                    | • | • | •             |               | •                | •                | •                               | ♦ [3-6,8,11]     |
| Abdominal                                | * | ٠ | •             |               | •                | •                | •                               | ♦ [3-6,8,11]     |
| Intraoperative <sup>1</sup>              |   |   |               |               |                  |                  |                                 |                  |
| Intraoperative Neurological              |   |   |               |               |                  |                  |                                 |                  |
| Pediatric                                | • | • | •             |               | •                | •                | •                               | ♦ [3-6,8,11]     |
| Small Organ <sup>2</sup>                 | + | ٠ | •             |               | •                | •                | •                               | ♦ [3-6,8,11]     |
| Neonatal Cephalic                        | • | • | •             |               | •                | •                | •                               | ♦ [3-6,8,11]     |
| Adult Cephalic (excluding Transcranial)  | • | • | •             |               | •                | •                | •                               | ♦ [3-6,8,11]     |
| Cardiac                                  |   |   |               |               |                  |                  |                                 |                  |
| Transesophageal                          |   |   |               |               |                  |                  |                                 |                  |
| Transrectal                              |   |   |               |               |                  |                  |                                 |                  |
| Transvaginal                             |   |   |               |               |                  |                  |                                 |                  |
| Transurethral                            |   |   |               |               |                  |                  |                                 |                  |
| Transcranial                             |   |   |               |               |                  |                  |                                 |                  |
| Peripheral Vascular                      | • | • | •             |               | •                | •                | •                               | ♦ [3-6,8,11]     |
| Laparoscopic                             |   |   |               |               |                  |                  |                                 |                  |
| MSK Conventional                         | • | • | •             |               | •                | •                | •                               | ♦ [3-6,8,11]     |
| MSK Superficial                          | • | ٠ | •             |               | •                | •                | •                               | ♦ [3-6,8,11]     |
| Vascular Access (excluding Transcranial) | • | * | •             |               | •                | •                | •                               | ♦ [3-6,8,10,11]  |
| Nerve Block                              | • | ٠ | •             |               | •                | •                | •                               | ♦ [3-6,8,9,11]   |
| Other                                    |   |   |               |               |                  |                  |                                 |                  |

I = Cleared for use

- 1. Abdominal organs and vascular
- 2. Breast, Thyroid, Testicle
- 3. Elastography
- 4. Panoramic Imaging
- 5. Compound Imaging
- 6. Freehand 3D Imaging
- 7. Live 3D/4D Imaging
- 8. Imaging for guidance of biopsy
- 9. Imaging for guidance of nerve block injections
- 10. Imaging for guidance of central or peripheral lines
- 11. Volume Navigation/Image Fusion/GPS (available only with the GPS transducer)
- 12. B/M, B/PW Doppler or CW Doppler, B/C/PW Doppler (Triplex) or CW Doppler (Triplex CW), B/Power Doppler/PW Doppler or CW Doppler, Simultaneous Color Doppler or Power Doppler.

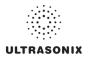

#### Table C-56: L14-5W/60 Wide Linear Transducer

Intended use: Diagnostic ultrasound imaging or fluid flow analysis of the human body as follows:

|                                          |   |   |               | Ν             | lode of Op       | eration          |                                 |                  |
|------------------------------------------|---|---|---------------|---------------|------------------|------------------|---------------------------------|------------------|
| Clinical Application                     | в | м | PW<br>Doppler | CW<br>Doppler | Color<br>Doppler | Power<br>Doppler | Combined<br>Modes <sup>12</sup> | Other<br>[Notes] |
| Ophthalmic                               |   |   |               |               |                  |                  |                                 |                  |
| Fetal                                    | ٠ | ٠ | •             |               | •                | •                | •                               | ♦ [3-6,8]        |
| Abdominal                                | ٠ | • | •             |               | •                | •                | •                               | ♦ [3-6,8]        |
| Intraoperative <sup>1</sup>              |   |   |               |               |                  |                  |                                 |                  |
| Intraoperative Neurological              |   |   |               |               |                  |                  |                                 |                  |
| Pediatric                                | ٠ | ٠ | •             |               | •                | •                | •                               | ♦ [3-6,8]        |
| Small Organ <sup>2</sup>                 | * | • | •             |               | •                | •                | •                               | <b>♦</b> [3-6,8] |
| Neonatal Cephalic                        | ٠ | ٠ | •             |               | •                | •                | •                               | ♦ [3-6,8]        |
| Adult Cephalic (excluding Transcranial)  | ٠ | ٠ | •             |               | •                | •                | •                               | ♦ [3-6,8]        |
| Cardiac                                  |   |   |               |               |                  |                  |                                 |                  |
| Transesophageal                          |   |   |               |               |                  |                  |                                 |                  |
| Transrectal                              |   |   |               |               |                  |                  |                                 |                  |
| Transvaginal                             |   |   |               |               |                  |                  |                                 |                  |
| Transurethral                            |   |   |               |               |                  |                  |                                 |                  |
| Transcranial                             |   |   |               |               |                  |                  |                                 |                  |
| Peripheral Vascular                      | ٠ | ٠ | •             |               | •                | •                | •                               | ♦ [3-6,8]        |
| Laparoscopic                             |   |   |               |               |                  |                  |                                 |                  |
| MSK Conventional                         | • | ٠ | •             |               | •                | •                | •                               | ♦ [3-6,8]        |
| MSK Superficial                          | * | • | •             |               | •                | •                | •                               | ♦ [3-6,8]        |
| Vascular Access (excluding Transcranial) | • | • | •             |               | •                | •                | •                               | ♦ [3-6,8,10]     |
| Nerve Block                              | • | • | •             |               | •                | •                | •                               | ♦ [3-6,8,9]      |
| Other                                    |   |   |               |               |                  |                  |                                 |                  |

♦ = Cleared for use

- 1. Abdominal organs and vascular
- 2. Breast, Thyroid, Testicle
- 3. Elastography
- 4. Panoramic Imaging
- 5. Compound Imaging
- 6. Freehand 3D Imaging
- 7. Live 3D/4D Imaging
- 8. Imaging for guidance of biopsy
- 9. Imaging for guidance of nerve block injections
- 10. Imaging for guidance of central or peripheral lines
- 11. Volume Navigation/Image Fusion/GPS (available only with the GPS transducer)
- 12. B/M, B/PW Doppler or CW Doppler, B/C/PW Doppler (Triplex) or CW Doppler (Triplex CW), B/Power Doppler/PW Doppler or CW Doppler, Simultaneous Color Doppler or Power Doppler.

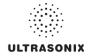

#### Table C-57: HST15-8/20 Linear Transducer

Intended use: Diagnostic ultrasound imaging or fluid flow analysis of the human body as follows:

|                                          |   |   |               | Ν             | lode of Op       | eration          |                                 |                  |
|------------------------------------------|---|---|---------------|---------------|------------------|------------------|---------------------------------|------------------|
| Clinical Application                     | в | м | PW<br>Doppler | CW<br>Doppler | Color<br>Doppler | Power<br>Doppler | Combined<br>Modes <sup>12</sup> | Other<br>[Notes] |
| Ophthalmic                               |   |   |               |               |                  |                  |                                 |                  |
| Fetal                                    |   |   |               |               |                  |                  |                                 |                  |
| Abdominal                                |   |   |               |               |                  |                  |                                 |                  |
| Intraoperative <sup>1</sup>              |   |   |               |               |                  |                  |                                 |                  |
| Intraoperative Neurological              | • | • | *             |               | •                | •                | •                               | ♦ [3-6,8]        |
| Pediatric                                | • | • | *             |               | •                | •                | •                               | ♦ [3-6,8]        |
| Small Organ <sup>2</sup>                 | • | • | *             |               | •                | •                | •                               | ♦ [3-6,8]        |
| Neonatal Cephalic                        | • | • | *             |               | •                | •                | •                               | ♦ [3-6,8]        |
| Adult Cephalic (excluding Transcranial)  |   |   |               |               |                  |                  |                                 |                  |
| Cardiac                                  |   |   |               |               |                  |                  |                                 |                  |
| Transesophageal                          |   |   |               |               |                  |                  |                                 |                  |
| Transrectal                              |   |   |               |               |                  |                  |                                 |                  |
| Transvaginal                             |   |   |               |               |                  |                  |                                 |                  |
| Transurethral                            |   |   |               |               |                  |                  |                                 |                  |
| Transcranial                             | • | • | *             |               | •                | •                | •                               | ♦ [3-6,8]        |
| Peripheral Vascular                      | • | • | *             |               | •                | •                | •                               | ♦ [3-6,8]        |
| Laparoscopic                             |   |   |               |               |                  |                  |                                 |                  |
| MSK Conventional                         | • | • | *             |               | •                | •                | •                               | ♦ [3-6,8]        |
| MSK Superficial                          | • | * | *             |               | •                | •                | •                               | ♦ [3-6,8]        |
| Vascular Access (excluding Transcranial) | • | • | *             |               | •                | •                | •                               | ♦ [3-6,8,10]     |
| Nerve Block                              | • | • | *             |               | •                | •                | •                               | ♦ [3-6,8,9]      |
| Other                                    |   |   |               |               |                  |                  |                                 |                  |

I = Cleared for use

- 1. Abdominal organs and vascular
- 2. Breast, Thyroid, Testicle
- 3. Elastography
- 4. Panoramic Imaging
- 5. Compound Imaging
- 6. Freehand 3D Imaging
- 7. Live 3D/4D Imaging
- 8. Imaging for guidance of biopsy
- 9. Imaging for guidance of nerve block injections
- 10. Imaging for guidance of central or peripheral lines
- 11. Volume Navigation/Image Fusion/GPS (available only with the GPS transducer)
- 12. B/M, B/PW Doppler or CW Doppler, B/C/PW Doppler (Triplex) or CW Doppler (Triplex CW), B/Power Doppler/PW Doppler or CW Doppler, Simultaneous Color Doppler or Power Doppler.

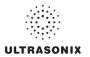

#### Table C-58: 4DC7-3/40 Motorized Convex Radius Transducer

Intended use: Diagnostic ultrasound imaging or fluid flow analysis of the human body as follows:

|                                          |   |   |               | Ν             | Node of Op       | eration          |                                 |                  |
|------------------------------------------|---|---|---------------|---------------|------------------|------------------|---------------------------------|------------------|
| Clinical Application                     | в | м | PW<br>Doppler | CW<br>Doppler | Color<br>Doppler | Power<br>Doppler | Combined<br>Modes <sup>12</sup> | Other<br>[Notes] |
| Ophthalmic                               |   |   |               |               |                  |                  |                                 |                  |
| Fetal                                    | ٠ | • | •             |               | •                | •                | •                               | ♦ [3-8]          |
| Abdominal                                | * | * | •             |               | •                | •                | •                               | ♦ [3-8]          |
| Intraoperative <sup>1</sup>              |   |   |               |               |                  |                  |                                 |                  |
| Intraoperative Neurological              |   |   |               |               |                  |                  |                                 |                  |
| Pediatric                                | ٠ | • | •             |               | •                | •                | •                               | ♦ [3-8]          |
| Small Organ <sup>2</sup>                 | * | * | •             |               | •                | •                | •                               | ♦ [3-8]          |
| Neonatal Cephalic                        |   |   |               |               |                  |                  |                                 |                  |
| Adult Cephalic (excluding Transcranial)  |   |   |               |               |                  |                  |                                 |                  |
| Cardiac                                  |   |   |               |               |                  |                  |                                 |                  |
| Transesophageal                          |   |   |               |               |                  |                  |                                 |                  |
| Transrectal                              |   |   |               |               |                  |                  |                                 |                  |
| Transvaginal                             |   |   |               |               |                  |                  |                                 |                  |
| Transurethral                            |   |   |               |               |                  |                  |                                 |                  |
| Transcranial                             |   |   |               |               |                  |                  |                                 |                  |
| Peripheral Vascular                      |   |   |               |               |                  |                  |                                 |                  |
| Laparoscopic                             |   |   |               |               |                  |                  |                                 |                  |
| MSK Conventional                         | * | * | •             |               | •                | •                | •                               | ♦ [3-8]          |
| MSK Superficial                          | • | • | •             |               | •                | •                | •                               | ♦ [3-8]          |
| Vascular Access (excluding Transcranial) |   |   |               |               |                  |                  |                                 |                  |
| Nerve Block                              |   |   |               |               |                  |                  |                                 |                  |
| Other                                    |   |   |               |               |                  |                  |                                 |                  |

♦ = Cleared for use

- 1. Abdominal organs and vascular
- 2. Breast, Thyroid, Testicle
- 3. Elastography
- 4. Panoramic Imaging
- 5. Compound Imaging
- 6. Freehand 3D Imaging
- 7. Live 3D/4D Imaging
- 8. Imaging for guidance of biopsy
- 9. Imaging for guidance of nerve block injections
- 10. Imaging for guidance of central or peripheral lines
- 11. Volume Navigation/Image Fusion/GPS (available only with the GPS transducer)
- 12. B/M, B/PW Doppler or CW Doppler, B/C/PW Doppler (Triplex) or CW Doppler (Triplex CW), B/Power Doppler/PW Doppler or CW Doppler, Simultaneous Color Doppler or Power Doppler.

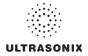

# APPENDIX D: MAINTENANCE AND CLEANING

## D.1 TRANSDUCERS

## D.1.1 Guidelines

Ultrasonix recommends inspecting the transducers prior to each use:

- Ensure the transducers are always clean before they are used. There must be no ultrasound gel (from previous imaging), any debris, films or unusual odors present.
- Ensure there are no cracks or other damage to the transducers before they are used. Inspect the transducer surfaces for cracks and feel for cracks with finger tips as well.

Where any transducer (including, but not limited to, an intracavity transducer) is used in a clinical application of a semi-critical nature (including, but not limited to, intraoperative, transrectal, transvaginal, transesophageal, etc.), ensure the transducer is covered with the appropriate STERILE transducer cover/sheath which has received regulatory clearance for use.

## D.1.2 Ultrasound Coupling Gels

The following ultrasound coupling gels are recommended for use with Ultrasonix transducers:

| Gel Name              | Manufacturer                 | Address                                                                                                    |  |
|-----------------------|------------------------------|----------------------------------------------------------------------------------------------------|--|
| Aquasonic 100         | Parker Laboratories, Inc.    | 286 Eldridge Road<br>Fairfield, NJ, 07004<br>USA                                                            |  |
|                       |                              | Ph (800) 631-8888<br>Fax (973) 276-9510                                                                     |  |
| Clear Image           | Sonotech, Inc.               | 774 Marine Drive<br>Bellingham, WA 98225<br>USA<br>Ph (360) 671-9121<br>Fax (360) 671-9024                  |  |
| Echo-Oil <sup>®</sup> | Echo Ultrasound              | R.D.#2. Box 118<br>Reedsville, PA 17084<br>USA                                                              |  |
| Echotrack®            | Echo Ultrasound              | R.D.#2. Box 118<br>Reedsville, PA 17084<br>USA                                                              |  |
| Ecogel 100& 200       | Echo-Med Pharmaceutical Inc. | 7050 Bramalea Road Unit C58<br>Mississauga, ON L5S 1S9<br>Canada<br>Ph (905) 405-1050<br>Fax (905) 405-0775 |  |

#### Table D-1: Recommended Ultrasound Coupling Gels

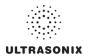

Do not use gels that contain any of the following solutions:

- Acetone
- Methanol
- · Denatured ethyl alcohol
- · Mineral oil
- lodine
- Any lotions or gels that contain perfume.

If there are any questions, contact Ultrasonix Medical Corporation.

## D.1.3 General Transducer Maintenance

#### Cautions:

DO NOT drop the transducers.

DO NOT hit the transducers against any surface that can dislodge or damage any of the transducer components.

DO NOT pinch or kink the transducer cable.

DO NOT use a brush to clean the transducer. (Use a soft cloth.)

DO NOT immerse the transducer scan head past the first seam in any liquid.

DO NOT soak the transducer for extended periods of time.

DO NOT rinse or immerse near the strain relief.

DO NOT use coupling gels and cleaning agents that have not been recommended by Ultrasonix.

DO NOT use sterilization or disinfection methods that have not been recommended by Ultrasonix. Severe damage will result. Contact Ultrasonix if you have any doubt about sterilization or disinfection methods. Use of non-recommended cleaning agents may cause damage to the housing and will void transducer warranties.

DO NOT use chemicals such as phenol, benzothonium chloride, pHisohex, benzoyl peroxide, hydrogen peroxide—commonly found in hospitals or clinics. These chemicals will damage the transducer.

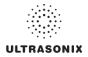

## D.1.3.1 Inspection and Testing

Inspect the transducers prior to each use:

- always ensure the transducers are clean before they are used. There must be no ultrasound gel (from previous imaging), debris, films, or unusual odors present
- ensure there are no cracks or other damage to the transducers before they are used. Inspect the transducer surfaces for cracks and feel for cracks with finger tips as well.

#### Cautions:

DO NOT use transducers if they are found to be cracked, damaged, or broken.

DO NOT use the transducer if the transducer cable insulation is damaged, thereby exposing the wiring.

## D.1.3.2 Storing and Packaging

To help avoid contamination, ensure the transducer is clean/disinfected and dry before storing/ packing it. Store transducers:

- in one of the transducer holders
- · separately, in a protected environment to avoid inadvertent transducer damage
- in the original case (recommended)
- away from direct sunlight, dust and extreme temperatures.

After placing a transducer in its carrying case, wrap the case in bubble wrap and place the wrapped case in a cardboard box.

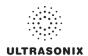

## D.1.4 General Transducer Cleaning/Disinfecting Recommendations and Warnings

#### Warnings:

Never sterilize the transducer with sterilization techniques such as autoclave, ultraviolet, gamma radiation, gas, steam, or heat sterilization techniques. Severe damage will result using the above sterilization techniques.

Use of precleaning solutions should be restricted to the external transducer face. DO NOT get solution on any other areas or surfaces of the transducer. This includes transducer connectors and contacts.

Some chemicals such as phenol, benzothonium chloride, pHisohex, benzoyl peroxide, hydrogen peroxide are commonly found in clinic and hospital settings, while others are found in antibacterial skin cleaners or lotions. **Use of these chemicals will cause damage to your transducer.** 

Avoid transducer contact with strong solvents such as acetone, freon and other industrial cleansers.

Follow all infection control policies and procedures established by your organization, including safety procedures involving personal protective equipment (such as gloves, protective eyewear and protective clothing)

**DO NOT** use sterilization or disinfection methods that have not been recommended by Ultrasonix. Severe damage will result. Contact Ultrasonix if you have any doubt about sterilization or disinfection methods.

**Warning:** Any transducer suspected of being contaminated with **Creutzfeld Jacob** disease material cannot be cleaned or sterilized.

Contact Ultrasonix Medical Corporation to obtain instructions on the proper disposal of these transducers.

Remove ultrasound transmission gel with a dry or water-moistened soft cloth. It is recommended that transducers are reprocessed as soon as is reasonably practical following use.

#### Cautions:

Use only Ultrasonix recommended cleaners/disinfectants (Table D-2 and Table D-3). They have been tested and determined safe to use on Ultrasonix transducers. Failure to follow these instructions may cause damage and will void transducer warranties.

Reprocessing should be completed only by personnel thoroughly trained in proper cleaning/ disinfection procedures.

Follow all product/manufacturer label cleaning and safety instructions.

Always verify product expiration dates.

Follow all regulatory and manufacturer instructions on product disposal.

For complete regulatory information and approval status on the products listed here, refer to the relevant EPA, FDA, Health Canada and CE documentation.

**Note:** Repeated processing has minimal effect on these transducers. End of life is normally determined by wear and damage due to use. Disassembly is not required.

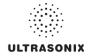

## D.1.5 Cleaning/Disinfecting Non-Invasive Transducers

To prevent biological materials (bioburden) from drying on the equipment, always reprocess transducers as soon as is reasonably practical following use.

|                      |                          |         |          |                                               |                   | CLE       | ANING    | DISIN    | FECTIN         | IG <b>A</b> GI | ENTS                       |         |                |              |         |
|----------------------|--------------------------|---------|----------|-----------------------------------------------|-------------------|-----------|----------|----------|----------------|----------------|----------------------------|---------|----------------|--------------|---------|
|                      | DN-INVASIVE<br>ANSDUCERS | 75% IPA | Alkazyme | Cidex Activated Dialdehyde<br>Solution 14 day | Cidex Plus 28 day | Cidex OPA | Cidezyme | Klenzyme | McKesson Brand | Metrizyme      | Milton Disinfecting Liquid | Nuclean | Omnicide – FG2 | Steranios 2% | T-spray |
| sno                  | SA4-2/24                 |         |          |                                               | •                 | •         |          |          |                |                | •                          |         |                |              | •       |
| MISCELLANEOUS        | HST15-8/20               |         |          | •                                             | •                 | *         | •        | *        |                |                |                            |         |                |              |         |
| ELL                  | 4DC7-3/40                |         |          | •                                             | •                 | •         | •        | •        |                |                |                            |         |                |              |         |
| Misc                 | 4DL14-5/38               |         | •        |                                               |                   | *         |          | ٠        |                |                |                            |         |                | •            |         |
| GPS                  | C5-2/60 GPS              | •       |          | •                                             | •                 |           | +        | •        | +              |                |                            | •       | •              |              | •       |
| GР                   | L14-5/38 GPS             | *       |          | •                                             | ٠                 |           | *        | +        | *              |                |                            | •       | •              |              | •       |
|                      | C5-2/60                  | *       |          |                                               | *                 | •         | •        | •        | •              | •              | •                          |         | •              |              | •       |
| LR<br>NVEX           | C7-3/50                  | *       |          |                                               | ٠                 | ٠         | *        | ٠        | ٠              | *              | ٠                          |         | ٠              |              | •       |
| LINEAR<br>AND CONVEX | L9-4/38                  | ٠       |          |                                               | ٠                 | •         | •        | •        | •              | •              | •                          |         | •              |              | •       |
| LAND                 | L14-5/38                 | *       |          |                                               | ٠                 | ٠         | *        | ٠        | ٠              | •              | ٠                          |         | ٠              |              | •       |
|                      | L14-5W/60                | ٠       |          |                                               | ٠                 | •         | •        | ٠        | •              | •              | •                          |         | •              |              | •       |

## Table D-2: Non-Invasive Cleaning/Disinfecting Agents

**Caution:** Use only Ultrasonix recommended cleaners/disinfectants (Table D-2). They have been tested and determined safe to use on Ultrasonix transducers. Failure to follow these instructions may cause damage and will void transducer warranties.

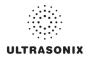

## D.1.5.1 Cleaning Non-Invasive Transducers

Thorough cleaning is essential for successful disinfection. If a transducer is not properly cleaned, any remaining particles (e.g., blood, bodily fluids, dirt) may protect the microorganisms from the disinfection process, rendering it ineffective. Disinfectants overloaded with soil can become contaminated and may themselves become a source for microorganism transmission.

Before cleaning, always remove covers, accessories and attachments.

#### To Clean a Transducer:

- 1. After every patient exam, wipe the ultrasound transmission gel off the transducer.
- 2. Wipe the transducer and cable with a soft, dry or water-moistened cloth.
- 3. Following the manufacturer's instructions, clean the transducer with a recommended cleaning/disinfecting agent from Table D-2.
- 4. Remove any residue with a soft cloth moistened in water then wipe with a clean, dry cloth.

Caution: Do not allow cleaning solutions to air dry on the transducer.

## D.1.5.2 Disinfecting Non-Invasive Transducers

Using a disinfecting agent from the list in Table D-2, follow the manufacturer's instructions to disinfect the transducer.

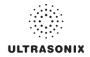

## D.1.6 Cleaning/Disinfecting Endocavity Transducers

Endocavity transducers are semi-critical medical devices and must be decontaminated using, at a minimum, High Level Disinfection.

Clean and disinfect transducers prior to the first exam and following each exam thereafter.

*Warning:* For instructions on cleaning/disinfecting the mTEE8-3/5 transducer, refer to the most recent Sonix Ultrasound System mTEE8-3/5 User Manual.

|                           | CLEA                                          | NING/D<br>Age     |           | CTING    |
|---------------------------|-----------------------------------------------|-------------------|-----------|----------|
| Endocavity<br>Transducers | Cidex Activated Dialdehyde<br>Solution 14 day | Cidex Plus 28 day | Cidex OPA | Cidezyme |
| EC9-5/10                  | •                                             | •                 | •         | •        |

#### Table D-3: Endocavity Cleaning/Disinfecting Agents

*Caution:* Use only Ultrasonix recommended cleaners/disinfectants (Table D-3). They have been tested and determined safe to use on Ultrasonix transducers. Failure to follow these instructions may cause damage and will void transducer warranties.

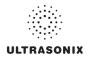

#### To Clean/Disinfect a Transducer:

- 1. Unplug the transducer.
- 2. Wash the transducer head and cable with soap and water to remove any protein buildup; however do not rinse or immerse the transducer near the strain relief.
- 3. Following the manufacturer's instructions, disinfect the transducer with a recommended disinfecting agent from Table D-3.

**Note:** Where any transducer (including, but not limited to, an intracavity transducer) is used in a clinical application of a semi-critical nature (including, but not limited to intraoperative, transrectal, transvaginal, transesophageal, etc.), ensure the transducer is covered with the appropriate STERILE transducer cover/sheath which has received regulatory clearance for use.

4. Wipe with a clean, dry cloth.

Caution: Do not allow cleaning solutions to air dry on the transducer.

## D.1.7 Sterilization

Sterilization of transducers is not possible. Follow the instructions for cleaning and disinfection instead:

- Endocavity transducers: D.1.6
- Non-invasive transducers: D.1.5.1.and D.1.5.2.

**Note:** Where transducers (non-critical and semi-critical medical devices/equipment) cannot withstand sterilization, the FDA recognizes the use of a sterile gel and a sterile transducer cover as an acceptable method of infection control for ultrasound transducers.

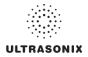

## D.2 SHIPPING TRANSDUCERS FOR SERVICE

It is the customer's responsibility to ensure:

- each transducer is disinfected prior to shipping (D.1.5 and D.1.6)
- the transducer is properly packaged for shipment (D.1.3.2)
- all shipping waybills/paperwork is completed as per the relevant regulations and laws.

## D.3 RECOMMENDED FREQUENCY OF HIGH-LEVEL MAINTENANCE PROCEDURES

The frequency of preventive maintenance performed on the system plays a key role in eliminating or extending the periods between downtime due to poor performance or unexpected breakdown. The following table offers recommendations that must be weighed by factors like frequency of use and environmental conditions. In every case, frequent checks of safety-related items are highly recommended.

**Note:** Additional maintenance procedures (covered in the relevant Service Manuals) must be completed by qualified service personnel.

| Test/Clean    | Frequency Interval                | Task                                                                                                    |
|---------------|-----------------------------------|----------------------------------------------------------------------------------------------------|
| Transducers   | Six (6) months                    | Check for cracks or bent pins (D.1 Transducers).                                                                                                    |
|               |                                   | Check for good air flow without excessive noise.                                                                                                    |
|               | Four (1) months                   | Remove and vacuum (D.4.9 System Filter).                                                                                                    |
| System Filter | Four (4) months<br>or as required | <b>Note:</b> Filter cleaning frequency is dependant upon usage location. If the system is used in a high traffic area (such as an Emergency Room) filters may require more frequent cleaning. |
| System Fans   | Six (6) months                    | Check for good air flow without excessive noise.                                                                                                    |
| Cart          | Clean as necessary                | The wheels have sealed bearings therefore no lubrication is necessary.                                                                                                    |

#### **Table D-4: Maintenance Procedure Frequency**

## D.4 CLEANING SYSTEM COMPONENTS

Ultrasonix recommends the following cleaning instructions for all <u>external</u> surfaces, including the cart, cables and connectors.

## Cautions:

Power off and unplug the system before cleaning.

Do not spill or spray water on the controls, transducer connection receptacle, or transducer ports.

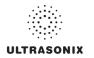

## D.4.1 LCD Display and Cabinet

### Cautions:

Power off and unplug the system prior to cleaning the LCD display. DO NOT apply cleaning solutions directly to any surface of the LCD display or cabinet.

## D.4.1.1 LCD Display Cabinet

Apply a small amount of one of the following recommended cleaning solutions to a soft, nonabrasive cloth and wipe down the cabinet:

- water
- mild detergent (PH level at or near 7) and water solution.

## D.4.1.2 LCD Display Screen

*Caution:* Computer wipes may be used only if they specifically state they are designed for LCD displays.

Apply a small amount of water to a soft, non-abrasive cloth. Stroke the cloth across the display in one direction, moving from the top of the display to the bottom.

- water
- mild detergent (PH level at or near 7) and water solution.

#### Cautions:

DO NOT scratch the LCD display.

DO NOT use paper towels to clean the LCD display as they may cause damage and scratches.

NEVER use cleaning products containing any of the following on either the cabinet or the screen:

- Abrasives
- Acetone
- Alcohol (Ethanol, Methanol or Isopropyl)
- Ammonia
- Benzene
- Solvents
- Wax.

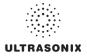

## D.4.2 Touch Screen

#### Cautions:

Power off and unplug the system prior to cleaning the touch screen on the operator console.

DO NOT apply the cleaning solution directly to the touch screen.

NEVER use cleaning products that contain Ammonia.

DO NOT scratch the touch screen.

DO NOT use paper towels to clean the console touch screen as they may cause damage and scratches.

Apply a small amount of one of the following recommended cleaning solutions to a soft, non-abrasive cloth:

- water
- 1% isopropyl alcohol.

## D.4.3 Operator Console

## Cautions:

Power off and unplug the system prior to cleaning the operator console. DO NOT apply cleaning solutions directly to the operator console.

Apply a small amount of one of the following recommended cleaning solutions to a soft, non-abrasive cloth:

- water
- mild detergent (PH level at or near 7) and water solution.

## D.4.4 Power Cord

## Cautions:

Power off and unplug the system prior to cleaning.

DO NOT apply cleaning solutions directly to the power cord.

Apply a small amount of one of the following recommended cleaning solutions to a soft, non-abrasive cloth and wipe the power cord:

- water
- mild detergent (PH level at or near 7) and water solution.

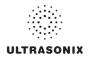

## D.4.5 SonixGPS Components

Warning: For details on SonixGPS cleaning and maintenance, refer to the most recent SonixGPS User Manual.

## D.4.6 Transducer Holders and Cable Hooks

## Cautions:

Power off and unplug the system prior to cleaning.

For best results, Ultrasonix recommends removing the transducer holders and cable hooks before cleaning (10.9). This will allow the operator to clean all the various curves and folds in a more effective manner.

DO NOT apply cleaning solutions directly to the transducer holders and cable hooks.

Apply a small amount of one of the following recommended cleaning solutions to a soft, nonabrasive cloth and wipe off the transducer holders and cable hooks:

- water
- mild detergent (PH level at or near 7) and water solution.

## D.4.7 Footswitch (Dual and Triple)

*Warning:* Disconnect the footswitch prior to cleaning.

Caution: DO NOT apply cleaning solutions directly to the footswitch.

Apply a small amount of one of the following recommended cleaning solutions to a soft, nonabrasive cloth and wipe off the footswitch:

- water
- 70% isopropyl alcohol.

**Note:** Over time, silk-screened graphics may be damaged by the solvent effect of the isopropyl alcohol.

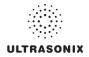

## D.4.8 Peripheral Tray and Basket

#### Cautions:

Power off and unplug the system prior to cleaning.

For best results, Ultrasonix recommends removing the peripheral tray basket before cleaning (10.8). This will allow the operator to clean all the various curves and folds in a more effective manner.

DO NOT apply cleaning solutions directly to the peripheral tray basket.

Apply a small amount of one of the following recommended cleaning solutions to a soft, nonabrasive cloth and wipe off the peripheral tray and basket:

- water
- mild detergent (PH level at or near 7) and water solution.

## D.4.9 System Filter

## Cautions:

Power off and unplug the system prior to cleaning.

Vacuum only. DO NOT apply any liquids to the system filter.

Filter cleaning frequency is dependant upon usage location. If the system is used in a high traffic area (such as an Emergency Room), the filter may require more frequent cleaning.

Failure to regularly clean the system filter may cause reduced air flow and result in the system overheating. System failures due to a lack of filter cleaning may not be covered by the Warranty or a Service Contract.

This filter should be cleaned approximately every three (3) to six (6) months. Periodically, the system will present a cleaning reminder message. <u>Always</u> clean the filter when this reminder is presented.

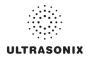

## To Clean the System Filter:

- 1. Power off and unplug the system.
- 2. Gently pull on the two (2) aluminum system filter frame handles until the filter is free of its slot on the right side of the system.

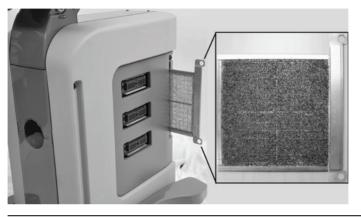

*Caution:* When reinstalling, ensure the filter side faces toward the front of the system and the grid covering the back of the filter faces towards the back.

- 3. Vacuum thoroughly and reinstall the filter.
- 4. Plug in and power on the system.

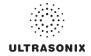

# APPENDIX E: MODE ACTION AND IMAGING PARAMETER OPTIONS

The following tables (Table E-1 and Table E-2) describe the available Mode Action and Imaging Parameter buttons for the various platforms and their primary imaging modes.

The specific mix of available Mode Action and Imaging Parameter buttons is dependant upon the combination of:

- mode
- transducer
- licensed options (and its attendant hardware, such as the SonixGPS)
- platform (SonixTouch, SonixMDP, SonixSP, SonixOP or SonixTablet)
- frozen/live image.

**Note:** Only primary imaging modes are included in the following tables. For details on modes that can be applied in combination (e.g., **Color** and **PW**), refer to all relevant primary modes.

Table E-1: Touch Screen Mode ction Buttons (by Imaging Mode)

| Imaging Mode | Ραποταπίς<br>Είαςτοgraphy<br>Ρωνςυς<br>Β |                                                                                                    |                                                                                                    |                                                     |                                                |                                          |                                                                                                    |                                                                                                    | 1                                                          |                                                                                                    |                                                                                                    | 1                                     |                                                   |                                                                                                    | 1                                                                                  |                                                                                                   |
|--------------|------------------------------------------|----------------------------------------------------------------------------------------------------|----------------------------------------------------------------------------------------------------|-----------------------------------------------------|------------------------------------------------|------------------------------------------|----------------------------------------------------------------------------------------------------|----------------------------------------------------------------------------------------------------|------------------------------------------------------------|----------------------------------------------------------------------------------------------------|----------------------------------------------------------------------------------------------------|---------------------------------------|---------------------------------------------------|----------------------------------------------------------------------------------------------------|------------------------------------------------------------------------------------|---------------------------------------------------------------------------------------------------|
| Imaging Mode | γdertography                             |                                                                                                    |                                                                                                    |                                                     |                                                |                                          |                                                                                                    | •                                                                                                    |                                                            |                                                                                                    |                                                                                                    | •                                     |                                                   |                                                                                                    |                                                                                    |                                                                                                   |
| Imaging Moc  |                                          |                                                                                                    |                                                                                                    |                                                     |                                                |                                          |                                                                                                    | •                                                                                                    |                                                            |                                                                                                    |                                                                                                    |                                       |                                                   | •                                                                                                   |                                                                                    | •                                                                                                 |
| Imagin       | PW/CW                                    |                                                                                                    |                                                                                                    |                                                     |                                                |                                          |                                                                                                    | •                                                                                                    |                                                            |                                                                                                    |                                                                                                    | •                                     |                                                   |                                                                                                    |                                                                                    |                                                                                                   |
| -            |                                          |                                                                                                    |                                                                                                    |                                                     |                                                |                                          |                                                                                                    |                                                                                                    |                                                            |                                                                                                    |                                                                                                    | •                                     |                                                   |                                                                                                    |                                                                                    |                                                                                                   |
|              | Color                                    |                                                                                                    |                                                                                                    |                                                     |                                                |                                          |                                                                                                    | •                                                                                                    | •                                                          |                                                                                                    |                                                                                                    | •                                     |                                                   |                                                                                                    |                                                                                    |                                                                                                   |
|              | əboM-M                                   |                                                                                                    |                                                                                                    | •                                                   |                                                |                                          |                                                                                                    | •                                                                                                    |                                                            |                                                                                                    |                                                                                                    | •                                     |                                                   |                                                                                                    |                                                                                    |                                                                                                   |
|              | əboM-8                                   | •                                                                                                    | •                                                                                                    |                                                     |                                                |                                          |                                                                                                    | •                                                                                                    |                                                            |                                                                                                    | •                                                                                                    | •                                     |                                                   | •                                                                                                   |                                                                                    | •                                                                                                 |
|              | Mode Action Description                  | 3D Selects 3D imaging. When 3D is selected the 4D transducer will only scan once (i.e., will make only a single sweep to create a 3D Volume). | Selects <b>4D</b> imaging. When <b>4D</b> is selected the <b>4D</b> transducer will scan continuously until the console button is pressed or <b>4D</b> is exited. This will create a <b>Cine loop</b> consisting of the individual <b>3D</b> Volumes. | Tap to activate/deactivate <b>Anatomic M-Mode</b> . | Note: This is licensed under Cardiac Advanced. | Tap to display <b>Biopsy</b> guidelines. | Note: This option is only available for the following transducers: C5-2/60, EC9-5/10, L9-<br>4/38, L145-38 and L14-5W/38. | <b>Biopsy</b> To change the <b>onscreen</b> orientation of the <b>Biopsy Guide</b> , refer to 8.2.9 Biopsy Guide.<br>For details on <b>Biopsy</b> use, refer to the instructions included with the Biopsy Starter<br>Kits (Biopsy Starter Kit manufacturers and part numbers are listed under<br>Accessories in Appendix B). | Color On/Off Tap to select/deselect Color Doppler imaging. | Tap to toggle the <i>Cut Line</i> on/off. The <i>Cut Line</i> determines what portion of the ROI wi be included in the <i>3D/4D Volume</i> . | Cut Line Note: By default, the Cut Line is toggled <u>on</u> for the 4DC7-3//40 transducer and <u>off</u> fo<br>the 4DEC9-5/10 transducer. | End Exam Tap to end the current exam. | Toggles the <b>Brachytherapy Grid</b> on and off. | Grid On/Off Note: To access Brachytherapy, both the BPC8-4/10 transducer and B-Mode must be active. | Saves the adjustments made to the Grid using the Brachytherapy Imaging Parameters. | Grid Save Note: To access Brachytherapy, both the BPC8-4/10 transducer and B-Mode must be active. |

## ULTRASONIX

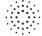

00.040.388, Revision F

| Mode Action       Description       Benchion       Benchion                                                                                                    |             |                                                                                                    |        |        | m]    | aging | Imaging Mode |          |           |                                   |
|----------------------------------------------------------------------------------------------------|-------------|----------------------------------------------------------------------------------------------------|--------|--------|-------|-------|--------------|----------|-----------|-----------------------------------|
| HD Zoom       Tap to activate HD Zoom. Use the trackball to position the ROI.       Image: Tap to activate HD Zoom. Use the trackball to position the frackball in a gain to accept the resized in ROI.       Image: Tap to invert the image orientation by 180°.       Image: ROI and ROI on ROI on ROI ON ROI ON ROI O | Mode Action | Description                                                                                                    | əboM-8 | əpoM-M | Color | PW/CW | γderegrafia  | SaĐxinoS | Panoramic | <sup>†</sup> 9ni <i>i</i> d≳xino2 |
| InvertTap to <i>invert</i> the image orientation by 180°.•••••••••••••••••••••••••••••••••••••••••••••••••••••••••••••••••••••••••••••••••••••••••••••••••••••••••••••••••••••••••••••••••••••••••••••••••••••••••••••••••••••••••••••••••••••••••••••••••••• <th< td=""><td></td><td>Tap to activate <i>HD Zoom</i>. Use the trackball to position the ROI.<br/>Note: ★ enables ROI resizing with the trackball. Press ★ again to accept the resized<br/>ROI and return to ROI repositioning or (♠) to move directly to imaging.<br/>Both <i>HD Zoom</i> and <i>Zoom</i> mode action buttons can be applied to an image.</td><td>•</td><td>•</td><td></td><td></td><td>•</td><td>•</td><td></td><td>•</td></th<>                                                                                                    |             | Tap to activate <i>HD Zoom</i> . Use the trackball to position the ROI.<br>Note: ★ enables ROI resizing with the trackball. Press ★ again to accept the resized<br>ROI and return to ROI repositioning or (♠) to move directly to imaging.<br>Both <i>HD Zoom</i> and <i>Zoom</i> mode action buttons can be applied to an image. | •      | •      |       |       | •            | •        |           | •                                 |
| Tap Layout       Tap Layout to cycle through to the next Split Imaging display type. The default is 1:1.       The four (4) options are, in order.       • • • • • • • • • • • • • • • • • • •                                                                                                    |             | Tap to <i>Invert</i> the image orientation by 180°.                                                                                                    | •      | •      |       |       |              | •        | •         | •                                 |
| Tap to toggle between the side-by-side Comparative image view and the combined of overlaid image view.Tap to toggle between the side-by-side Comparative image view and the combined overlaid image view.Image view is comparative image view and the combined of overlaid image view.Image view is comparative.Image view is comparative. <thimage comparative.<="" is="" th="" view="">Image view</thimage>                                                                                                    | L L         | Tap Layout to cycle through to the next Split Imaging display type. The default is 1:1.         The four (4) options are, in order.         Split 1:1                                                                                                    |        | •      | •     | •     |              |          |           |                                   |
| PanoTap to activate Panoramic imaging mode.••••••••••••••••••••••••••••••••••••••••••••••••••••••••••••••••••••••••••••••••••••••••••••••••••••••••••••••••••••••••••••••••••••••••••••••••••••••••••••••••••••••••••••••••••••••••••••••••••••• <t< td=""><td>Overlay</td><td>Tap to toggle between the side-by-side <b>Comparative</b> image view and the combined or overlaid image view.<br/><u>Note:</u> The default view is <b>Comparative</b>.</td><td></td><td></td><td></td><td></td><td>•</td><td></td><td></td><td></td></t<>                                                                                                    | Overlay     | Tap to toggle between the side-by-side <b>Comparative</b> image view and the combined or overlaid image view.<br><u>Note:</u> The default view is <b>Comparative</b> .                                                                                                    |        |        |       |       | •            |          |           |                                   |
| Pano Cancel<br>Pano Cancel<br>Mote: This is not a toggle button.Tap to cancel the current Panoramic acquisition.Image: Pano Panoramic acquisition.Image: Panoramic acquisition.Pano ExitNote: This is not a toggle button.Image: This is not a toggle button.Image: Panoramic acquisition.Image: Panoramic acquisition.Image: Panoramic acquisition.Pano ExitNote: This is not a toggle button.Image: This is not a toggle button.Image: Panoramic acquisition.Image: Panoramic acquisition.Image: Panoramic acquisition.Pano Start/StopTap to start or stop the Panoramic acquisition.Image: Panoramic acquisition.Image: Panoramic acquisition.Image: Panoramic acquisition.Image: Panoramic acquisition.Pano Start/StopTap to start or stop the Panoramic acquisition.Image: Panoramic acquisition.Image: Panoramic acquisition.Image: Panoramic acquisition.Image: Panoramic acquisition.Pano Start/StopTap to start or stop the Panoramic acquisition.Image: Panoramic acquisition.Image: Panoramic acquisition.Image: Panoramic acquisition.Image: Panoramic acquisition.Pano Start/StopTap to start or stop the Panoramic acquisition.Image: Panoramic acquisition.Image: Panoramic acquisition.Image: Panoramic acquisition.Image: Panoramic acquisition.Panoramic activate/StopTap to start or stop the Panoramic acquisition.Image: Panoramic acquisition.Image: Panoramic acquisition.Image: Panoramic acquisition.Panoramic activate/StopTap to activate/StopTap to activate/StopImage: Panoramic acquisition.Image: Panoramic acquisition.Image: Pan                                                                                                    |             | Tap to activate <i>Panoramic</i> imaging mode.                                                                                                    | •      | •      | •     |       |              | •        | •         | •                                 |
| Pano Exit       Tap to exit Panoramic imaging.         Pano Exit       Note: This is not a toggle button.         Pano Start/Stop       Tap to start or stop the Panoramic acquisition.         Pano Start/Stop       Tap to start or stop the Panoramic acquisition.         Pano Start/Stop       Tap to start or stop the Panoramic acquisition.         Reverse       Tap to start or stop the image orientation right/left.       •       •       •       •       •       •       •       •       •       •       •       •       •       •       •       •       •       •       •       •       •       •       •       •       •       •       •       •       •       •       •       •       •       •       •       •       •       •       •       •       •       •       •       •       •       •       •       •       •       •       •       •       •       •       •       •       •       •       •       •       •       •       •       •       •       •       •       •       •       •       •       •       •       •       •       •       •       •       •       •       •       •       • <td></td> <td>Tap to cancel the current <b>Panoramic</b> acquisition.<br/><b>Note:</b> This is not a toggle button.</td> <td></td> <td></td> <td></td> <td></td> <td></td> <td></td> <td>•</td> <td></td>                                                                                                    |             | Tap to cancel the current <b>Panoramic</b> acquisition.<br><b>Note:</b> This is not a toggle button.                                                                                                    |        |        |       |       |              |          | •         |                                   |
| Pano Start/Stop       Tap to start or stop the Panoramic acquisition.       Image       Image <td></td> <td>Tap to exit <b>Panoramic</b> imaging.<br/><b>Note:</b> This is not a toggle button.</td> <td></td> <td></td> <td></td> <td></td> <td></td> <td></td> <td>•</td> <td></td>                                                                                                    |             | Tap to exit <b>Panoramic</b> imaging.<br><b>Note:</b> This is not a toggle button.                                                                                                    |        |        |       |       |              |          | •         |                                   |
| Reverse       Tap to Reverse the image orientation right/left.         Simultaneous 2D/       Tap to activate/deactivate Simultaneous 2D/Color (side-by-side split screen):         Color-Color Mode       • left side: live 2D/Color         • right side: live 2D.                                                                                                    |             | Tap to start or stop the <i>Panoramic</i> acquisition.                                                                                                    |        |        |       |       |              |          | •         |                                   |
| Simultaneous 2D/<br>Color-Color Mode                                                                                                    |             | Tap to <b>Reverse</b> the image orientation right/left.                                                                                                    | •      | •      |       |       |              | •        | •         | •                                 |
|                                                                                                    |             | Tap to activate/deactivate <i>Simultaneous 2D/Color</i> (side-by-side split screen): <ul> <li>left side: live <i>2D/Color</i></li> <li>right side: live <i>2D</i>.</li> </ul>                                                                                                    |        |        | •     |       |              |          |           |                                   |

00.040.388, Revision F

Appendix E: Mode Action and Imaging Parameter Options

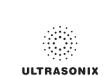

|                                      |                                                                                                    |         |        | Ima    | Imaging Mode        | ode      |           |                         |
|--------------------------------------|----------------------------------------------------------------------------------------------------|---------|--------|--------|---------------------|----------|-----------|-------------------------|
| Mode Action                          | Description                                                                                                    | əboM-8  | əboM-M | Color  | £∣astography<br>WCW | SonixGPS | Panoramic | <sup>1</sup> ∍niれ≳xino≳ |
| SonixGPS                             | Tap to activate Sonix GPS.                                                                                                    | •       |        |        |                     | •        |           | •                       |
| Trace On/Off                         | Tap to activate/deactivate live spectral Doppler Trace display with measurement values.                                                                                                    |         |        |        | •                   |          |           |                         |
| Triplex                              | Tap to activate/deactivate <i>Triplex</i> imaging mode.<br>Note: Triplex is only available if both PW and Color have been activated.<br>Onco Triplex is provise proceed the concole butter to track the truth DM |         |        |        | •                   |          |           |                         |
|                                      | Unce Inprex is acrive, press the console button to toggle unough Active FW.<br>Active B/C and Triplex imaging modes.                                                                                             |         |        |        |                     |          |           |                         |
| 1 When licensed (and action buttons. | (and with the L14-5/38 transducer active in <b>B-Mode</b> ), the <b>SonixShine</b> mode selection button is located on the touch screen with the mode                                                            | n is lo | cated  | on the | touch s             | creen I  | vith the  | mode                    |

## ULTRASONIX

əuiySxinoS ٠ • • • • Panoramic • • • • • SQDXino2 • • • • • Imaging Mode Elastography • ٠ • • MO/Md • • • • • • • Color • • • әром-м • ٠ • əpoM-8 • • • • • ð Displayed Dynamic Range varies from 15dB to 145dB. Complete system Dynamic Adjusts the number of transmit focal zones on the screen. The maximum number Note: Increasing the number of focal zones will reduce the Frame Rate. Adjusts the level of speckle reduction: Off, Low, Med, High, Max If desired, enable Auto-Focus by setting the Focus # to 0 (zero) Adjusts the overall image contrast resolution in 1 dB increments. Note: An increase in dB increases the level of grays displayed focal zones varies depending on which transducer is selected. Note: There is no Focus Marker when Auto-Focus is active. Adjusts the Frequency of the Color Doppler: 4–6.6MHz. Adjusts the color **Maps** overlaying the **2D** image: 0–7. Adjusts the **Color Doppler Baseline**: 0.2–6.7kHz. Adjusts the size of the Color ROI box horizontally. Adjusts the **Doppler Trace Baseline** up or down. Adjusts the color *Map* of the *Doppler Trace*: 0–7. Adjusts the size of the Color ROI box vertically. Adjusts **Color Doppler** sensitivity: range 6–16. Adjusts the color of the *M-Mode Sweep*: 0–7 Adjusts the distance between focal zones. Note: This adjusts both the FPS and TIS. Adjusts the angle of the **3D/4D Cut Line**. Adjusts the Color Doppler Baseline. **Range** is 302dB. Imaging Parameter Description Note: Dyn (Dynamic Focus Span Box Height BaselineC BaselineD Box Width Cut Angle ChromaM Ensemble ChromaD Baseline Chroma Focus # Range) Clarity FreqC

Table E-2: Touch Screen Imaging Parameters (by Imaging Mode) (Tap to activate and/or dial/press to adjust)

00.040.388, Revision F

Appendix E: Mode Action and Imaging Parameter Options

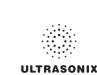

|                  |                                                                                                    |        |        | Ima   | Imaging Mode          | lode     |           |                         |   |
|------------------|----------------------------------------------------------------------------------------------------|--------|--------|-------|-----------------------|----------|-----------|-------------------------|---|
| endix E. Mode Ac |                                                                                                    | əboM-8 | əpoW-W | Color | Elastography<br>PW/CW | SonixGPS | Panoramic | <sup>1</sup> 9nih2xino2 |   |
|                  | Adjusts PW/CW Doppler Frequency: 4.0–6.6MHz.                                                                                          |        |        |       |                       |          |           |                         | 1 |
| rregu            | Note: Not available in CW.                                                                                                    |        |        |       | •                     |          |           |                         |   |
| FrRate           | Adjusts the Frame Rate: Med, High and Max.                                                                                            | •      | •      | •     |                       | •        | •         | •                       | 1 |
| GainD            | Adjusts the PW/CW Doppler Gain: 0–100% in 2% increments.                                                                              |        |        |       | •                     |          |           |                         |   |
|                  | Adjusts the PW/CW Sample Volume Gate size from 1.0mm-40.0mm in 0.5mm increments.                                                      |        |        |       | -                     |          |           | <u> </u>                | Т |
| Gate             | Note: Not available in CW.                                                                                                    |        |        |       | •                     |          |           |                         |   |
|                  | Adjusts the Brachytherapy Grid Left and Right.                                                                                        |        |        |       |                       |          |           |                         |   |
| Grid L/R         | <b>Note:</b> To access <b>Brachytherapy</b> , both the BPC8-4/10 transducer and <b>B-Mode</b> must be active.                         | •      |        |       |                       | •        |           |                         |   |
|                  | Adjusts the <b>Brachytherapy Grid Up</b> and <b>Down</b> .                                                                            |        |        |       |                       |          |           |                         |   |
| Gria U/D         | Note: To access Brachytherapy, both the BPC8-4/10 transducer and B-Mode must be active.                                               | •      |        |       |                       | •        |           |                         |   |
| Мар              | Adjusts the grayscale <b>Map</b> : 1–17.                                                                                              | •      | •      | •     | •                     | •        | •         | •                       |   |
| MapC             | Adjusts the Color Doppler Map: 1–9.                                                                                                   |        |        | •     |                       |          |           |                         |   |
| MapD             | Adjusts the grayscale <b>Map</b> of the <b>Doppler Trace</b> : 1–3.                                                                   |        |        |       | •                     |          |           |                         |   |
| MapE             | Adjusts the <b>Elastography Color Map</b> : 1–20, including grayscale.                                                                |        |        |       | •                     |          |           |                         |   |
| MapM             | Adjusts the grayscale <i>Map</i> of the <i>M-Mode</i> display: 1–3.                                                                   |        | •      |       |                       |          |           |                         |   |
| Color/Power/TDI  | d Toggles between the ( <i>Imaging</i> ) <i>Method</i> options: <i>Color, Power</i> and <i>TDI</i> ( <i>Tissue Doppler Imaging</i> ). |        |        | •     |                       |          |           |                         |   |
| Opacity          | Adjusts the <i>Elastography</i> image <i>Opacity</i> overlaid on the <i>2D</i> image: 0–100% in 10% increments.                       |        |        |       | •                     |          |           |                         |   |
|                  | Note: The lower the setting, the more transparent the Elastography display                                                            |        |        |       |                       |          |           |                         |   |
| Persist          | Adjusts the level of visual smoothing of the <b>2D</b> image: 0– 6.                                                                   | •      | •      |       | •                     | •        | •         | •                       |   |
| PersistC         | Adjusts the <b>Color Doppler Persistence</b> : 0–6.                                                                                   |        |        | •     |                       |          |           |                         |   |
| PersistE         | Adjusts the <b>Elastography Persistence</b> : 0–6.                                                                                    |        |        |       | •                     | •        |           |                         |   |
| Priority         | Adjusts the <b>Color Doppler 2D Priority</b> .                                                                                        |        |        | •     |                       |          |           |                         |   |
| Reject           | Eliminates or <i>Rejects</i> noise from the image: 25–60.                                                                             | •      | •      | •     | •                     | •        | •         | •                       |   |
|                  |                                                                                                    |        |        |       |                       |          |           |                         | l |

## ULTRASONIX

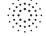

00.040.388, Revision F

|                               |                                                                                                    |        |        | Ĕ     | Imaging Mode | Mode         |          |           |                         |
|-------------------------------|----------------------------------------------------------------------------------------------------|--------|--------|-------|--------------|--------------|----------|-----------|-------------------------|
| Imaging Parameter Description | - Description                                                                                                    | əboM-8 | əboM-M | Color | PW/CW        | γidergotsel∃ | SqĐxinoS | Panoramic | <sup>1</sup> 9nid2xino2 |
|                               | Adjusts the color <b>Resolution</b> in the ROI box: Low, Med(ium) or High.                                                                                                    |        |        |       |              |              |          |           |                         |
| Kes                           | Note: High sharpens the edges of the ROI the most.                                                                                                    |        |        |       |              | •            |          |           |                         |
| Rgn                           | Adjusts the visible <i>Elastography Region</i> that is overlaid on the <i>2D</i> image based on the selected tissue stiffness: <i>Soft, Med(ium</i> ), <i>Hard</i> or <i>All</i> .                                                                                                    |        |        |       |              | •            |          |           |                         |
| )                             | Note: Region coloration can be adjusted with the Map setting.                                                                                                    |        |        |       |              |              |          |           |                         |
|                               | Adjusts the image <b>Sector</b> size: 50–100% in 5% increments.                                                                                                    |        |        |       |              |              |          |           |                         |
| Sector                        | <b>Note:</b> Extended <b>Field of View (FOV)</b> and trapezoid imaging if available. Use the trackball to move the sector to different positions.                                                                                                    | •      | •      | •     | •            | •            | •        | •         | •                       |
| Sens                          | Adjusts transducer <b>Sensitivity</b> depending on the level of compression applied during imaging: Low, Med1, Med2, High1 or High2.                                                                                                    |        |        |       |              | •            |          |           |                         |
| SHINE Ang                     | Use to adjust the <i>SonixShine Angle</i> : -40° to -15° or 15° to 40°.<br>The imaging location of the <i>SonixShine</i> angle marker is dictated by the angle selected.<br>When set to a negative angle (-40° to -15°), the angle marker is located in the upper left<br>corner of the image. When set to a positive angle (15° to 40°), it's located in the upper<br>right corner. |        |        |       |              |              |          |           | •                       |
| Smooth                        | Adjusts spectrum smoothing: 1–5.                                                                                                    |        |        |       | •            |              |          |           |                         |
| Sweep                         | Adjusts the <b>Sweep</b> speed of <b>Doppler Trace</b> (Low, Med, High1 and High2).<br>Note: Not available in CW:                                                                                                    |        | •      |       | •            |              |          |           |                         |
| WF                            | Adjusts the Wall Filter: 67–3333Hz.                                                                                                    |        |        | •     | •            |              |          |           |                         |
| WFc                           | Adjusts the Color WF: 20–1000Hz in 20Hz increments.                                                                                                    |        |        | •     |              |              |          |           |                         |
| WFd                           | Adjusts the Doppler WF: 40–2000Hz in 40Hz increments.                                                                                                    |        |        |       | •            |              |          |           |                         |
| ZoomM                         | Adjusts the amount of <i>M-Mode</i> magnification. Use the trackball to reposition <b>ZoomM</b> location.                                                                                                    |        | •      |       |              |              |          |           |                         |

<sup>1</sup> When licensed, the **SonixShine** mode selection button is located on the touch screen with the mode action buttons.

00.040.388, Revision F

Appendix E: Mode Action and Imaging Parameter Options

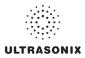

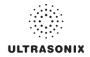

# APPENDIX F: OB AND CARDIAC AUTHORS

OB and Cardiac Authors are controlled within Measurements.

Note: For details on OB Table Setup... refer to 8.2.6.6 Managing OB Tables.

## To Access Author Settings:

- 1. Press the console 🚱 button.
- 2. Select Administrator > Measurements > Author Settings.

|                     | SETTINGS       |
|---------------------|----------------|
| OB Author Selection | on             |
|                     |                |
| AC                  | V Hadlock V    |
| Fetal Growth        |                |
| AC                  | ✓ Hadlock ✓    |
| Birth Weight        | ~              |
| Doubliet            | ¥              |
|                     | OB Table Setup |
| Cardiac Author Se   | election       |
| Teichholz           | ~              |
|                     |                |
|                     | OK Cancel      |
|                     |                |

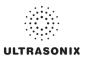

## Table F-1: OB Author Selection – Fetal Age

| Parameter | Authors                                             | Parameter | Authors                                                     |  |
|-----------|-----------------------------------------------------|-----------|-------------------------------------------------------------|--|
| AC        | BC Women's<br>Hadlock<br>Hansmann<br>Tokyo          | FL        | BC Women's<br>Hadlock<br>Hansmann<br>Merz<br>Osaka<br>Tokyo |  |
| BDN       | Jeanty<br>Tongsong                                  | FTA       | Osaka                                                       |  |
| BPD       | BC Women's<br>Hadlock<br>Hansmann<br>Osaka<br>Tokyo | GS        | Hansmann<br>Nyberg<br>Rempen                                |  |
|           |                                                     | нс        | BC Women's<br>Hadlock<br>Hansmann                           |  |
| CEREB     | Hill                                                | HL        | Jeanty                                                      |  |
|           | BC Women's                                          | OFD       | Hansmann                                                    |  |
| CRL       | Hadlock<br>Hansmann<br>Osaka<br>Rempen              | TL        | Jeanty                                                      |  |
|           |                                                     | TTD       | Hansmann                                                    |  |
|           |                                                     | UL        | Jeanty                                                      |  |

### Table F-2: OB Author Selection – Fetal Growth

| Parameter | Authors    | Parameter | Authors    |  |
|-----------|------------|-----------|------------|--|
|           |            |           | BC Women's |  |
|           | BC Women's |           | Hadlock    |  |
| AC        | Hadlock    | FL        | Jeanty     |  |
|           | Tokyo      |           | Osaka      |  |
|           |            |           | Tokyo      |  |
| AFI       | Moore      | FTA       | Osaka      |  |
| BPD       | BC Women's | 110       | BC Women's |  |
|           | Hadlock    | HC        | Hadlock    |  |
|           | Osaka      | HL        | loonty     |  |
|           | Tokyo      | ΗL        | Jeanty     |  |
|           | BC Women's |           |            |  |
| CRL       | Hadlock    | тс        | BC Women's |  |
|           | Osaka      |           |            |  |

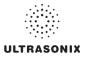

### Table F-3: OB Author Selection – Fetal Growth Ratios

| Parameter | Authors  |
|-----------|----------|
| CI (HC)   | Hadlock  |
| FL/AC     | Hadlock  |
| FL/BPD    | Hohler   |
| FL/HC     | Hadlock  |
| HC/AC     | Campbell |
|           |          |

### Table F-4: OB Author Selection – Estimated Fetal Weight

| Parameter | Authors                 |
|-----------|-------------------------|
|           | Hadlock (AC/BPD/FL)     |
|           | (AC/BPD/FL/HC)          |
|           | (AC/FL)                 |
| EFW       | (AC/FL/HC)              |
|           | Hansmann (BPD/TTD)      |
|           | Osaka (BPD/FTA/FL)      |
|           | Tokyo (BPD/APTD/TTD/FL) |

### Table F-5: OB Author Selection – Birth Weight

| Parameter | Authors  |  |
|-----------|----------|--|
|           | Brenner  |  |
|           | Doubilet |  |
| BW        | Hadlock  |  |
|           | Osaka    |  |

Warning: Ultrasonix does not endorse user-defined Measurements, Calculations and Tables for diagnostic purposes. All user-defined Measurements, Calculations and Tables are used at the Operator's discretion and risk only.

### Table F-6: Cardiac Author Selection

| Parameter | Authors                      |  |
|-----------|------------------------------|--|
| Volume    | Cubed<br>Gibson<br>Teichholz |  |

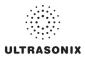

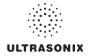

# APPENDIX G: REFERENCES

## G.1 OB

EFW (Hadlock AC/BPD/FL) (Estimated Fetal Weight (Hadlock AC/BPD/FL))

Hadlock, F., et al. "Estimated of Fetal Weight with the Use of Head, Body, and Femur Measurements, A Prospective Study." <u>American Journal of Obstetrics and Gynecology</u>, 151:13 (February 1, 1985), 333-337.

EFW (Hadlock AC/BPD/FL/HC) (Estimated Fetal Weight (Hadlock AC/BPD/FL/HC))

Hadlock, F., et al. "Estimated of Fetal Weight with the Use of Head, Body, and Femur Measurements, A Prospective Study." <u>American Journal of Obstetrics and Gynecology</u>, 151:13 (February 1, 1985), 333-337.

EFW (Hadlock AC/FL) (Estimated Fetal Weight (Hadlock AC/FL))

Hadlock, F., et al. "Estimated of Fetal Weight with the Use of Head, Body, and Femur Measurements, A Prospective Study." <u>American Journal of Obstetrics and Gynecology</u>, 151:13 (February 1, 1985), 333-337.

EFW (Hadlock AC/FL/HC) (Estimated Fetal Weight (Hadlock AC/FL/HC))

Hadlock, F., et al. "Estimated of Fetal Weight with the Use of Head, Body, and Femur Measurements, A Prospective Study." <u>American Journal of Obstetrics and Gynecology</u>, 151:13 (February 1, 1985), 333-337.

EFW (Hansmann BPD/TTD) (Estimated Fetal Weight (Hansmann BPD/TTD))

Hansmann, M., et al. Ultrasound Diagnosis in Obstetrics and Gynecology. New York: Springer-Verlag, (1986), 154.

EFW (Osaka BPD/FTA/FL) (Estimated Fetal Weight (Osaka BPD/FTA/FL))

Osaka University. <u>Ultrasound in Obstetrics and Gynecology</u>. (July 20, 1990), 103-105.

- EFW (Tokyo BPD/APTD/TTD/FL) (Estimated Fetal Weight (Tokyo BPD/APTD/TTD/FL))
  - Tokyo, Shinozuka, N. FJSUM, et al. "Standard Values of Ultrasonographic Fetal Biometry." <u>Japanese Journal of Medical</u> <u>Ultrasonics</u>, 23:12 (1996), 880, Equation 1.

# G.1.1 OB Gestational Age

AC (Abdominal Circumference)

Hadlock, F., et al. "Estimated Fetal Age: Computer-Assisted Analysis of Multiple Fetal Growth Parameters." Radiology, 152: (1984), 497-501.

Hansmann, M., et al. <u>Ultrasound Diagnosis in Obstetrics and Gynecology</u>. New York: Springer-Verlag, (1986), 431.

Lessoway, V A. et al. "Ultrasound Fetal Biometry Charts for a North American Caucasian Population." Journal of <u>Clinical Ultrasound</u>, Vol. 26, No 9 (1998), 433-453.

Tokyo, Shinozuka, N. FJSUM, et al. "Standard Values of Ultrasonographic Fetal Biometry." Japanese Journal of Medical Ultrasonics, 23:12 (1996), 885.

BND (Binocular Distance)

Jeanty P, Cantraine F, Cousaert E, Romero R, Hobbins JC. "The Binocular Distance: A New Way to Estimate Fetal Age." Journal of Ultrasound in Medicine 3:241, 1984.

Tongsong T, Wanapirak C, Jesadapornchai S, Tathayathikom E. "Fetal binocular distance as a predictor of menstrual age." International Journal of Gynecology and Obstetrics 38:87 1992.

BPD (Biparietal Diameter)

Hadlock, F., et al. "Estimated Fetal Age: Computer-Assisted Analysis of Multiple Fetal Growth Parameters." Radiology, 152: 1984), 497-501.

Hansmann, M., et al. <u>Ultrasound Diagnosis in Obstetrics and Gynecology</u>. New York: Springer-Verlag, (1986), 440.

Lessoway, V A. et al. "Ultrasound Fetal Biometry Charts for a North American Caucasian Population." Journal of <u>Clinical Ultrasound</u>, Vol 26, No 9 (1998), 433-453.

Osaka University. Ultrasound in Obstetrics and Gynecology. (July 20, 1990), 98.

Tokyo, Shinozuka, N. FJSUM, et al. "Standard Values of Ultrasonographic Fetal Biometry." <u>Japanese Journal of</u> <u>Medical Ultrasonics</u>, 23:12 (1996), 885.

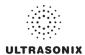

Cereb (Cerebellum)

Hill, Lyndon, M., et al. "The Transverse Cerebellar Diameter in Estimating Gestational Age in the Large for Gestational Age Fetus." <u>Obstetrics and Gynecology</u>, (June 1990) Vol. 75, No. 6, 981-985.

CRL (Crown Rump Length)

Hadlock, F., et al. "Fetal Crown-Rump Length: Re-evaluation of Relation to Menstrual Age (5-18 weeks) with High-Resolution, Real-Time Ultrasound." <u>Radiology</u>, 182: (February 1992), 501-505.

Hansmann, M., et al. <u>Ultrasound Diagnosis in Obstetrics and Gynecology</u>. New York: Springer-Verlag, (1986), 439.

Lessoway, V A. et al. "Ultrasound Fetal Biometry Charts for a North American Caucasian Population." Journal of Clinical Ultrasound, Vol. 26, No 9 (1998), 433-453.

Osaka University. Ultrasound in Obstetrics and Gynecology. (July 20, 1990).

Rempen, German Society for Gynecology and Obstetrics, March 1991, Issue 15, Vol 1, pp. 23-28.

EFW (Estimated Fetal Weight)

Brenner, W.E., et al. "A standard of fetal growth for the United States of America." <u>American Journal of Obstetrics and Gynecology</u>, 126: (1976), 555.

Doubilet, Peter M., et al. "Improved Birth Weight Table for Neonates Developed from Gestations Dated by Early Ultrasonography." Journal of Ultrasound in Medicine, 16: (1997), 241-149.

Hadlock, F., et al. "In Utero Analysis of Fetal Growth: A Sonographic Weight Standard." <u>Radiology</u>, 181: (1991), 129-133.

Osaka University. <u>Ultrasound in Obstetrics and Gynecology</u>. (July 20, 1990), 103-105.

FL (Femur Length)

Hadlock, F., et al. "Estimated Fetal Age: Computer-Assisted Analysis of Multiple Fetal Growth Parameters." Radiology, 152: (1984), 497-501.

Hansmann, M., et al. <u>Ultrasound Diagnosis in Obstetrics and Gynecology</u>. New York: Springer-Verlag, (1986), 431.

Lessoway, V A. et al. "Ultrasound Fetal Biometry Charts for a North American Caucasian Population." Journal of Clinical Ultrasound, Vol. 26, No 9 (1998), 433-453.

Merz, German Society for Gynecology and Obstetrics, March 1991, Issue 15, Vol. 1, pp. 23-28.

Osaka University. Ultrasound in Obstetrics and Gynecology. (July 20, 1990), 101-102.

Tokyo, Shinozuka, N. FJSUM, et al. "Standard Values of Ultrasonographic Fetal Biometry." Japanese Journal of Medical Ultrasonics, 23:12 (1996), 886.

FL/AC Ratio (Femur Length/Abdominal Circumference)

Hadlock, F.P., R.L. Deter, R.B. Harrist, E. Roecker, and S.K. Park. "A Date Independent Predictor of Intrauterine Growth Retardation: Femur Length/Abdominal Circumference Ratio," <u>American Journal of Roentgenology</u>, 141: (November 1983), 979-984.

FL/BPD Ratio (Femur Length/Biparietal Diameter)

Hohler, C.W. & T.A. Quetel. "Comparison of Ultrasound Femur Length and Biparietal Diameter in Late Pregnancy," <u>American Journal of Obstetrics and Gynecology</u>, 141:7 (Dec. 1 1981), 759-762.

FTA (Fetal Trunk Area)

Osaka University. <u>Ultrasound in Obstetrics and Gynecology</u>. (July 20, 1990), 99-100.

GS (Gestational Sac)

Hansmann, M., et al. <u>Ultrasound Diagnosis in Obstetrics and Gynecology</u>. New York: Springer-Verlag, (1986). Nyberg, D.A., et al. "Transvaginal Ultrasound." <u>Mosby Yearbook</u>, (1992), 76.

Rempen, German Society for Gynecology and Obstetrics, March 1991, Issue 15, Vol. 1, pp. 23-28.

HC (Head Circumference )

Hadlock, F., et al. "Estimated Fetal Age: Computer-Assisted Analysis of Multiple Fetal Growth Parameters." Radiology, 152: (1984), 497-501.

Hansmann, M., et al. <u>Ultrasound Diagnosis in Obstetrics and Gynecology</u>. New York: Springer-Verlag, (1986), 431.

Lessoway, V A. et al. "Ultrasound Fetal Biometry Charts for a North American Caucasian Population." <u>Journal of</u> <u>Clinical Ultrasound</u>, Vol. 26, No 9 (1998), 433-453.

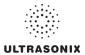

HL (Humeral Length)

Jeanty P, et al. "Estimation of Gestational Age from Measurements of Fetal Long Bones." <u>Journal of Ultrasound</u> <u>Medicine</u> (1984) 3:75-79.

OFD (Occipito-Frontal Diameter)

Hansmann, M., et al. <u>Ultrasound Diagnosis in Obstetrics and Gynecology</u>. New York: Springer-Verlag, (1986), 431. TL (Tibial Length)

- Jeanty, P, et al. "Estimation of Gestational Age from Measurements of Fetal Long Bones." <u>Journal of Ultrasound</u> <u>Medicine</u> (1984) 3:75-79.
- TTD (Transverse Trunk Diameter)

Hansmann, M., et al. Ultrasound Diagnosis in Obstetrics and Gynecology. New York: Springer-Verlag, (1986), 431.

UL (Ulnar Length)

Jeanty P, et al. "Estimation of Gestational Age from Measurements of Fetal Long Bones." <u>Journal of Ultrasound</u> <u>Medicine</u> (1984) 3:75-79.

# G.1.2 OB Growth Analysis

AC (Abdominal Circumference)

Hadlock, F., et al. "Estimated Fetal Age: Computer-Assisted Analysis of Multiple Fetal Growth Parameters." Radiology, 152: (1984), 497-501.

Lessoway, V A. et al. "Ultrasound Fetal Biometry Charts for a North American Caucasian Population." Journal of <u>Clinical Ultrasound</u>, Vol. 26, No 9 (1998), 433-453.

Tokyo, Shinozuka, N. FJSUM, et al. "Standard Values of Ultrasonographic Fetal Biometry." <u>Japanese Journal of</u> <u>Medical Ultrasonics</u>, 23:12 (1996).

AFI (Amniotic Fluid Index)

Moore, T. R, et al. "The amniotic fluid index in normal human pregnancy." <u>American Journal of Obstetrics and Gynecology</u>, (1990) 162: 1168-1173.

BPD (Biparietal Diameter)

Hadlock, F., et al. "Estimated Fetal Age: Computer-Assisted Analysis of Multiple Fetal Growth Parameters." Radiology, 152: (1984), 497-501.

Lessoway, V A. et al. "Ultrasound Fetal Biometry Charts for a North American Caucasian Population." Journal of Clinical Ultrasound, Vol. 26, No 9 (1998), 433-453.

Osaka University. Ultrasound in Obstetrics and Gynecology. (July 20, 1990), 101-102.

Tokyo, Shinozuka, N. FJSUM, et al. "Standard Values of Ultrasonographic Fetal Biometry." Japanese Journal of Medical Ultrasonics, 23:12 (1996).

CI (HC) (Cephalic Index (Head Circumference))

Hadlock FP, et al., "Estimating Fetal Age: Effects on Head Shape on BPD," <u>American Journal Roentgen</u>, 1981; 137:83-85.

CRL (Crown Rump Length)

Hadlock, F., et al. "Fetal Crown-Rump Length: Re-evaluation of Relation to Menstrual Age (5-18 weeks) with High-Resolution, Real-Time Ultrasound." <u>Radiology</u>, 182: (February 1992), 501-505.

Lessoway, V A. et al. "Ultrasound Fetal Biometry Charts for a North American Caucasian Population." Journal of Clinical Ultrasound, Vol 26, No 9 (1998), 433-453.

Osaka University. <u>Ultrasound in Obstetrics and Gynecology</u>. (July 20, 1990) 96, Table 3-3.

FL (Femur Length)

Hadlock, F., et al. "Estimated Fetal Age: Computer-Assisted Analysis of Multiple Fetal Growth Parameters." Radiology, 152: (1984), 497-501.

Jeanty P., E. et al. "Ultrasonic Evaluation of Fetal Limb Growth." Radiology (1982)143: 751-754.

Lessoway, V A. et al. "Ultrasound Fetal Biometry Charts for a North American Caucasian Population." <u>Journal of</u> <u>Clinical Ultrasound</u>, Vol 26, No 9 (1998), 433-453.

Osaka University. <u>Ultrasound in Obstetrics and Gynecology</u>. (July 20, 1990).

Tokyo, Shinozuka, N. FJSUM, et al. "Standard Values of Ultrasonographic Fetal Biometry." <u>Japanese Journal of</u> <u>Medical Ultrasonics</u>, 23:12 (1996).

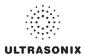

FL/HC Ratio (Femur Length/Head Circumference)

Hadlock, F.P., R.B. Harrist, Y. Shah, & S/K. Park. "The Femur Length/Head Circumference Relation in Obstetric Sonography." Journal of Ultrasound in Medicine, 3: (October 1984), 439-442.

FTA (Fetal Trunk Area)

Osaka University. Ultrasound in Obstetrics and Gynecology. (July 20, 1990), 99-100.

HC (Head Circumference)

Hadlock, F., et al. "Estimated Fetal Age: Computer-Assisted Analysis of Multiple Fetal Growth Parameters." Radiology, 152: (1984), 497-501.

Lessoway, V A. et al. "Ultrasound Fetal Biometry Charts for a North American Caucasian Population." Journal of Clinical Ultrasound, Vol 26, No 9 (1998), 433-453.

HC/AC (Head Circumference/Abdominal Circumference)

Campbell S., Thomas Alison. "Ultrasound Measurements of the Fetal Head to Abdomen Circumference Ratio in the Assessment of Growth Retardation," <u>British Journal Obstetrics and Gynaecology</u>, 84: (March 1977), 165-174.

HL (Humeral Length)

Jeanty P., E. et al. "Ultrasonic Evaluation of Fetal Limb Growth." Radiology (1982) 143: 751-754.

TC (Trunk Circumference)

Lessoway, V A. et al. "Ultrasound Fetal Biometry Charts for a North American Caucasian Population." Journal of Clinical Ultrasound, Vol 26, No 9 (1998), 433-453.

# G.2 CARDIAC

AFI (Amniotic Fluid Index)

Rutherford S., et al., "Four Quadrant Assessment of Amniotic Fluid Volume," Journal of Reproductive Medicine, 1987;32:587-589.

AVA (Aortic Valve Area)

Reynolds, Terry. <u>The Echocardiographer's Pocket Reference</u>. 3rd ed., School of Cardiac Ultrasound, Arizona Heart Institute, (2007), 338.

CO (Cardiac Output)

Reynolds, Terry. <u>The Echocardiographer's Pocket Reference</u>. 3rd ed., School of Cardiac Ultrasound, Arizona Heart Institute, (2007), 337, 337-8, 371.

E/A Ratio

Maron, Barry J., et al., "Noninvasive Assessment of Left Ventricular Diastolic Function by Pulsed Doppler Echocardiography in Patients with Hypertrophic Cardiomyopathy", Journal of the American College of Cardiology, 1987, Vol.10, 733-742.

E/E' Ratio

Oh, Seward, and Jamil Tajik, The Echo Manual: Second Edition. Lippincott Williams & Wilkins, 1999, 55.

EDV (End Diastolic Velocity)

Schiller et al., "Recommendations for Quantitation of the Left Ventricle by Two-Dimensional Echocardiography", Journal of the American Society of Echocardiography, Vol 2, No. 5, Sept-Oct 1989, 362.

EF (Ejection Fraction)

Reynolds, Terry. <u>The Echocardiographer's Pocket Reference</u>. 3rd ed., School of Cardiac Ultrasound, Arizona Heart Institute, (2007), 371.

ESV

Schiller et al., "Recommendations for Quantitation of the Left Ventricle by Two-Dimensional Echocardiography", Journal of the American Society of Echocardiography, Vol 2, No. 5, Sept-Oct 1989, 362.

FS (Fractional Shortening)

Reynolds, Terry. <u>The Echocardiographer's Pocket Reference</u>. 3rd ed., School of Cardiac Ultrasound, Arizona Heart Institute, (2007), 371.

IVS FT (Interventricular Septum FT)

Reynolds, Terry. The Echocardiographer's Pocket Reference. 3rd ed., School of Cardiac Ultrasound, Arizona Heart Institute, (2007), 371.

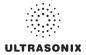

#### LV Mass

Oh, Seward, and Jamil Tajik, <u>The Echo Manual: Second Edition</u>. Lippincott Williams & Wilkins, 1999, 41.

Reynolds, Terry. <u>The Echocardiographer's Pocket Reference</u>. 3rd ed., School of Cardiac Ultrasound, Arizona Heart Institute, (2007), 371.

#### LVEDV

Belenkie, Israel, et al., "Assessment of Left Ventricular Dimensions and Function by Echocardiography." <u>American Journal of Cardiology</u>. June 1973:31.

Gibson DG, "Estimation of left ventricular size by echocardiography." British Heart Journal, 1973, 35:128.

Teichholz et al, "Problems in Echocardiographic Volume Determinations: Echocardiographic-Angiographic Correlations in the Presence or Absence of Asynergy", <u>American Journal of Cardiology</u>, January 1976, Vol 37, 7 -11.

#### LVESV

Belenkie, Israel, et al., "Assessment of Left Ventricular Dimensions and Function by Echocardiography." <u>American Journal of</u> <u>Cardiology</u>, June 1973:31.

Gibson DG, "Estimation of left ventricular size by echocardiography." British Heart Journal, 1973, 35:128.

Teichholz et al, "Problems in Echocardiographic Volume Determinations: Echocardiographic-Angiographic Correlations in the Presence or Absence of Asynergy", <u>American Journal of Cardiology</u>, January 1976, Vol 37, 7 -11.

#### LVOT Area (Left Ventricular Outflow Tract Area)

Reynolds, Terry. <u>The Echocardiographer's Pocket Reference</u>. 3rd ed., School of Cardiac Ultrasound, Arizona Heart Institute, (2007), 338.

#### LVOT SV (Left Ventricular Outflow Tract SV)

Reynolds, Terry. <u>The Echocardiographer's Pocket Reference</u>. 3rd ed., School of Cardiac Ultrasound, Arizona Heart Institute, (2007), 355.

#### Myocardial Thick

Schiller et al., Recommendations for Quantitation of the Left Ventricle by Two-Dimensional Echocardiography, Journal of the American Society of Echocardiography, Vol 2, No. 5, Sept-Oct, 1989, 358-367.

#### **PISA ERO**

Reynolds, Terry. <u>The Echocardiographer's Pocket Reference</u>. 3rd ed., School of Cardiac Ultrasound, Arizona Heart Institute, (2007), 352.

#### Qp/Qs

Reynolds, Terry. <u>The Echocardiographer's Pocket Reference</u>. 3rd ed., School of Cardiac Ultrasound, Arizona Heart Institute, (2007), 355.

#### RVOT Area (Right Ventricular Outflow Tract Area)

Reynolds, Terry. <u>The Echocardiographer's Pocket Reference</u>. 3rd ed., School of Cardiac Ultrasound, Arizona Heart Institute, (2007), 355.

#### RVOT SV (Right Ventricular Outflow Tract SV)

Reynolds, Terry. <u>The Echocardiographer's Pocket Reference</u>. 3rd ed., School of Cardiac Ultrasound, Arizona Heart Institute, (2007), 355.

RVSP

Reynolds, Terry. <u>The Echocardiographer's Pocket Reference</u>. 3rd ed., School of Cardiac Ultrasound, Arizona Heart Institute, (2007), 333.

sv

Oh, Seward, and Jamil Tajik, The Echo Manual: Second Edition. Lippincott Williams & Wilkins, 1999, 40.

VOL (Volume)

Brunn J., Block U., Ruf G., Bos I., Kunze W.P., Scriba P.C. "Volumetric analysis of thyroid lobes by real-time ultrasound". <u>Deutsche Medizinische Wochenschrift</u> 1981;106:1338-40.

#### VolFlow (Volume Flow)

Evans, D.H., et. al., <u>Doppler Ultrasound Physics</u>, Instrumentation and Clinical Applications. New York, 1989, Chapter 11, 188-205.

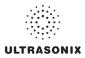

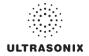

# **APPENDIX H: GLOSSARY**

| % A Red    | Percent Area Reduction                          |
|------------|-------------------------------------------------|
| % Area Red | Percent Area Reduction                          |
| % D Red    | Percent Diameter Reduction                      |
| % Diam Red | Percent Diameter Reduction                      |
| 2D         | Two Dimensional                                 |
| 3D         | Three Dimensional                               |
| 4D         | Four Dimensional (Live 3D)                      |
| 4DC        | 4D Curved Array Transducer                      |
| Abd        | Abdomen                                         |
| AC         | Abdominal Circumference                         |
| AC         | Alternating Current (power supply)              |
| ACC        | Acceleration                                    |
| AD         | Angio Doppler                                   |
| Admin      | Administrative/Administrator                    |
| AE         | Application Entity (DICOM)                      |
| AFI        | Amniotic Fluid Index                            |
| AFV        | Amniotic Fluid Volume                           |
| AIUM       | American Institute of Ultrasound in<br>Medicine |
| ALARA      | As Low As Reasonably Achievable                 |
| ANSI       | American National Standards Institute           |
| Αο         | Aorta                                           |
| AO/LA      | Aorta/Left Atrium                               |
| AoV        | Aortic Valve                                    |
| AP         | Anterior Posterior                              |
| APAD       | Anterior Posterior Abdominal Diameter           |
| APD        | Anterior Posterior Diameter                     |
| APTD       | Anterior Posterior Thorax Diameter              |
| AR         | Area                                            |
| Area Red   | Area Reduction                                  |
| AT         | Acceleration Time                               |
| AUA        | Average Ultrasound Age                          |
|            |                                                 |

| AV         | Aortic Valve                      |
|------------|-----------------------------------|
| AVA        | Aortic Valve Area                 |
| AVI        | Audio Video Interleave            |
| AVm        | Mean Average Velocity             |
| AVp        | Peak Average Velocity             |
| B/M-Mode   | 2D and M-Mode                     |
| Base       | Baseline (i.e., Doppler Baseline) |
| BBT        | Basal Body Temperature            |
| BGR        | Blue Green Red                    |
| Blad Wall  | Bladder Wall                      |
| BLT        | Bottom Left                       |
| BMP        | Bitmap                            |
| BNC        | Bayonet Neill Concelman           |
| BND        | Binocular Distance                |
| BPD        | Biparietal Diameter               |
| BPM        | Beats per Minute                  |
| BRT        | Bottom Right                      |
| BSA        | Body Surface Area                 |
| Calcs      | Calculations                      |
| Card       | Cardiology                        |
| CBD        | Command Bile Duct                 |
| CCA        | Common Carotid Artery             |
| CD         | Compact Disc                      |
| Cereb      | Cerebellum                        |
| CEREB      | Cerebellum                        |
| CFM        | Color Flow Mode                   |
| СІ         | Cardiac Index                     |
| СІ         | Cephalic Index                    |
| CIR        | Circumference                     |
| cm         | centimeters                       |
| Cntrst Pos | Contrast Position                 |
| со         | Cardiac Output                    |

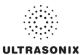

| COR         | Coronal                               | F      | Follicle                              |
|-------------|---------------------------------------|--------|---------------------------------------|
| CRL         | Crown Rump Length                     | FAST   | Focused Assessment with Sonography in |
| CSA         | Canadian Standards Association        |        | Trauma (Trauma (FAST)                 |
| CSA         | Cross Sectional Area                  |        | U.S. Food and Drug Administration     |
| <b>CW</b>   | Continuous Wave                       |        | Fetal Heart Rate                      |
| CWD         | Continuous Wave Doppler               | FL     | 0                                     |
| CxLength    | Cervix Length                         | FOV    |                                       |
| DCM         | DICOM                                 |        | Frames per second                     |
| DEL         | Delete                                | FR     |                                       |
| DIAM RED    | Diameter Reduction                    | FrD    | Doppler Transmit Frequency            |
| DICOM       | Digital Imaging and Communications in | Freq   | Frequency                             |
|             | Medicine                              | Frm    | Frame                                 |
| DISP        | Display                               | FrRate | Frame Rate                            |
| DIST        | Distal                                | FS     | Fractional Shortening                 |
| Dist        | Distance                              | FTA    | Fetal Trunk Area                      |
| DPD         | Directional Power Doppler             | Fwd    | Forward                               |
| DT          | Deceleration Time                     | g      | grams                                 |
| DVD         | Digital Video Device                  | GA     | Gestational Age                       |
| Dyn         | Dynamic Range                         | Gb     | Gigabyte                              |
| EC          | Endocavity                            | GB     | Gall Bladder                          |
| ECA         | External Carotid Artery               | GBWT   | Gall Bladder Wall Thickness           |
| ECG         | Electrocardiogram                     | Gen    | General                               |
| EDD         | Estimated Date of Delivery            | GIF    | Graphics Interchange File or Format   |
| EDV         | End Diastolic Velocity                | GS     | Gestational Sac                       |
| EDVPG       | EDV Pressure Gradient                 | Gyn    | Gynecology                            |
| EF          | Ejection Fraction                     | н      | Height                                |
| EFW         | Estimated Fetal Weight                | НС     | Head Circumference                    |
| EMR         | Electronic Medical Record             | HDMI   | High Definition Multimedia Interface  |
| Endom Thick | Endometrial Thickness                 | HIPAA  | Health Insurance Portability &        |
| EMC         | Electromagnetic Compatibility         |        | Accountability Act                    |
| EPI         | Extended Pulse Imaging                | HL     | -                                     |
| EPSS        | E Point Septal Separation             | HR     |                                       |
| ЕТ          | Elapsed Time                          | Hz     |                                       |
| EV          | Endovaginal                           | ICA    | Internal Carotid Artery               |
|             |                                       |        |                                       |

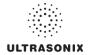

| ют      | Intracavity Transducer                          | MED        |
|---------|-------------------------------------------------|------------|
| in      | inches                                          | MGr        |
| IP      | Internet Protocol                               | MI         |
| ISP     | Internet Service Provider                       | Min        |
| ІТ      | Information Technology<br>(e.g., IT Department) | M-M<br>mm. |
| IVS     | Interventricular Septum                         | MPE        |
| IVSd    | Interventricular Septum diastole                | MPG        |
| IVSs    | Interventricular Septum systole                 | MPR        |
| JPEG    | Joint Photographic Experts Group                | Mult       |
| Kb      | Kilobyte                                        | Msk        |
| kPa     | Kilopascal                                      | MV.        |
| L       | Length                                          | MV.        |
| LA      | Long Axis                                       | Муо        |
| LA      | Left Atrium                                     | NEN        |
| LAN     | Local Area Network                              |            |
| LAT     | Lateral                                         | NET        |
| LCD     | Liquid Crystal Display                          | NF         |
| LMP     | Last Menstrual Period                           | NSF        |
| LONG    | Longitudinal                                    | NT         |
| LOV     | Left Ovary                                      | NTS        |
| LT      | Left                                            | ОВ.        |
| LVDd    | Left Ventricular Diameter diastole              | OD.        |
| LVDs    | Left Ventricular Diameter systole               | OEN        |
| LVET    | Left Ventricular Ejection Time                  | OFD        |
| LVOT    | Left Ventricular Outflow Tract                  | 000        |
| LVOTd   | Left Ventricular Outflow Tract distance         | PA         |
| LVPWd   | Left Ventricular Posterior Wall diastole        | PAL        |
| LVPWs   | Left Ventricular Posterior Wall systole         | Pan        |
| Max     | Maximum                                         | Para       |
| Mb      | Megabyte                                        | PDF        |
| MCA     | Middle Cerebral Artery                          | Pel.       |
| MCA- PI | Middle Cerebral Artery-Pulsatility Index        | Pen.       |
| MEAS    | Measure                                         | Pers       |
|         |                                                 |            |

| MED              | .Medial                                          |
|------------------|--------------------------------------------------|
| MGr              | .Mean Gradient                                   |
| мі               | .Mechanical Index                                |
| Min              | .Minimum                                         |
| М-М              | .Motion Mode                                     |
| mm               | .millimeters                                     |
| MPEG             | Moving Picture Experts Group                     |
| MPG              | .Moving Picture (Experts) Group                  |
| MPR              | .Multiplanar Reconstruction                      |
| Multi            | .Multiple                                        |
| Msk              | .Musculoskeletal                                 |
| MV               | .Mean Velocity                                   |
| MV               | .Mitral Valve                                    |
| Myocardial Thick | .Myocardial Thickness                            |
| NEMA             | National Electrical Manufacturers<br>Association |
| NET              | Network                                          |
| NF               | Nuchal Fold                                      |
| NSF              | National Sanitation Foundation                   |
| NT               | Nuchal Thickness                                 |
| NTSC             | National Television Standards Committee          |
| ОВ               | .Obstetrics                                      |
| OD               | .Optical Density                                 |
| OEM              | Original Equipment Manufacturer.                 |
| OFD              | .Occipital-Frontal Diameter                      |
| OOD              | .Outer Orbital Diameter                          |
| PA               | .Phased Array                                    |
| PAL              | .Phased Alternating Line                         |
| Pano             | Panoramic Imaging Mode                           |
| Params           | Parameters                                       |
| PDF              | .Portable Document Format                        |
| Pel              | .Pelvis                                          |
| Pen              | Penetration                                      |
| Persist          | .Persistence                                     |

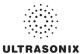

| PGr                                                      |                                                                                                    |  |  |
|----------------------------------------------------------|----------------------------------------------------------------------------------------------------|--|--|
|                                                          | . Pressure Gradient                                                                                                    |  |  |
| РНТ                                                      | . Pressure Half Time                                                                                                    |  |  |
| PI                                                       | . Pulsatility Index                                                                                                    |  |  |
| Picto                                                    | . Pictogram                                                                                                    |  |  |
| PIN                                                      | . Personal Identification Number                                                                                                    |  |  |
| PISA                                                     | . Proximal Isovelocity Surface Area                                                                                                    |  |  |
| PNG                                                      | . Portable Network Graphics                                                                                                    |  |  |
| Pos                                                      | . Position                                                                                                    |  |  |
| POS                                                      | . Position                                                                                                    |  |  |
| PostV Blad                                               | . Post Void Bladder                                                                                                    |  |  |
| PreV Blad                                                | . Pre Void Bladder                                                                                                    |  |  |
| PRF                                                      | . Pulse Repetition Frequency                                                                                                    |  |  |
| PROX                                                     | . Proximal                                                                                                    |  |  |
| PSV                                                      | . Peak Systolic Velocity                                                                                                    |  |  |
| PSVPG                                                    | . PSV Pressure Gradient                                                                                                    |  |  |
| PV                                                       | . Peak Velocity                                                                                                    |  |  |
| PV                                                       | . Pulmonary Valve                                                                                                    |  |  |
| PW                                                       | . Pulsed Wave Doppler                                                                                                    |  |  |
| PWD                                                      | . Power Doppler                                                                                                    |  |  |
| Q                                                        | . Quadrant (e.g., AFI)                                                                                                    |  |  |
| Qp                                                       | . Pulmonic Blood Flow                                                                                                    |  |  |
| Qs                                                       | . Systemic Blood Flow                                                                                                    |  |  |
| Rad                                                      | . Radius                                                                                                    |  |  |
|                                                          |                                                                                                    |  |  |
| Rect                                                     | . Rectangle                                                                                                    |  |  |
| Rect                                                     |                                                                                                    |  |  |
|                                                          | . Resolution                                                                                                    |  |  |
| Res                                                      | . Resolution<br>. Radio Frequency                                                                                                    |  |  |
| Res<br>RF                                                | . Resolution<br>. Radio Frequency<br>. Red Green Blue                                                                                                    |  |  |
| Res<br>RF<br>RGB<br>Rgn                                  | . Resolution<br>. Radio Frequency<br>. Red Green Blue                                                                                                    |  |  |
| Res<br>RF<br>RGB<br>Rgn                                  | . Resolution<br>. Radio Frequency<br>. Red Green Blue<br>. Region<br>. Run Length Encoding                                                               |  |  |
| Res<br>RF<br>RGB<br>Rgn<br>RLE                           | . Resolution<br>. Radio Frequency<br>. Red Green Blue<br>. Region<br>. Run Length Encoding<br>. Resistive Index                                          |  |  |
| Res<br>RF<br>RGB<br>Rgn<br>RLE<br>RI                     | . Resolution<br>. Radio Frequency<br>. Red Green Blue<br>. Region<br>. Run Length Encoding<br>. Resistive Index<br>. Region of Interest                  |  |  |
| Res<br>RF<br>RGB<br>Rgn<br>RLE<br>RI<br>ROI              | . Resolution<br>. Radio Frequency<br>. Red Green Blue<br>. Region<br>. Run Length Encoding<br>. Resistive Index<br>. Region of Interest<br>. Right Ovary |  |  |
| Res<br>RF<br>RGB<br>Rgn<br>RLE<br>RI<br>ROI<br>ROV<br>RT | . Resolution<br>. Radio Frequency<br>. Red Green Blue<br>. Region<br>. Run Length Encoding<br>. Resistive Index<br>. Region of Interest<br>. Right Ovary |  |  |

| RVDd                                                                                   | Right Ventricular Dimension diastole                                                                                                    |
|----------------------------------------------------------------------------------------|----------------------------------------------------------------------------------------------------|
| RVDs                                                                                   | Right Ventricular Dimension systole                                                                                                    |
| RVOT                                                                                   | Right Ventricular Outflow Tract                                                                                                    |
| RVWd                                                                                   | Right Ventricular Wall diastole                                                                                                    |
| RVWs                                                                                   | Right Ventricular Wall systole                                                                                                    |
| SA                                                                                     | Short Axis                                                                                                    |
| SAG                                                                                    | Sagital                                                                                                    |
| SAW                                                                                    | Surface Acoustic Wave                                                                                                    |
| SCP                                                                                    | Service Class Provider                                                                                                    |
| SCU                                                                                    | Service Class User                                                                                                    |
| SD                                                                                     | Standard Deviation                                                                                                    |
| SD                                                                                     | Systolic/Diastolic Ratio                                                                                                    |
| SDK                                                                                    | Software Development Kit                                                                                                    |
| SEL                                                                                    | Select                                                                                                    |
| Sens                                                                                   | Sensitivity                                                                                                    |
| Simult                                                                                 | Simultaneous                                                                                                    |
| SMTP                                                                                   | Simple Mail Transport Protocol                                                                                                    |
|                                                                                        |                                                                                                    |
| SonixGPS                                                                               | Sonix Guidance Positioning System                                                                                                    |
|                                                                                        | Sonix Guidance Positioning System Sample Volume                                                                                                    |
| SV                                                                                     |                                                                                                    |
| SV<br>SV                                                                               | Sample Volume                                                                                                    |
| SV<br>SV<br>SV1                                                                        | Sample Volume<br>Stroke Volume                                                                                                    |
| SV<br>SV<br>SV1<br>TAD                                                                 | Sample Volume<br>Stroke Volume<br>Selection Value 1                                                                                                    |
| SV<br>SV<br>SV1<br>TAD<br>TC                                                           | Sample Volume<br>Stroke Volume<br>Selection Value 1<br>Transverse Abdominal Diameter                                                                                                    |
| SV<br>SV<br>SV1<br>TAD<br>TC<br>TCP                                                    | Sample Volume<br>Stroke Volume<br>Selection Value 1<br>Transverse Abdominal Diameter<br>Trunk Circumference                                                                                                    |
| SV<br>SV<br>SV1<br>TAD<br>TC<br>TCP<br>TCP/IP                                          | Sample Volume<br>Stroke Volume<br>Selection Value 1<br>Transverse Abdominal Diameter<br>Trunk Circumference<br>Transfer Control Protocol<br>Transmission Control Protocol/Internet                                                                                                    |
| SV<br>SV<br>SV1<br>TAD<br>TC<br>TCP<br>TCP/IP<br>TFT                                   | Sample Volume<br>Stroke Volume<br>Stroke Volume<br>Selection Value 1<br>Transverse Abdominal Diameter<br>Transker Control Protocol<br>Transfer Control Protocol<br>Transmission Control Protocol/Internet<br>Protocol                                                                                                    |
| SV<br>SV<br>SV1<br>TAD<br>TC<br>TCP<br>TCP/IP<br>TFT<br>TGC                            | <ul> <li>Sample Volume</li> <li>Stroke Volume</li> <li>Selection Value 1</li> <li>Transverse Abdominal Diameter</li> <li>Trunk Circumference</li> <li>Transfer Control Protocol</li> <li>Transmission Control Protocol/Internet<br/>Protocol</li> <li>Thin Film Technology</li> </ul>                                                                                                    |
| SV<br>SV<br>SV1<br>TAD<br>TC<br>TCP<br>TCP/IP<br><br>TFT<br>TGC<br>THI                 | Sample Volume<br>Stroke Volume<br>Stroke Volume<br>Selection Value 1<br>Transverse Abdominal Diameter<br>Transfer Control Protocol<br>Transfer Control Protocol<br>Transmission Control Protocol/Internet<br>Protocol<br>Thin Film Technology<br>Time Gain Compensation                                                                                                    |
| SV<br>SV<br>SV1<br>TAD<br>TC<br>TCP<br>TCP/IP<br>TFT<br>TGC<br>THI<br>TI               | <ul> <li>Sample Volume</li> <li>Stroke Volume</li> <li>Selection Value 1</li> <li>Transverse Abdominal Diameter</li> <li>Trunk Circumference</li> <li>Transfer Control Protocol</li> <li>Transmission Control Protocol/Internet<br/>Protocol</li> <li>Thin Film Technology</li> <li>Time Gain Compensation</li> <li>Tissue Harmonic Imaging</li> </ul>                                                      |
| SV<br>SV<br>SV1<br>TAD<br>TC<br>TCP<br>TCP/IP<br>TFT<br>TGC<br>THI<br>TIB              | Sample Volume<br>Stroke Volume<br>Stroke Volume<br>Selection Value 1<br>Transverse Abdominal Diameter<br>Transfer Control Protocol<br>Transmission Control Protocol/Internet<br>Protocol<br>Thin Film Technology<br>Thin Film Technology<br>Time Gain Compensation<br>Tissue Harmonic Imaging<br>Thermal Index                                                                                              |
| SV<br>SV<br>SV1<br>TAD<br>TC<br>TCP<br>TCP/IP<br>TFT<br>TGC<br>THI<br>TI<br>TIB<br>TIC | <ul> <li>Sample Volume</li> <li>Stroke Volume</li> <li>Selection Value 1</li> <li>Transverse Abdominal Diameter</li> <li>Trunk Circumference</li> <li>Transfer Control Protocol</li> <li>Transmission Control Protocol/Internet<br/>Protocol</li> <li>Thin Film Technology</li> <li>Time Gain Compensation</li> <li>Tissue Harmonic Imaging</li> <li>Thermal Index</li> <li>Thermal Index – Bone</li> </ul> |

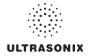

| TDI                                          | Tissue Doppler Imaging              | US      | Ultrasound                                   |
|----------------------------------------------|-------------------------------------|---------|----------------------------------------------|
| TRANS                                        | Transverse                          | USB     | Universal Serial Bus                         |
| Transp                                       | Transparency                        | VAC     | Volts Alternating Current                    |
| Trauma (FAST)Trauma (Focused Assessment with |                                     | VCR     | Video Cassette Recorder                      |
|                                              | Sonography in Trauma)               | Vel     | Velocity                                     |
| TTD                                          | Transverse Trunk Diameter           | Vol     | Volume                                       |
| τν                                           | Tricuspid Valve                     | VolFlow | Volume Flow                                  |
| UI                                           | User Interface                      | VPS     | Volumes per Second                           |
| UL                                           | UInar Length                        |         | Volume Rendering                             |
| UL                                           | Underwriter's Laboratory            |         | Velocity Time Integral                       |
| ULT                                          | Upper Left                          | w       | , ,                                          |
| Umb A                                        | Umbilical Artery                    |         |                                              |
| Umb A-Pl                                     | Umbilical Artery- Pulsatility Index | WEEE    | Waste Electrical and Electronic<br>Equipment |
| UPS                                          | Uninterruptible Power Supply        | WF      | Wall Filter                                  |
| URL                                          | Uniform Resource Locator            | www     | World Wide Web                               |
| URT                                          | Upper Right                         | YS      | Yolk Sack                                    |

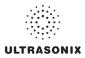